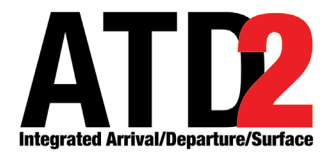

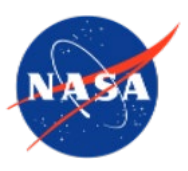

### **Surface Trajectory-Based Operations (STBO) Client User Manual**

**Airspace Technology Demonstration 2 (ATD-2) Team**

POC: Deborah L. Bakowski

## <span id="page-1-0"></span>**Abstract**

This document serves as a user manual for the ATD-2 Surface Trajectory-Based Operations (STBO) Client (version 5.11) utilized by Air Traffic Control in the Tower. It describes the elements of the STBO Client interface and provides step-by-step instructions for using the tool. STBO Client functionality includes the display of live flight information, management of traffic restrictions, and prediction of expected traffic demand. The STBO Client is a component of the NASA Airspace Technology Demonstration 2 (ATD-2) sub-project.

## <span id="page-2-0"></span>**Table of Contents**

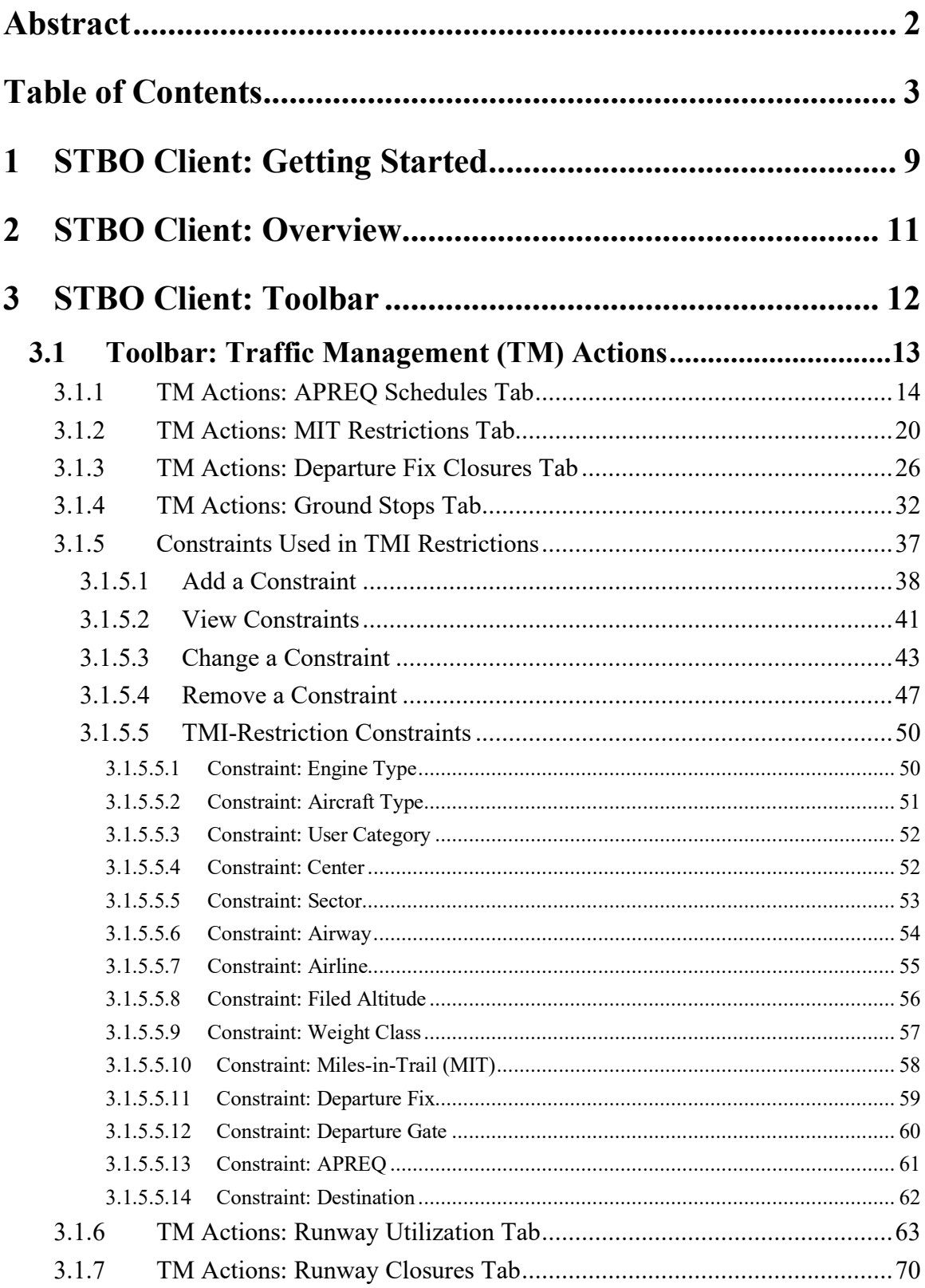

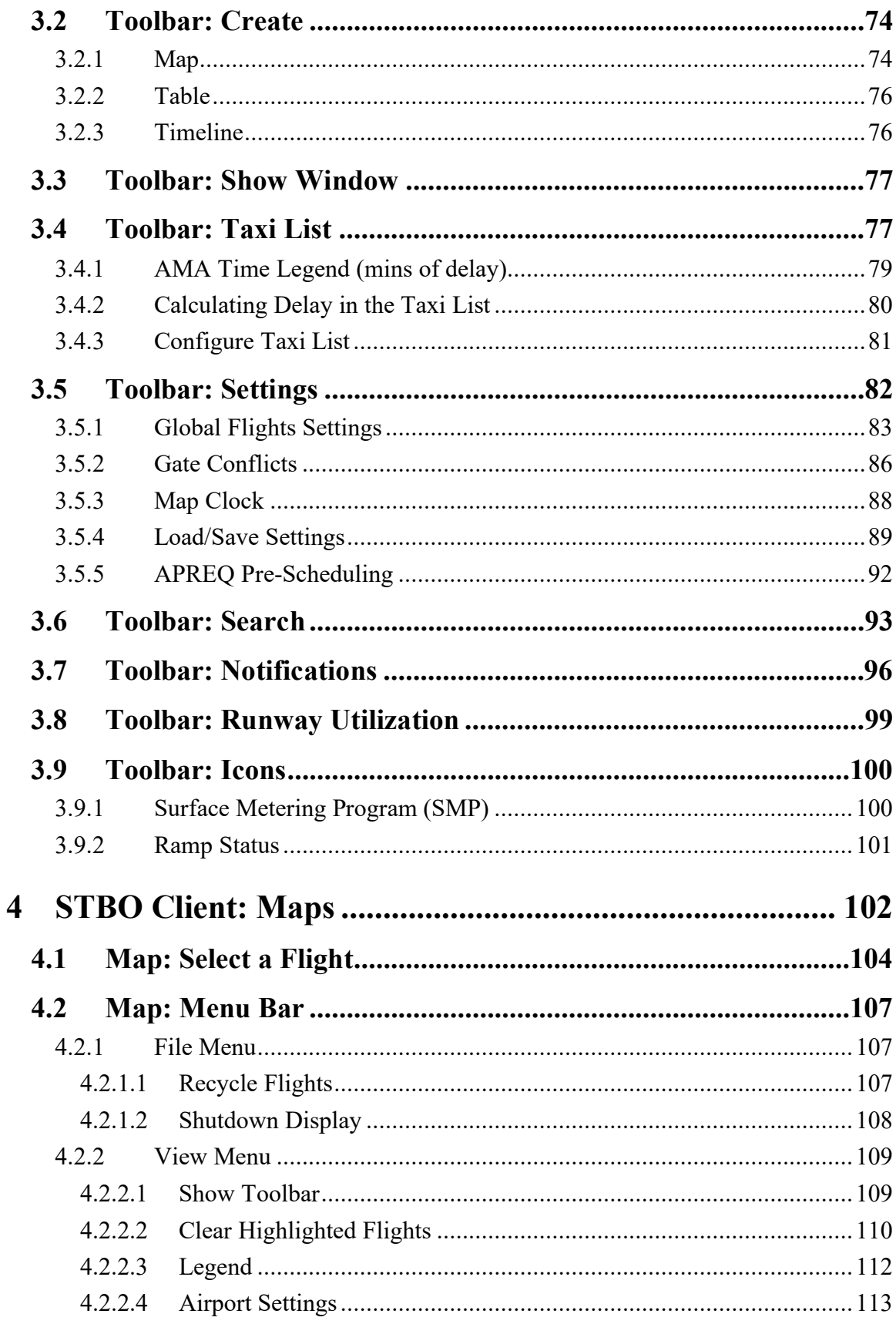

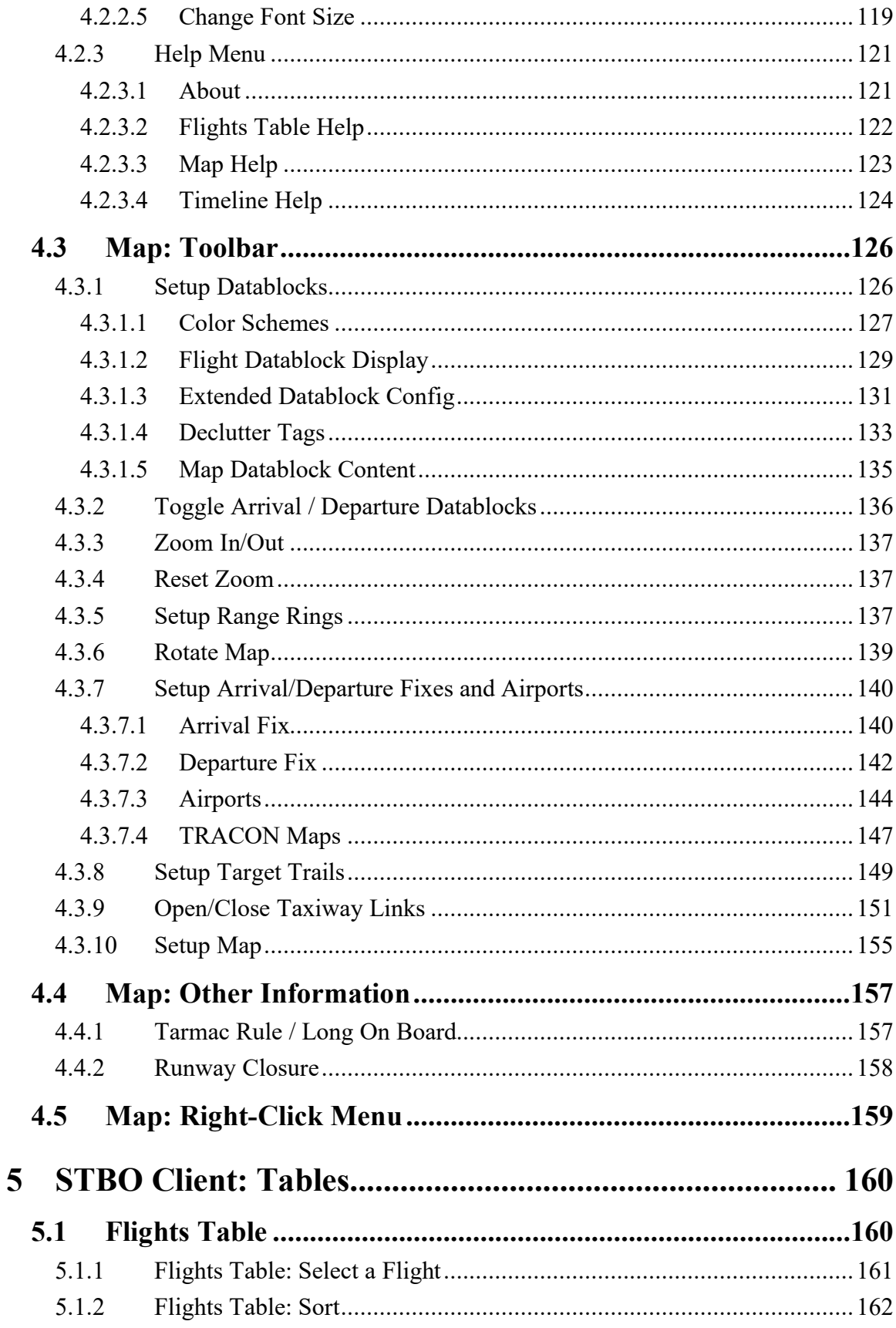

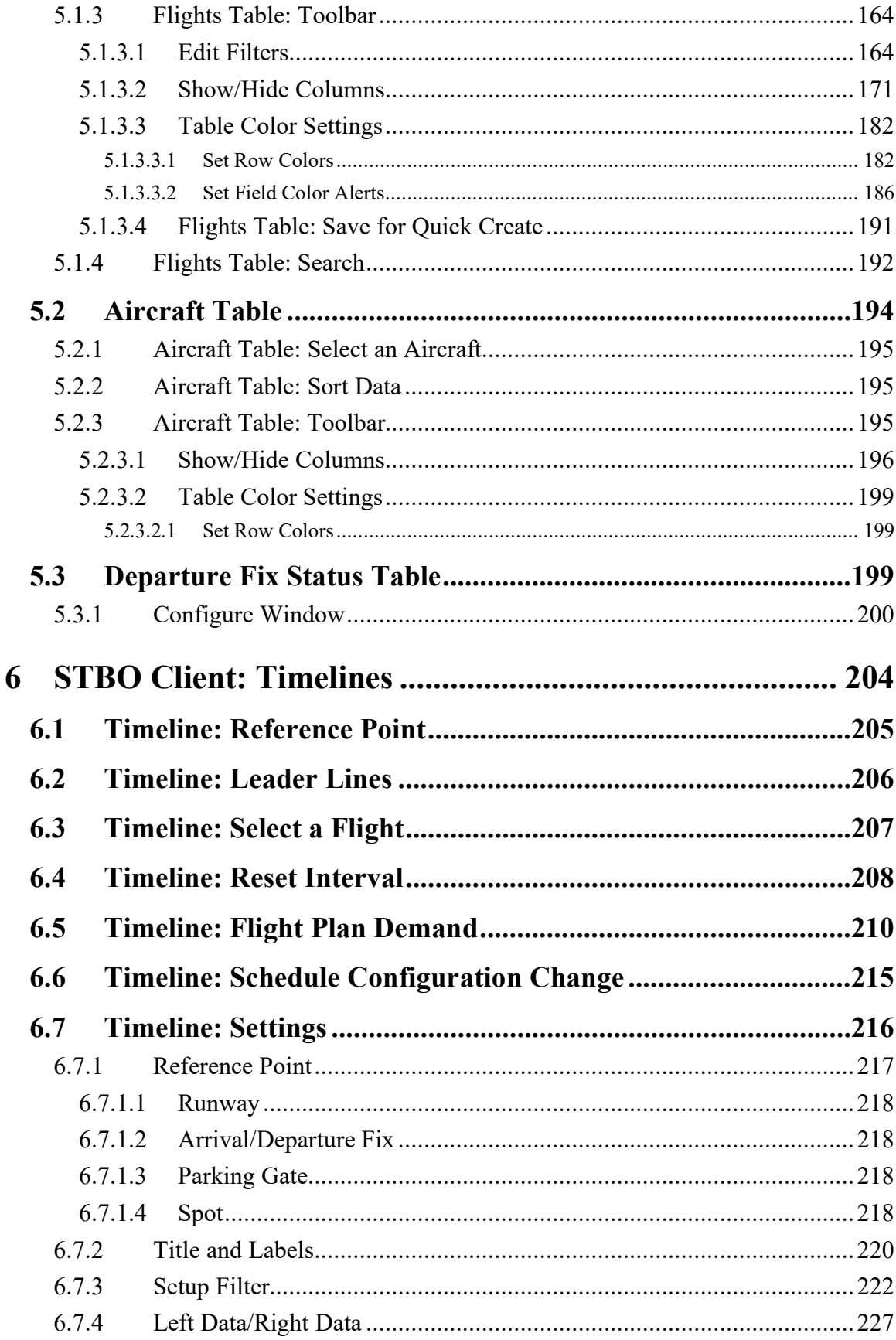

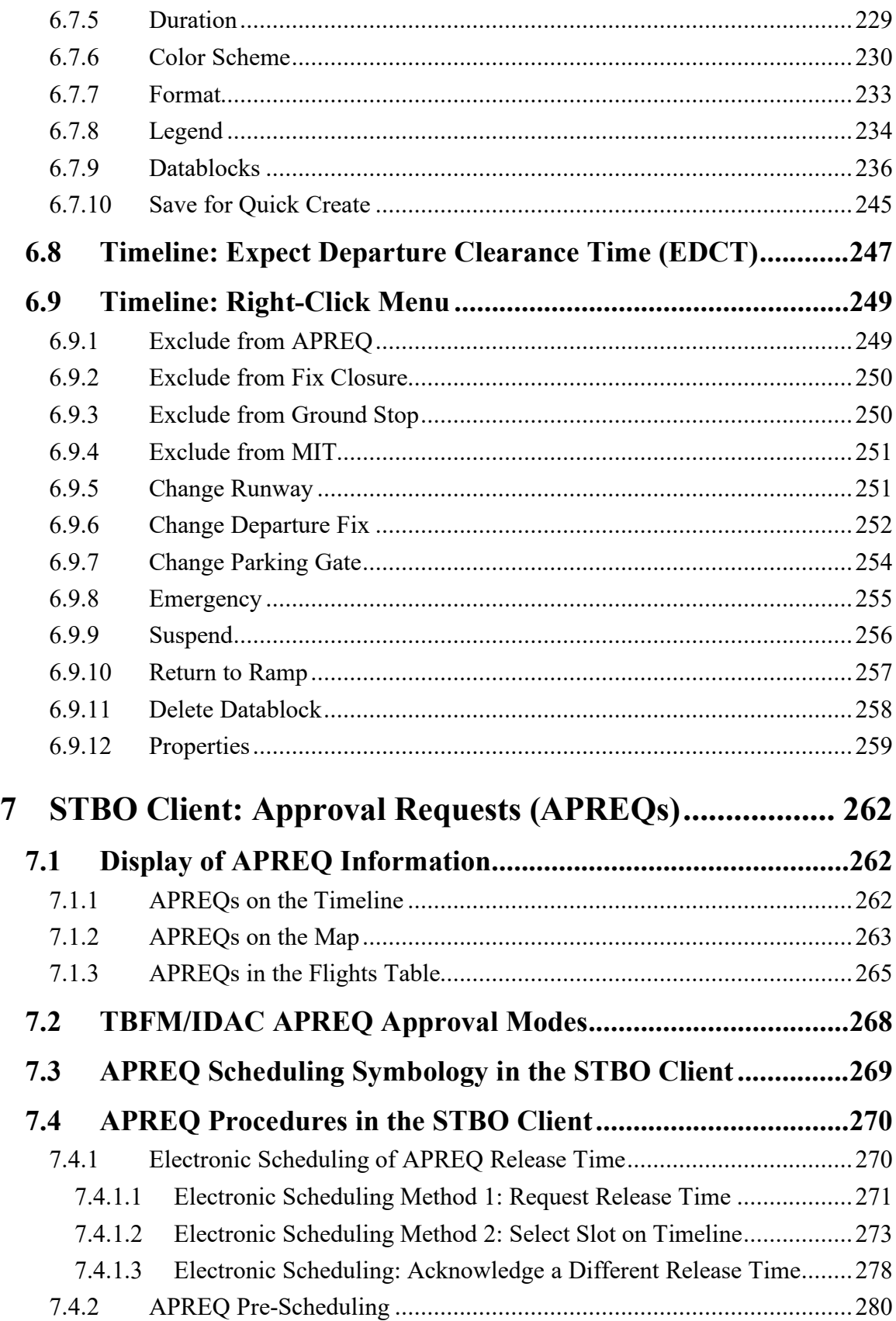

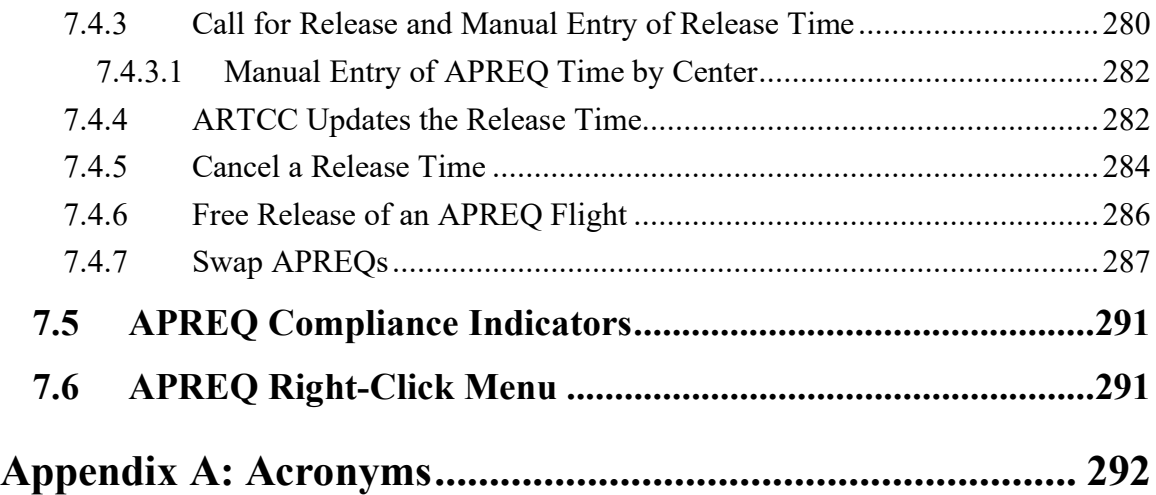

## <span id="page-8-0"></span>**1 STBO Client: Getting Started**

The thin green bar on the left side of the display provides access to several different system views [\(Figure 1.1\)](#page-8-1). To get started, first make sure that "My Desktop" is displayed.

#### **To access "My Desktop":**

*Step 1:* Hover mouse over the green bar on the left side of the display to view the menu [\(Figure 1.1\)](#page-8-1).

*Step 2:* Select "My Desktop" from the menu [\(Figure 1.1\)](#page-8-1).

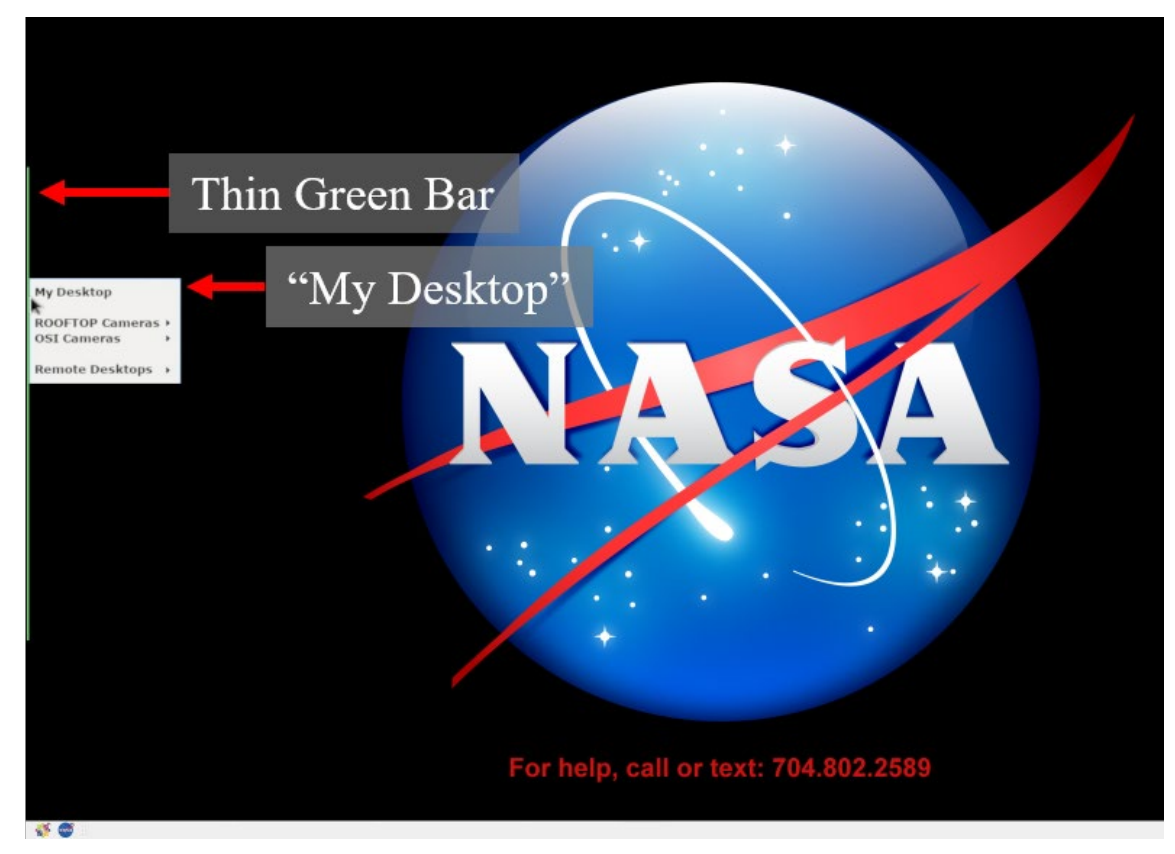

**Figure 1.1. Use the green bar to navigate to "My Desktop."**

<span id="page-8-1"></span>The NASA icon in the lower left of the display provides access to ATD-2 tools, including the STBO Client [\(Figure 1.2\)](#page-9-0).

#### **To open the STBO Client:**

*Ensure that "My Desktop has been selected.*

*Step 1:* Select the NASA icon in the lower left of the window to open the ATD-2 suite; menu options may vary [\(Figure 1.2\)](#page-9-0).

*Step 2:* Select "STBO" from the menu [\(Figure 1.2\)](#page-9-0).

<span id="page-9-0"></span>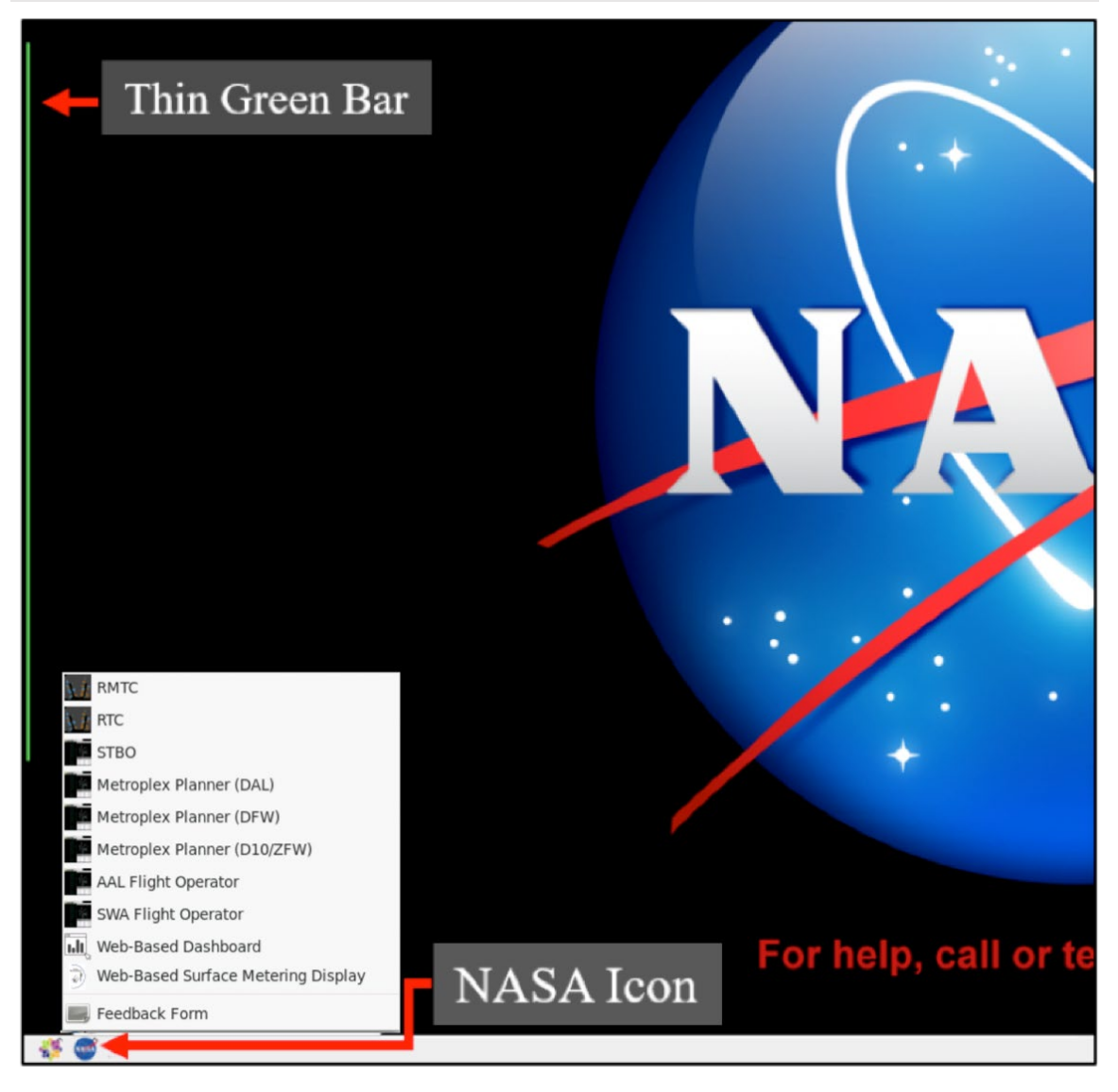

**Figure 1.2. Select "STBO" from the ATD-2 Suite menu.**

# <span id="page-10-0"></span>**2 STBO Client: Overview**

The STBO Client displays live flight information on the surface and in the terminal area, demand predictions, and allows the user to manage TMI and airport-specific restrictions. The interactive interface consists of the following primary elements, each displayed in their own windows: toolbar, maps, tables, and timelines [\(Figure 2.1\)](#page-10-1).

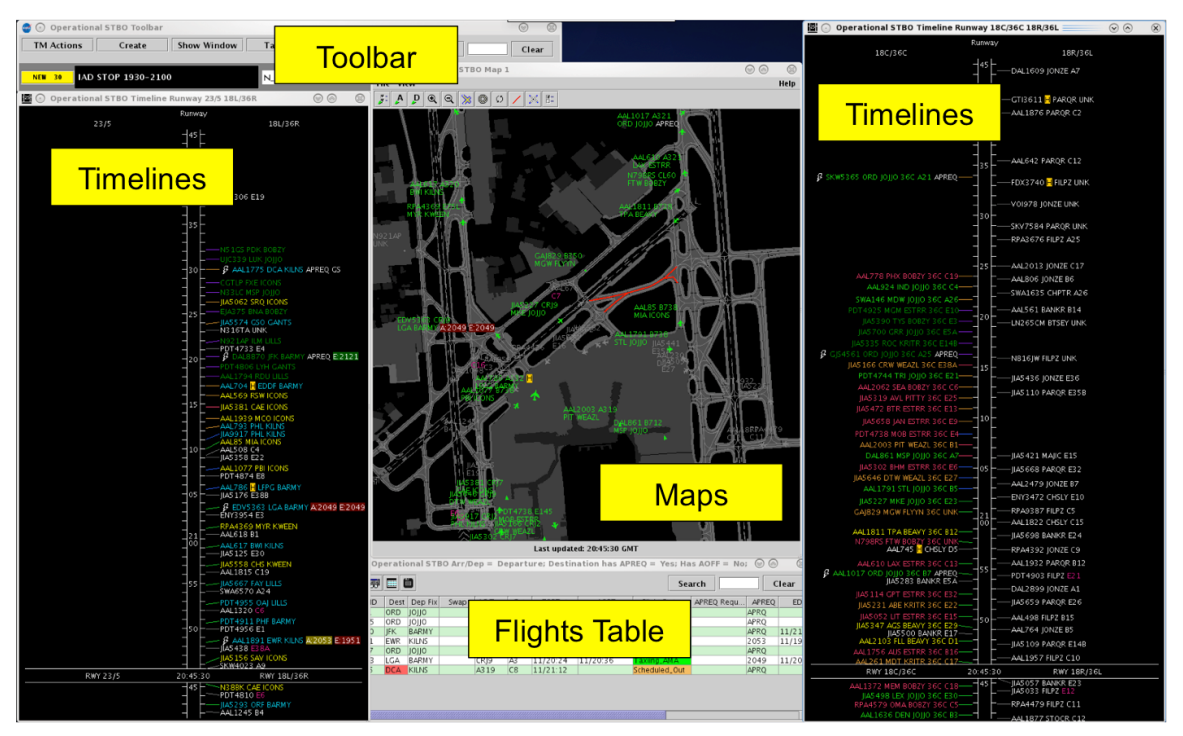

**Figure 2.1. STBO Client interactive interface.**

<span id="page-10-1"></span>These elements are described in the following sections:

- Section [3:](#page-11-0) Toolbar
- Section [4:](#page-101-0) Maps
- Section [5:](#page-159-0) Tables
- Section [6:](#page-203-0) Timelines
- Section [7:](#page-261-0) Approval Requests (APREQs)

# <span id="page-11-0"></span>**3 STBO Client: Toolbar**

The Toolbar provides access to TMI restriction information and interface controls/settings. Status icons and notifications are also displayed on the Toolbar [\(Figure](#page-11-1)  [3.1\)](#page-11-1). A complete list of functions and displays on the Toolbar is shown in [Table 3.1.](#page-11-2)

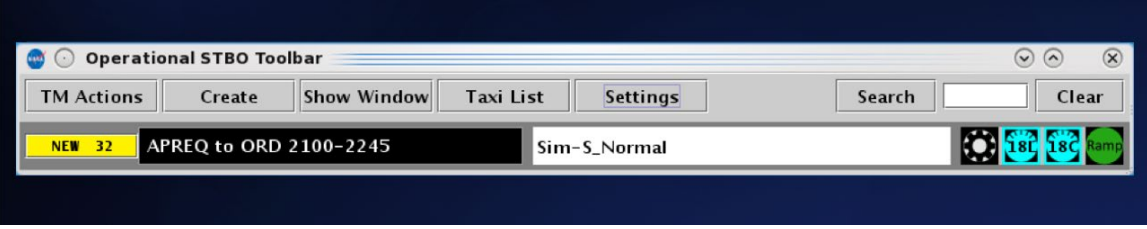

**Figure 3.1. STBO Client: Toolbar.**

<span id="page-11-2"></span><span id="page-11-1"></span>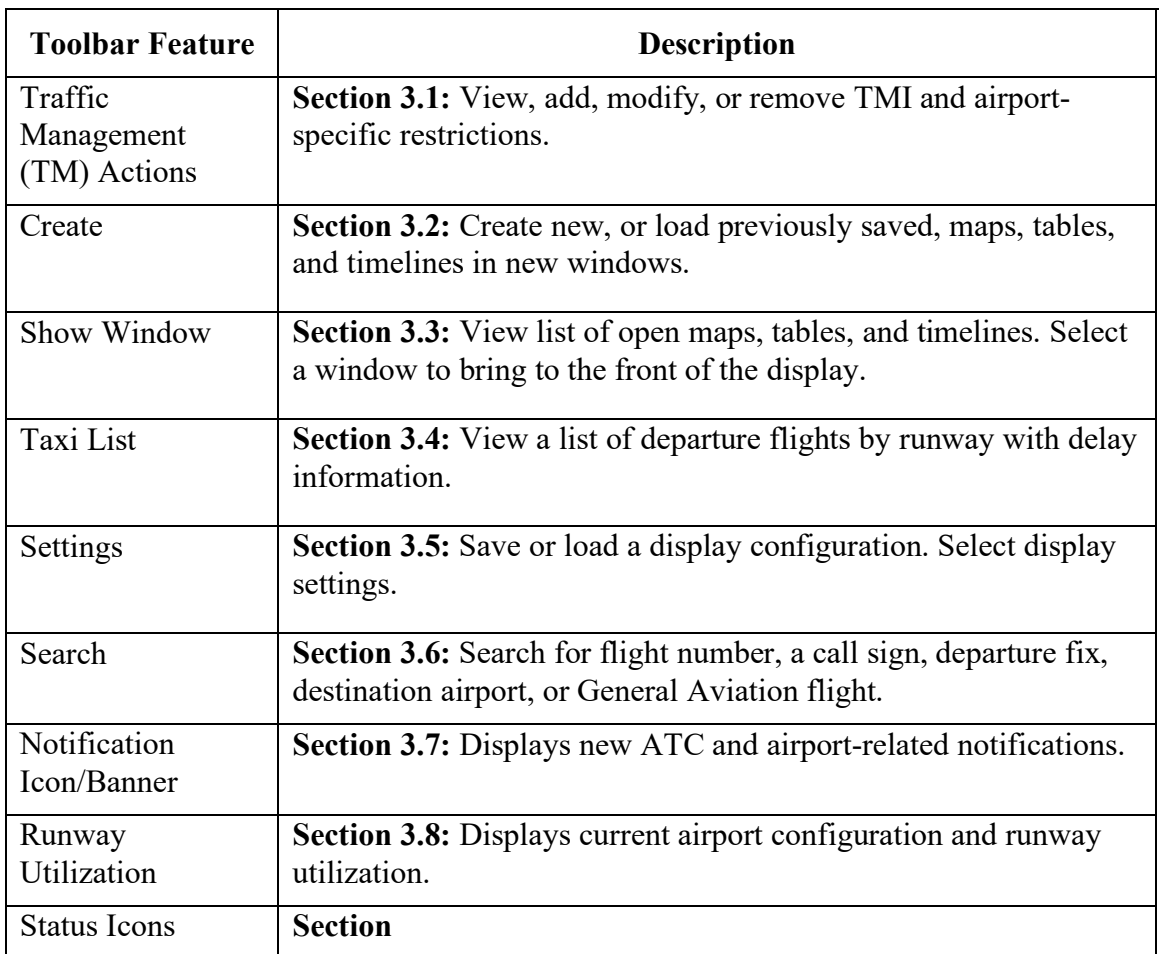

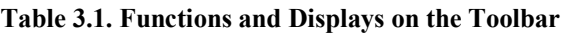

## <span id="page-12-0"></span>**3.1 Toolbar: Traffic Management (TM) Actions**

Use the TM Actions menu to view, add, modify, or remove TMI and airport-specific restrictions.

#### **To access the TM Actions Panel from the Toolbar:**

*Step 1:* Click on the "TM Actions" button and select from the dropdown menu [\(Figure 3.2\)](#page-12-1).

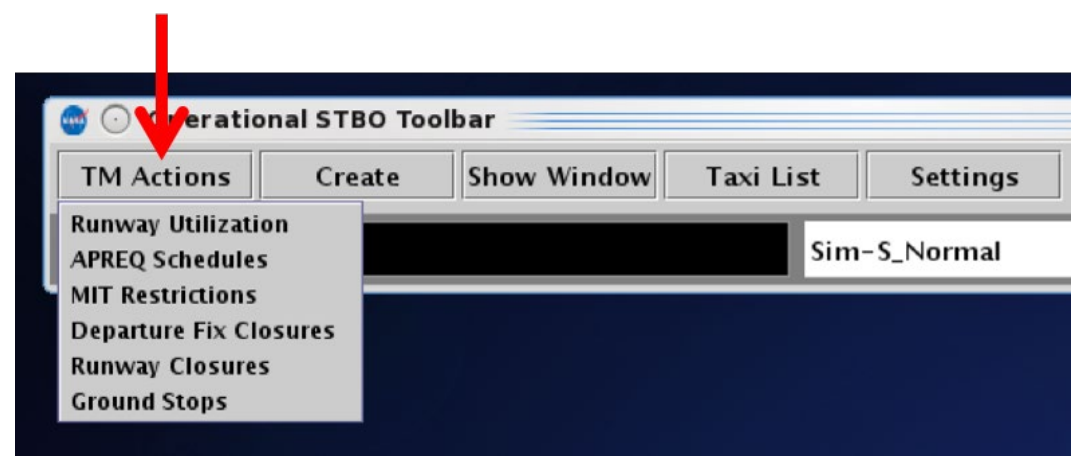

**Figure 3.2. TM Actions dropdown menu.**

<span id="page-12-1"></span>In the STBO Client, four types of **TMI restrictions** can be viewed, added, modified, and removed on the TM Actions Panel:

- APREQ Restrictions (Section [3.1.1\)](#page-13-0)
- Miles-in-Trail (MIT) Restrictions (Section [3.1.2\)](#page-19-0)
- Departure Fix Closures (Section [3.1.3\)](#page-25-0)
- Ground Stops (Section [3.1.4\)](#page-31-0)

There are two sources from which the ATD-2 system can detect TMI restrictions: The **FAA Operational Information System (OIS)** and the **National Traffic Management Log (NTML)/Traffic Flow Management (TFM) system.**

- If a TMI restriction is detected from OIS, "**OIS**" is displayed in the "Source" column on the TM Actions Panel. OIS restrictions can be removed or modified by the ATD-2 user.
- If a TMI restriction is detected from NTML, "TFM" is displayed in the "Source" column. TFM restrictions can be removed, but *cannot be modified*, by the ATD-2 user.

Two types of *airport-specific* **restrictions** can be manually entered, modified, or removed:

- Runway Utilization Tab (Section [3.1.6\)](#page-62-0)
- Runway Closures (Section [3.1.7\)](#page-69-0).

### <span id="page-13-0"></span>**3.1.1 TM Actions: APREQ Schedules Tab**

An APREQ restriction can be applied to an airport, departure fix, departure gate, or jet route.

#### **To add an APREQ Restriction:**

- *Step 1:* Select "APREO Schedules" from the TM Actions dropdown menu [\(Figure 3.2\)](#page-12-1) to open the APREQ Schedules tab [\(Figure 3.3\)](#page-15-0).
- *Step 2:* Select the resource to which the APREQ restriction will be applied (e.g., "Airport" i[n Figure 3.4\)](#page-15-1):
	- Airport
	- Departure Fix
	- Departure Gate
	- Jet Route
- *Step 3:* Click on the "Select" button or on the dropdown menu (depending on which resource has been selected) to select one or more Airports, Departure Fixes, or Departure Gates from their respective menus.

*Alternatively:* In the text field, type the:

- 3-digit Airport code(s), or
- Departure Fix name(s), or
- Departure Gate name(s), or
- Jet Route name(s)

Separate multiple entries with a comma, but no space (e.g., "DCA,LGA,PHL" in [Figure 3.4\)](#page-15-1).

- *Step 4*: If the restriction begins in the future, uncheck "Start Now" and enter a time in the "Start Time" text box in "*hhmm*" format (e.g., "2300" in [Figure 3.4\)](#page-15-1).
- *Step 5:* If an "End Time" is known, uncheck "No End Time" and enter a time in the "End Time" text box in "hhmm" format (e.g., "0100" in [Figure 3.4\)](#page-15-1).
- *Note: The End Time must be later than the Start Time.*
- *Step 6:* If necessary, constraints can be added to the APREQ restriction. See Section [3.1.5](#page-36-0) for more information about constraints.
- *Step 7:* Select the "Add" button [\(Figure 3.4\)](#page-15-1).
- *Note: User-added APREQ restrictions are displayed in the APREQ Schedules table with "User" indicated the "Source" column [\(Figure 3.5\)](#page-16-0).*

*Alternatively:* Select the "Clear All" button to clear and cancel all entries.

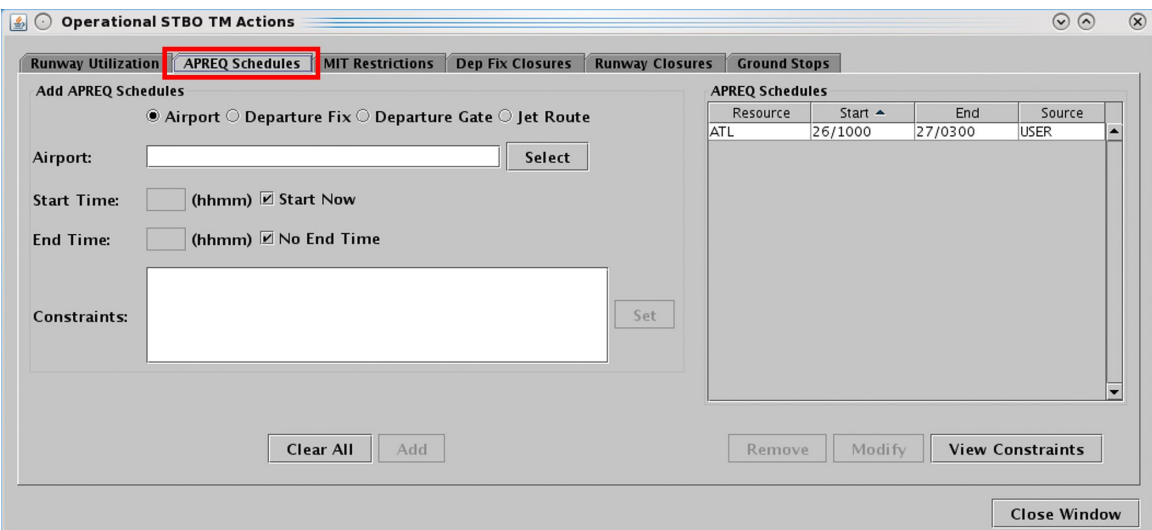

**Figure 3.3. TM Actions panel: APREQ Schedules tab.** 

<span id="page-15-0"></span>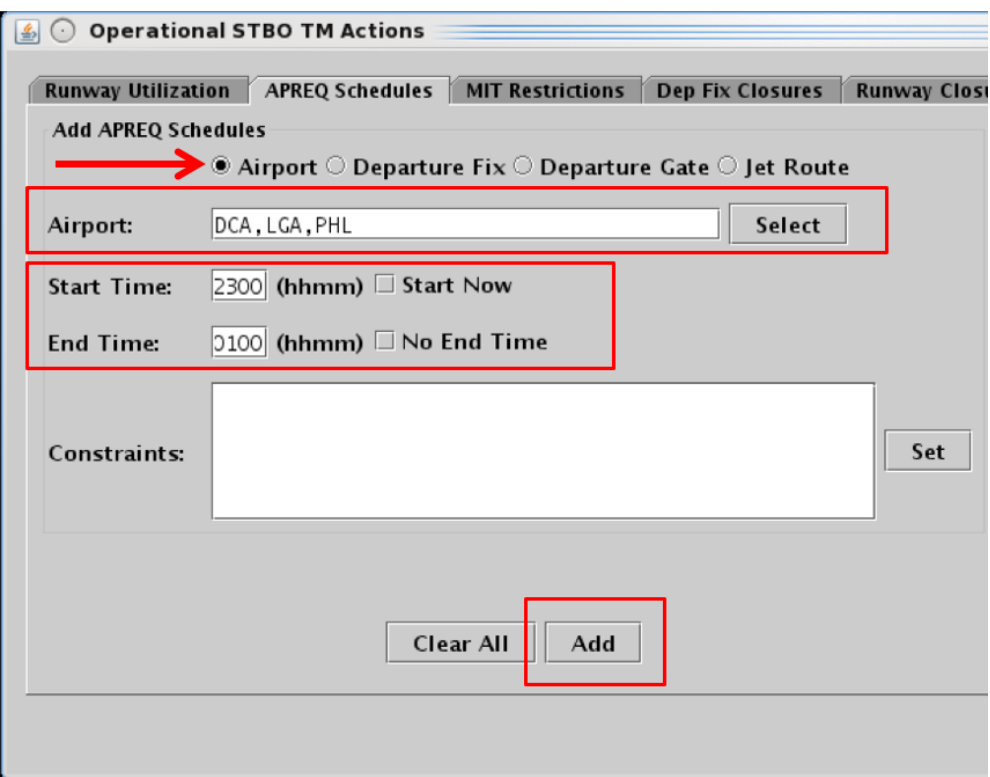

<span id="page-15-1"></span>**Figure 3.4. APREQ Schedules tab: Enter criteria for the APREQ restrictions.**

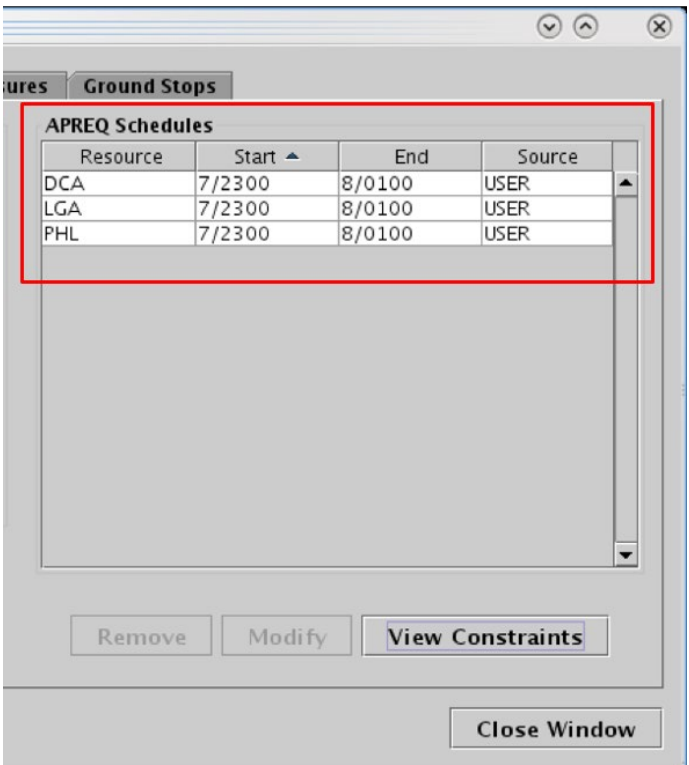

**Figure 3.5. APREQ Schedules tab: APREQ Schedules table.**

<span id="page-16-0"></span>APREQ restrictions are indicated in Notification Banner (e.g., "APREQ to DCA"). A new notification is generated for each scheduled APREQ restriction.

APREQ restrictions are indicated on the map, timeline, and in the Flights Table. On maps and timelines, an APREQ restriction is shown in the flight's datablock, with color-coding to indicate predicted compliance with the APREQ window.

#### **To modify an APREQ Restriction:**

- *Only APREQ restrictions received from OIS or entered by the User can be modified; those received from TFM cannot be modified.*
- *Step 1:* Select an APREQ restriction in the APREQ Schedules table (e.g., "LGA" in [Figure 3.6\)](#page-17-0).
- **Step 2:** Select "Modify" [\(Figure 3.6\)](#page-17-0) to change:
	- Start Time\*
	- End Time
	- Constraints

*\*If the "Start Time" has already passed and the APREQ restriction is already in effect, the Start Time field is grayed-out and cannot be modified. In [Figure 3.7,](#page-18-0) however, the Start Time is still in the future.*

- *Step 3:* When changes are complete, select "Update" [\(Figure 3.7\)](#page-18-0).
- *Alternatively:* Select "Clear All" to cancel the update and retain the original settings for that restriction.

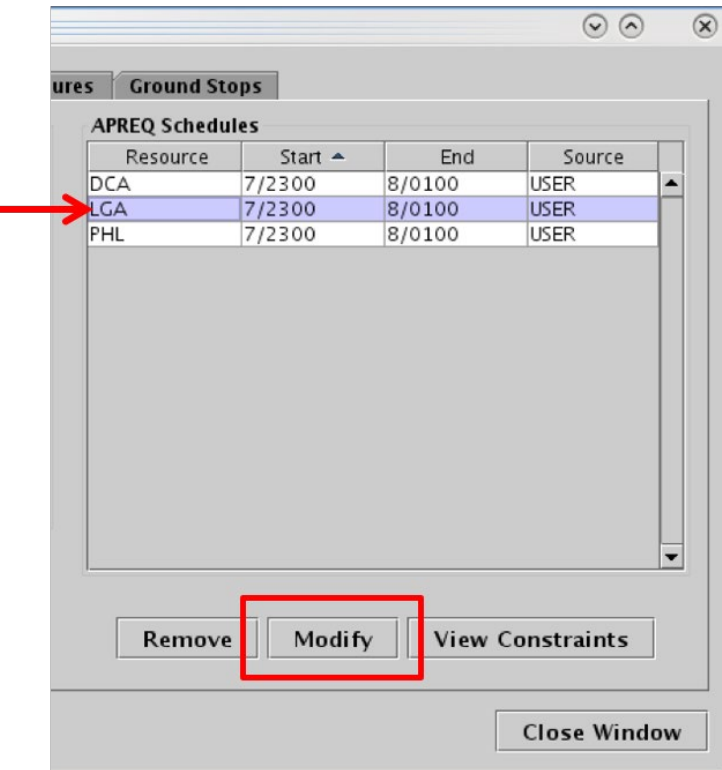

<span id="page-17-0"></span>**Figure 3.6. Modify an APREQ restriction.**

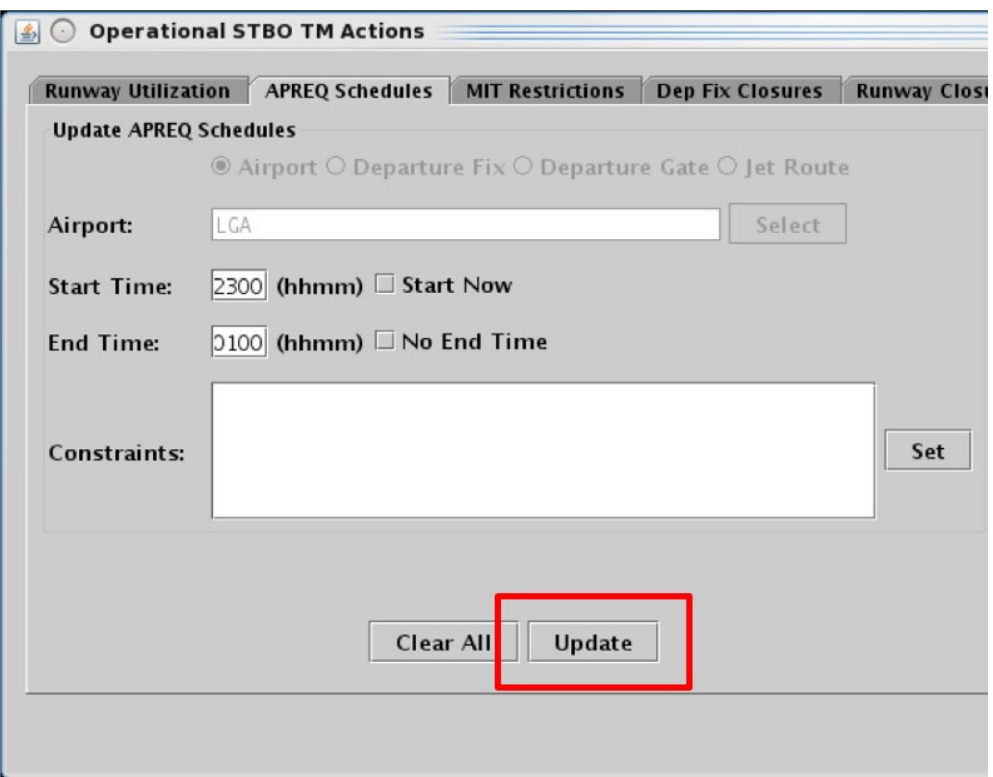

<span id="page-18-0"></span>**Figure 3.7. Select "Update" to apply changes. In this example, the Start Time (2300 UTC) is still in the future, so it can be modified.**

#### **To remove an APREQ Restriction:**

- *An APREQ restriction from any source (User-entered, OIS, or TFM) can be removed.*
- **Step 1:** Select an APREQ restriction in the APREQ Schedules table (e.g., "PHL" in [Figure 3.8\)](#page-19-1).

**Step 2:** Select "Remove" [\(Figure 3.8\)](#page-19-1).

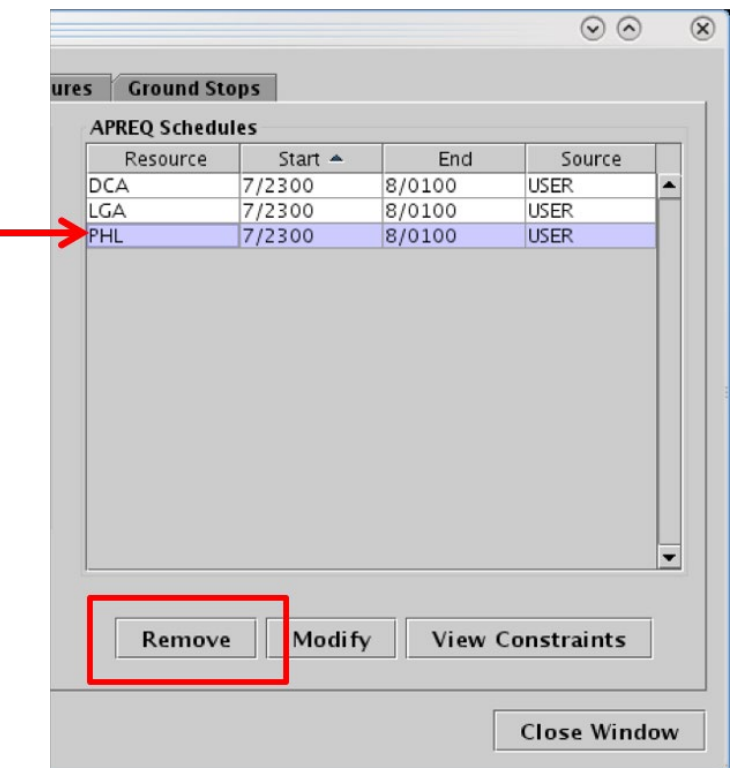

**Figure 3.8. Remove an APREQ restriction.**

<span id="page-19-1"></span>APREQ expirations/cancellations are indicated in the "Details" column in the Notifications Panel.

### <span id="page-19-0"></span>**3.1.2 TM Actions: MIT Restrictions Tab**

A Miles-in-Trail (MIT) restriction can be applied to an airport, departure fix, departure gate, or jet route.

 $\overline{\phantom{a}}$ 

#### **To add an MIT Restriction:**

- *Step 1:* Select "MIT Restrictions" from the TM Actions dropdown menu (Figure) [3.2\)](#page-12-1) to open the MIT Restrictions tab [\(Figure 3.9\)](#page-21-0).
- *Step 2:* Select the resource to which the MIT restriction will be applied (e.g., "Departure Fix" in [Figure 3.10\)](#page-21-1):
	- Airport
	- Departure Fix
	- Departure Gate
	- Jet Route
- *Step 3:* Click on the "Select" button or on the dropdown menu (depending on which resource has been selected) to select one or more Airports, Departure Fixes, or Departure Gates from their respective menus.

*Alternatively:* In the text field, type the:

- 3-digit Airport code(s), or
- Departure Fix name(s), or
- Departure Gate name(s), or
- Jet Route name(s)

Separate multiple entries with a comma, but no space (e.g., "ICONS,BEAVY" in [Figure 3.10\)](#page-21-1).

- *Step 4:* Select the miles-in-trail (MIT) distance (10, 15, 20, 25, 30, or 35 *nm*) from the dropdown menu (e.g., 15 *nm* in [Figure 3.10\)](#page-21-1).
- *Alternatively:* Enter a distance by typing a number between 1 and 50 *nm* in the "MIT Restriction" field.
- *Step 5:* If the restriction begins in the future, uncheck "Start Now" and enter a time in the "Start Time" text box in "*hhmm*" format (e.g., "2300" in [Figure 3.10\)](#page-21-1).
- *Step 6:* If an "End Time" is known, uncheck "No End Time" and enter a time in the "End Time" text box in "*hhmm*" format (e.g., "0130" in [Figure 3.10\)](#page-21-1).

#### *Note: The End Time must be later than the Start Time.*

*Step* 7: If necessary, constraints can be added to the MIT restriction. See Section [3.1.5](#page-36-0) for more information about constraints.

#### *Step 8:* Select the "Add" button [\(Figure 3.10\)](#page-21-1).

#### *Note: User-added MIT restrictions are displayed in the MIT Restrictions table with "User" indicated the "Source" column [\(Figure 3.11\)](#page-22-0).*

*Alternatively:* Select the "Clear All" button to clear and cancel all entries.

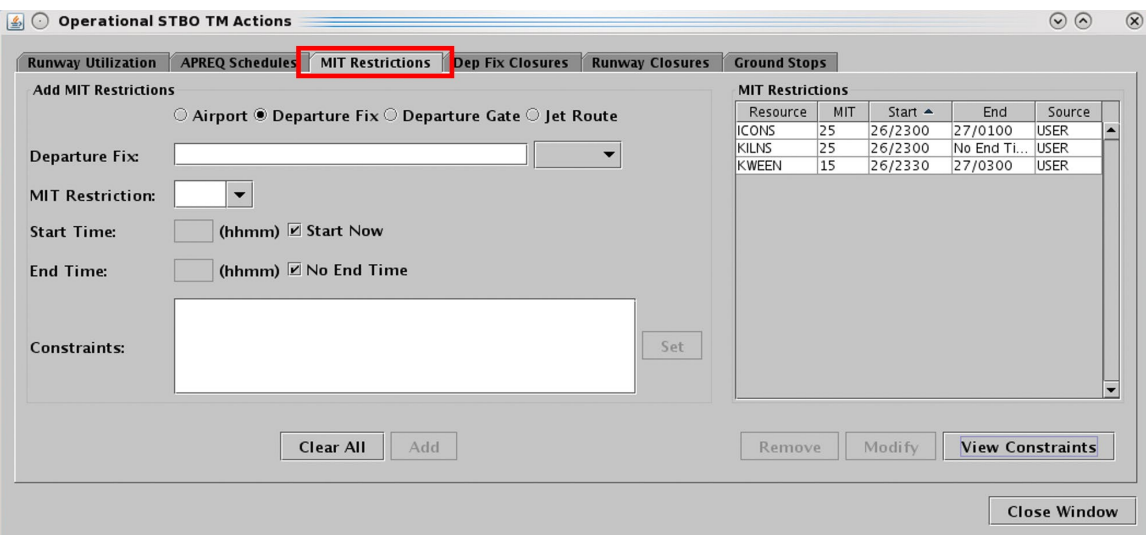

**Figure 3.9. TM Actions panel: MIT Restrictions tab.** 

<span id="page-21-0"></span>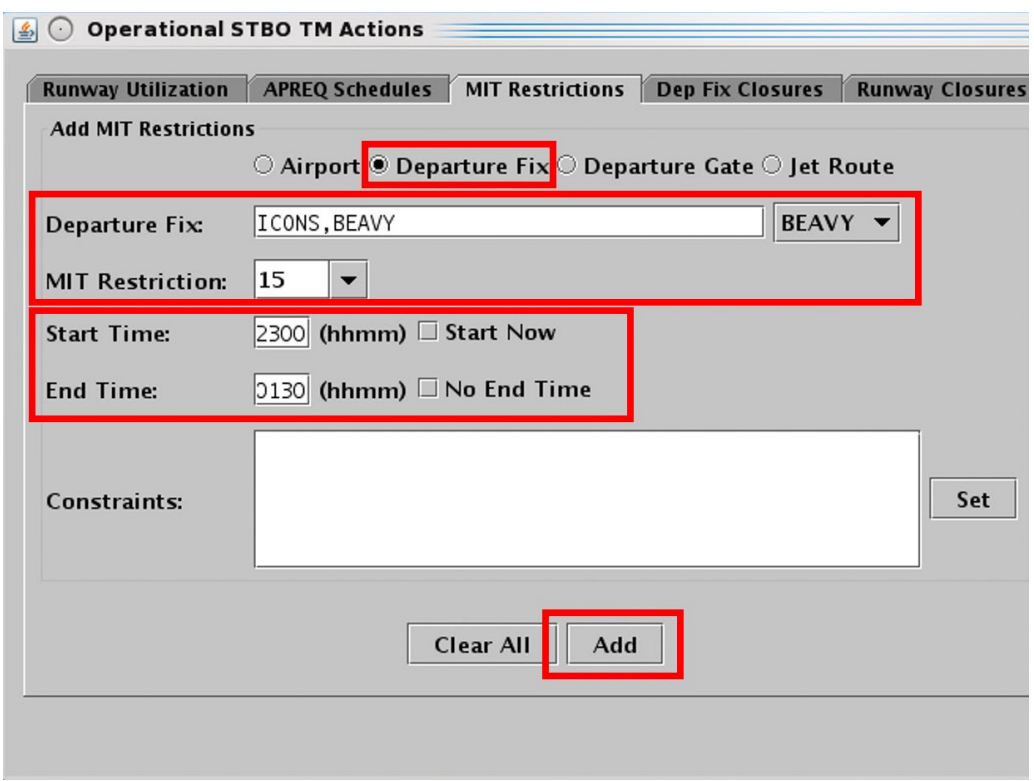

<span id="page-21-1"></span>**Figure 3.10. MIT Restrictions tab: Enter criteria for the MIT restrictions.**

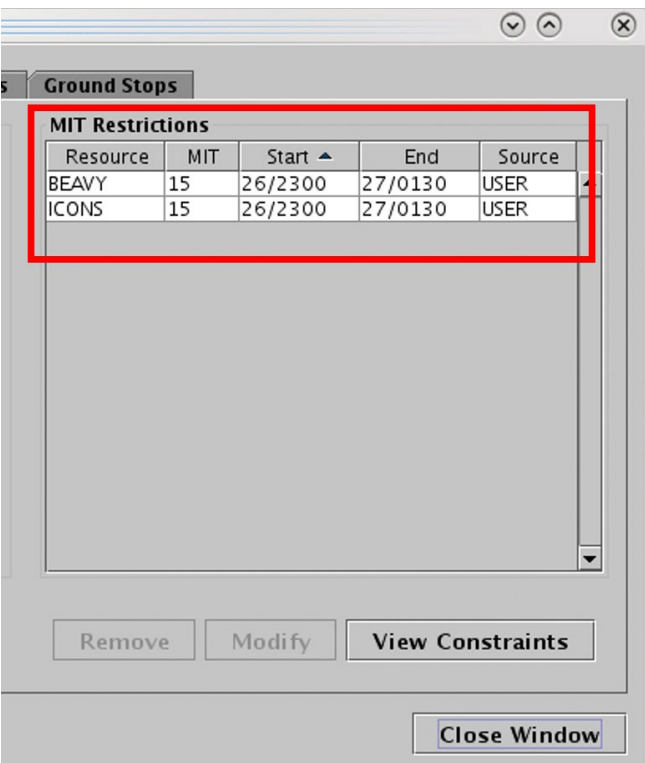

**Figure 3.11. MIT Restrictions table.**

<span id="page-22-0"></span>MIT restrictions are indicated in the Notification Banner (e.g., "15 MIT BEAVY"). A new notification is generated for each scheduled MIT restriction.

MIT restrictions are indicated on the map, timeline, and in the Flights Table. On maps and timelines, an MIT restriction is shown in the flight's datablock and next to the Departure Fix label.

#### **To modify an MIT restriction:**

- *Only MIT restrictions received from OIS or entered by the User can be modified; those received from TFM cannot be modified.*
- *Step 1*: Select an MIT restriction in the MIT Restrictions table (e.g., "BEAVY" in [Figure 3.12\)](#page-23-0).
- *Step 2:* Select "Modify" [\(Figure 3.12\)](#page-23-0) to change:
	- MIT Restriction distance (*nm*)
	- Start Time\*
	- End Time
	- Constraints

*\*If the "Start Time" has already passed and the MIT restriction is already in effect, the Start Time field is grayed-out and cannot be modified. In [Figure 3.13,](#page-24-0) however, the Start Time is still in the future.*

*Step 3:* When changes are complete, select "Update" [\(Figure 3.13\)](#page-24-0).

*Alternatively:* Select "Clear All" to cancel the update and retain the original settings for that restriction.

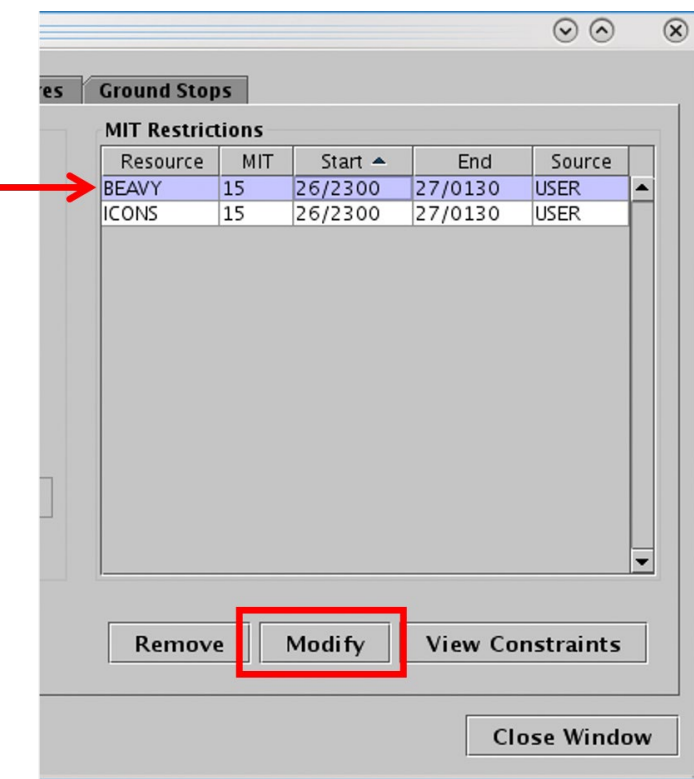

<span id="page-23-0"></span>**Figure 3.12. Modify an MIT restriction.**

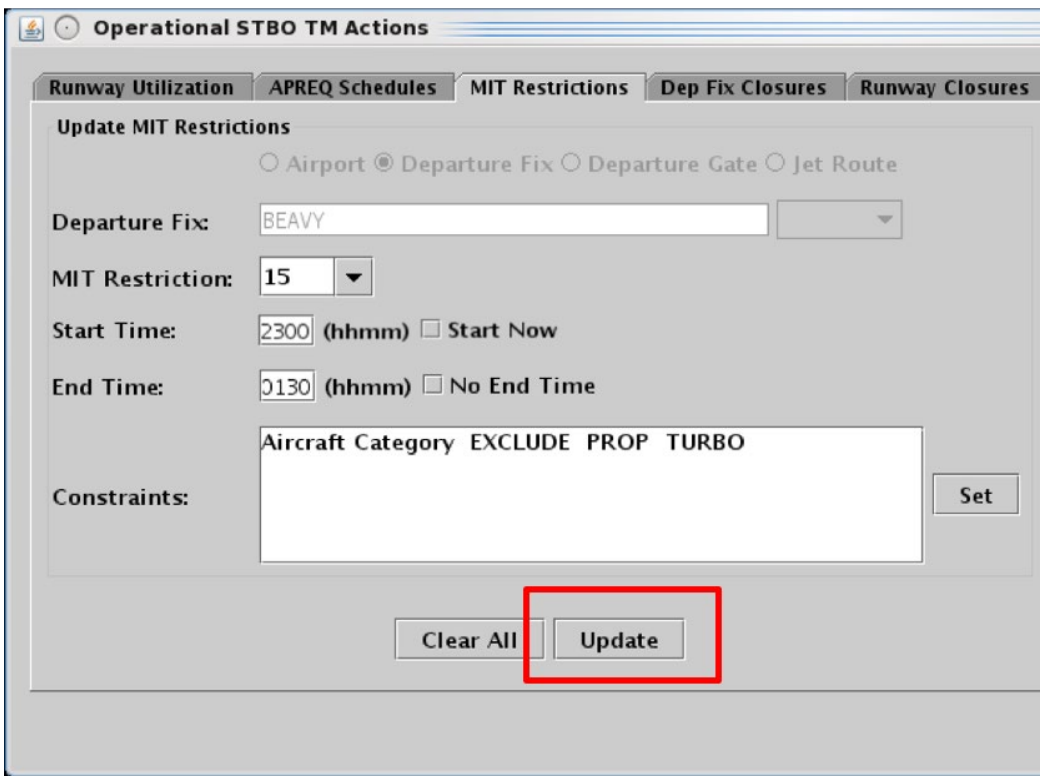

<span id="page-24-0"></span>**Figure 3.13. Select "Update" to apply changes. In this example, the Start Time (2300 UTC) is still in the future, so it can be modified.**

#### **To remove an MIT restriction:**

- *An MIT restriction from any source (User-entered, OIS, or TFM) can be removed.*
- *Step 1:* Select an MIT restriction in the MIT Restrictions table (e.g., "ICONS" in [Figure 3.14\)](#page-25-1).

**Step 2:** Select "Remove" [\(Figure](#page-25-1) 3.14).

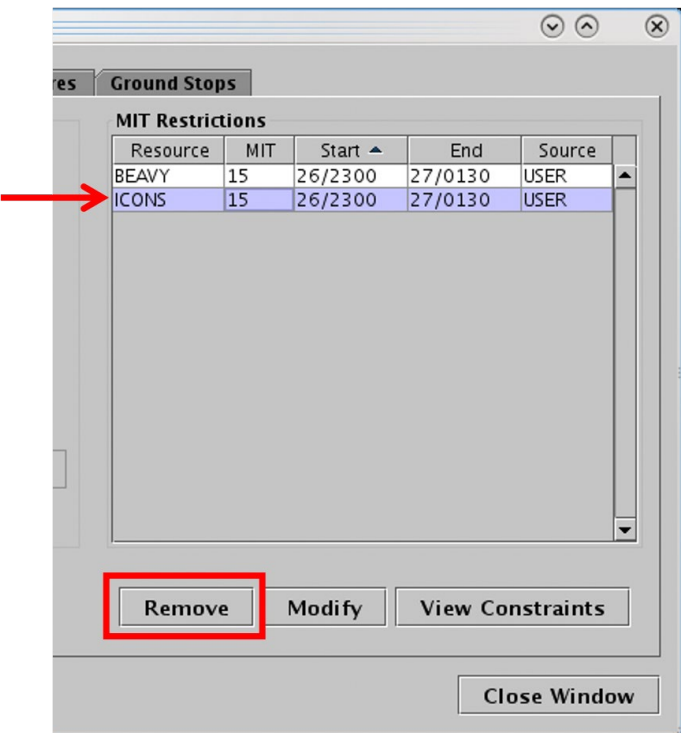

**Figure 3.14. Remove an MIT restriction.**

<span id="page-25-1"></span>MIT restriction expirations/cancellations are indicated in the "Details" column in the Notifications Panel.

### <span id="page-25-0"></span>**3.1.3 TM Actions: Departure Fix Closures Tab**

A Departure Fix Closure restriction can be applied to a departure fix or departure gate.

#### **To add a Departure Fix Closure:**

- *Step 1:* Select "Departure Fix Closures" from the TM Actions dropdown menu [\(Figure 3.2\)](#page-12-1) to open the Dep Fix Closures tab [\(Figure 3.15\)](#page-27-0).
- *Step 2:* Select where to apply the closure (e.g., "Departure Fix" in [Figure 3.16\)](#page-27-1):
	- Departure Fix
	- Departure Gate

#### *Note: When a Departure Gate is closed, all of the Departure Fixes associated with that gate are closed.*

*Step 3:* Click on the dropdown menu to select one or more Departure Fixes or Departure Gates.

#### *Alternatively:* In the text field, type the:

- Departure Fix name(s), or
- Departure Gate name(s)

Separate multiple entries with a comma, but no space (e.g., "KRITR,WEAZL" in [Figure 3.16\)](#page-27-1).

- *Optional:* Select an alternate fix to reassign flights to in the "CDR Flights To" field (e.g., "BOBZY" in [Figure 3.16\)](#page-27-1).
- *Step 4*: If the restriction begins in the future, uncheck "Start Now" and enter a time in the "Start Time" text box in "*hhmm*" format (e.g., "2330" in [Figure 3.16\)](#page-27-1).
- *Step 5:* If an "End Time" is known, uncheck "No End Time" and enter a time in the "End Time" text box in "*hhmm*" format (e.g., "0200" in [Figure 3.16\)](#page-27-1).

#### *Note: The End Time must be later than the Start Time.*

- *Step 6:* If necessary, constraints can be added to the Departure Fix Closure. See Section [3.1.5](#page-36-0) for more information about constraints.
- *Step 7:* Select the "Add" button [\(Figure 3.16\)](#page-27-1).
- *Note: User-added Departure Fix closures are displayed in the Dep Fix Closures table with "User" indicated the "Source" column [\(Figure](#page-28-0)  [3.17\)](#page-28-0).*

*Alternatively:* Select the "Clear All" button to clear and cancel all entries.

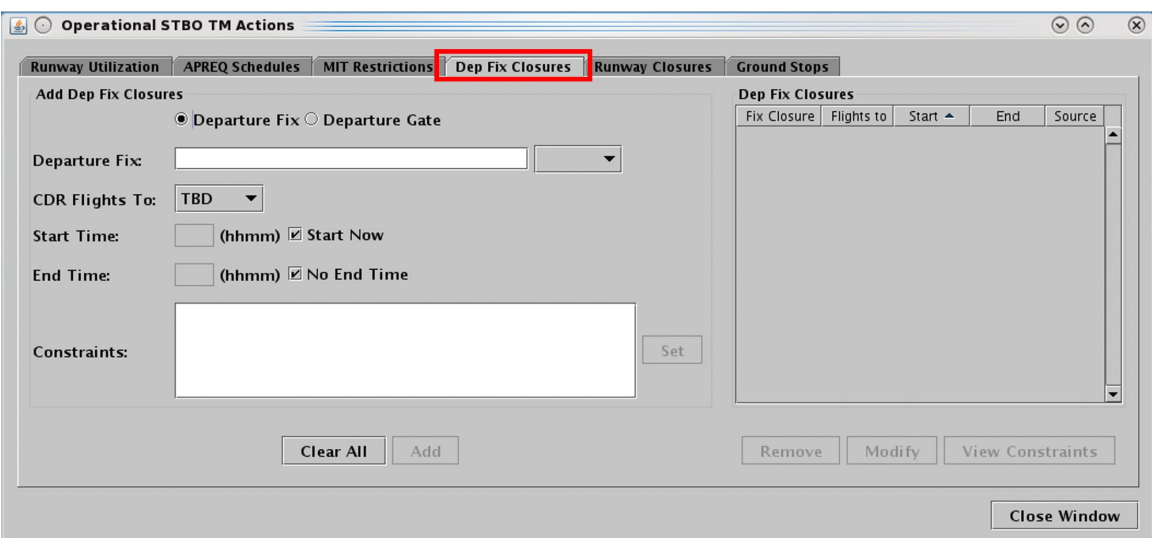

**Figure 3.15. TM Actions panel: Dep Fix Closures tab.** 

<span id="page-27-0"></span>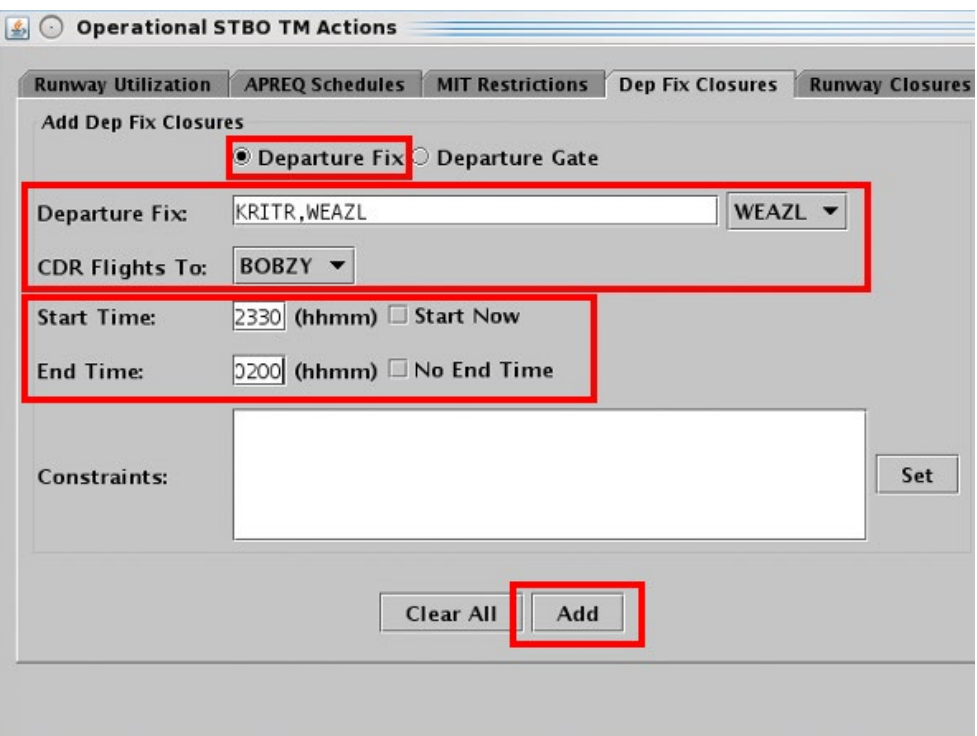

<span id="page-27-1"></span>**Figure 3.16. Dep Fix Closures tab: Enter criteria for the Departure Fix Closures.**

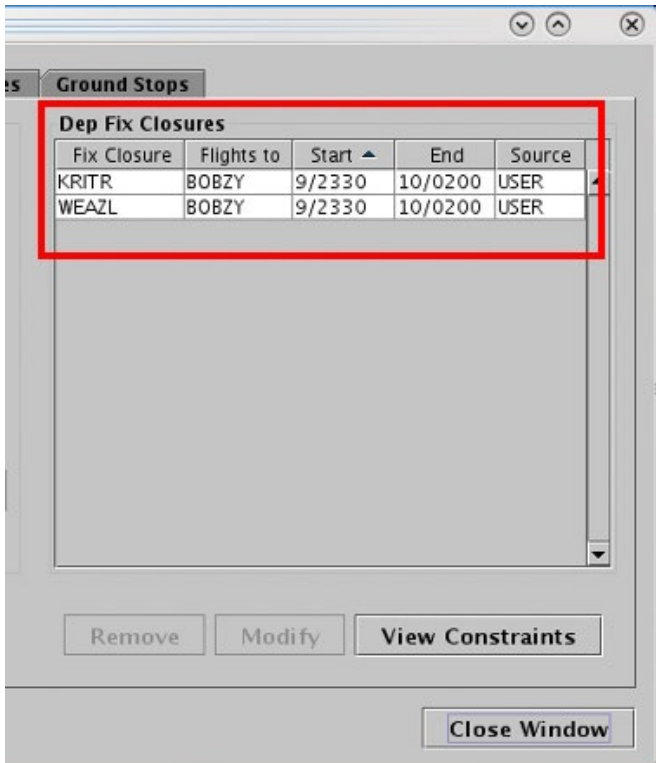

**Figure 3.17. Dep Fix Closures table.**

<span id="page-28-0"></span>Departure Fix closures are indicated in Notification Banner (e.g., "KRITR CLOSED"). A new notification is generated for each scheduled Departure Fix closure.

Departure Fix closure information is indicated on maps, tables, and timelines. See "Departure Fix Display" settings in Section [3.5.1](#page-82-0) for a description of displaying Departure Fix closure information on the timeline.

On a map, the Fix *label* is grayed-out when the Departure Fix is closed. If an alternate Departure Fix is selected in the "CDR Flight To" field, the names of the reassigned fixes (e.g., KRITR and WEAZL) are displayed next to the alternate fix (e.g., BOBZY).

#### **To modify a Departure Fix Closure:**

- *Only Departure Fix closures received from OIS or entered by the User can be modified; those received from TFM cannot be modified.*
- *Step 1*: Select a Departure Fix closure from the Dep Fix Closures table (e.g., "KRITR" in [Figure 3.18\)](#page-29-0).
- **Step 2:** Select "Modify" [\(Figure 3.18\)](#page-29-0) to change:
	- Selection in the "CDR Flights To" field
	- Start Time\*
	- End Time
	- Constraints

*\*If the "Start Time" has already passed and the Departure Fix closure is already in effect, the Start Time field is grayed-out and cannot be modified. In [Figure 3.19,](#page-30-0) however, the Start Time is still in the future.*

*Step 3:* When changes are complete, select "Update" [\(Figure 3.19\)](#page-30-0).

*Alternatively:* Select "Clear All" to cancel the update and retain the original settings for that restriction.

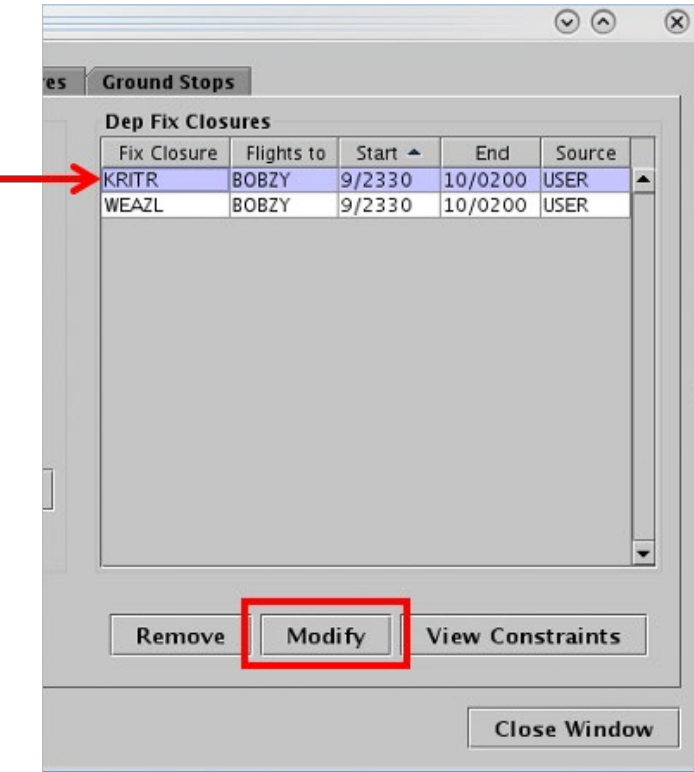

<span id="page-29-0"></span>**Figure 3.18. Modify a Departure Fix closure.**

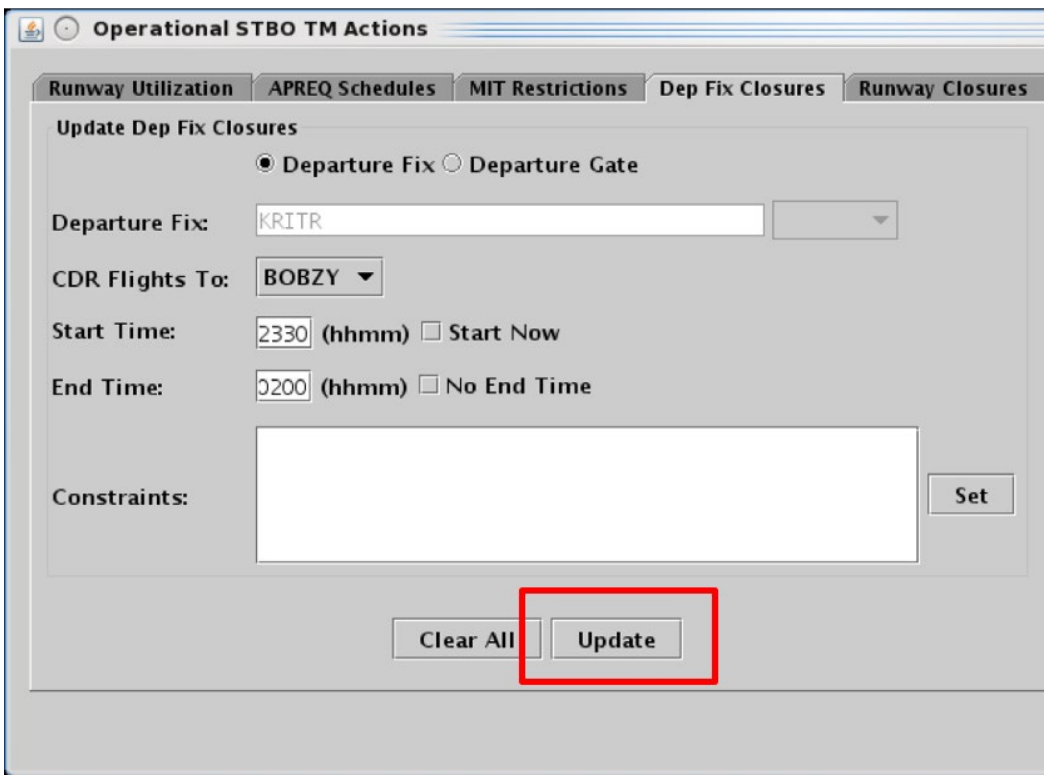

<span id="page-30-0"></span>**Figure 3.19. Select "Update" to apply changes. In this example, the Start Time (2330 UTC) is still in the future, so it can be modified.**

#### **To remove a Departure Fix Closure:**

- *A Departure Fix Closure from any source (User-entered, OIS, or TFM) can be removed.*
- *Step 1:* Select a Departure Fix Closure in the "Dep Fix Closures" table (e.g., "WEAZL" in [Figure 3.20\)](#page-31-1).
- *Step 2***:** Select "Remove" [\(Figure 3.20\)](#page-31-1).

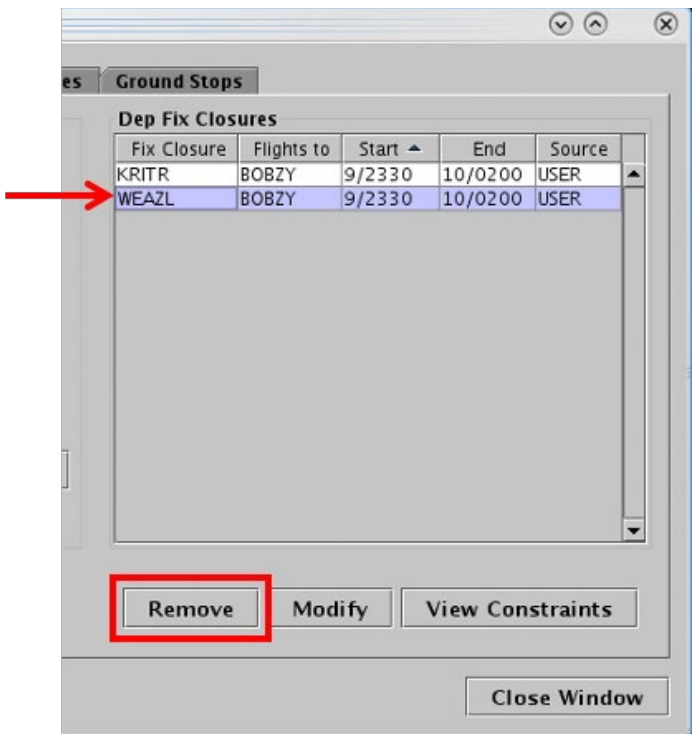

**Figure 3.20. Remove a departure fix closure.**

<span id="page-31-1"></span>Fix closure expirations/cancellations are indicated in the Notification Banner (e.g., "WEAZL OPENED").

### <span id="page-31-0"></span>**3.1.4 TM Actions: Ground Stops Tab**

A Ground Stop restriction can be applied to a destination airport.

#### **To add a Ground Stop Restriction:**

*Step 1:* Select "Ground Stops" from the TM Actions dropdown menu (Figure) [3.2\)](#page-12-1) to open the Ground Stops tab [\(Figure 3.21\)](#page-32-0).

*Step 2:* Click on the "Select" button to select one or more destination Airports.

*Alternatively:* In the text field, type the:

• 3-digit Airport code(s)

Separate multiple entries with a comma, but no space (e.g., "LGA,JFK" in [Figure 3.22\)](#page-33-0).

- **Step 3:** If the Ground Stop begins in the future, uncheck "Start Now" and enter a time in the "Start Time" text box in "*hhmm*" format (e.g., "2300" in [Figure 3.22\)](#page-33-0).
- *Step 4*: If an "End Time" is known, uncheck "No End Time" and enter a time in the "End Time" text box in "*hhmm*" format (e.g., "0100" in [Figure 3.22\)](#page-33-0).

#### *Note: The End Time must be later than the Start Time.*

- *Step 5:* If necessary, constraints can be added to the Ground Stop restriction. See Section [3.1.5](#page-36-0) for more information about constraints.
- *Step 6:* Select the "Add" button [\(Figure 3.22\)](#page-33-0).
- *Note: User-added Ground Stop restrictions are displayed in the Ground Stops table with "User" indicated the "Source" column [\(Figure 3.23\)](#page-33-1).*

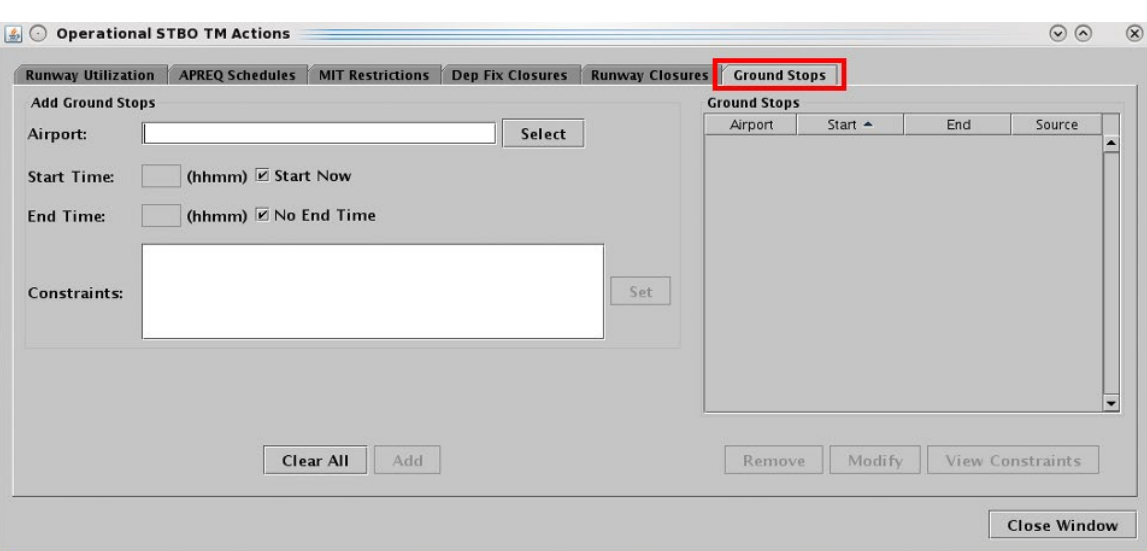

*Alternatively:* Select the "Clear All" button to clear and cancel all entries.

<span id="page-32-0"></span>**Figure 3.21. TM Actions panel: Ground Stops tab.** 

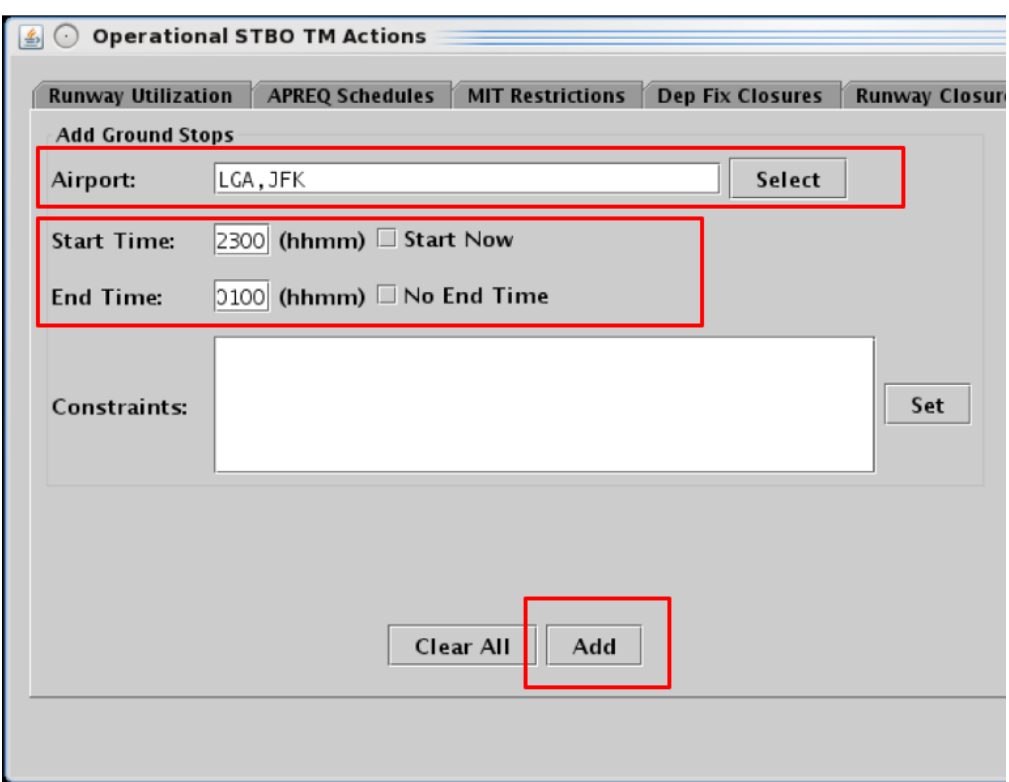

<span id="page-33-0"></span>**Figure 3.22. Ground Stops tab: Enter criteria for the Ground Stop restrictions.**

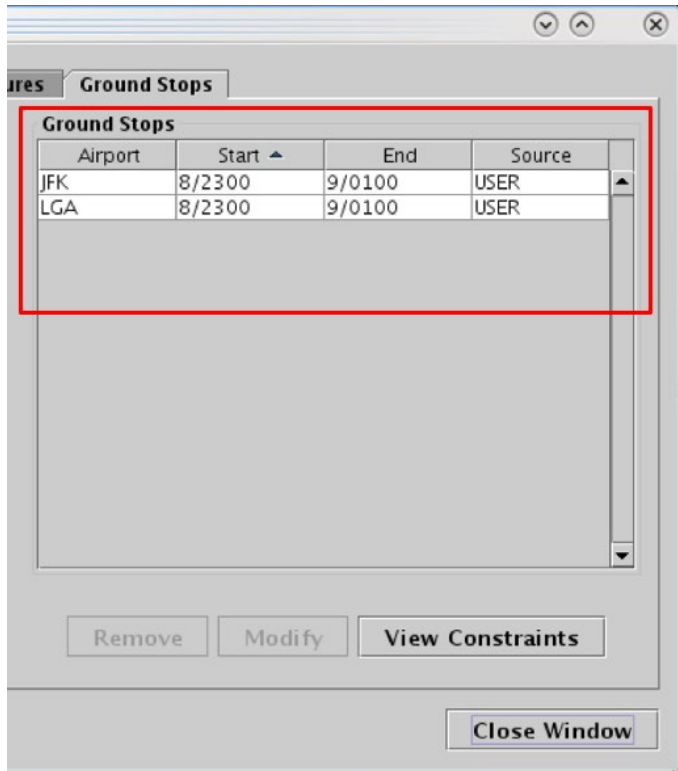

<span id="page-33-1"></span>**Figure 3.23. Ground Stops tab: Ground Stops table.**

Ground Stop restrictions are indicated in Notification Banner (e.g., "JFK STOP"). A new notification is generated for each Ground Stop restriction.

Ground Stop restrictions are indicated on maps, tables, and timelines. On maps and timelines, a Ground Stop restriction is indicated in the flight's datablock.

#### **To modify a Ground Stop restriction:**

*Only Ground Stop restrictions received from OIS or entered by the User can be modified; those received from NTML cannot be modified.*

*Step 1:* Select a Ground Stop restriction in the Ground Stops table (e.g., "JFK" in [Figure 3.24\)](#page-35-0).

*Step 2:* Select "Modify" [\(Figure 3.24\)](#page-35-0) to change:

- Start Time\*
- End Time
- Constraints

#### *Note: \*If the "Start Time" has already passed and the Ground Stop restriction is already in effect, the Start Time field is grayed-out and cannot be modified. In [Figure 3.25,](#page-35-1) however, the Start Time is still in the future.*

*Step 3:* When changes are complete, select "Update" [\(Figure 3.25\)](#page-35-1).

*Alternatively:* Select "Clear All" to cancel the update and retain the original settings for that restriction.

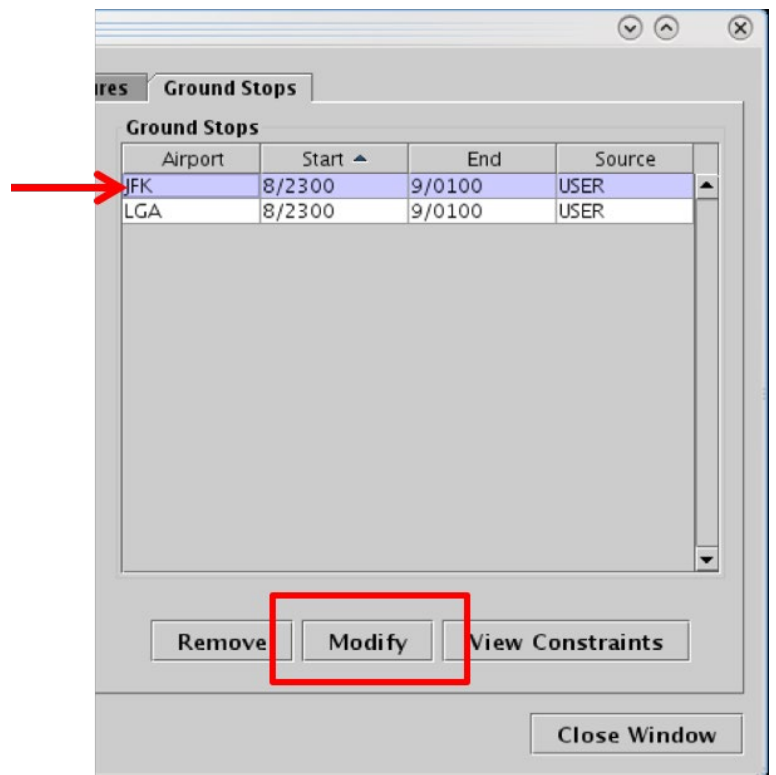

**Figure 3.24. Ground Stops tab: Modify a Ground Stop restriction.**

<span id="page-35-0"></span>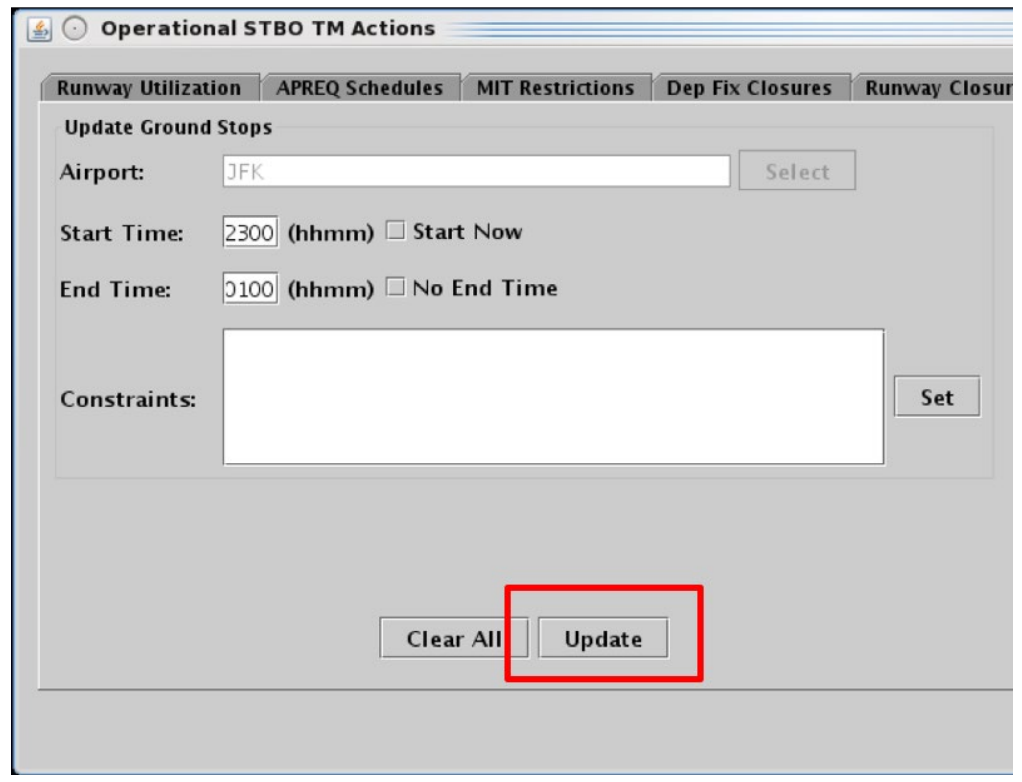

<span id="page-35-1"></span>**Figure 3.25. Select "Update" to apply changes. In this example, the Start Time (2300 UTC) is still in the future, so it can be modified.**
#### **To remove a Ground Stop restriction:**

r.

- *A Ground Stop restriction from any source (User-entered, OIS, or TFM) can be removed.*
- *Step 1:* Select a Ground Stop restriction in the Ground Stop table (e.g., "LGA" in [Figure 3.26\)](#page-36-0).
- *Step 2:* Select "Remove" [\(Figure 3.26\)](#page-36-0).

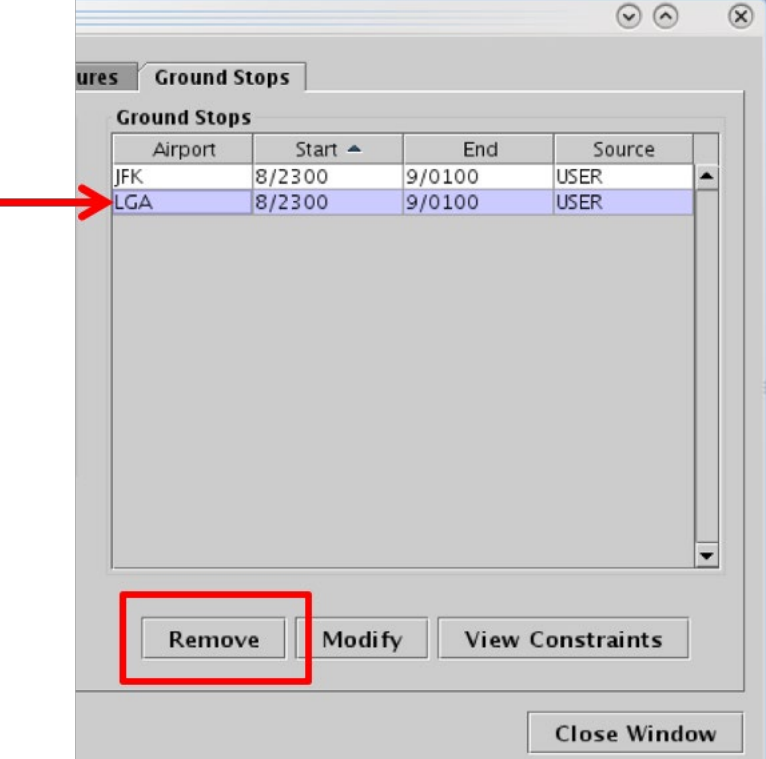

**Figure 3.26. Remove a Ground Stop restriction.**

<span id="page-36-0"></span>When a Ground Stop restriction is removed, the cancellation is displayed in the "Details" column in the Notifications Panel.

# **3.1.5 Constraints Used in TMI Restrictions**

A TMI restriction may also require additional constraint criteria. For example, a Miles-in-Trail (MIT) restriction may:

• Apply to all flights flying over a departure fix with the *exception* of APREQ flights, or

- Apply to all flights flying over a departure fix with the *exception* of a particular destination, or
- Only *include* flights above a particular flight level (e.g., FL 230).

In the STBO Client, constraints can be applied to APREQ Schedules, MIT Restrictions, Departure Fix Closures, and Ground Stops by accessing the TM Actions panel.

[Table 3.2](#page-37-0) shows the available options for constraining each of the four TMI restrictions (cells marked with an "x" indicate availability of the constraint).

<span id="page-37-0"></span>

|                       | <b>Traffic Management Initiative (TMI) Restrictions</b> |                                   |                                         |                               |  |  |  |
|-----------------------|---------------------------------------------------------|-----------------------------------|-----------------------------------------|-------------------------------|--|--|--|
| <b>Constraint</b>     | <b>APREQ</b><br><b>Schedules</b>                        | <b>MIT</b><br><b>Restrictions</b> | <b>Departure</b><br><b>Fix Closures</b> | <b>Ground</b><br><b>Stops</b> |  |  |  |
| Engine Type           | $\mathbf X$                                             | $\mathbf X$                       | $\mathbf X$                             | $\mathbf{X}$                  |  |  |  |
| Aircraft Type         | $\mathbf{x}$                                            | $\mathbf{x}$                      | $\mathbf{x}$                            | $\mathbf{x}$                  |  |  |  |
| <b>User Category</b>  | $\mathbf X$                                             | $\mathbf{x}$                      | $\mathbf{x}$                            | $\mathbf{x}$                  |  |  |  |
| Center                | $\mathbf{X}$                                            | $\mathbf X$                       | $\mathbf{X}$                            | $\mathbf{x}$                  |  |  |  |
| <b>Sector</b>         | X                                                       | $\mathbf X$                       | $\mathbf X$                             | $\mathbf{X}$                  |  |  |  |
| Airway                | $\mathbf X$                                             | $\mathbf{x}$                      | $\mathbf{x}$                            | $\mathbf{x}$                  |  |  |  |
| Airline               | X                                                       | $\mathbf X$                       | X                                       | X                             |  |  |  |
| Airport               | $\mathbf X$                                             | X                                 | X                                       | X                             |  |  |  |
| <b>Filed Altitude</b> | X                                                       | X                                 | X                                       | X                             |  |  |  |
| <b>Weight Class</b>   | $\mathbf{X}$                                            | $\mathbf X$                       | $\mathbf{x}$                            | $\mathbf{x}$                  |  |  |  |
| <b>MIT</b>            | $\mathbf{X}$                                            |                                   | $\mathbf X$                             | $\mathbf X$                   |  |  |  |
| Departure Fix         | X                                                       |                                   |                                         | X                             |  |  |  |
| Departure Gate        | X                                                       |                                   |                                         | X                             |  |  |  |
| <b>APREQ</b>          |                                                         | $\mathbf X$                       | $\mathbf X$                             | $\mathbf X$                   |  |  |  |
| <b>Destination</b>    |                                                         | $\mathbf X$                       | $\mathbf X$                             |                               |  |  |  |

**Table 3.2. Available Options for Constraining TMI Restrictions**

### <span id="page-37-1"></span>**3.1.5.1 Add a Constraint**

Use the "Constraint" field to add a constraint to a TMI restriction. In this example, an MIT restriction is constrained by flights that are subject to an APREQ. That is, the MIT restriction will apply to all flights flying over a departure fix with the exception of APREQ flights.

#### **To add Constraints to a TMI restriction:**

- *Step 1:* On a TMI-restriction tab (i.e., the APREQ Schedules, MIT Restrictions, Departure Fix Closures, or Ground Stops tab) select/enter restriction criteria. In [Figure 3.27,](#page-39-0) for example, a 15-mile MIT restriction is applied to the BUCKL Departure Fix.
- *Step 2:* Select the "Set" button next to the Constraints field [\(Figure 3.27\)](#page-39-0).

#### *Note: The "Set" button is grayed-out until TMI-restriction criteria has been entered.*

- *Step 3:* In the Constraint Settings window, available options for constraining the TMI restriction are displayed on individual tabs. Select a Constraint tab in the Constraint Settings window (in [Figure 3.28,](#page-39-1) the "APREQ" tab is selected).
- *Step 4:* Select/enter the criteria with which to constrain the TMI restriction and choose between:
	- *Inclusion:* Select "Inclusion" to apply the restriction to only those flights that match the criteria.
	- *Exclusion:* Select "Exclusion" when the restriction applies to all flights *except* those that match selected criteria.

In [Figure 3.28,](#page-39-1) for example, "APREQ" and "Exclusion" are checked because the 15-mile MIT restriction applies to all flights flying over the departure fix *with the exception* of APREQ flights. In other words, APREQ flights are *excluded* from the restriction.

- *Step 5:* Select a different tab to add more constraints or select the "Apply" button when finished adding constraints [\(Figure 3.28\)](#page-39-1).
- *Note: Upon returning to the TMI-restriction window, the selected constraints are displayed in the Constraints field. In [Figure 3.29,](#page-40-0) "APREQ EXCLUDE" is displayed in the Constraints field indicating that the 15 mile MIT restriction applies to all flights except those that are subject to an APREQ.*
- *Step 6:* Select the "Add" button to complete adding the TMI restriction (Figure) [3.29\)](#page-40-0).

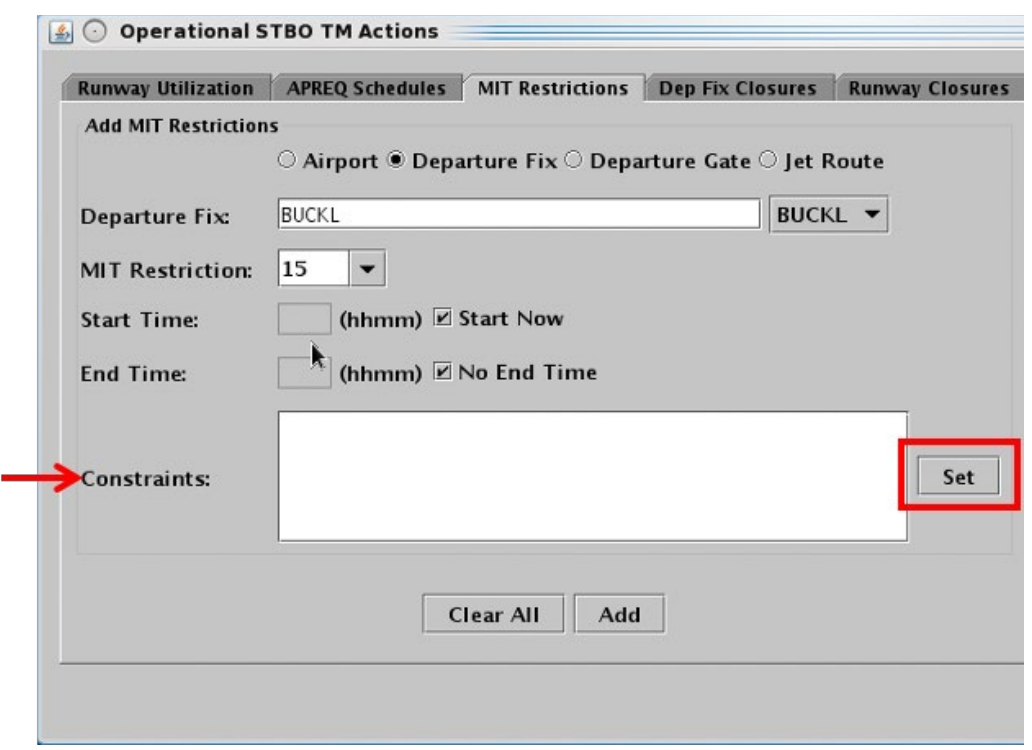

<span id="page-39-0"></span>**Figure 3.27. On a TMI-restriction tab, select the "Set" button to open the Constraint Settings window.**

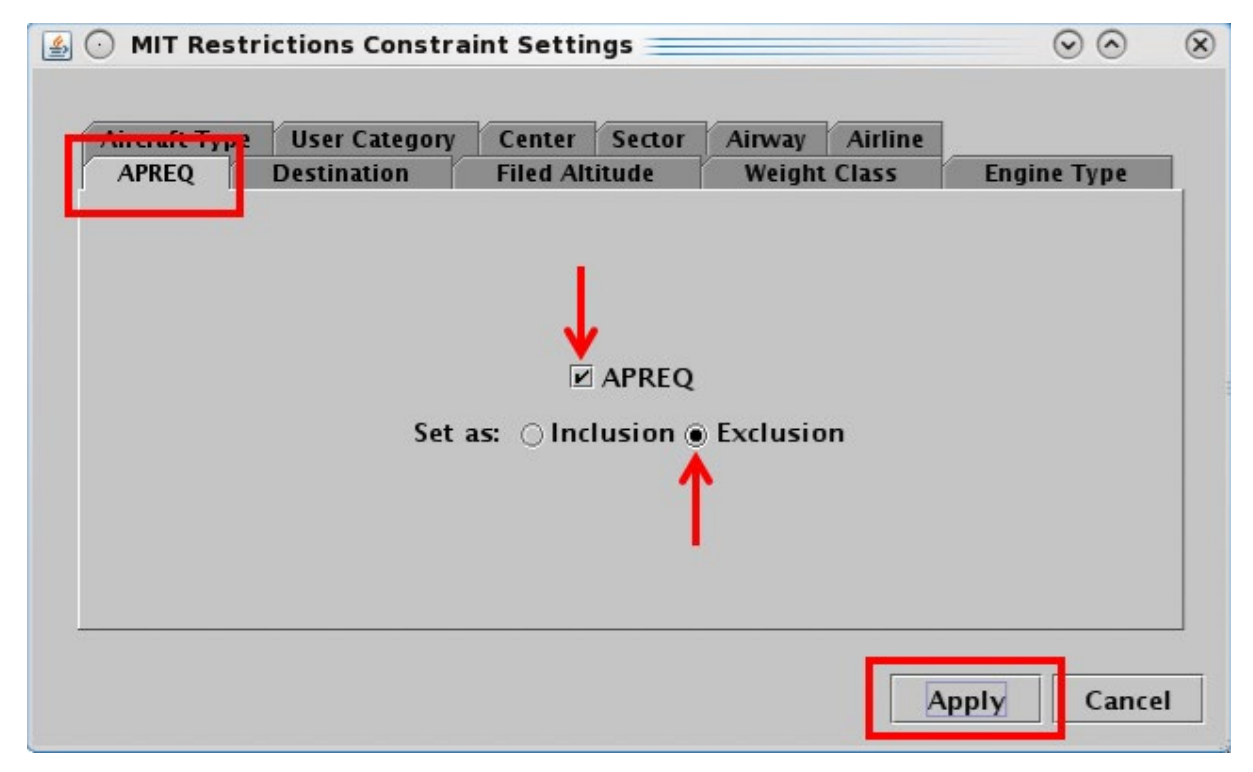

<span id="page-39-1"></span>**Figure 3.28. In the Constraint Setting window, select a constraint tab and enter critera. In this example, on the APREQ tab, "Exclusion" is selected to** *exclude* **APREQ flights from the MIT restriction.**

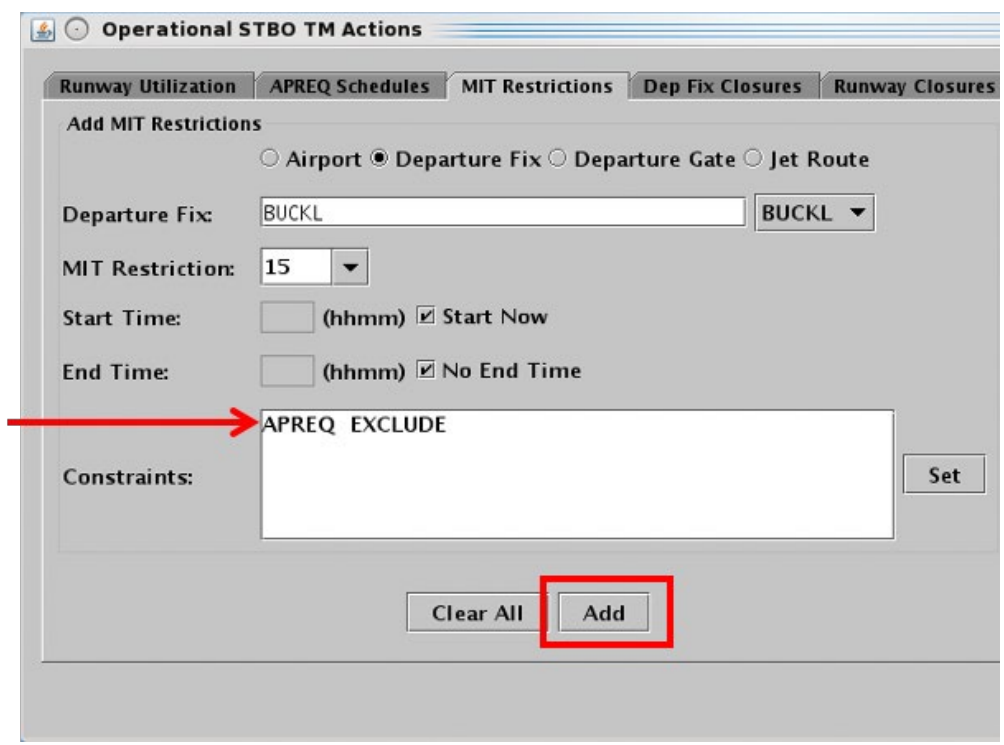

<span id="page-40-0"></span>**Figure 3.29. Criteria entered in the Constraint Settings window are displayed in the Constraints field. In this example, "APREQ EXCLUDE" is displayed in the Constraints field indicating that the 15-mile MIT restriction applies to all flights** *except* **those that are subject to an APREQ.**

### **3.1.5.2 View Constraints**

Constraints associated with TMI restrictions can be viewed in the TMI-restriction table.

#### **To view Constraints associated with a TMI restriction:**

- *Step 1:* On a TMI-restriction tab (i.e., the APREO Schedules, MIT Restrictions, Departure Fix Closures, or Ground Stops tab), select the "View Constraints" button below the restriction table [\(Figure](#page-41-0) 3.30).
- *Note: When there are multiple restrictions (i.e., multiple rows) in the table, all constraints associated with all restrictions in that table will be displayed.*
- *Alternatively:* Select a restriction (row) in the table before selecting the "View Constraints" button to view constraints associated with only that restriction. In [Figure 3.30,](#page-41-0) for example, the "BUCKL 15 MIT" restriction (row) is selected.
- *Note: Constraints are displayed in a new window along with Start and End times. In [Figure 3.31,](#page-42-0) "APREQ EXCLUDE" is displayed in the Constraints window.*
- *Step 2:* Select "Close" to close the Constraints window.

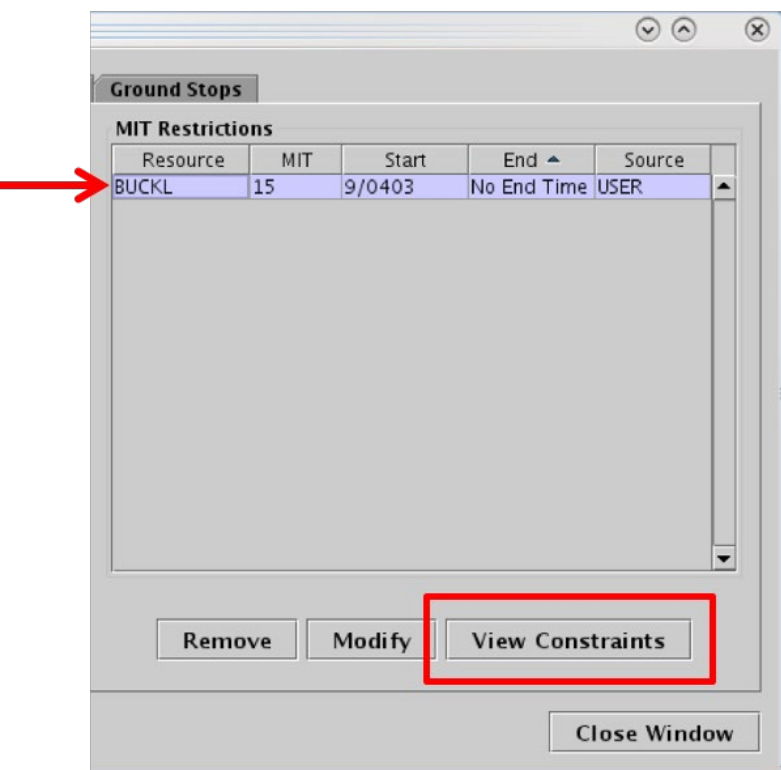

<span id="page-41-0"></span>**Figure 3.30. Use the "View Constraints" button to view the constraint criteria associated with a TMI restriction.**

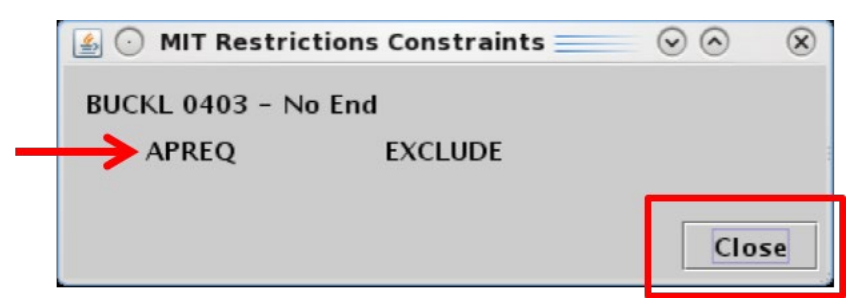

**Figure 3.31. View Constraints window, in this example, "APREQ EXCLUDE" is displayed.**

<span id="page-42-0"></span>In addition to being displayed in the Constraints window, constraints associated with a TMI restriction are also displayed in the "Details" column in the Notifications Panel (see Section [3.7](#page-95-0) for a description of Notifications).

#### <span id="page-42-1"></span>**3.1.5.3 Change a Constraint**

Constraints associated with TMI restrictions can be modified.

#### **To Modify a Constraint:**

- *Step 1:* On a TMI-restriction tab (i.e., the APREO Schedules, MIT Restrictions, Departure Fix Closures, or Ground Stops tab), select a restriction in the table. I[n Figure 3.32,](#page-44-0) for example, the "BUCKL 15 MIT" restriction is selected.
- *Step 2:* Select the "Modify" button below the table [\(Figure 3.32\)](#page-44-0).
- *Step 3:* Select the "Set" button in the Constraints field [\(Figure 3.33\)](#page-44-1).
- *Step 4:* In the Constraint Settings window, available options for constraining the TMI restriction are displayed on individual tabs. Select a Constraint tab to modify a current constraint or add an additional constraint. In [Figure](#page-45-0)  [3.34,](#page-45-0) the "Destination" tab is selected.
- *Step 5:* Select/enter the criteria with which to constrain the TMI restriction and choose between:
	- *Inclusion:* Select "Inclusion" to apply the restriction to only those flights that match the criteria.
	- *Exclusion:* Select "Exclusion" when the restriction applies to all flights *except* those that match selected criteria.

In [Figure 3.34,](#page-45-0) "Exclusion" is selected because the 15-mile MIT restriction will apply to all flights flying over the departure fix *with the exception* of flights going to LGA. In other words, LGA flights are *excluded* from the restriction.

*Step 6:* Select a different tab to modify/add more constraints or select the "Apply" button when finished modifying/adding constraints [\(Figure](#page-45-0)  [3.34\)](#page-45-0).

#### *Note: Upon returning to the TMI-restriction window, the selected constraints are displayed in the Constraints field. In [Figure 3.35,](#page-45-1) "APREQ Exclude" and "Destination EXCLUDE LGA" are displayed.*

*Step 7:* Select the "Update" button to complete modifying the TMI restriction [\(Figure 3.35\)](#page-45-1).

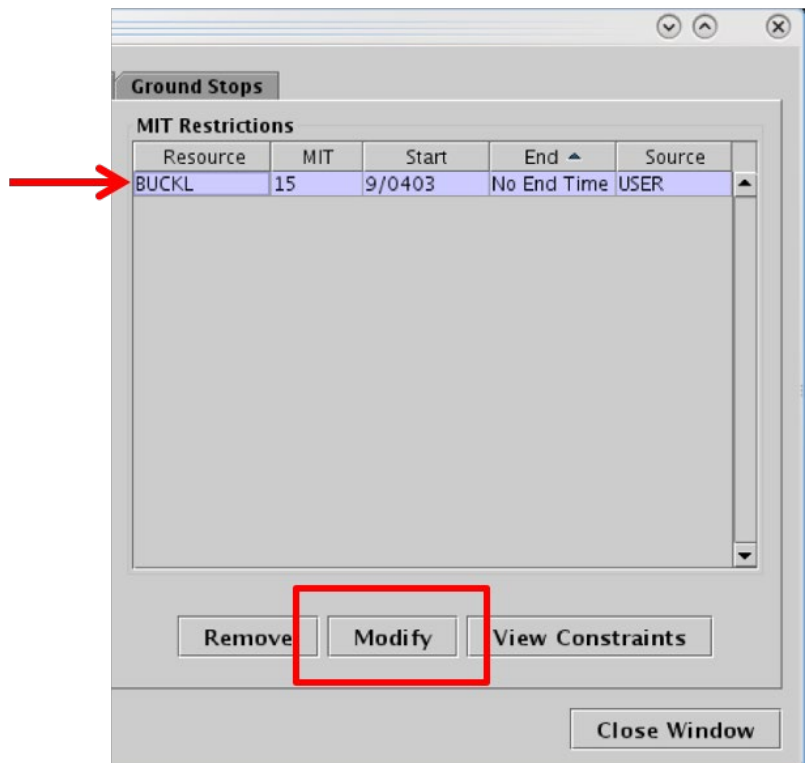

<span id="page-44-0"></span>**Figure 3.32. Select a TMI Restriction in the table (in this example, the BUCKL 15-mile MIT restriction is selected) and select "Modify" to modify constraints.**

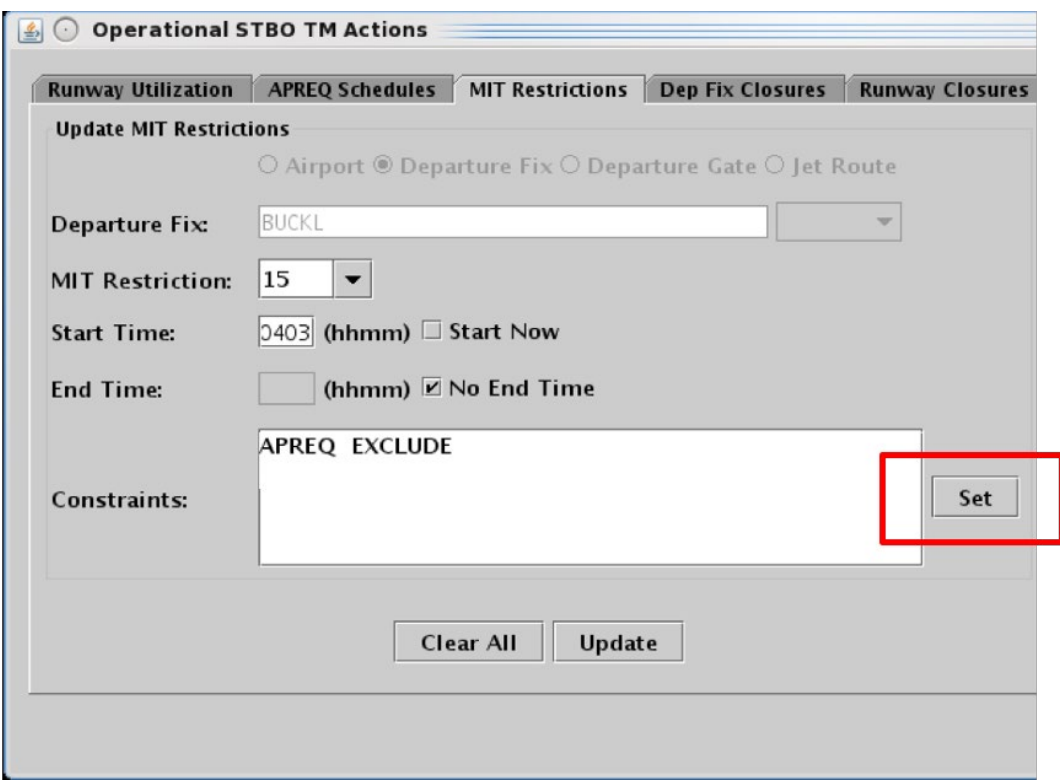

<span id="page-44-1"></span>**Figure 3.33. Select the "Set" button to open the Constraint Settings window.**

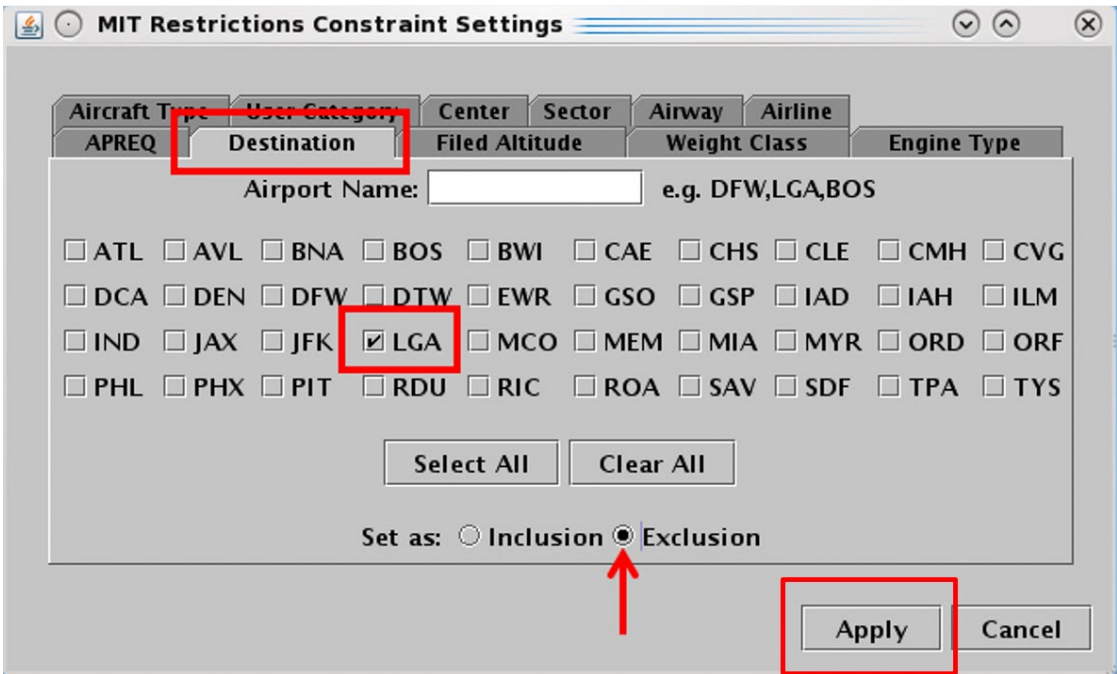

<span id="page-45-0"></span>**Figure 3.34. In the Constraint Settings window, modify/add constraints. In this example, an additional constraint is added on the "Destination" tab – flights going to LGA will also be** *excluded* **from the MIT restriction.**

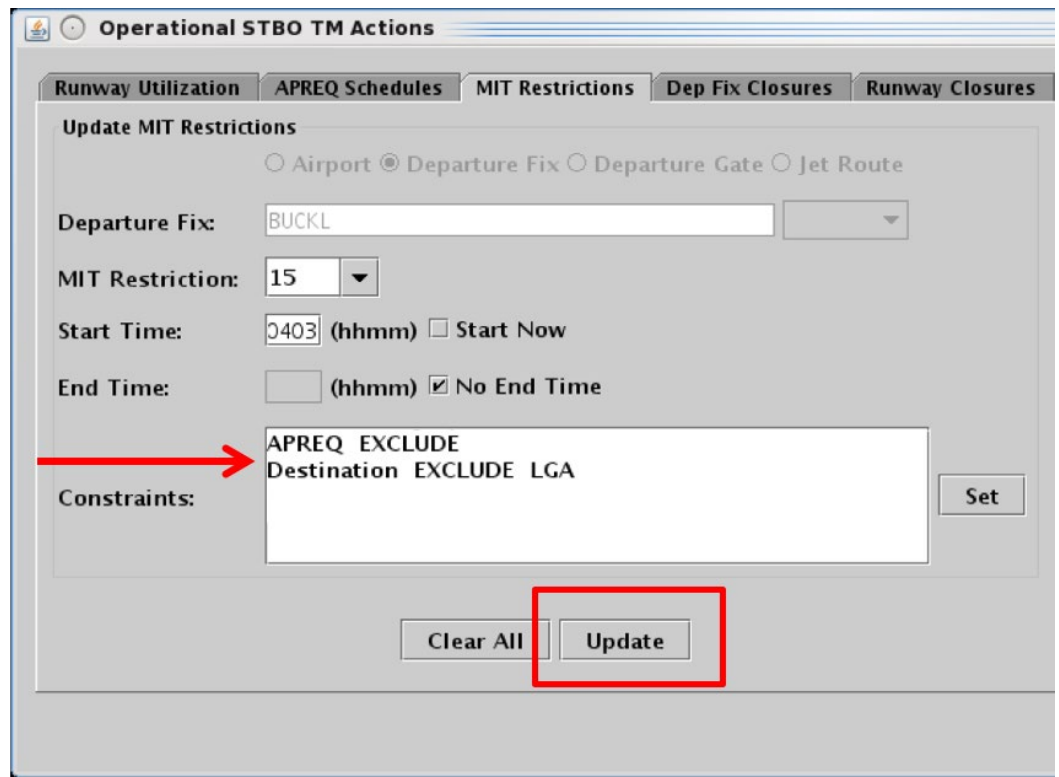

<span id="page-45-1"></span>**Figure 3.35. Criteria entered in the Constraint Settings window are displayed in the Constraints field. In this example, "APREQ EXCLUDE" and "Destination EXCLUDE LGA."**

### <span id="page-46-0"></span>**3.1.5.4 Remove a Constraint**

Constraints associated with TMI restrictions can be removed.

#### **To Remove a Constraint:**

- *Step 1:* On a TMI-restriction tab (i.e., the APREQ Schedules, MIT Restrictions, Departure Fix Closures, or Ground Stops tab), select a restriction in the table. In [Figure 3.36,](#page-47-0) for example, the "BUCKL 15 MIT" restriction is selected.
- *Step 2:* Select the "Modify" button below the table [\(Figure 3.36\)](#page-47-0).
- *Step 3:* Select the "Set" button in the Constraints field [\(Figure 3.37\)](#page-47-1).
- *Step 4:* In the Constraint Settings window, select a Constraint tab to remove a current constraint. Depending on the tab, uncheck a selection, delete text in a text field, or use the "Clear All" button to remove the constraint. In [Figure 3.38,](#page-48-0) a constraint is removed from the "Destination" tab by deselecting "LGA."
- *Step 5:* Select a different tab to remove more constraints or select the "Apply" button when finished removing constraints [\(Figure 3.38\)](#page-48-0).
- *Note: Upon returning to the TMI-restriction window, constraints that have been removed are no longer displayed in the Constraints field. In [Figure 3.39,](#page-48-1) "Destination EXCLUDE LGA" is no longer displayed in the Constraints field.*
- *Step 6:* Select the "Update" button to complete modifying the TMI restriction [\(Figure 3.39\)](#page-48-1).

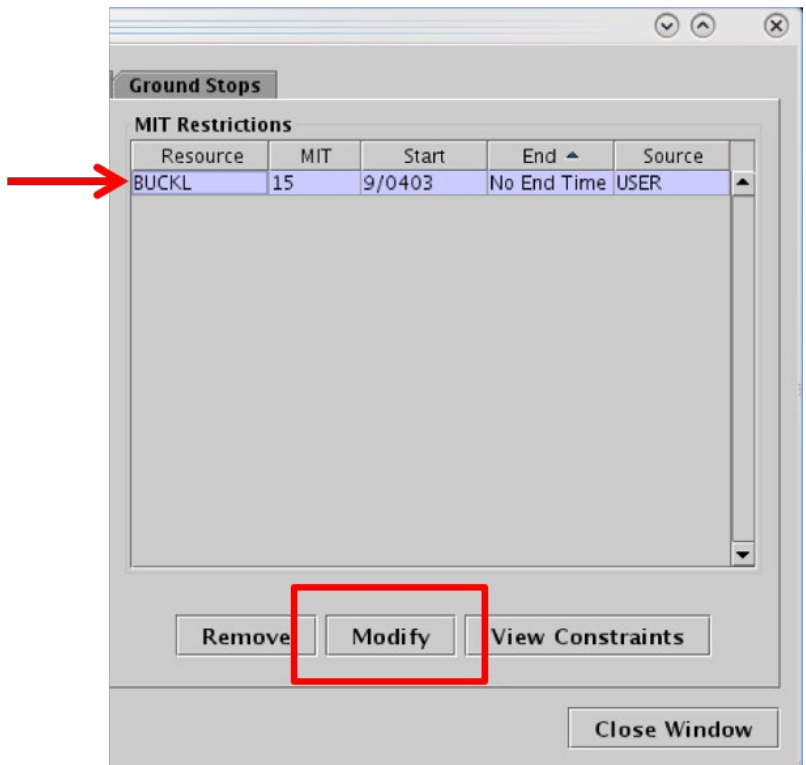

<span id="page-47-0"></span>**Figure 3.36. In this example, the BUCKL 15-mile MIT restriction is selected, select the "Modify" button to modify constraints.**

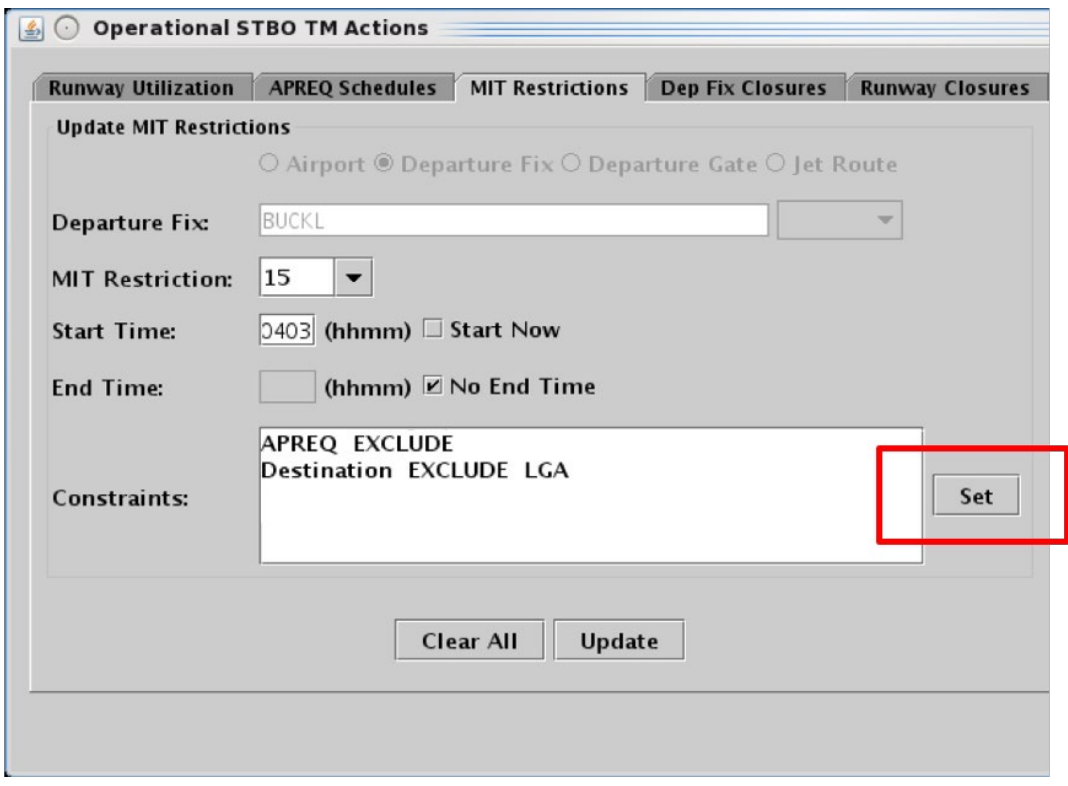

<span id="page-47-1"></span>**Figure 3.37. Select the "Set" button to open the Constraint Settings window.**

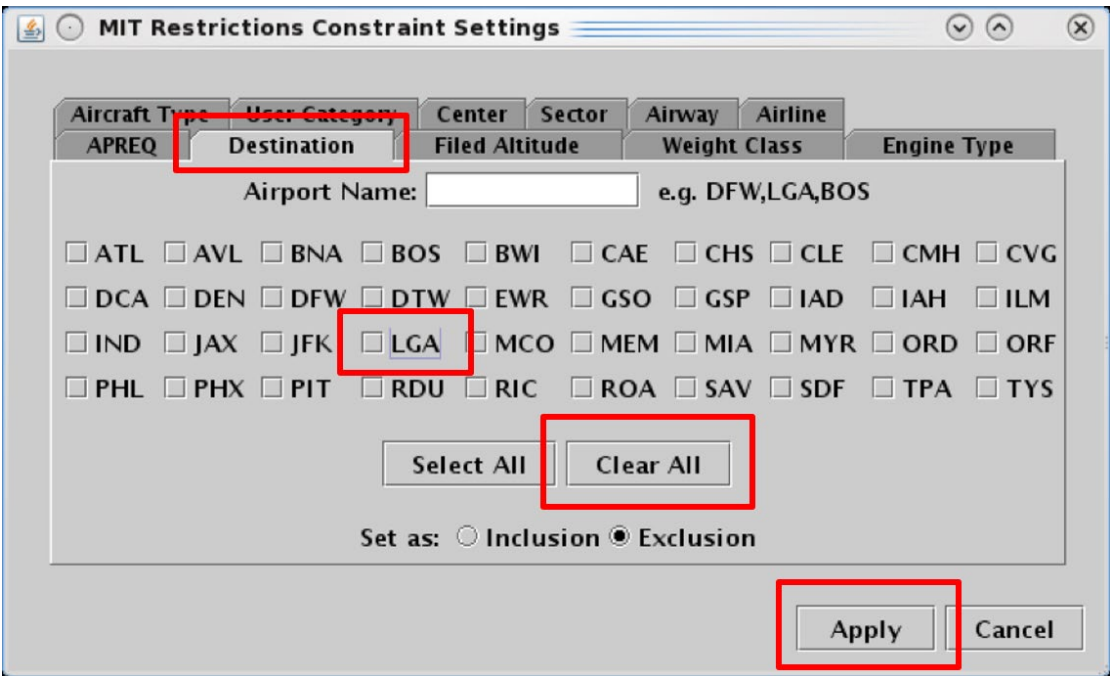

<span id="page-48-0"></span>**Figure 3.38. In the Constraint Settings window, uncheck or clear constraints. In this example, a constraint is removed from the "Destination" tab by deselecting "LGA."**

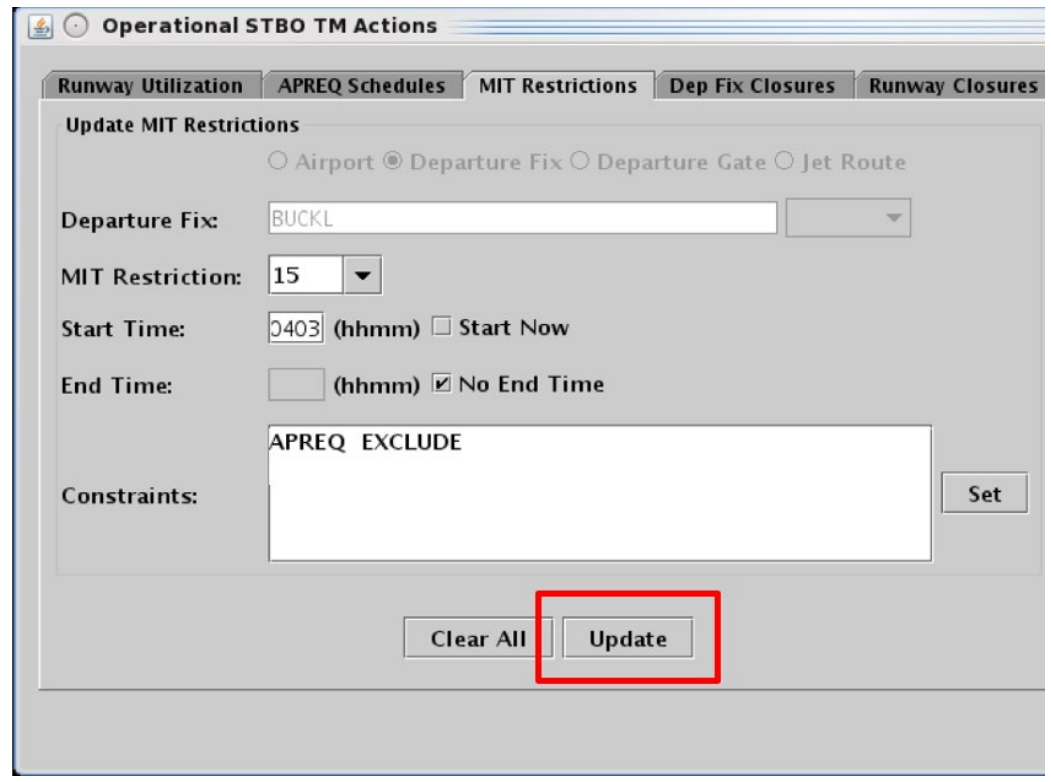

<span id="page-48-1"></span>**Figure 3.39. After removing a constraint in the Constraint Settings window, it is no longer displayed in the Constraints field on the TMI-restriction tab. In this example, "Destination EXCLUDE LGA" was removed.**

### **3.1.5.5 TMI-Restriction Constraints**

Each constraint tab is described in the following sub-sections: Engine Type, Aircraft Type, User Category, Center, Sector, Airway, Airline, Airport, Filed Altitude, Weight Class, Miles-in-Trail (MIT), Departure Fix, Departure Gate, APREQ, and Destination.

### **3.1.5.5.1 Constraint: Engine Type**

The following TMI restrictions can be constrained by aircraft Engine Type:

- APREQ Schedule
- **MIT Restriction**
- Departure Fix Closure
- Ground Stop

To apply an engine type constraint, select from three engine types [\(Figure 3.40\)](#page-49-0):

- "P" for piston
- "T" for turboprop, or
- "J" for jet

More than one type can be selected at a time. See Section [3.1.5.1](#page-37-1) for more information about adding constraints.

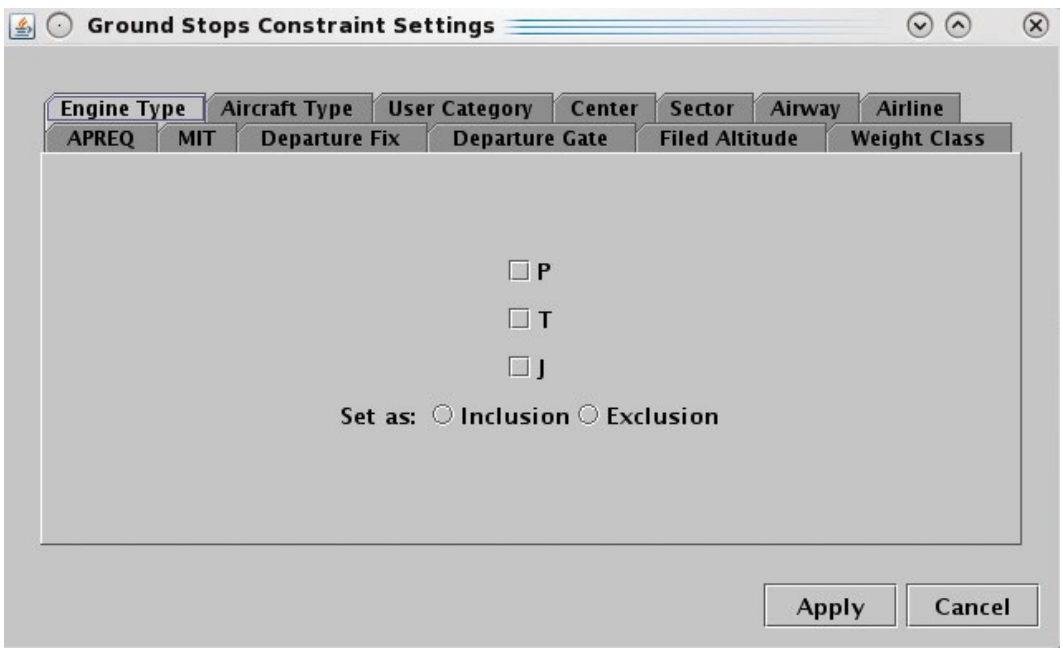

<span id="page-49-0"></span>**Figure 3.40. Constraint: Engine Type.**

### **3.1.5.5.2 Constraint: Aircraft Type**

The following TMI restrictions can be constrained by Aircraft Type.

- APREQ Schedule
- **MIT Restriction**
- Departure Fix Closure
- Ground Stop

To apply an Aircraft Type constraint, enter the 4-character alphanumerical code for an aircraft type (e.g., A320) [\(Figure 3.41\)](#page-50-0). To enter more than one aircraft type, separate aircraft codes with a comma, but no space (e.g., "A320,A319,E170"). See Section [3.1.5.1](#page-37-1) for more information about adding constraints.

Select "Inclusion" to specify a flight or flights matching these criteria in the TMI restriction or "Exclusion" to exclude flights from the TMI restriction. Then select "Apply" to return to the TMI restriction window or select a different tab to add another constraint.

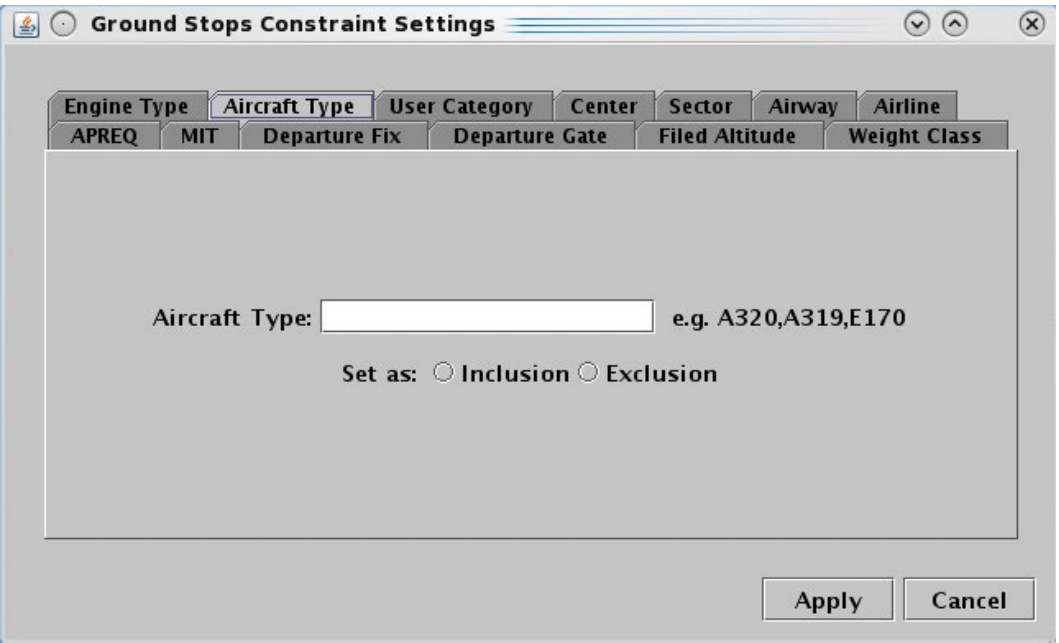

**Figure 3.41. Constraint: Aircraft Type.**

<span id="page-50-0"></span>See Section [3.1.5.3](#page-42-1) for a description of how to *modify* constraints and Section [3.1.5.4](#page-46-0) for a description of how to *remove* constraints.

### **3.1.5.5.3 Constraint: User Category**

The following TMI restrictions can be constrained by User Category:

- APREQ Schedule
- MIT Restriction
- Departure Fix Closure
- Ground Stop

To apply a User Category constraint, select from the following User Categories: Air Carrier, Freight Cargo Carrier, General Aviation, Military, Air Taxi, Lifeguard, Other, or Unknown (e.g., "Air Taxi" in [Figure 3.42\)](#page-51-0). More than one type can be selected at a time. See Section [3.1.5.1](#page-37-1) for more information about adding constraints.

Select "Inclusion" to include flights matching these criteria in the TMI restriction or "Exclusion" to exclude flights from the TMI restriction. Then select "Apply" to return to the TMI restriction window or select a different tab to add another constraint.

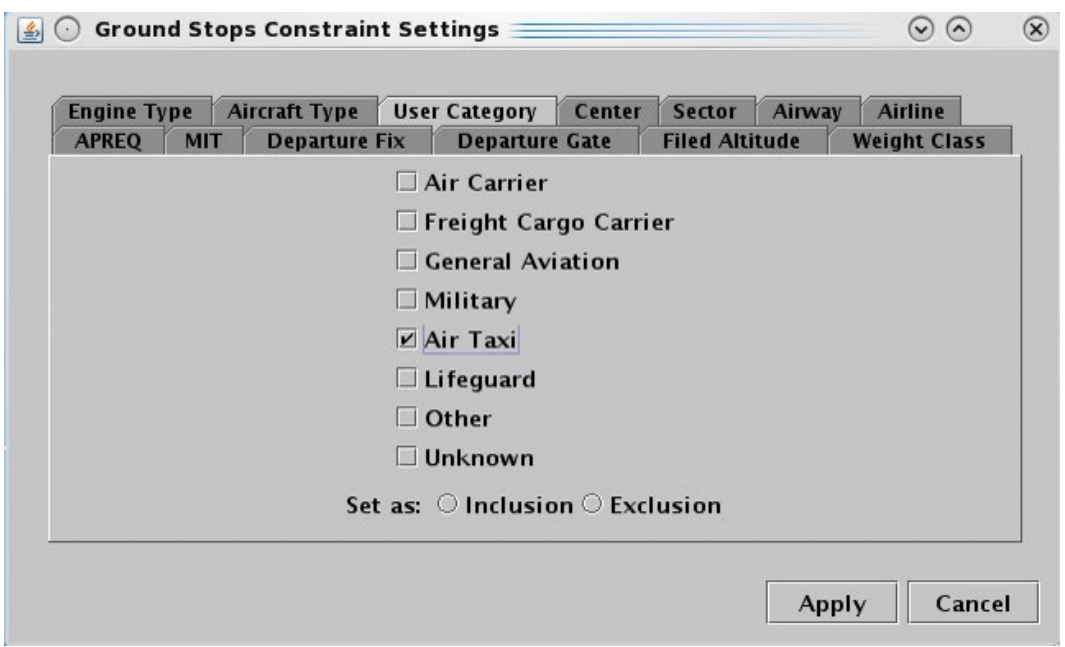

**Figure 3.42. Constraint: User Category.**

<span id="page-51-0"></span>See Section [3.1.5.3](#page-42-1) for a description of how to *modify* constraints and Section [3.1.5.4](#page-46-0) for a description of how to *remove* constraints.

# **3.1.5.5.4 Constraint: Center**

The following TMI restrictions can be constrained by Air Route Traffic Control Center (ARTCC; Center).

• APREQ Schedule

- MIT Restriction
- Departure Fix Closure
- Ground Stop

To apply a Center constraint, enter the 3-letter code of the Center (e.g., ZDC) [\(Figure](#page-52-0)  [3.43\)](#page-52-0). To enter more than one Center, separate codes with a comma, but no space (e.g., "ZDC,ZTL"). See Section [3.1.5.1](#page-37-1) for more information about adding constraints.

Select "Inclusion" to include flights matching these criteria in the TMI restriction or "Exclusion" to exclude flights from the TMI restriction. Then select "Apply" to return to the TMI-restriction window or select a different tab to add another constraint.

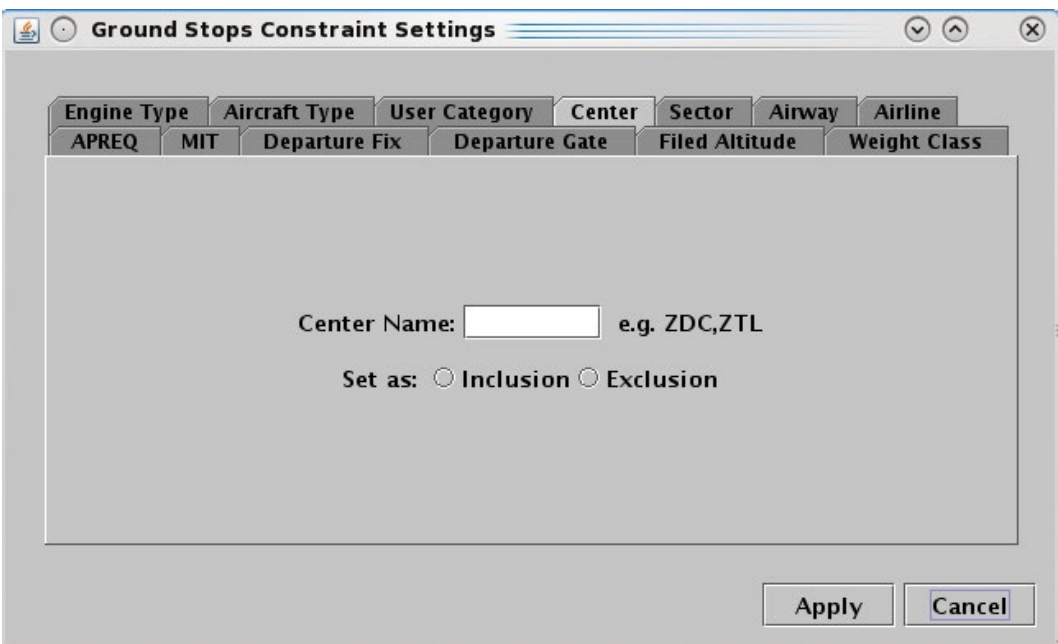

**Figure 3.43. Constraint: Center.**

<span id="page-52-0"></span>See Section [3.1.5.3](#page-42-1) for a description of how to *modify* constraints and Section [3.1.5.4](#page-46-0) for a description of how to *remove* constraints.

### **3.1.5.5.5 Constraint: Sector**

The following TMI restrictions can be constrained by Sector.

- APREQ Schedule
- MIT Restriction
- Departure Fix Closure
- Ground Stop

To apply a Sector constraint, enter the Sector name in the form of the 3-letter code of the Center, plus the sector number (e.g., "ZTL30" for Sector 30 in Atlanta Center) [\(Figure](#page-53-0) 

[3.44\)](#page-53-0). To enter more than one Sector, separate codes with a comma, but no space (e.g., "ZTL30,ZJX72"). See Section [3.1.5.1](#page-37-1) for more information about adding constraints.

Select "Inclusion" to include flights matching these criteria in the TMI restriction or "Exclusion" to exclude flights from the TMI restriction. Then select "Apply" to return to the TMI-restriction window or select a different tab to add another constraint.

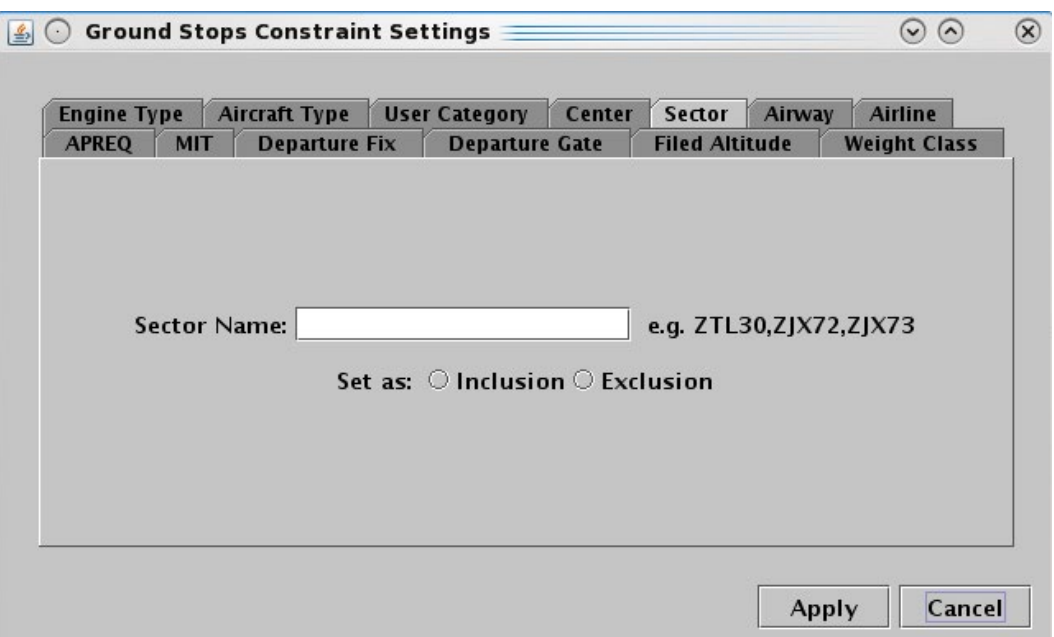

**Figure 3.44. Constraint: Sector.**

<span id="page-53-0"></span>See Section [3.1.5.3](#page-42-1) for a description of how to *modify* constraints and Section [3.1.5.4](#page-46-0) for a description of how to *remove* constraints.

### **3.1.5.5.6 Constraint: Airway**

The following TMI restrictions can be constrained by Airway.

- APREQ Schedule
- MIT Restriction
- Departure Fix Closure
- Ground Stop

To apply an Airway constraint, enter the alphanumerical code of the airway (e.g., "J75) [\(Figure 3.45\)](#page-54-0). To enter more than one airway, separate codes with a comma, but no space (e.g., "J75,J48"). See Section [3.1.5.1](#page-37-1) for more information about adding constraints.

| <b>Engine Type</b><br><b>APREQ</b><br><b>MIT</b> | <b>Aircraft Type</b><br><b>Departure Fix</b> | <b>User Category</b><br>Center<br><b>Departure Gate</b> | Sector<br>Airway<br><b>Filed Altitude</b> | <b>Airline</b><br><b>Weight Class</b> |
|--------------------------------------------------|----------------------------------------------|---------------------------------------------------------|-------------------------------------------|---------------------------------------|
|                                                  |                                              |                                                         |                                           |                                       |
| Airway Name:                                     |                                              | Set as: $\bigcirc$ Inclusion $\bigcirc$ Exclusion       | e.g. AIRWAY_1,AIRWAY_2                    |                                       |
|                                                  |                                              |                                                         |                                           |                                       |
|                                                  |                                              |                                                         |                                           |                                       |

**Figure 3.45. Constraint: Airway.**

#### <span id="page-54-0"></span>**3.1.5.5.7 Constraint: Airline**

The following TMI restrictions can be constrained by Airline.

- APREQ Schedule
- **MIT Restriction**
- Departure Fix Closure
- Ground Stop

To apply an airline constraint, enter the 3-letter airline code (e.g., "AAL") [\(Figure 3.46\)](#page-55-0). To enter more than one airline, separate codes with a comma, but no space (e.g., "AAL,UAL"). See Section [3.1.5.1](#page-37-1) for more information about adding constraints.

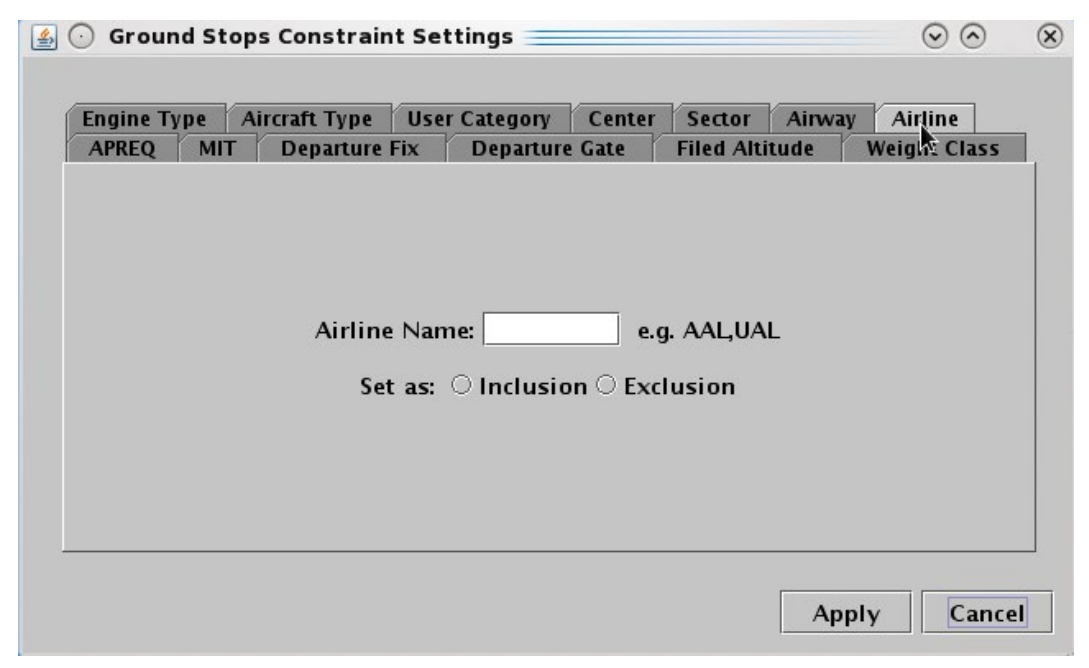

**Figure 3.46. Constraint: Airline.**

### <span id="page-55-0"></span>**3.1.5.5.8 Constraint: Filed Altitude**

The following TMI restrictions can be constrained by Filed Altitude.

- APREQ Schedule
- MIT Restriction
- Departure Fix Closure
- Ground Stop

To apply a filed altitude constraint, select "At or Above" or "At or Below" to specify the range for the altitude constraint [\(Figure 3.47\)](#page-56-0). Next, enter a 3-digit flight level altitude into the text box. The 3-digit format for altitudes is the abbreviated form of a 5-digit altitude (e.g., "230" is an abbreviation of "23,000 ft."). See Section [3.1.5.1](#page-37-1) for more information about adding constraints.

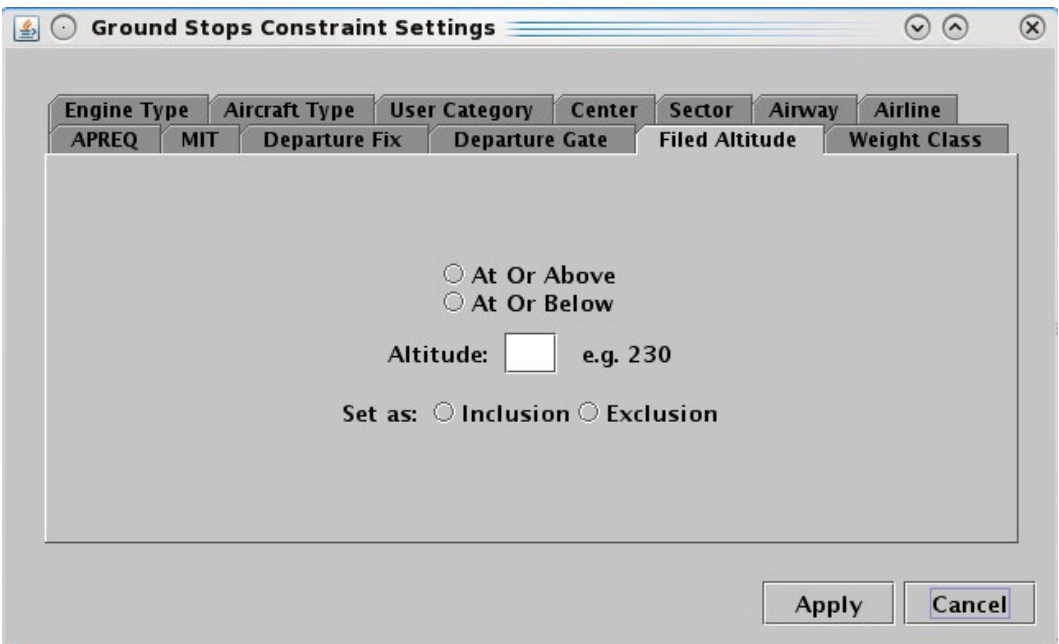

**Figure 3.47. Constraint: Filed Altitude.**

### <span id="page-56-0"></span>**3.1.5.5.9 Constraint: Weight Class**

The following TMI restrictions can be constrained by aircraft Weight Class.

- APREQ Schedule
- **MIT Restriction**
- Departure Fix Closure
- Ground Stop

To apply a weight class constraint, select from the following aircraft weight classes: A, B, C, D, E, or F [\(Figure 3.48\)](#page-57-0). More than one class can be selected at a time. See Section [3.1.5.1](#page-37-1) for more information about adding constraints.

| <b>Engine Type</b> |            | Aircraft Type   User Category |                                                   | Center | Sector                | Airway | Airline             |
|--------------------|------------|-------------------------------|---------------------------------------------------|--------|-----------------------|--------|---------------------|
| <b>APREQ</b>       | <b>MIT</b> | <b>Departure Fix</b>          | <b>Departure Gate</b>                             |        | <b>Filed Altitude</b> |        | <b>Weight Class</b> |
|                    |            |                               |                                                   |        |                       |        |                     |
|                    |            |                               | $\Box$ A                                          |        |                       |        |                     |
|                    |            |                               | $\Box$ B                                          |        |                       |        |                     |
|                    |            |                               | $\Box$ C                                          |        |                       |        |                     |
|                    |            |                               | $\Box$ D                                          |        |                       |        |                     |
|                    |            |                               | $\square$ E                                       |        |                       |        |                     |
|                    |            |                               | $\Box F$                                          |        |                       |        |                     |
|                    |            |                               | Set as: $\bigcirc$ Inclusion $\bigcirc$ Exclusion |        |                       |        |                     |
|                    |            |                               |                                                   |        |                       |        |                     |
|                    |            |                               |                                                   |        |                       |        |                     |

**Figure 3.48. Constraint: Weight Class.**

# <span id="page-57-0"></span>**3.1.5.5.10 Constraint: Miles-in-Trail (MIT)**

The following TMI restrictions can be constrained by MIT restrictions.

- APREQ Schedule
- Departure Fix Closure
- Ground Stop

To apply an MIT constraint, select "MIT" [\(Figure 3.49\)](#page-58-0). See Section [3.1.5.1](#page-37-1) for more information about adding constraints.

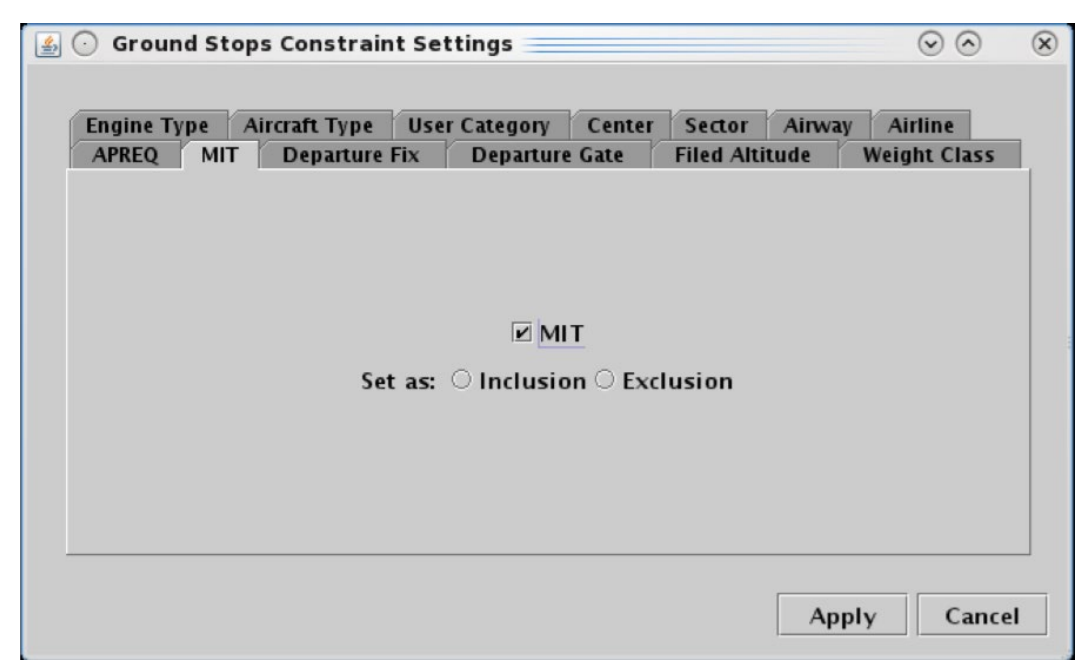

**Figure 3.49. Constraint: Miles-in-Trail (MIT).**

# <span id="page-58-0"></span>**3.1.5.5.11 Constraint: Departure Fix**

The following TMI restrictions can be constrained by Departure Fix.

- APREQ Schedule
- Ground Stop

To apply a Departure Fix constraint, enter the fix name [\(Figure 3.50\)](#page-59-0). To enter more than one fix, separate names with a comma, but no space (e.g., JOJJO,ICONS). Alternatively, select from the list of departure fixes. More than one fix can be selected at a time. To select all fixes in the list, click on the "Select All" button. See Section [3.1.5.1](#page-37-1) for more information about adding constraints.

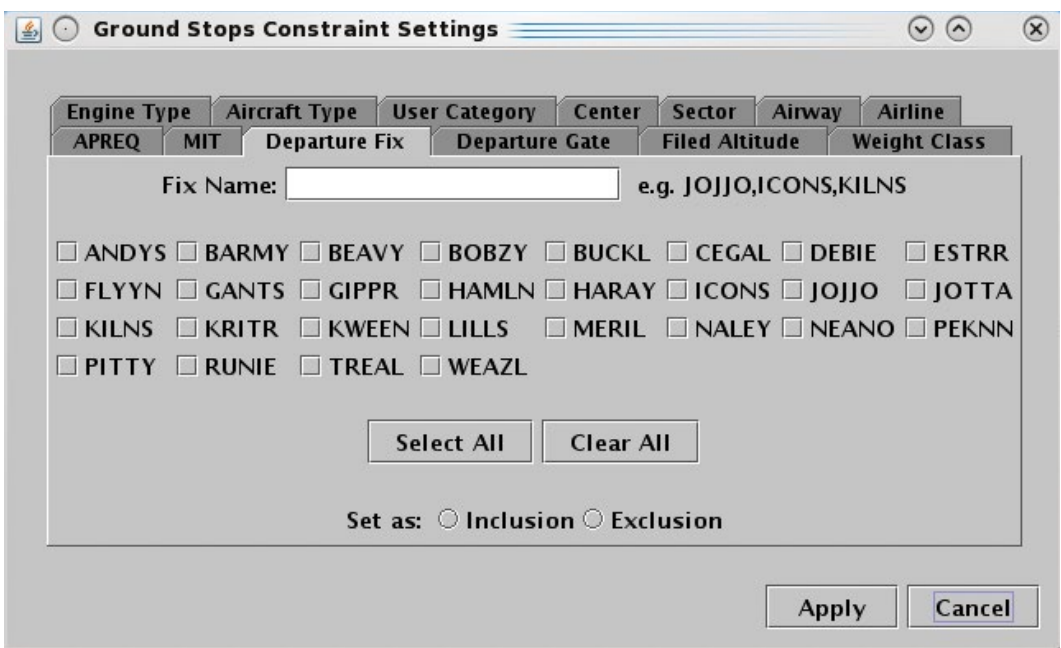

**Figure 3.50. Constraint: Departure Fix.**

# <span id="page-59-0"></span>**3.1.5.5.12 Constraint: Departure Gate**

The following TMI restrictions can be constrained by Departure Gate.

- APREQ Schedule
- Ground Stop

To apply a Departure Gate constraint, select from the list of Departure Gates: East, North, South, or West [\(Figure 3.51\)](#page-60-0). More than one gate can be selected at a time. To select all gates in the list, click on the "Select All" button. See Section [3.1.5.1](#page-37-1) for more information about adding constraints.

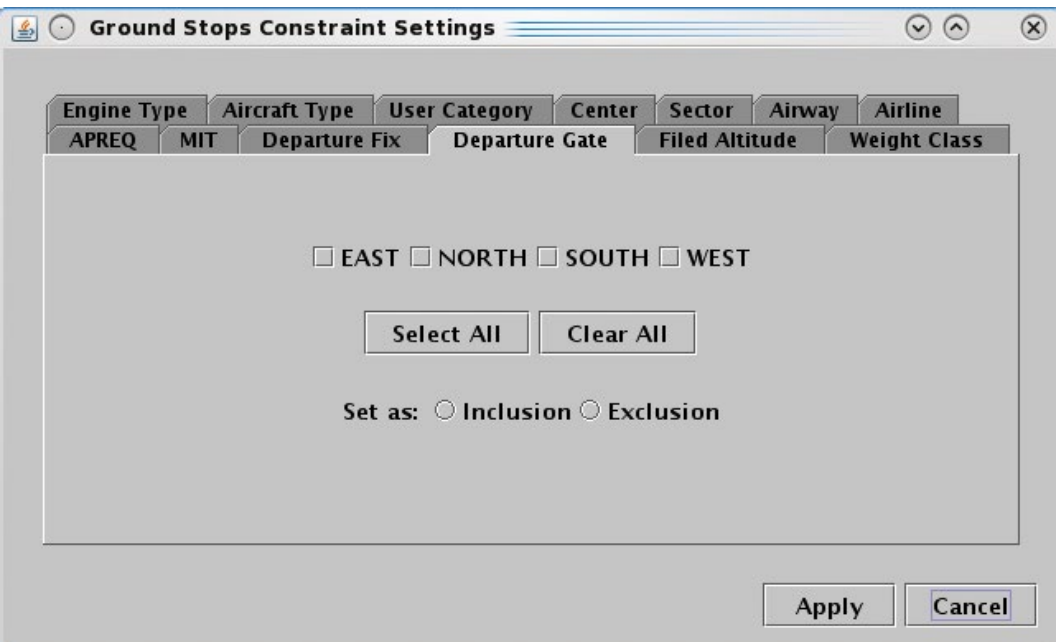

**Figure 3.51. Constraint: Departure Gate.**

# <span id="page-60-0"></span>**3.1.5.5.13 Constraint: APREQ**

The following TMI restrictions can be constrained by APREQ.

- **MIT Restriction**
- Departure Fix Closure
- Ground Stop

To apply an APREQ constraint, select "APREQ" [\(Figure 3.52\)](#page-61-0). See Section [3.1.5.1](#page-37-1) for more information about adding constraints.

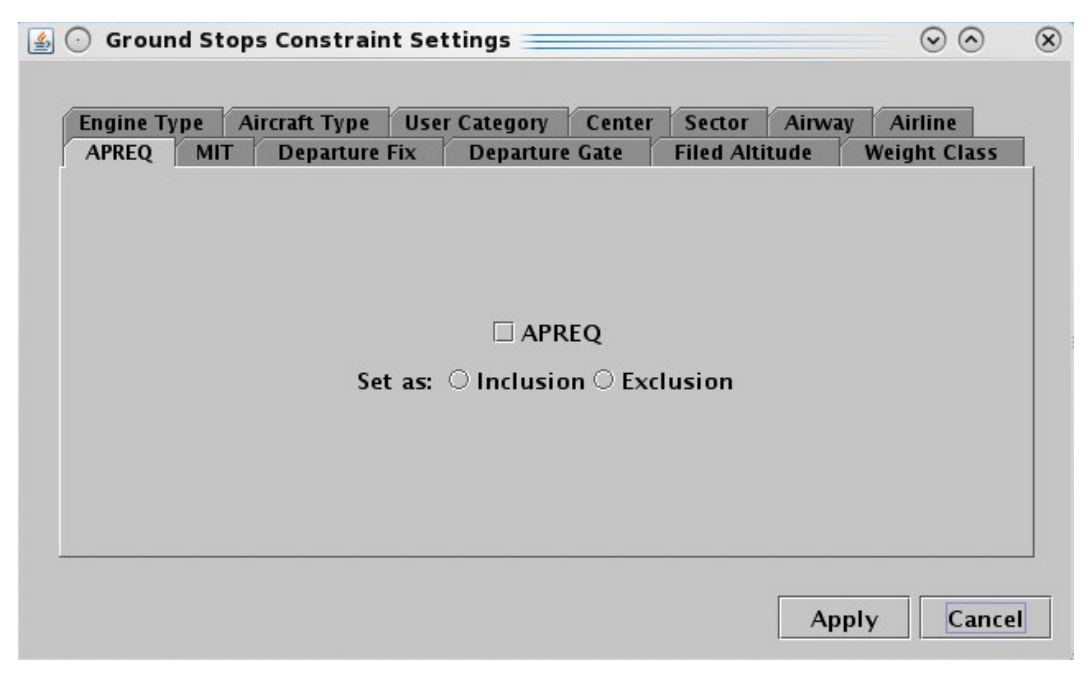

**Figure 3.52. Constraint: APREQ.**

### <span id="page-61-0"></span>**3.1.5.5.14 Constraint: Destination**

The following TMI restrictions can be constrained by the Destination airport.

- **MIT Restriction**
- Departure Fix Closure

To apply a destination airport constraint, enter the 3-letter destination code [\(Figure 3.53\)](#page-62-0). To enter more than one airport, separate airport codes with a comma, but no space (e.g., "DFW,LGA,BOS" in [Figure 3.53\)](#page-62-0). Alternatively, select from the list of destination airports. More than one airport can be selected at a time. To select all airports in the list, click on the "Select All" button. See Section [3.1.5.1](#page-37-1) for more information about adding constraints.

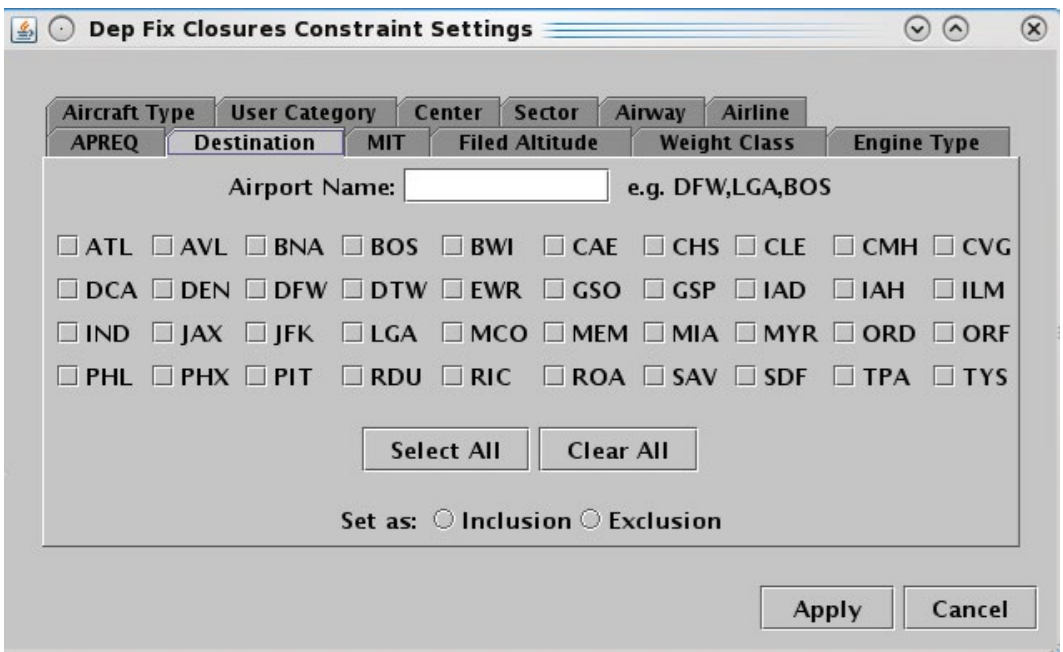

**Figure 3.53. Constraint: Destination.**

# <span id="page-62-0"></span>**3.1.6 TM Actions: Runway Utilization Tab**

Use the TM Actions panel to select an airport configuration and runway utilization.

#### **To change the current Runway Utilization or schedule a future change:**

- *Step 1:* Select "Change Runway Utilization" from the TM Actions dropdown menu [\(Figure 3.2\)](#page-12-0) to open the Runway Utilization tab [\(Figure 3.54\)](#page-63-0).
- *Step 2:* Select an airport configuration from the "Configuration" dropdown menu (e.g., "South Conv" in [Figure 3.55\)](#page-64-0).
- **Step 3:** Select a runway scenario from the "Runway Utilization" dropdown menu (e.g., "S\_Normal" i[n Figure 3.55\)](#page-64-0).
- *Step 4:* Select a meteorological condition: VMC or IMC (e.g., "VMC" in Figure [3.55\)](#page-64-0).
- **Step 5:** If the restriction begins in the future, uncheck "Start Now" and enter a time in the "Start Time" text box in "*hhmm*" format (e.g., "0630" in [Figure 3.55\)](#page-64-0).
- **Step 6:** Select the "Add" button [\(Figure 3.55\)](#page-64-0).

#### *Note: Airport configurations/scenarios are displayed in the Runway Utilization table with the Start time [\(Figure 3.56\)](#page-64-1).*

*Note: If "Start Now" has been selected, the Runway Utilization scenario changes immediately.*

*Alternatively:* Select the "Clear All" button to clear and cancel all entries.

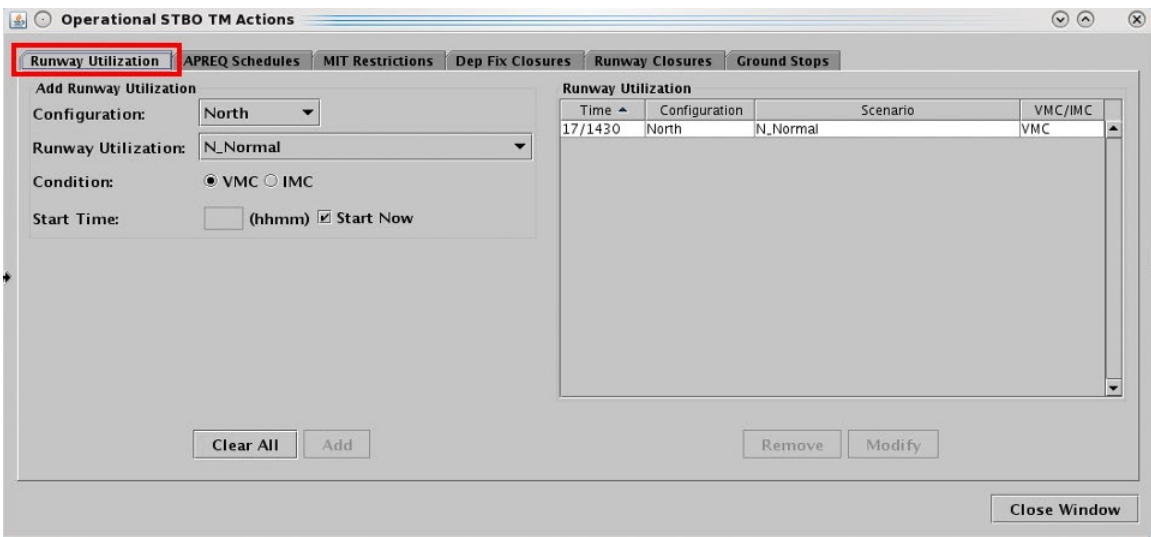

<span id="page-63-0"></span>**Figure 3.54. TM Actions panel: Runway Utilization tab.**

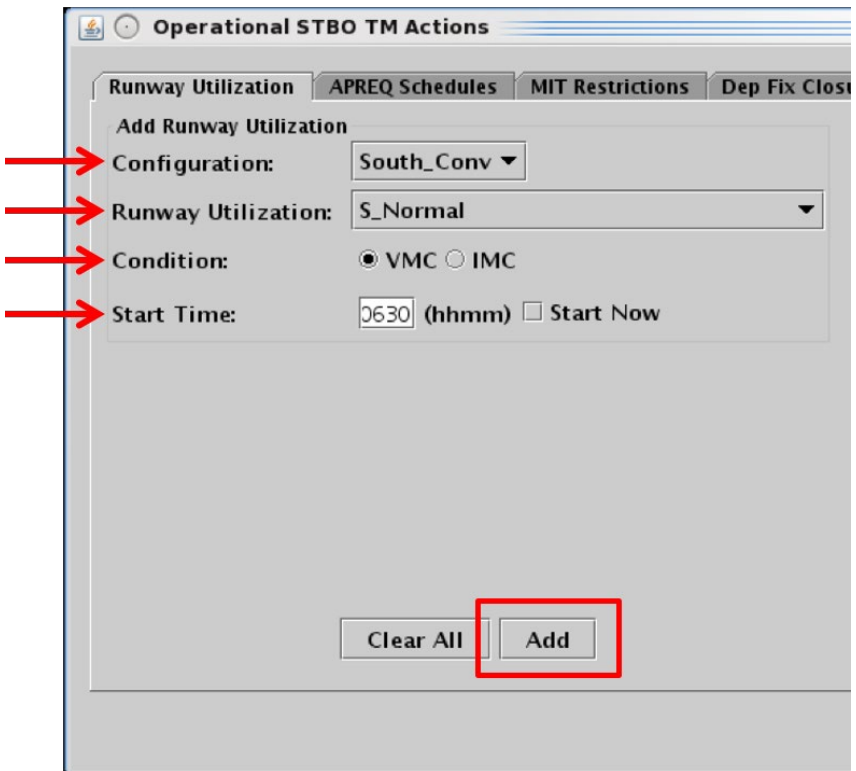

<span id="page-64-0"></span>**Figure 3.55. Runway Utilization tab: Enter criteria for a planned (future) Runway Utilization change.**

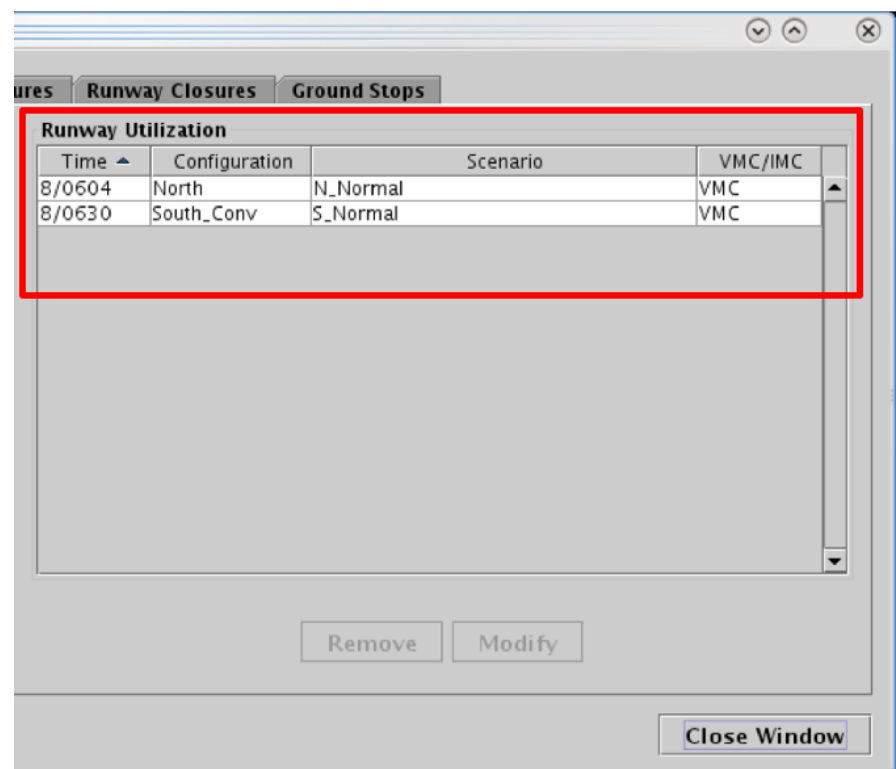

<span id="page-64-1"></span>**Figure 3.56. Runway Utilization table: Current and planned Runway Utilization scenarios.**

If an airport configuration change is made, "CC," for "Configuration Change," is displayed, in red, at the scheduled start time along the Timeline (see Section [6.6\)](#page-214-0).

Configuration and Runway changes are indicated in Notification Banner; a new notification is generated for each scheduled change. The current Runway Utilization is also displayed on the Toolbar (see example in Section [3.8\)](#page-98-0).

#### **To modify a Runway Utilization** *scheduled to take effect in the future:*

- *The Runway Utilization currently in place cannot be modified. However, a scenario scheduled to take effect in the future can be modified using the following steps.*
- *Step 1:* Select the scheduled Runway Utilization from the Runway Utilization table [\(Figure 3.57\)](#page-66-0).
- *Step 2:* Select "Modify" [\(Figure 3.57\)](#page-66-0) to change:
	- Runway Utilization scenario
	- Meteorological Condition (VMC/IMC)
	- Start Time

#### *Note: The selected Airport Configuration cannot be changed.*

*Step 3:* When changes are complete, select "Update" [\(Figure 3.58\)](#page-67-0).

*Alternatively:* Select "Clear All" to cancel the update and retain the original settings for that restriction.

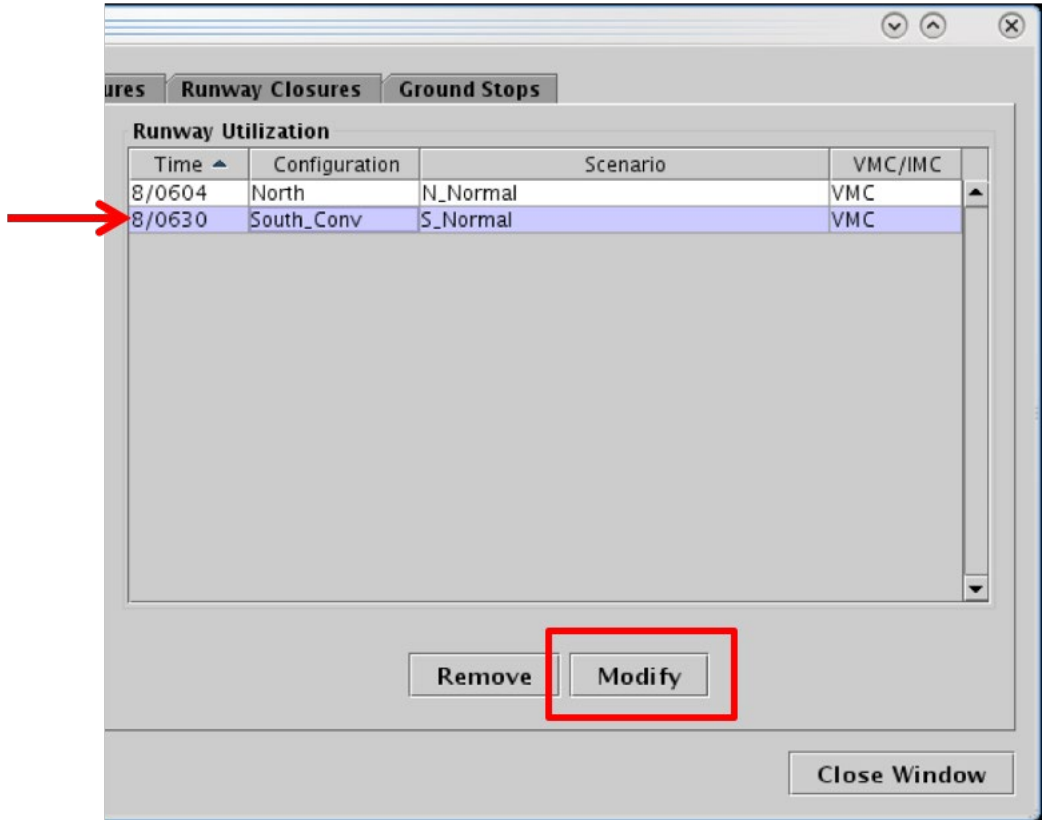

<span id="page-66-0"></span>**Figure 3.57. Modify a scheduled Runway Utilization.** 

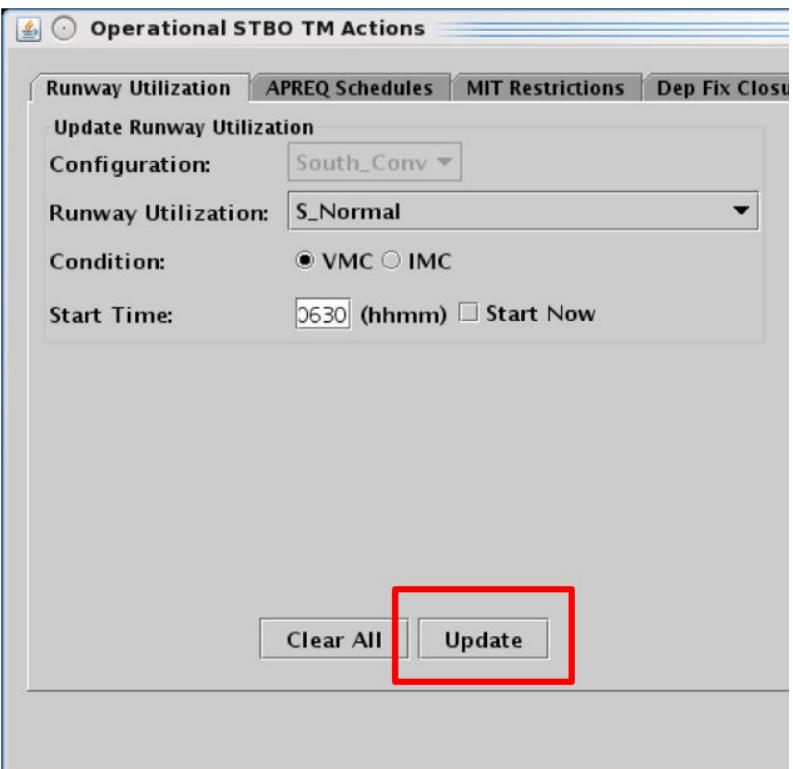

**Figure 3.58. Select "Update" to apply changes.** 

#### <span id="page-67-0"></span>**To remove a Runway Utilization** *scheduled to take effect in the future:*

- *The current Runway Utilization cannot be removed using the "Remove" button. However, a Runway Utilization scheduled to take effect in the future can be removed using the following steps.*
- *Step 1:* Select the Runway Utilization scenario from the Runway Utilization table (e.g., "South\_Conv" in [Figure 3.59\)](#page-68-0).
- *Step 2:* Select "Remove" [\(Figure 3.59\)](#page-68-0).

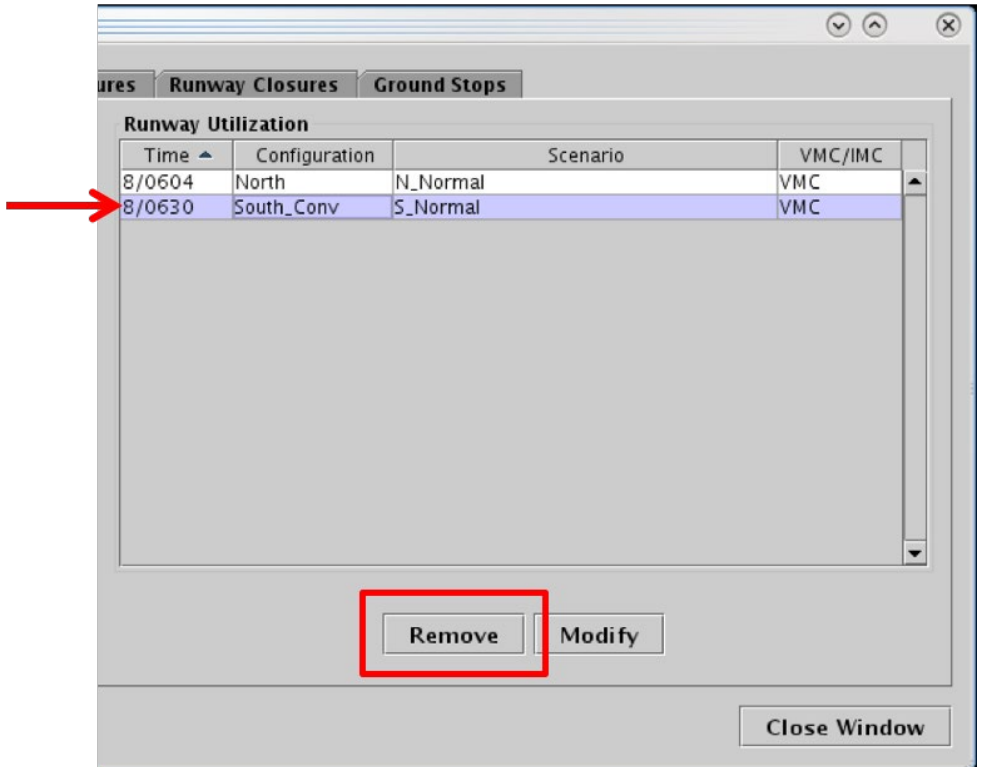

<span id="page-68-0"></span>**Figure 3.59. Remove a scheduled Runway Utilization scenario.** 

# **3.1.7 TM Actions: Runway Closures Tab**

Use the TM Actions panel to enter a Runway Closure at an airport.

#### **To add a Runway Closure:**

- *Step 1:* Select "Runway Closure" from the TM Actions dropdown menu (Figure [3.2\)](#page-12-0) to open the Runway Closures tab [\(Figure 3.60\)](#page-69-0).
- *Step 2*: Select a Runway from the dropdown menu (e.g., "18L/36R" in Figure [3.61\)](#page-70-0).
- *Step 3:* If the restriction begins in the future, uncheck "Start Now" and enter a time in the "Start Time" text box in "*hhmm*" format (e.g., "0100" in [Figure 3.61\)](#page-70-0).
- *Step 4:* If the "End Time" is within the next 24 hours, uncheck "No End Time" and enter a time in the "End Time" text box in "*hhmm*" format (e.g., "0300" in [Figure 3.61\)](#page-70-0).
- *Alternatively:* If the runway closure is expected to last *more than* 24 hours, check "No End Time." The long-term runway closure will remain in place until removed by the user.
- *Step 5:* Select the "Add" button [\(Figure 3.61\)](#page-70-0).
- *Note: Runway Closures are displayed in the Runway Closures table with "User" indicated the "Source" column [\(Figure 3.62\)](#page-70-1).*

*Alternatively:* Select the "Clear All" button to clear and cancel all entries.

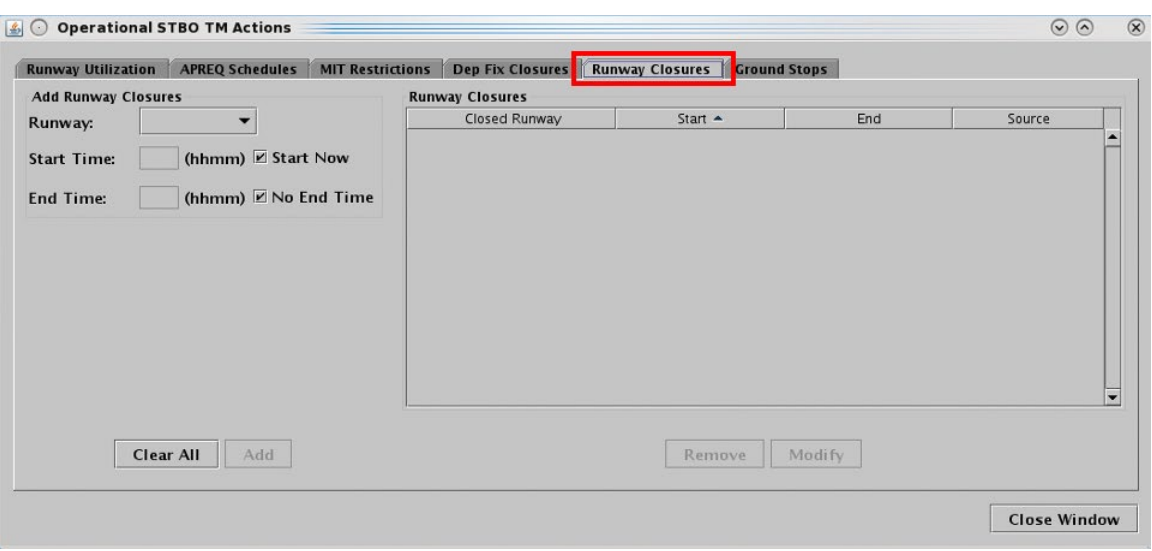

<span id="page-69-0"></span>**Figure 3.60. TM Actions panel: Runway Closures tab.**

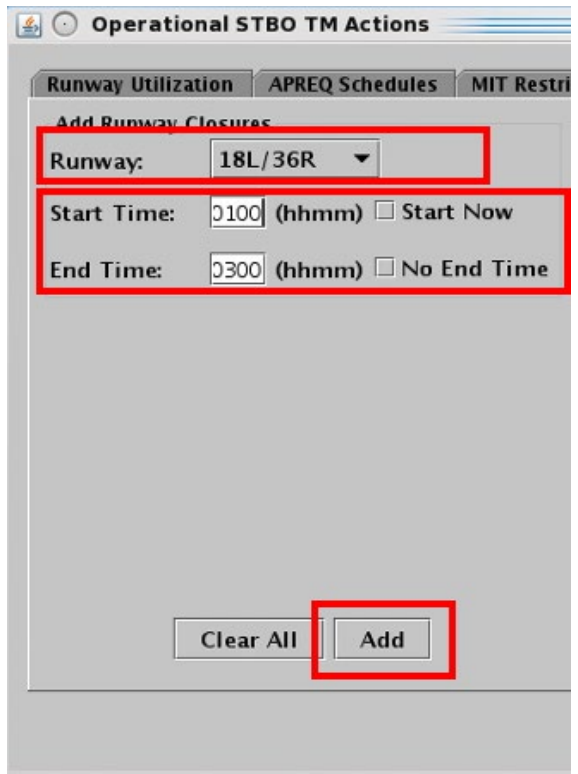

**Figure 3.61. Runway Closures tab: Enter Closure information.**

<span id="page-70-0"></span>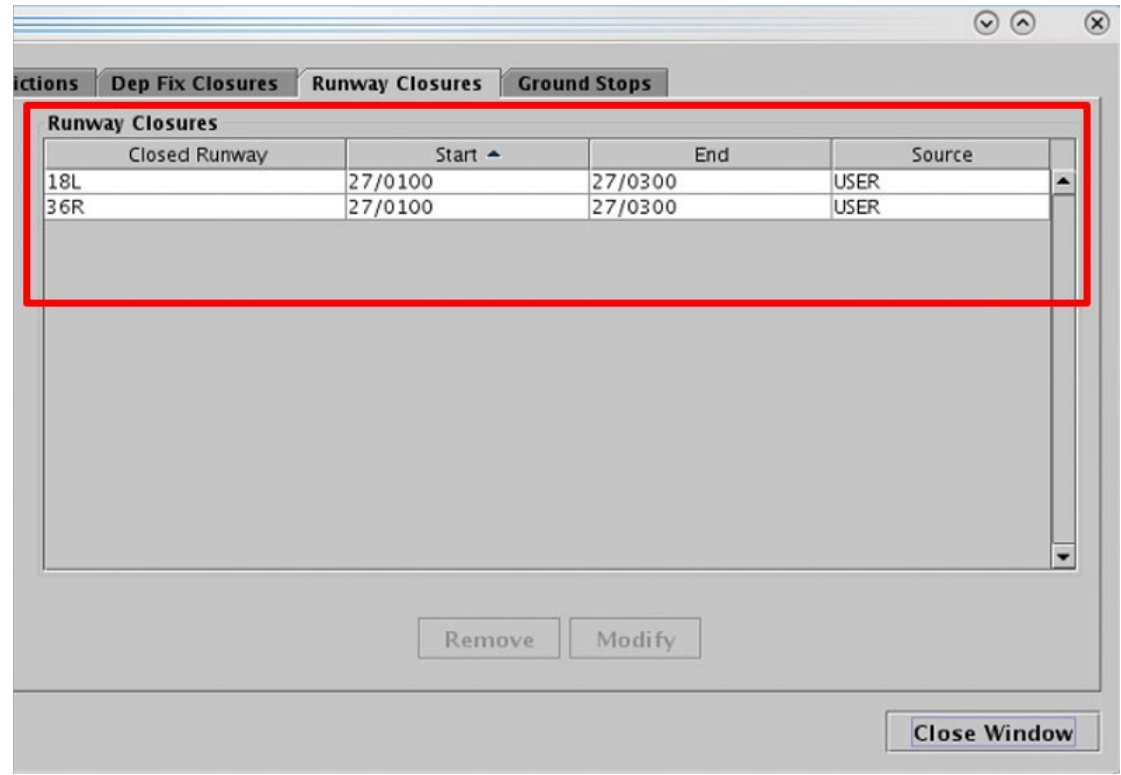

<span id="page-70-1"></span>**Figure 3.62. Runway Closures table.** 

Runway closures are indicated in Notification Banner (e.g., "18L CLOSED," "36R CLOSED"). A new notification is generated for each runway closure.

#### **To modify a Runway Closure:**

*Step 1:* Select the Runway Closure from the Runway Closures table (e.g., "18L/36R" in [Figure 3.63\)](#page-71-0).

**Step 2:** Select "Modify" [\(Figure 3.63\)](#page-71-0) to change:

- Start Time\*
- End Time

#### *Note: \*If the Start Time has already passed, and the Runway Closure is already in effect, the Start Time field is grayed-out and cannot be modified. In [Figure 3.64,](#page-72-0) however, the Start Time is still in the future.*

*Step 3:* When changes are complete, select "Update."

*Note: Changes apply to both directions of a single runway.*

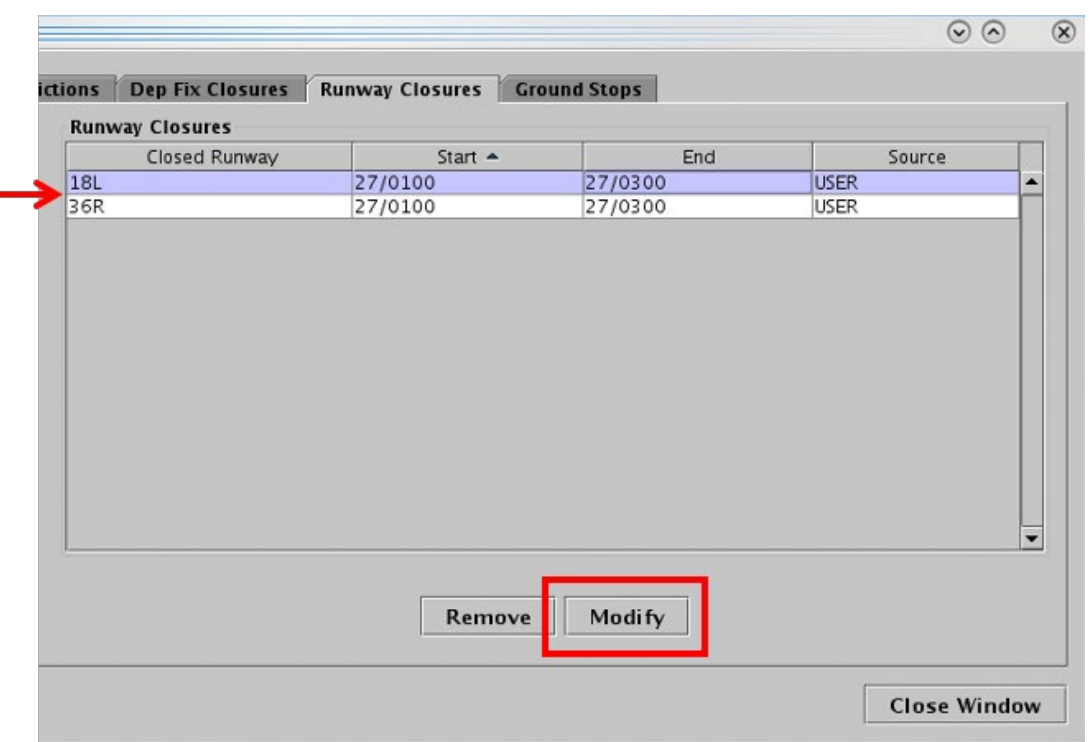

<span id="page-71-0"></span>**Figure 3.63. Modify a Runway Closure.**
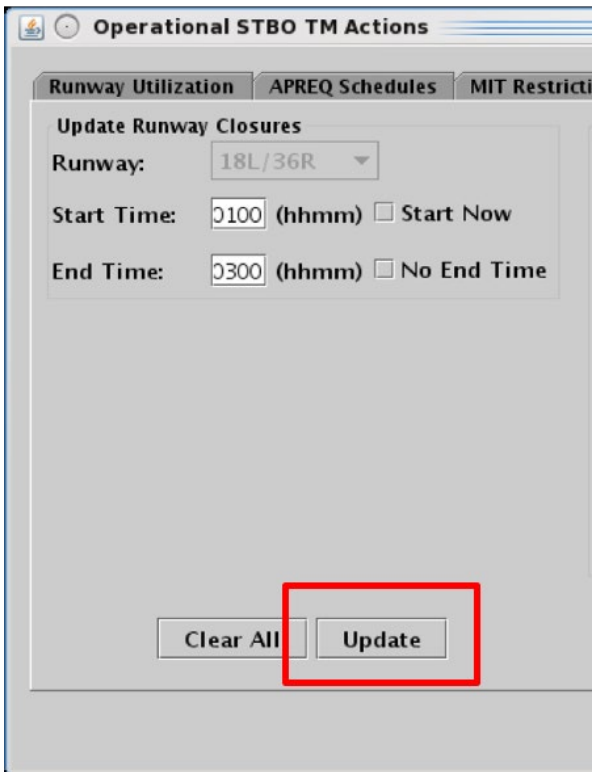

**Figure 3.64. Select "Update" to apply changes. In this example, the Start Time (0100 UTC) is still in the future, so it can be modified.**

### **To remove a Runway Closure:**

**Step 1:** Select the Runway Closure from the Runway Closures table (e.g., "18L/36R" in [Figure 3.65\)](#page-73-0).

*Step 2:* Select "Remove" [\(Figure 3.65\)](#page-73-0).

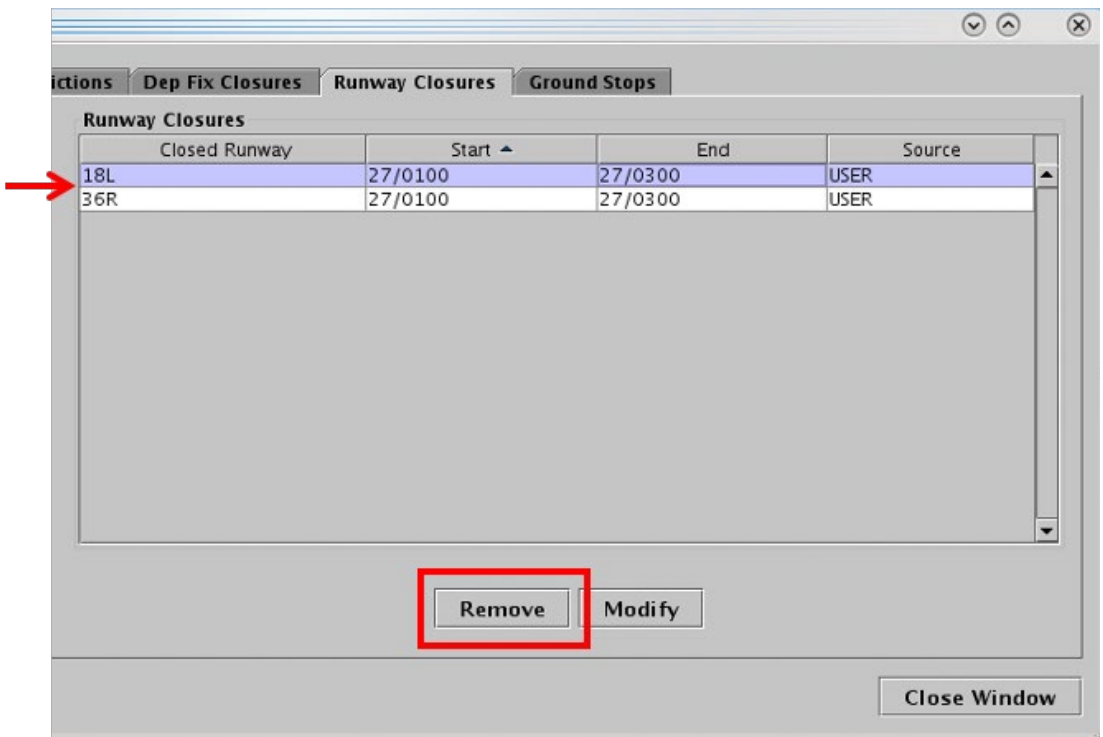

**Figure 3.65. Remove a Runway Closure.**

# <span id="page-73-0"></span>**3.2 Toolbar: Create**

Use the "Create" function on the Toolbar to open a new map, table, or timeline window [\(Figure 3.66\)](#page-73-1). Each of these is described in detail later in the manual (see Section [4](#page-101-0) for maps, Section [5](#page-159-0) for tables, and Section [6](#page-203-0) for timelines). An overview of the "Create" menu is provided here.

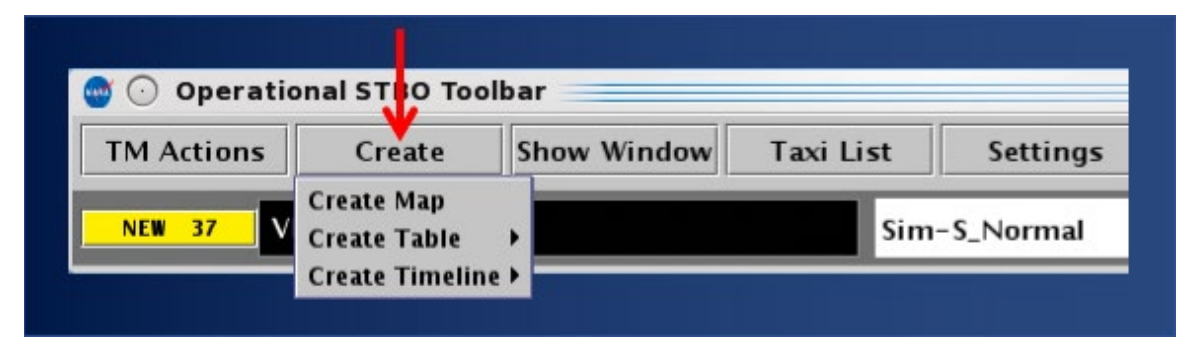

**Figure 3.66. Create Menu: Map, Table, and Timeline.**

### <span id="page-73-1"></span>**3.2.1 Map**

Select "Create Map" to open a new map window [\(Figure 3.67\)](#page-74-0).

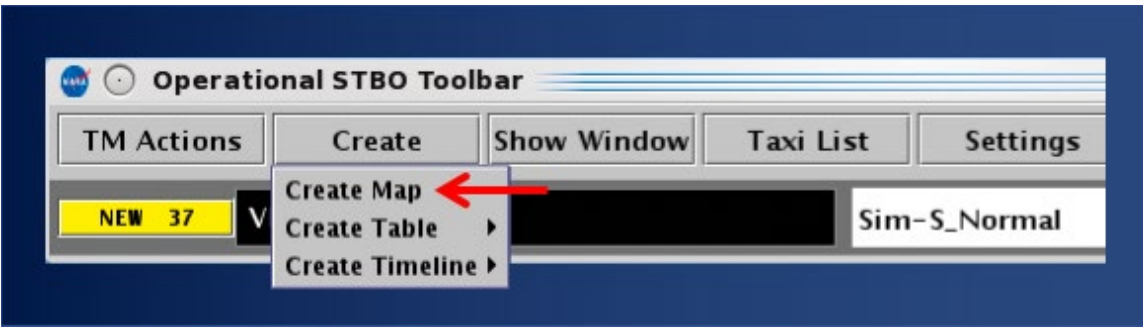

**Figure 3.67. Create Map.**

<span id="page-74-0"></span>The newly created map opens centered on the airport configured for the STBO Client in this case, CLT [\(Figure 3.68\)](#page-74-1).

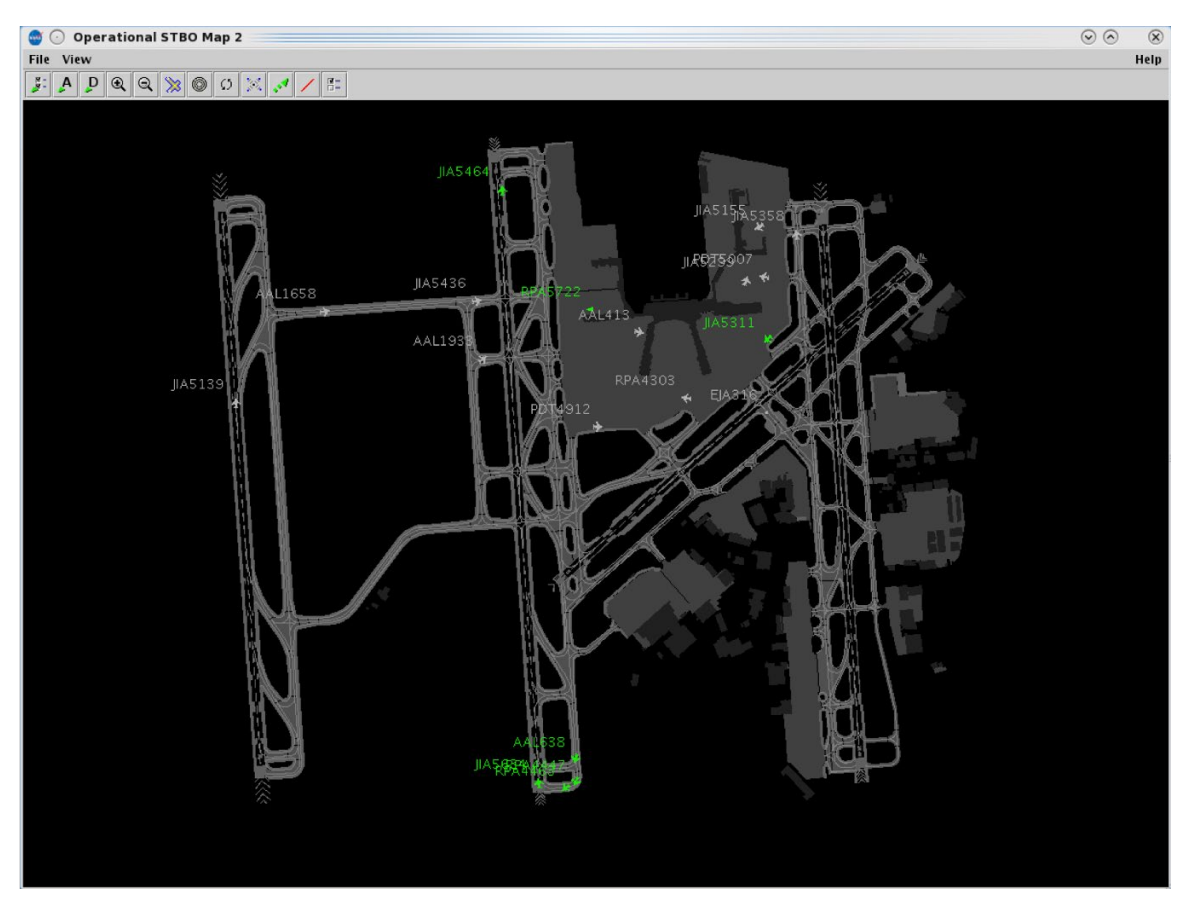

**Figure 3.68. Select "Create Map" to open a new map window.**

<span id="page-74-1"></span>Use the map toolbar to configure the new map display (Section [4.3\)](#page-125-0).

### **3.2.2 Table**

Select "Create Table" to create a new: Flights Table, Aircraft Table, or Departure Fix Status Table. If a table configuration has been saved for quick-create (see Section [5.1.3.4\)](#page-190-0), the saved configuration is listed in this menu under its respective table type (e.g., "APREQ TABLE" under "Flight Tables" in [Figure 3.69\)](#page-75-0).

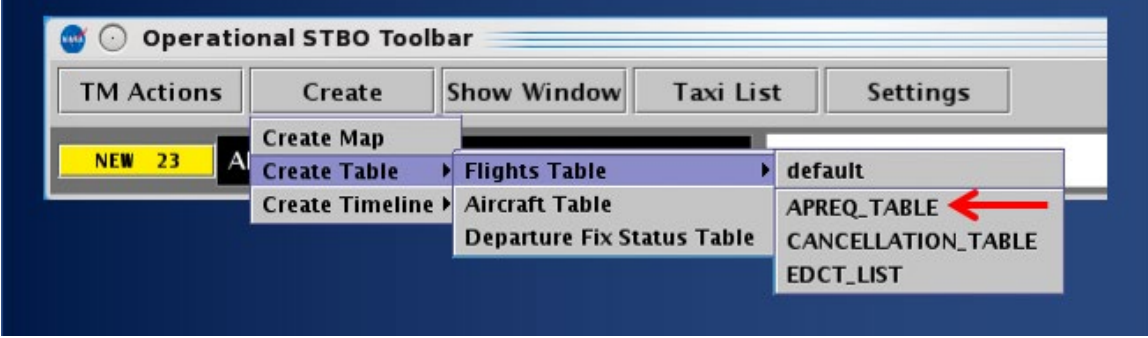

<span id="page-75-0"></span>**Figure 3.69. Create Table: Select table type and then select default or saved configuration.**

To configure a new table, see the following sections: Flights Table (Section [5.1.3\)](#page-163-0), Aircraft Table (Section [5.2.3\)](#page-194-0), and Departure Fix Status Table (Section [5.3.1\)](#page-199-0).

### **3.2.3 Timeline**

Select "Create Timeline" and select the timeline's reference point: Runway, Arr/Dep Fix, Parking Gate, or Spot to open a new timeline window. When a timeline configuration has been saved for quick-create (see Section [6.7.10\)](#page-244-0), the saved configuration is accessed through this menu, under its respective reference point (e.g., "Timeline\_1" under "Runway" in [Figure 3.70\)](#page-75-1).

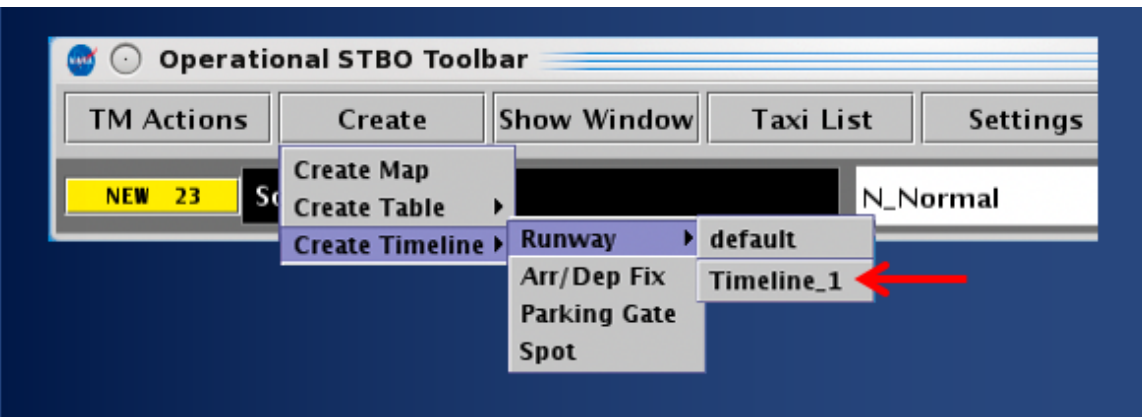

<span id="page-75-1"></span>**Figure 3.70. Create Timeline: Select Reference Point and then select default or saved configuration.**

# **3.3 Toolbar: Show Window**

Select "Show Window" to bring an already-open map, table, or timeline window to the front of the display, on top of the other open windows [\(Figure 3.71\)](#page-76-0). If any of these respective windows are not currently open, they are grayed-out in the menu and not selectable.

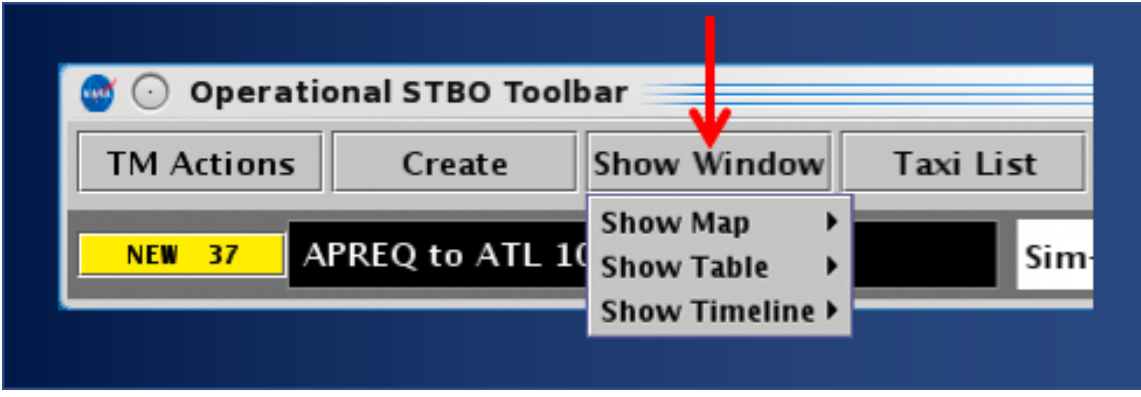

**Figure 3.71. Show Window: Map, Table, or Timeline.**

# <span id="page-76-0"></span>**3.4 Toolbar: Taxi List**

Select "Taxi List" [\(Figure 3.72\)](#page-76-1) to view a list of departure flights and their AMA taxi time by runway. The Taxi List is designed to provide a view of departures and AMA delay similar to the display in the Airport Resource Management Tool (ARMT).

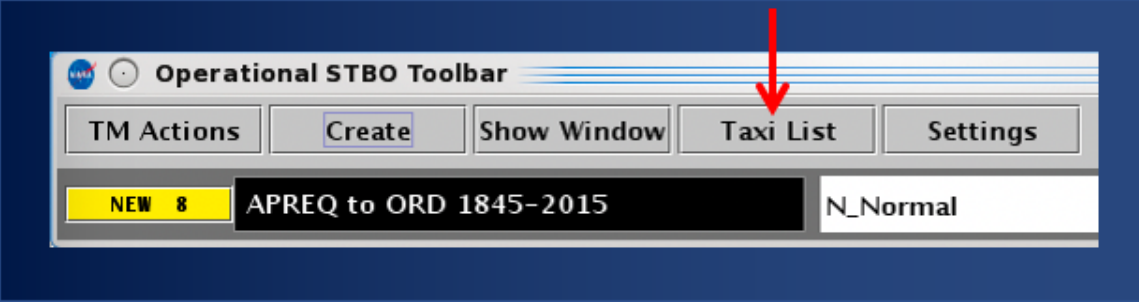

**Figure 3.72. Toolbar: Taxi List.**

<span id="page-76-1"></span>The Taxi List includes four columns, described in [Table 3.3.](#page-77-0) Select a column header *once* to sort the data alphabetically (A to Z) or numerically in ascending order; click *twice* to sort the data in the *opposite* order (Z to A) or numerically in descending order.

<span id="page-77-0"></span>

| <b>Column Header</b> | <b>Description</b>                                                                                                    |
|----------------------|----------------------------------------------------------------------------------------------------|
| Flight ID            | Call sign                                                                                                    |
| <b>AMA</b> Time      | <b>AMA Time:</b> Is the <i>actual duration</i> of taxi time in the Airport<br>Movement Area (AMA), in hh:mm:ss format. The AMA timer<br>begins counting when a departure flight crosses the spot to<br>enter the AMA and continues counting until the flight starts its<br>takeoff roll on the runway. |
|                      | <b>Delay Color-Coding:</b> The color-coding applied in this column<br>(see Figure 3.73) represents AMA delay (in minutes) and<br>corresponds to the legend at the bottom of the window.                                                                                                    |
|                      | In the Taxi List, delay is computed by subtracting a standard<br>AMA taxi time (spot to runway) from a flight's current AMA<br>Time. If the resulting <i>delay value</i> exceeds a threshold, the cell<br>is color-coded for situational awareness.                                                    |
|                      | See Section 3.4.1 for more details about color-coding.                                                                                                    |
| Dep Fix              | Departure Fix                                                                                                    |
|                      | When the filed Departure Fix is subject to a closure, the<br>original or alternate fix, if applicable, is displayed and the cell<br>is color-coded in dark blue (see "HANUH" in Figure 3.73).                                                                                                    |
| Dest                 | Destination (3-letter airport code).                                                                                                    |
|                      | When a destination is subject to a Ground Stop, the cell is<br>color-coded in dark blue (see "ORD" in Figure 3.73).                                                                                                    |

**Table 3.3. Taxi List: Columns**

Below the departure list, three flight counts are displayed [\(Figure 3.73\)](#page-78-0):

- **Departure Count:** Number of flights displayed in the departure list (e.g., "25" in [Figure 3.73\)](#page-78-0).
- **Arrival Count:** Number of arrivals expected to land on the selected runway. Note that these flights are not displayed in the list (e.g., "0" in [Figure 3.73\)](#page-78-0).
- **Total Runway Demand:** Sum of the Departure and Arrival counts (e.g., "25" [Figure 3.73\)](#page-78-0).

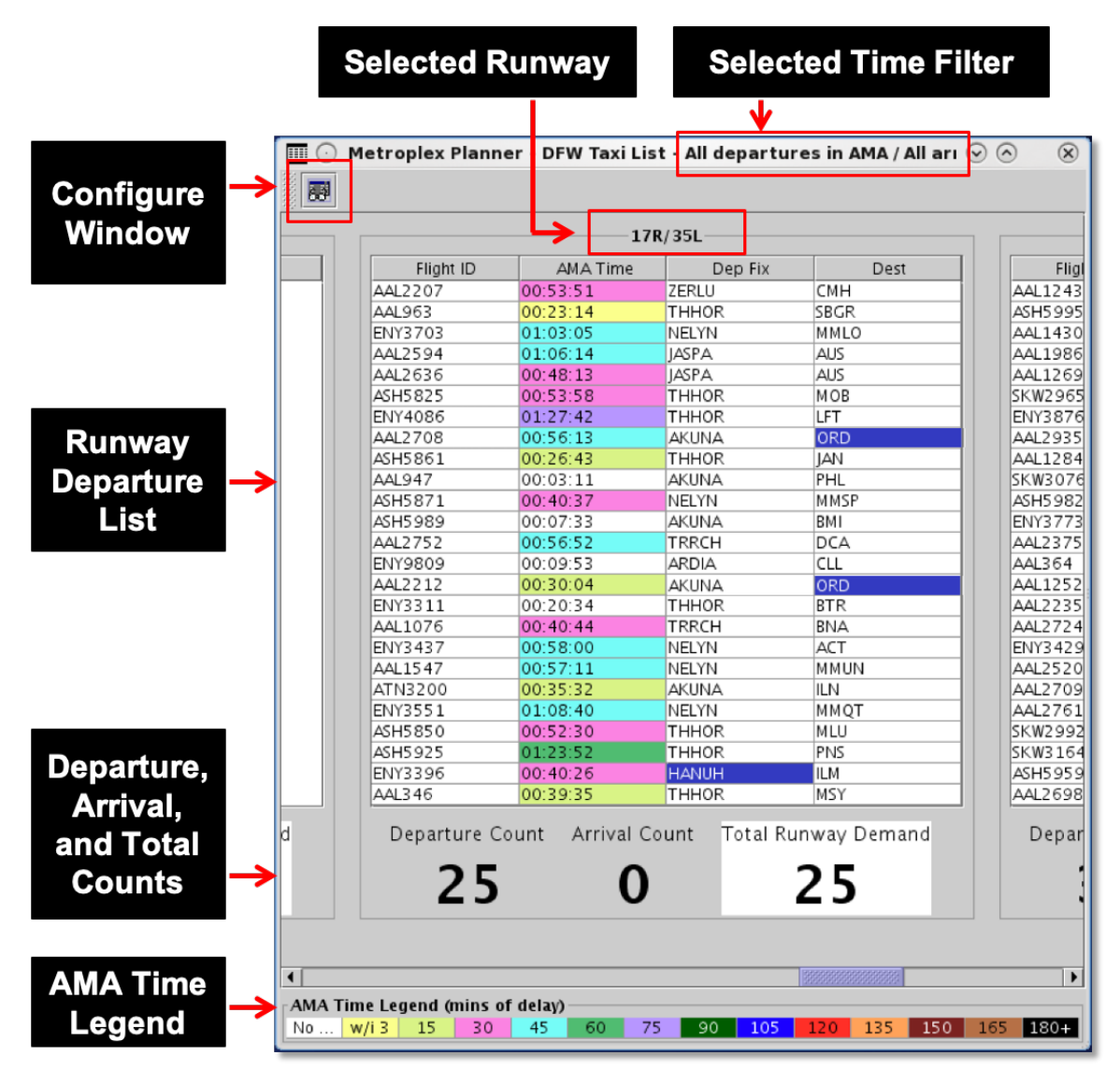

<span id="page-78-0"></span>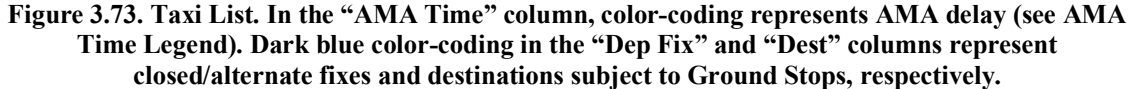

Note that the image in [Figure 3.73](#page-78-0) is an example taken from the ATD-2 Metroplex Planner used in the North Texas region.

### <span id="page-78-1"></span>**3.4.1 AMA Time Legend (mins of delay)**

The color-coding applied the "AMA Time" column represents AMA delay (in minutes) and corresponds to the AMA Time Legend at the bottom of the window [\(Figure 3.74\)](#page-79-0). Like the delay scale used in the Airport Resource Management Tool (ARMT), this scale is color-coded to show departure delay in 15-minute increments, up to 180 minutes.

| $\tau$ AMA Time Legend (mins of delay) $\tau$ |         |  |    |  |  |  |    |  |          |     |     |  |        |
|-----------------------------------------------|---------|--|----|--|--|--|----|--|----------|-----|-----|--|--------|
| No Delay                                      | $W/i$ 3 |  | 30 |  |  |  | 90 |  | 20<br>∸∸ | 135 | 150 |  | $180+$ |

**Figure 3.74. Taxi List: AMA Time Legend (minutes of delay).**

<span id="page-79-0"></span>The 15-min bin includes delay between 15 and 29 minutes, the 30-min bin includes delay between 30 and 44 minutes, and so on. Prior to reaching the 15-minute departure delay threshold, an additional color-coding category is used, "within 3 minutes." A flight is "within 3 minutes" of reaching delay when its time value is between 12 and 14 minutes.

### **3.4.2 Calculating Delay in the Taxi List**

In the Taxi List, delay is computed by subtracting a standard spot-to-runway taxi time from a flight's current AMA Time. When a flight reaches 15 minutes, or more, of departure delay in the AMA, the cell is color-coded for situational awareness of departure delay. Time values between 12 and 14 minutes (i.e., "within 3 minutes") are also highlighted.

Four examples are described in [Table 3.4.](#page-79-1) In these examples, the standard allotted taxi time is 10 minutes, however this time may vary by airport.

<span id="page-79-1"></span>

| <b>Current AMA</b><br><b>Time</b> | <b>Subtract Allotted</b><br><b>Taxi Time</b>                                                       | <b>Delay Color Coding</b>                                                                                                    |
|-----------------------------------|----------------------------------------------------------------------------------------------------|----------------------------------------------------------------------------------------------------|
| AMA Time<br>00:10:35              | After subtracting<br>the allotted 10-<br>min taxi time,<br>Delay = $35$ sec.                       | Because the delay value is less than the 15-<br>min delay threshold, the flight is not color-<br>coded.<br><b>AMA Time</b> Legend (mins of delay)<br>No Delay<br>$w/i$ 3<br>15<br>30                     |
| AMA Time<br>00:24:23              | After subtracting<br>the allotted 10-<br>min taxi time,<br>Delay = $14 \text{ min}$<br>and 23 sec. | Because the delay value is <i>within three</i><br><i>minutes</i> of the 15-min delay threshold, the<br>flight is color-coded yellow.<br>AMA Time Legend (mins of delay)<br>No Delay<br>15<br>30<br>w/i 3 |
| AMA Time<br>00:30:04              | After subtracting<br>the allotted 10-<br>min taxi time,<br>Delay = $20 \text{ min}$<br>and 4 sec.  | Because departure delay is between $15 - 29$<br>min, the flight is color-coded light green.<br>AMA Time Legend (mins of delay)<br>No Delay<br>15<br>30<br>w/i 3                                          |

**Table 3.4. Taxi List Color-Coding Examples**

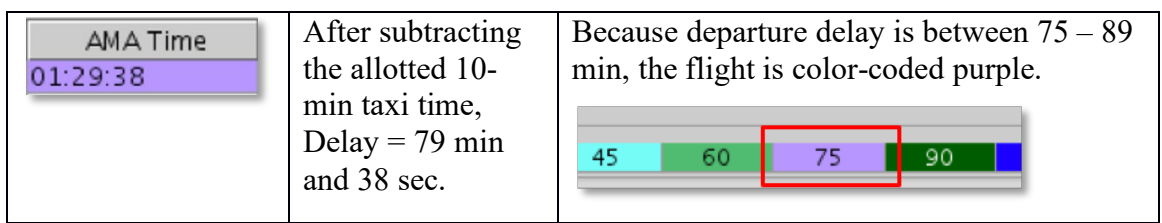

### **3.4.3 Configure Taxi List**

Use the "Taxi List Configuration" window [\(Figure 3.75\)](#page-81-0) to select time and runway settings for the Taxi List.

Start by selecting from one of two "Time" filters described in [Table 3.5.](#page-80-0)

<span id="page-80-0"></span>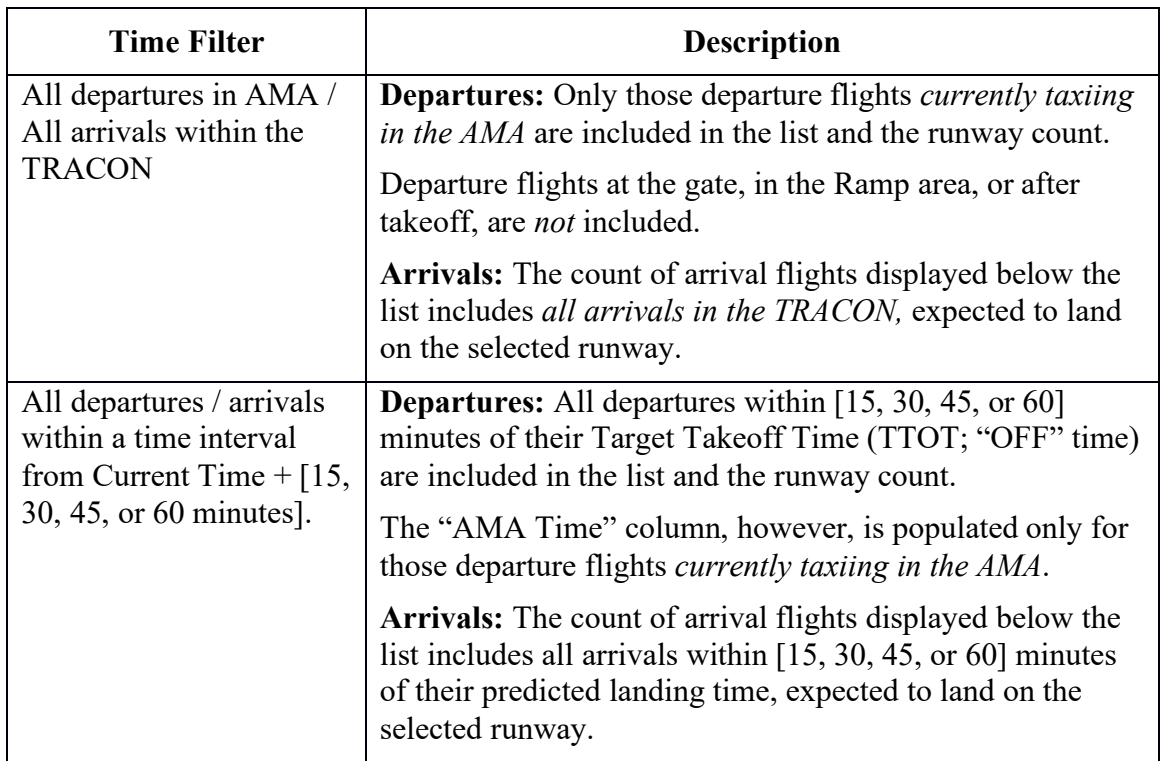

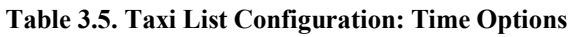

A departure flight is removed from the departure list and departure count when it starts its takeoff roll on the runway. An arrival flight is removed from the arrival count upon landing.

#### **To Configure the Taxi List:**

*Step 1:* Select "Taxi List" on the Toolbar [\(Figure 3.72\)](#page-76-1).

*Step 2:* Select the "Configure Window" icon (shown [Figure 3.73\)](#page-78-0) in the Taxi List toolbar to open the Taxi List Configuration window [\(Figure 3.75\)](#page-81-0).

**Step 3:** Select from one of two "Time" filters.

- All departures in AMA / All arrivals within the TRACON, or
- All departures / arrivals within time interval: Current Time  $+$  [15, 30, 45, or 60] minutes. Use the dropdown menu to make time selection (e.g., "15" minutes in [Figure 3.75\)](#page-81-0).
- *Note: The selected time filter is indicated in the title bar of the Taxi List (e.g., "All departures in AMA / All arrivals … " in [Figure 3.73.](#page-78-0)*
- *Step 4:* Select runways/airports to include in the Taxi List (e.g., 18C/36C and 18L/36R in [Figure 3.75\)](#page-81-0).

*Step 5:* Select "Ok" to apply selections [\(Figure 3.75\)](#page-81-0).

*Alternatively:* Select "Cancel" to close the Configuration window without applying changes.

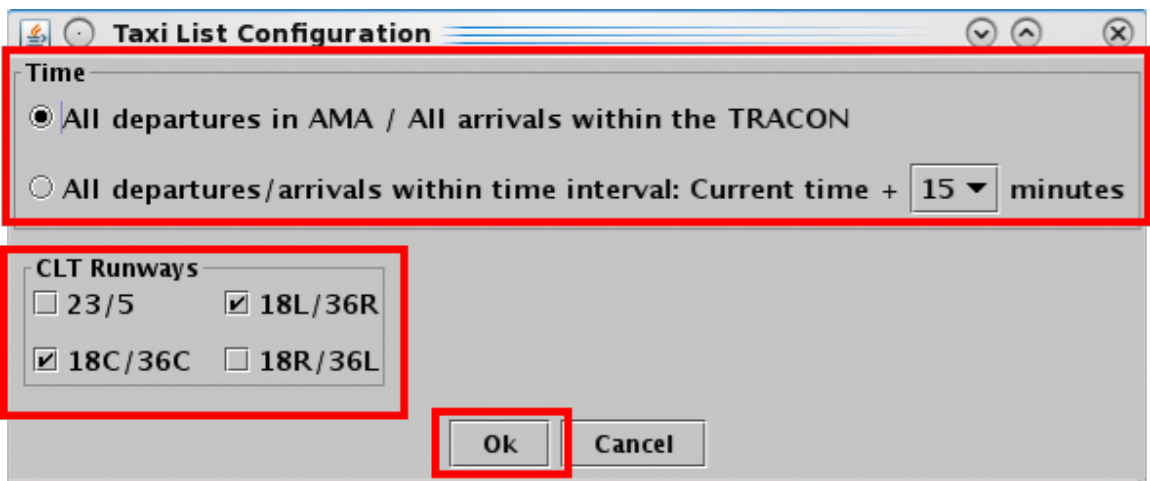

**Figure 3.75. Taxi List Configuration window.**

# <span id="page-81-0"></span>**3.5 Toolbar: Settings**

Select "Settings" on the Toolbar to load or save display configurations and change display settings [\(Figure 3.76\)](#page-82-0).

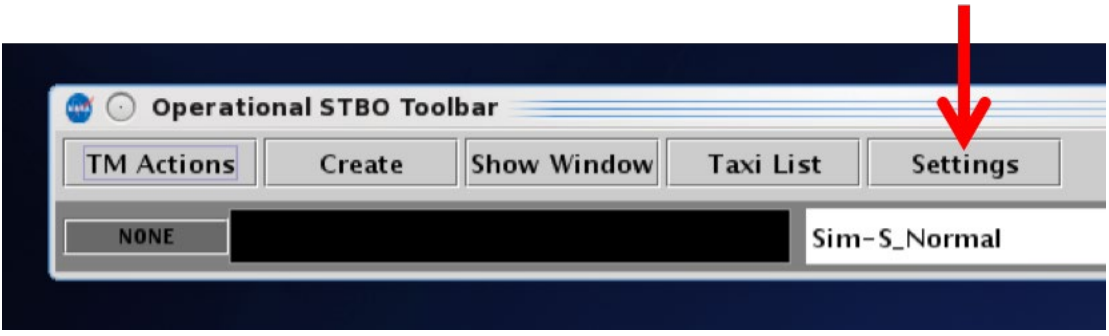

**Figure 3.76. Toolbar: Settings.**

### <span id="page-82-0"></span>**3.5.1 Global Flights Settings**

Use "Global Flights Settings" to change how information is displayed in datablocks on the Timeline and Map.

### **To change Fix Closure Format**:

*Step 1:* Select "Settings" on the Toolbar [\(Figure 3.76\)](#page-82-0).

*Step 2:* Select the "Global Flights Settings" tab [\(Figure 3.77\)](#page-83-0).

*Step 3:* In the "Fix Closure Format" box, select:

- "**Closed Fix**" to display only the name of the Departure Fix that is closed. For example, if WEAZL is closed and being rerouted to BOBZY, only "WEAZL" is displayed [\(Figure 3.78,](#page-83-1) left).
- Or, "Closed Fix  $\rightarrow$  Alt Fix" to display both the closed Departure Fix and the fix to which flights are being rerouted ("WEAZL  $\rightarrow$  BOBZY" in [Figure 3.78,](#page-83-1) right).

*Note: This setting applies to datablocks on both the timeline and map.*

*Step 4:* Select "Close" to close the Settings window [\(Figure 3.77\)](#page-83-0).

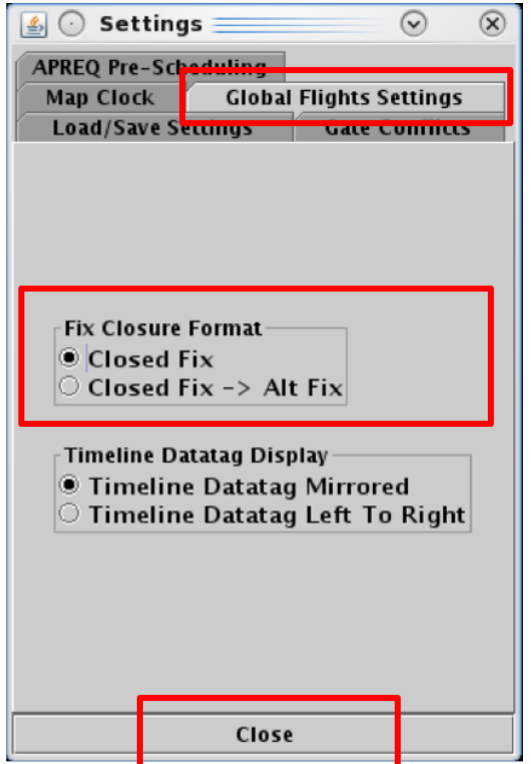

<span id="page-83-1"></span><span id="page-83-0"></span>**Figure 3.77. Global Flights Settings: Fix Closure Format.**

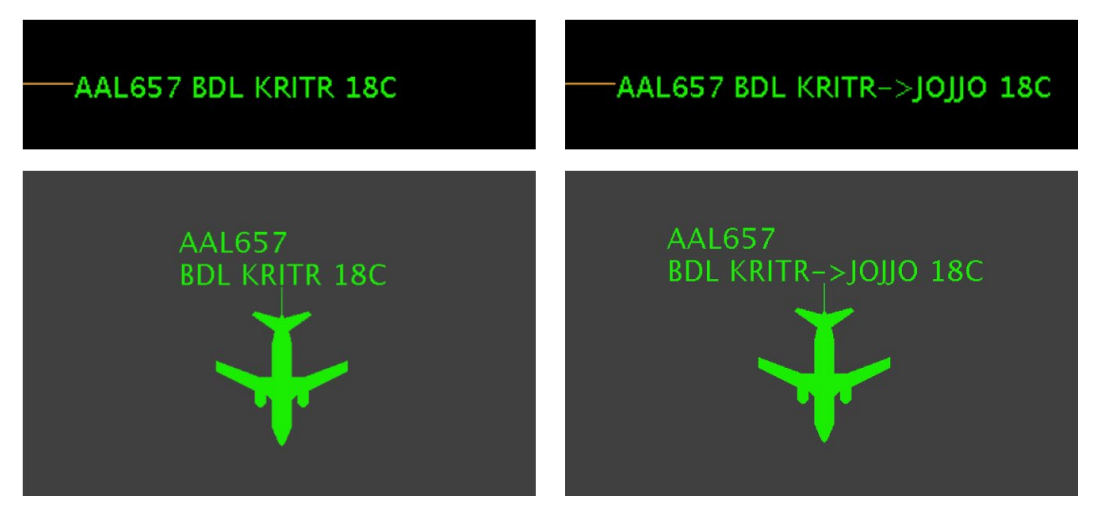

**Figure 3.78. Fix Closure Format: Closed Fix (left) and Closed Fix Alt Fix (right).**

### **To change the Timeline Datatag Display:**

*Note: This setting impacts the display of flights on the left side of the timeline.* 

*Step 1:* Select "Settings" on the Toolbar [\(Figure 3.76\)](#page-82-0).

*Step 2:* Select the "Global Flights Settings" tab [\(Figure 3.79\)](#page-84-0).

*Step 3:* In the "Timeline Datatag Display" box, select:

- "**Timeline Datatag Mirrored**" to mirror the order of data elements from the right side of the timeline [\(Figure 3.80,](#page-85-0) top).
- "**Timeline Datatag Left to Right**" to order data elements from left to right [\(Figure 3.80,](#page-85-0) bottom).

**Step 4:** Select "Close" to close the Settings window [\(Figure 3.79\)](#page-84-0).

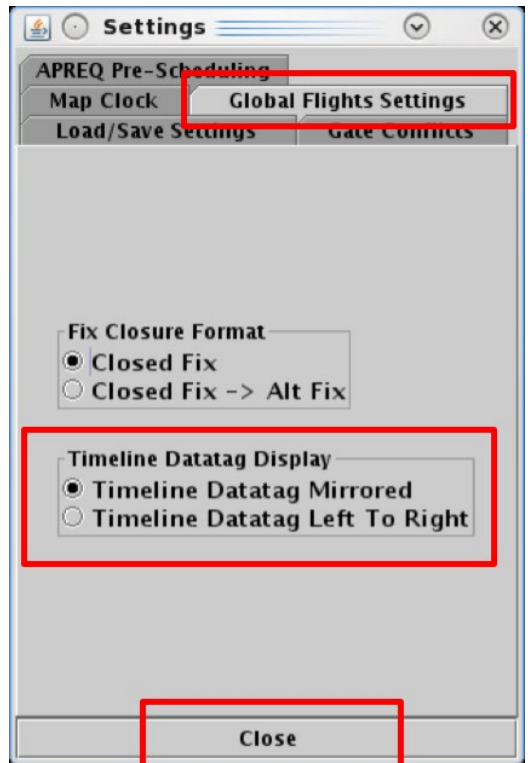

<span id="page-84-0"></span>**Figure 3.79. Global Flights Settings: Timeline Datatag Display.**

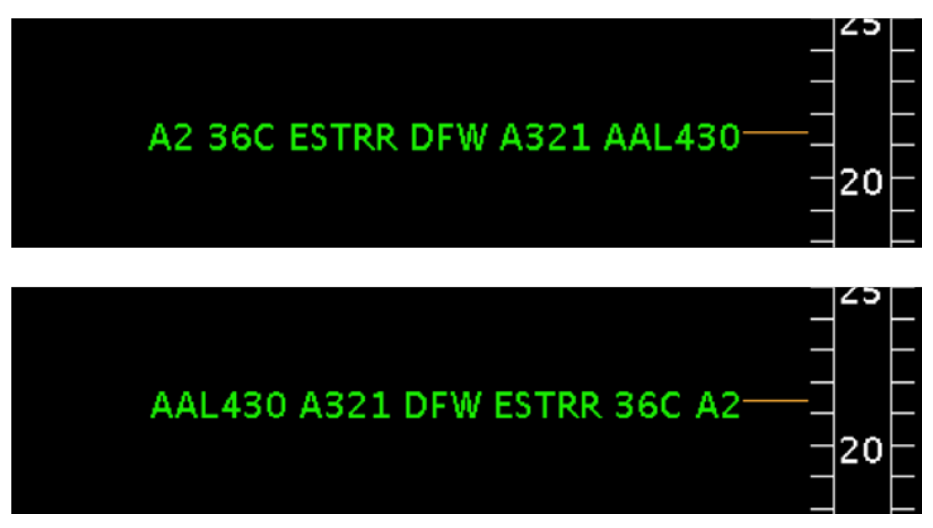

<span id="page-85-0"></span>**Figure 3.80. Timeline Datatag Display: Mirrored (top) and Left to Right (bottom).**

## **3.5.2 Gate Conflicts**

Select the "Gate Conflicts" tab to set the number of minutes prior to the inbound arrival's touchdown that a gate conflict is indicated on the timeline and map. The default setting is 10 minutes. That is, if a gate conflict is detected, it will not be indicated until 10 minutes prior to the predicted landing time. Alternatively, if the time is set to 0 (zero) minutes, a gate conflict is not indicated until the arrival flight lands.

At gates where space is limited, a gate conflict may also be indicated because of traffic at an *adjacent* gate. In some cases, a 'heavy' aircraft at an adjacent gate may restrict use of a flight's arrival gate and trigger a gate conflict alert. This only occurs at airports where there is limited spacing between gates.

#### **To set the Gate Conflict display time:**

*Step 1:* Select "Settings" on the Toolbar [\(Figure 3.76\)](#page-82-0).

*Step 2:* Select the "Gate Conflicts" tab [\(Figure 3.81\)](#page-86-0).

- *Step 3:* Enter by typing, or using the up/down arrows to select, the number of minutes prior to landing that gate conflicts will be indicated on the timeline and map (e.g., "10" minutes in [Figure 3.81\)](#page-86-0).
- *Note: The minimum/maximum allowable values in this field are 0 and 120 minutes, respectively. Zero minutes represents landing time.*
- *Step 4:* Select "Apply."
- *Step 5:* Select "Close" to close the Settings window [\(Figure 3.81\)](#page-86-0).
- *Note: When a gate conflict is detected, the gate number is displayed in magenta in flight datablocks on the timeline and the map (for example, gate E17 in [Figure 3.82\)](#page-87-0).*

<span id="page-86-0"></span>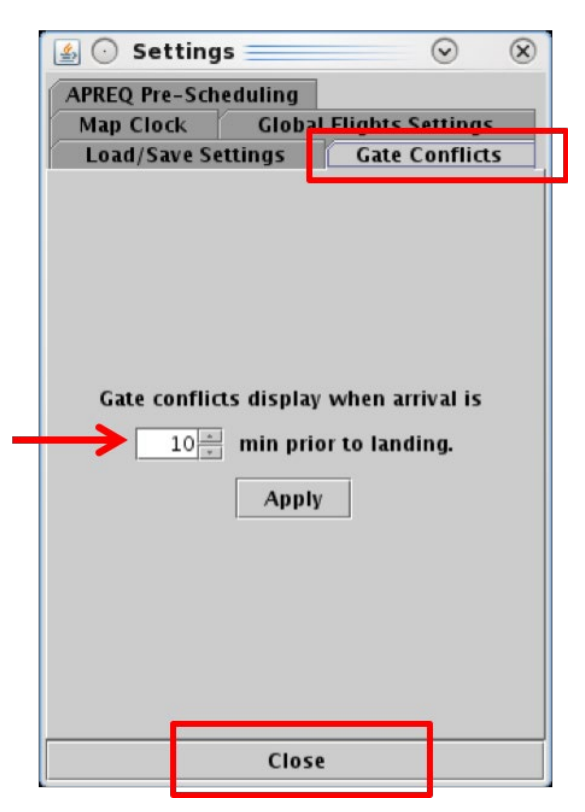

**Figure 3.81. Settings: Gate Conflicts.**

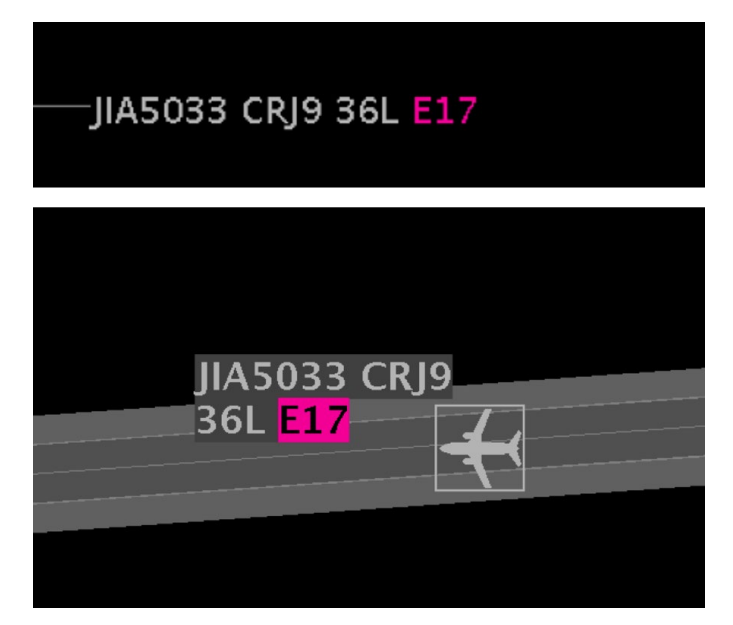

**Figure 3.82. Gate Conflicts: In this example, Gate E17 is occupied, as indicated by the magenta gate number in the arrival flight's datablock on the timeline (top) and map (bottom).**

### <span id="page-87-0"></span>**3.5.3 Map Clock**

Select the "Map Clock" tab to display local UTC time on the bottom of map windows. The selection will apply to all open map windows.

#### **To show/hide the Map clock:**

*Step 1:* Select "Settings" on the Toolbar [\(Figure 3.76\)](#page-82-0).

*Step 2:* Select the "Map Clock" tab [\(Figure 3.83\)](#page-88-0).

**Step 3:** Check "Show Map Clock" to display the clock [\(Figure 3.83\)](#page-88-0). See example in [Figure 3.84.](#page-88-1)

*Alternatively:* Uncheck "Show Map Clock" to hide the clock.

*Step 4:* Select "Apply" [\(Figure 3.83\)](#page-88-0).

*Step 5:* Select "Close" to close the Settings window [\(Figure 3.83\)](#page-88-0).

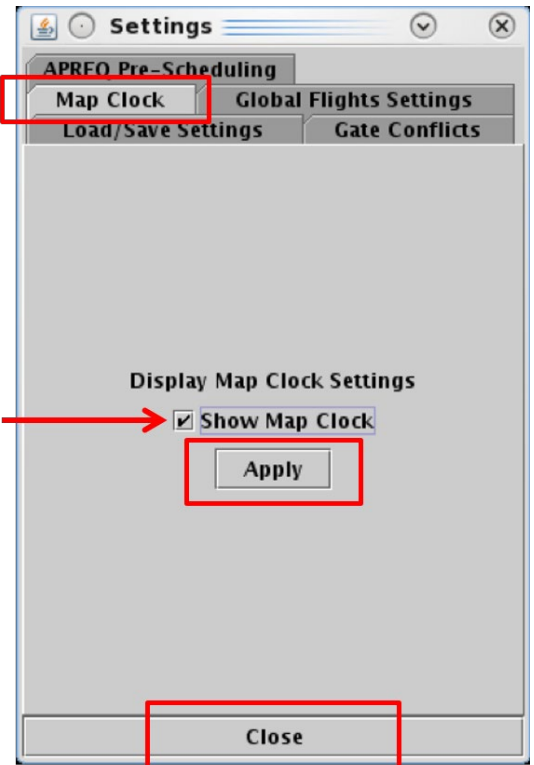

**Figure 3.83. Settings: Map Clock.**

<span id="page-88-0"></span>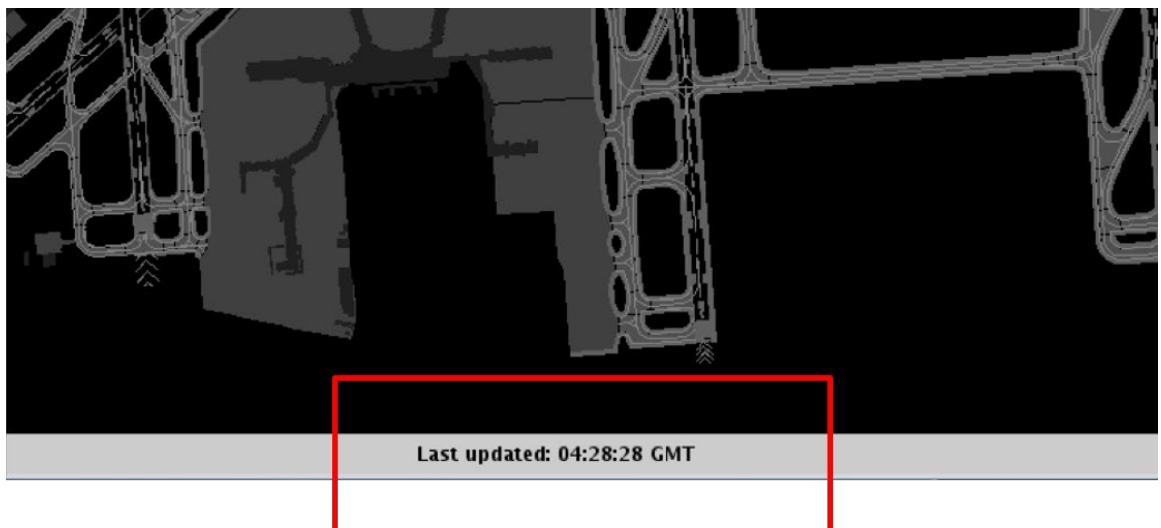

**Figure 3.84. Map Clock.**

## <span id="page-88-1"></span>**3.5.4 Load/Save Settings**

Select the "Load/Save Settings" tab to save a display configuration or load/update a profile that has already been saved.

#### **To Save a new display configuration:**

*Step 1:* Select "Settings" on the Toolbar [\(Figure 3.76\)](#page-82-0).

*Step 2:* Select the "Load/Save Settings" tab [\(Figure 3.85,](#page-89-0) left).

- *Step 3:* Type a name for the display configuration in the "File Name" field (e.g., "Tower CLT" in [Figure 3.85,](#page-89-0) left).
- *Step 4:* Select "Save" [\(Figure 3.85,](#page-89-0) left).
- *Step 5:* At the prompt, select "OK" in the "Save Settings" window [\(Figure 3.85,](#page-89-0) right).

*Step 6:* Select "Close" to close the Settings window [\(Figure 3.85,](#page-89-0) left).

<span id="page-89-0"></span>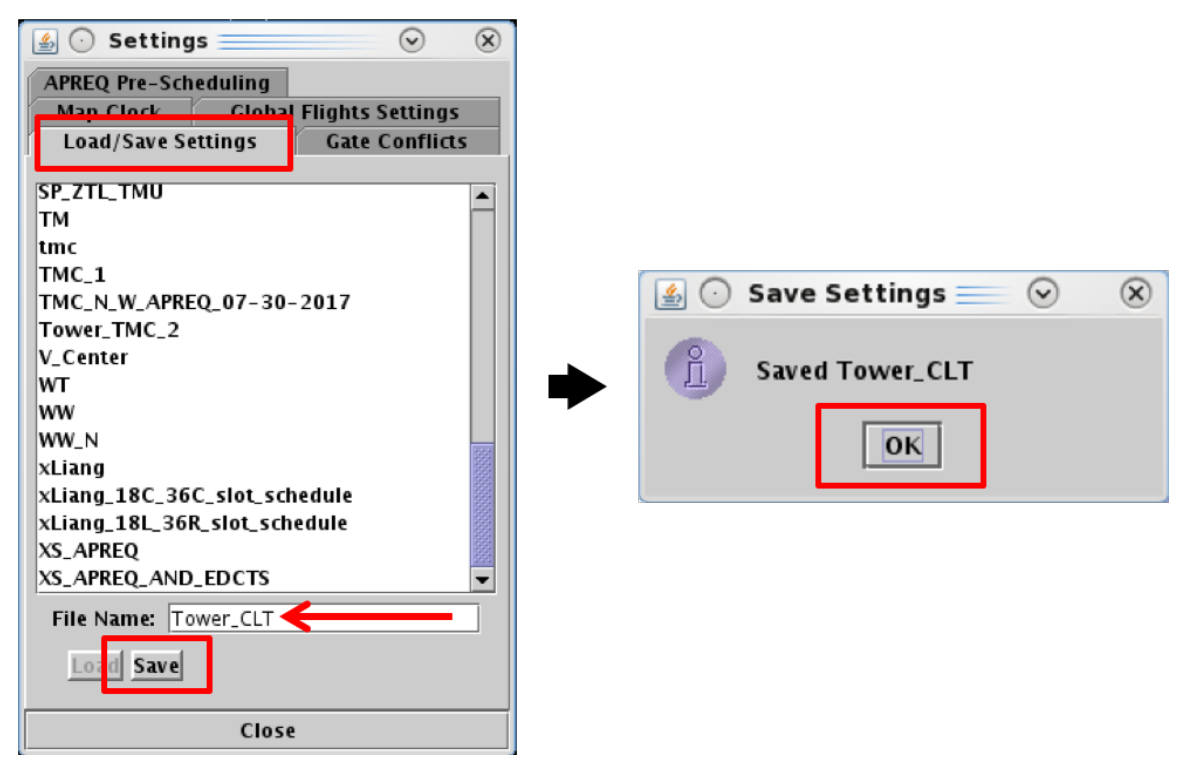

**Figure 3.85. Settings: Save a new display configuration.**

#### **To Load a saved display configuration:**

*Step 1:* Select "Settings" on the Toolbar [\(Figure 3.76\)](#page-82-0).

- *Step 2:* Select the "Load/Save Settings" tab [\(Figure 3.86\)](#page-90-0).
- *Step 3:* Select a file name from the list of saved configurations (e.g., "tmc" in [Figure 3.86\)](#page-90-0). If necessary, scroll to view the entire list.
- *Step 4:* Select the "Load" button to load the selected display configuration [\(Figure 3.86\)](#page-90-0).

**Step 5:** Select "Close" to close the Settings window [\(Figure 3.86\)](#page-90-0).

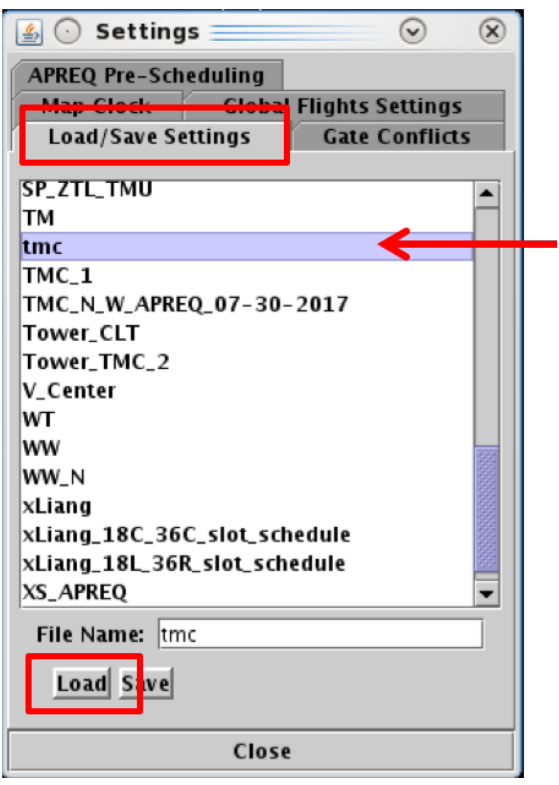

<span id="page-90-0"></span>**Figure 3.86. Settings: Load a saved display configuration.**

#### **To Update a Saved display configuration:**

*Step 1:* Select "Settings" on the Toolbar [\(Figure 3.76\)](#page-82-0).

- *Step 2:* Select the "Load/Save Settings" tab [\(Figure 3.87,](#page-91-0) left).
- *Step 3:* Select a file name from the list of saved configurations (e.g., "Tower TMC 2" in [Figure 3.87,](#page-91-0) left). If necessary, scroll to view the entire list.
- *Step 4:* Select "Save" [\(Figure 3.87,](#page-91-0) left).
- *Step 5:* At the prompt, select "Yes" in the "Confirm Overwrite" window to overwrite the previous version of the file [\(Figure 3.87,](#page-91-0) right).
- *Step 6:* At the prompt, select "OK" in the "Save Settings" window [\(Figure 3.87,](#page-91-0) right).
- *Step 7:* Select "Close" to close the Settings window [\(Figure 3.87,](#page-91-0) left).

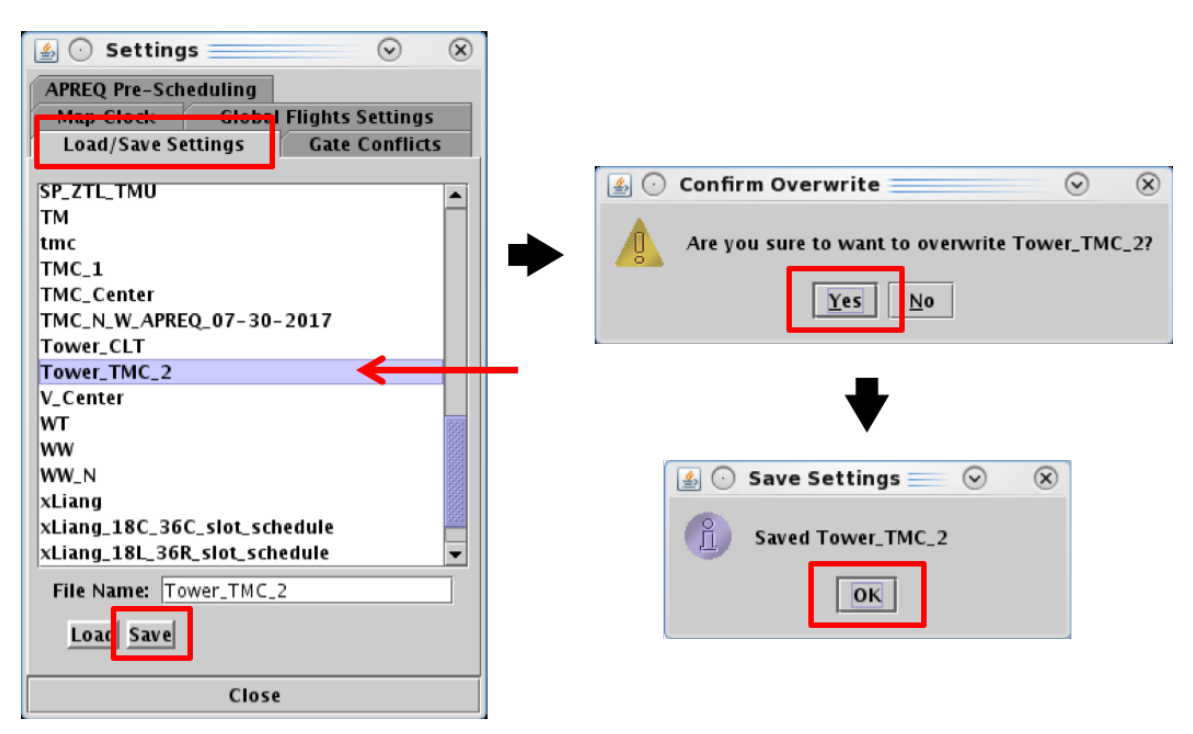

**Figure 3.87. Settings: Updated a saved display configuration.**

### <span id="page-91-0"></span>**3.5.5 APREQ Pre-Scheduling**

Use the "APREQ Pre-Scheduling" tab to enable/disable the pre-scheduling of APREQ flights.

### **How to Enable/Disable APREQ Pre-Scheduling:**

*Step 1:* Select "Settings" on the Toolbar [\(Figure 3.76\)](#page-82-0).

- *Step 2:* Select the "APREQ Pre-Scheduling" tab [\(Figure 3.88\)](#page-92-0).
- *Step 3:* Select the radio button next to "Disable Pre-Scheduling" to prevent APREQ flights that would otherwise be automatically prescheduled from being scheduled [\(Figure 3.88\)](#page-92-0).
- *Alternatively:* Select the radio button next to "Enable Pre-Scheduling" to allow APREQ flights, to select destinations, to be automatically scheduled [\(Figure 3.88\)](#page-92-0).
- *Step 4:* Select "Close" to close the Settings window [\(Figure 3.88\)](#page-92-0).

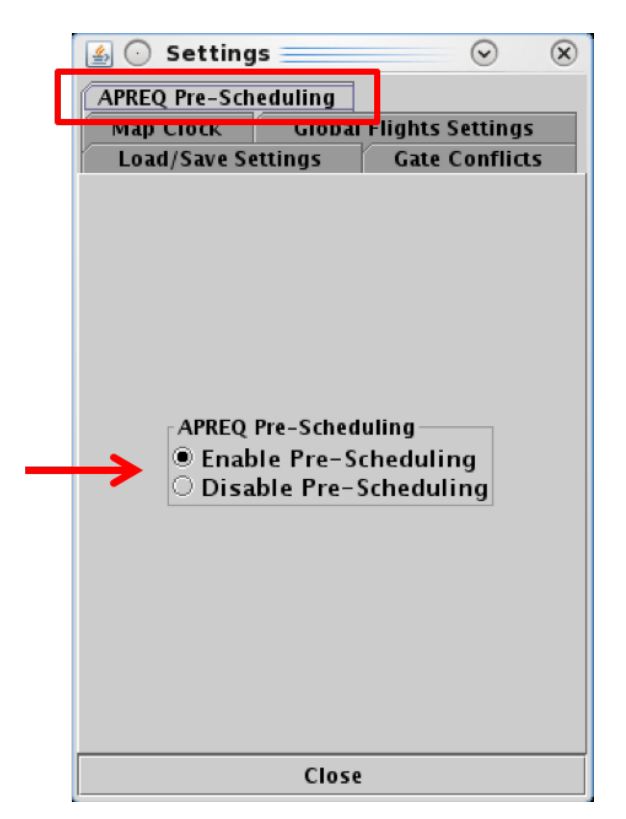

**Figure 3.88. Settings: Enable/Disable APREQ Pre-Scheduling.**

# <span id="page-92-0"></span>**3.6 Toolbar: Search**

Search for flights using the "Search" function on the Toolbar. For example, typing "FDX" will highlight all FedEx flights. Typing "LGA" will highlight all LGA-bound flights. Typing "53" will highlight all flights whose flight number contains "53," independent of airline. Search criteria are listed in [Table 3.6.](#page-93-0)

<span id="page-93-0"></span>

| <b>Search Criteria</b>               | <b>Example</b> |
|--------------------------------------|----------------|
| <b>Departure and Arrival Flights</b> |                |
| Flight number                        | 1456           |
| Air Carrier                          | AAI            |
| Call Sign                            | AAL1456        |
| Tail Number                          | N123AB         |
| "GA" for General Avaiation flights   | <b>GA</b>      |
| <b>Departure Flights</b>             |                |
| 3-letter Destination Airport         | <b>BOS</b>     |
| Departure Fix                        | <b>ESTRR</b>   |
| Departure Gate                       | <b>WEST</b>    |
| <b>Arrival Flights</b>               |                |
| <b>Arrival Fix</b>                   | <b>CHSLY</b>   |
| 3-letter Arrival Airport             | CLT            |

**Table 3.6. Toolbar: Search Criteria**

#### **To Search for Flights:**

- *Step 1:* Enter search criteria in the "Search" field on the Toolbar (e.g., "KILNS" in [Figure 3.89\)](#page-93-1). Flights matching the search criteria are highlighted on the:
	- Timeline [\(Figure 3.90\)](#page-94-0)
	- Map [\(Figure 3.91\)](#page-94-1)
	- Flights Table [\(Figure 3.92\)](#page-95-0)

*Note: As text/digits are entered in the search field, flights matching that criteria (full or partial) will be highlighted.*

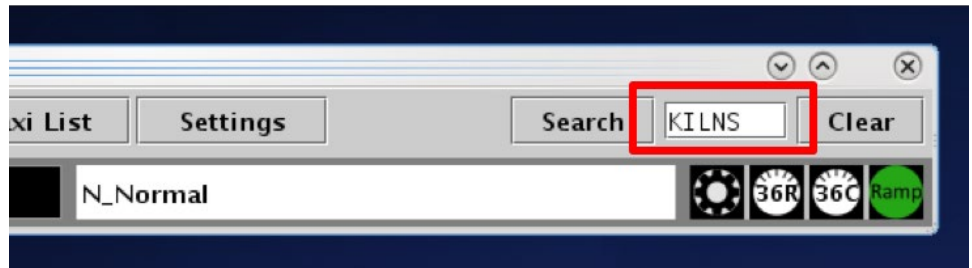

<span id="page-93-1"></span>**Figure 3.89. Toolbar: Search field (in this example, Departure Fix "KILNS" is entered).**

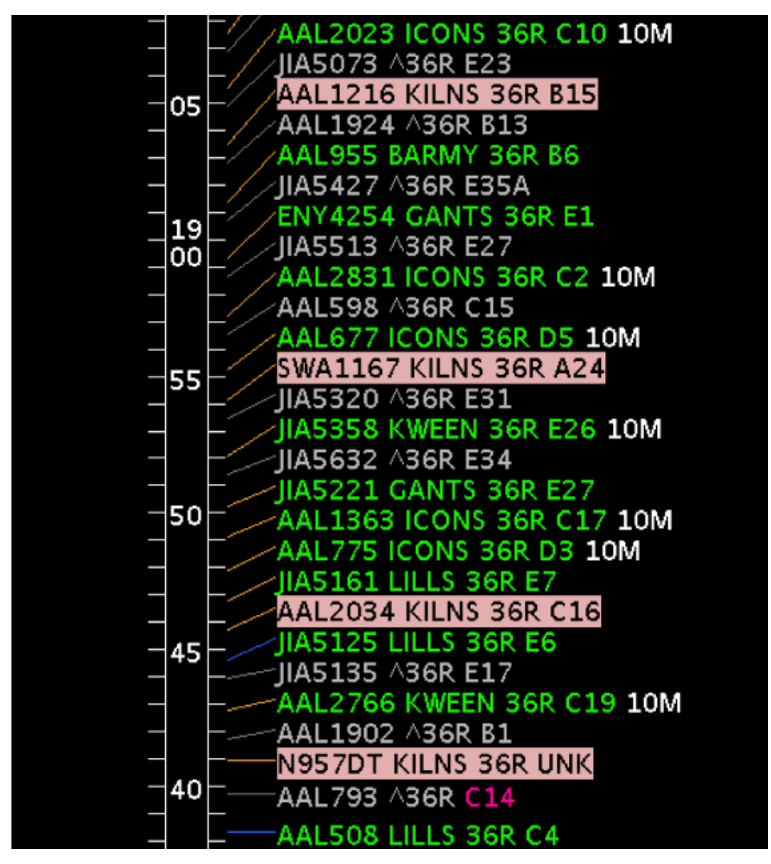

**Figure 3.90. Matching search results (e.g., KILNS) are highlighted on the Timeline.**

<span id="page-94-1"></span><span id="page-94-0"></span>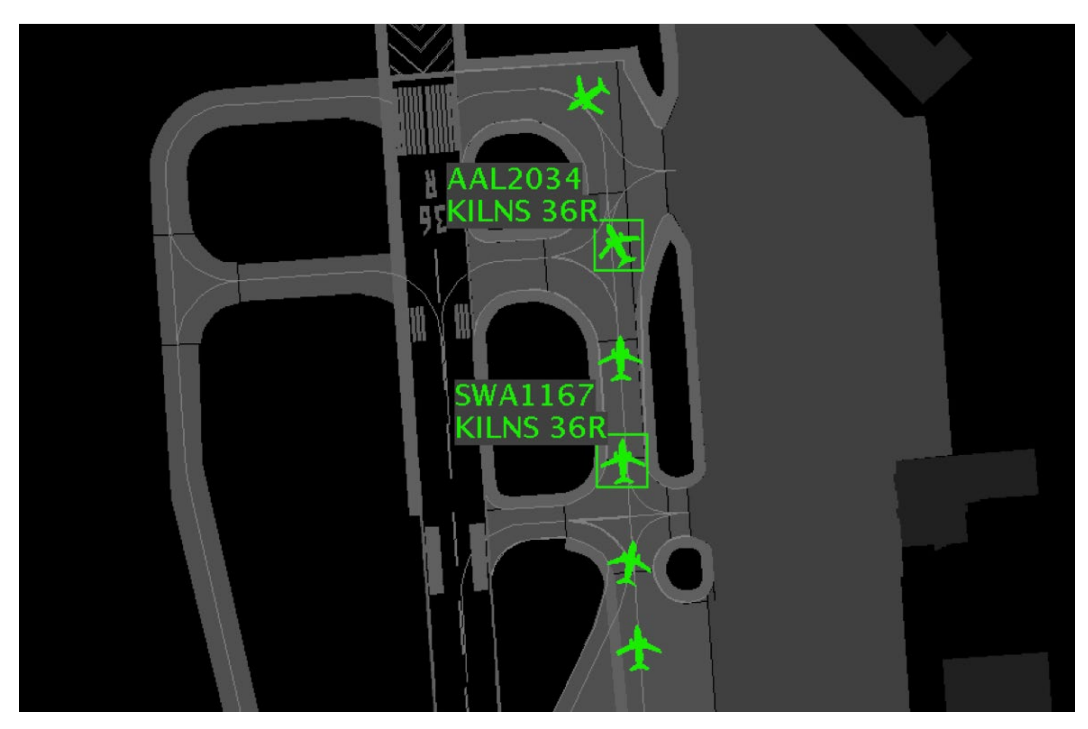

**Figure 3.91. Matching search results (e.g., KILNS) are highlighted on the map.**

| 画<br>$(\cdot)$         | $\circledR$<br>$\odot$<br>$\odot$<br>Operational STBO Flights Table Rows: 521 at 18:24 Z |            |                       |             |                 |                      |                       |           |            |              |                  |                     |  |
|------------------------|------------------------------------------------------------------------------------------|------------|-----------------------|-------------|-----------------|----------------------|-----------------------|-----------|------------|--------------|------------------|---------------------|--|
| $\Delta$<br>履          | 道<br>畺                                                                                   |            | $Arr/Dep = Departure$ |             |                 |                      |                       |           |            | Search       |                  | Clear               |  |
| Flight ID              | Origin                                                                                   | Dest       | AC<br>Type            | Rwy         | <b>Rwy Time</b> | <b>Flight Status</b> | Gate                  | Gate Time | Spot       | Dep Fix      | Long On<br>Board |                     |  |
| AAL553                 | ਧਾ                                                                                       | <b>DFW</b> | A321                  | ਤਿਰਵ        | 10/15.54        | Departed             | <b>A</b> <sub>8</sub> | 10/15/37  | 122        | छा हर        | <b>UU: 16:UZ</b> | KCL1.7.1GBZ71       |  |
| AAL2046                | <b>CLT</b>                                                                               | <b>TPA</b> | A320                  | 36C         | 10/13:38        | Departed             | C <sub>6</sub>        | 10/13:23  | 24         | <b>BEAVY</b> | 00:15:15         | KCLT. / CAE2 1      |  |
| JIA5030                | CLT                                                                                      | ORF        | CRJ9                  | 36R         | 10/16:01        | Departed             | E26                   | 10/15:49  | 24         | <b>BARMY</b> | 00:11:10         | KCLT.BARMY4         |  |
| <b>PDT4958</b>         | <b>CLT</b>                                                                               | <b>ROA</b> | E145                  | <b>E36R</b> | E10/22:13       | Scheduled_Out        | E <sub>4</sub>        | E10/21:54 | 24         | <b>GANTS</b> |                  |                     |  |
| JIA5316                | CLT                                                                                      | LYH        | CRJ7                  | E36R        | E11/00:36       | Scheduled_Out        | E12                   | E11/00:20 | 24         | <b>GANTS</b> |                  |                     |  |
| <b>ENY4118</b>         | CLT                                                                                      | <b>CMI</b> | E135                  | <b>E36R</b> | E11/00:54       | Scheduled_Out        | IE5                   | E11/00:39 | 24         | <b>KILNS</b> |                  |                     |  |
| <b>AAL1922</b>         | <b>CLT</b>                                                                               | <b>DCA</b> | A319                  | 36R         | 10/15:58        | Departed             | B <sub>1</sub>        | 10/15:39  | 24         | <b>KILNS</b> | 00:18:41         | KCLT.KILNS4.        |  |
| <b>AAL1944</b>         | <b>CLT</b>                                                                               | <b>JAX</b> | <b>B738</b>           | 36R         | 10/14:41        | Departed             | B <sub>3</sub>        | 10/14:36  | $HC_2$     | <b>ICONS</b> | 00:04:53         | KCLT. / CAE19       |  |
| JIA5323                | <b>CLT</b>                                                                               | TUL        | CRJ9                  | 36C         | 10/13:51        | Departed             | E13                   | 10/13:38  | 24         | <b>BOBZY</b> | 00:13:17         | KCLT./.RZC08        |  |
| AAL484                 | CLT                                                                                      | <b>EWR</b> | A320                  | <b>E36R</b> | E10/22:46       | Scheduled_Out        | <b>B16</b>            | E10/22:30 | 24         | <b>KILNS</b> |                  |                     |  |
| <b>AAL1659</b>         | <b>CLT</b>                                                                               | SFO        | A321                  | E36C        | E10/20:28       | Scheduled_Out        | B <sub>9</sub>        | E10/20:15 | 125        | BOBZY        |                  |                     |  |
| JIA5443                | <b>CLT</b>                                                                               | TOL        | CRJ7                  | <b>E36R</b> | E10/22:34       | Scheduled_Out        | E7                    | E10/22:15 | 24         | <b>KILNS</b> |                  |                     |  |
| <b>AAL1489</b>         | <b>CLT</b>                                                                               | <b>EWR</b> | A319                  | 36R         | 10/15:49        | Departed             | C10                   | 10/15:32  | 24         | <b>KILNS</b> | 00:16:41         | KCLT.KILNS4.A       |  |
| <b>PDT4872</b>         | <b>CLT</b>                                                                               | MDT        | E145                  | 36C         | 10/14:07        | Departed             | <b>E38A</b>           | 10/13:49  | 24         | <b>KRITR</b> | 00:17:14         | <b>KCLT./.BZM10</b> |  |
| <b>AAL657</b>          | <b>CLT</b>                                                                               | <b>BDL</b> | A321                  | E36R        | E11/01:18       | Scheduled_Out        | <b>B14</b>            | E11/01:06 | 24         | <b>BARMY</b> |                  |                     |  |
| <b>RPA4406</b>         | CLT                                                                                      | CMH        | E170                  | E36C        | E10/20:51       | Scheduled_Out        | C11                   | E10/20:39 | <b>22W</b> | WEAZL        |                  |                     |  |
| IIA5259                | <b>CLT</b>                                                                               | CVG        | CRJ9                  | E36C        | E11/00:09       | Scheduled_Out        | E <sub>9</sub>        | E10/23:56 | 24         | ollol        |                  |                     |  |
| AAL1926                | CLT                                                                                      | <b>ALB</b> | A319                  | 36C         | 10/13:13        | Departed             | C7                    | 10/13:02  | 13         | <b>KRITR</b> | 00:10:04         | KCLT. / 3851N       |  |
| <b>AAL1979</b>         | <b>CLT</b>                                                                               | <b>DFW</b> | A321                  | 36C         | 10/11:33        | Departed             | B <sub>9</sub>        | 10/11:24  | 125        | <b>ESTRR</b> | 00:08:33         | KCLT. / EMG27       |  |
| AAL329                 | <b>CLT</b>                                                                               | PBI        | A321                  | <b>E36R</b> | E10/19:08       | Scheduled_Out        | D <sub>2</sub>        | E10/18:49 | 24         | <b>ICONS</b> |                  | KCLT.ICONS4.        |  |
| JIA5025                | <b>CLT</b>                                                                               | CHS        | CRJ9                  | E36R        | E10/20:42       | Scheduled Out        | E28                   | E10/20:19 | 24         | <b>KWEEN</b> |                  |                     |  |
| $\left  \cdot \right $ |                                                                                          |            |                       |             |                 |                      |                       |           |            |              |                  | ٠                   |  |

<span id="page-95-0"></span>**Figure 3.92. Matching search results (e.g., KILNS) are highlighted in the Flights Table.**

# **3.7 Toolbar: Notifications**

Notifications are displayed in the form of a:

- **Notification Icon** to indicate the number of *new* notifications (e.g., 32 new notifications in [Figure 3.93\)](#page-96-0),
- **Notification Banner** to cycle through new notifications (e.g., "APREQ to ORD 2100-2245" in [Figure 3.93\)](#page-96-0), and
- **Notification Panel** to display a full list of new (yellow), newly cancelled (blue), and previously acknowledged notifications (white) [\(Figure 3.94\)](#page-96-1).

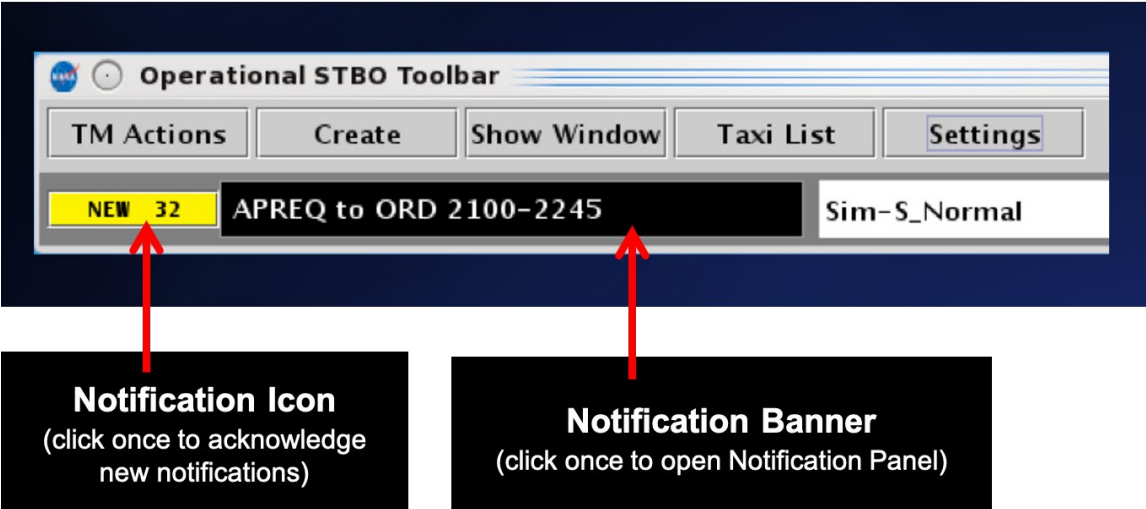

**Figure 3.93. Notification Icon (yellow field) and Notification Banner (text field).**

<span id="page-96-0"></span>

| 图               |            |                                                                           | <b>Notifications</b> |                                                                     | $  \times$                |  |  |  |
|-----------------|------------|---------------------------------------------------------------------------|----------------------|---------------------------------------------------------------------|---------------------------|--|--|--|
| Reported        | Event Type | Description                                                               | Event Start          | Event End                                                           | Details                   |  |  |  |
| 0300<br>7/24/20 | <b>TMI</b> | <b>APREQ to ATL</b>                                                       | 7/23/20<br>1000      | 7/24/20<br>0300                                                     | Expired                   |  |  |  |
| 000<br>1/24     | Fix        | <b>HARAY 10MIT</b>                                                        | 2230                 | 0000                                                                | <b>Expired</b>            |  |  |  |
| 0000            | <b>Fix</b> | <b>DEBIE 10MIT</b>                                                        | 2230<br>7/23/20      | 0000<br>17/24                                                       | <b>Expired</b>            |  |  |  |
| 0000            | Fix        | <b>ESTRR 10MIT</b>                                                        | 2230<br>7/23/20      | 0000<br>17/24/20                                                    | Expired                   |  |  |  |
| 0000            | Fix        | <b>BOBZY 10MIT</b>                                                        | 2230<br>7/23/20      | 0000<br>7/24/20                                                     | <b>Expired</b>            |  |  |  |
| 0000            | Fix        | NEANO 10MIT                                                               | 2230<br>7/23/20      | 17/24/20<br>0000                                                    | <b>Expired</b>            |  |  |  |
| 2245<br>7/23/20 | <b>TMI</b> | <b>APREO to BWI</b>                                                       | 2030<br>7/23/20      | 7/23/20<br>2245                                                     | Cancelled                 |  |  |  |
| 2100<br>7/23/20 | Fix        | KILNS 15MIT                                                               | 1910<br>7/23/20      | 7/23/20<br>2100                                                     | Cancelled                 |  |  |  |
| 2100<br>7/23/20 | Fix        | <b>BARMY 15MIT</b>                                                        | 1910<br>7/23/20      | 2100<br>7/23/20                                                     | Cancelled                 |  |  |  |
| 2030<br>7/23/20 | Fix        | <b>HARAY 10MIT</b>                                                        | 1820<br>7/23/20      | 2030<br>7/23/20                                                     | Cancelled                 |  |  |  |
| 2030<br>23/20   | Fix        | <b>DEBIE 10MIT</b>                                                        | 1820<br>7/23/20      | 7/23/20<br>2030                                                     | Cancelled                 |  |  |  |
| 2030<br>7/23/20 | Fix        | <b>ESTRR 10MIT</b>                                                        | 1820<br>7/23/20      | $7/23/20$ 2030                                                      | Cancelled                 |  |  |  |
| 7/23/20 2030    | Fix        | <b>BOBZY 10MLT</b>                                                        | 7/23/20<br>1820      | $7/23/20$ 2030                                                      | Cancelled                 |  |  |  |
| 7/23/20 2030    | Fix        | NEANO 10MIT                                                               | 7/23/20<br>1820      | 7/23/20 2030                                                        | Cancelled                 |  |  |  |
| 7/23/20 1800    | Fix        | <b>IOTTA 10MIT</b>                                                        | 7/23/20<br>1630      | 7/23/20 1800                                                        | Expired                   |  |  |  |
| 1800<br>7/23/20 | Fix        | <b>FLYYN 10MIT</b>                                                        | 1630<br>7/23/20      | 7/23/20 1800                                                        | Expired                   |  |  |  |
| 1800<br>7/23/20 | Fix        | <b>WEAZL 10MIT</b>                                                        | 7/23/20<br>1630      | 7/23/20 1800                                                        | Expired                   |  |  |  |
| 7/23/20 1800    | Fix        | <b>KRITR 10MIT</b>                                                        | 7/23/20<br>1630      | 7/23/20 1800                                                        | Expired                   |  |  |  |
| 7/23/20 1800    | Fix        | NALEY 10MIT                                                               | 7/23/20 1630         | 7/23/20 1800                                                        | Expi                      |  |  |  |
|                 |            |                                                                           |                      |                                                                     |                           |  |  |  |
|                 |            | <b>New Notifications shown in yellow</b>                                  |                      |                                                                     | <b>Notification Panel</b> |  |  |  |
|                 |            | <b>Newly cancelled Notifications from TFM</b><br>or OIS are shown in blue |                      | (click anywhere in the Notification<br>Panel to acknowledge all new |                           |  |  |  |
|                 |            | <b>Previously acknowledged Notifications</b>                              |                      |                                                                     | notifications)            |  |  |  |

<span id="page-96-1"></span>**Figure 3.94. Notification Panel: New notifications (yellow), new cancellation notifications (blue), and previously acknowledged notifications (white).**

Notifications may originate from information entered in the STBO Client by ATC or from an outside source, such as the System-Wide Information Management (SWIM), the FAA Operational Information System (OIS), or the Traffic Flow Management System (TFM). Notifications are always related to events that impact multiple flights or the airport (e.g., TMIs, airport configuration changes, and Surface Metering Program (SMP) status), and are never issued for single flights.

When new notifications are received, the **Notification Icon** turns yellow and displays the number of new notifications (e.g., "NEW 32" for eight new notifications in [Figure 3.93\)](#page-96-0).

The **Notification Banner** displays the subject of the notification and the time range of the event (e.g., "APREQ to ORD 2100-2245" in [Figure 3.93\)](#page-96-0). The Notification Banner cycles through all unacknowledged notifications.

The **Notification Panel** displays all notifications and the list is automatically cleared each day at 0800 UTC. New notifications are highlighted in yellow and notifications newly cancelled by TFM or OIS are highlighted in blue [\(Figure 3.94\)](#page-96-1). For example, if a TMI is cancelled by TFM or OIS before its scheduled end time, the notification is highlighted in blue.

Examples of notifications include:

### *Examples of ATC-related Notifications:*

- [EWR] GDP (Ground Delay Program: *in effect* / *cancelled (CXL)* / *expired*)
- [TPA] STOP (Ground Stop: *in effect* / *cancelled (CXL)* / *expired*)
- APREQ to [JFK] (APREQ: *in effect / cancelled (CXL) / expired / obsolete)*
- [JOJJO] CLOSED (Departure Fix Closure: *in effect* / *cancelled (CXL)* / *expired*)
- [JOJJO] OPENED (Departure Fix Opened)
- [KRITR] 20MIT (Miles-in-Trail restriction: *in effect / cancelled (CXL) / expired)*

### *Examples of Airport-related Notifications:*

- VMC (example meteorological conditions)
- North (example of airport configuration)
- N\_Normal (example of runway utilization)
- RWY 18L CLOSED (example of runway closure)

### *Examples of Ramp-related Notifications:*

- RAMP OPENED (example of ramp status: *open*)
- C9 CLOSED (example of gate status: *closed*)
- C9 OPEN (example of gate status: *open*)

### *Examples of Surface Metering Program (SMP) Notifications:*

- NO METERING [SMP Metering mode: *off*)
- TIME BASED METERING (SMP Metering mode: *Time-Based Metering*)
- 18L AFFIRMED (SMP *affirmed (enabled)*, but not *active* on Runway 18L)
- 18L ACTIVE (SMP on Runway 18L *active*)
- 18L COMPLETED (SMP on Runway 18L *completed)*
- 18L OBSOLETE (SMP on Runway 18L *obsolete*)
- 18L EXPIRED (SMP on Runway 18L *expired*)

Once acknowledged, the Notification Panel is shown in white [\(Figure 3.95\)](#page-98-0), "NONE" is displayed on a gray Notification Icon, and the Notification Banner is blank [\(Figure 3.96\)](#page-98-1).

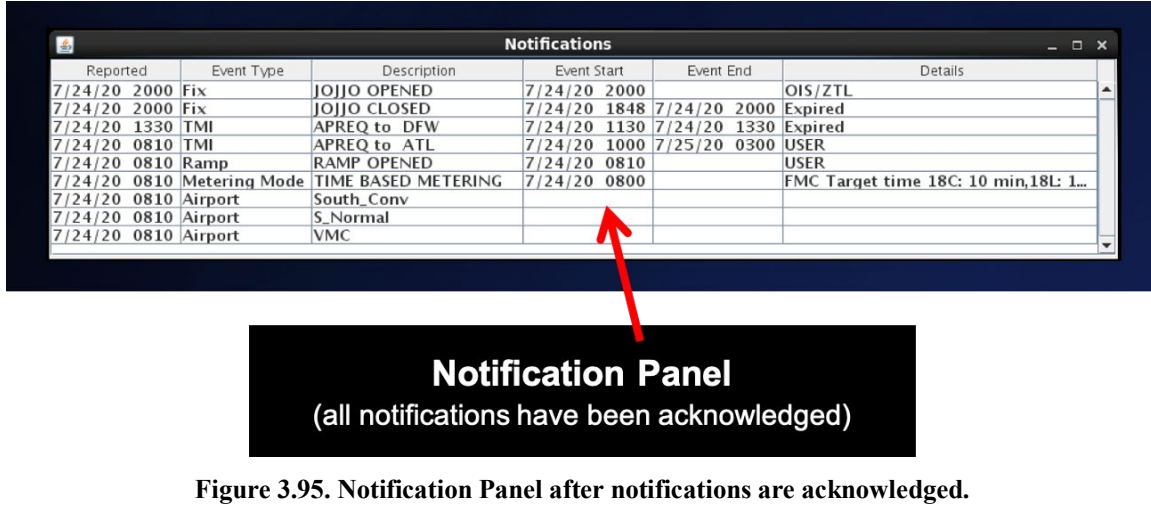

<span id="page-98-0"></span>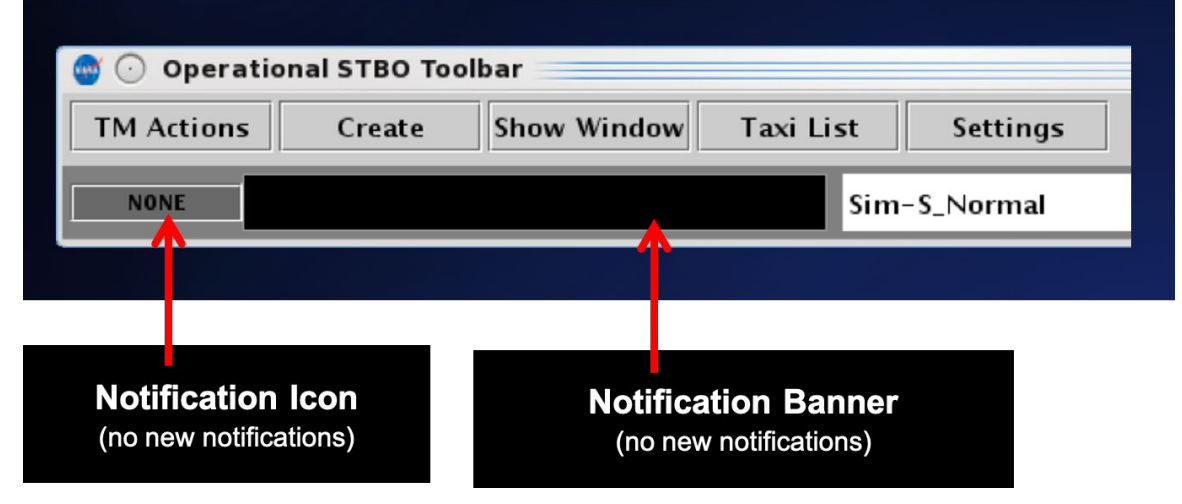

<span id="page-98-1"></span>**Figure 3.96. Notification Icon and Notification Banner after notifications are acknowledged.**

# **3.8 Toolbar: Runway Utilization**

The Runway Utilization field displays the current runway utilization (e.g., Sim-S\_Normal in [Figure 3.97\)](#page-99-0). When the runway utilization and/or airport configuration changes, the text in the Runway Utilization icon updates to reflect this change.

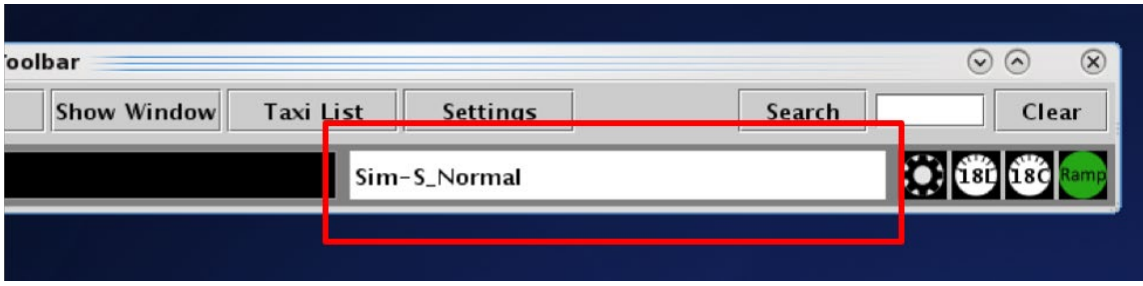

**Figure 3.97. Toolbar: Runway Utilization field.**

# <span id="page-99-0"></span>**3.9 Toolbar: Icons**

Surface Metering Program (SMP) icons and the Ramp Status icon are displayed on the Toolbar.

## **3.9.1 Surface Metering Program (SMP)**

The gear icon indicates when a proposed Surface Metering Program (SMP) is available [\(Figure 3.98\)](#page-99-1). The black gear icon turns yellow when a newly proposed SMP is available to view on the web-based Surface Metering Display (SMD).

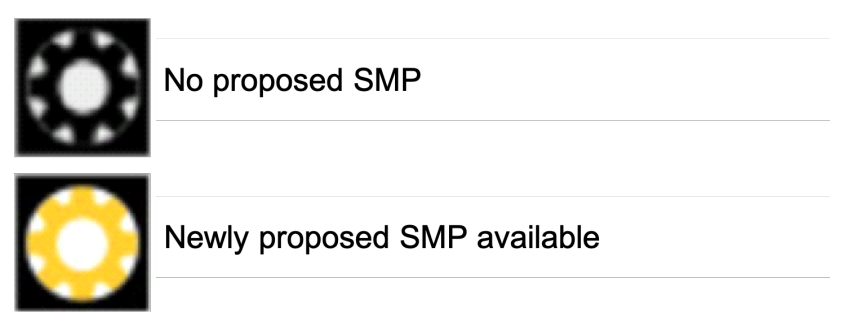

**Figure 3.98. Toolbar: Proposed Surface Metering Program (SMP) icon.**

<span id="page-99-1"></span>Information about the status of the SMP at each departure runway is displayed in the form of runway metering status icons [\(Figure 3.99\)](#page-100-0). The icon changes color from gray with a red slash when metering is off, to white when metering is on (i.e., affirmed/enabled) but not active, and to cyan when metering is on and active.

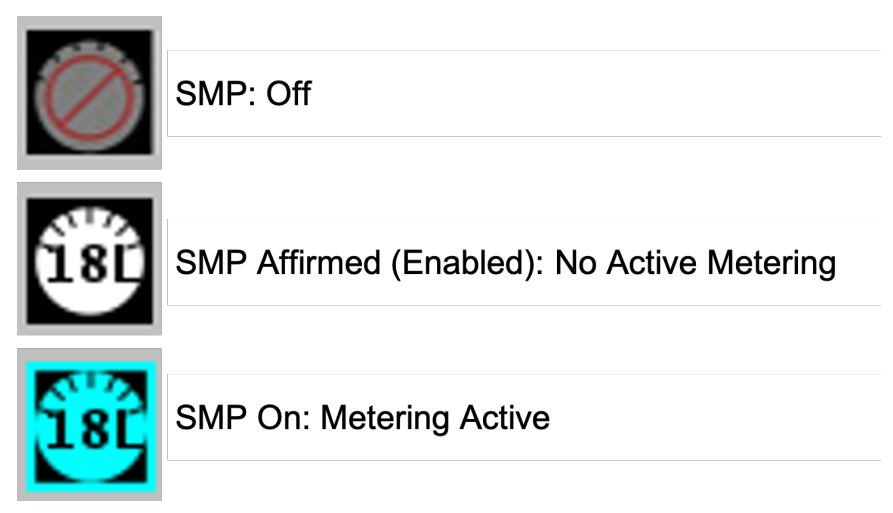

**Figure 3.99. Toolbar: Runway Surface Metering Program (SMP) status icon.**

# <span id="page-100-0"></span>**3.9.2 Ramp Status**

The ramp status icon indicates the current ramp status: ramp open (green), ramp closure pending (yellow), or ramp closed (red) [\(Figure 3.100\)](#page-100-1). Ramp status is updated by the Ramp Manager in the Ramp Manager Traffic Console.

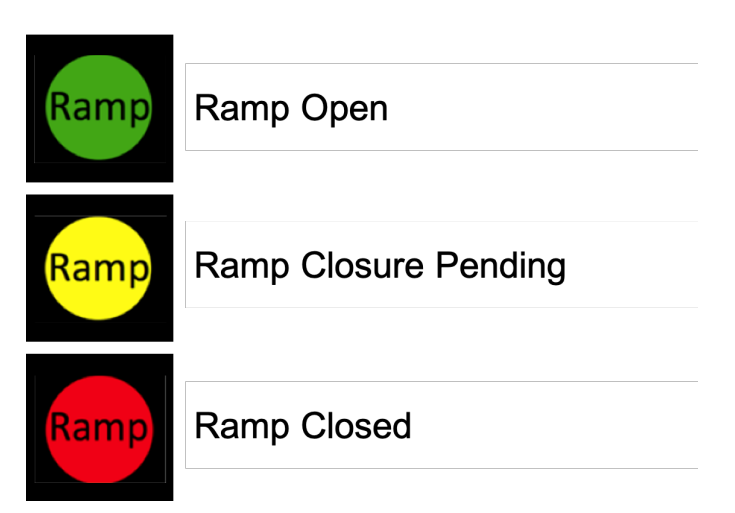

<span id="page-100-1"></span>**Figure 3.100. Toolbar: Ramp status icons.**

# <span id="page-101-0"></span>**4 STBO Client: Maps**

Maps display live flight data on the airport surface and in the terminal area. Each flight on the map is accompanied by a datablock which can be configured with flight-specific information.

At closer zoom levels, the map can be used to view flights on the surface of the airport in the Ramp area and Airport Movement Area (AMA) [\(Figure 4.1\)](#page-101-1).

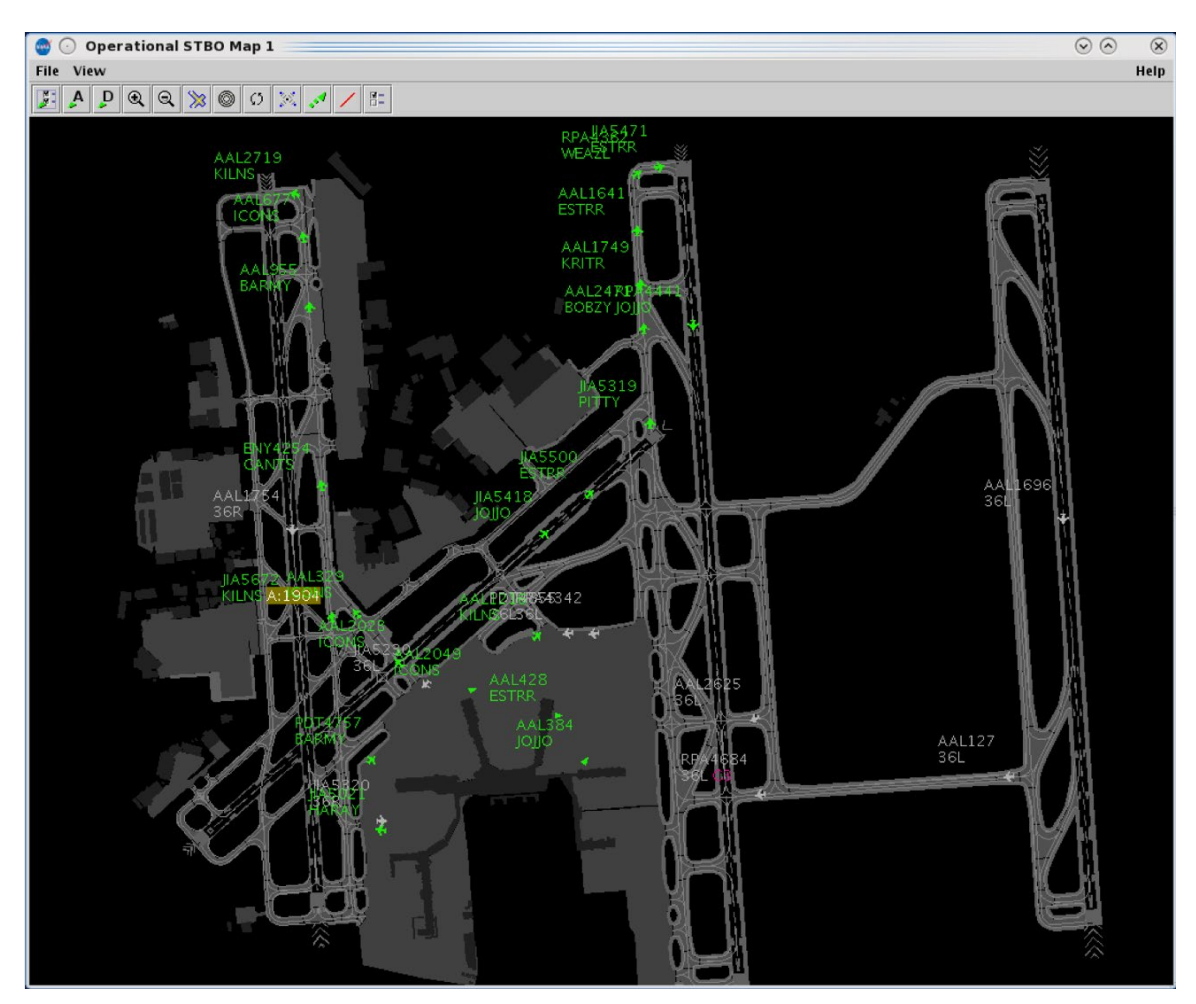

**Figure 4.1. Map: Airport Surface.**

<span id="page-101-1"></span>At higher zoom levels, the map can be used to view flights in the terminal area [\(Figure](#page-102-0)  [4.2\)](#page-102-0).

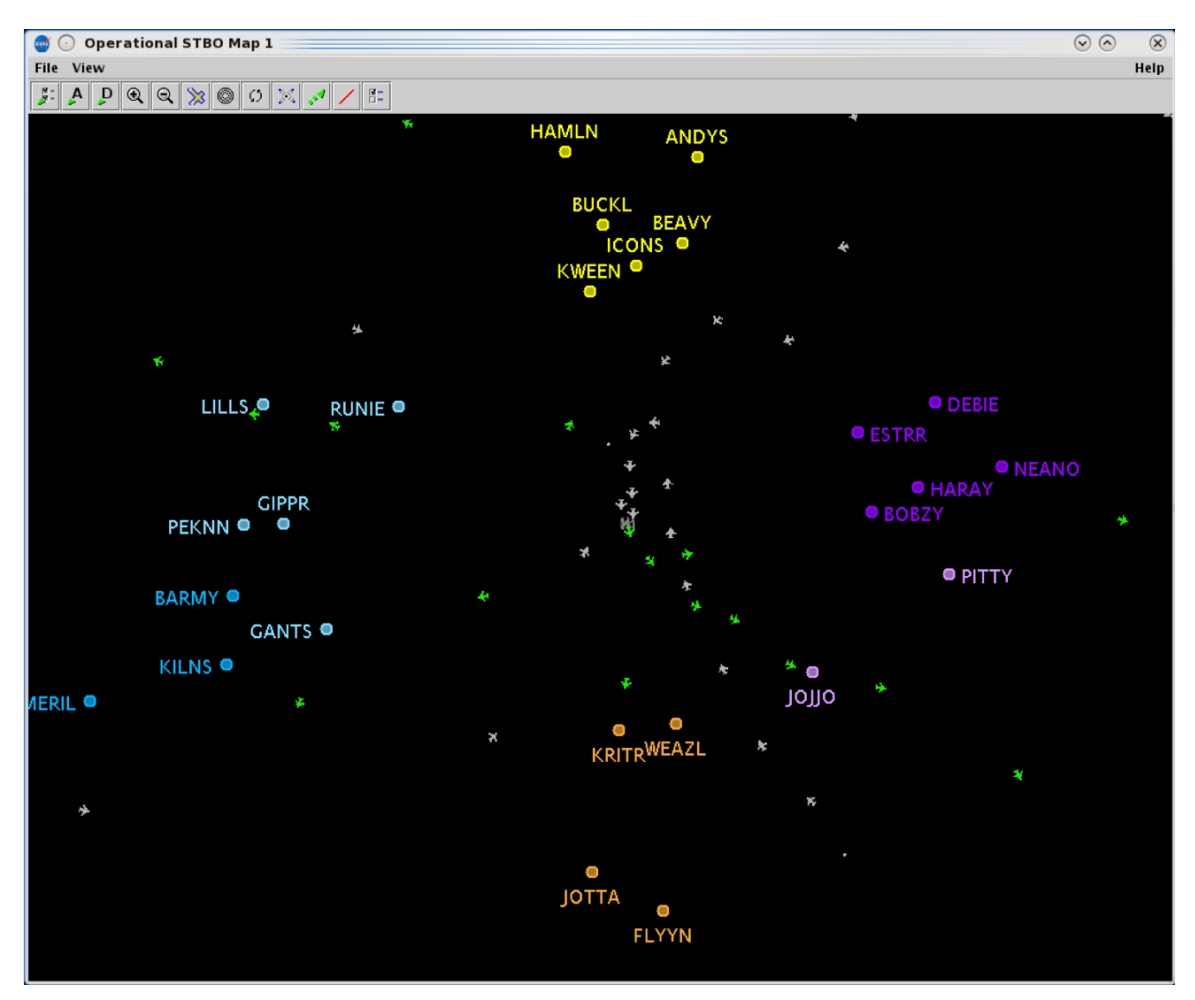

**Figure 4.2. Map: Terminal Area.**

<span id="page-102-0"></span>More than one map can be open at the same time and each can be configured independently of the others. The Menu Bar and Toolbar can be used to configure the map [\(Figure 4.3\)](#page-103-0).

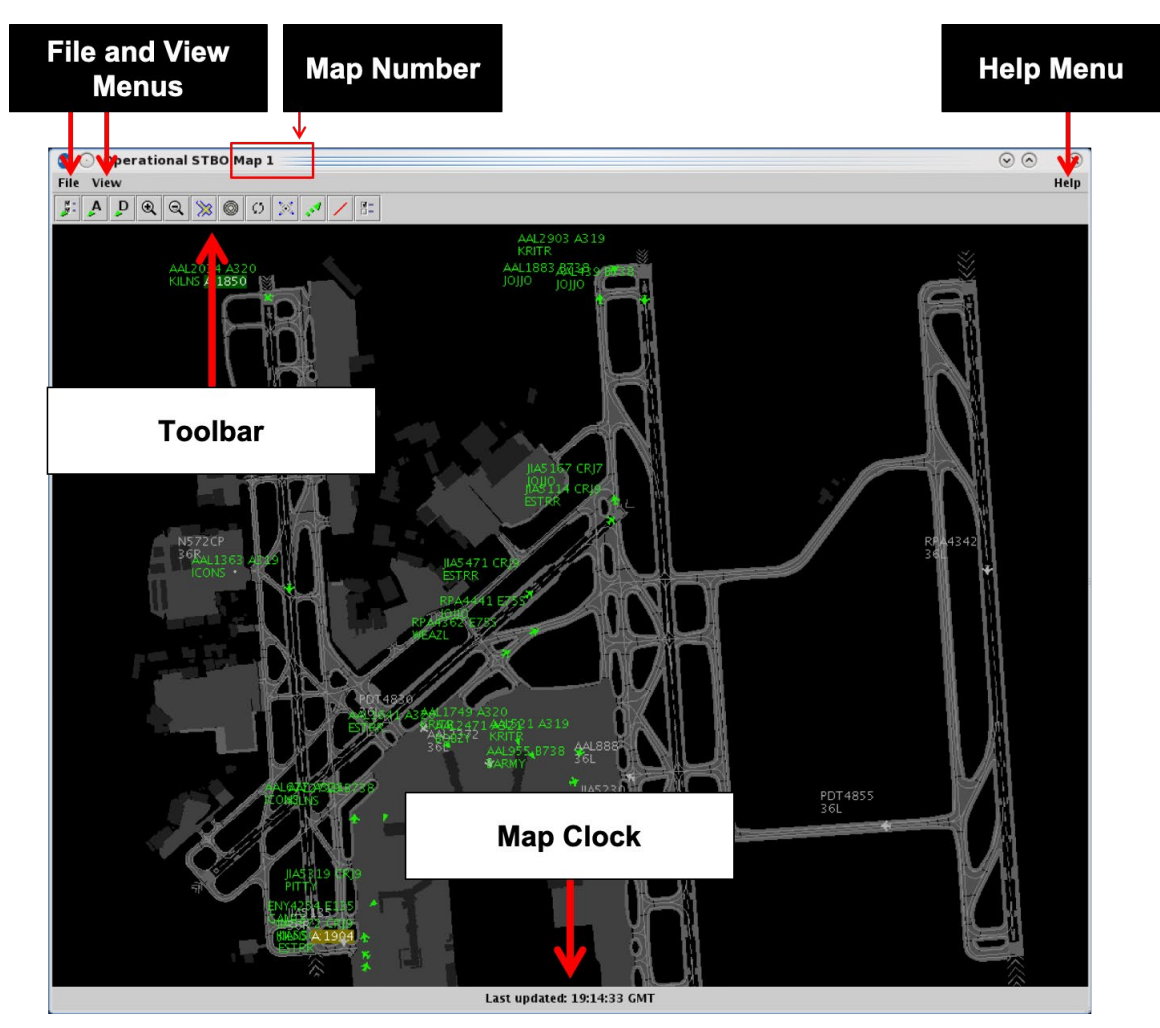

**Figure 4.3. Map overview.**

# <span id="page-103-0"></span>**4.1 Map: Select a Flight**

Select a flight on the map to highlight the flight throughout the STBO Client interface.

### **To select a flight on the Map:**

*Step 1*: Click on a flight on the map. Once selected, the flight icon's datablock is highlighted and a border is drawn around the flight icon [\(Figure 4.4\)](#page-104-0).

*Note: When a flight is selected on the map, it is also highlighted on the:*

- *Timeline [\(Figure 4.5\)](#page-104-1)*
- *Flights Table [\(Figure 4.6\)](#page-104-2)*

*Alternatively:* Click elsewhere on the map to deselect the flight.

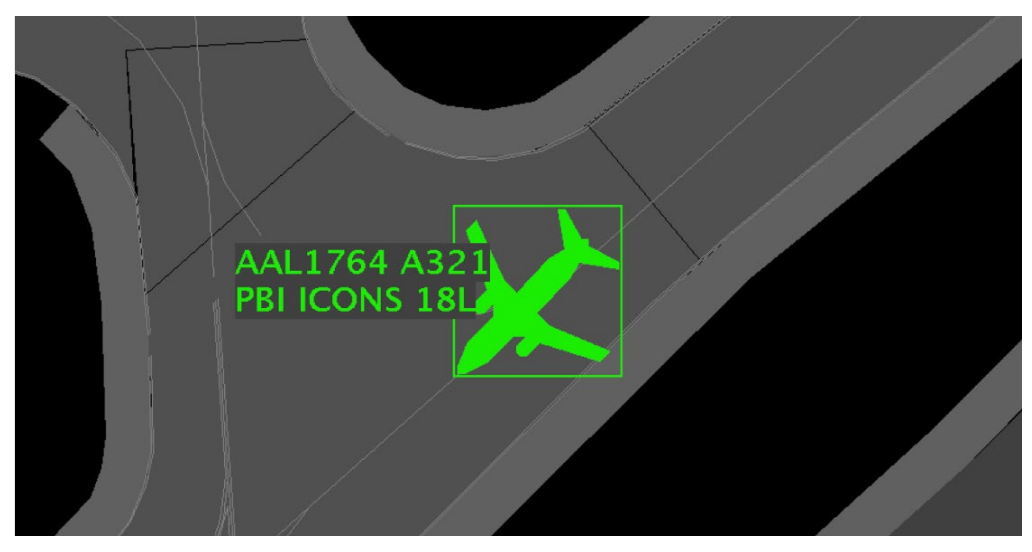

**Figure 4.4. Flight selected on the map (e.g., AAL1764).**

<span id="page-104-0"></span>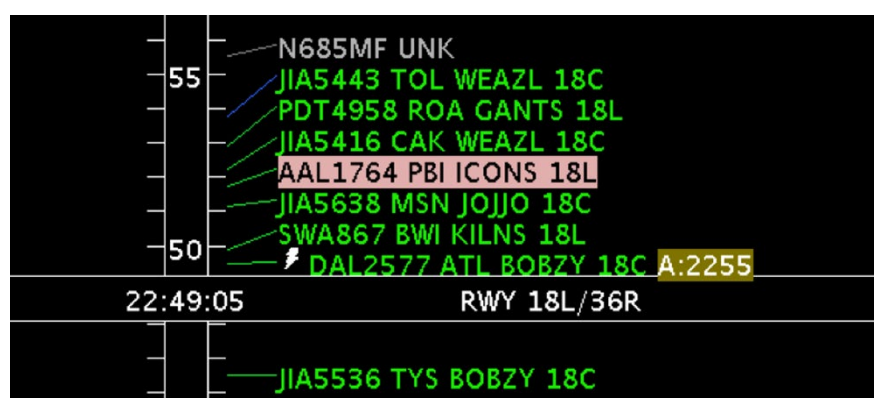

**Figure 4.5. Selected flight highlighted on the Timeline (e.g., AAL1764).**

<span id="page-104-1"></span>

| 圓<br>$(\cdot)$           | $\circledR$<br>Operational STBO Flights Table Rows: 686 at 23:07 Z<br>$\mathcal{L}$<br>$\Omega$ |            |              |                              |                       |                |            |              |             |                     |                              |                          |
|--------------------------|-------------------------------------------------------------------------------------------------|------------|--------------|------------------------------|-----------------------|----------------|------------|--------------|-------------|---------------------|------------------------------|--------------------------|
| $\Delta$                 | 罗三日                                                                                             | All        |              |                              |                       |                |            |              | Search      |                     | Clear                        |                          |
| Flight ID<br>$W = L + V$ | Arr/De                                                                                          | Origin     | Dest<br>$-1$ | Beacon<br>Code<br>$2.77 - 4$ | AC<br>Type<br>$-1.12$ | Gate<br>----   | Rwy<br>201 | Dep Fix      | Dep<br>Gate | Arr Fix<br>77.98137 | Gate Time<br>$A + I = A + A$ |                          |
| IIA5350                  | A                                                                                               | <b>BNA</b> | CLT          | 1575                         | CRJ9                  | E32            | 36L        |              |             | <b>FILPZ</b>        | 11/19:31                     |                          |
| IIA5418                  | D                                                                                               | <b>CLT</b> | DAY          | 2221                         | CRJ7                  | E7             | 36C        | <b>JOJJO</b> |             |                     | 11/18:47                     |                          |
| <b>AAL1237</b>           | A                                                                                               | <b>TPA</b> | <b>CLT</b>   | 3342                         | A320                  | C16            | 36L        | <b>BAYPO</b> |             | <b>BANKR</b>        | 11/16:05                     |                          |
| AAL2372                  | A                                                                                               | ORD        | <b>CLT</b>   | 6573                         | A321                  | B8             | 36L        | <b>EARND</b> |             | PARQR               | 11/18:48                     |                          |
| RPA4399                  | A                                                                                               | <b>IND</b> | <b>CLT</b>   | 6712                         | E755                  | C <sub>3</sub> | 36L        | <b>DAWNN</b> |             | <b>FILPZ</b>        | 11/17:27                     |                          |
| <b>IIA5447</b>           | D                                                                                               | <b>CLT</b> | ORF          | 2035                         | CRJ7                  | E29            | 36R        | <b>BARMY</b> | EAST        |                     | 11/18:57                     |                          |
| <b>AAL1764</b>           | D                                                                                               | CLT        | PBI          | 3152                         | A321                  | C10            | 18L        | <b>ICONS</b> | SOUTH       | FRWAY               | 11/22:44                     |                          |
| <b>AAL507</b>            | D                                                                                               | <b>CLT</b> | PHX          | 6034                         | A321                  | <b>B5</b>      | 36C        | <b>ESTRR</b> | WEST        | <b>PINNG</b>        | 11/17:12                     |                          |
| AAL1416                  | A                                                                                               | SAV        | <b>CLT</b>   | 1076                         | A319                  | D2             | 36R        |              |             | <b>STOCR</b>        | 11/19:38                     |                          |
| IIA5046                  | D                                                                                               | <b>CLT</b> | GSO          | 5237                         | CRJ7                  | E22            | 18L        | <b>GANTS</b> |             |                     | 11/22:05                     |                          |
| IIA5151                  | D                                                                                               | <b>CLT</b> | <b>ILM</b>   | 2565                         | CRJ9                  | E11            | 36R        | LILLS        |             |                     | 11/15:19                     |                          |
| <b>IIA5314</b>           | A                                                                                               | ABE        | CLT          | 1740                         | CR <sub>19</sub>      | E17            | 36R        |              |             | CHSLY               | 11/17:24                     |                          |
| <b>PDT4737</b>           | D                                                                                               | <b>CLT</b> | MOB          | 2032                         | E145                  | E21            | 18C        | <b>ESTRR</b> | WEST        |                     | 11/22:18                     |                          |
| <b>EDV4772</b>           | A                                                                                               | MSP        | <b>CLT</b>   | 6243                         | CRJ9                  | A7             | 36L        | ODI          |             | <b>FILPZ</b>        | 11/17:24                     |                          |
| PDT4842                  | D                                                                                               | <b>CLT</b> | <b>EVV</b>   | 2062                         | E145                  | E <sub>2</sub> | <b>18C</b> | <b>BOBZY</b> | WEST        |                     | 11/22:33                     |                          |
| IIA5643                  | A                                                                                               | CLE        | <b>CLT</b>   | 5724                         | CRJ7                  | E29            | 36L        |              |             | PAROR               | 11/15:55                     |                          |
| <b>AAL1988</b>           | D                                                                                               | <b>CLT</b> | SAT          | 7137                         | A319                  | C11            | 36C        | <b>ESTRR</b> | WEST        |                     | 11/15:18                     | $\overline{\phantom{0}}$ |
| $\blacktriangleleft$     |                                                                                                 |            |              |                              |                       |                |            |              |             |                     |                              |                          |

<span id="page-104-2"></span>**Figure 4.6. Selected flight highlighted in the Flights Table (e.g., AAL1764).**

More than one flight can be selected at the same time.

#### **To select multiple flights on the Map:**

*Step 1:* Select multiple flights on the map by holding the "Shift" key while leftclicking on each flight. For example, three flights are selected in [Figure](#page-105-0)  [4.7.](#page-105-0)

*Alternatively:* Click elsewhere on the map to deselect the flights.

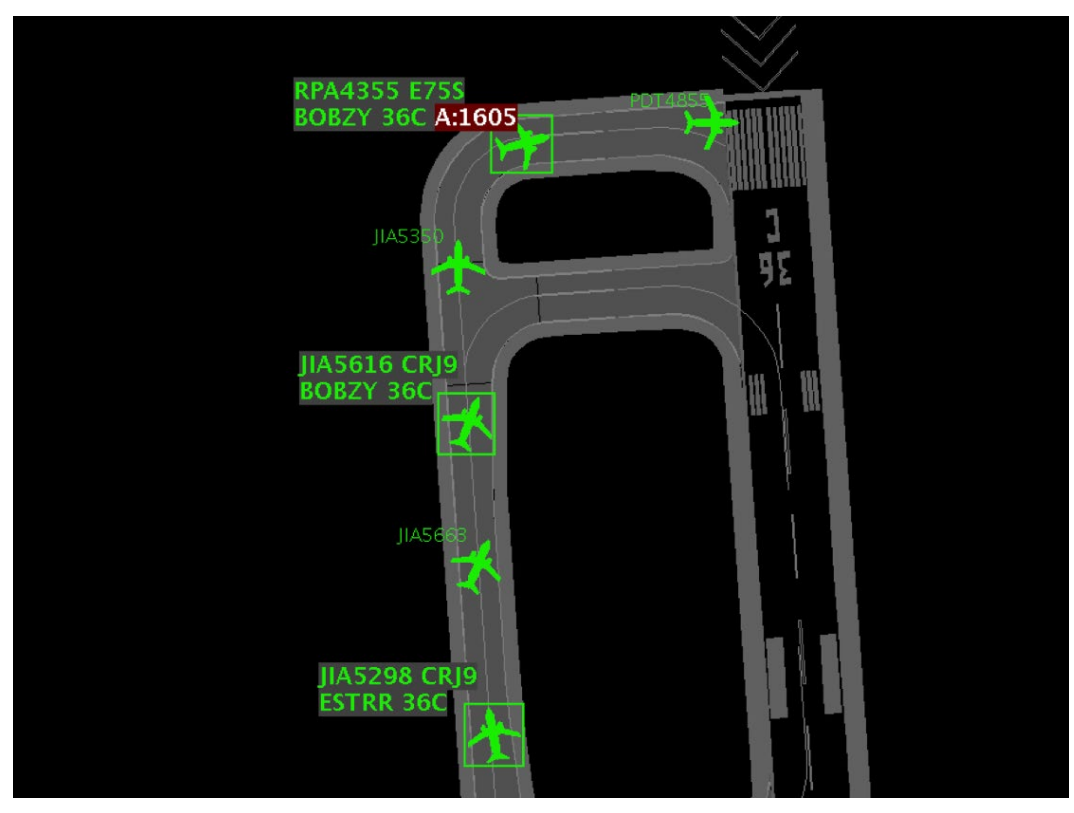

**Figure 4.7. Multiple flights selected. In this example, three flights are selected.**

<span id="page-105-0"></span>Flight datablocks can be repositioned by clicking and dragging.

#### **To reposition a flight datablock:**

*Step 1:* Select a flight on the map.

**Step 2:** Click and drag the datablock to reposition it. See example in [Figure 4.8.](#page-106-0) *Alternatively:* Click elsewhere on the map to deselect the flight.

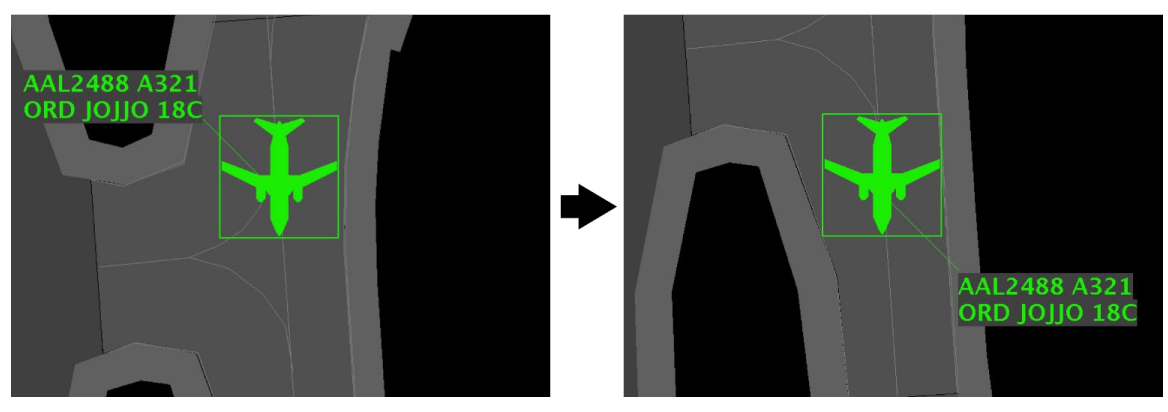

**Figure 4.8. Map: Reposition flight datablock.**

# <span id="page-106-0"></span>**4.2 Map: Menu Bar**

Three menus are available on the Menu Bar: File, View, and Help.

### **4.2.1 File Menu**

Use "File" menu to refresh flight data and shut down the STBO Client [\(Figure 4.9\)](#page-106-1).

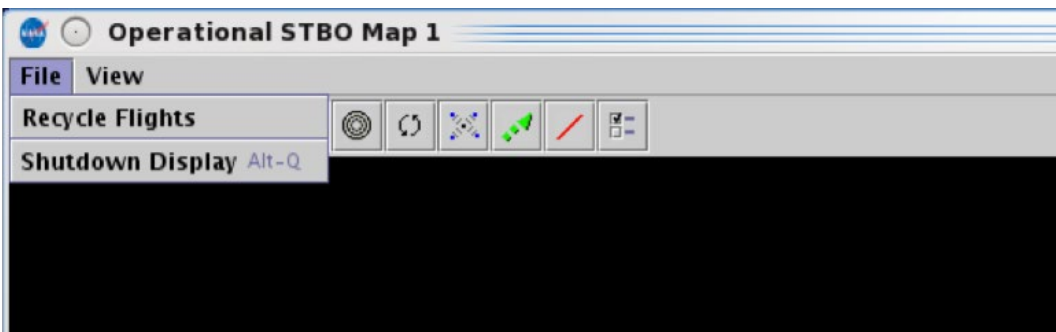

**Figure 4.9. Map: File menu.**

### <span id="page-106-1"></span>**4.2.1.1 Recycle Flights**

Select "Recycle Flights" to reinitialize flight data [\(Figure 4.10\)](#page-107-0). This option refreshes the flights displayed on the map.

| $\sim$                 | <b>Operational STBO Map 1</b> |  |  |  |  |  |  |  |
|------------------------|-------------------------------|--|--|--|--|--|--|--|
| View<br>File           |                               |  |  |  |  |  |  |  |
| <b>Recycle Flights</b> | 門<br>$\sim$<br>C              |  |  |  |  |  |  |  |
| Shutdown Display Alt-Q |                               |  |  |  |  |  |  |  |
|                        |                               |  |  |  |  |  |  |  |
|                        |                               |  |  |  |  |  |  |  |
|                        |                               |  |  |  |  |  |  |  |

**Figure 4.10. File Menu: Recycle Flights.**

### <span id="page-107-0"></span>**4.2.1.2 Shutdown Display**

Select "Shutdown Display" to shut down the STBO Client.

#### **To Shut down the STBO Client:**

*Step 1:* Select "File" on the Menu Bar [\(Figure 4.11\)](#page-107-1).

*Step 2:* Select "Shutdown Display" from the dropdown menu [\(Figure 4.11\)](#page-107-1).

**Step 3:** At the prompt, select "Yes" to shut down the STBO Client (Figure [4.12\)](#page-107-2).

*Alternatively:* Select "No" to keep the STBO Client open.

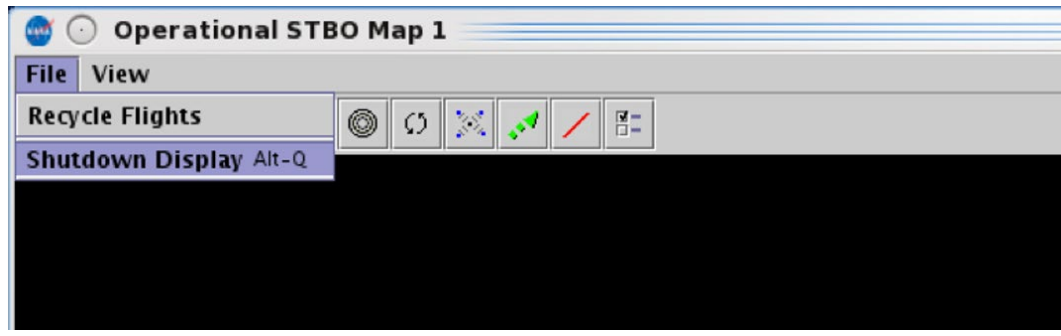

<span id="page-107-2"></span><span id="page-107-1"></span>**Figure 4.11. File Menu: Shutdown Display.**

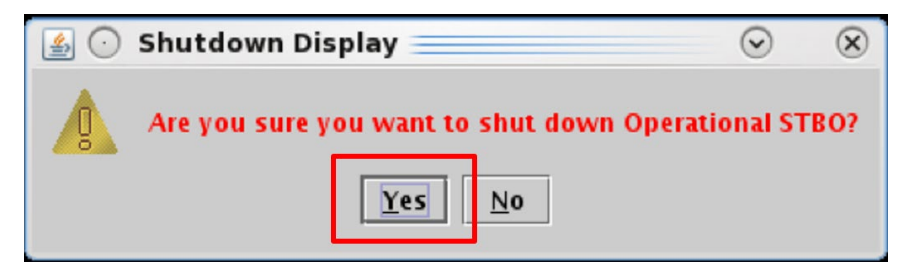

**Figure 4.12. Shut down display confirmation prompt.**
## **4.2.2 View Menu**

Use the "View" menu to show the Toolbar and configure the map display [\(Figure 4.13\)](#page-108-0).

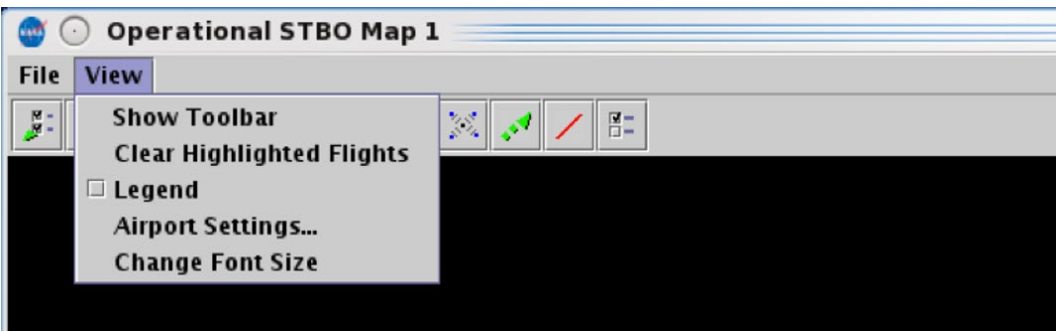

**Figure 4.13. Map: View menu.**

### <span id="page-108-0"></span>**4.2.2.1 Show Toolbar**

Use "Show Toolbar" to bring the STBO Client Toolbar window to the front of other windows.

**To show the Toolbar:**

**Step 1:** Select "View" on the Menu Bar [\(Figure 4.14\)](#page-108-1).

**Step 2:** Select "Show Toolbar" [\(Figure 4.14\)](#page-108-1).

*Note: If the STBO Toolbar window is obscured by other windows [\(Figure 4.15](#page-109-0) top*), "Show Toolbar" brings the Toolbar window to the front (Figure *[4.15,](#page-109-0) bottom).*

<span id="page-108-1"></span>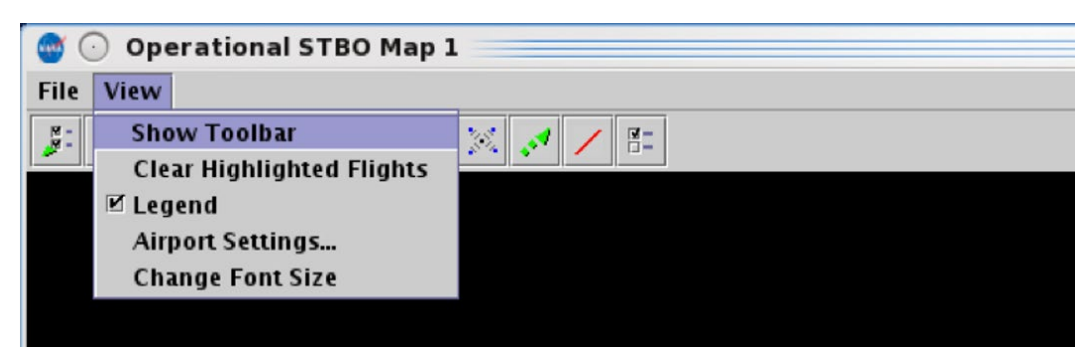

**Figure 4.14. View Menu: Show Toolbar.**

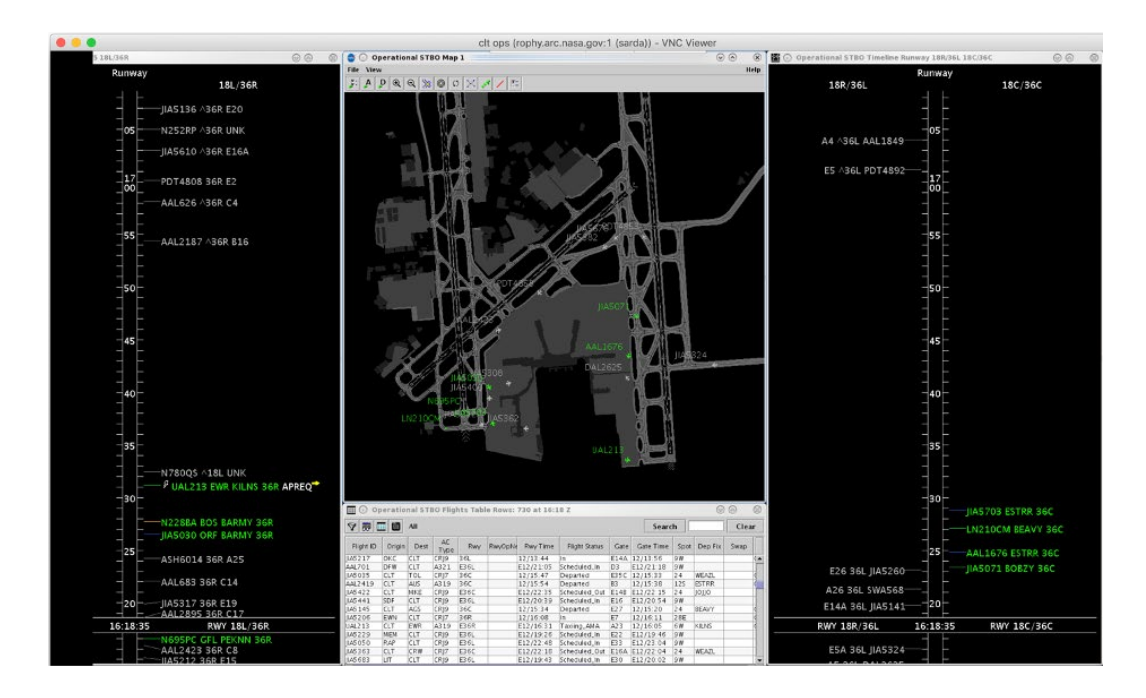

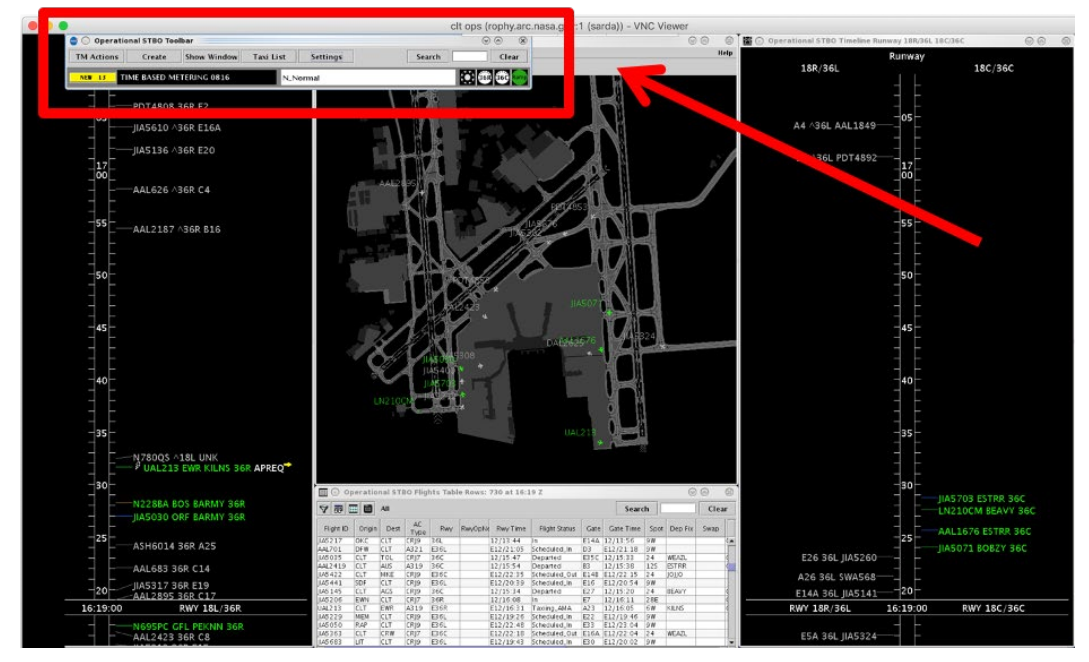

<span id="page-109-0"></span>**Figure 4.15. STBO Toolbar obscured by other windows (top) and displayed in front of other windows after selecting "Show Toolbar" (bottom).**

## **4.2.2.2 Clear Highlighted Flights**

Use "Clear Highlighted Flights" to deselect flights on the map.

#### **To Clear Highlighted flights on the Map:**

*Step 1:* Select "View" on the Menu Bar [\(Figure 4.16\)](#page-110-0).

*Step 2:* When one or more flights are selected on the map [\(Figure 4.17,](#page-110-1) left), select "Clear Highlighted Flights" to deselect them [\(Figure 4.17,](#page-110-1) right).

*Alternatively:* Click elsewhere on the map background to deselect flights.

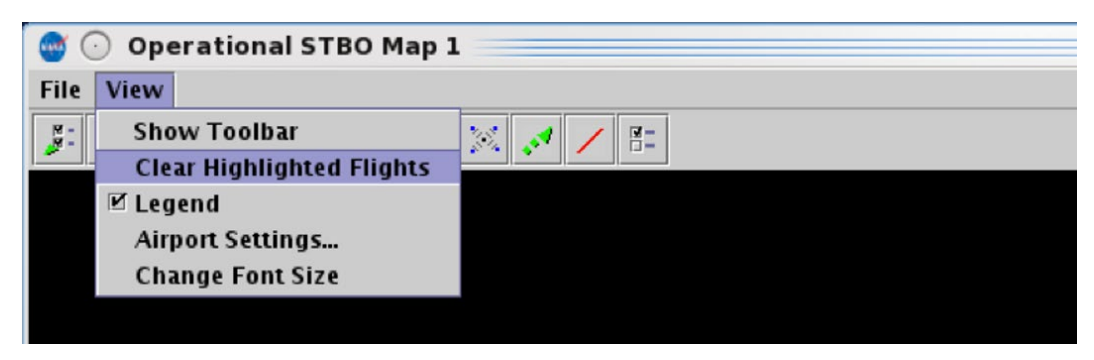

**Figure 4.16. View Menu: Clear Highlighted Flights.**

<span id="page-110-0"></span>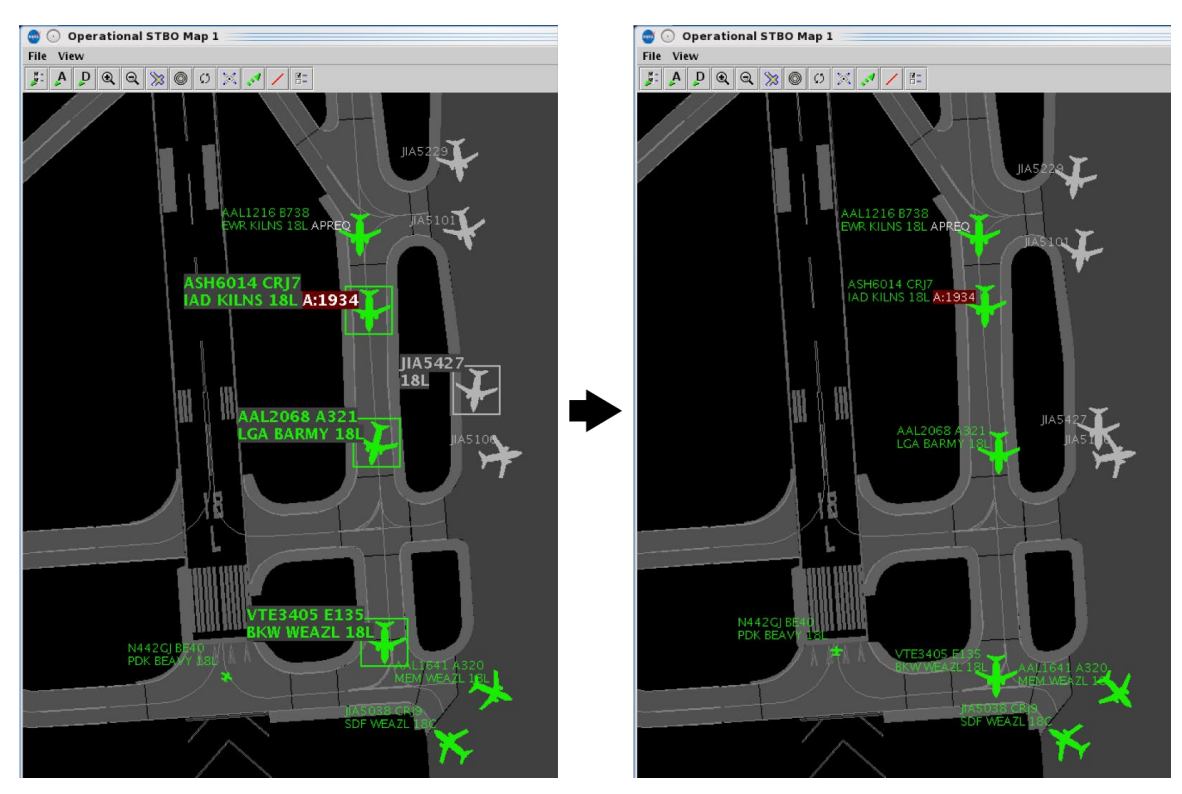

<span id="page-110-1"></span>**Figure 4.17. Clear Highlighted Flights: Any highlighted flights (left) are now deselected (right).**

### **4.2.2.3 Legend**

An explanation of the color-coding for the selected arrival/departure color schemes is displayed in the Legend. See Section [4.3.1.1](#page-126-0) for a description of selecting arrival and departure color schemes.

#### **To Show/Hide the Map Legend:**

*Step 1:* Select "View" on the Menu Bar [\(Figure 4.18\)](#page-111-0).

*Step 2:* Check the box next to "Legend" [\(Figure 4.18\)](#page-111-0) to show the legend in the map window. See example in [Figure 4.19.](#page-112-0)

*Alternatively:* Uncheck the box to hide the legend.

#### *Note: The colors used in each color scheme are pre-assigned and are not configurable.*

<span id="page-111-0"></span>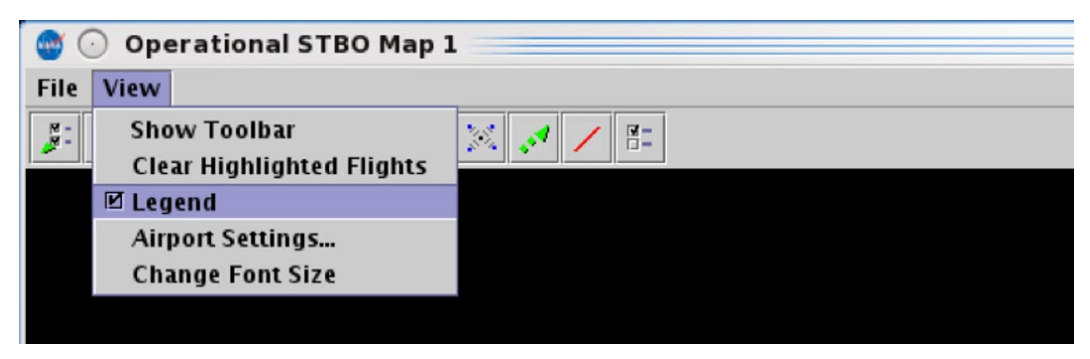

**Figure 4.18. View Menu: Legend.**

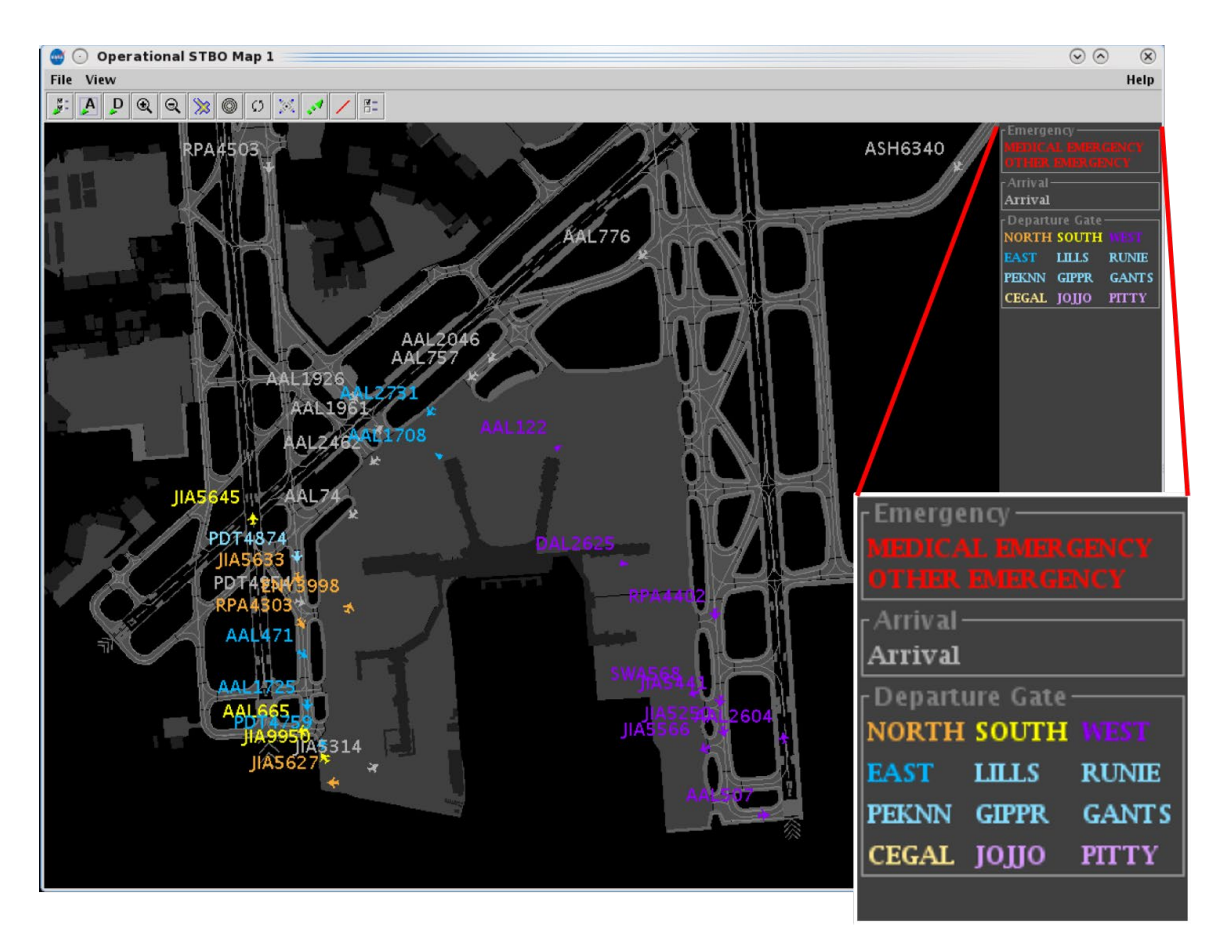

<span id="page-112-0"></span>**Figure 4.19. Map with legend. In this example, the "Arrival" and "Departure Gate" color schemes are selected.**

## **4.2.2.4 Airport Settings**

Use "Airport Settings" to select which flights are displayed on the map.

### **To configure map Airport Settings:**

*Step 1:* Select "View" on the Menu Bar [\(Figure 4.20\)](#page-113-0).

*Step 2:* Select "Airport Settings" from the dropdown menu [\(Figure 4.20\)](#page-113-0).

*Step 3:* Each of the five options is explained below [\(Figure 4.21\)](#page-113-1):

- Flights at Gates [\(Figure 4.22\)](#page-114-0)
- Aircraft at Gates [\(Figure 4.23\)](#page-115-0)
- Flights by Line-of-Flight [\(Figure 4.24\)](#page-116-0)
- Suspended Flights [\(Figure 4.25\)](#page-116-1)
- AMA Only Datablocks [\(Figure 4.26\)](#page-117-0)

*Step 4*: Select "Apply" or "Preview" to view on the map before closing the Settings window [\(Figure 4.21\)](#page-113-1).

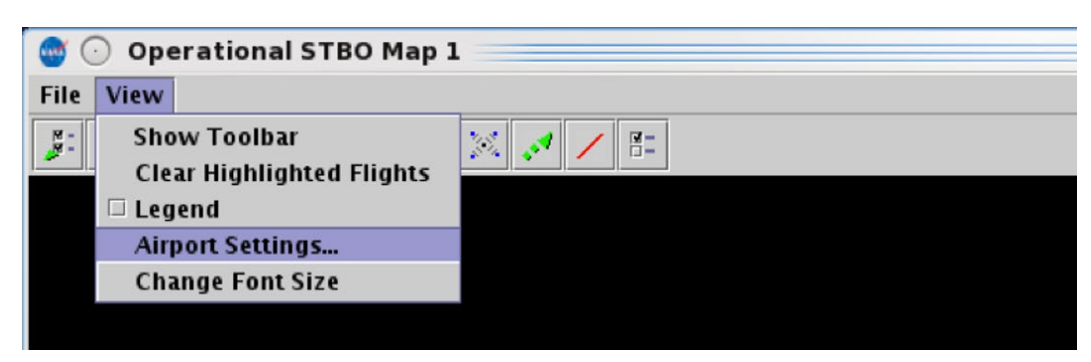

**Figure 4.20. View Menu: Airport Settings.**

<span id="page-113-0"></span>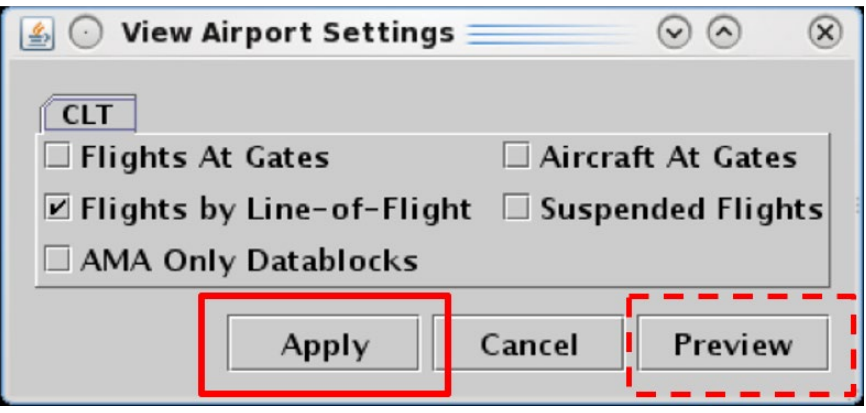

<span id="page-113-1"></span>**Figure 4.21. View Airport Settings Menu.**

**Flights at Gates:** Check "Flights at Gates" to display departure and arrival flights currently parked at the gate [\(Figure 4.22\)](#page-114-0).

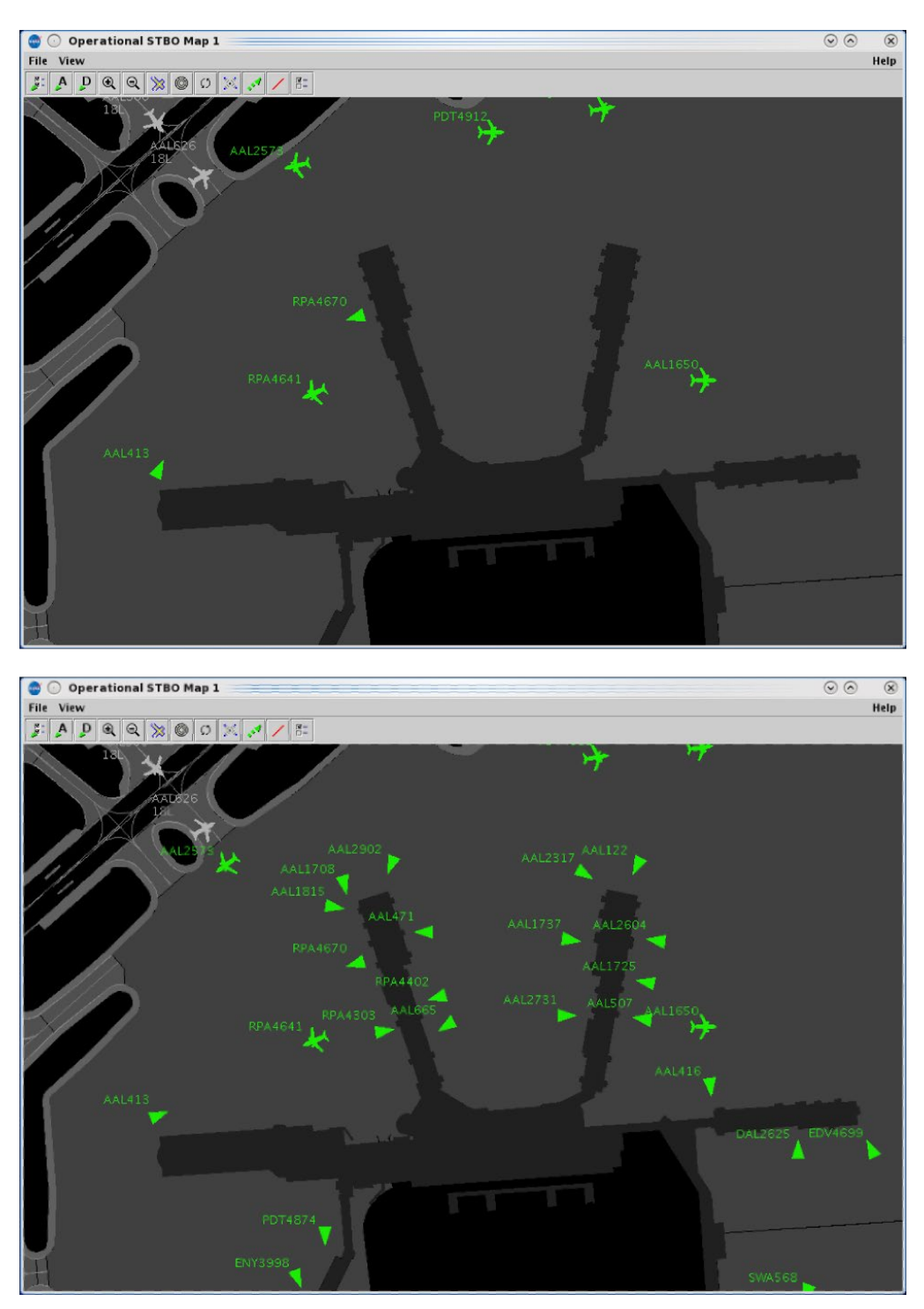

<span id="page-114-0"></span>**Figure 4.22. Airport Settings: Flights at Gates not selected (top) and selected (bottom).**

**Aircraft at Gates:** Check "Aircraft at Gates" to display the tail number and aircraft type of aircraft parked at the gate – that is, those aircraft which do not have flight information associated with them [\(Figure 4.23\)](#page-115-0).

<span id="page-115-0"></span>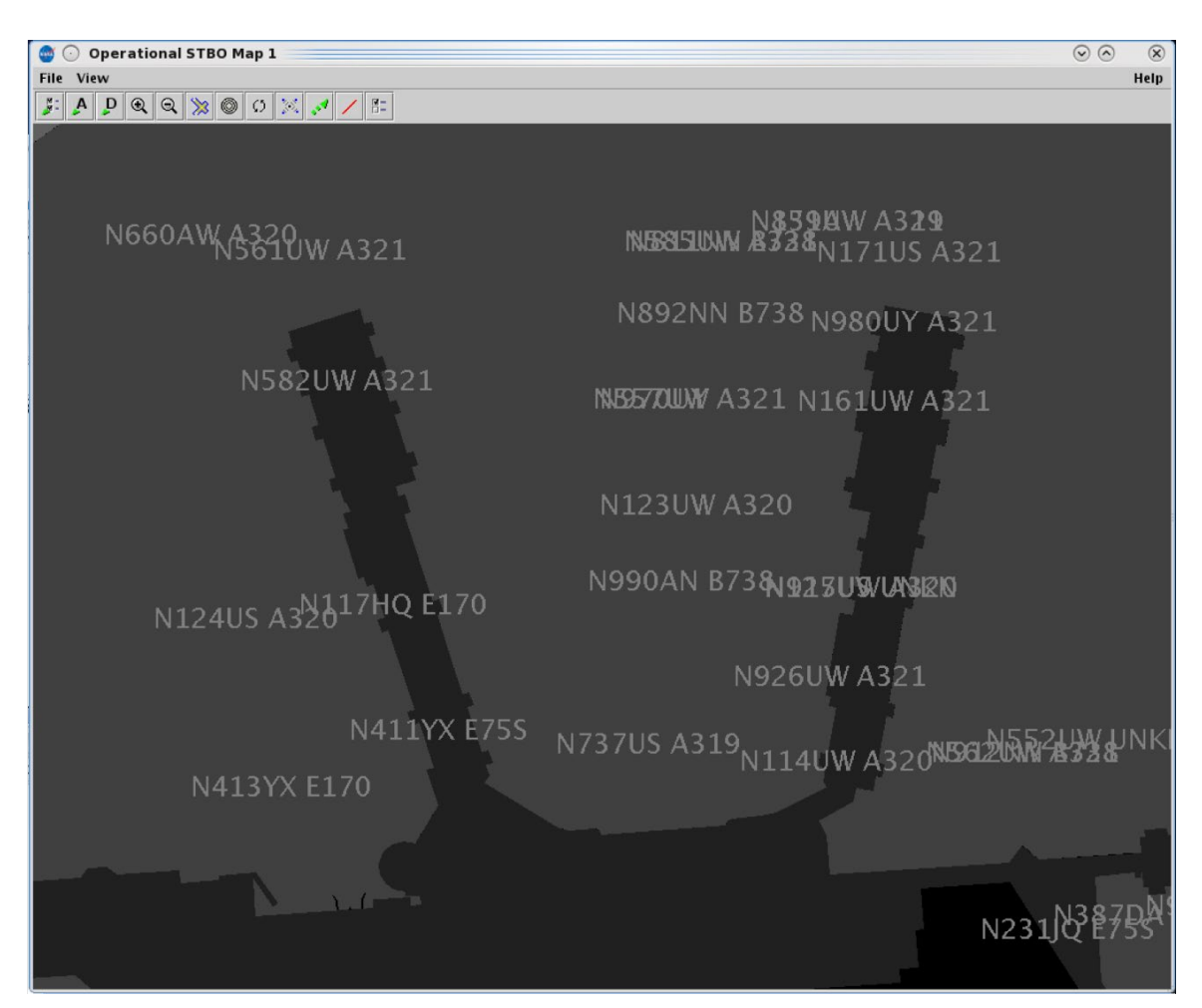

**Figure 4.23. Airport Settings: Aircraft at Gates.**

**Flights by Line-of-Flight:** A particular aircraft may currently be an arrival flight but will eventually become a turnaround departure flight later in the day.

- When the "Flights by Line-of-Flight" option is *unselected,* current and future flight information is displayed [\(Figure 4.24,](#page-116-0) left).
- When the "Flights by Line-of-Flight" option is *selected,* only current flight information is displayed [\(Figure 4.24,](#page-116-0) right).

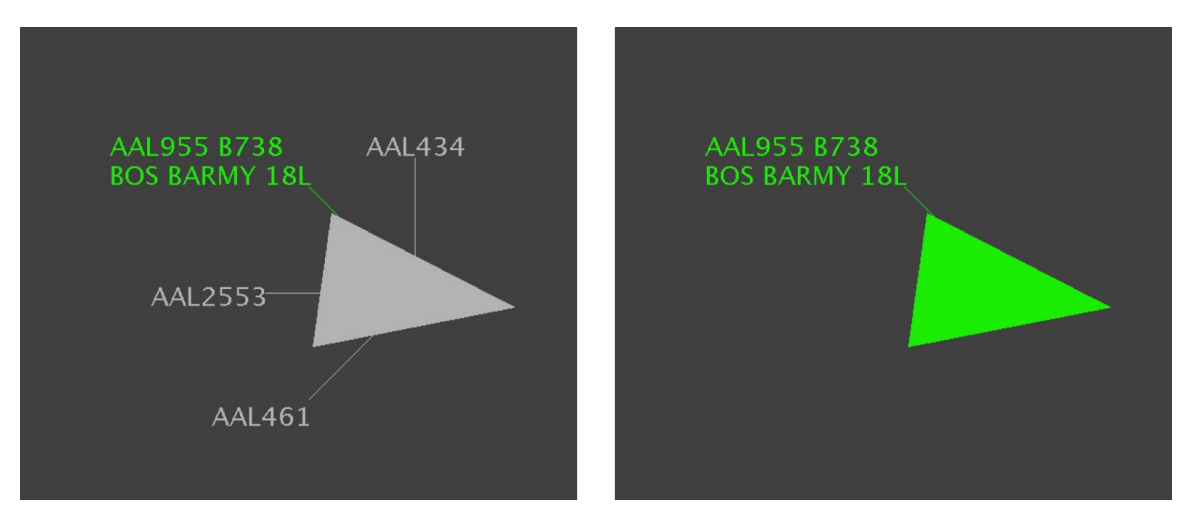

<span id="page-116-0"></span>**Figure 4.24. Airport Settings: Flights by Line-of-Flight.** *Unselected* **to show current and future flights (left) and** *selected* **to show only the current flight (right).**

**Suspended Flights:** Check "Suspended Flights" to display departure flights that have been designated as "suspended" in the ATD-2 system [\(Figure 4.25\)](#page-116-1). A flight is designated as "suspended" when it is temporarily delayed (e.g., mechanical issue), but not permanently cancelled.

<span id="page-116-1"></span>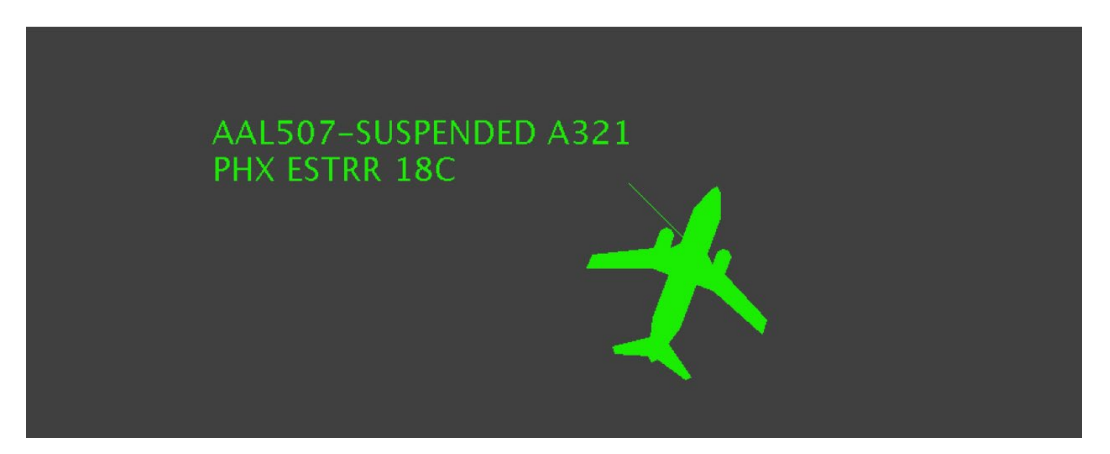

**Figure 4.25. Airport Settings: Suspended Flights. "Suspended" is indicated in the flight's datablock.**

**AMA Only Datablocks:** Select "AMA Only Datablocks" to hide datablocks in the Ramp Area. In [Figure 4.26](#page-117-0) (top), datablocks are displayed for flights at the gate and in the Ramp Area. When "AMA Only Datablocks" is selected, datablocks at the gate and in the Ramp Area are hidden [\(Figure 4.26,](#page-117-0) bottom).

<span id="page-117-0"></span>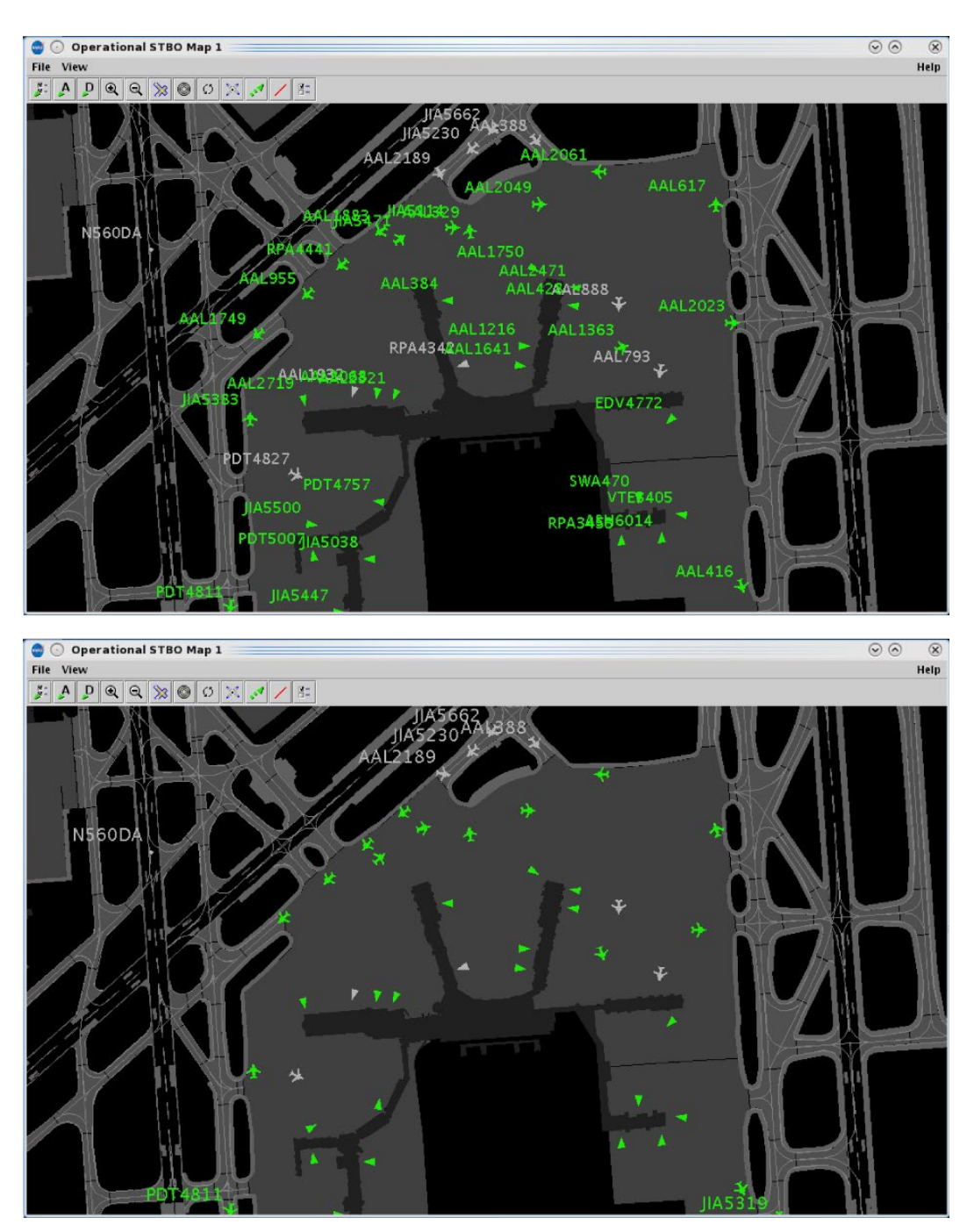

**Figure 4.26. Airport Settings: Deselect "AMA Only Datablocks" to display datablocks in the Ramp Area (top) or select this option to hide datablocks while in the Ramp Area (bottom).**

### **4.2.2.5 Change Font Size**

Use "Change Font Size" to adjust the text size of datablocks and map labels.

**To change text size on the Map:**

*Step 1:* Select "View" on the Menu Bar [\(Figure 4.27\)](#page-118-0).

*Step 2:* Select "Change Font Size" from the dropdown menu [\(Figure 4.27\)](#page-118-0).

- *Step* 3: Use the "Decrease," "Increase," and "Reset," buttons [\(Figure 4.28\)](#page-118-1) to adjust the text size of:
	- **Data Tags/Datablocks** (see example in [Figure 4.29\)](#page-119-0), or
	- **Map Labels**, such as Fix names and runway/spot labels (see examples in [Figure 4.30](#page-119-1) an[d Figure 4.31\)](#page-119-2).

*Step 4:* Select "OK" [\(Figure 4.28\)](#page-118-1).

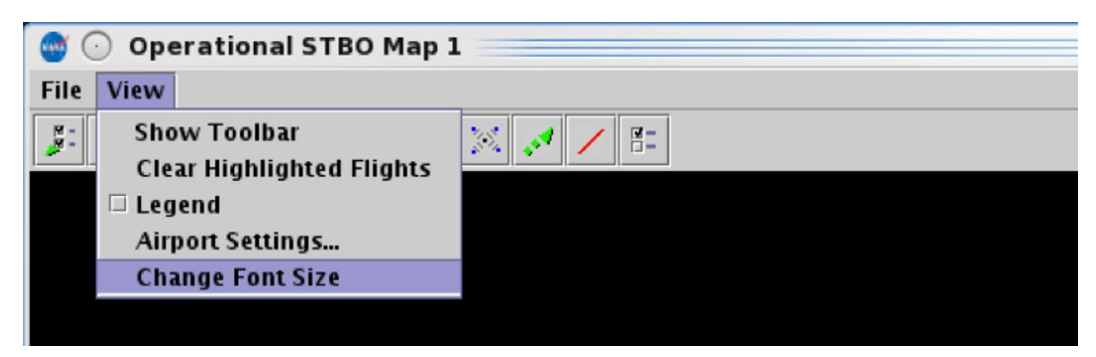

**Figure 4.27. View Menu: Change Font Size.**

<span id="page-118-0"></span>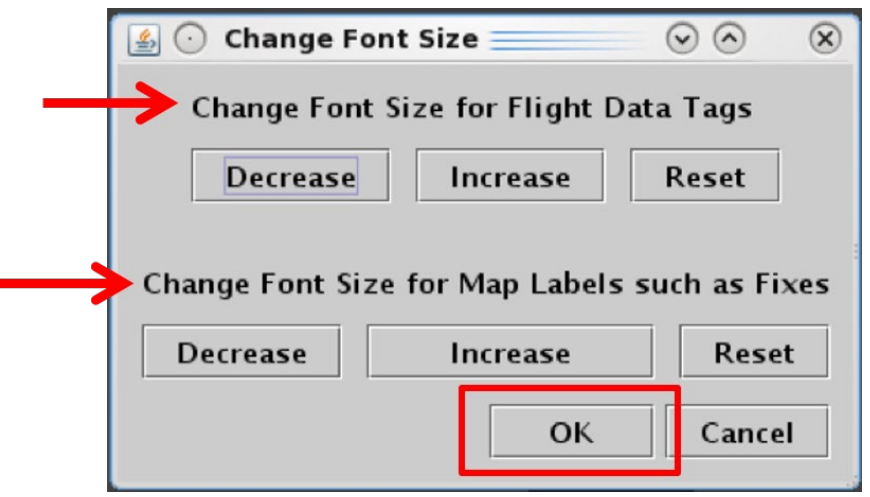

<span id="page-118-1"></span>**Figure 4.28. Change Font Size: Decrease, Increase, or Reset text size.**

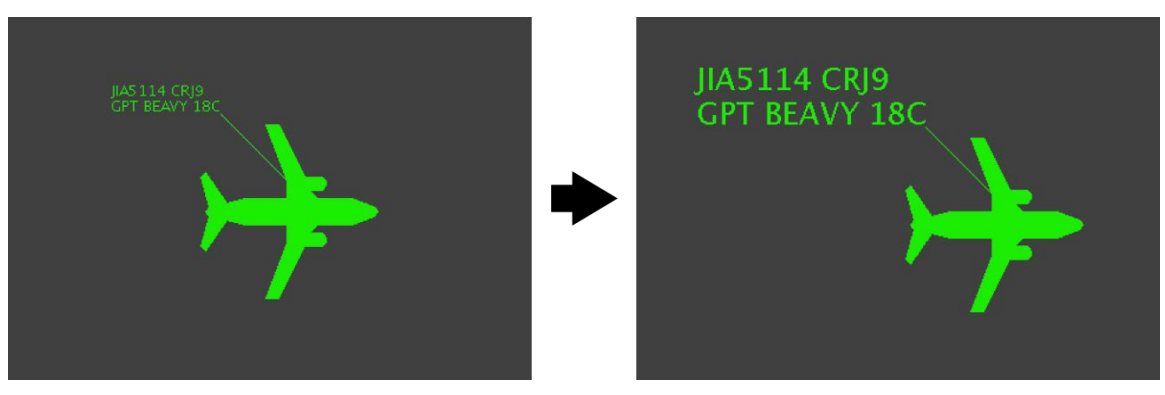

**Figure 4.29. Datablock text (increase text size).**

<span id="page-119-0"></span>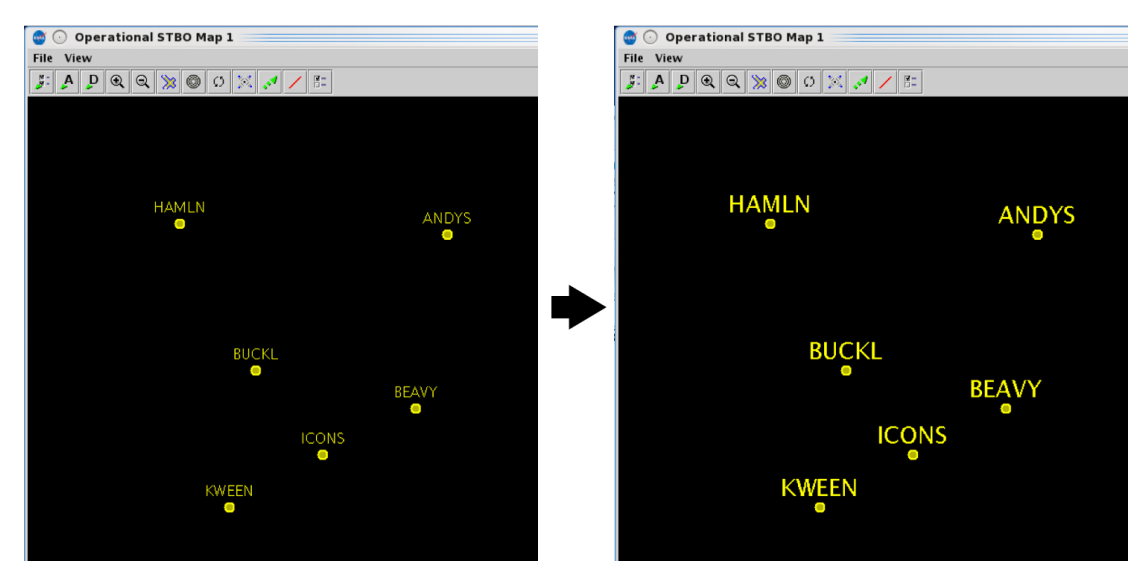

**Figure 4.30. Departure Fix labels (increase text size).**

<span id="page-119-1"></span>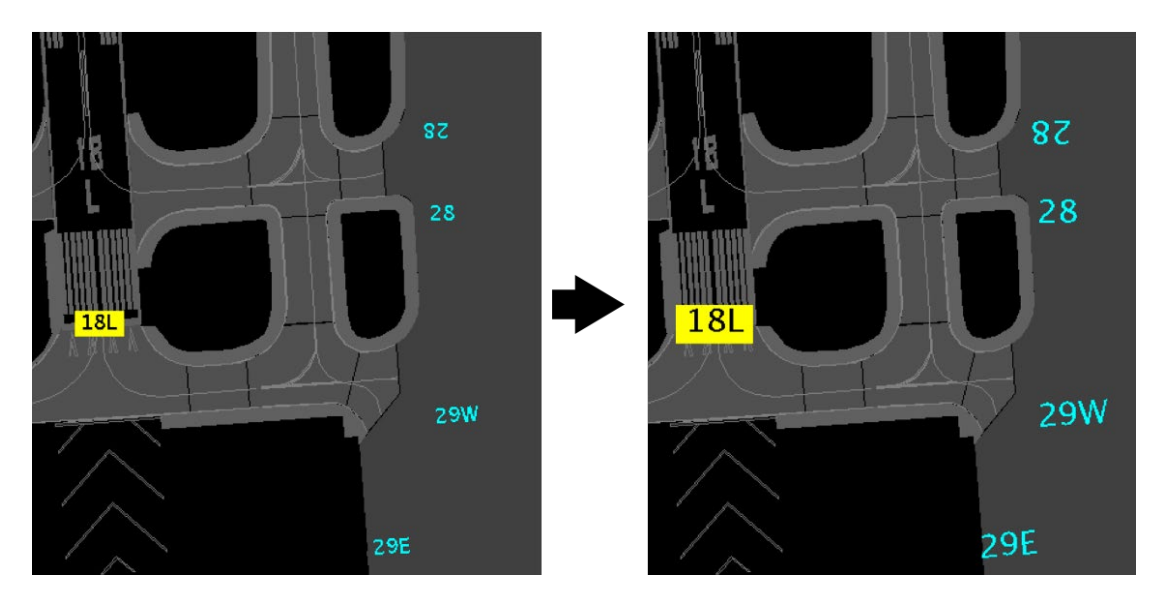

<span id="page-119-2"></span>**Figure 4.31. Runway and Spot labels (increase text size).**

## **4.2.3 Help Menu**

Use the "Help" menu to view the software version number and quick-key short cuts [\(Figure 4.32\)](#page-120-0).

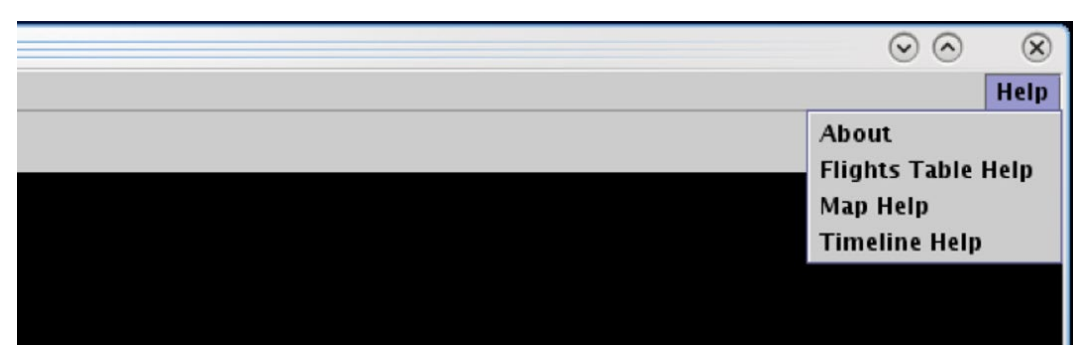

**Figure 4.32. Map: Help menu.**

## <span id="page-120-0"></span>**4.2.3.1 About**

Select "About" to view the STBO Client version number.

#### **To view software Version number:**

*Step 1:* Select "Help" on the Menu Bar [\(Figure 4.33\)](#page-120-1).

*Step 2:* Select "About" to view the version number [\(Figure 4.33\)](#page-120-1).

**Step 3:** Select "OK" to close the window [\(Figure 4.34\)](#page-121-0).

<span id="page-120-1"></span>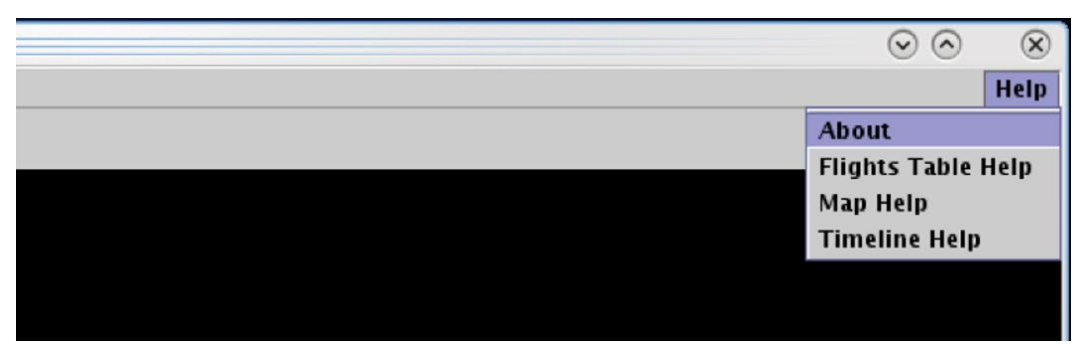

**Figure 4.33. Help menu: About.**

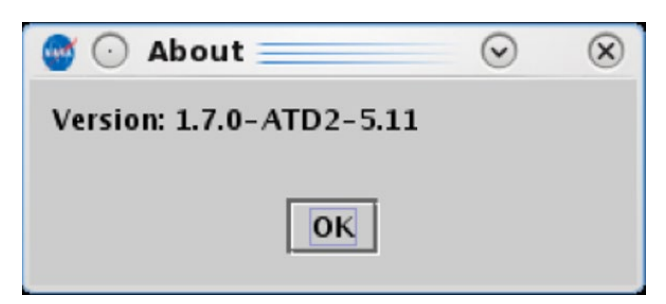

**Figure 4.34. About: STBO Client version information.**

## <span id="page-121-0"></span>**4.2.3.2 Flights Table Help**

Some users prefer to use "quick-key" functions, or keyboard shortcuts, to navigate and interact with the STBO Client. Quick-key functions are available for the Flights Table.

### **To open the list of Quick Keys for the Flights Table:**

*Step 1:* Select "Help" on the Menu Bar [\(Figure 4.35\)](#page-121-1).

*Step 2:* Select "Flights Table Help" [\(Figure 4.35\)](#page-121-1) to view a list of quick keys (shortcuts) for the Flights Table [Figure 4.36.](#page-121-2)

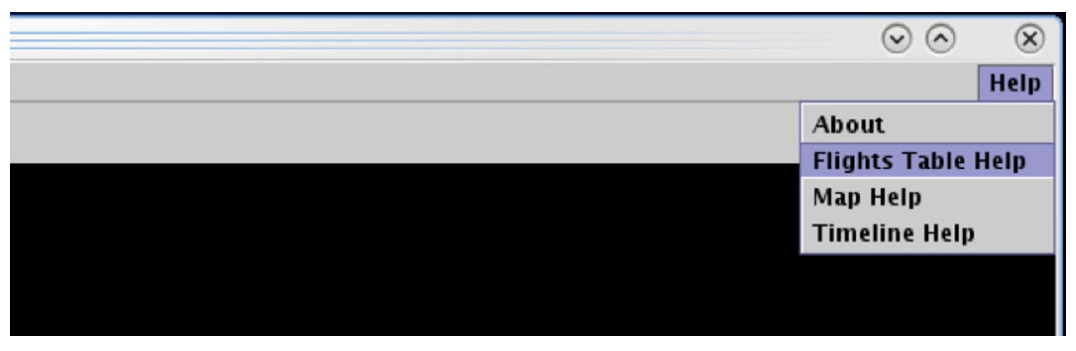

**Figure 4.35. Help Menu: Flights Table Help.**

<span id="page-121-2"></span><span id="page-121-1"></span>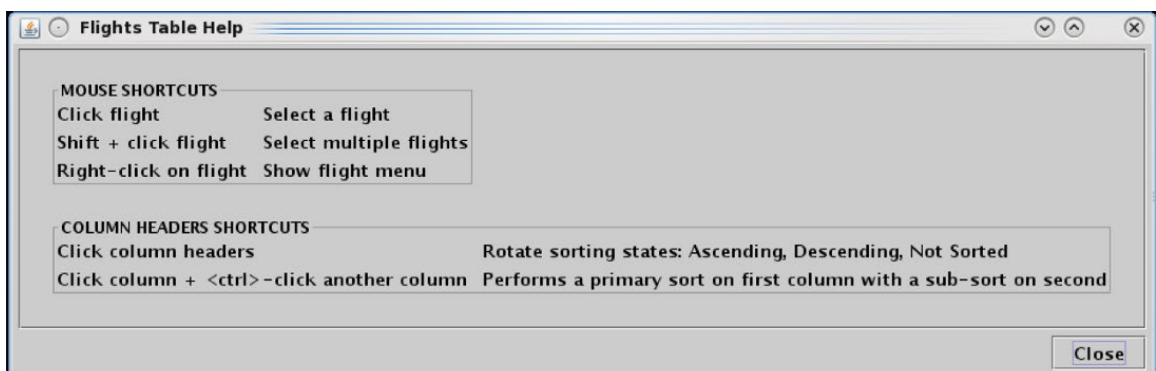

**Figure 4.36. Flights Table Help.**

## **4.2.3.3 Map Help**

Quick-key functions are available for the map.

#### **To open the list of Quick Keys for the Map:**

*Step 1:* Select "Help" on the Menu Bar [\(Figure 4.37\)](#page-122-0).

*Step 2***:** Select "Map Help" [\(Figure 4.37\)](#page-122-0) to view a list of quick keys (shortcuts) for the map [\(Figure 4.38\)](#page-123-0).

<span id="page-122-0"></span>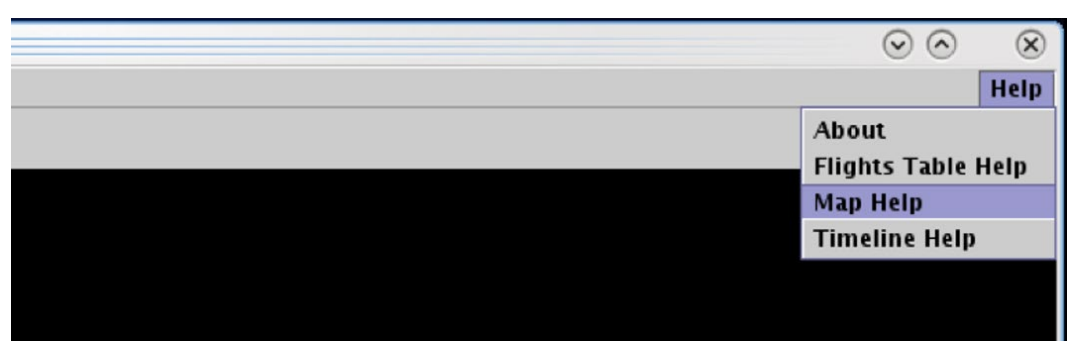

**Figure 4.37. Help Menu: Map Help.**

| <b>Map Help</b>           |                            | $\odot$ $\odot$                                                                                     |       |
|---------------------------|----------------------------|----------------------------------------------------------------------------------------------------|-------|
| <b>KEYBOARD SHORTCUTS</b> |                            |                                                                                                    |       |
| $Alt + a$                 |                            | Toggle datablock for all arrival flights                                                            |       |
| $Alt + d$                 |                            | Toggle datablock for all departure flights                                                          |       |
| $Alt + f$                 |                            | Toggle datablock for selected flights                                                               |       |
| $Alt + F$                 |                            | Reset previously selected-and-toggled datablocks back to the default                                |       |
| $Alt + p$                 |                            | Open dialog to setup map datablocks                                                                 |       |
| $Alt + h$                 |                            | Open dialog to display track histories                                                              |       |
| $Alt + r$                 |                            | Show route for selected flights                                                                     |       |
| $Alt + R$                 | Clear all displayed routes |                                                                                                    |       |
| $u$ or Alt + $u$          | Zoom out                   |                                                                                                    |       |
| $z$ or Alt + z            | Zoom in                    |                                                                                                    |       |
| $Alt + .$                 |                            | Increase the font size for flight data tags                                                         |       |
| $Alt + .$                 |                            | Decrease the font size for flight data tags                                                         |       |
| Alt $+$ >                 |                            | Increase the font size for map labels such as fixes                                                 |       |
| Alt + $\lt$               |                            | Decrease the font size for map labels such as fixes                                                 |       |
| $<$ space $>$             |                            | Declutter datablocks while pressed                                                                  |       |
| 1 to 4, 6 to 9            |                            | Position datablock for selected flights or all flights                                              |       |
| 5                         |                            | Reset datablock to default position for all flights                                                 |       |
| $0$ (zero)                |                            | Toggle leader line display for selected flights or all flights                                      |       |
| $Alt + [$                 |                            | Decrease leader line length for selected flights or all flights                                     |       |
| $Alt + J$                 |                            | Increase leader line length for selected flights or all flights                                     |       |
|                           |                            | Alt $+$ / or Alt $+$ $\setminus$ Reset leader line length to default for previously-altered flights |       |
| <b>MOUSE SHORTCUTS</b>    |                            |                                                                                                    |       |
| Click flight              |                            | Select a flight                                                                                     |       |
| Shift $+$ click flight    |                            | Select multiple flights                                                                             |       |
| Right-click on flight     |                            | Show flight menu                                                                                    |       |
|                           |                            | Middle-mouse drag datablock Roughly reposition datablock of already-selected flight                 |       |
| Move Mouse wheel UP       |                            | Zoom in                                                                                             |       |
| Move Mouse wheel DOWN     |                            | Zoom out                                                                                            |       |
| Left-click $+$ drag       |                            | Pan the map                                                                                         |       |
|                           |                            |                                                                                                    | Close |

**Figure 4.38. Map Help.**

## <span id="page-123-0"></span>**4.2.3.4 Timeline Help**

Quick-key functions are available for the timeline.

#### **To open the list of Quick Keys for the Timeline:**

*Step 1:* Select "Help" on the Menu Bar [\(Figure 4.39\)](#page-124-0).

**Step 2:** Select "Timeline Help" [\(Figure 4.39\)](#page-124-0) to view a list of quick keys (shortcuts) for the timeline [\(Figure 4.40\)](#page-124-1).

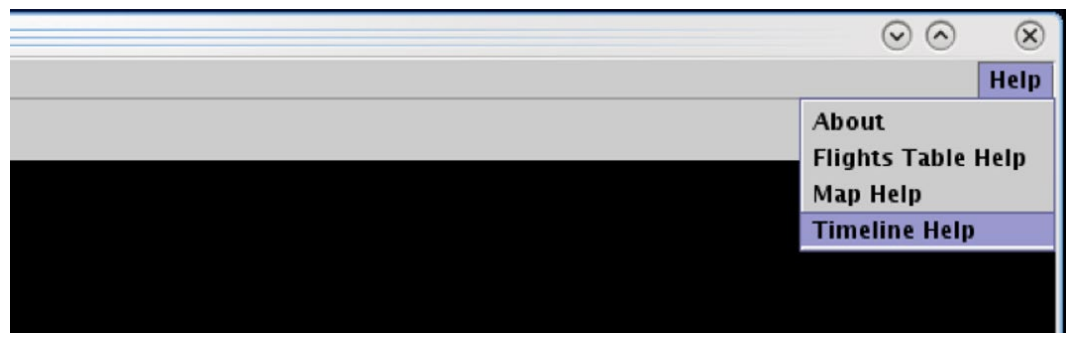

**Figure 4.39. Help Menu: Timeline Help.**

<span id="page-124-0"></span>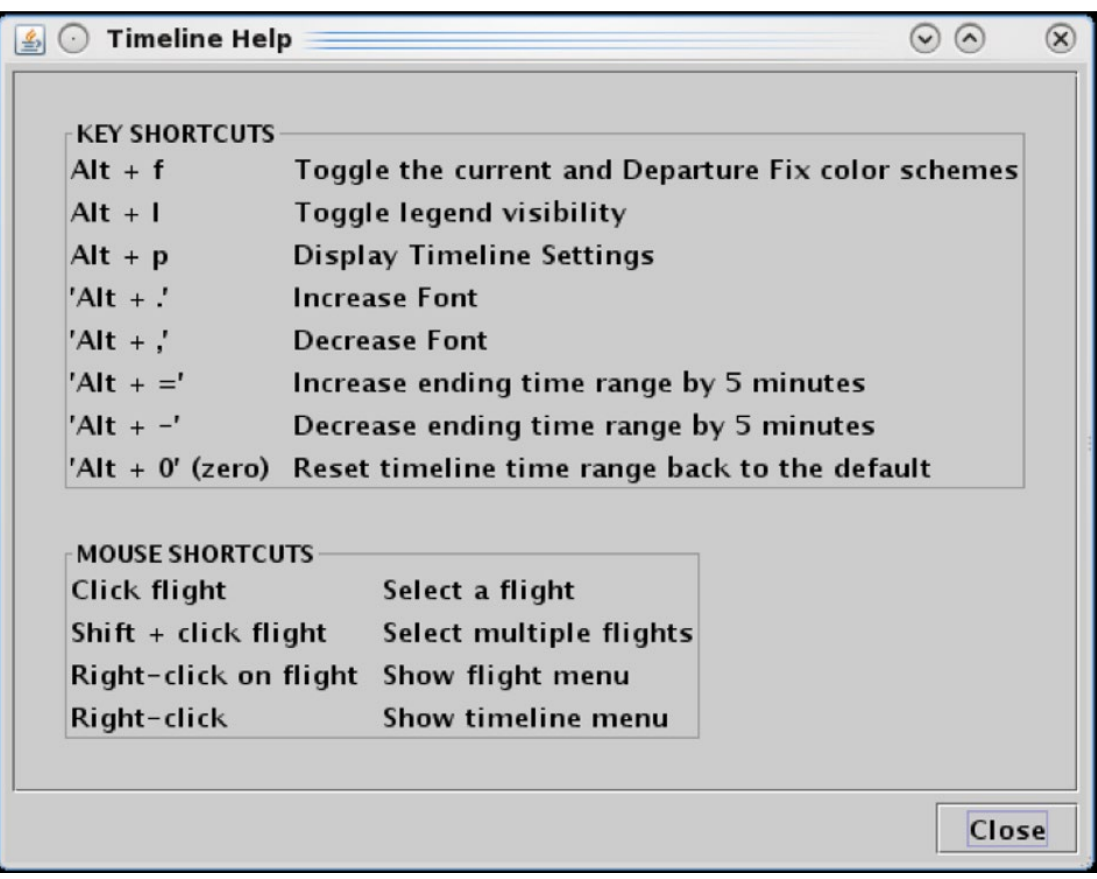

<span id="page-124-1"></span>**Figure 4.40. Timeline Help.**

# **4.3 Map: Toolbar**

Use the Toolbar to configure the map [\(Figure 4.41\)](#page-125-0).

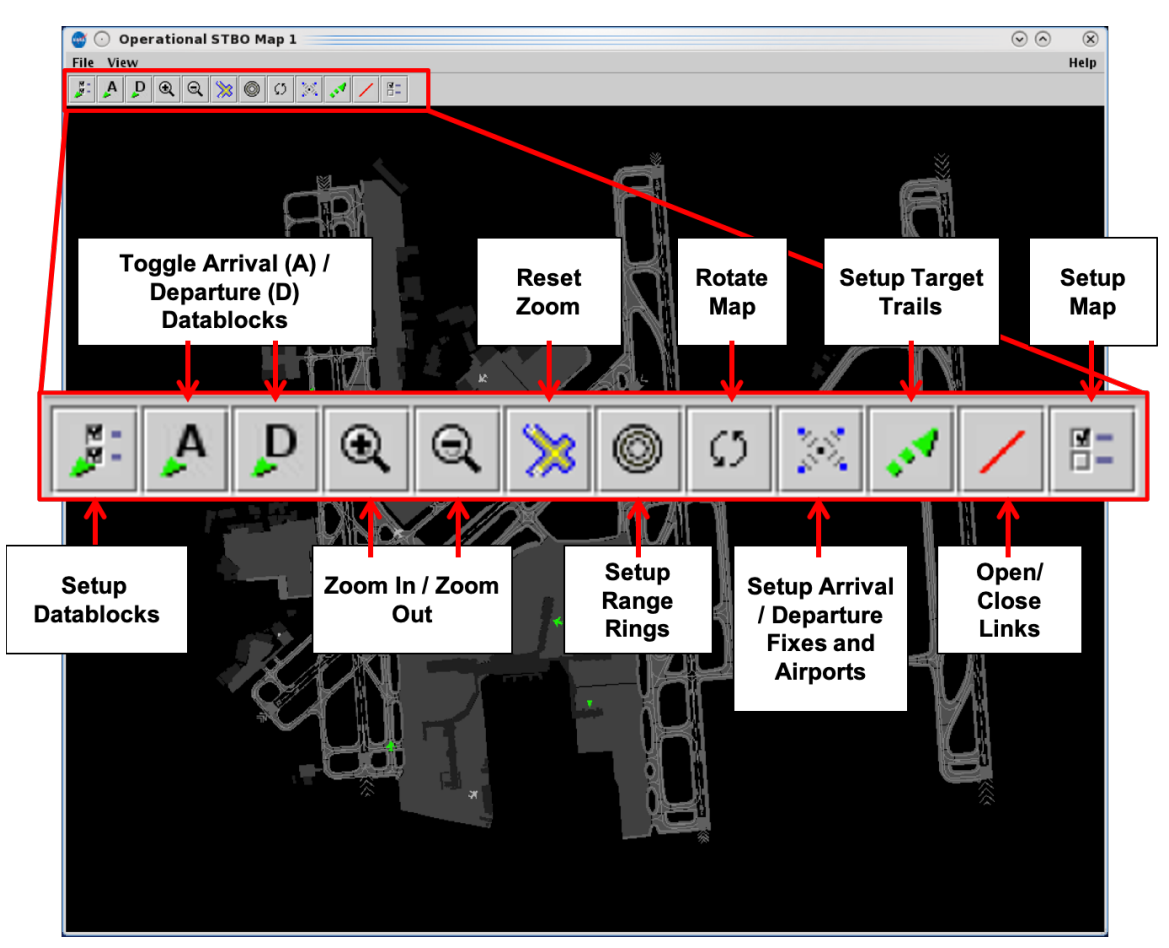

**Figure 4.41. Map: Toolbar.**

## <span id="page-125-0"></span>**4.3.1 Setup Datablocks**

Select the "Setup Datablocks" icon to configure flight datablocks [\(Figure 4.41\)](#page-125-0). Both arrival and departure datablocks are configured in the Setup Datablocks window [\(Figure](#page-126-1)  [4.42\)](#page-126-1).

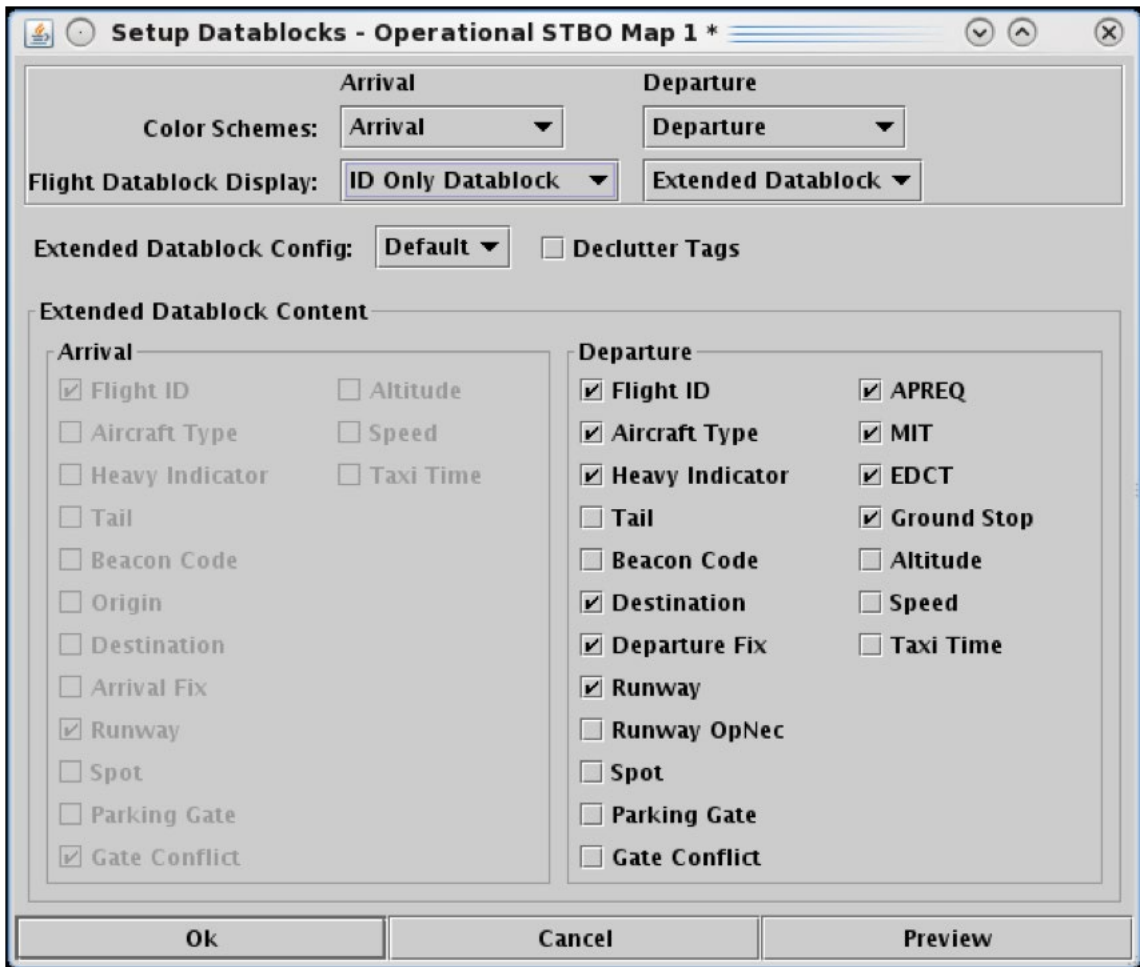

**Figure 4.42. Map: Setup Datablocks.**

### <span id="page-126-1"></span><span id="page-126-0"></span>**4.3.1.1 Color Schemes**

Use "Color Schemes" to format flight icons and datablock text. Arrival flights and departure flight use different color schemes.

#### **To change Arrival/Departure flight Color Schemes on the Map:**

*Step 1:* Select the "Setup Datablocks" icon from the Map Toolbar [\(Figure 4.41\)](#page-125-0).

- *Step 2:* Click on the Departure "Color Schemes" dropdown menu to select a color scheme for departure flights (for example, "Departure Gate" in [Figure 4.43\)](#page-128-0):
	- Departure
	- Departure Fix
	- Departure Gate (selected in [Figure 4.43\)](#page-128-0)
	- Departure Runway
	- Weight
- *Step 3:* Click on the Arrival "Color Schemes" dropdown menu to select a color scheme for arrival flights:
	- Arrival (selected in [Figure 4.43\)](#page-128-0)
	- Arrival Fix
	- Arrival Runway
	- Weight
- *Step 4:* Select "Ok" to apply the changes or "Preview" to view the changes on the map without closing the Setup Datablocks window [\(Figure 4.43\)](#page-128-0).

*Alternatively:* Select "Cancel" to close the window without applying changes.

*Note: Flights designated as an "emergency" are always shown in red, regardless of selected color scheme.*

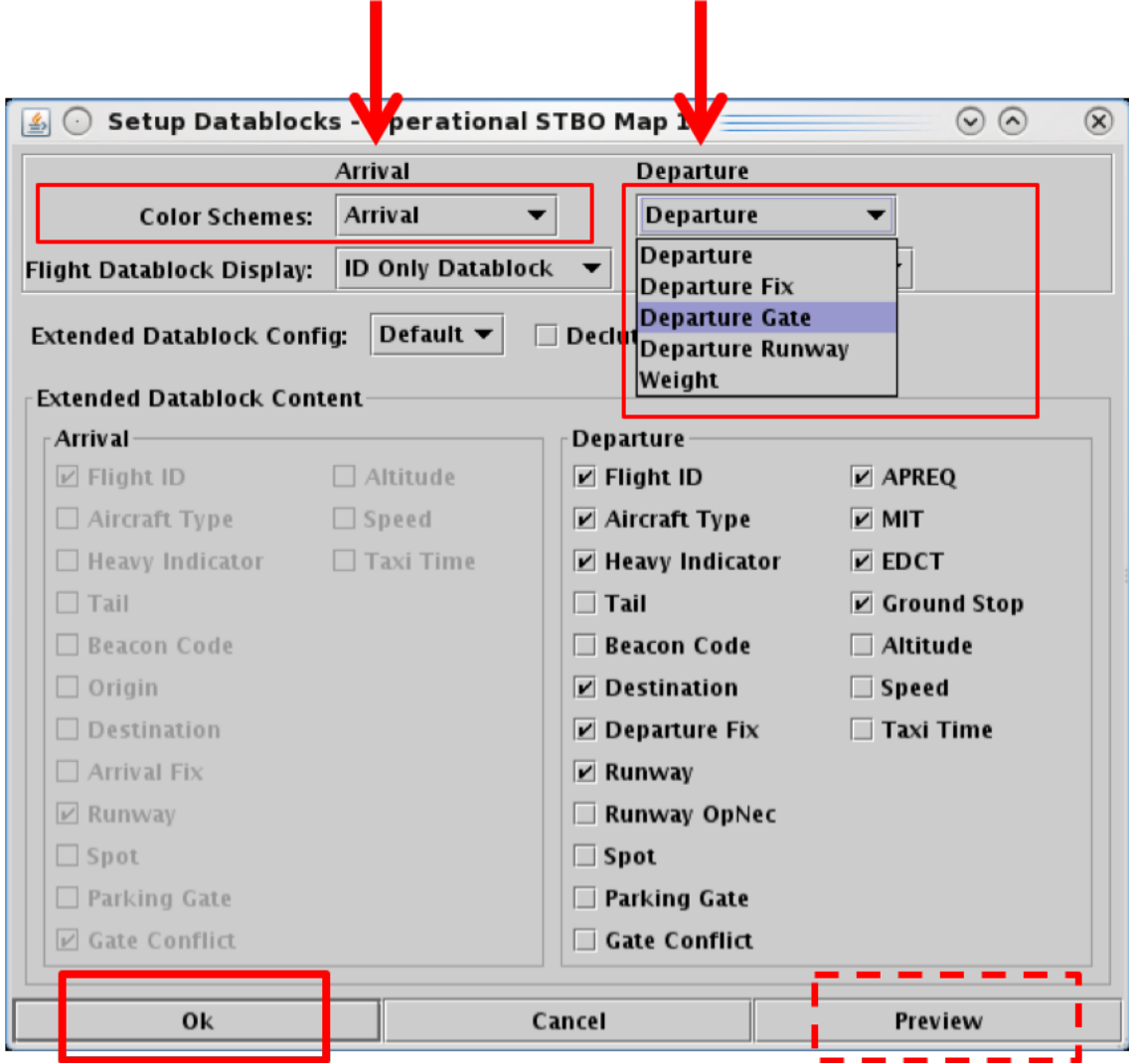

**Figure 4.43. Setup Datablocks: Arrival/ Departure Color Schemes.**

## <span id="page-128-0"></span>**4.3.1.2 Flight Datablock Display**

Use "Flight Datablock Display" to select how much information is shown in a datablock. Arrivals and departures can be configured differently.

#### **To change the Datablock Display for Arrival/Departure flights:**

*Step 1:* Select the "Setup Datablocks" icon from the Map Toolbar [\(Figure 4.41\)](#page-125-0).

**Step 2:** Select the Arrival or Departure "Flight Datablock Display" dropdown menu to select a datablock configuration (for example, "ID Only Datablock" is selected for Departure flights i[n Figure 4.44\)](#page-129-0):

- No Datablock (see example in [Figure 4.45,](#page-130-0) left)
- ID Only Datablock (see example in [Figure 4.45,](#page-130-0) middle)
- Extended Datablock (see example in [Figure 4.45,](#page-130-0) right)

*Step 3:* Select "Ok" to apply the changes or "Preview" to view the changes on the map without closing the Setup Datablocks window [\(Figure 4.44\)](#page-129-0).

*Alternatively:* Select "Cancel" to close the window without applying changes.

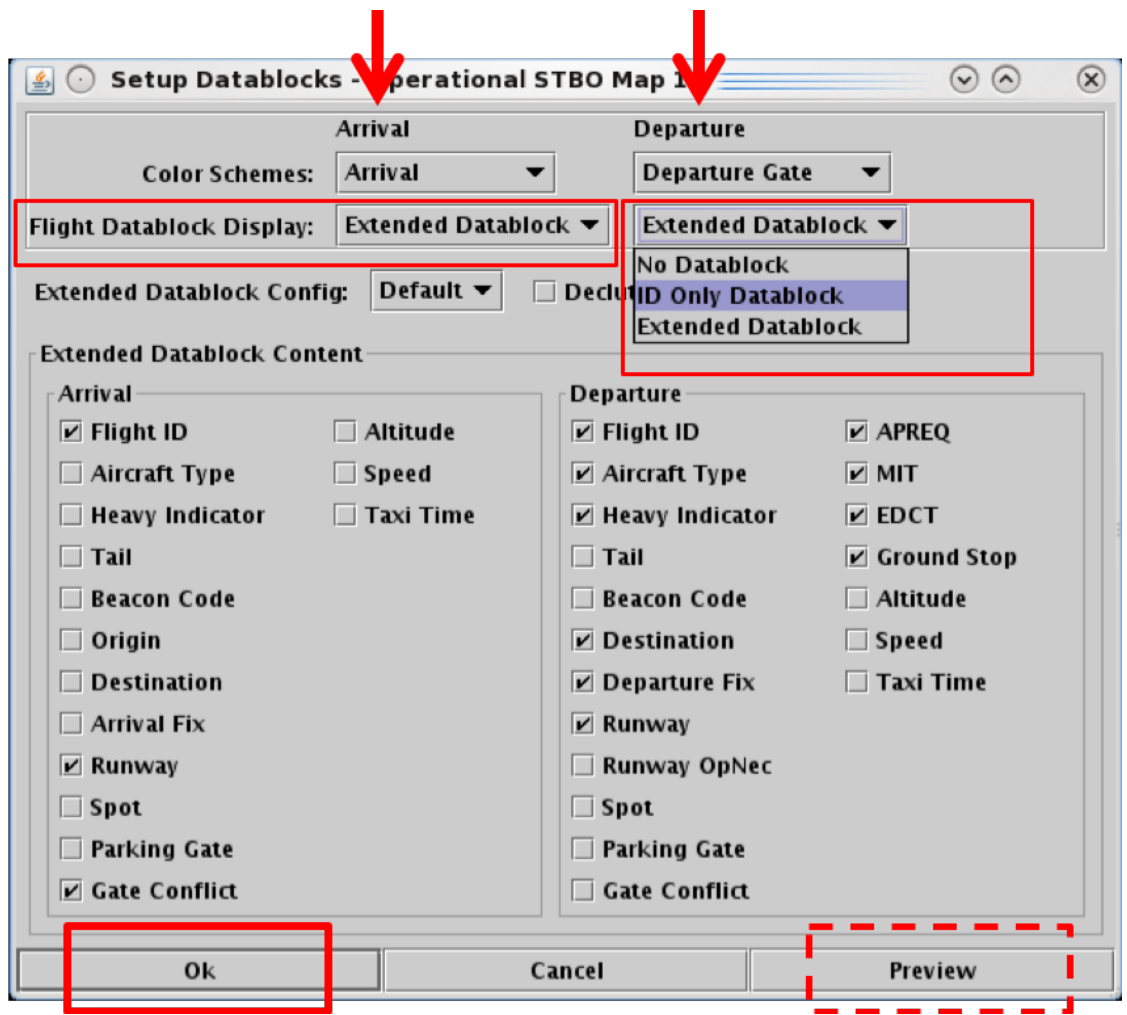

<span id="page-129-0"></span>**Figure 4.44. Setup Datablocks: Flight Datablock Display.**

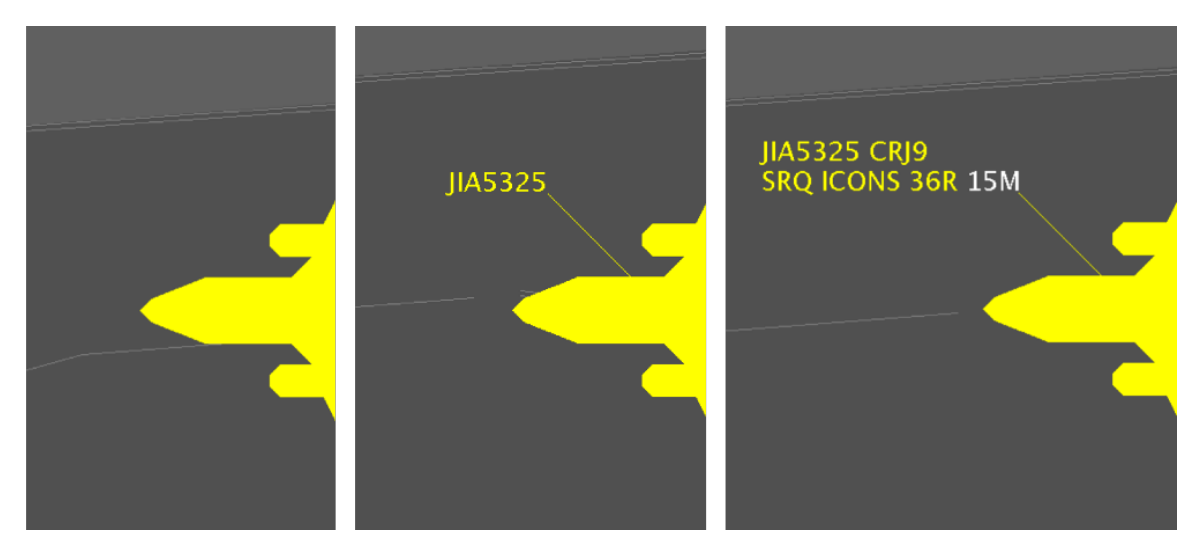

<span id="page-130-0"></span>**Figure 4.45. Flight Datablock Display: No Datablock (left), ID Only Datablock (middle), Extended Datablock (right).**

### **4.3.1.3 Extended Datablock Config**

Use "Extended Datablock Config" to format extended datablocks. Select from one of two options:

- **Default:** No background color in the datablock.
- **Ramp:** Datablock background color is:
	- Blue for flights assigned to the east runway
	- Brown for flights assigned to the west runway, and
	- Green for arrivals (with blue/brown runway).

#### **To change the Extended Datablock Config:**

*Step 1*: Select the "Setup Datablocks" icon from the Map Toolbar [\(Figure 4.41\)](#page-125-0).

*Step 2:* Click on the "Extended Datablock Config" dropdown menu to select a datablock format (for example, "Default" is selected in [Figure 4.46\)](#page-131-0):

- **Default** (see example in [Figure 4.47,](#page-132-0) left)
- **Ramp** (see example in [Figure 4.47,](#page-132-0) right)

#### *Note: This formatting applies only to "Extended Datablocks."*

*Step 3:* Select "Ok" to apply the changes or "Preview" to view the changes on the map without closing the Setup Datablocks window [\(Figure 4.46\)](#page-131-0).

*Alternatively:* Select "Cancel" to close the window without applying changes.

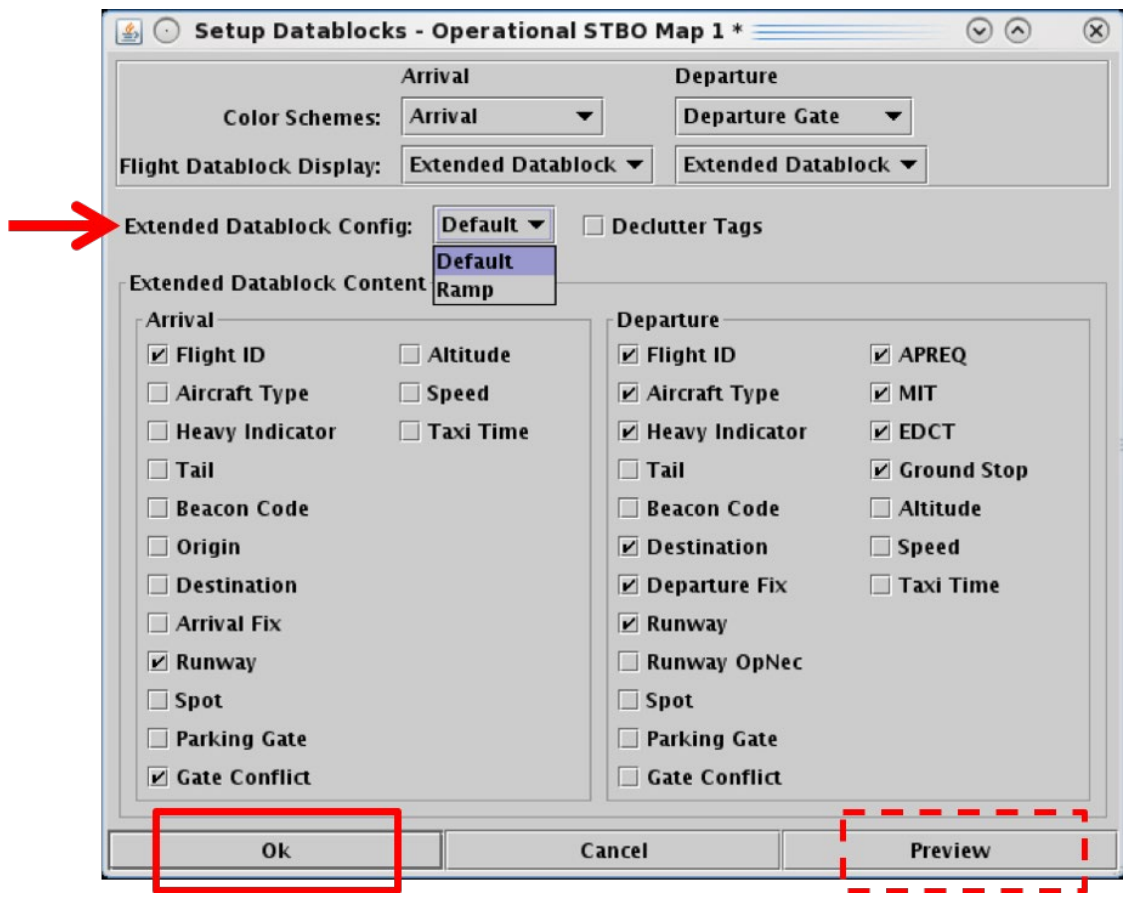

<span id="page-131-0"></span>**Figure 4.46. Setup Datablocks: Extended Datablock Config.**

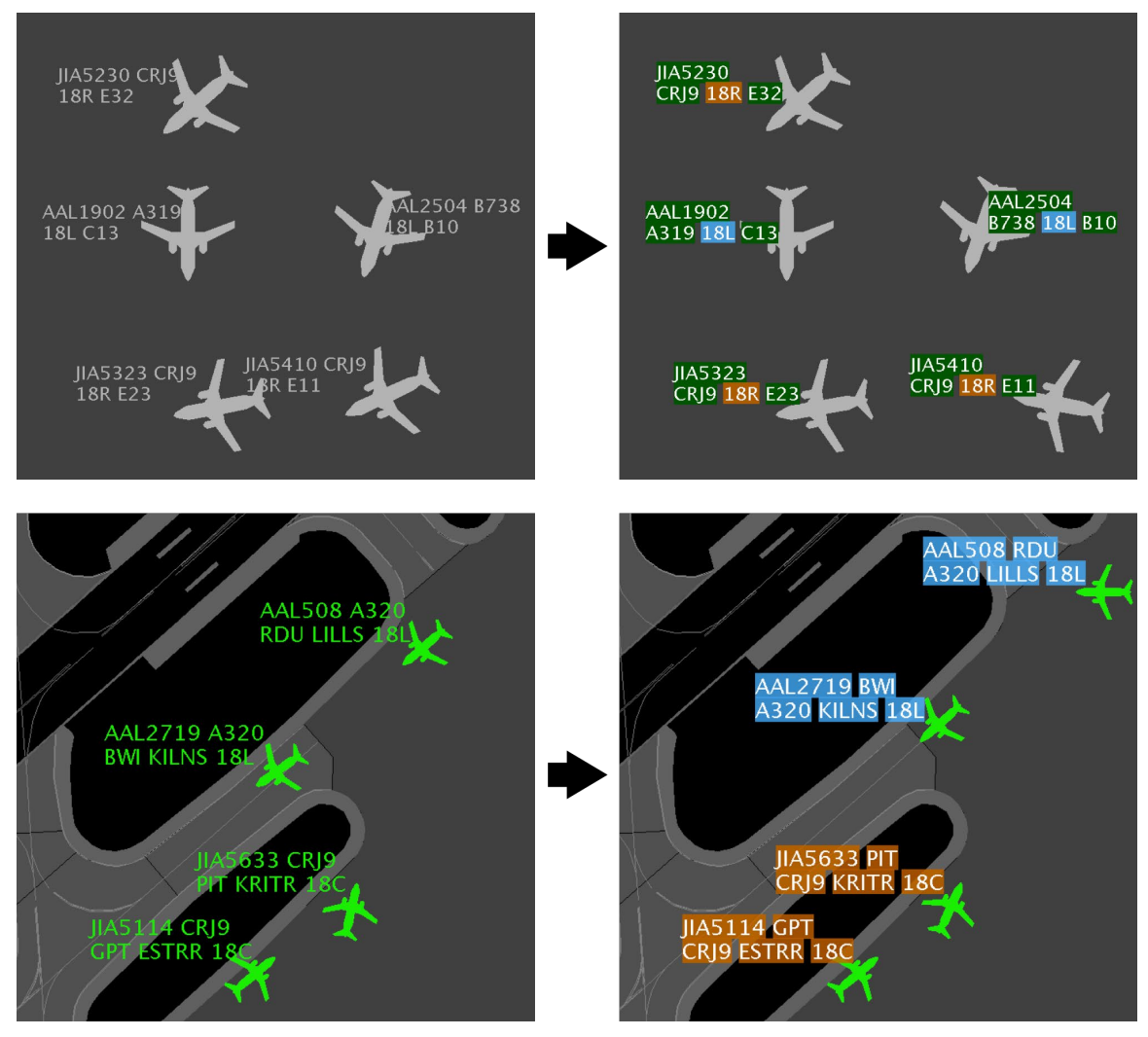

<span id="page-132-0"></span>**Figure 4.47. Extended Datablock Config: Default (left) and Ramp (right). In this example, arrival fights (top) and departure flights (bottom).**

### **4.3.1.4 Declutter Tags**

By default, the map allows flight datablocks in close proximity to overlap with one another. When "Declutter Tags" is selected, datablocks are re-positioned so that they do not overlap with one another.

#### **To Declutter datablocks:**

*Step 1:* Select the "Setup Datablocks" icon from the Map Toolbar [\(Figure 4.41\)](#page-125-0).

- **Step 2:** Select the "Declutter Tags" checkbox to prevent datablocks from overlapping [\(Figure 4.48\)](#page-133-0).
- *Note: When "Declutter Tags" is selected, datablocks are repositioned [\(Figure](#page-134-0)  [4.49,](#page-134-0) right). Flight icons themselves, however, are not repositioned.*
- *Step 3:* Select "Ok" to apply the changes or "Preview" to view the changes on the map without closing the Setup Datablocks window [\(Figure 4.48\)](#page-133-0).

*Alternatively:* Select "Cancel" to close the window without applying changes.

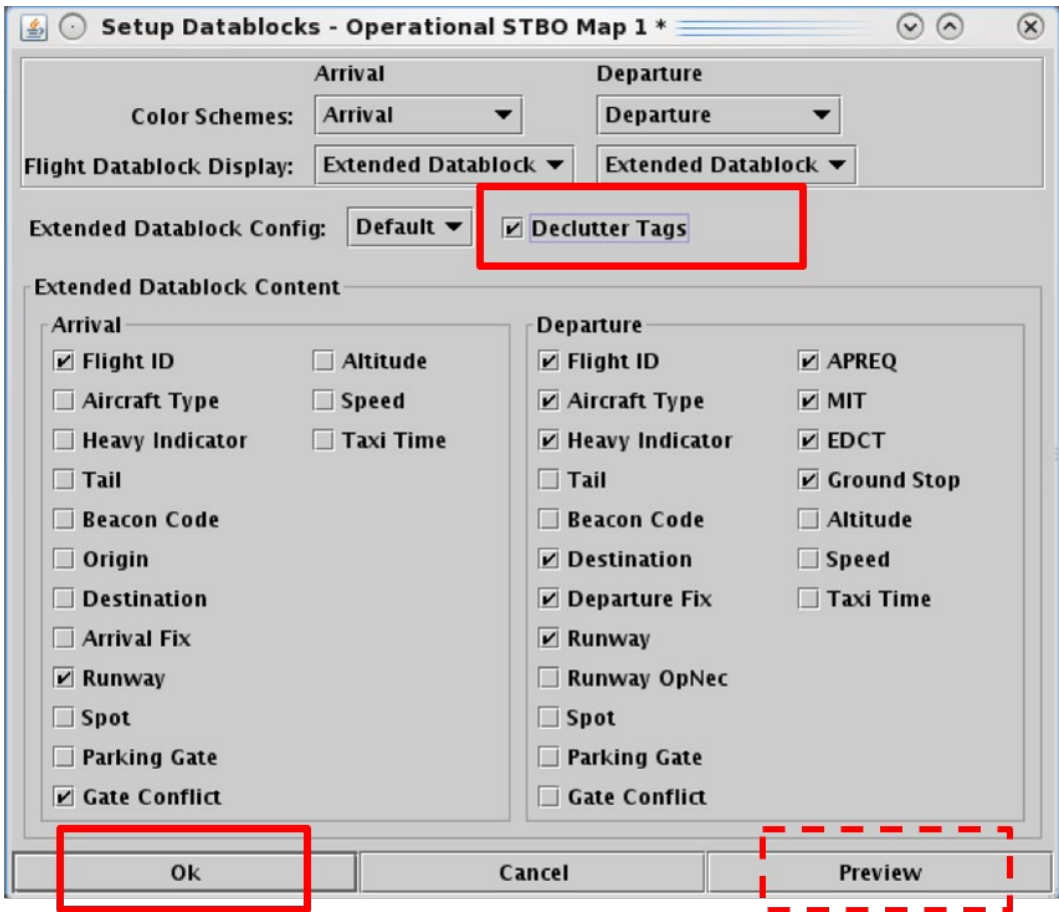

<span id="page-133-0"></span>**Figure 4.48. Setup Datablocks: Declutter Tags.**

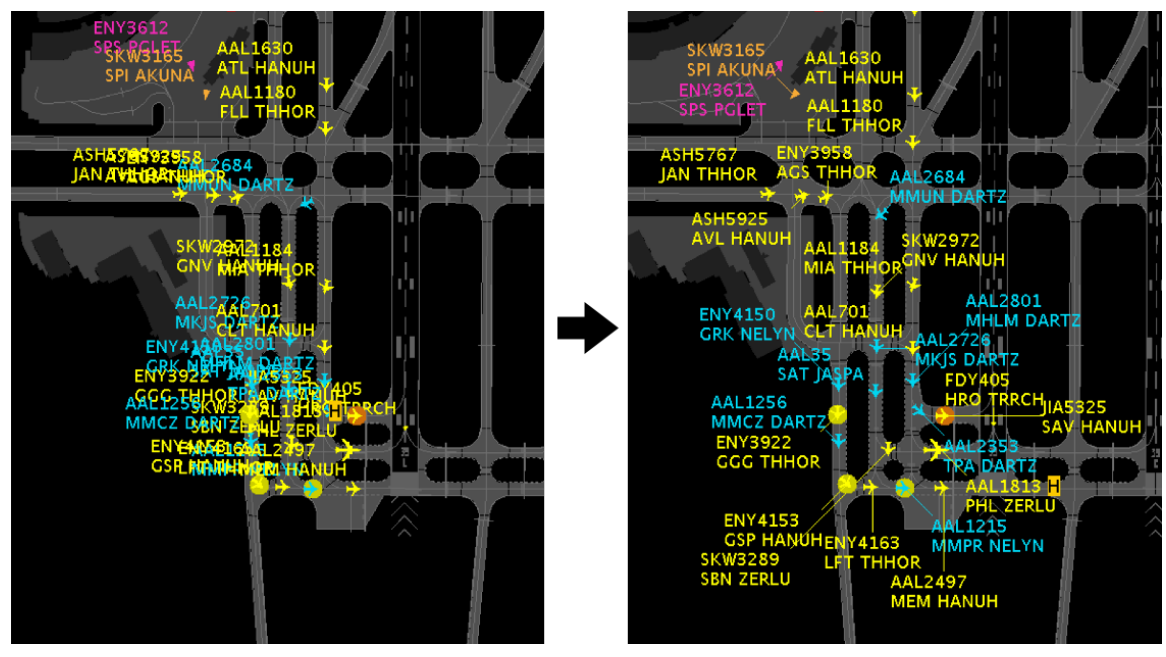

**Figure 4.49. Declutter Tags: Unselected (left) and selected (right).**

## <span id="page-134-0"></span>**4.3.1.5 Map Datablock Content**

Content displayed in extended datablocks can be configured for arrival and departure flights.

#### **To change the content of Map Datablocks:**

*Step 1*: Select the "Setup Datablocks" icon from the Map Toolbar [\(Figure 4.41\)](#page-125-0).

- *Step 2:* Select data elements to include in the Arrival or Departure flight datablocks [\(Figure 4.50\)](#page-135-0).
- *Alternatively:* Deselect items to exclude them from the Arrival or Departure flight datablocks.
- *Note: Selected content is only displayed when "Extended Datablock" is selected.*
- *Step 3:* Select "Ok" to apply the changes or "Preview" to view the changes on the map without closing the Setup Datablocks window [\(Figure 4.50\)](#page-135-0).

*Alternatively:* Select "Cancel" to close the window without applying changes.

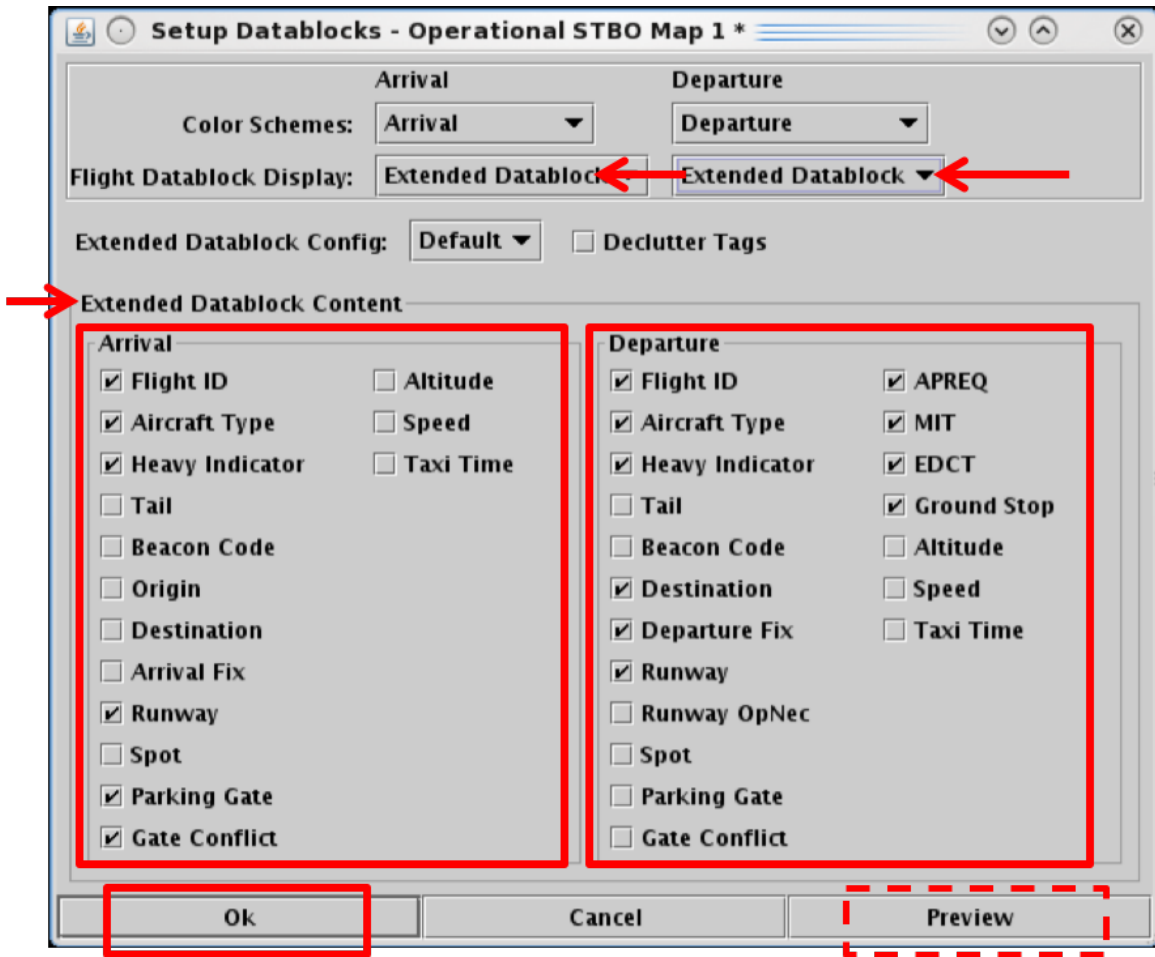

<span id="page-135-0"></span>**Figure 4.50. Datablock content for Arrival and Departure flights. "Extended Datablock" must be selected.**

## **4.3.2 Toggle Arrival / Departure Datablocks**

Use the "Toggle Arrival Datablocks" and "Toggle Departure Datablocks" icons on the Map Toolbar [\(Figure 4.41\)](#page-125-0) to display no datablock, ID only datablock, or the extended datablock [\(Figure 4.51\)](#page-136-0). The arrival datablock and departure datablock settings apply to all arrival/departure flights on the STBO Client map.

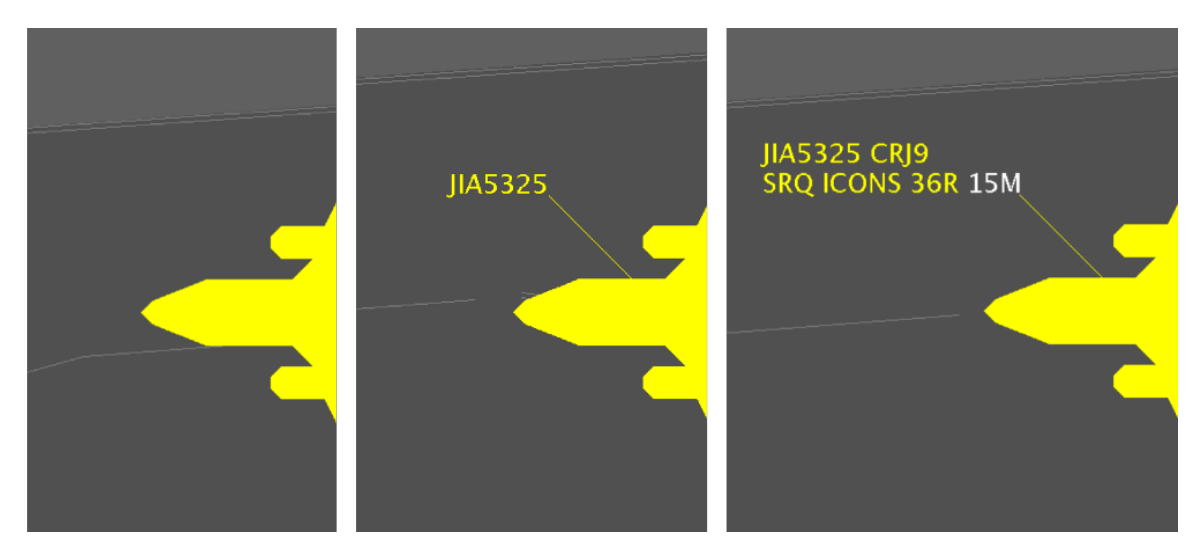

<span id="page-136-0"></span>**Figure 4.51. Toggle Datablocks: No Datablock (left), ID only Datablock (middle), or Extended Datablock (right).**

## **4.3.3 Zoom In/Out**

Use the "Zoom In" and "Zoom Out" buttons [\(Figure 4.41\)](#page-125-0) to change the map zoom level.

## **4.3.4 Reset Zoom**

Use "Reset Zoom" [\(Figure 4.41\)](#page-125-0) to reset the map after changing the zoom level or panning the map.

## **4.3.5 Setup Range Rings**

Use "Setup Range Rings" [\(Figure 4.41\)](#page-125-0) to display distance markers on the map.

#### **To display and modify Range Rings:**

*Step 1:* Select the "Setup Range Rings" icon in the Map Toolbar [\(Figure 4.41\)](#page-125-0).

- *Step 2:* Select the "Show Range Rings" checkbox to view range rings on map [\(Figure 4.52\)](#page-137-0).
- *Step 3 (Optional):* Select the "Show Range Distance Labels" checkbox to display the distance (*nmi*) of each range ring [\(Figure 4.52\)](#page-137-0).
- **Step 4:** Click inside of the "Color of range rings" box to select the color of the range rings (for example, green in [Figure 4.52\)](#page-137-0).
- *Step 5:* In the "Total Distance from Airport to Display Range Rings" field, enter the maximum distance, in *nmi,* to display range rings (for example, 90 *nmi* in [Figure 4.52\)](#page-137-0).
- *Step 6:* In the "Distance Between Range Rings" field, enter distance (*nmi*) between the range rings (for example, 15 *nmi* in [Figure 4.52\)](#page-137-0).
- *Step 7:* Select "Apply" [\(Figure 4.52\)](#page-137-0).

*Alternatively:* Select "Cancel" to close the window without applying changes.

*Note: If needed, zoom out to view the range rings on the map [\(Figure 4.53\)](#page-138-0).*

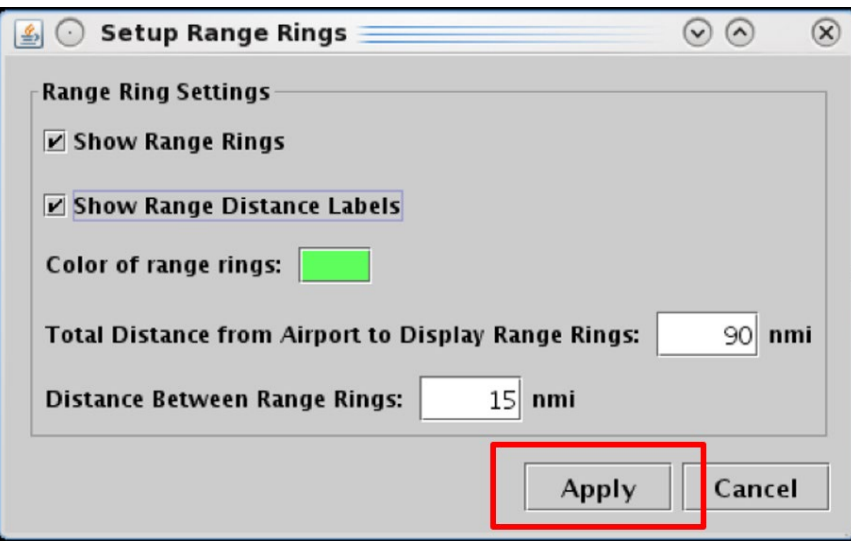

<span id="page-137-0"></span>**Figure 4.52. Map Toolbar: Setup Range Rings.**

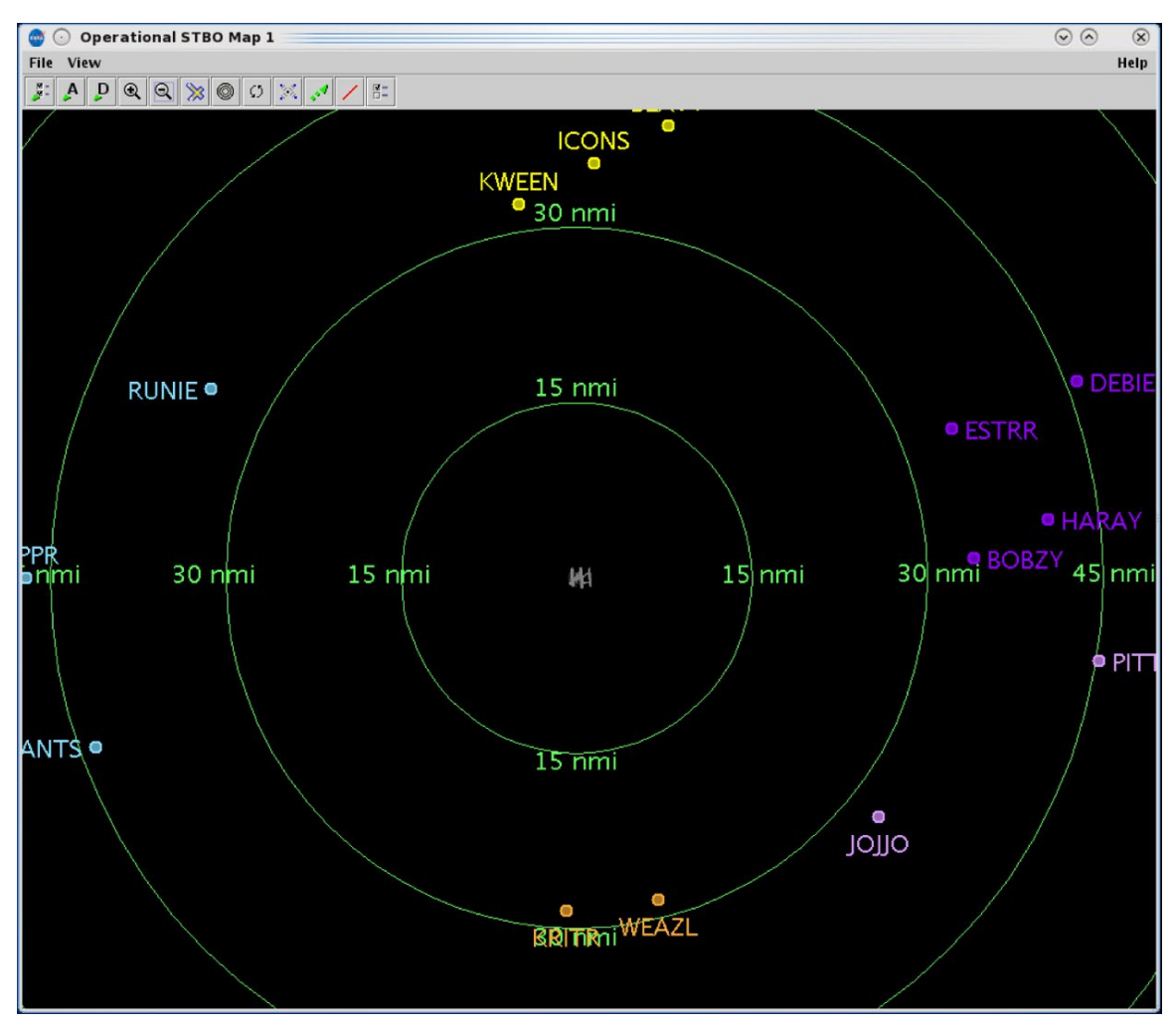

**Figure 4.53. Map: Range Rings.**

## <span id="page-138-0"></span>**4.3.6 Rotate Map**

Use the "Rotate Map" icon [\(Figure 4.41\)](#page-125-0) to rotate the map clockwise 90, 180, or 270 degrees relative to the original orientation [\(Figure 4.54\)](#page-139-0). Select 0 degrees to reset the map to its original position.

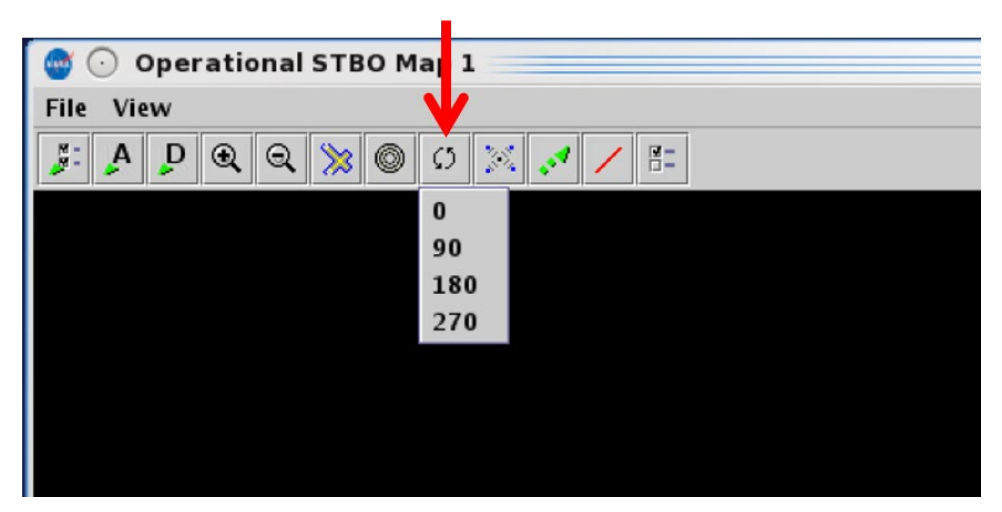

**Figure 4.54. Map Toolbar: Rotate Map.**

## <span id="page-139-0"></span>**4.3.7 Setup Arrival/Departure Fixes and Airports**

Select the "Setup Arrival/Departure Fixes and Airports" icon [\(Figure 4.41\)](#page-125-0) to display Fixes, TRACON maps, and airport labels on the map.

## **4.3.7.1 Arrival Fix**

Use the "Arrival Fix" tab to display Arrival Fixes and Procedures on the map.

#### **To display Arrival Fix/Procedures on the map:**

- *Step 1:* Select the "Setup Arrival/Departure Fixes and Airports" icon in the Map Toolbar [\(Figure 4.41\)](#page-125-0).
- *Step 2:* Select the "Arrival Fix" tab [\(Figure 4.55\)](#page-140-0).
- **Step 3:** Check the "Show Arrival Fix/Procedures" box. The "Show Arrival" Fixes" radio button populates automatically [\(Figure 4.55\)](#page-140-0).
- *Step 4:* In the "Spacing Between Distance Markers" field, enter distance (*nmi*) (for example, 10 *nmi* in [Figure 4.55\)](#page-140-0).
- *Step 5:* In the "Number of Distance Markers Inside Arrival Fix" field, enter a number or use the up/down arrows to select a number (for example, 5 in [Figure 4.55\)](#page-140-0).
- *Step 6:* In the "Number of Distance Markers Outside Arrival Fix" field, enter a number or use the up/down arrows to select a number (for example, 5 in [Figure 4.55\)](#page-140-0).

*Step 7:* Select "Apply" [\(Figure 4.55\)](#page-140-0).

*Alternatively:* Select "Cancel" to close the window without applying changes.

*Note: If needed, zoom out to view on the map [\(Figure 4.56\)](#page-141-0).*

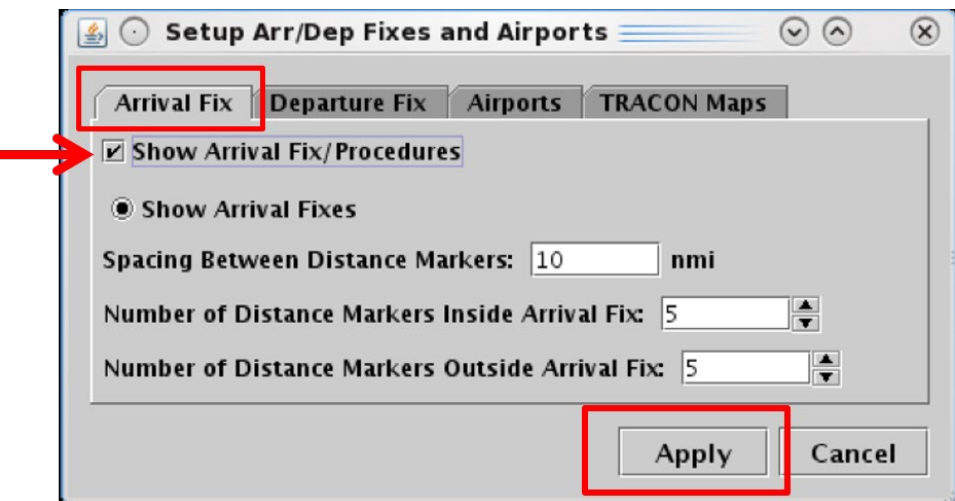

<span id="page-140-0"></span>**Figure 4.55. Map Setup Arrival/Departure Fixes and Airports: Arrival Fix tab.**

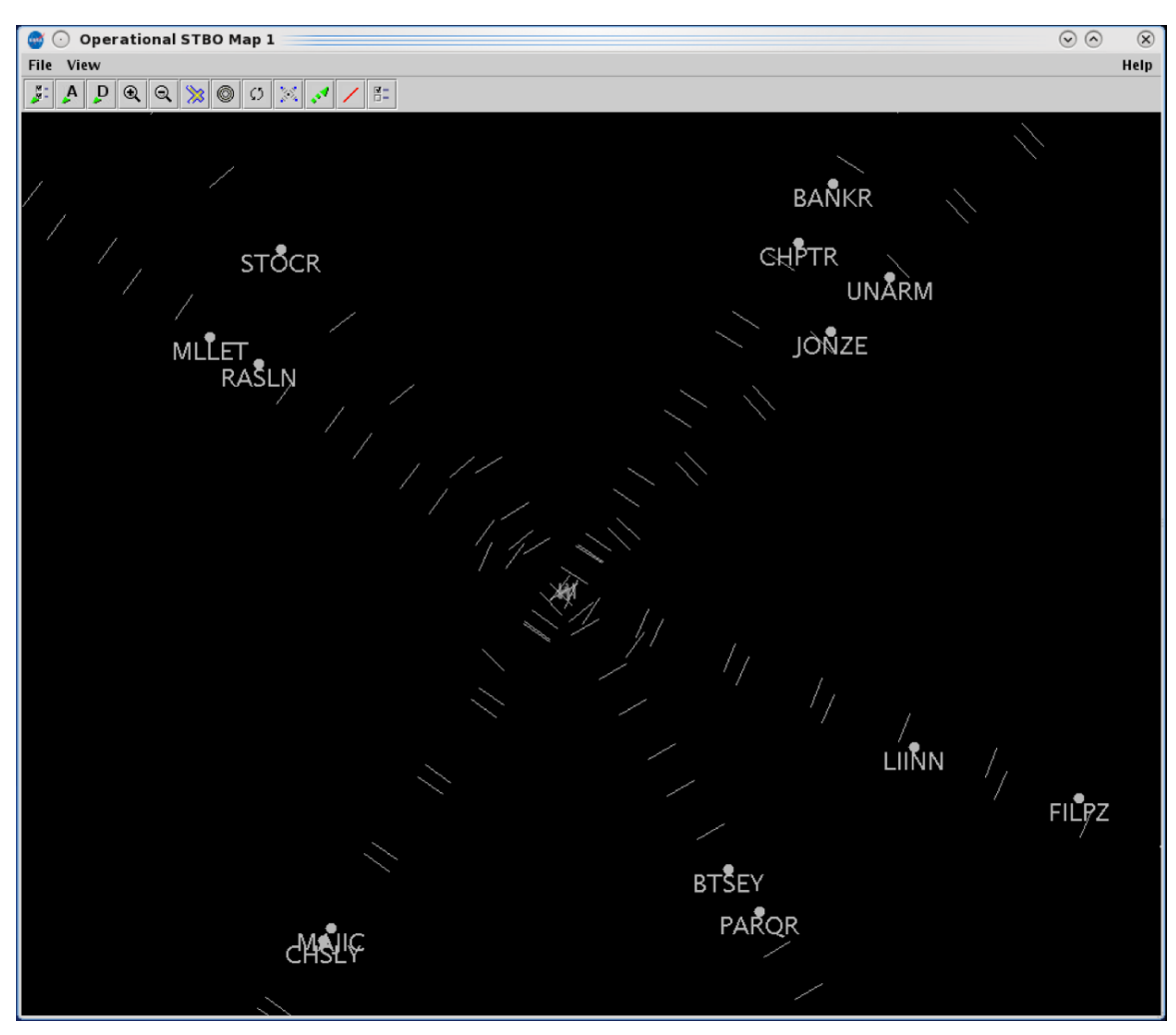

**Figure 4.56. Map: Show Arrival Fix/Procedures.**

## <span id="page-141-0"></span>**4.3.7.2 Departure Fix**

Use the "Departure Fix" tab to display Departure Fixes on the map.

#### **To display Departure Fixes on the map:**

- *Step 1:* Select the "Setup Arrival/Departure Fixes and Airports" icon in the Map Toolbar [\(Figure 4.41\)](#page-125-0).
- *Step 2:* Select the "Departure Fix" tab [\(Figure 4.57\)](#page-142-0).
- *Step 3:* Check the "Show Departure Fixes" box [\(Figure 4.57\)](#page-142-0).
- *Step 4:* Select "Full Name" or "Abbreviation" (for example, "Full Name" in [Figure 4.57\)](#page-142-0).

*Step 5:* Select "Apply" [\(Figure 4.57\)](#page-142-0).

*Alternatively:* Select "Cancel" to close the window without applying changes.

*Note: If needed, zoom out to view Departure Fixes on the map [\(Figure 4.58\)](#page-143-0).*

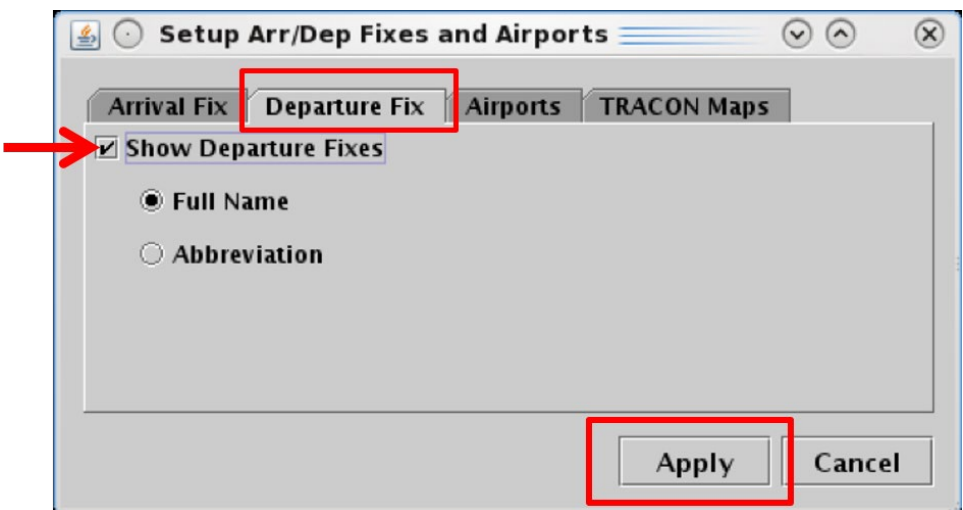

<span id="page-142-0"></span>**Figure 4.57. Map Setup Arrival/Departure Fixes and Airports: Departure Fix.**

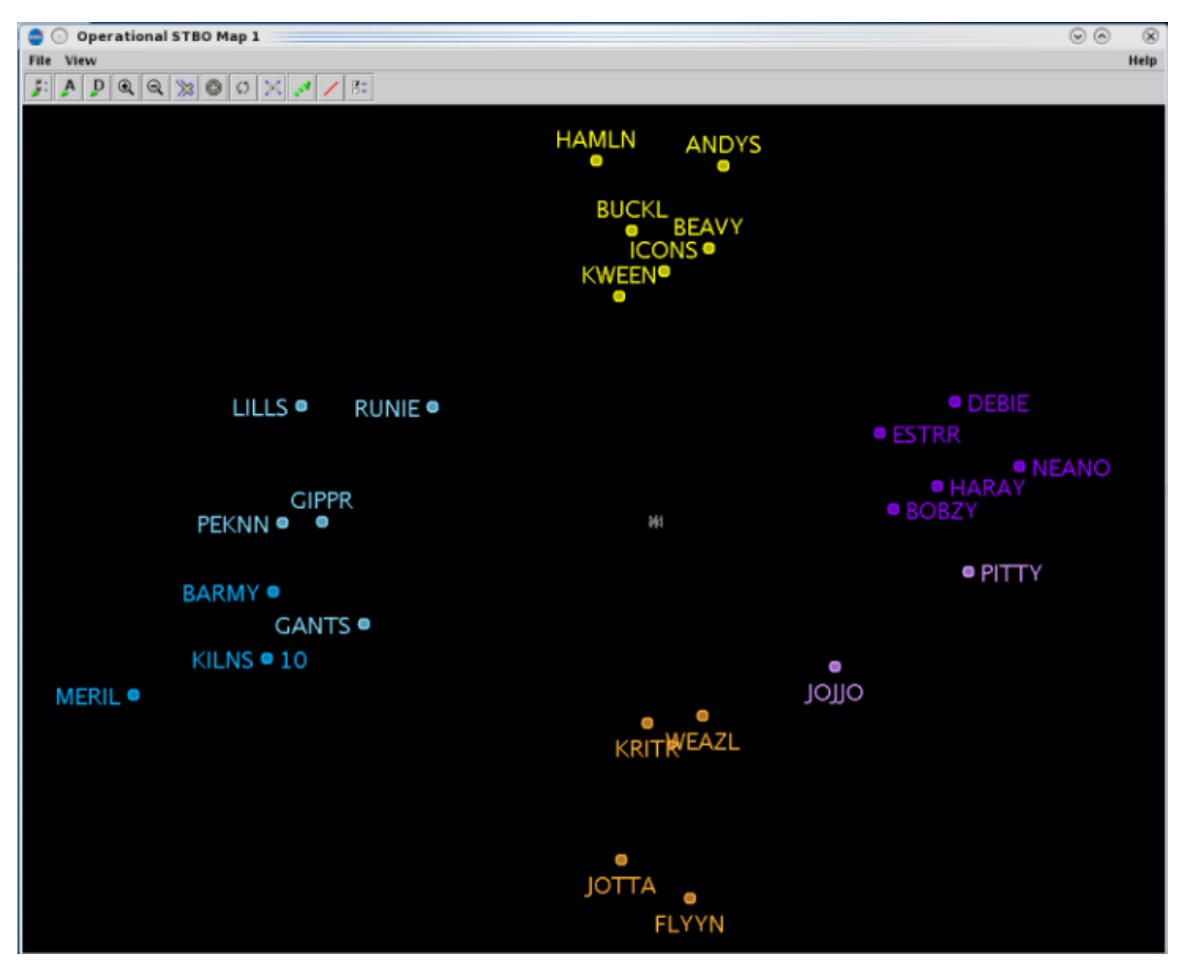

**Figure 4.58. Map: Departure Fixes (full name).**

### <span id="page-143-0"></span>**4.3.7.3 Airports**

Use the "Airports" tab to add airport labels to the map.
#### **To display Airport labels on the map:**

- *Step 1:* Select the "Setup Arrival/Departure Fixes and Airports" icon in the Map Toolbar [\(Figure 4.41\)](#page-125-0).
- *Step 2:* Select the "Airports" tab [\(Figure 4.59\)](#page-144-0).
- *Step 3:* Check the "Show Airports" box [\(Figure 4.59\)](#page-144-0).
- *Step 4:* Select the "Add Airports" button [\(Figure 4.59\)](#page-144-0).
- *Step 5:* In the "Add Airport" window, select an airport by checking the box or by entering the 3-letter airport code in the text field. Separate multiple entries with a comma, but no space. In [Figure 4.60,](#page-145-0) for example, CAE and GSP airports are selected and CLT is entered in the text field.

*Step 6:* Select "Ok" [\(Figure 4.60\)](#page-145-0).

*Step 7:* Select "Apply" [\(Figure 4.61\)](#page-145-1).

*Alternatively:* Select "Cancel" to close the window without applying changes.

*Note: If needed, zoom out to view other airports on the map [\(Figure 4.62\)](#page-146-0).* 

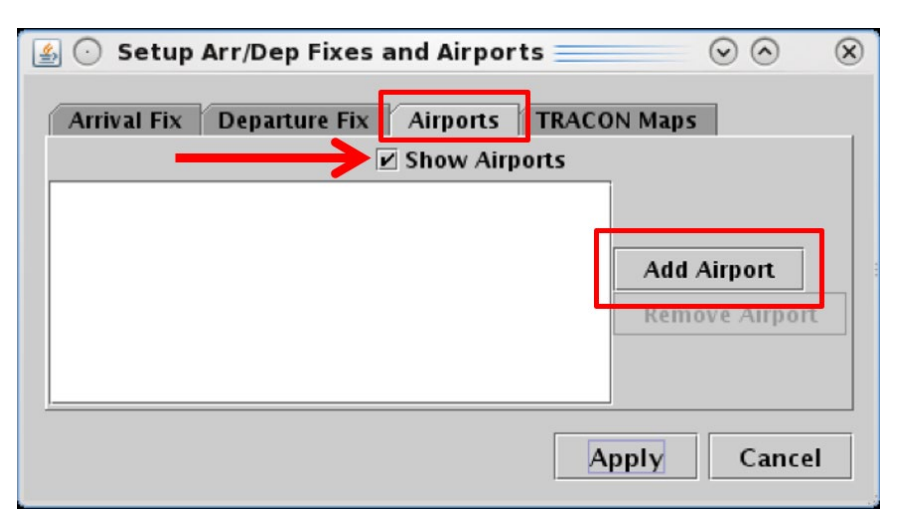

<span id="page-144-0"></span>**Figure 4.59. Map Setup Arrival/Departure Fixes and Airports: Airports tab.**

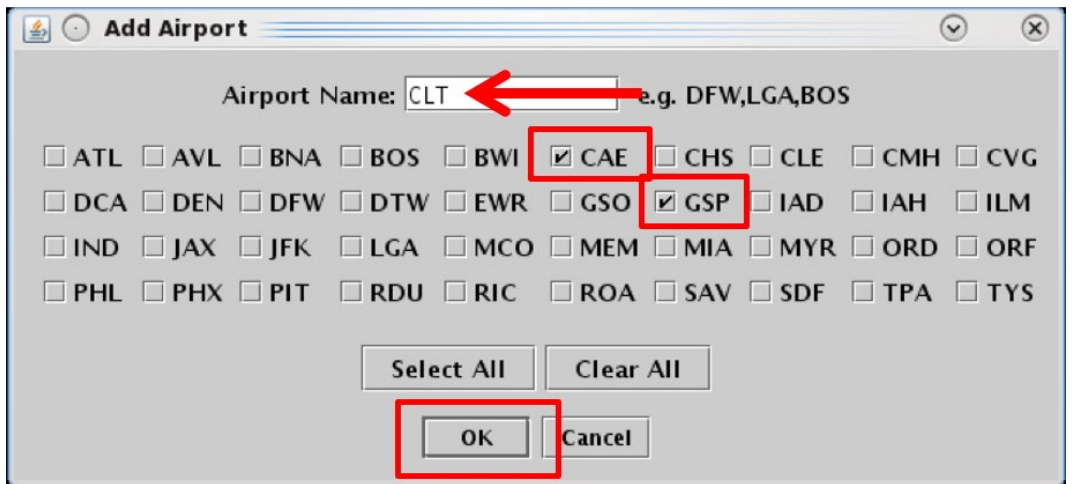

<span id="page-145-0"></span>**Figure 4.60. Add Airport. In this example, CAE and GSP are selected and CLT is entered in the text field.**

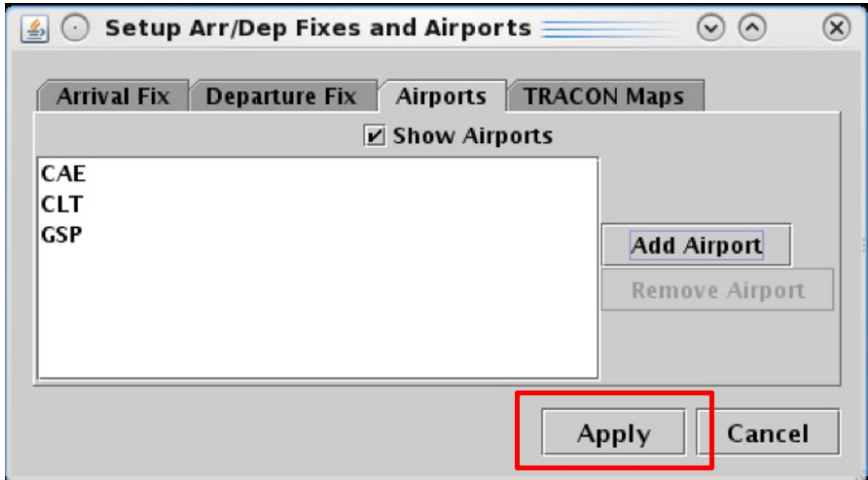

<span id="page-145-1"></span>**Figure 4.61. Airport Tab: Select "Apply" to view labels on the map.**

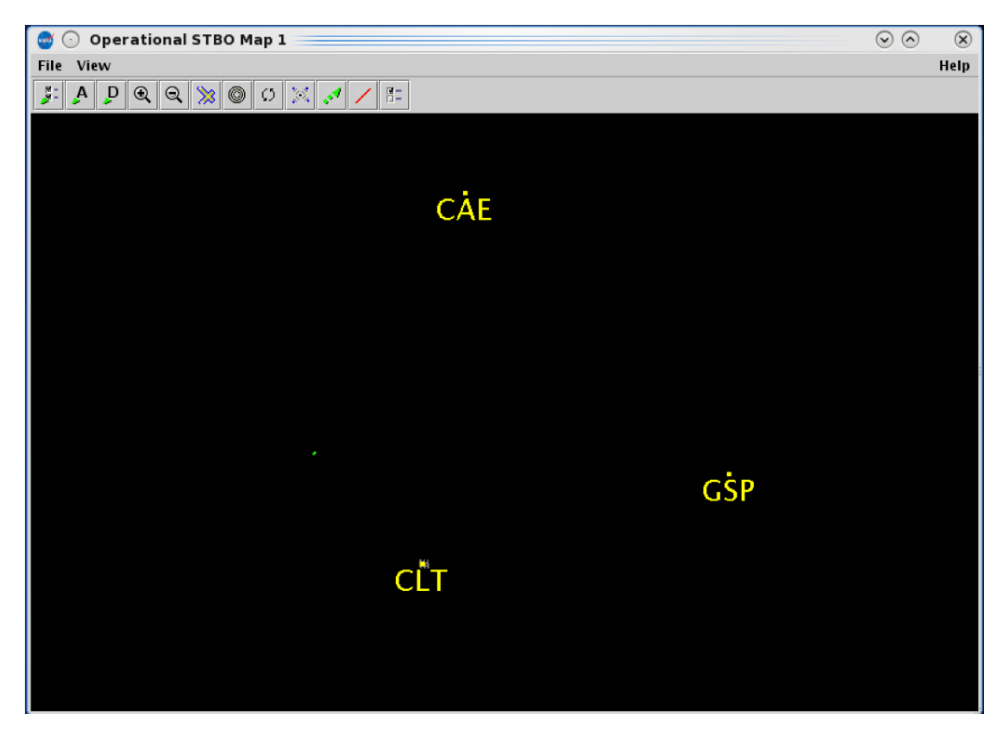

**Figure 4.62. Map: Airport labels. In this example, CLT, CAE, and GSP airports are labeled.**

### <span id="page-146-0"></span>**4.3.7.4 TRACON Maps**

Use the "TRACON Maps" tab to add TRACON maps to the STBO map display.

### **To display TRACON maps on the map:**

- *Step 1*: Select the "Setup Arrival/Departure Fixes and Airports" icon in the Map Toolbar [\(Figure 4.41\)](#page-125-0).
- *Step 2:* Select the "TRACON Maps" tab [\(Figure 4.63\)](#page-147-0).
- *Step 3:* Select the "Add TRACON Map" button [\(Figure 4.63\)](#page-147-0).
- *Step 4:* Select a map from the dropdown menu (for example, "CLT S" in Figure [4.64\)](#page-147-1).
- *Step 5:* Click inside of the color box to select a color for the TRACON map (for example, yellow in [Figure 4.64\)](#page-147-1).
- *Note: More than one TRACON map can be displayed at a time. Add additional TRACON maps by repeating the above steps.*

*Step 6:* Select "Apply" [\(Figure 4.64\)](#page-147-1).

*Alternatively:* Select "Cancel" to close the window without applying changes.

*Note: If needed, zoom out to view the TRACON map [\(Figure 4.65\)](#page-148-0).*

| Setup Arr/Dep Fixes and Airports =<br>$\sim$<br>$\mathcal{L}_2$<br>$(\cdot)$ | $\mathbf{x}$ |
|------------------------------------------------------------------------------|--------------|
| <b>TRACON Maps</b><br>Airports<br><b>Arrival Fix</b><br>Departure Fix        |              |
| <b>Add TRACON Map</b><br>Cancel<br>Apply                                     |              |

<span id="page-147-0"></span>**Figure 4.63. Map Setup Arrival/Departure Fixes and Airports: TRACON Maps tab.**

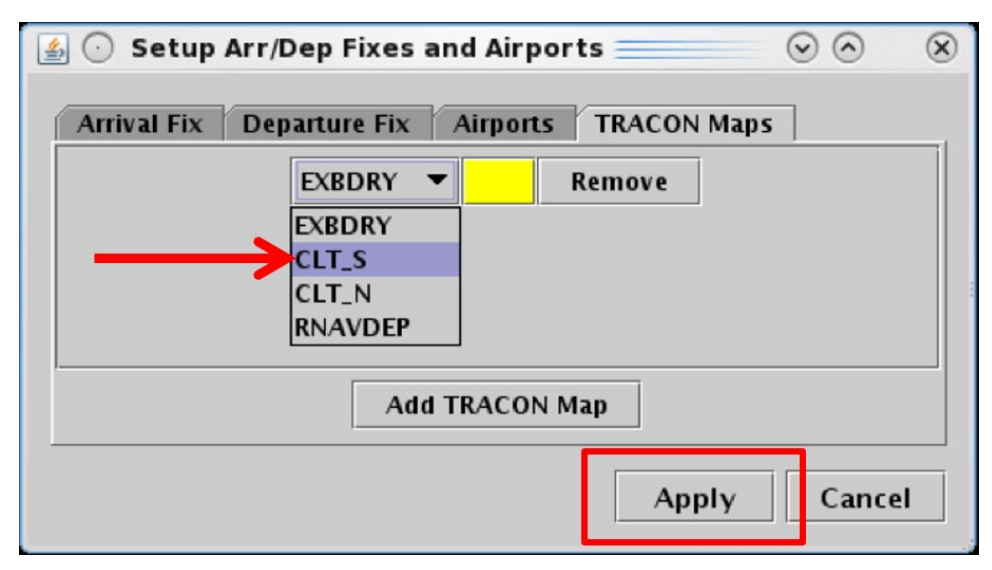

<span id="page-147-1"></span>**Figure 4.64. Select map from dropdown menu.** 

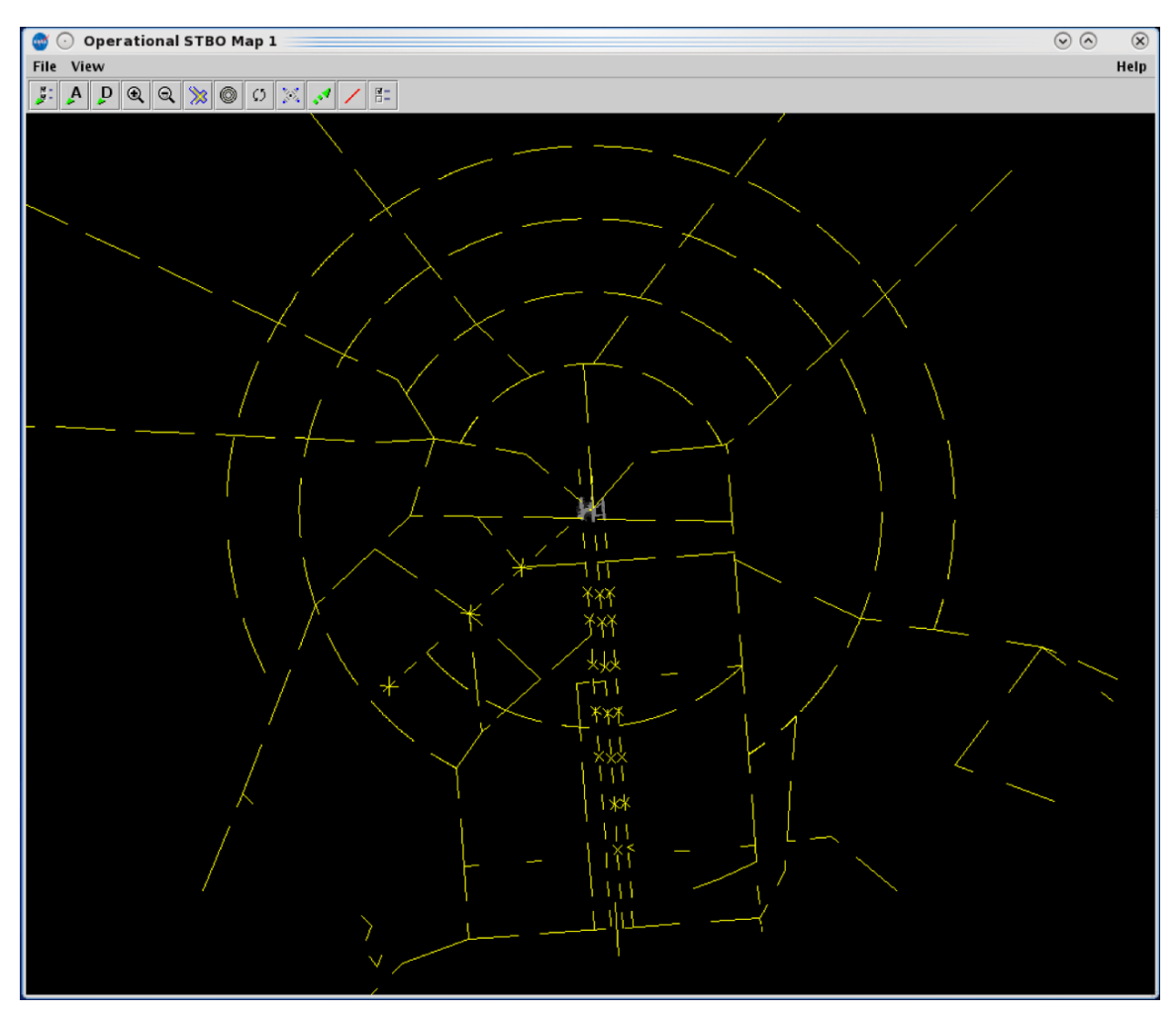

**Figure 4.65. Map: TRACON map.**

## <span id="page-148-0"></span>**4.3.8 Setup Target Trails**

Select the "Setup Target Trails" icon [\(Figure 4.41\)](#page-125-0) to show/hide flight target trails. Target trails can help indicate the flight's direction of movement on the surface or in the air.

### **To display Target Trails on the map:**

*Step 1:* Select the "Setup Target Trails" icon in the Map Toolbar [\(Figure 4.41\)](#page-125-0).

*Step 2:* Check the "Show Target Trails" box [\(Figure 4.66\)](#page-149-0).

- **Step 3:** In the "Maximum length of trails" field, enter a time, in seconds (for example, 30 seconds in [Figure 4.66\)](#page-149-0).
- *Step 4:* In the "Time interval between trail positions" field, enter a time, in seconds (for example, 5 seconds in [Figure 4.66\)](#page-149-0).

*Step 5:* Select "Apply" [\(Figure 4.66\)](#page-149-0).

*Alternatively:* Select "Cancel" to close the window without applying changes.

*Note: Target trails are displayed for all flights on the STBO map, both on the surface and in the air [\(Figure 4.67\)](#page-150-0).*

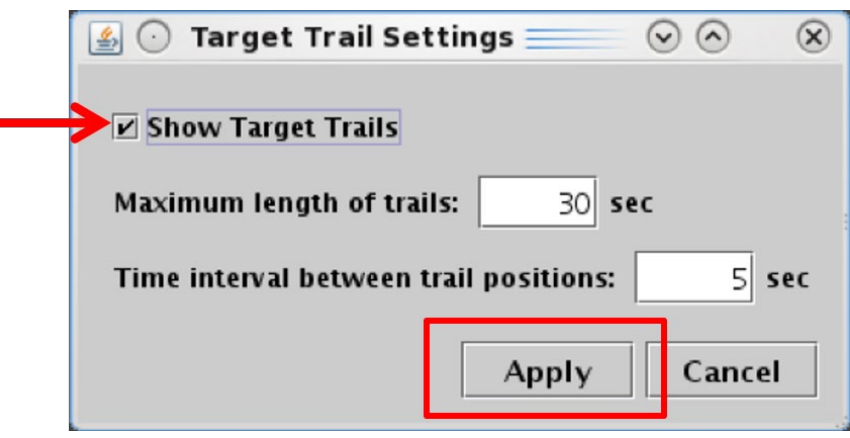

<span id="page-149-0"></span>**Figure 4.66. Map Toolbar: Setup Target Trails.**

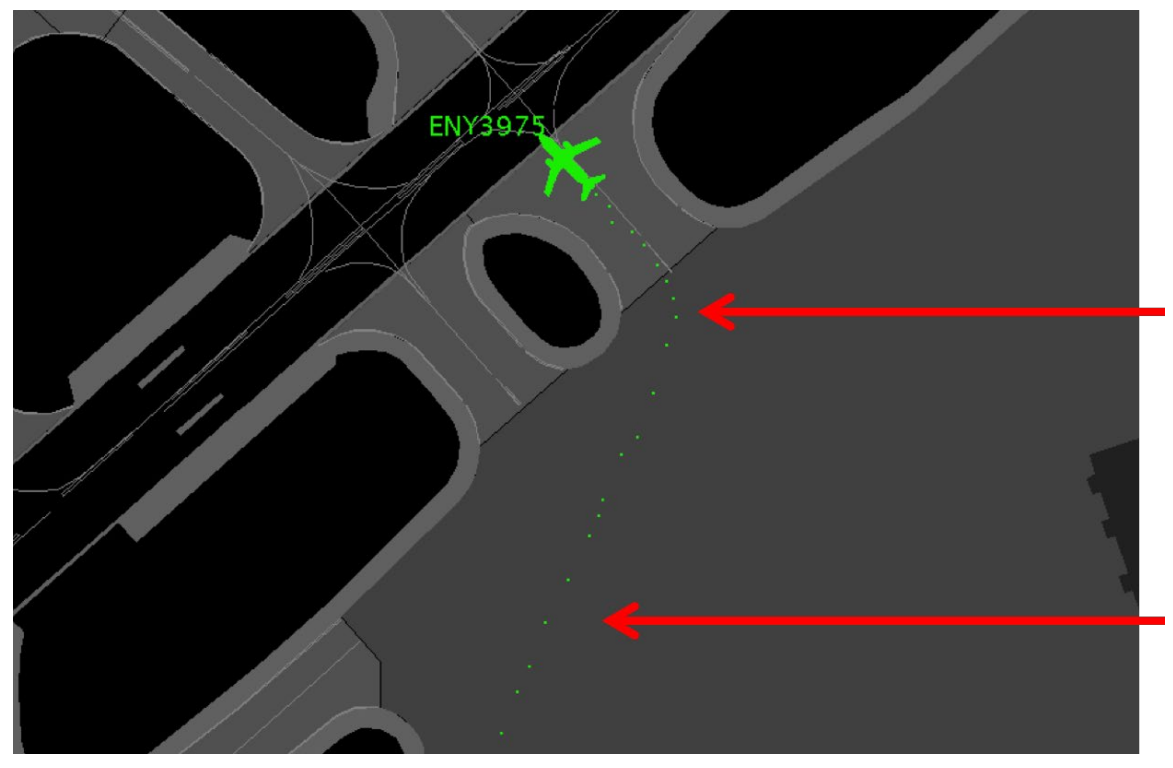

**Figure 4.67. Target Trails.**

## <span id="page-150-0"></span>**4.3.9 Open/Close Taxiway Links**

Select the "Open/Close Links" icon [\(Figure 4.41\)](#page-125-0) to enter taxiway closure information into the STBO Client.

### **To Close Taxiways (links):**

- *Step 1*: Select the "Open/Close Links" icon in the Map Toolbar [\(Figure 4.41\)](#page-125-0). All selectable taxiway links are shown in magenta. The brown background indicates that the map is currently in Open/Close Links mode [\(Figure 4.68\)](#page-151-0).
- **Step 2:** Click and drag the mouse to select taxiways (links). Selected links are shown in yellow [\(Figure 4.69\)](#page-151-1).
- *Step 3:* At the prompt, "Close Links Highlighted in Yellow," select "Okay" to confirm the taxiway closure and exit Open/Close Links mode [\(Figure](#page-152-0)  [4.70\)](#page-152-0).

### *Note: Closed taxiways are displayed in red [\(Figure 4.71\)](#page-152-1).*

*Alternatively:* Select "Cancel" to undo the selection.

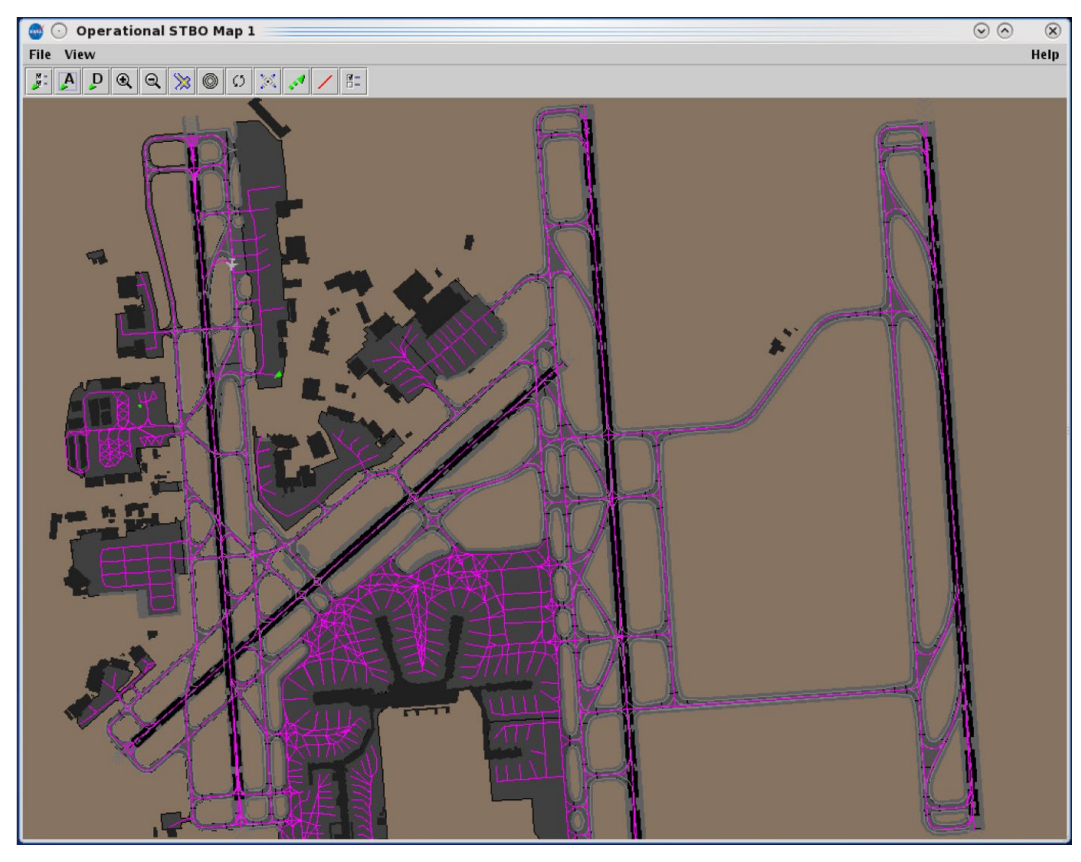

<span id="page-151-0"></span>**Figure 4.68. Open/Close Links: Selectable taxiways (links) are shown in magenta. The brown background indicates that the map is currently in Open/Close Links mode.**

<span id="page-151-1"></span>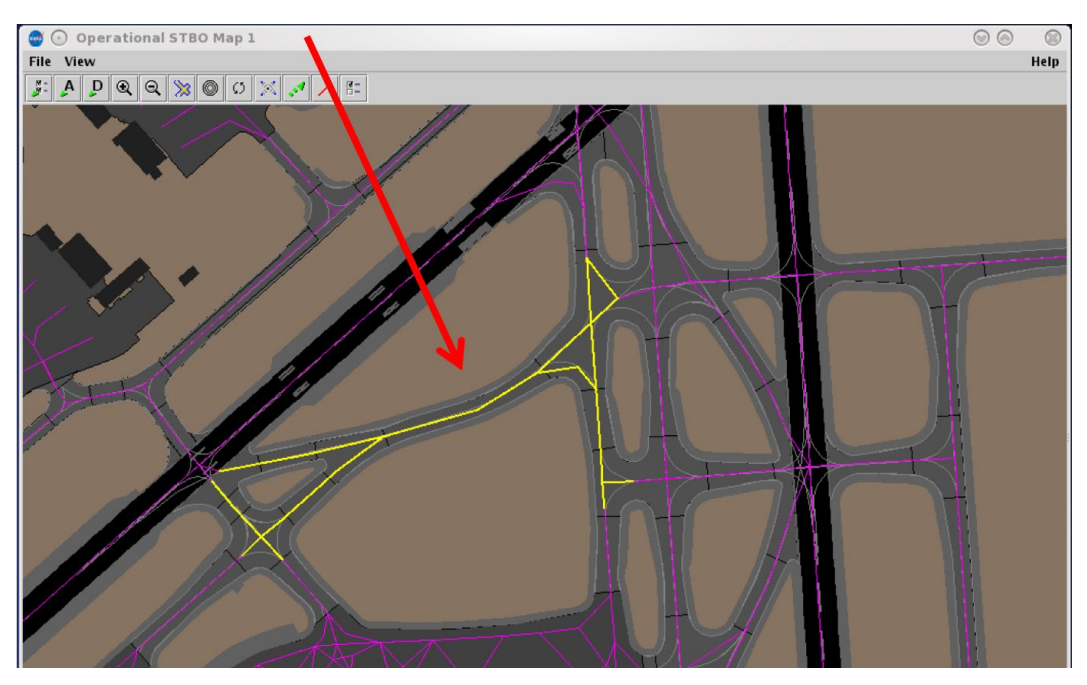

**Figure 4.69. Open/Close Links: Selected taxiways are shown in yellow.**

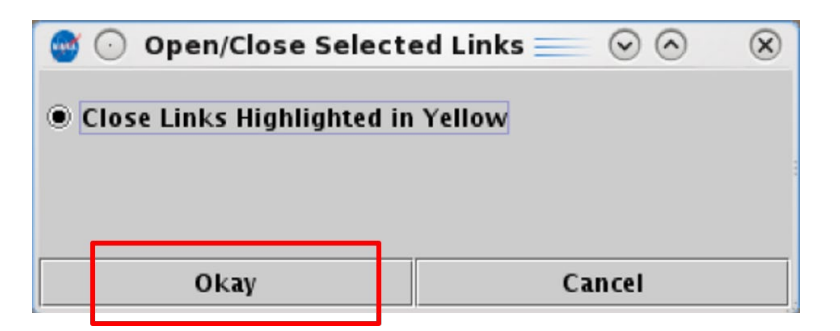

**Figure 4.70. Open/Close Links: Confirm closed taxiways.**

<span id="page-152-1"></span><span id="page-152-0"></span>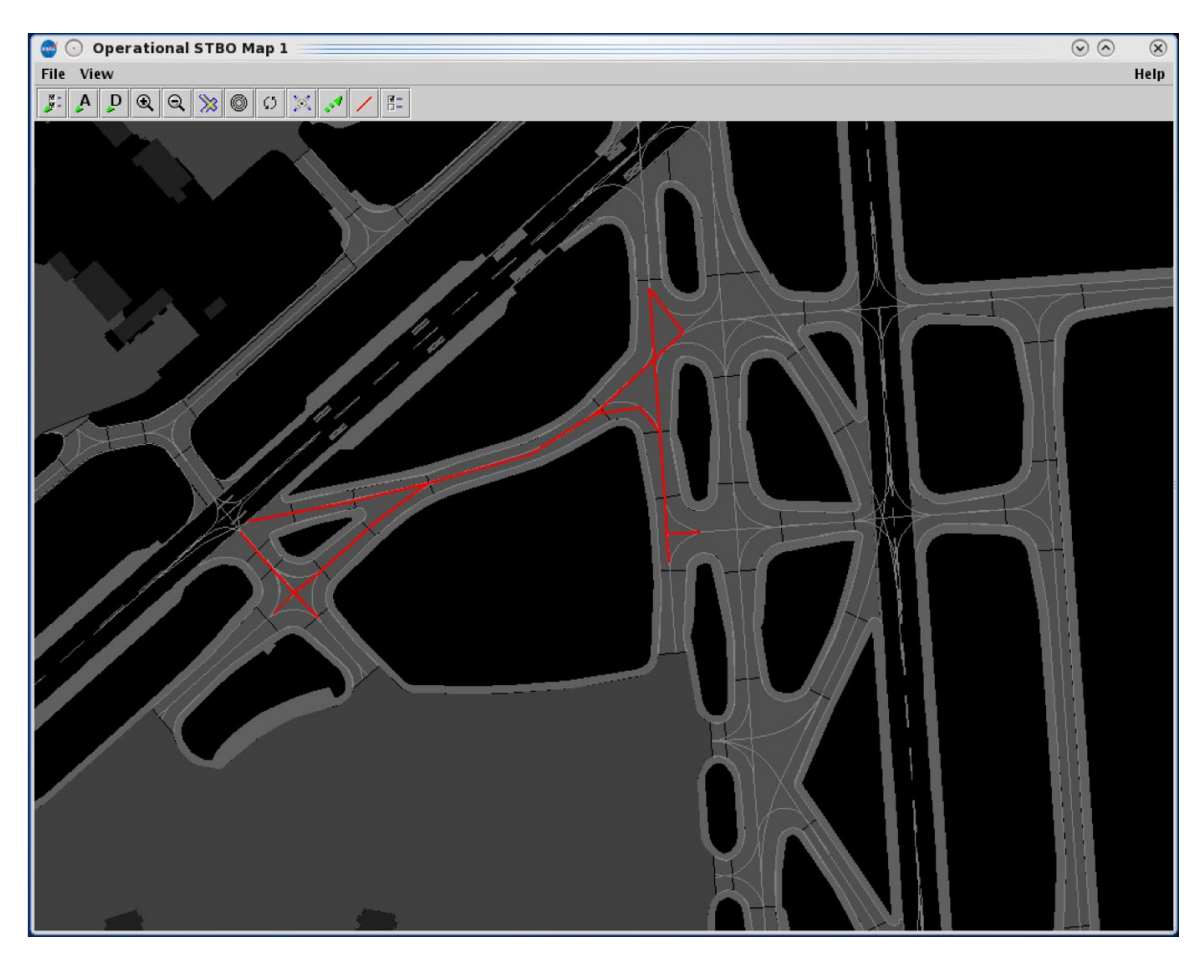

**Figure 4.71. Open/Close Links: Closed taxiways shown in red.**

### **To Open Taxiways (links):**

- *Step 1*: Select the "Open/Close Links" icon in the Map Toolbar [\(Figure 4.41\)](#page-125-0). Previously closed taxiways are shown in red [\(Figure 4.72\)](#page-153-0). The brown background indicates that the map is currently in Open/Close Links mode [\(Figure 4.72\)](#page-153-0).
- *Step 2:* Click and drag the mouse over the closed taxiway links to select them. Selected taxiways are now shown in blue [\(Figure 4.73\)](#page-154-0).
- *Step 3:* At the prompt, "Open Links Highlighted in Blue," select "Okay" to confirm the taxiway opening and exit Open/Close Links mode [\(Figure](#page-154-1)  [4.74\)](#page-154-1).

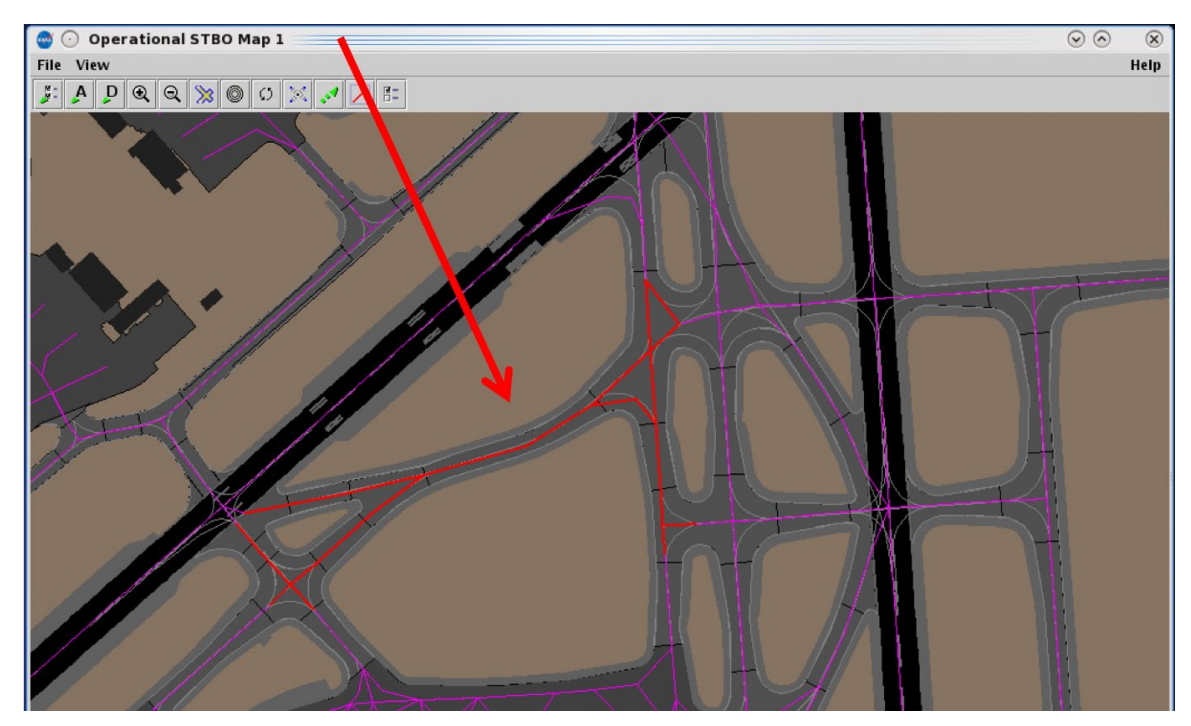

Alternatively: Select "Cancel" to undo the selection.

<span id="page-153-0"></span>**Figure 4.72. Open/Close Links: Previously closed taxiways are displayed in red. The brown background indicates that the map is currently in Open/Close Links mode.**

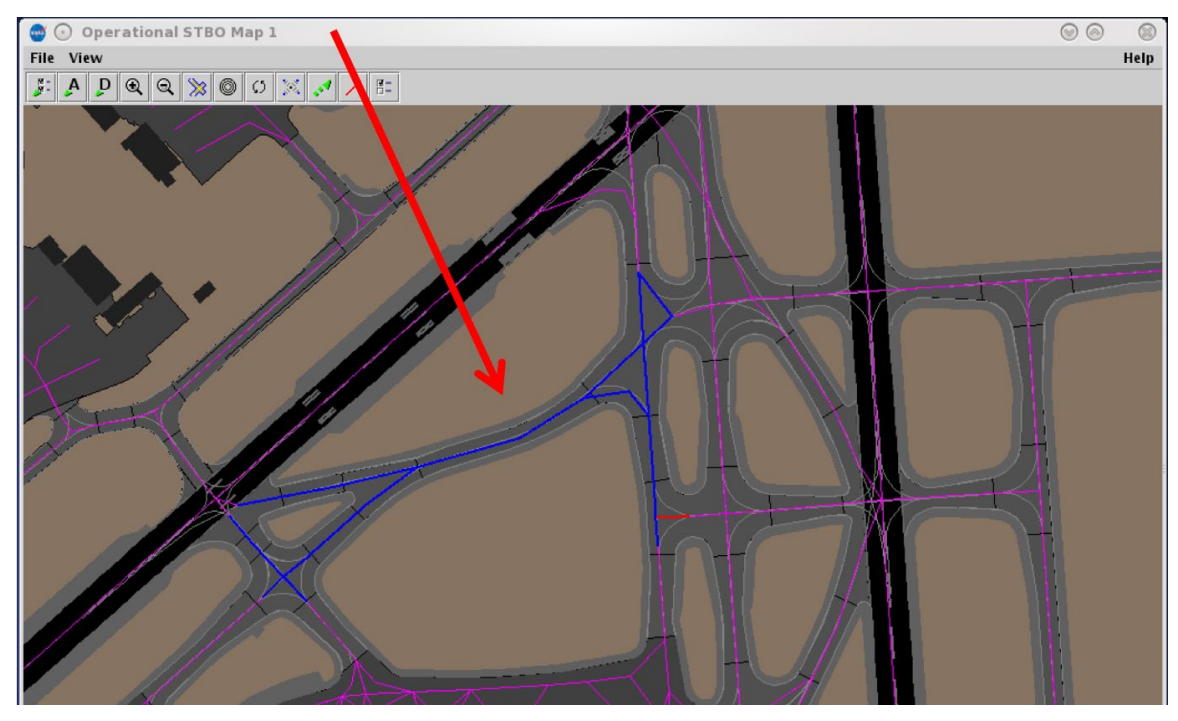

**Figure 4.73. Open/Close Links: Selected taxiways are shown in blue. The brown background indicates that the map is currently in Open/Close Links mode.**

<span id="page-154-0"></span>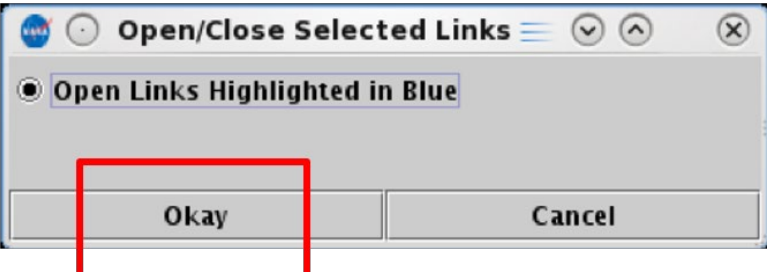

**Figure 4.74. Open/Close Links: Confirm opened taxiways.**

## <span id="page-154-1"></span>**4.3.10 Setup Map**

Select the "Setup Map" icon [\(Figure 4.41\)](#page-125-0) to display labels and features on the map and assign colors to them.

### **To display labels and features on the Map (Setup Map):**

*Step 1*: Select the "Setup Map" icon in the Map Toolbar [\(Figure 4.41\)](#page-125-0).

- *Step 2:* Check the box next to the display element (for example, "Ramp Spots" is selected in [Figure 4.75\)](#page-155-0).
- *Step 3 (Optional):* Click inside of the color box to open the color selection window for that data element (for example, cyan is selected in [Figure](#page-155-0)  [4.75\)](#page-155-0). Or, use the default color for that element.

*Step 4:* Select "Ok" [\(Figure 4.75\)](#page-155-0).

*Alternatively:* Select "Cancel" to close the Setup Map window without saving.

*Note: If needed, zoom in/out or adjust the map to view the data element (for example, Ramp Spots are shown in [Figure 4.76\)](#page-156-0).*

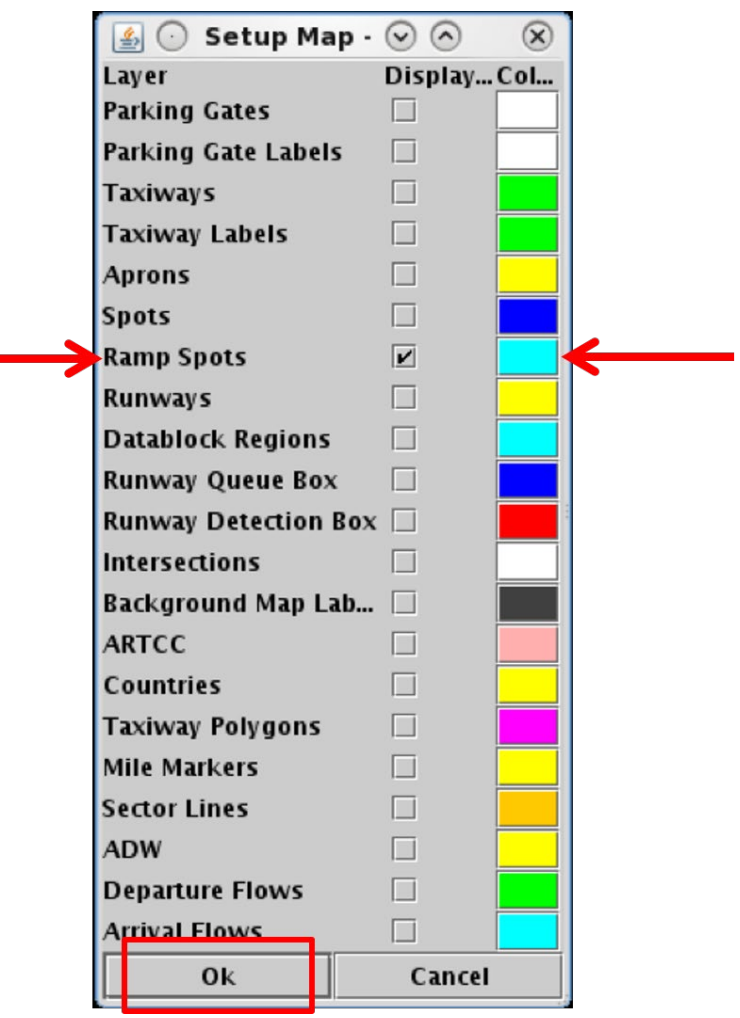

<span id="page-155-0"></span>**Figure 4.75. Setup Map menu. In this example, Ramp Spots is selected.**

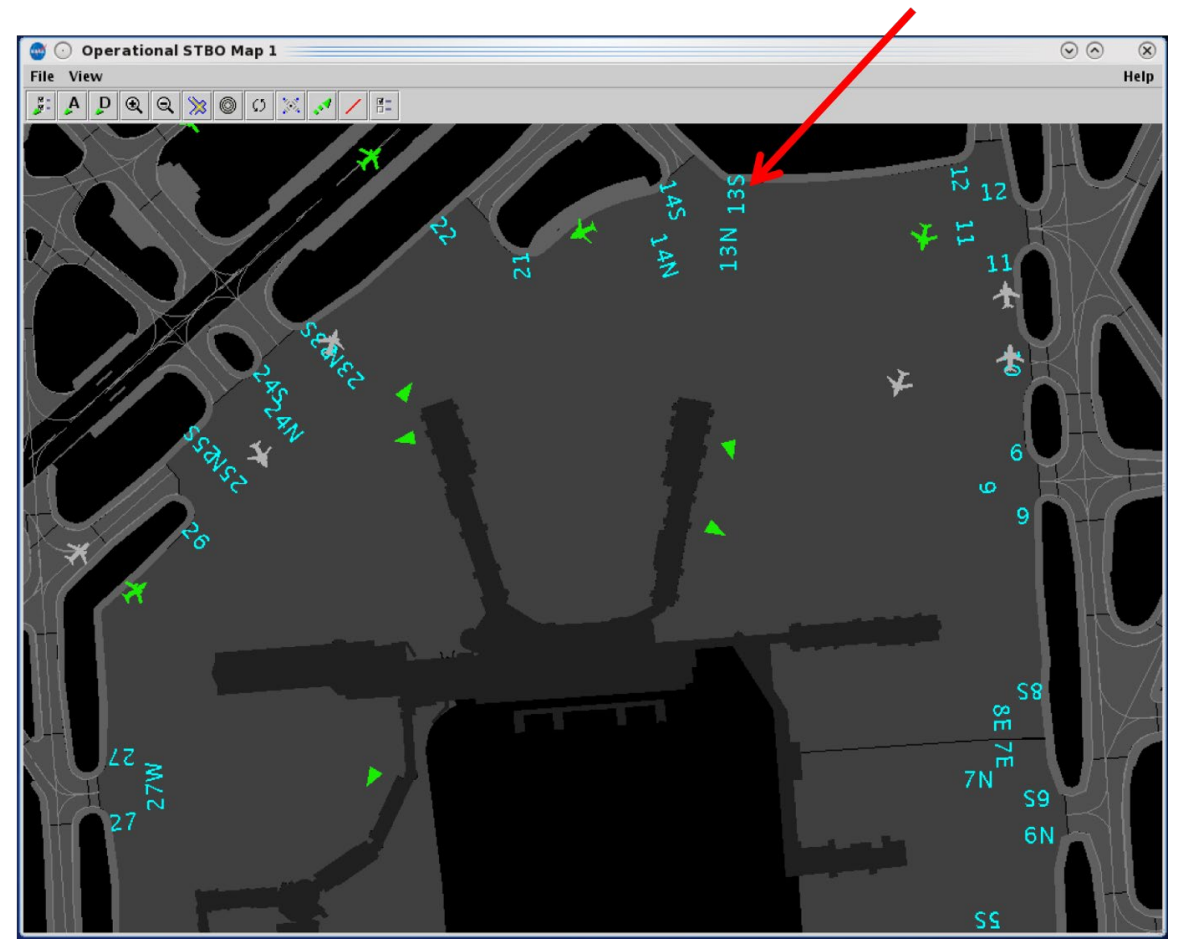

**Figure 4.76. Ramp Spot numbers are displayed in cyan.**

## <span id="page-156-0"></span>**4.4 Map: Other Information**

Other flight and airport information is also displayed on the map.

## **4.4.1 Tarmac Rule / Long On Board**

Tarmac Rule / Long On Board (LOB) information is displayed on the map using a colored disc behind the flight icon.

- For **departures**, the LOB timer starts at pushback and is continuously computed as current time minus the Actual Off-Block Time (AOBT) until the departure takes off.
- For **arrivals**, the LOB timer starts at touchdown and is continuously computed as the current time minus the Actual Landing Time (ALDT) until the arrival is in the gate.

Three disc colors are used to indicate Long On Board time: yellow, orange, and red [\(Figure 4.77\)](#page-157-0). Note, the color of the airplane symbol itself is determined by the selected color scheme and is *unrelated* to the LOB indicators. In the example below, the aircraft symbols are blue and yellow.

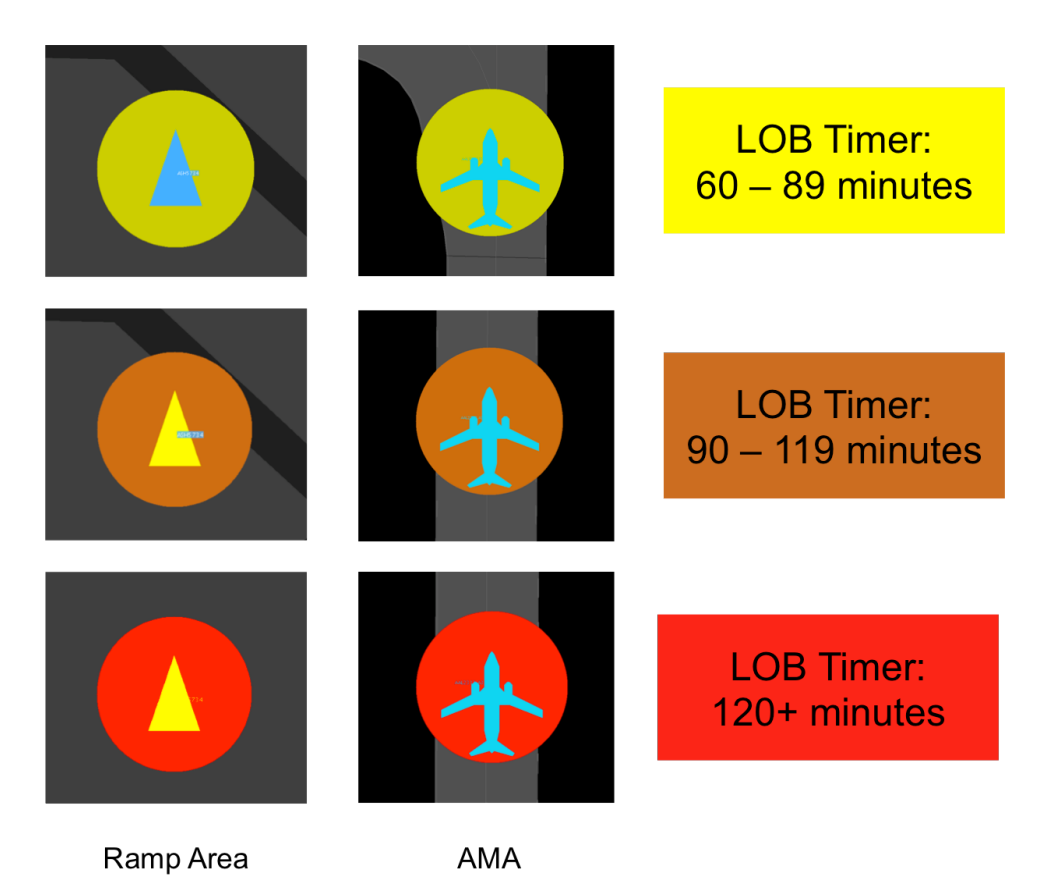

**Figure 4.77. Map: Long On Board indicators (yellow, orange, and red discs).**

## <span id="page-157-0"></span>**4.4.2 Runway Closure**

When a runway is closed, it is displayed in red with a white "X" at each end (Figure [4.78\)](#page-158-0). See Section [3.1.7](#page-69-0) for a description of entering runway closures in the STBO Client.

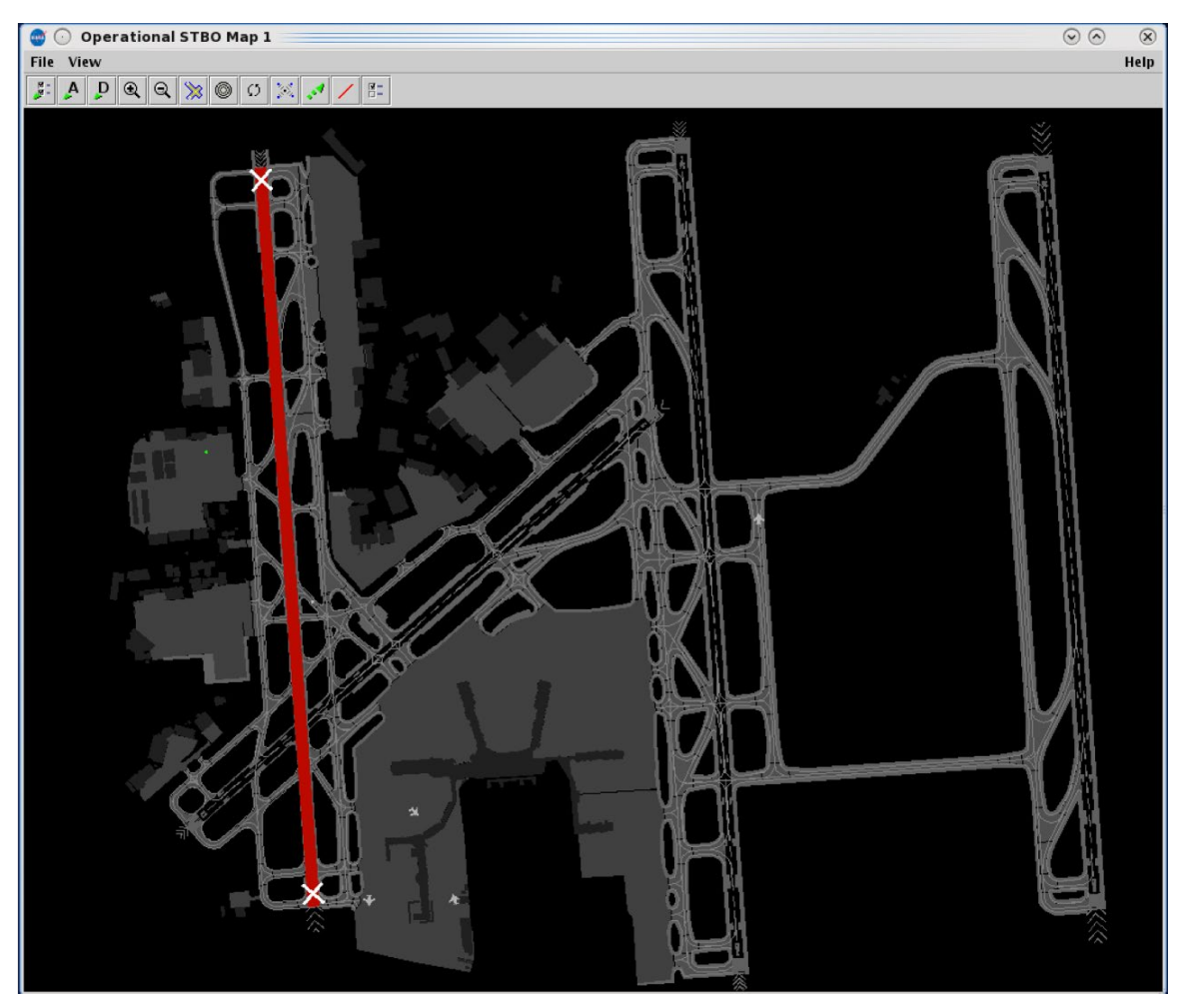

**Figure 4.78. Closed runways are displayed in red with a white "X" at each end.**

# <span id="page-158-0"></span>**4.5 Map: Right-Click Menu**

Right-click menu options are described in Section [6.9.](#page-248-0)

# **5 STBO Client: Tables**

Tables are used to display information about individual flights, aircraft, and departure fixes. Three tables are described in this section:

- Flights Table (Section [5.1\)](#page-159-0)
- Aircraft Table (Section [5.2\)](#page-193-0)
- Departure Fix Status Table (Section [5.3\)](#page-198-0)

# <span id="page-159-0"></span>**5.1 Flights Table**

All known departures and arrivals within the next 8 hours are displayed in the Flights Table [\(Figure 5.1\)](#page-159-1). More than one Flights Table can be open at the same time and each can be configured independently of the others. The Flights Table is updated every minute.

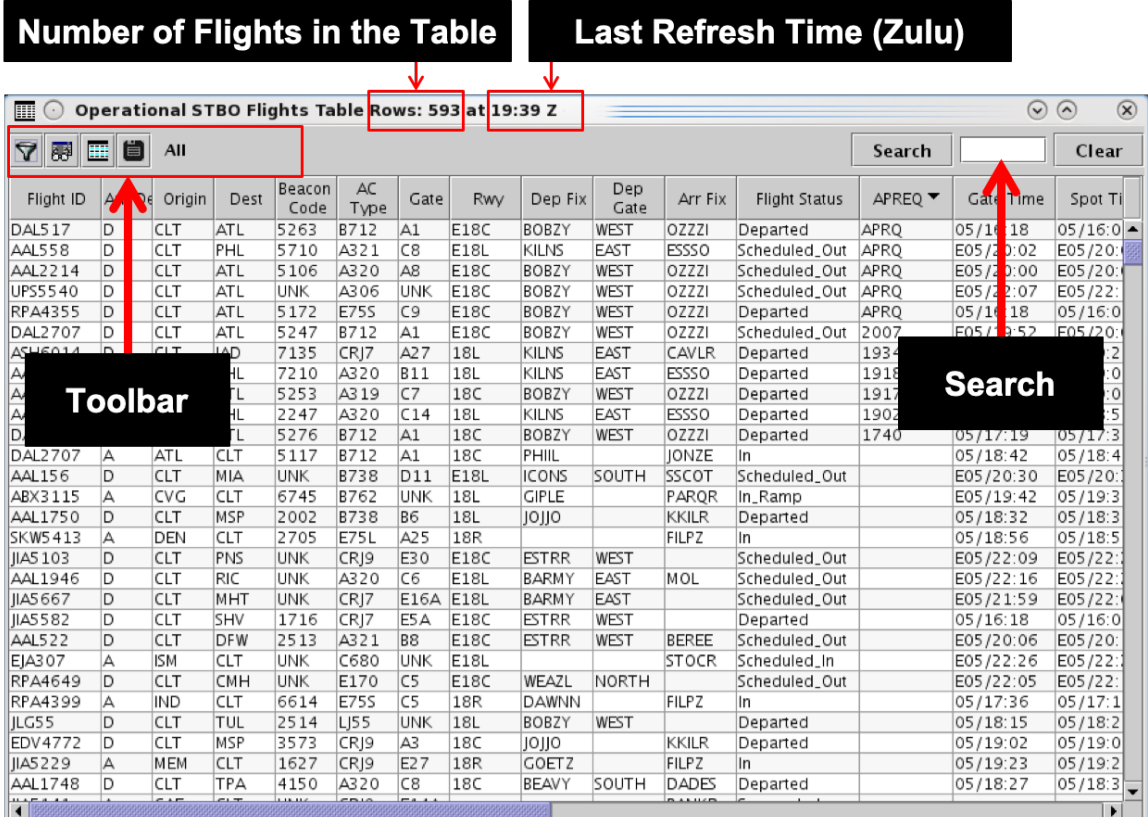

#### **Figure 5.1. Flights Table.**

<span id="page-159-1"></span>Use the "Create" menu on the Toolbar to create a new Flights Table (see Section [3.2\)](#page-73-0). Use the "Show Window" menu on the Toolbar to bring a Flights Table to the front of other windows (see Section [3.3\)](#page-76-0).

## **5.1.1 Flights Table: Select a Flight**

Select a flight in the Flights Table to highlight the flight throughout the STBO Client user interface.

### **To select a flight in the Flights Table:**

*Step 1:* To select a flight, click on a row in the table. Once selected, the row is highlighted in cyan (e.g., JIA5286 in [Figure 5.2\)](#page-160-0).

### *Note: When a flight is selected in the Flights Table (e.g., JIA5286), it is also highlighted on the:*

- *Timeline [\(Figure 5.3\)](#page-161-0)*
- *Map [\(Figure 5.4\)](#page-161-1)*

*Alternatively:* Click the same row again to deselect the flight.

*Note: Hold the "Shift" key to select multiple flights at the same time.*

| $\circledast$<br>噩<br>Operational STBO Flights Table Rows: 590 at 21:03 Z<br>$(\checkmark)$<br>$\sim$<br>$(\cdot)$ |            |            |            |             |           |                      |            |                  |                 |              |    |
|----------------------------------------------------------------------------------------------------|------------|------------|------------|-------------|-----------|----------------------|------------|------------------|-----------------|--------------|----|
| $\Delta$<br>履                                                                                                    | ⊞Ö         | All        |            |             |           |                      |            | Search           |                 | Clear        |    |
| Flight ID                                                                                                    | Origin     | Dest       | AC<br>Type | Rwy         | Rwy Time  | <b>Flight Status</b> | Gate       | <b>Gate Time</b> | Spot            | Dep Fix      |    |
| <b>AAL127</b>                                                                                                    | <b>SMF</b> | <b>CLT</b> | A321       | 18R         | 05/18:57  | ln                   | C8         | 05/19:04         | 22W             | <b>RALEY</b> | ∣▲ |
| IIA5135                                                                                                    | <b>BWI</b> | <b>CLT</b> | CRJ9       | 18L         | 05/18:49  | In                   | E19        | 05/18:55         | 27E             | <b>GLANC</b> |    |
| PDT4827                                                                                                    | <b>ROA</b> | CLT        | E145       | 18L         | 05/18:55  | ln                   | E2         | 05/19:07         | 27E             |              |    |
| PDT4737                                                                                                    | <b>CLT</b> | MOB        | E145       | <b>E18C</b> | E05/22:27 | Scheduled_Out        | E38B       | E05/22:03        | 9W              | <b>ESTRR</b> |    |
| IIA5286                                                                                                    | CLT        | <b>BWI</b> | CRJ9       | 18L         | E05/21:04 | In_Queue             | E16        | 05/20:40         | 265             | <b>KILNS</b> |    |
| IIA5079                                                                                                    | <b>CLT</b> | CYYZ       | CRJ9       | 18C         | 05/20:51  | Departed             | E11        | 05/20:40         | 9W              | <b>KRITR</b> |    |
| AAL2902                                                                                                    | <b>CLT</b> | LGA        | A319       | 18L         | 05/17:32  | Departed             | C19        | 05/17:13         | 265             | BARMY        |    |
| AAL1961                                                                                                    | <b>AUS</b> | <b>CLT</b> | B738       | 18R         | 05/17:14  | ln.                  | <b>B6</b>  | 05/17:30         | 22W             | <b>ILEXY</b> |    |
| AAL1017                                                                                                    | <b>CLT</b> | ORD        | A321       | E18C        | 05/20:40  | Departed             | <b>B7</b>  | 05/20:40         | 9W              | OllOl        |    |
| AAL1087                                                                                                    | <b>CLT</b> | <b>STL</b> | B738       | 18C         | 05/18:43  | Departed             | <b>B12</b> | 05/18:33         | 9W              | ollol        |    |
| PDT4853                                                                                                    | TYS        | CLT        | E145       |             |           | Suspended            | E10        |                  |                 |              |    |
| N902FH                                                                                                    | <b>FSM</b> | <b>CLT</b> | C56X       | 18R         | 05/21:01  | On                   | <b>UNK</b> | E05/21:13        | GA <sub>2</sub> |              |    |
| AAL2619                                                                                                    | <b>CLT</b> | <b>JAX</b> | B738       | E18L        | E05/23:13 | Scheduled_Out        | <b>B11</b> | E05/23:00        | 265             | <b>ICONS</b> |    |
| SWA5392                                                                                                    | <b>CLT</b> | BW         | B737       | E18L        | E05/22:31 | Scheduled_Out        | A24        | E05/22:10        | 265             | <b>KILNS</b> |    |
| AAL1925                                                                                                    | LAX        | CLT        | A321       | <b>E18R</b> | E05/21:20 | Enroute_Arr          | C10        | E05/21:33        | 11W             |              |    |
| PDT4726                                                                                                    | <b>RIC</b> | CLT        | E145       | 18L         | 05/19:15  | lln                  | E10        | 05/19:25         | 28E             | LYH.         |    |
| CNS1923                                                                                                    | AVL        | CLT        | PC 12      | 18R         | 05/19:25  | In                   | <b>UNK</b> | 05/19:34         | GA_2            |              |    |
| $\blacktriangleleft$                                                                                               |            |            |            |             |           |                      |            |                  |                 | ▸            |    |

<span id="page-160-0"></span>**Figure 5.2. Flights Table: Selected row is highlighted in cyan (e.g., JIA5286).**

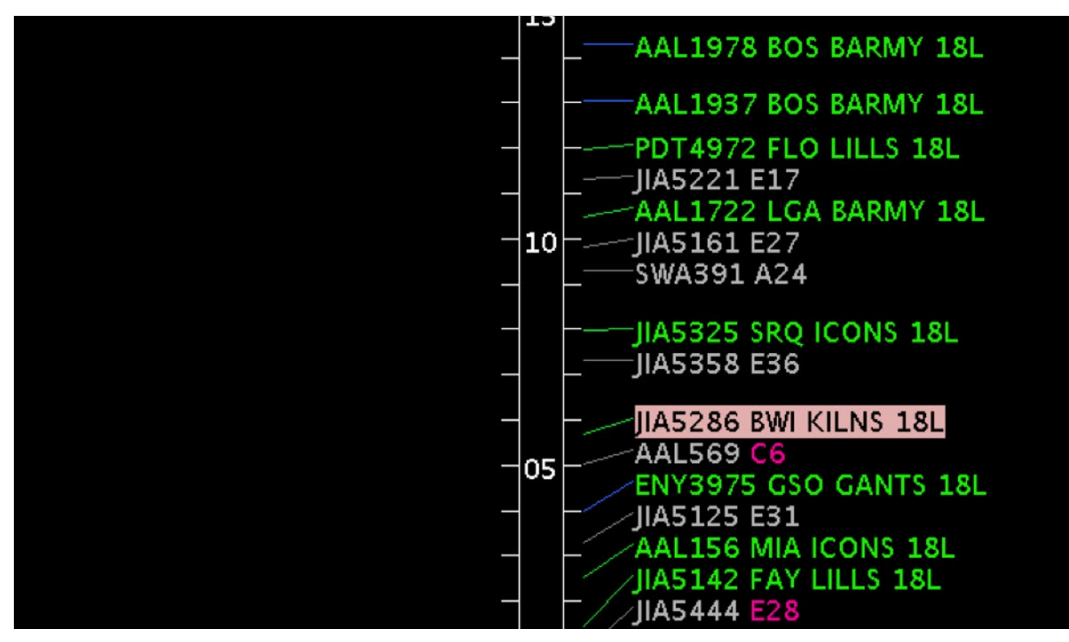

**Figure 5.3. Selected flight highlighted on the Timeline (e.g., JIA5286).**

<span id="page-161-0"></span>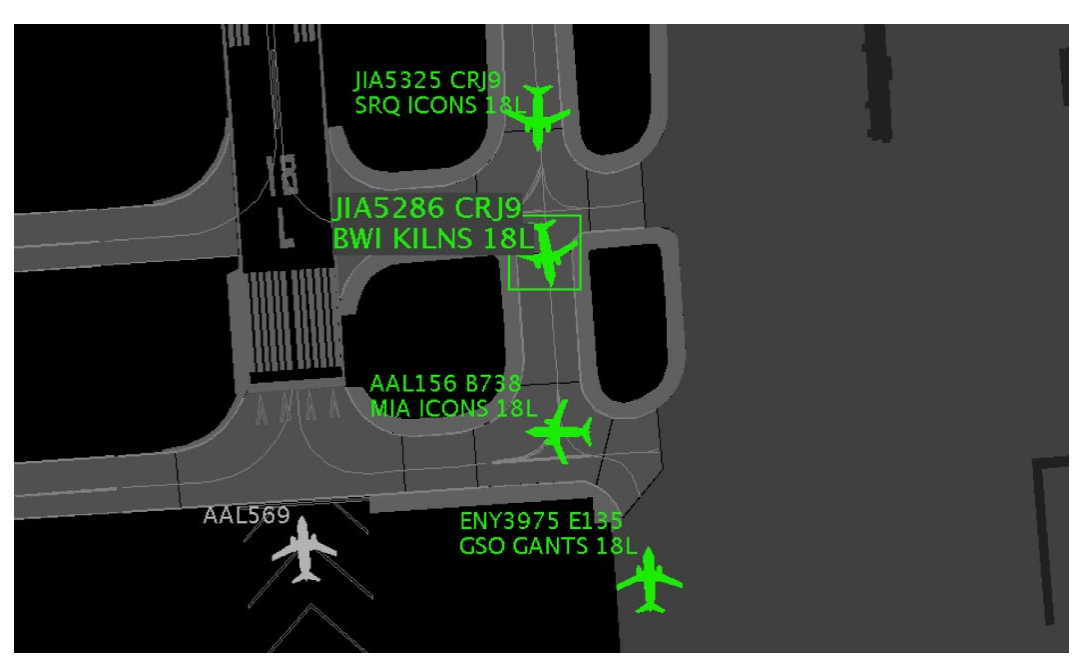

**Figure 5.4. Selected flight highlighted on the Map (e.g., JIA5286).**

## <span id="page-161-1"></span>**5.1.2 Flights Table: Sort**

The Flights Table can be sorted by selecting column headers.

### **To Sort the Flights Table:**

*Step 1:* Select a column header to sort by the data in that column.

- Click *once* in the column header to sort in *ascending* order. An uparrow is displayed (e.g., "Dep Gate" in [Figure 5.5\)](#page-162-0).
- Click *twice* in the column header to sort in *descending* order. A down-arrow is displayed.
- Click a *third* time to cancel the sort.

*Step 2 (Optional):* Use the "Ctrl" key to add a secondary sort. While holding the "Ctrl" key, click on another column header. A *smaller* arrow is displayed in the second column (e.g., "Dep Fix" in [Figure 5.5\)](#page-162-0).

| 噩<br>道<br>A<br>霠<br>All<br>Clear<br>Search<br>AC<br>Dep Gate ▲<br>Dep Fix ▲<br>Swap<br>Origin<br>Dest<br>Rwy<br>Rwy Time<br><b>Flight Status</b><br>Gate<br>Gate Time<br>Spot<br>Flight ID<br>Type<br>Departed<br><b>JIAD SZU</b><br><b>IAU</b><br>EAST<br><b>KILIYS</b><br>05/10.18<br>05/10.18<br>੮ਧਾ<br>CKJ7<br>EIÖL<br>EIZ<br>ਟਭ<br>SWA367<br>CLT<br><b>BWI</b><br>B737<br><b>E18L</b><br>EAST<br>KILNS<br>05/16:18<br>A24<br>05/16:18<br>265<br>Departed<br>AAL9783<br>CLT<br>PHL<br>A320<br>18L<br>EAST<br>KILNS<br>05/19:15<br><b>B11</b><br>05/18:57<br>265<br>Departed<br><b>B738</b><br><b>E18L</b><br><b>EAST</b><br>05/20:40<br>26S<br><b>AAL1370</b><br>CLT<br><b>EWR</b><br><b>KILNS</b><br>Departed<br><b>B10</b><br>05/20:40<br>EAST<br>CLT<br>A319<br>18C<br>4W<br><b>UAL213</b><br><b>EWR</b><br>KILNS<br>05/16:25<br>A25<br>05/16:18<br>Departed<br>A320<br>EAST<br>KILNS<br>AAL1489<br>CLT<br><b>EWR</b><br>E18L<br>05/16:18<br>Departed<br>C16<br>05/16:18<br>26S<br><b>PDT4731</b><br><b>18C</b><br>NORTH<br><b>CLT</b><br>MDT<br>E145<br>KRITR<br>05/21:01<br>Departed<br>E <sub>2</sub><br>05/20:40<br>9W<br>AAL2320<br>A319<br><b>18C</b><br>C <sub>3</sub><br>9W<br>CLT<br><b>ALB</b><br>NORTH<br>KRITR<br>05/19:11<br>05/18:55<br>Departed<br>E135<br>NORTH<br>E3<br><b>ENY3998</b><br>CLT<br>CHO<br>18C<br><b>KRITR</b><br>05/17:50<br>05/17:24<br>9W<br>Departed<br><b>PDT4960</b><br>CLT<br>ERI<br>E145<br><b>E18C</b><br>NORTH<br>E <sub>2</sub><br>E05/22:20<br>9W<br>KRITR<br>E05/22:45<br>Scheduled_Out<br><b>18C</b><br>E11<br>9W<br><b>IIA5079</b><br>CLT<br>CYYZ<br>NORTH<br><b>KRITR</b> | Operational STBO Flights Table Rows: 614 at 21:50 Z<br>$\circledR$<br>$\odot$<br>$\odot$<br>匾 |  |  |      |  |  |  |          |          |  |          |  |  |
|----------------------------------------------------------------------------------------------------|-----------------------------------------------------------------------------------------------|--|--|------|--|--|--|----------|----------|--|----------|--|--|
|                                                                                                    |                                                                                               |  |  |      |  |  |  |          |          |  |          |  |  |
|                                                                                                    |                                                                                               |  |  |      |  |  |  |          |          |  |          |  |  |
|                                                                                                    |                                                                                               |  |  |      |  |  |  |          |          |  |          |  |  |
|                                                                                                    |                                                                                               |  |  |      |  |  |  |          |          |  |          |  |  |
|                                                                                                    |                                                                                               |  |  |      |  |  |  |          |          |  |          |  |  |
|                                                                                                    |                                                                                               |  |  |      |  |  |  |          |          |  |          |  |  |
|                                                                                                    |                                                                                               |  |  |      |  |  |  |          |          |  |          |  |  |
|                                                                                                    |                                                                                               |  |  |      |  |  |  |          |          |  |          |  |  |
|                                                                                                    |                                                                                               |  |  |      |  |  |  |          |          |  |          |  |  |
|                                                                                                    |                                                                                               |  |  |      |  |  |  |          |          |  |          |  |  |
|                                                                                                    |                                                                                               |  |  |      |  |  |  |          |          |  |          |  |  |
|                                                                                                    |                                                                                               |  |  |      |  |  |  |          |          |  |          |  |  |
|                                                                                                    |                                                                                               |  |  | CRJ9 |  |  |  | 05/20:51 | Departed |  | 05/20:40 |  |  |
| PV0720<br>H25B<br><b>E18C</b><br>NORTH<br>E05/23:04<br>E05/22:45<br>GA <sub>2</sub><br><b>CLT</b><br>MQS<br>KRITR<br>Scheduled_Out<br>UNK                                                                                                    |                                                                                               |  |  |      |  |  |  |          |          |  |          |  |  |
| JIA5425<br>CLT<br><b>AVP</b><br>CRJ7<br><b>18C</b><br>NORTH<br><b>KRITR</b><br>E26<br>9W<br>05/18:55<br>Departed<br>05/18:39                                                                                                    |                                                                                               |  |  |      |  |  |  |          |          |  |          |  |  |
| <b>IIA5292</b><br>CLT<br>ROC<br>CRJ9<br>18C<br>NORTH<br>KRITR<br>05/17:12<br>E13<br>9W<br>Departed<br>05/17:00                                                                                                    |                                                                                               |  |  |      |  |  |  |          |          |  |          |  |  |
| JIA5 149<br>CLT<br>SYR<br>CRJ7<br><b>18C</b><br>NORTH<br>KRITR<br>05/17:18<br>E31<br>05/17:06<br>9W<br>Departed                                                                                                    |                                                                                               |  |  |      |  |  |  |          |          |  |          |  |  |
| <b>IIA5106</b><br>NORTH<br>CLT<br>AVP<br>CRJ9<br>E18C<br>KRITR<br>05/16:18<br>E31<br>05/16:18<br>9W<br>Departed                                                                                                    |                                                                                               |  |  |      |  |  |  |          |          |  |          |  |  |
| 18C<br>JIA5 166<br>CLT<br>ABE<br>CRJ9<br>NORTH<br><b>KRITR</b><br>05/21:15<br>Departed<br>E22<br>05/20:40<br>9W                                                                                                    |                                                                                               |  |  |      |  |  |  |          |          |  |          |  |  |
| SYR<br><b>18C</b><br>C19<br>9W<br>AAL1829<br>CLT<br>A320<br>NORTH<br>KRITR<br>05/21:04<br>05/20:41<br>Departed                                                                                                    |                                                                                               |  |  |      |  |  |  |          |          |  |          |  |  |
| AAL1923<br>CLT<br><b>BUF</b><br><b>B738</b><br><b>E18C</b><br>NORTH<br><b>KRITR</b><br>E05/22:16<br>A <sub>2</sub><br>E05/22:04<br>9W<br>Scheduled_Out                                                                                                    |                                                                                               |  |  |      |  |  |  |          |          |  |          |  |  |
| PIT<br><b>E18C</b><br>NORTH<br>GA_2<br>MLN280<br>CLT<br>G280<br><b>KRITR</b><br>E05/22:53<br>Scheduled_Out<br><b>UNK</b><br>E05/22:00                                                                                                    |                                                                                               |  |  |      |  |  |  |          |          |  |          |  |  |
| JIA5633<br>CLT<br>PIT<br>18C<br>9W<br>CRJ9<br>NORTH<br><b>KRITR</b><br>05/17:36<br>E17<br>05/17:19<br>Departed                                                                                                    |                                                                                               |  |  |      |  |  |  |          |          |  |          |  |  |
| <b>IA5419</b><br>CLT<br><b>E18C</b><br>NORTH<br>05/16:18<br>E <sub>6</sub><br>9W<br>MDT<br>CRJ7<br>KRITR<br>Departed<br>05/16:18                                                                                                    |                                                                                               |  |  |      |  |  |  |          |          |  |          |  |  |
| <b>PDT4964</b><br>CLT<br>ERI<br>E145<br><b>E18C</b><br>NORTH<br><b>KRITR</b><br>05/16:18<br>E38A<br>05/16:18<br>9W<br>Departed                                                                                                    |                                                                                               |  |  |      |  |  |  |          |          |  |          |  |  |
| AAL1692<br>CLT<br>PIT<br>A319<br>E18C<br>NORTH<br>KRITR<br>E05/22:17<br>Scheduled_Out<br>A8<br>9W<br>E05/22:05                                                                                                    |                                                                                               |  |  |      |  |  |  |          |          |  |          |  |  |
| AAL2903<br>CLT<br>A319<br><b>18C</b><br>NORTH<br>9W<br>MDT<br>KRITR<br>05/19:04<br>Departed<br>C11<br>05/18:46                                                                                                    |                                                                                               |  |  |      |  |  |  |          |          |  |          |  |  |
| JIA5479<br>NORTH<br><b>CLT</b><br><b>BTV</b><br>CRJ9<br>18C<br><b>KRITR</b><br>05/21:18<br>Departed<br>E34<br>05/20:40<br>9W                                                                                                    |                                                                                               |  |  |      |  |  |  |          |          |  |          |  |  |
| E75S<br>C <sub>5</sub><br><b>RPA4649</b><br>CLT<br>CMH<br><b>E18C</b><br>NORTH<br>WEAZL<br>E05/22:21<br>Scheduled_Out<br>E05/22:02<br>9W                                                                                                    |                                                                                               |  |  |      |  |  |  |          |          |  |          |  |  |
| AAL642<br>CLT<br><b>DTW</b><br>A319<br><b>E18C</b><br>NORTH<br>WEAZL<br>9W<br>05/16:18<br>Departed<br><b>B14</b><br>05/16:18                                                                                                    |                                                                                               |  |  |      |  |  |  |          |          |  |          |  |  |
| WEAZL<br><b>RPA4470</b><br>CLT<br>CMH<br>E75S<br>E18C<br>NORTH<br>05/16:18<br>C5<br>9W<br>Departed<br>05/16:18                                                                                                    |                                                                                               |  |  |      |  |  |  |          |          |  |          |  |  |
| <b>RPA4372</b><br><b>DTW</b><br>E75S<br>18C<br>WEAZL<br>9W<br><b>CLT</b><br>NORTH<br>05/18:59<br>Departed<br>D1<br>05/18:41                                                                                                    |                                                                                               |  |  |      |  |  |  |          |          |  |          |  |  |
| CLE<br><b>18C</b><br>WEAZL<br>E27<br>JIA5 155<br>CLT<br>CRJ9<br>NORTH<br>05/17:25<br>Departed<br>05/17:08<br>9W                                                                                                    |                                                                                               |  |  |      |  |  |  |          |          |  |          |  |  |
| AAL2205<br>CLE<br>WEAZL<br>C17<br>CLT<br>A319<br><b>E18C</b><br>NORTH<br>E05/22:19<br>Scheduled_Out<br>E05/22:01<br>9W                                                                                                    |                                                                                               |  |  |      |  |  |  |          |          |  |          |  |  |
| JIA5492<br>CLT<br>CLE<br>CRJ7<br>E18C<br>NORTH<br>WEAZL<br>E <sub>5</sub> A<br>05/20:40<br>Departed<br>05/20:40<br>9W                                                                                                    |                                                                                               |  |  |      |  |  |  |          |          |  |          |  |  |
| CLT<br><b>CRW</b><br>CRJ7<br>18C<br>NORTH<br>WEAZL<br>E34<br>9W<br>JJA5 139<br>05/18:47<br>Departed<br>05/18:28                                                                                                    |                                                                                               |  |  |      |  |  |  |          |          |  |          |  |  |
| JIA5363<br>CLT<br><b>E18C</b><br>NORTH<br>WEAZL<br>E05/22:29<br>9W<br><b>CRW</b><br>CRJ7<br>Scheduled_Out<br>E28<br>E05/22:01                                                                                                    |                                                                                               |  |  |      |  |  |  |          |          |  |          |  |  |
| NORTH<br>WEAZL<br>RPA5614<br>CLT<br><b>DTW</b><br>E75S<br><b>18C</b><br>05/21:39<br>A5<br>6W<br>Departed<br>05/21:31                                                                                                    |                                                                                               |  |  |      |  |  |  |          |          |  |          |  |  |
| E75S<br>C <sub>5</sub><br>RPA4303<br>CLT<br>CMH<br>18C<br>NORTH<br>WEAZL<br>9W<br>05/17:42<br>Departed<br>05/17:22                                                                                                    |                                                                                               |  |  |      |  |  |  |          |          |  |          |  |  |
| $\blacktriangleright$<br>$\blacksquare$                                                                                                    |                                                                                               |  |  |      |  |  |  |          |          |  |          |  |  |

<span id="page-162-0"></span>**Figure 5.5. Flights Table: Sort. In this example, the table is first sorted alphabetically by Departure Gate, and then sorted alphabetically by Departure Fix.**

## **5.1.3 Flights Table: Toolbar**

Four icons are displayed on the Flights Table toolbar:

- Edit Filters (Section [5.1.3.1\)](#page-163-0)
- Show/Hide Columns (Section [5.1.3.2\)](#page-170-0)
- Table Color Settings (Section [5.1.3.3\)](#page-181-0)
- Save for Quick Create (Section [5.1.3.4\)](#page-190-0)

When filters are applied to the Flights Table, the filter criteria are displayed on the toolbar next to the icons. When no filters are being applied, "All" is displayed [\(Figure](#page-163-1)  [5.6\)](#page-163-1).

| 前                         |        |                |            |                  |             |                |                    | Operational STBO Flights Table Rows: 593 at 19:39 Z <2> |             |              |                      |             | $\odot$              | $\odot$                 | $\circledR$ |
|---------------------------|--------|----------------|------------|------------------|-------------|----------------|--------------------|---------------------------------------------------------|-------------|--------------|----------------------|-------------|----------------------|-------------------------|-------------|
| 尋<br>7                    | 曽<br>噩 | AII            |            |                  |             |                |                    |                                                         |             |              |                      | Search      |                      | Clear                   |             |
| Flight ID                 | Arr/De | Origin         | Dest       | Beacon<br>Code   | AC<br>Type  | Gate           | <b>Rwy</b>         | Dep Fix                                                 | Dep<br>Gate | Arr Fix      | <b>Flight Status</b> | APREO ▼     | Gate Time            | Spot Ti                 |             |
| DA <sup>517</sup>         | D      | <b>CLT</b>     | <b>ATL</b> | 5263             | B712        | A1             | <b>E18C</b>        | <b>BOBZY</b>                                            | <b>WEST</b> | OZZZI        | Departed             | <b>APRO</b> | 05/16:18             | $05/16:0$ $\rightarrow$ |             |
| <b>AAL</b> 58             | D      | <b>CLT</b>     | PHL        | 5710             | A321        | C <sub>8</sub> | E18L               | <b>KILNS</b>                                            | EAST        | <b>ESSA</b>  | Scheduled_Out        | <b>APRO</b> | E05/20:02            | E05/20:                 |             |
| AAL2 14                   | D      | <b>CLT</b>     | <b>ATL</b> | 5106             | A320        | A <sub>8</sub> | <b>E18C</b>        | <b>BOBZY</b>                                            | WEST        | <b>OZZZI</b> | Scheduled Out        | <b>APRO</b> | E05/20:00            | E05/20:                 |             |
| <b>UPS5540</b>            | D      | <b>CLT</b>     | ATL        | <b>UNK</b>       | A306        | UNK            | E18C               | <b>BOBZY</b>                                            | WEST        | <b>OZZZI</b> | Scheduled Out LAPRO  |             | E05/22:07            | E05/22:                 |             |
| <b>RPA435</b>             |        |                |            |                  |             |                |                    |                                                         |             |              |                      |             | 05/16:18             | 05/16:0                 |             |
| DAL270                    |        |                |            |                  |             |                |                    |                                                         |             |              |                      |             | E05/19:52            | E05/20:                 |             |
| ASH601                    |        |                |            |                  |             |                |                    |                                                         |             |              |                      |             | 05/19:18             | 05/19:2                 |             |
| <b>AAL978</b>             |        |                |            |                  |             |                |                    |                                                         |             |              |                      |             | 05/18:57             | 05/19:0                 |             |
| <b>AAL232</b>             |        |                |            |                  |             |                |                    |                                                         | ≡           |              | All                  |             | 05/18:58             | 05/19:0                 |             |
| AAL203                    |        |                |            |                  |             |                |                    |                                                         |             |              |                      |             | 05/18:50             | 05/18:5                 |             |
| DAL262                    |        |                |            |                  |             |                |                    |                                                         |             |              |                      |             | 35/17:19             | 05/17:3                 |             |
| <b>DAL270</b>             |        |                |            |                  |             |                |                    |                                                         |             |              |                      |             | 05/18:42             | 05/18:4                 |             |
| AAL156                    |        | הבו            | शास्त्र    | <b>UTVI</b>      | <b>DIJU</b> | $U+1$          | 부모으로               | <b>COTTO</b>                                            |             | <b>DUCC</b>  | <u>acheadleatach</u> |             | E05/20:30            | E05/20:                 |             |
| ABX3115                   | A      | C.             | CLT        | 67               | B762        | UNK            | 8L                 | <b>GIPLE</b>                                            |             | PARQR        | In_Ra                |             | E05/19:42            | 05/19:3                 |             |
| AAL1750                   | D      | Л<br>p         | MSP        | 20<br>N          | B738        | B6             | N.                 | ollo                                                    |             | <b>KKILR</b> | Depar <sup>ed</sup>  |             | 05/18:32             | 05/18:3                 |             |
| SKW5413                   | A      | EN             | CLT        | 27<br>5          | E75L        | A25            | .8R                |                                                         |             | FILPZ        | In                   |             | 05/18:56             | 05/18:5                 |             |
| JIA5 103                  | D      | ĻТ             |            |                  |             |                |                    |                                                         |             |              |                      |             |                      |                         |             |
|                           |        |                |            |                  |             | 0              |                    |                                                         |             |              | Sched<br>led_Out     |             | E05/22:09            | E05/22:                 |             |
| AAL1946                   | D      | ĻТ             |            | <b>Show/Hide</b> |             |                |                    | <b>Save for</b>                                         |             |              | Sched<br>led_Out     |             | E05/22:16            | E05/22:                 |             |
| IIA5667                   | D      | ĻТ             |            |                  |             | 6A             |                    |                                                         |             |              | Sched<br>led_Out     |             | E05/21:59            | E05/22:                 |             |
| <b>IIA5582</b>            | D      | ĻТ             |            | <b>Columns</b>   |             | А              |                    | <b>Quick Create</b>                                     |             |              | Depar<br>led         |             | 05/16:18             | 05/16:0                 |             |
| <b>AAL522</b>             | D      | LТ             |            |                  |             |                | واقراقراقرا        |                                                         |             |              | Sched<br>led_Out     |             | E05/20:06            | E05/20:                 |             |
| EJA307                    | Д      | М              | CLT        | <b>UNK</b>       | C680        | UNK            | E18L               |                                                         |             | STOCR        | Sched<br>led_In      |             | E05/22:26            | E05/22:                 |             |
| <b>RPA4649</b>            |        |                |            | <b>UNK</b>       |             |                |                    |                                                         | <b>NORT</b> |              |                      |             | E05/22:05            | E05/22                  |             |
| RPA4399                   |        | <b>Edit</b>    |            | 6614             |             |                | <b>Table Color</b> |                                                         |             |              | <b>Filter</b>        |             | 05/17:36             | 05/17:1                 |             |
| ILG55                     |        |                |            | 2514             |             |                |                    |                                                         | <b>WEST</b> |              |                      |             | 05/18:15             | 05/18:2                 |             |
| EDV477                    |        | <b>Filters</b> |            | 3573             |             |                | <b>Settings</b>    |                                                         |             |              | Criteria             |             | 05/19:02             | 05/19:0                 |             |
| IIA5229<br><b>AAL1748</b> | D      | <b>CLT</b>     | TPA        | 1627<br>4150     | A320        | C <sub>8</sub> | 18C                | BEAVY                                                   | SOUTH       | DADES        | Departed             |             | 05/19:23<br>05/18:27 | 05/19:2<br>05/18:3      |             |

**Figure 5.6. Flights Table: Toolbar.**

### <span id="page-163-1"></span><span id="page-163-0"></span>**5.1.3.1 Edit Filters**

Use "Edit Filters" [\(Figure 5.6\)](#page-163-1) to include/exclude flights in the Flights Table. Fields that can be used as filters are listed in [\(Table 5.1\)](#page-164-0).

Fields are associated with an *operator*:

- equal  $"="$
- not equal " $!=$ "
- less than " $\lt$ "
- less than or equal to " $\leq$ "
- greater than ">"
- greater than or equal to  $\leq$ ="
- "BETWEEN"

Multiple fields can be used in combination by selecting "AND" or "OR" as a *qualifier*.

<span id="page-164-0"></span>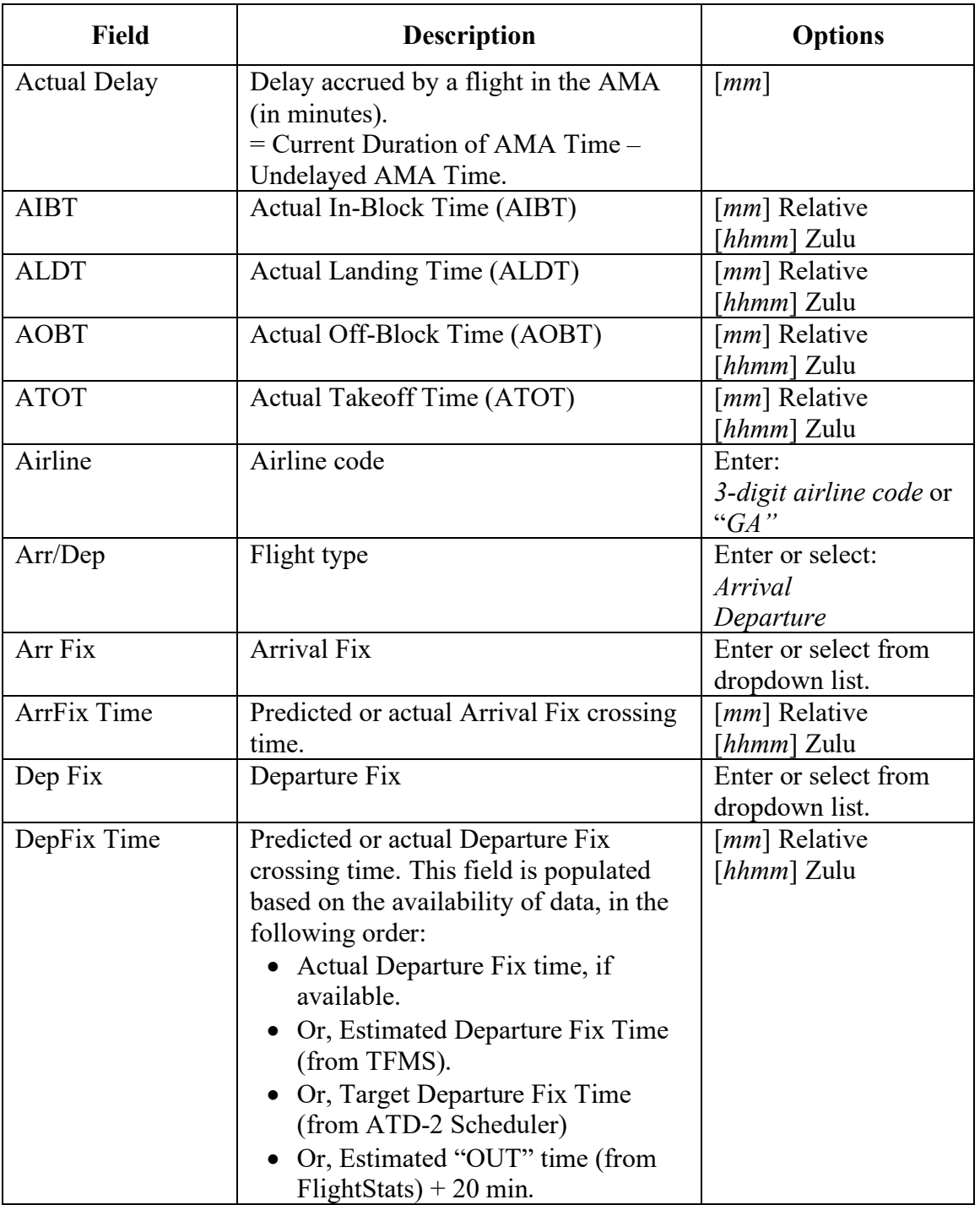

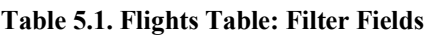

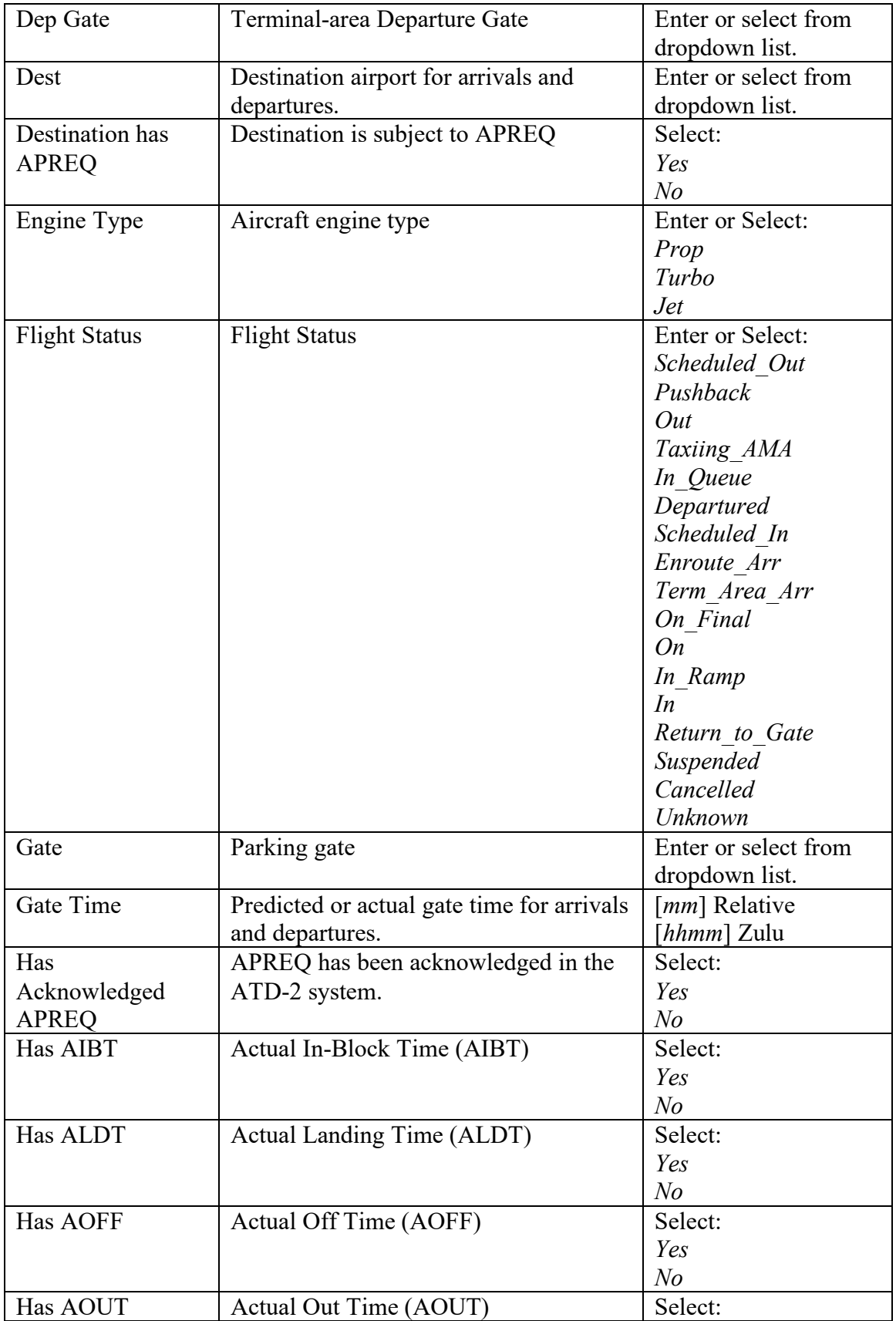

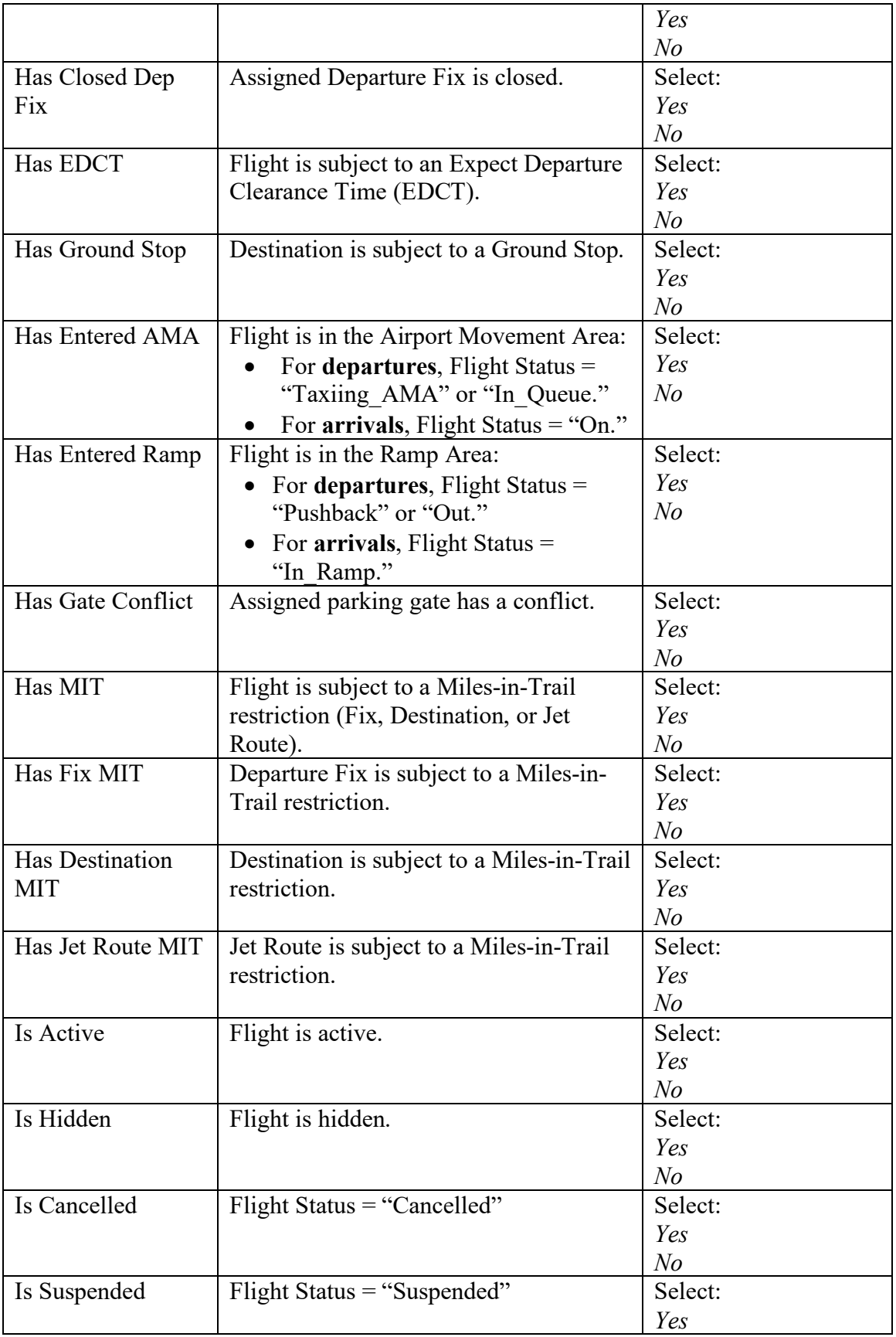

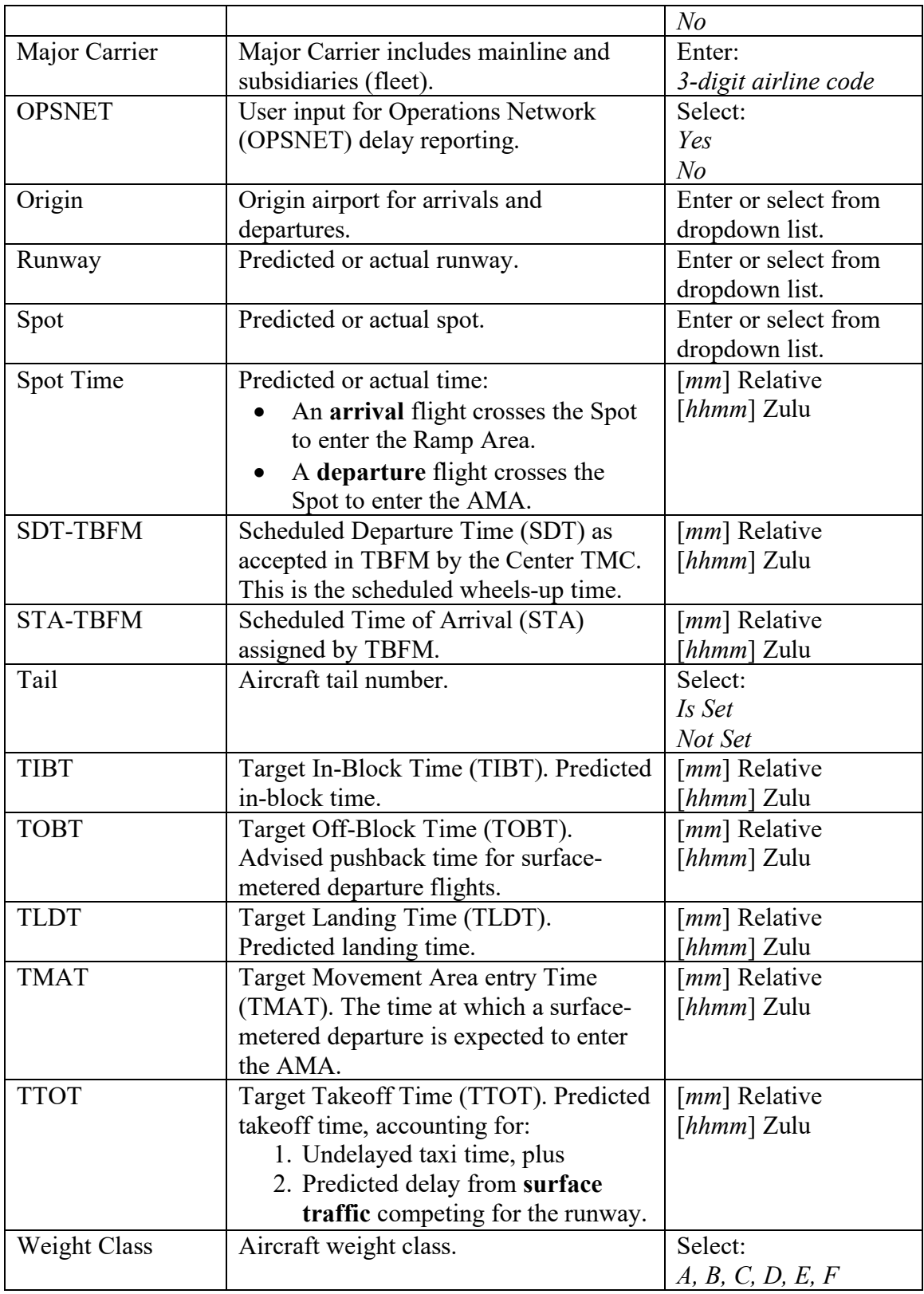

### **To Filter the Flights Table:**

- *Step 1:* Select the "Edit Filters" icon [\(Figure 5.6\)](#page-163-1) in the toolbar to open the Filter window.
- *Step 2*: Select a variable from the dropdown list in the "Field" column (e.g., "Runway" in [Figure 5.7\)](#page-168-0).
- *Step 3:* Select a modifier from the dropdown list in the "Operator" column (e.g., "=" in [Figure 5.7\)](#page-168-0).
- *Step 4:* Select an option(s) from the dropdown list or enter criteria in the text box to populate the "Values" field (e.g., "18C,18L" in [Figure 5.7\)](#page-168-0). Separate multiple entries with a comma.
- *Step 5 (Optional):* Additional filters can be applied by making entries on a new row. Select "Add Fields" [\(Figure 5.7\)](#page-168-0) if more rows are not visible. Begin additional rows by selecting a qualifier (i.e., "AND" or "OR").
- *Note: Select "Show Query" to view a list of selected criteria.*
- *Step 6:* When complete, select "OK" to apply the filter(s) and close the Filter window.
- *Alternatively:* Select "Cancel" to cancel the pending change and close the Filter window.
- *Note: An existing filter can be modified by changing the selections in the Field, Operator, or Values columns. Select "Clear" [\(Figure 5.7\)](#page-168-0) to clear entries from the "Values" field -- "Operator" and "Field" selections remain populated.*

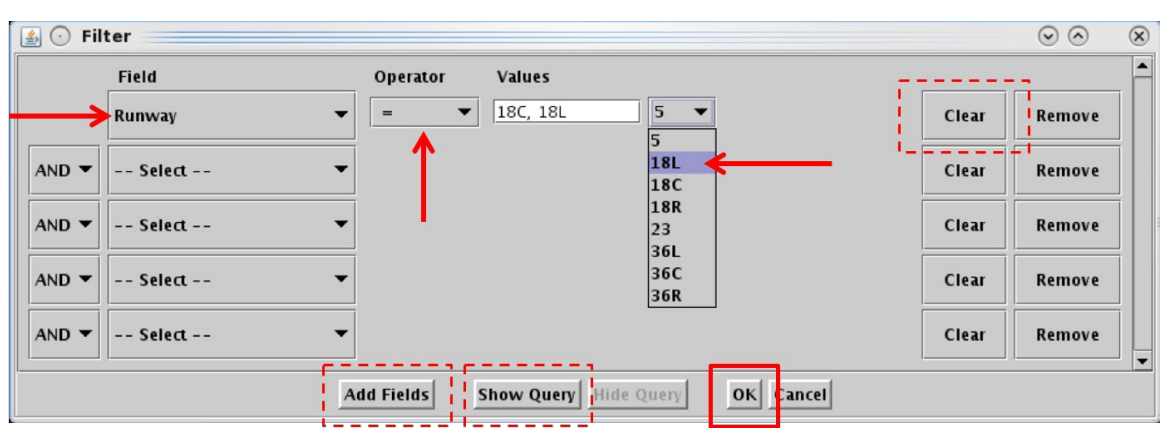

**Figure 5.7. Flights Table: Filter.**

<span id="page-168-0"></span>Filter criteria are displayed in the toolbar (e.g., "Runway =  $18C,18L$ " in [Figure 5.8\)](#page-169-0). The number of results and the last refresh time (*hh:mm Zulu)* are displayed in the title bar (e.g., 286 flights at 03:09 Z in [Figure 5.8\)](#page-169-0).

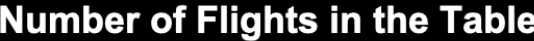

## Last Refresh Time (Zulu)

|                |            |            |                    |                    |          | v                                                   |                |           |                 |                        |                  |               |
|----------------|------------|------------|--------------------|--------------------|----------|-----------------------------------------------------|----------------|-----------|-----------------|------------------------|------------------|---------------|
| 扁              |            |            |                    |                    |          | Operational STBO Flights Table Rows: 286 at 03:09 Z |                |           |                 |                        | $\odot$ $\odot$  | $\mathcal{R}$ |
|                |            |            |                    |                    |          |                                                     |                |           |                 |                        |                  |               |
| 7<br>履         | 僵<br>首     |            |                    | Runway = $18C,18L$ |          |                                                     |                |           |                 | <b>Filter Criteria</b> |                  |               |
| Flight ID      | Origin     | Dest       | AC<br>Type<br>تزمت | Rwy ▲<br>---       | Rwy Time | <b>Flight Status</b><br><del>o c</del> pu           | Gate           | Gate Time | Spot            | Dep Fix                | Long On<br>Board |               |
| AAL778         | <b>CLT</b> | PHX        | A321               | 18C                | 05/21:06 | Departed                                            | <b>B5</b>      | 05/20:40  | 9W              | <b>BOBZY</b>           | 00:25:29         |               |
| <b>AAL1538</b> | <b>CLT</b> | <b>IAH</b> | <b>B738</b>        | 18C                | 05/23:09 | Departed                                            | <b>B10</b>     | 05/22:53  | 9W              | ESTRR                  | 00:15:39         |               |
| RPA4379        | <b>CLT</b> | <b>GRR</b> | E75S               | 18C                | 05/22:07 | Departed                                            | $C$ 7          | 05/21:54  | 9W              | WEAZL                  | 00:12:36         |               |
| AAL1692        | CLT        | PIT        | A319               | 18C                | 05/22:15 | Departed                                            | A <sub>8</sub> | 05/22:05  | 6W              | <b>KRITR</b>           | 00:09:08         |               |
| AAL606         | <b>CLT</b> | SMF        | A321               | 18C                | 05/22:50 | Departed                                            | B <sub>8</sub> | 05/22:27  | 9W              | <b>BOBZY</b>           | 00:21:42         |               |
| <b>AAL1817</b> | CLT        | <b>DTW</b> | A319               | 18C                | 05/20:55 | Departed                                            | <b>B9</b>      | 05/20:41  | 9W              | WEAZL                  | 00:13:16         |               |
| AAL1659        | <b>CLT</b> | SFO        | A321               | 18C                | 05/20:44 | Departed                                            | <b>B11</b>     | 05/20:40  | 2W              | <b>JOJJO</b>           | 00:03:53         |               |
| AAL1943        | <b>CLT</b> | MSY        | B738               | <b>E18C</b>        | 05/20:40 | Departed                                            | <b>B16</b>     | 05/20:40  | 9W              | <b>ESTRR</b>           |                  |               |
| AAL2604        | <b>CLT</b> | LAX        | A321               | 18C                | 05/20:40 | Departed                                            | C10            | 05/20:40  | 9W              | <b>BOBZY</b>           | 01:00:05         |               |
| RPA4406        | <b>CLT</b> | CMH        | <b>E75L</b>        | 18C                | 05/21:07 | Departed                                            | C11            | 05/20:40  | 9W              | WEAZL                  | 00:26:31         |               |
| JIA5418        | <b>CLT</b> | DAY        | CR <sub>19</sub>   | 18C                | 05/19:10 | Departed                                            | E26            | 05/18:53  | 9W              | JOJJO                  | 00:17:12         |               |
| IIA5658        | <b>CLT</b> | <b>VPS</b> | CR <sub>19</sub>   | 18C                | 05/20:51 | Departed                                            | E15            | 05/20:40  | 9W              | <b>BEAVY</b>           | 00:10:23         |               |
| DAL304         | <b>ATL</b> | CLT        | B712               | 18C                | 06/02:31 | lln                                                 | A11            | 06/02:36  | 11W             | PHIIL                  | 00:05:48         |               |
| IIA5479        | <b>CLT</b> | <b>BTV</b> | CR <sub>19</sub>   | 18C                | 05/21:18 | Departed                                            | E34            | 05/20:40  | 9W              | <b>KRITR</b>           | 00:37:44         |               |
| IIA5416        | <b>CLT</b> | CAK        | CRJ7               | 18C                | 05/22:01 | Departed                                            | E33            | 05/21:53  | 9W              | WEAZL                  | 00:07:49         |               |
| AAL156         | CLT        | MIA        | <b>B738</b>        | 18L                | 05/21:03 | Departed                                            | D11            | 05/20:40  | 265             | <b>ICONS</b>           | 00:21:57         |               |
| AAL1946        | <b>CLT</b> | RIC        | A320               | 18L                | 05/22:36 | Departed                                            | C <sub>6</sub> | 05/22:16  | 265             | <b>BARMY</b>           | 00:19:22         |               |
| IIA5667        | <b>CLT</b> | MHT        | CR17               | 18L                | 05/22:07 | Departed                                            | E16A           | 05/21:59  | 27E             | <b>BARMY</b>           | 00:07:42         |               |
| EJA307         | <b>ISM</b> | <b>CLT</b> | C680               | 18L                | 05/21:56 | lln                                                 | <b>UNK</b>     | 05/21:59  | GA <sub>2</sub> |                        | 00:14:12         |               |
| <b>N867PP</b>  | <b>CLT</b> | CRE        | <b>PC12</b>        | 18L                | 05/22:24 | Departed                                            | <b>UNK</b>     | 05/22:13  | GA <sub>2</sub> | <b>RUNIE</b>           | 00:10:41         |               |
| AAL2766        | CHS        | <b>CLT</b> | A319               | 18L                | 05/20:54 | In                                                  | B <sub>2</sub> | 05/21:11  | 125             |                        | 00:16:49         |               |
| <b>AAL595</b>  | <b>CLT</b> | RDU        | B738               | 18L                | 05/22:34 | Departed                                            | B <sub>4</sub> | 05/22:15  | 265             | LILLS                  | 00:18:03         |               |
| AAL85          | <b>CLT</b> | MIA        | B738               | 18L                | 05/22:03 | Departed                                            | D <sub>2</sub> | 05/21:54  | 27E             | <b>ICONS</b>           | 00:07:34         |               |
| IIA5056        | <b>CLT</b> | <b>GNV</b> | CR17               | <b>18L</b>         | 05/22:13 | Departed                                            | E <sub>8</sub> | 05/22:05  | 29              | <b>BEAVY</b>           | 00:07:59         |               |
| AAL2324        | <b>CLT</b> | <b>ILM</b> | A319               | 18L                | 05/20:43 | Departed                                            | B <sub>2</sub> | 05/20:41  | 295             | LILLS                  | 00:01:59         |               |
| ASH6022        | <b>IAD</b> | <b>CLT</b> | <b>E75L</b>        | 18L                | 05/23:00 | lln                                                 | A21            | 05/23:07  | 24              | <b>GLANC</b>           | 00:07:01         |               |
| JIA5519        | <b>CLT</b> | FAY        | CRJ9               | 18L                | 05/22:25 | Departed                                            | E11            | 05/22:14  | 27E             | LILLS                  | 00:10:26         |               |
| ۰              |            |            |                    |                    |          |                                                     |                |           |                 |                        |                  | ▶             |

**Figure 5.8. Flights Table: Flights matching filter criteria are included in the table.**

#### <span id="page-169-0"></span>**To remove or clear a filter from the Flights Table:**

- *Step 1:* Select the "Edit Filters" icon [\(Figure 5.6\)](#page-163-1) in the toolbar to open the Filter window.
- *Step 2:* In the dropdown menu in the "Field" column, select "-- Select --" to clear selections from that row [\(Figure 5.9\)](#page-170-1).

*Alternatively:* Select "Remove" to delete that row entirely [\(Figure 5.9\)](#page-170-1).

*Step 3:* When complete, select "OK" to close the Filter window.

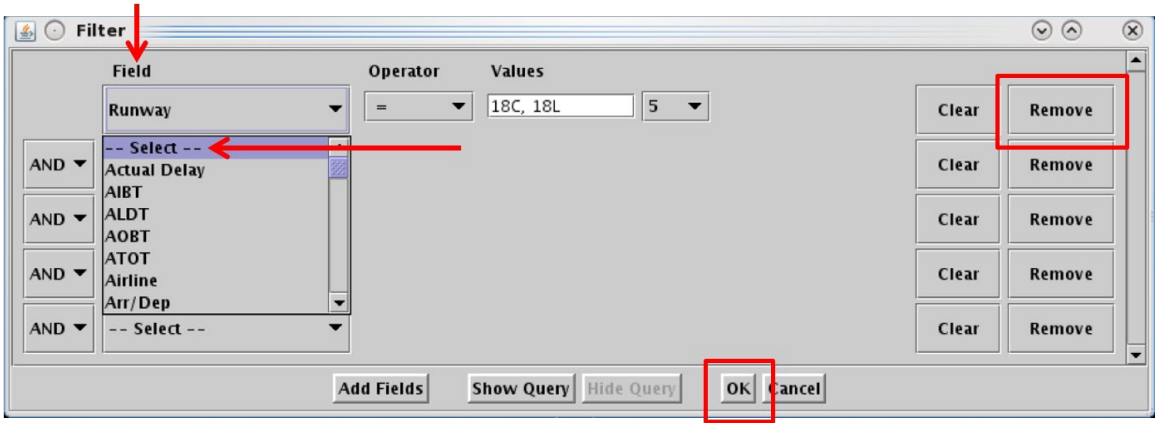

**Figure 5.9. Flights Table: Remove filters.**

### <span id="page-170-1"></span><span id="page-170-0"></span>**5.1.3.2 Show/Hide Columns**

Use "Show/Hide Columns" [\(Figure 5.6\)](#page-163-1) to select which columns of information will be included, and the order in which they will be shown, in the Flights Table.

The information columns that can be included in the Flights Table are listed in [Table 5.2.](#page-170-2)

<span id="page-170-2"></span>

| Column<br><b>Header</b> | <b>Description</b>                                                  |
|-------------------------|---------------------------------------------------------------------|
|                         | ------ General ------                                               |
| <b>Actual Delay</b>     | Delay accrued by a flight in the AMA (in minutes).                  |
|                         | = Current Duration of AMA Time – Undelayed AMA Time.                |
| AC Type                 | International Civil Aviation Organization (ICAO) type of aircraft   |
|                         | (i.e., B738: Boeing model 737-800).                                 |
| Airline                 | Airline code                                                        |
| <b>AIBT</b>             | Actual In-Block Time (AIBT) at the gate, recorded by the airline or |
|                         | the ATD-2 system.                                                   |
| <b>ALDT</b>             | Actual Landing Time (ALDT) recorded by the airline or the ATD-2     |
|                         | system.                                                             |
| <b>AMAT</b>             | Actual Movement Area entry Time (AMAT): Actual spot-crossing        |
|                         | time.                                                               |
| <b>AOBT</b>             | Actual Off-Block Time (AOBT) at the gate.                           |
| <b>ATOT</b>             | Actual Takeoff Time (ATOT).                                         |
| Altitude                | Altitude in feet/100.                                               |
| <b>APREQ</b>            | Indicates APREQ Status:                                             |
|                         | "APRQ" is displayed prior to the release time being<br>scheduled.   |

**Table 5.2. Flights Table: Show/Hide Columns**

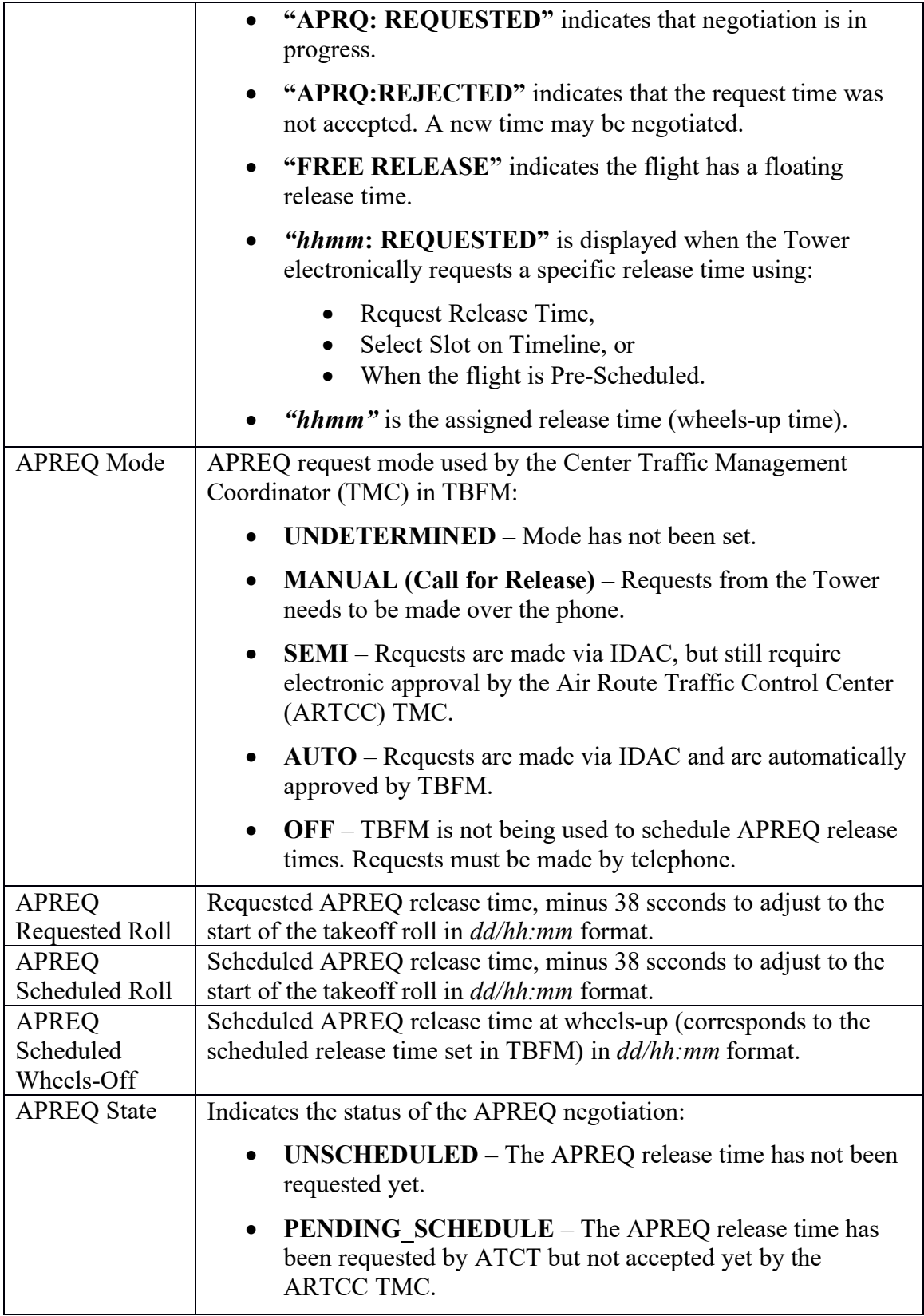

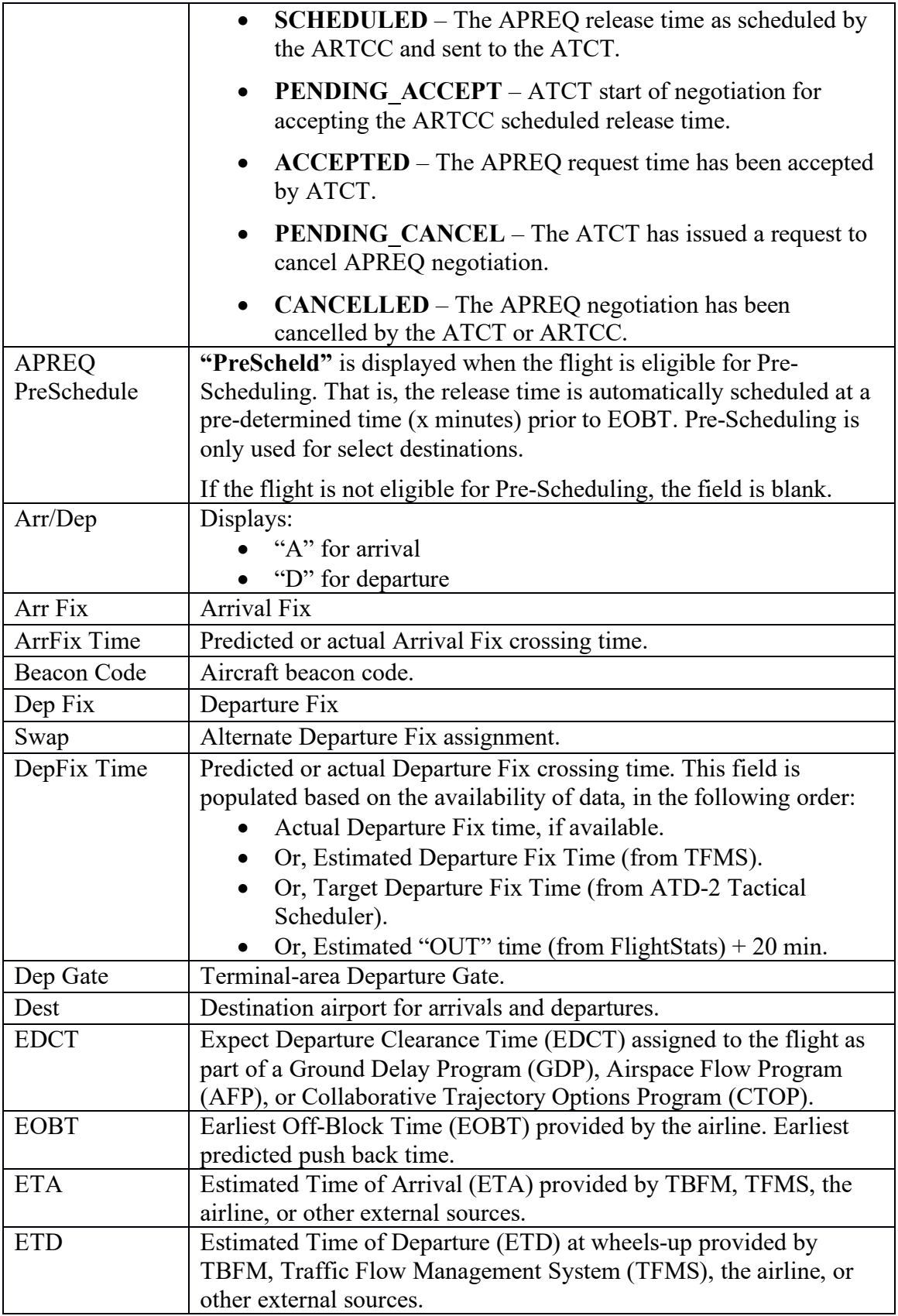

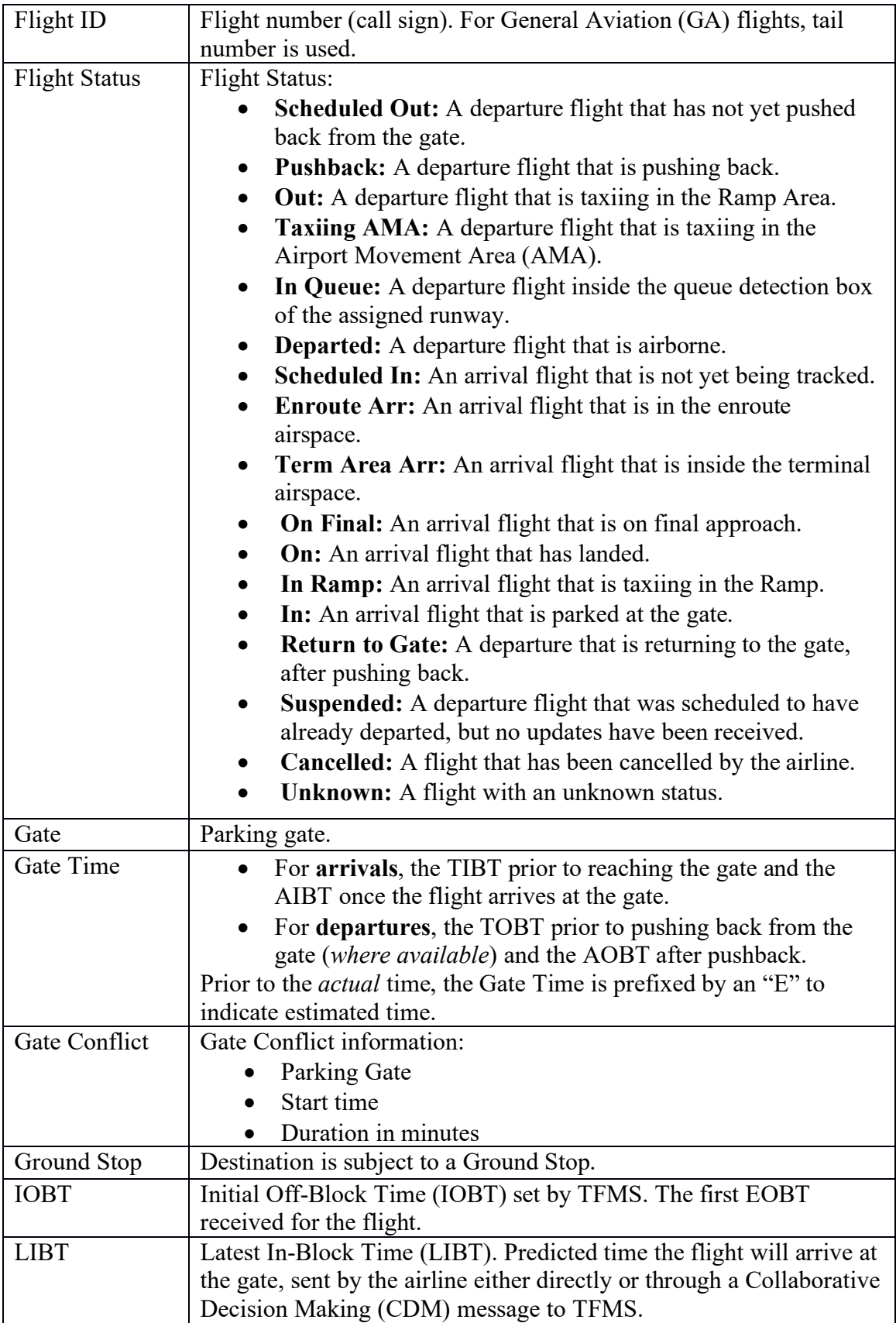

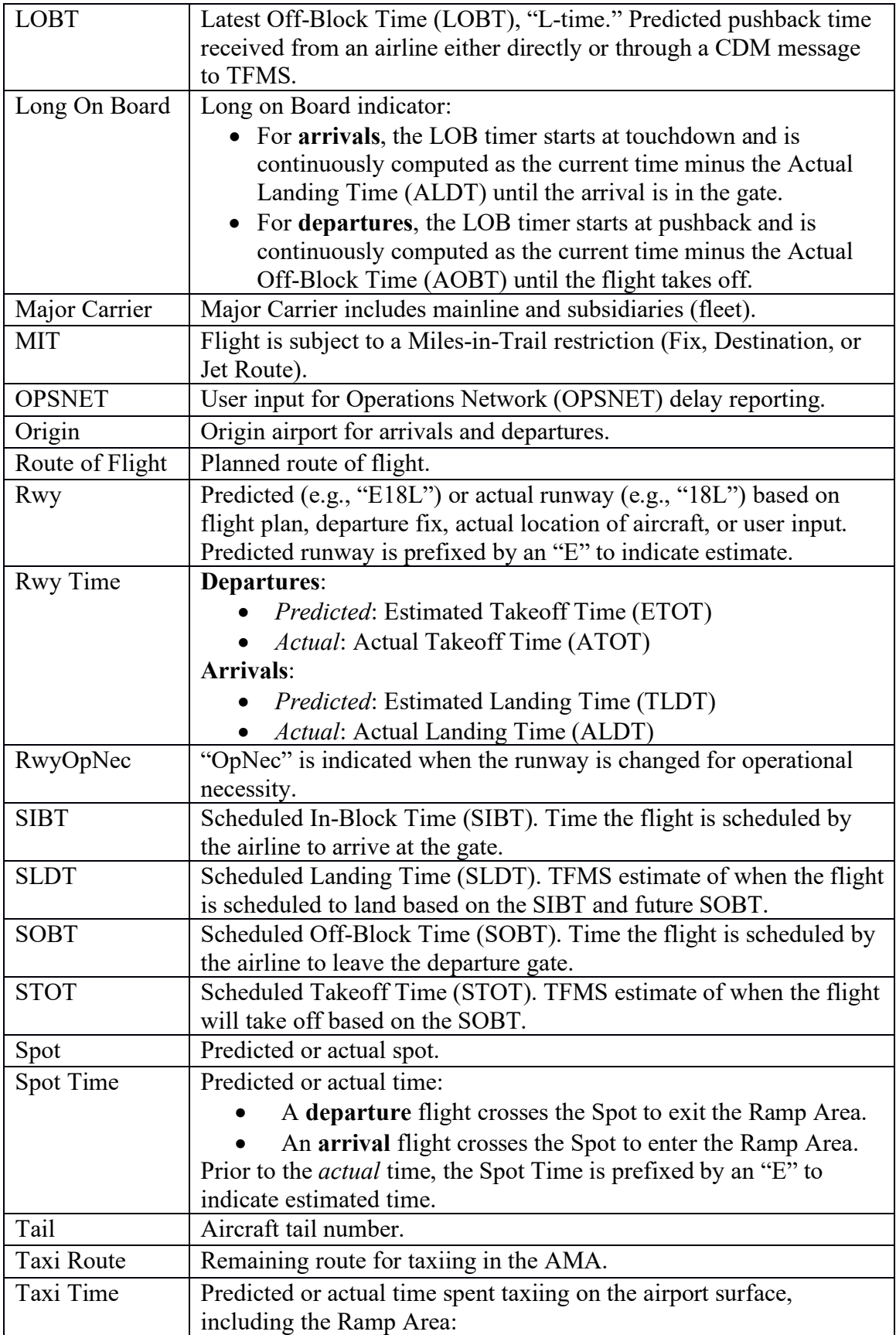

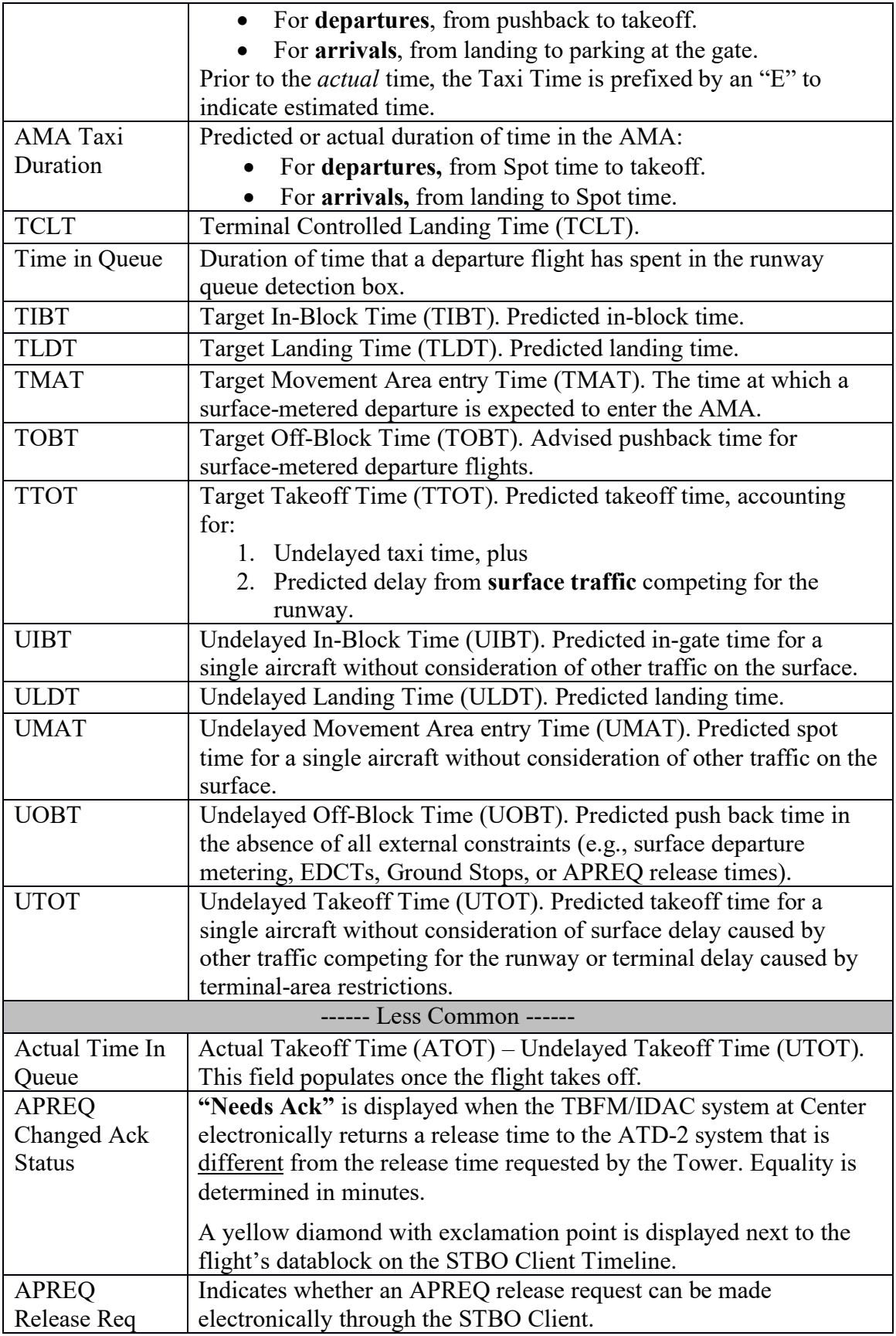

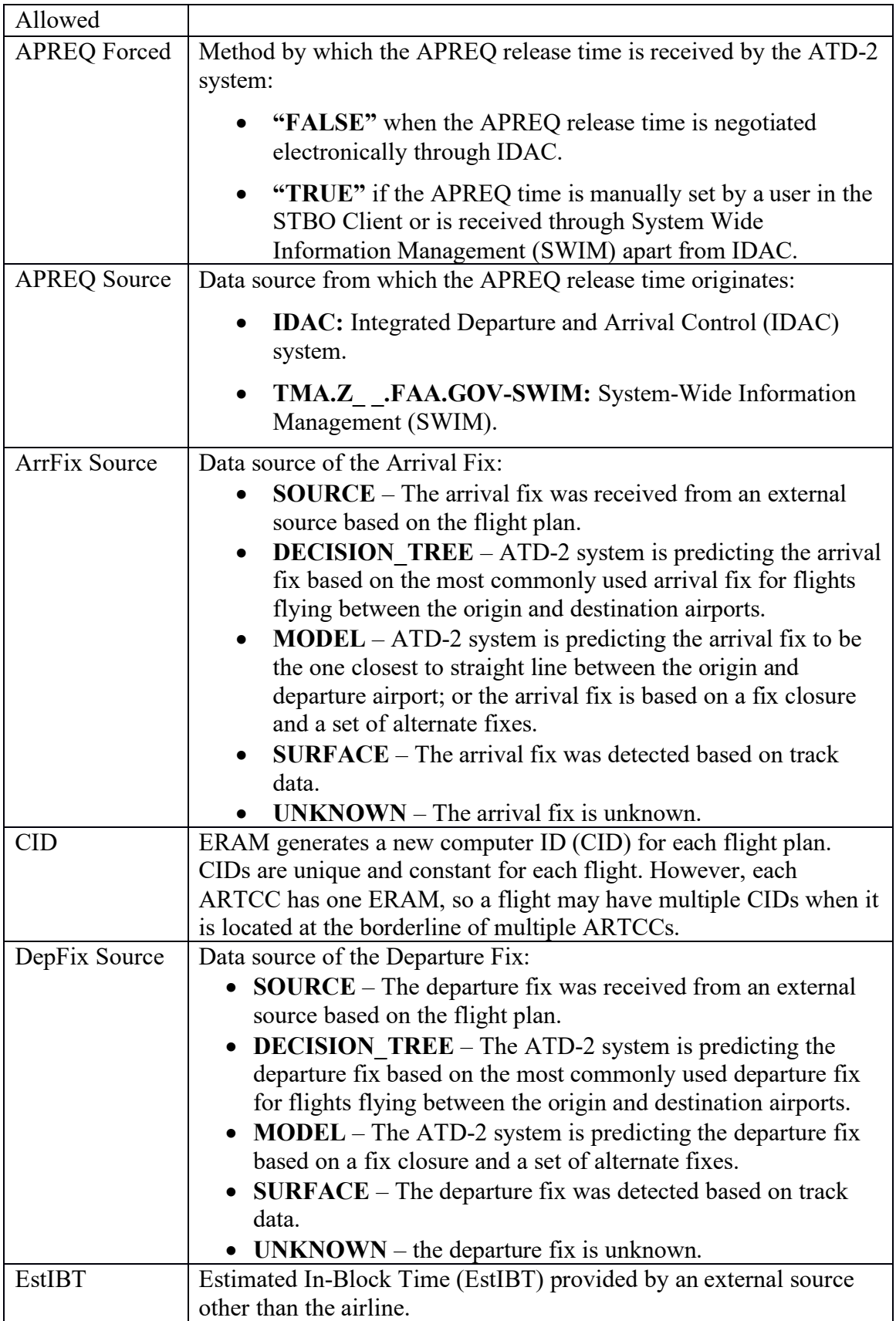

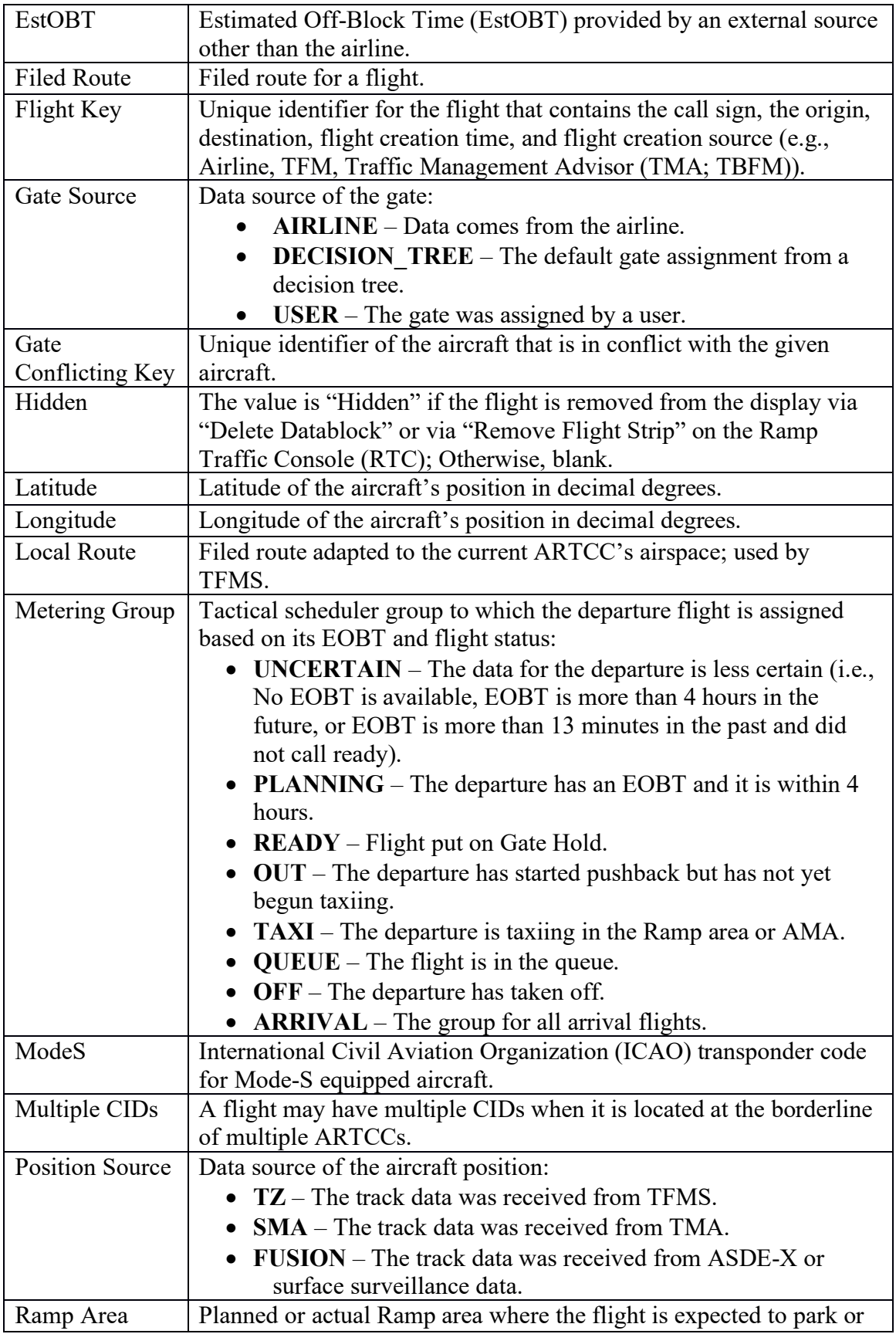

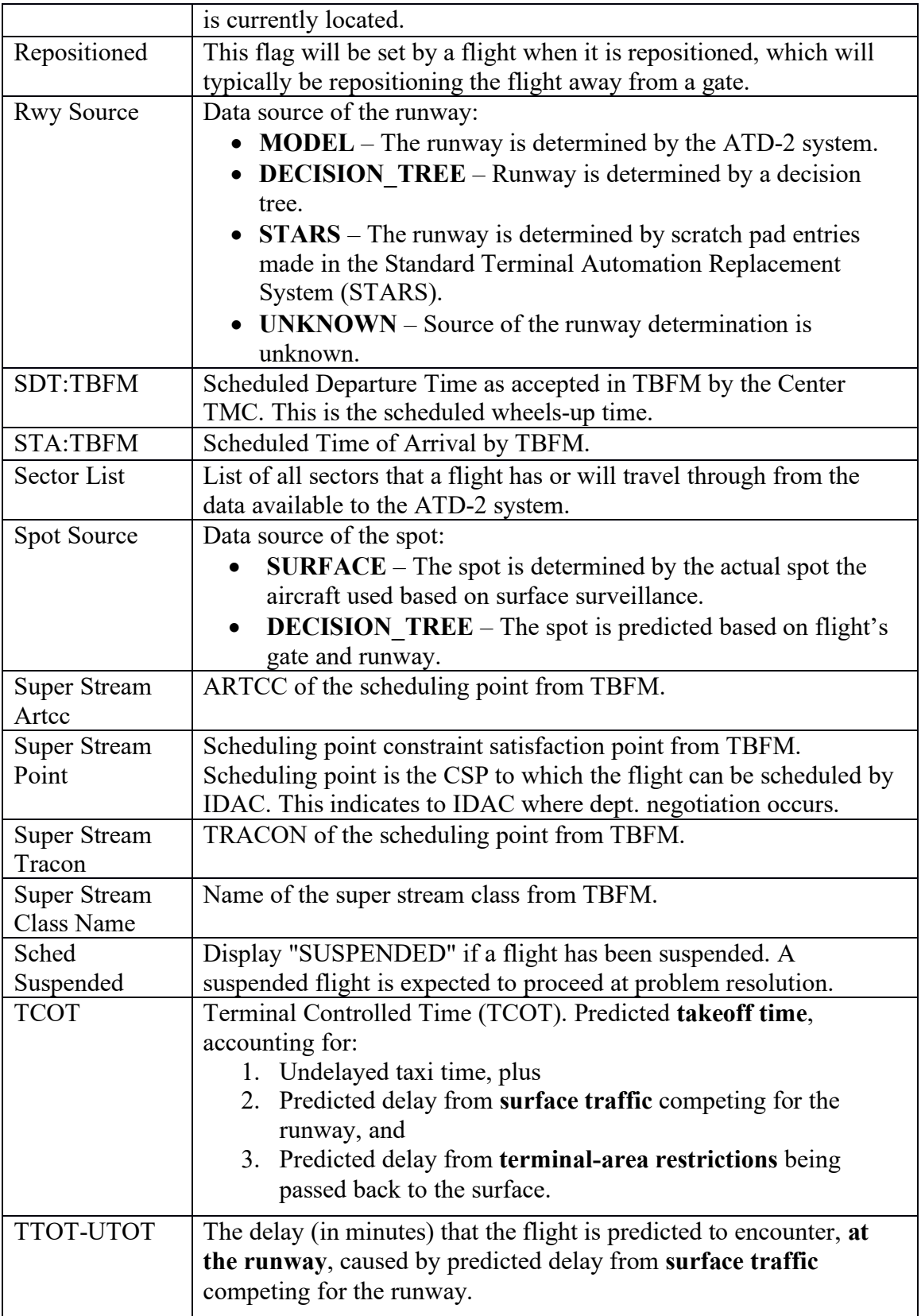

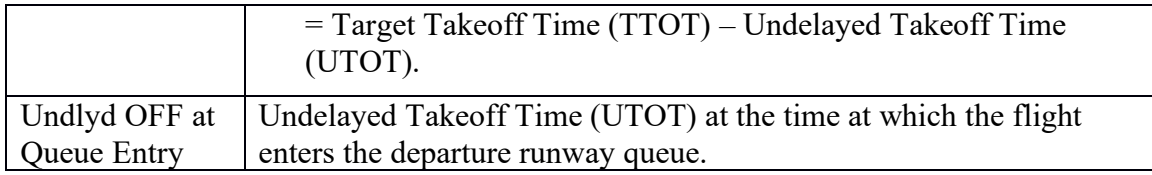

### **To Add Columns to the Flights Table:**

- *Step 1:* Select the "Show/Hide Columns" icon [\(Figure 5.6\)](#page-163-1) in the toolbar to open the Column Settings window.
- *Note: Two lists are shown in the Column Settings window [\(Figure 5.10\)](#page-180-0).*
	- *Available: Columns not currently displayed in the Flights Table.*
	- *Shown: Columns currently displayed in the Flights Table.*
- *Step 2:* Select a column name from the Available list (e.g., "EOBT" in Figure [5.10\)](#page-180-0).
- *Step 3:* Select the right arrow to move the column name to the Shown list [\(Figure 5.10\)](#page-180-0).
- *Step 4:* When complete, select "OK" to close the Column Settings window [Figure 5.10\)](#page-180-0).
- *Alternatively:* Select "Cancel" to cancel the pending changes and close the Column Settings window.
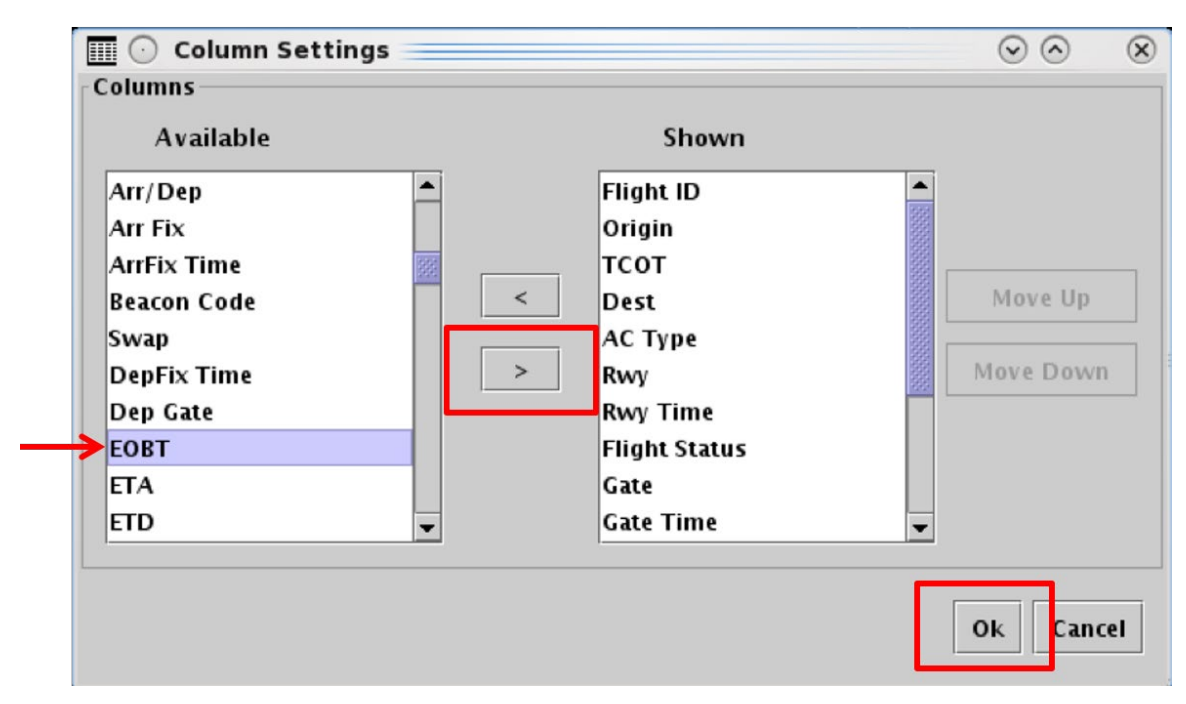

**Figure 5.10. Flights Table: Column Settings. Select the right arrow to move a column name to the Shown list.**

### **To reorder columns in the Flights Table:**

- *Step 1:* Select the "Show/Hide Columns" icon [\(Figure 5.6\)](#page-163-0) in the toolbar to open the Column Settings window.
- *Step 2:* Select the column name in the Shown list (e.g., "APREQ" in Figure [5.11\)](#page-181-0).
- *Step 3:* Use "Move Up" and "Move Down" to reorder columns [\(Figure 5.11\)](#page-181-0).
- *Step 4:* When complete, select "OK" to close the Column Settings window [\(Figure 5.11\)](#page-181-0).
- *Alternatively:* Select "Cancel" to cancel the pending changes and close the Column Settings window.

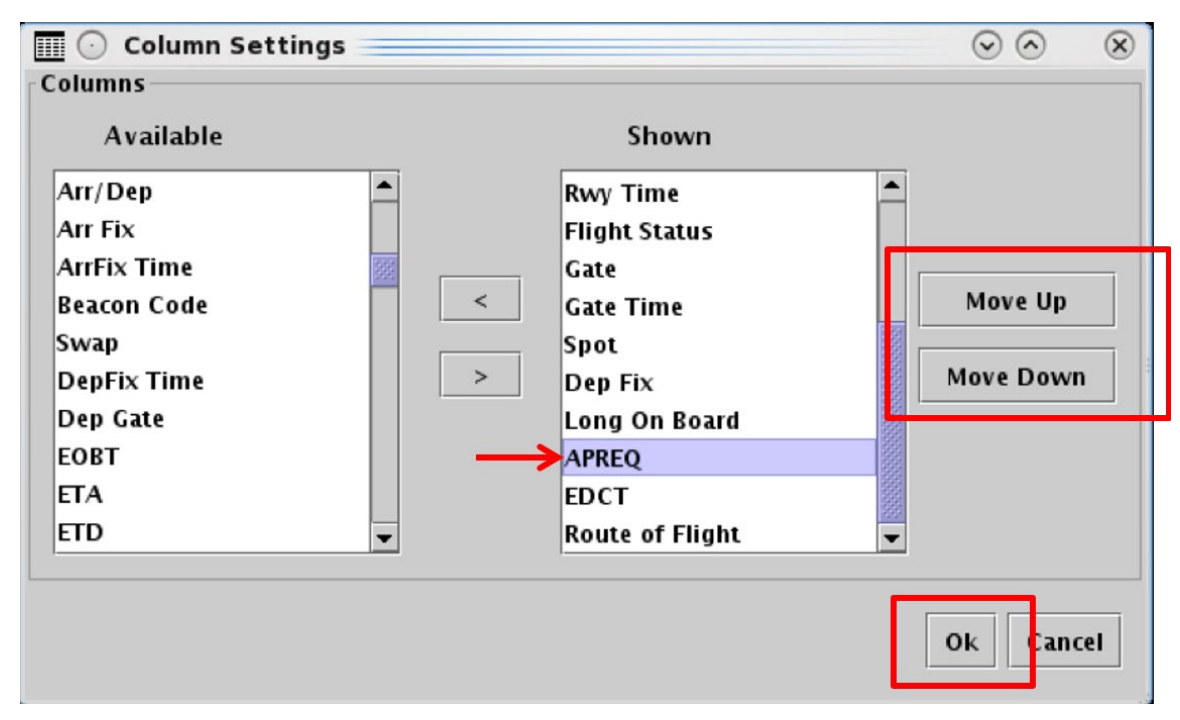

<span id="page-181-0"></span>**Figure 5.11. Flights Table: Column Settings. Use "Move Up" and "Move Down" to reorder columns.**

### **To remove a column from the Flights Table:**

- *Step 1:* Select the "Show/Hide Columns" icon [\(Figure 5.6\)](#page-163-0) in the toolbar to open the Column Settings window.
- *Step 2:* Select a column name from the Shown list.
- *Step 3:* Select the *left* arrow to move the column name to the Available list.
- *Step 4:* When complete, select "OK" to close the Column Settings window.
- *Alternatively:* Select "Cancel" to cancel the pending changes and close the Column Settings window.

### **5.1.3.3 Table Color Settings**

Use "Table Color Settings" [\(Figure 5.6\)](#page-163-0) to set an alternate row color and field color alerts for variables in the Flights Table.

## <span id="page-181-1"></span>**5.1.3.3.1 Set Row Colors**

Use the "Set Row Colors" tab in the Flights Table Color Settings window to set an alternate row color in the Flights Table.

### **To Set Row Colors in the Flights Table:**

- *Step 1:* Select the "Table Color Settings" icon [\(Figure 5.6\)](#page-163-0) in the toolbar to open the Flights Table Color Settings window.
- *Step 2:* Select the "Set Row Colors" tab [\(Figure 5.12\)](#page-183-0).

*Note: The default color for both odd and even rows in the Flights Table is white [\(Figure 5.12\)](#page-183-0).*

- *Step 3:* Select either the "Odd Row" or "Even Row" color box to open the "Choose Row Color" window (e.g., "Odd Row Color" i[n Figure 5.12\)](#page-183-0).
- *Step 4:* On the "Swatches" tab, use the mouse to select a color (e.g., green in [Figure 5.13\)](#page-183-1).
- *Step 5 (Optional):* If necessary, use the other four color-palette tabs (HSV, HSL, RGB, CMYK) to refine the color selection.
- *Note: In the "Preview" section below the color chart, the previous color (white in [Figure 5.13\)](#page-183-1) and a preview of the newly selected color (green in [Figure 5.13\)](#page-183-1) are displayed.*
- *Step 6:* Select "OK" to return to the "Set Row Colors" tab [\(Figure 5.13\)](#page-183-1).
- *Note: If preferred, follow the same steps to select a second color for the alternating odd/even row.*
- *Step 7:* When finished modifying colors, select "OK" to close the Flights Table Color Settings window and apply the color change(s) [\(Figure 5.14\)](#page-184-0).
- *Note: Updated color selections are shown in the Flights Table [\(Figure 5.15\)](#page-184-1).*

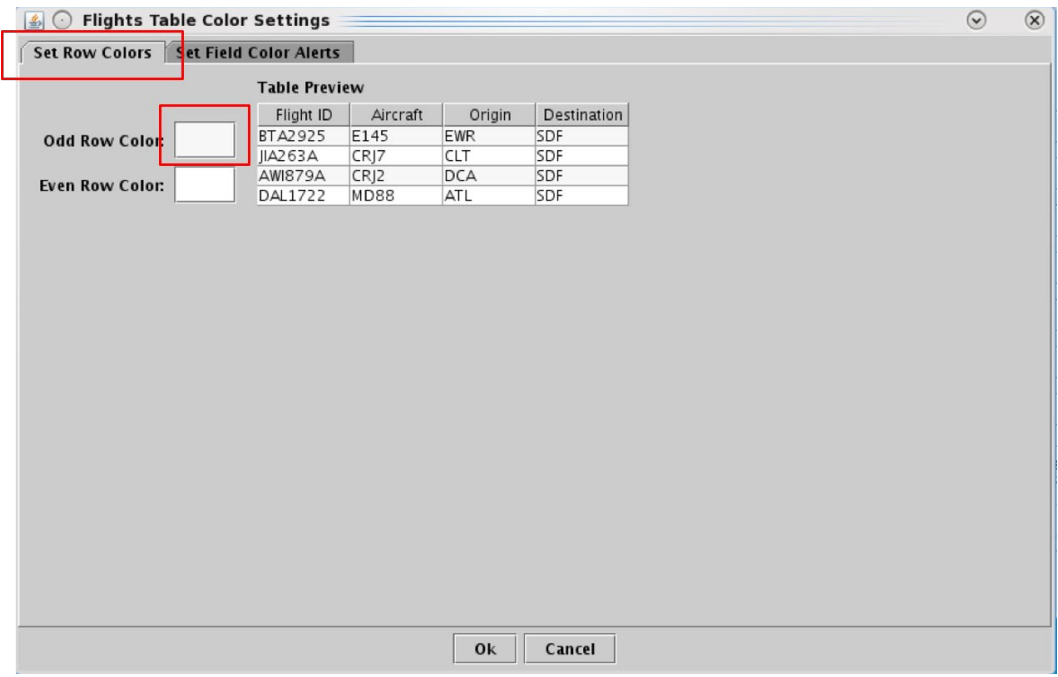

**Figure 5.12. Flights Table Color Settings: Set Row Colors tab.**

<span id="page-183-0"></span>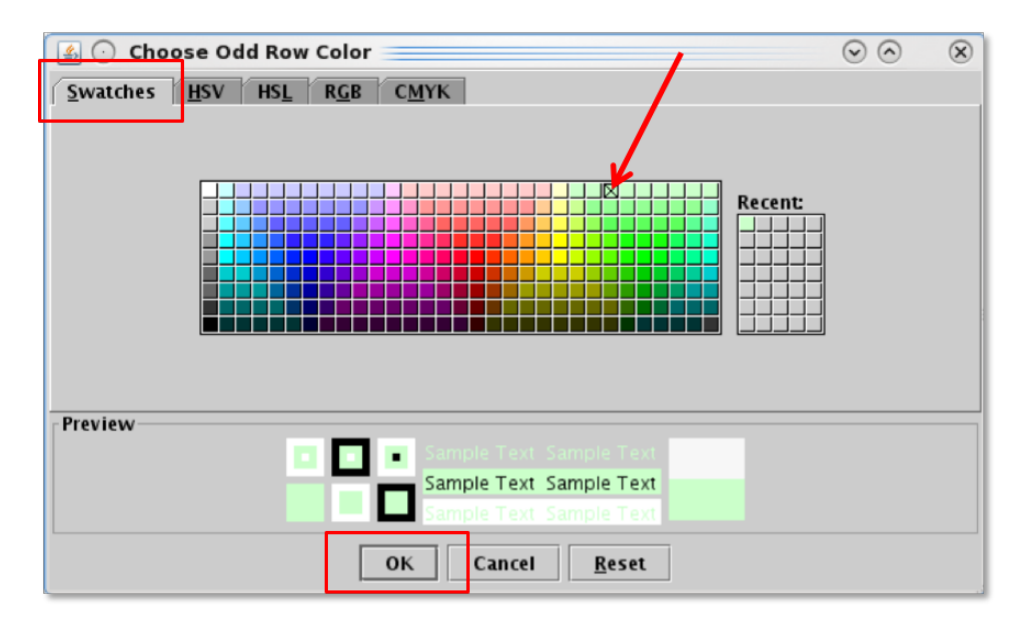

<span id="page-183-1"></span>**Figure 5.13. Use the "Swatches" tab to select a color. Use the HSV, HSL, RGB, or CMYK color palettes to refine the color selection.**

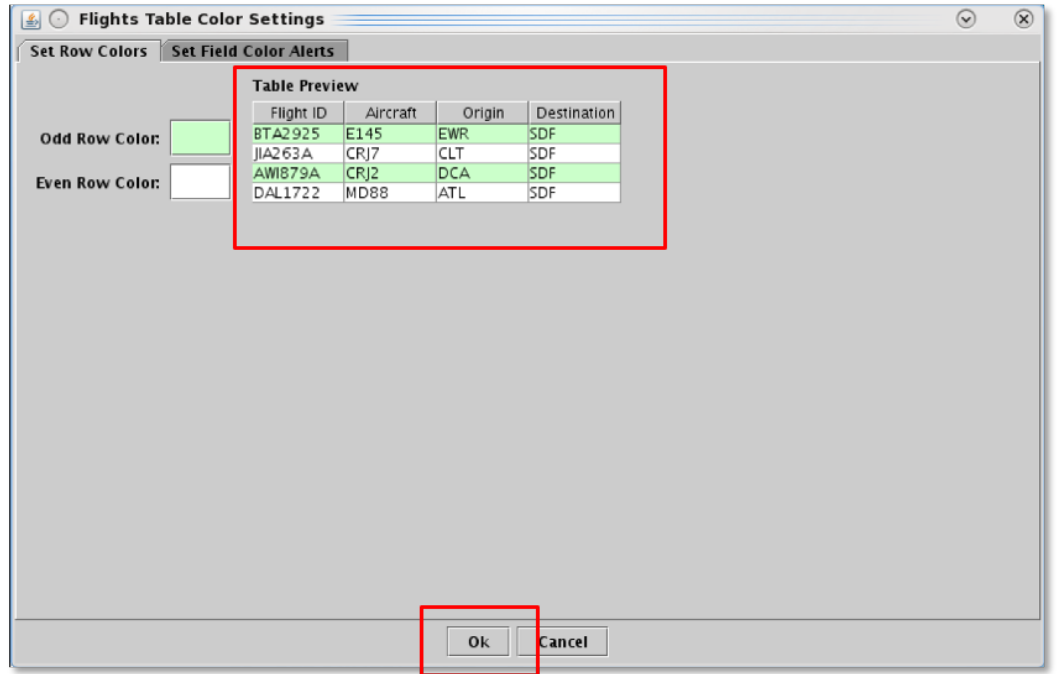

**Figure 5.14. Set Row Colors: Alternating row color preview.**

<span id="page-184-0"></span>

| 圃<br>$\odot$           |            |             |                    |             |           | Operational STBO Flights Table Rows: 214 at 08:01 Z |                 |                  |            |              |                  | $\odot$<br>$\odot$ | $\circledast$    |  |
|------------------------|------------|-------------|--------------------|-------------|-----------|-----------------------------------------------------|-----------------|------------------|------------|--------------|------------------|--------------------|------------------|--|
| $\triangledown$<br>● 图 | 目          |             | Runway = $18C,18L$ |             |           |                                                     |                 |                  |            |              |                  |                    | Clear            |  |
| Flight ID              | Origin     | Dest        | AC<br>Type         | Rwy         | Rwy Time  | <b>Flight Status</b>                                | Gate            | <b>Gate Time</b> | Spot       | Dep Fix      | Long On<br>Board | APREO Y            |                  |  |
| <b>DAL517</b>          | <b>CLT</b> | <b>ATL</b>  | B712               | <b>E18C</b> | E06/11:52 | Scheduled_Out                                       | <b>UNK</b>      | E06/11:40        | 4W         | <b>BOBZY</b> |                  | <b>APRQ</b>        | $\blacktriangle$ |  |
| AAL1643                | <b>CLT</b> | <b>ATL</b>  | A319               | <b>E18C</b> | E06/14:05 | Scheduled_Out                                       | <b>B14</b>      | E06/13:49        | 9W         | <b>BOBZY</b> |                  | APRQ               |                  |  |
| <b>DAL970</b>          | <b>CLT</b> | <b>ATL</b>  | B712               | <b>E18C</b> | E06/14:34 | Scheduled_Out                                       | <b>UNK</b>      | E06/14:22        | 4W         | <b>BOBZY</b> |                  | <b>APRO</b>        |                  |  |
| DAL300                 | <b>CLT</b> | ATL         | B712               | <b>E18C</b> | E06/10:17 | Scheduled_Out                                       | <b>UNK</b>      | E06/10:05        | 4W         | <b>BOBZY</b> |                  | APRO               |                  |  |
| <b>RPA4355</b>         | CLT        | <b>ATL</b>  | E170               | <b>E18C</b> | E06/16:02 | Scheduled_Out                                       | C7              | E06/15:43        | 9W         | <b>BOBZY</b> |                  | <b>APRQ</b>        |                  |  |
| <b>AAL1195</b>         | <b>CLT</b> | <b>TIST</b> | A319               | <b>E18L</b> | E06/14:08 | Scheduled_Out                                       | D <sub>1</sub>  | E06/13:50        | 265        | <b>KWEEN</b> |                  |                    |                  |  |
| JIA5230                | <b>CLT</b> | DAY         | CRJ9               | <b>E18C</b> | E06/15:59 | Scheduled_Out                                       | <b>E22</b>      | E06/15:30        | 9W         | <b>JOJJO</b> |                  |                    |                  |  |
| <b>AAL1979</b>         | <b>CLT</b> | <b>DFW</b>  | A321               | <b>E18C</b> | E06/11:39 | Scheduled_Out                                       | B <sub>9</sub>  | E06/11:29        | 9W         | <b>ESTRR</b> |                  |                    |                  |  |
| AAL2934                | CLT        | <b>SYR</b>  | A320               | <b>E18C</b> | E06/13:27 | Scheduled_Out                                       | C19             | E06/13:15        | 9W         | <b>KRITR</b> |                  |                    |                  |  |
| DAL827                 | <b>SLC</b> | <b>CLT</b>  | <b>B738</b>        | 18C         | 06/02:36  | In                                                  | A3              | 06/02:41         | 11W        | <b>EKR</b>   | 00:06:45         |                    |                  |  |
| JIA5 143               | <b>CLT</b> | GSO         | CR <sub>19</sub>   | <b>E18L</b> | E06/13:50 | Scheduled_Out                                       | E32             | E06/13:36        | 29         | <b>GANTS</b> |                  |                    |                  |  |
| AAL2189                | CLT        | IND         | A319               | <b>E18C</b> | E06/15:33 | Scheduled Out                                       | <b>B16</b>      | E06/15:20        | 9W         | JOJJO        |                  |                    |                  |  |
| <b>AAL1924</b>         | CLT        | <b>FLL</b>  | A321               | <b>E18L</b> | E06/14:10 | Scheduled_Out                                       | B4              | E06/13:50        | 265        | <b>BEAVY</b> |                  |                    |                  |  |
| AAL1926                | <b>CLT</b> | <b>ALB</b>  | A319               | <b>E18C</b> | E06/13:24 | Scheduled_Out                                       | C14             | E06/13:10        | 9W         | <b>KRITR</b> |                  |                    |                  |  |
| <b>IIA5177</b>         | <b>CLT</b> | <b>GNV</b>  | CRJ7               | <b>E18L</b> | E06/13:18 | Scheduled_Out                                       | E12             | E06/13:10        | 29         | <b>BEAVY</b> |                  |                    |                  |  |
| <b>RPA5703</b>         | LGA        | <b>CLT</b>  | E75S               | 18C         | 05/23:57  | lIn                                                 | A7              | 06/00:01         | 6W         | BIGGY        | 00:05:27         |                    |                  |  |
| <b>AAL565</b>          | <b>CLT</b> | <b>RSW</b>  | A320               | <b>E18L</b> | E06/13:26 | Scheduled_Out                                       | C6              | E06/13:14        | 265        | <b>ICONS</b> |                  |                    |                  |  |
| IIA5113                | CLT        | <b>VPS</b>  | CR <sub>19</sub>   | <b>E18L</b> | E06/13:56 | Scheduled_Out                                       | E28             | E06/13:40        | 29         | <b>BEAVY</b> |                  |                    |                  |  |
| <b>AAL1320</b>         | CLT        | <b>BOS</b>  | A321               | <b>E18L</b> | E06/15:41 | Scheduled_Out                                       | C12             | E06/15:30        | 265        | <b>BARMY</b> |                  |                    |                  |  |
| <b>JIA9948</b>         | CLT        | CLT         | CRJ7               | <b>E18L</b> | E06/12:07 | Scheduled_Out                                       | UNK             | E06/12:00        | 27E        | <b>KILNS</b> |                  |                    |                  |  |
| JIA5 126               | <b>CLT</b> | <b>BNA</b>  | CRJ9               | <b>E18C</b> | E06/14:30 | Scheduled_Out                                       | E30             | E06/14:10        | 9W         | <b>BOBZY</b> |                  |                    |                  |  |
| JIA5442                | CLT        | RIC         | CR <sub>19</sub>   | <b>E18L</b> | E06/13:21 | Scheduled_Out                                       | E17             | E06/13:15        | 27E        | <b>BARMY</b> |                  |                    |                  |  |
| RPA4363                | CLT        | STL         | E170               | <b>E18C</b> | E06/15:14 | Scheduled_Out                                       | IC <sub>9</sub> | E06/15:01        | 9W         | <b>BOBZY</b> |                  |                    |                  |  |
| AAL2673                | <b>CLT</b> | <b>BUF</b>  | <b>B738</b>        | <b>E18C</b> | E06/13:39 | Scheduled_Out                                       | AA              | E06/13:30        | 9W         | <b>KRITR</b> |                  |                    |                  |  |
| <b>IIA5319</b>         | AVL        | <b>CLT</b>  | CRJ9               | <b>18L</b>  | 06/00:02  | In                                                  | E14B            | 06/00:07         | <b>27E</b> |              | 00:15:12         |                    |                  |  |
| AAL2077                | <b>CLT</b> | PIT         | A319               | <b>E18C</b> | E06/13:53 | Scheduled_Out                                       | B <sub>9</sub>  | E06/13:40        | 9W         | WEAZL        |                  |                    |                  |  |
| $\blacksquare$         |            |             |                    |             |           |                                                     |                 |                  |            |              |                  |                    |                  |  |

<span id="page-184-1"></span>**Figure 5.15. Flights Table: Alternating row colors.**

## **5.1.3.3.2 Set Field Color Alerts**

Use the "Set Field Color Alerts" tab in the Flights Table Color Settings window to set cell colors for selected fields.

Fields to which color alerts can be applied are listed in [Table 5.3.](#page-185-0)

<span id="page-185-0"></span>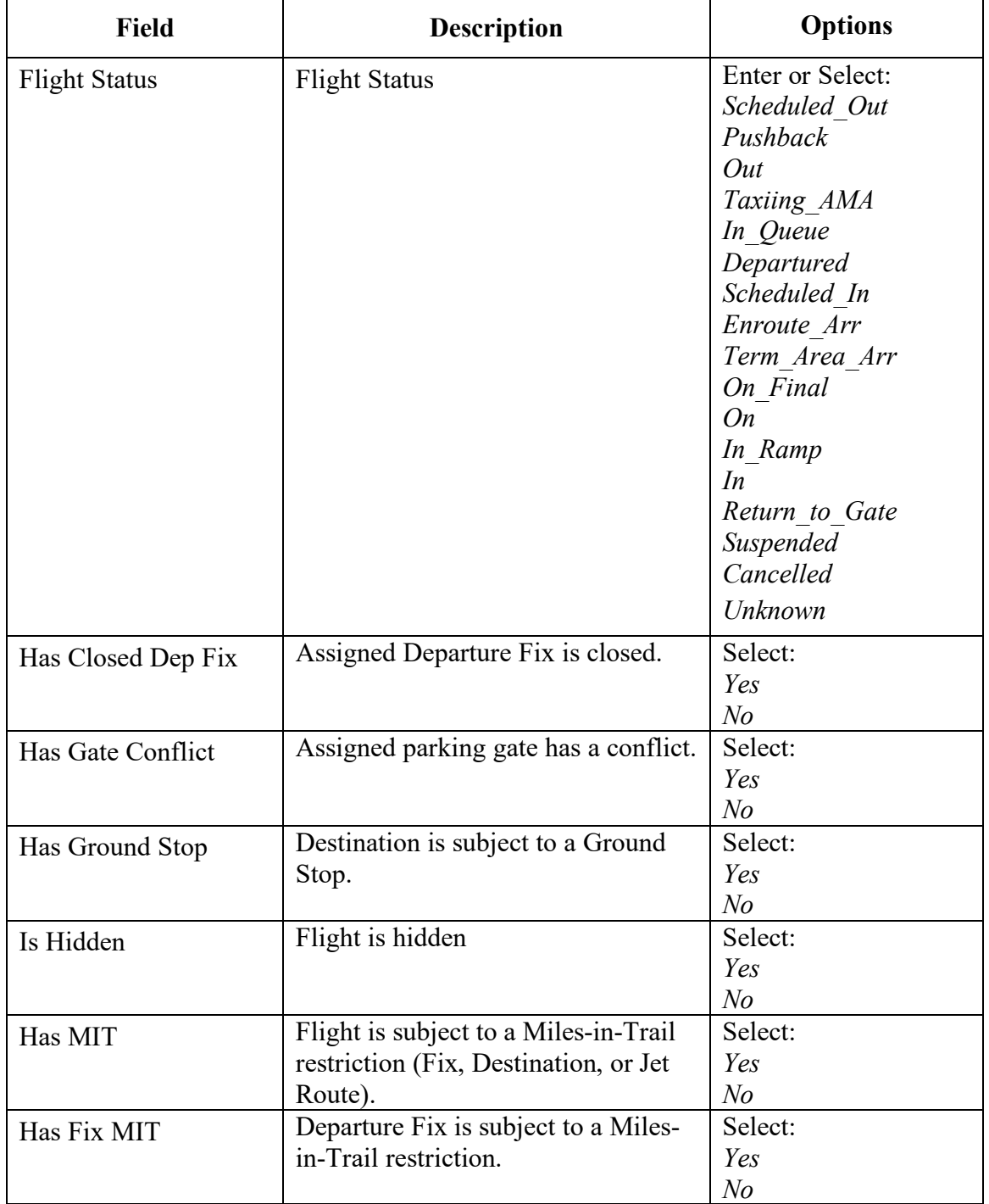

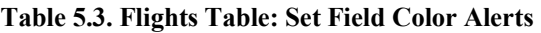

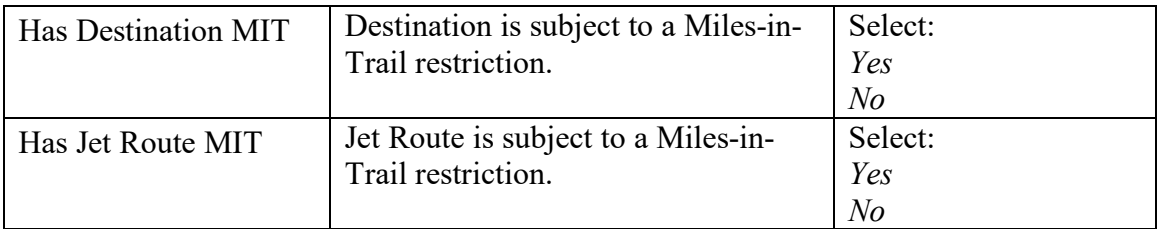

### **To Set Field Color Alerts in the Flights Table:**

- *Step 1:* Select the "Table Color Settings" icon [\(Figure 5.6\)](#page-163-0) in the toolbar to open the "Flights Table Color Settings" window.
- *Step 2:* Select the "Set Field Color Alerts" tab [\(Figure 5.16\)](#page-188-0).

- *Step 3:* On a new row, select a variable from the dropdown list in the "Field" column (e.g., "Flight Status" in [Figure 5.16\)](#page-188-0).
- *Note: If a new row is not available, select "Add Fields" [\(Figure 5.16\)](#page-188-0).*
- *Step 4*: Select an operator from the dropdown list in the "Operator" column  $(e.g., "="" in Figure 5.17).$  $(e.g., "="" in Figure 5.17).$  $(e.g., "="" in Figure 5.17).$
- *Step 5:* Select a value from the dropdown list in the "Value" column (e.g., "Taxiing AMA" in [Figure 5.17\)](#page-188-1).
- *Step 6:* Select the color box to open the "Choose Color" window [\(Figure 5.17\)](#page-188-1).
- *Step 7:* On the "Swatches" tab in the "Choose Color" window, use the mouse to select a color (e.g., green in [Figure 5.18\)](#page-189-0).
- *Step 8 (Optional):* If necessary, use the other four color-palette tabs (HSV, HSL, RGB, CMYK) to refine the color selection.
- *Note: In the "Preview" section below the color chart, the previous color (white in [Figure 5.18\)](#page-189-0) and a preview of the newly selected color (green in [Figure 5.18\)](#page-189-0) are displayed.*
- *Step 9:* Select "OK" to return to the "Set Field Color Alerts" tab [\(Figure 5.18\)](#page-189-0).
- *Note: The selected color is shown on the Set Field Color Alerts tab (green in [Figure 5.19\)](#page-189-1).*
- *Note: If preferred, follow the same steps to add/modify other field color alerts.*
- *Step 10:* Select "OK" to close the Flights Table Color Settings window and apply the color change(s) [\(Figure 5.19\)](#page-189-1).
- *Note: Updated color selections are shown in the Flights Table [\(Figure 5.20\)](#page-190-0).*

*Note: Color selections for several fields may be preset but can be modified [\(Figure 5.16\)](#page-188-0).*

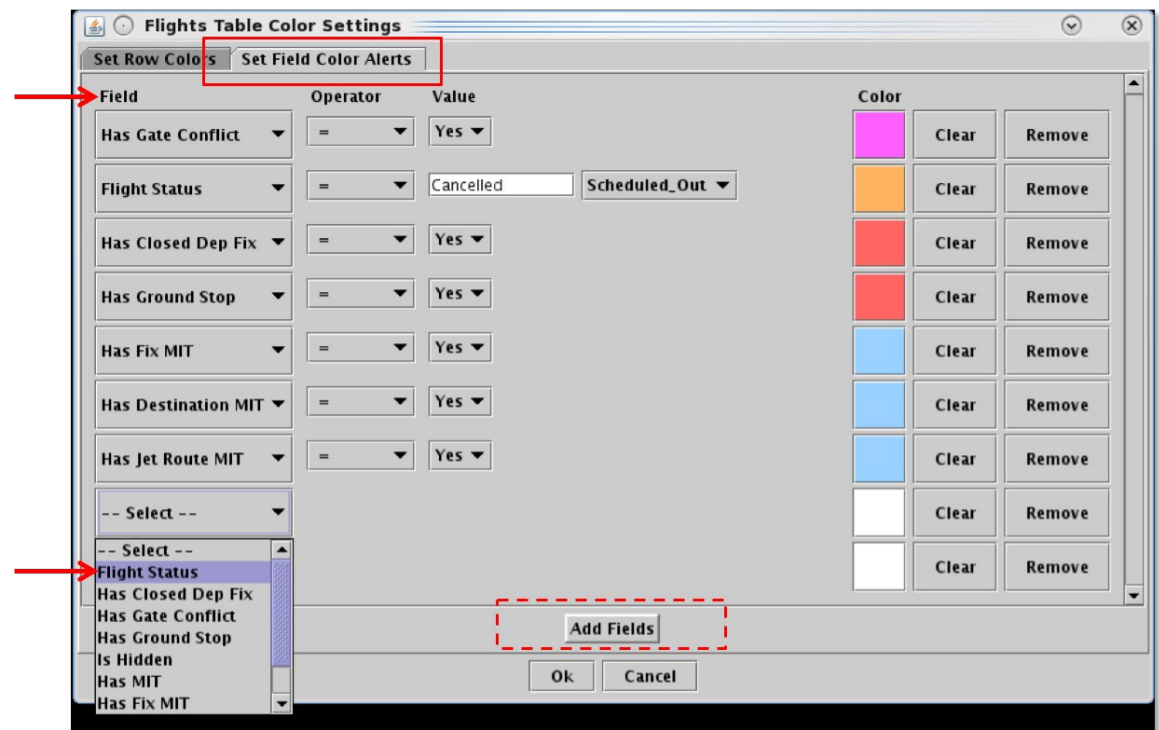

**Figure 5.16. Flights Table Color Settings: Set Field Color Alerts tab.**

<span id="page-188-0"></span>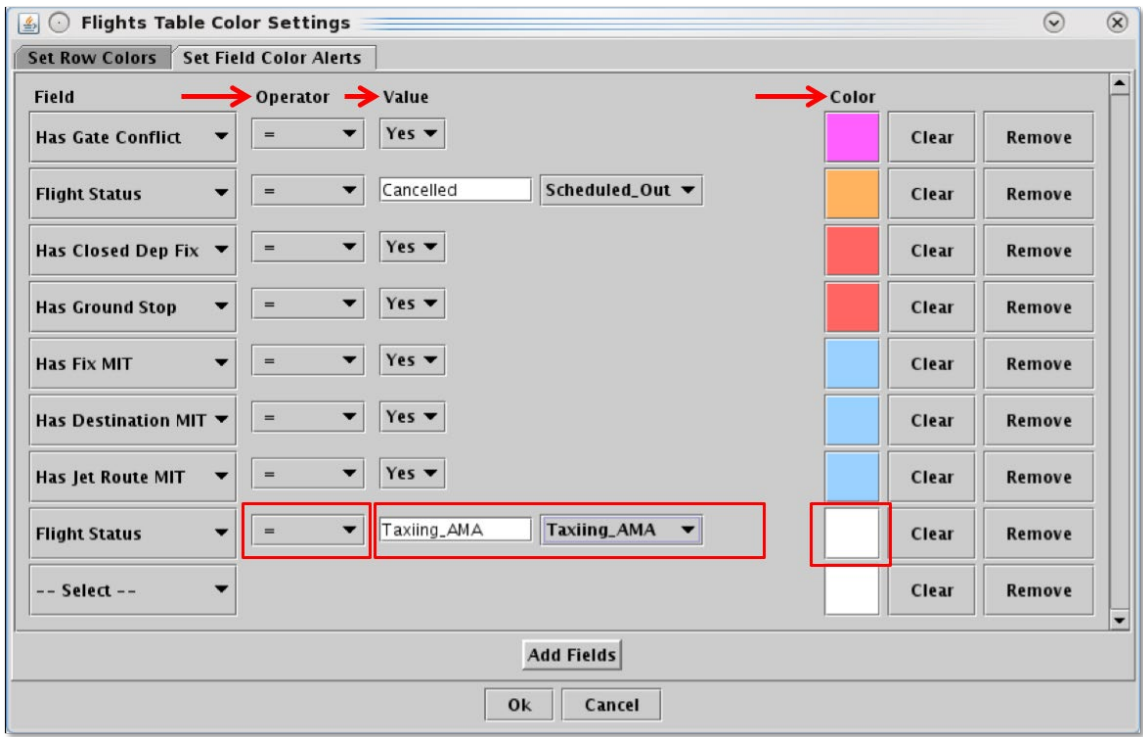

<span id="page-188-1"></span>**Figure 5.17. Set Field Color Alerts: Select Field, Operator, and Value.**

| <b><i>≰</i></b> Choose Color                                                                    | $\odot$<br>$\circledR$<br>$\sim$ |
|-------------------------------------------------------------------------------------------------|----------------------------------|
| CMYK<br>HSL<br>$R\underline{G}B$<br><b>HSV</b><br>Swatches                                      |                                  |
|                                                                                                 | <b>Recent:</b><br>▼              |
| Preview<br><b>Cample Text Sample Text</b><br>Sample Text Sample Text<br>Sample Text Sample Text |                                  |
| OK<br>Cancel                                                                                    | Reset                            |

<span id="page-189-0"></span>**Figure 5.18. Use the "Swatches" tab to select a color. Use the HSV, HSL, RGB, or CMYK color palettes to refine the color selection.**

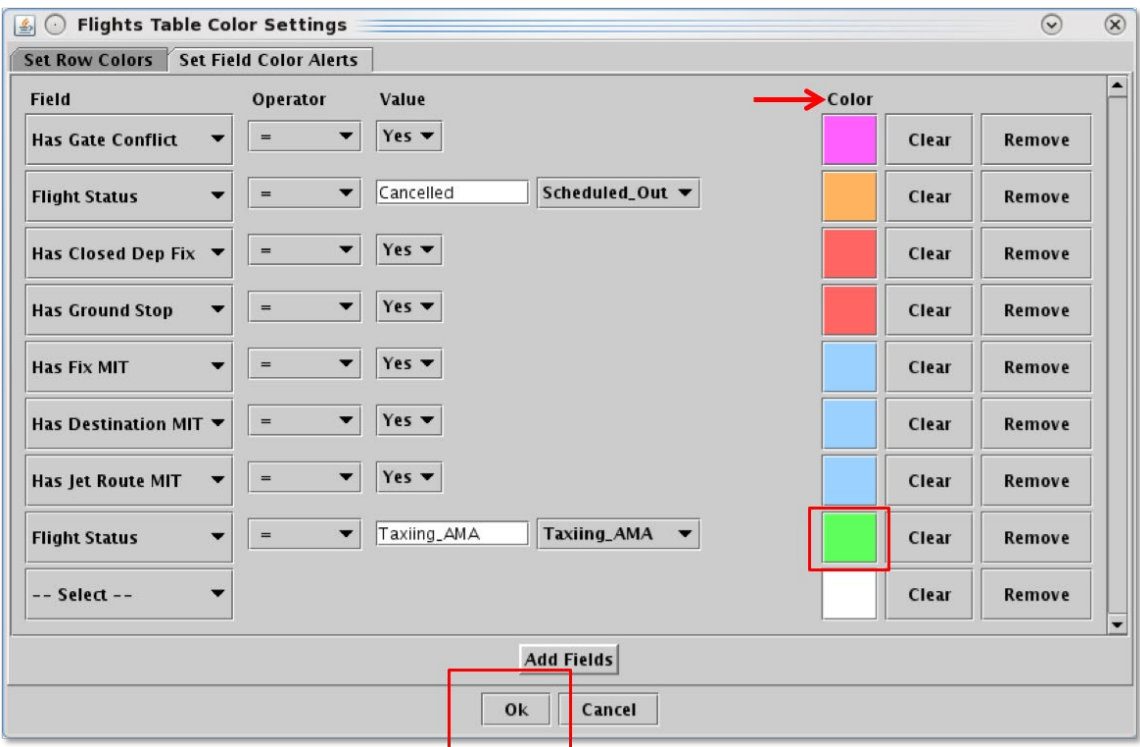

<span id="page-189-1"></span>**Figure 5.19. Set Field color Alerts: Newly selected color is displayed (in this example, green).**

| 圖<br>$(\cdot)$       | $\circledR$<br>Operational STBO Flights Table Rows: 1062 at 19:06 Z<br>$\odot$<br>$\odot$ |            |            |                |                  |             |             |              |              |              |                 |             |
|----------------------|-------------------------------------------------------------------------------------------|------------|------------|----------------|------------------|-------------|-------------|--------------|--------------|--------------|-----------------|-------------|
| $\Delta$<br>83       | 道<br>噩                                                                                    | All        |            |                |                  |             |             |              |              |              | Search          | Clear       |
| Flight ID            | Arr/De                                                                                    | Origin     | Dest       | Beacon<br>Code | AC<br>Type       | Gate        | Rwy         | Dep Fix      | Dep<br>Gate  | Arr Fix      | Flight Status ▲ | $G_i$       |
| IIA5218              | D                                                                                         | <b>CLT</b> | <b>IAD</b> | <b>UNK</b>     | CR <sub>19</sub> | E30         | <b>E18L</b> | <b>KILNS</b> | EAST         | CAVLR        | Scheduled Out   | $E06 -$     |
| <b>AAL1893</b>       | D                                                                                         | <b>CLT</b> | LGA        | <b>UNK</b>     | A319             | C12         | E18L        | <b>BARMY</b> | EAST         | <b>RBV</b>   | Scheduled Out   | EOG         |
| <b>IIA5079</b>       | D                                                                                         | <b>CLT</b> | CYYZ       | <b>UNK</b>     | CRJ9             | E11         | <b>E18L</b> | <b>KILNS</b> | <b>EAST</b>  | LINNG        | Scheduled_Out   | Eod         |
| IIA5023              | D                                                                                         | <b>CLT</b> | <b>FNT</b> | <b>UNK</b>     | CRJ7             | E18         | <b>E18L</b> | <b>KILNS</b> | EAST         |              | Scheduled_Out   | EOG         |
| RPA4687              | D                                                                                         | <b>CLT</b> | <b>IND</b> | <b>UNK</b>     | E170             | $C$ 7       | <b>E18C</b> | oliol        |              | DECEE        | Scheduled Out   | E07         |
| <b>PDT4808</b>       | А                                                                                         | <b>ROA</b> | <b>CLT</b> | <b>UNK</b>     | E145             | E10         |             |              |              | MAIIC        | Suspended       |             |
| <b>PDT4888</b>       | А                                                                                         | SBY        | <b>CLT</b> | <b>UNK</b>     | E145             | <b>E38A</b> |             |              |              | MAJIC        | Suspended       |             |
| <b>AAL1017</b>       | D                                                                                         | <b>CLT</b> | ORD        | <b>UNK</b>     | A321             | <b>B7</b>   | <b>E18L</b> | WEAZL        | <b>NORTH</b> | <b>HULLS</b> | Taxiing_AMA     | 06/         |
| IIA5354              | D                                                                                         | <b>CLT</b> | <b>ATL</b> | 5125           | CR <sub>19</sub> | E15         | <b>E18C</b> | <b>BOBZY</b> | WEST         | <b>OZZZI</b> | Taxiing_AMA     | 06/         |
| <b>IIA5383</b>       | D                                                                                         | <b>CLT</b> | MLB        | 1730           | CR <sub>19</sub> | E25         | <b>E18L</b> | <b>ICONS</b> | SOUTH        |              | Taxiing_AMA     | 06/         |
| <b>RPA4441</b>       | D                                                                                         | <b>CLT</b> | <b>IND</b> | 2071           | E75S             | C6          | <b>E18C</b> | ollo         |              | <b>DECEE</b> | Taxiing_AMA     | 06/         |
| GAI836               | D                                                                                         | <b>CLT</b> | IZI        | 1164           | <b>B350</b>      | UNK         | E18L        | <b>HAMLN</b> | SOUTH        |              | Taxiing_AMA     | 06/         |
| AAL2023              | D                                                                                         | <b>CLT</b> | IAX        | 7243           | A320             | C19         | <b>E18L</b> | <b>ICONS</b> | SOUTH        |              | Taxiing_AMA     | 06/         |
| RPA4370              | А                                                                                         | OMA        | <b>CLT</b> | 2427           | <b>E75L</b>      | C2          | E18R        |              |              | <b>FILPZ</b> | Term_Area_Arr   | E06         |
| JIA5 168             | A                                                                                         | SDF        | CLT        | 6776           | CRJ9             | E32         | <b>E18R</b> | FEDRA        |              | <b>FILPZ</b> | Term_Area_Arr   | Eod         |
| IIA5233              | А                                                                                         | <b>MYR</b> | <b>CLT</b> | 2673           | CRJ9             | E15         | <b>E18L</b> |              |              | <b>STOCR</b> | Term_Area_Arr   | EOG         |
| AAL2001              | А                                                                                         | <b>TPA</b> | <b>CLT</b> | 1437           | A320             | C19         | <b>E18L</b> | <b>BAYPO</b> |              | <b>BANKR</b> | Term_Area_Arr   | E06         |
| IIA5645              | А                                                                                         | AGS        | <b>CLT</b> | 5203           | CR <sub>19</sub> | E26         | E18L        |              |              | <b>BANKR</b> | Term_Area_Arr   | EOG         |
| IIA5229              | $\overline{\mathsf{A}}$                                                                   | MEM        | <b>CLT</b> | 5642           | CRJ9             | E22         | <b>E18R</b> | <b>BBKNG</b> |              | <b>JONZE</b> | Term_Area_Arr   | EOG         |
| IIA5298              | А                                                                                         | PNS        | <b>CLT</b> | 3154           | CRJ9             | E29         | <b>E18R</b> |              |              | <b>BANKR</b> | Term_Area_Arr   | Eod         |
| AAL2008              | А                                                                                         | DEN        | CLT        | 3766           | A321             | C15         | <b>E18R</b> | <b>EXTAN</b> |              | <b>FILPZ</b> | Term_Area_Arr   | E0d         |
| 11.473.47<br>$\cdot$ |                                                                                           | $\sim$     | $-1$       |                | coso             |             |             |              |              | 0.177        |                 | $-0.0$<br>٠ |

<span id="page-190-0"></span>**Figure 5.20. Flights Table: Field Color Alerts (in this example, Flight Status = Taxiing\_AMA is highlighed green).**

### **5.1.3.4 Flights Table: Save for Quick Create**

Use "Save for Quick Create" [\(Figure 5.6\)](#page-163-0) to save Flights Table configuration settings.

### **To save Flights Table settings:**

**Step 1:** Select the "Save for Quick Create" icon [\(Figure 5.6\)](#page-163-0) in the toolbar.

*Step 2*: Enter a file name (e.g., "Tower" in [Figure 5.21\)](#page-191-0).

**Step 3:** Select "Save" [\(Figure 5.21\)](#page-191-0).

*Step 4:* At the prompt, select "OK" [\(Figure 5.21\)](#page-191-0).

*Note:* To open a saved configuration, use "Create" on the Toolbar [\(Figure 5.22\)](#page-191-1).

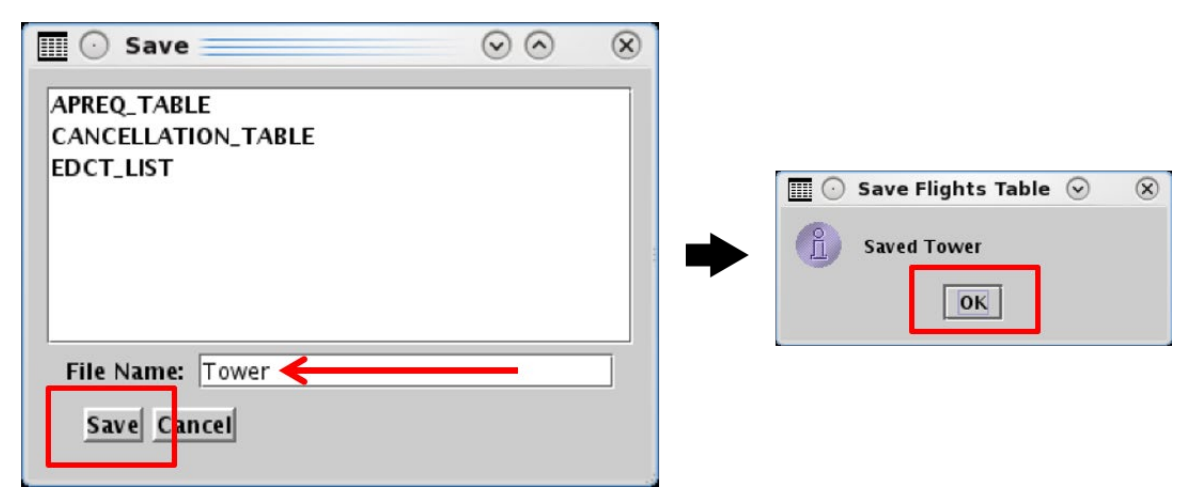

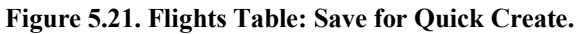

<span id="page-191-0"></span>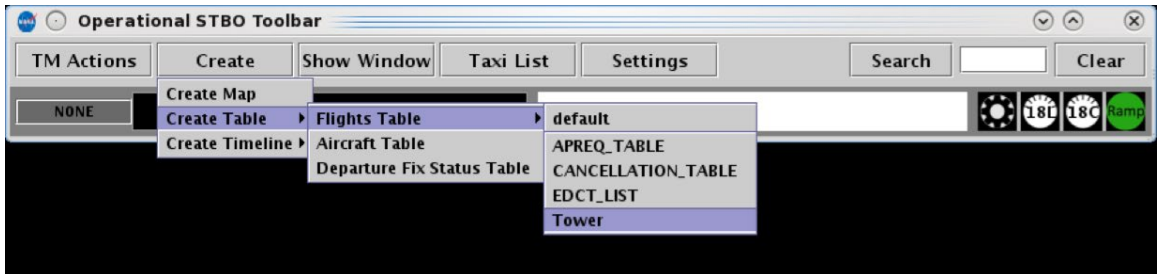

<span id="page-191-1"></span>**Figure 5.22. Create a Flights Table using a saved configuration (in this example, "Tower").**

## **5.1.4 Flights Table: Search**

Use the "Search" function to search for flights in the Flights Table. Search criteria are listed in [Table 5.4.](#page-192-0)

<span id="page-192-0"></span>

| <b>Search Criteria</b>                                                                                                    | <b>Example</b> |  |  |  |  |  |  |  |
|----------------------------------------------------------------------------------------------------|----------------|--|--|--|--|--|--|--|
| <b>Departure and Arrival Flights</b><br>Flight number<br>1456<br>Air Carrier<br>AAI<br>AAL1456<br>Call Sign<br>Tail Number<br>N123AB<br>"GA" for General Avaiation flights<br><b>GA</b><br><b>Departure Flights</b><br><b>BOS</b><br>3-letter Destination Airport<br><b>WEAZL</b><br>Departure Fix<br><b>NORTH</b><br>Departure Gate<br><b>Arrival Flights</b> |                |  |  |  |  |  |  |  |
|                                                                                                    |                |  |  |  |  |  |  |  |
|                                                                                                    |                |  |  |  |  |  |  |  |
|                                                                                                    |                |  |  |  |  |  |  |  |
|                                                                                                    |                |  |  |  |  |  |  |  |
|                                                                                                    |                |  |  |  |  |  |  |  |
|                                                                                                    |                |  |  |  |  |  |  |  |
|                                                                                                    |                |  |  |  |  |  |  |  |
|                                                                                                    |                |  |  |  |  |  |  |  |
|                                                                                                    |                |  |  |  |  |  |  |  |
|                                                                                                    |                |  |  |  |  |  |  |  |
| <b>Arrival Fix</b>                                                                                                    | <b>CHSLY</b>   |  |  |  |  |  |  |  |
| 3-letter Arrival Airport                                                                                                    | CLT            |  |  |  |  |  |  |  |

**Table 5.4. Flights Table: Search Criteria**

### **To Search for Flights in the Flights Table:**

*Step 1:* Enter search criteria in the "Search" field on the toolbar (e.g., "KRITR" in [Figure 5.23\)](#page-193-0). Flights matching the search criteria are highlighted in the Flights Table, as well as, the:

- Timeline
- Map

### *Note: As text/digits are entered in the search field, flights matching that criteria (full or partial) will be highlighted.*

*Alternatively:* Select "Clear" to clear the Search field.

| 噩<br>$(\cdot)$       |       |            |             |                |                  |                | Operational STBO Flights Table Rows: 1042 at 19:59 Z |              |              |         |                      | $\odot$ $\odot$ | $\circledR$           |
|----------------------|-------|------------|-------------|----------------|------------------|----------------|------------------------------------------------------|--------------|--------------|---------|----------------------|-----------------|-----------------------|
| $\Delta$<br>噩<br>尋   | 道     | All        |             |                |                  |                |                                                      |              |              |         | KRITR<br>Search      |                 | Clear                 |
| Flight ID            | Arr / | Origin     | Dest        | Beacon<br>Code | AC<br>Type       | Gate           | Rwy                                                  | Dep Fix      | Dep<br>Gate  | Arr Fix | <b>Flight Status</b> | Gate Time       |                       |
| IIA5676              | D     | <b>CLT</b> | <b>HSV</b>  | 3514           | CRJ9             | E34            | 18C                                                  | BOBZY        | WEST         |         | Departed             | 06/13:09        | 0б≜                   |
| GAI883               | D     | <b>CLT</b> | CCO         | 5215           | <b>B350</b>      | <b>UNK</b>     | 18L                                                  | <b>BOBZY</b> | WEST         |         | Departed             | 06/13:32        | 06                    |
| AAL874               | D     | <b>CLT</b> | <b>TNCA</b> | 4154           | A321             | <b>B13</b>     | 18C                                                  | <b>ICONS</b> | SOUTH        |         | Departed             | 06/13:19        | 06                    |
| AAL2040              | D     | CLT        | ATL         | 5130           | A320             | C18            | E18C                                                 | BOBZY        | WEST         | OZZZI   | Scheduled            | E06/20:01       | EO                    |
| PDT4759              | D     | <b>CLT</b> | PHF         | 2067           | E145             | E2             | 18L                                                  | <b>BARMY</b> | EAST         |         | Departed             | 06/17:28        | 06                    |
| <b>AAL1923</b>       | D     | <b>CLT</b> | <b>BUF</b>  | <b>UNK</b>     | <b>B738</b>      | A6             | <b>E18C</b>                                          | <b>KRITR</b> | <b>NORTH</b> |         | Scheduled            | E06/22:00       | EO                    |
| IIA5140              | D     | CLT        | CHO         | 7107           | CRJ7             | E7             | E18L                                                 | GANTS        |              |         | Scheduled            | E06/20:07       | EO                    |
| IIA5632              | D     | <b>CLT</b> | <b>MHT</b>  | 1743           | CR <sub>19</sub> | E16            | <b>18C</b>                                           | <b>KRITR</b> | NORTH        |         | Departed             | 06/13:36        | 06                    |
| RPA4529              | D     | <b>CLT</b> | <b>HXD</b>  | 3144           | E75L             | C7             | 18L                                                  | <b>ICONS</b> | SOUTH        |         | Departed             | 06/13:06        | 06                    |
| IIA5279              | D     | <b>CLT</b> | <b>MGM</b>  | 5265           | CRJ7             | E6             | 18C                                                  | ESTRR        | WEST         |         | Departed             | 06/15:35        | 06                    |
| IIA5312              | D     | <b>CLT</b> | PIA         | 1173           | CRJ7             | E35C           | 18C                                                  | ollo         |              |         | Departed             | 06/13:29        | 06                    |
| <b>AAL304</b>        | D     | CLT        | <b>MDT</b>  | <b>UNK</b>     | A319             | C17            | <b>E18C</b>                                          | <b>KRITR</b> | <b>NORTH</b> |         | Scheduled.           | E07/00:05       | EO                    |
| <b>IIA5703</b>       | D     | <b>CLT</b> | BHM         | 5227           | CRJ9             | E24            | 18C                                                  | ESTRR        | WEST         | KIOSK   | Departed             | 06/15:50        | 06                    |
| <b>AAL312</b>        | D     | <b>CLT</b> | <b>IFK</b>  | 5727           | <b>B738</b>      | <b>B12</b>     | 18L                                                  | KILNS        | EAST         | CAMRN   | Departed             | 06/14:04        | 06                    |
| IIA5549              | D     | CLT        | SAV         | <b>UNK</b>     | CRJ9             | E9             | E18L                                                 | <b>ICONS</b> | SOUTH        |         | Scheduled            | E06/23:56       | EO                    |
| <b>AAL1858</b>       | D     | <b>CLT</b> | <b>ALB</b>  | <b>UNK</b>     | A319             | D <sub>1</sub> | <b>E18C</b>                                          | <b>KRITR</b> | NORTH        |         | Scheduled.           | E06/23:59       | E <sub>0</sub>        |
| IIA5233              | D     | <b>CLT</b> | <b>MYR</b>  | 1762           | CRJ9             | E11            | 18L                                                  | <b>KWEEN</b> | SOUTH        |         | Departed             | 06/16:58        | 06                    |
| IIA5492              | D     | CLT        | <b>CLE</b>  | 1724           | CRJ9             | E26            | 18C                                                  | WEAZL        | NORTH ROLLN  |         | Departed             | 06/18:43        | 06                    |
| IIA5136              | D     | <b>CLT</b> | CHO         | 5705           | CRJ7             | E5A            | 18L                                                  | <b>GANTS</b> |              |         | Departed             | 06/13:41        | 06                    |
| <b>IIA5327</b>       | D     | CLT        | SRQ         | 2230           | CRJ9             | E15            | 18L                                                  | <b>ICONS</b> | SOUTH        |         | Departed             | 06/13:37        | 0의                    |
| JIA5221              | D     | <b>CLT</b> | LYH         | 7167           | CRJ9             | E27            | 18L                                                  | <b>GANTS</b> |              |         | Departed             | 06/18:32        | $06 -$                |
| $\blacktriangleleft$ |       |            |             |                |                  |                |                                                      |              |              |         |                      |                 | $\blacktriangleright$ |

<span id="page-193-0"></span>**Figure 5.23. Flights Table: Search ressults highlighted in cyan (e.g., "KRITR" Departure Fix).**

# **5.2 Aircraft Table**

The Aircraft Table displays information about aircrafts, their current status, and current location [\(Figure 5.24\)](#page-194-0). Only one Aircraft Table can be open at a time. Like the Flights Table, it is updated every minute.

| 圖               |                  |           |        | Operational STBO Aircraft Table Results: 386 at 20:16 Z |                |                 |                |                      |                    |                            | $\odot$<br>$\odot$ |
|-----------------|------------------|-----------|--------|---------------------------------------------------------|----------------|-----------------|----------------|----------------------|--------------------|----------------------------|--------------------|
| 噩<br>图          |                  |           |        |                                                         |                |                 |                |                      |                    |                            |                    |
| Tail            | AC Type          | Use       | Active | Current Id                                              | Next Id        | Current<br>Gate | Next Gate      | Current<br>Status    | <b>Next Status</b> | At<br>Operating<br>Airport | At Gate            |
| N605NN          | CRJ9             | Departure | false  | <b>IIA5328</b>                                          |                | E25             |                | Schedule             |                    | true                       | true               |
| <b>N656AE</b>   | E145             | None      |        |                                                         |                |                 |                |                      |                    | false                      | false              |
| NIQ251IY        | A321             | Departure | true   | <b>AAL329</b>                                           |                | C12             |                | Departed             |                    | false                      | false              |
|                 |                  | None      |        |                                                         |                |                 |                |                      |                    | false                      | false              |
| Toolbar         |                  | Arrival   | false  | AAL1862                                                 | <b>AAL1978</b> | C <sub>4</sub>  | C <sub>4</sub> | Schedule             | Schedule           | false                      | false              |
|                 |                  | None      |        |                                                         |                |                 |                |                      |                    | false                      | false              |
| <b>IVOJ UMV</b> |                  | Arrival   | true   | AAL2598                                                 | AAL2581        | D <sub>5</sub>  | D <sub>5</sub> | In Ramp              | Schedule           | true                       | false              |
| <b>N595NN</b>   | CR <sub>19</sub> | Arrival   | false  | IIA5595                                                 |                | E25             |                | Schedule             |                    | false                      | false              |
| N572NN          | CRJ9             | Arrival   | true   | IIA5616                                                 | <b>IIA5533</b> | E26             | E26            | Enroute_Arr Schedule |                    | false                      | false              |
| N933NN          | B738             | Arrival   | false  | AAL327                                                  |                | <b>B15</b>      |                | Schedule             |                    | false                      | false              |
| <b>N716PS</b>   | CRJ7             | None      |        |                                                         |                |                 |                |                      |                    | false                      | false              |
| N410YX          | E75S             | None      |        |                                                         |                |                 |                |                      |                    | false                      | false              |
| <b>N104UW</b>   | A320             | Arrival   | false  | AAL2020                                                 | AAL2934        | C19             | C19            | Schedule             | Schedule           | false                      | false              |
| <b>N127UW</b>   | A320             | Departure | true   | <b>AAL1087</b>                                          | <b>AAL1087</b> | B <sub>4</sub>  | <b>B15</b>     | Departed             | Schedule           | false                      | false              |
| IN800NN         | <b>B738</b>      | Departure | false  | <b>AAL1944</b>                                          |                | B <sub>4</sub>  |                | Schedule             |                    | true                       | true               |
| N937WN          | B737             | None      |        |                                                         |                |                 |                |                      |                    | false                      | false              |
| N501BG          | CRJ7             | Departure | false  | IIA5129                                                 |                | E <sub>6</sub>  |                | Schedule             |                    | true                       | true               |
| <b>N575UW</b>   | A321             | None      |        |                                                         |                |                 |                |                      |                    | false                      | false              |
| <b>N191UW</b>   | A321             | Arrival   | true   | AAL639                                                  |                | C16             |                | Enroute_Arr          |                    | false                      | false              |
| N760US          | A319             | None      |        |                                                         |                |                 |                |                      |                    | false                      | false              |
| N601EN          | CRJ9             | Arrival   | false  | <b>IIA5114</b>                                          | JIA5422        | E13             | E13            | Schedule             | Schedule           | false                      | false              |
| <b>N552UW</b>   | A321             | None      |        |                                                         |                |                 |                |                      |                    | false                      | false              |
| N583NN          | CR <sub>19</sub> | None      |        |                                                         |                |                 |                |                      |                    | true                       | true               |
| N921NN          | <b>B738</b>      | Arrival   | false  | AAL815                                                  |                | B <sub>3</sub>  |                | Schedule             |                    | false                      | false              |
| N560NN          | CRJ9             | Arrival   | true   | IIA5050                                                 |                | E31             |                | Enroute_Arr          |                    | false                      | false              |

**Figure 5.24. Aircraft Table.**

<span id="page-194-0"></span>Use the "Create" menu on the Toolbar to create a new Aircraft Table (see Section [3.2.2\)](#page-75-0). Use the "Show Window" menu on the Toolbar to bring the Aircraft Table to the front of other windows (see Section [3.3\)](#page-76-0).

## **5.2.1 Aircraft Table: Select an Aircraft**

To select an aircraft, click on a row in the Aircraft Table. If the aircraft is associated with a current flight, the flight is highlighted throughout the STBO Client user interface, including the timeline, map, and Flights Table. See Section [5.1.1](#page-160-0) for an example in the Flights Table.

## **5.2.2 Aircraft Table: Sort Data**

Data in the Aircraft Table can be sorted using the same procedure described for the Flights Table (see Section [5.1.2\)](#page-161-0).

## **5.2.3 Aircraft Table: Toolbar**

Two icons are displayed on the Aircraft Table toolbar [\(Figure 5.25\)](#page-195-0):

- Show/Hide Columns (Section [5.2.3.1\)](#page-195-1)
- Table Color Settings (Section [5.2.3.2\)](#page-198-0)

| 圃                       |                  |                |                        | Operational STBO Aircraft Table Results: 386 at 20:16 Z |                |                 |                |                      |             |                            | $\Omega$<br>$\odot$ |
|-------------------------|------------------|----------------|------------------------|---------------------------------------------------------|----------------|-----------------|----------------|----------------------|-------------|----------------------------|---------------------|
| 噩<br>翮                  |                  |                |                        |                                                         |                |                 |                |                      |             |                            |                     |
| Tail                    | AC Type          | Use            | Active                 | Current Id                                              | Next Id        | Current<br>Gate | Next Gate      | Current<br>Status    | Next Status | At<br>Operating<br>Airport | At Gate             |
| N6 5NN                  | CRJ9             | Departure      | false                  | IIA 328                                                 |                | E25             |                | Schedule             |             | true                       | true                |
| <b>N65 LAE</b>          | E145             | None           |                        |                                                         |                |                 |                |                      |             | false                      | false               |
| <b>N925 W</b>           | A221             | Departure true |                        | <b>AAL220</b>                                           |                | C12             |                | Departed             |             | false                      | false               |
| N445)                   |                  |                |                        |                                                         |                |                 |                |                      |             | false                      | false               |
| N6684                   |                  |                |                        |                                                         |                | C <sub>4</sub>  | C <sub>4</sub> | Schedule             | Schedule    | false                      | false               |
| <b>N5244</b>            |                  |                |                        |                                                         |                |                 |                |                      |             | false                      | false               |
| N6564                   |                  |                |                        |                                                         |                | D <sub>5</sub>  | D <sub>5</sub> | In_Ramp              | Schedule    | true                       | false               |
| N595M                   |                  |                |                        |                                                         |                | E25             |                | Schedule             |             | false                      | false               |
| <b>N572N</b>            |                  |                |                        |                                                         |                | E26             | E26            | Enroute_Arr Schedule |             | false                      | false               |
| N933N                   |                  |                |                        |                                                         |                | <b>B15</b>      |                | Schedule             |             | false                      | false               |
| N716F                   |                  |                |                        |                                                         |                |                 |                |                      |             | false                      | false               |
| <b>N410YX</b>           | E7557            | None           | $\boldsymbol{ \sigma}$ |                                                         |                |                 |                |                      |             | false                      | false               |
| N104UW                  | A320             | Arrival        | fa<br><b>se</b>        | AAL2020                                                 | AAL2934        | C19             | C19            | Schedule             | Schedule    | false                      | false               |
| N127UW                  | <b>4320</b>      | Departure      | tri<br>le              | <b>AAL1087</b>                                          | <b>AAL1087</b> | B <sub>4</sub>  | <b>B15</b>     | Departed             | Schedule    | false                      | false               |
| <b>N800</b>             | <b>Show/Hide</b> |                | fa<br>5e               | AAL1944                                                 |                | <b>B4</b>       |                | Schedule             |             | true                       | true                |
| N937                    |                  |                |                        |                                                         |                |                 |                |                      |             | false                      | false               |
| N501                    | <b>Columns</b>   |                | fa<br><b>se</b>        | IIA5129                                                 |                | E <sub>6</sub>  |                | Schedule             |             | true                       | true                |
| <b>N575</b>             |                  |                |                        |                                                         |                |                 |                |                      |             | false                      | false               |
| <b>N191UW</b>           | A321             | Arrival        | tri<br>e               | AAL639                                                  |                | C16             |                | Enroute_Arr          |             | false                      | false               |
| N760US                  | A319             | None           |                        |                                                         |                |                 |                |                      |             | false                      | false               |
| N601EN                  | CR <sub>19</sub> |                | <b>Table Color</b>     |                                                         | IIA5422        | E13             | E13            | Schedule             | Schedule    | false                      | false               |
| <b>N552UW</b>           | A321             |                |                        |                                                         |                |                 |                |                      |             | false                      | false               |
| <b>N583NN</b>           | CRJ9             |                | <b>Settings</b>        |                                                         |                |                 |                |                      |             | true                       | true                |
|                         | <b>B738</b>      |                |                        |                                                         |                | B <sub>3</sub>  |                | Schedule             |             | false                      | false               |
| <b>N921NN</b><br>N560NN | CR <sub>19</sub> |                |                        | <b>IIA5050</b>                                          |                | E31             |                |                      |             |                            |                     |

**Figure 5.25. Aircraft Table: Toolbar.**

## <span id="page-195-1"></span><span id="page-195-0"></span>**5.2.3.1 Show/Hide Columns**

Use "Show/Hide Columns" [\(Figure 5.25\)](#page-195-0) to select which columns of information will be included, and in what order they will be shown, in the Aircraft Table. Columns can be added, removed, and reordered using the same procedure described for the Flights Table (see Section [5.1.3.2\)](#page-170-0).

The information columns that can be included in the Aircraft Table are listed in [Table](#page-195-2)  [5.5.](#page-195-2)

<span id="page-195-2"></span>

| Column<br>Header | <b>Description</b>                                                |
|------------------|-------------------------------------------------------------------|
| AC Type          | International Civil Aviation Organization (ICAO) type of aircraft |
|                  | (i.e., B738: Boeing model 737-800).                               |
| Tail             | Aircraft tail number.                                             |
| Last Known       | Last known Globally Unique Flight Identifier (GUFI).              |
| Gufi             |                                                                   |

**Table 5.5. Aircraft Table: Show/Hide Columns**

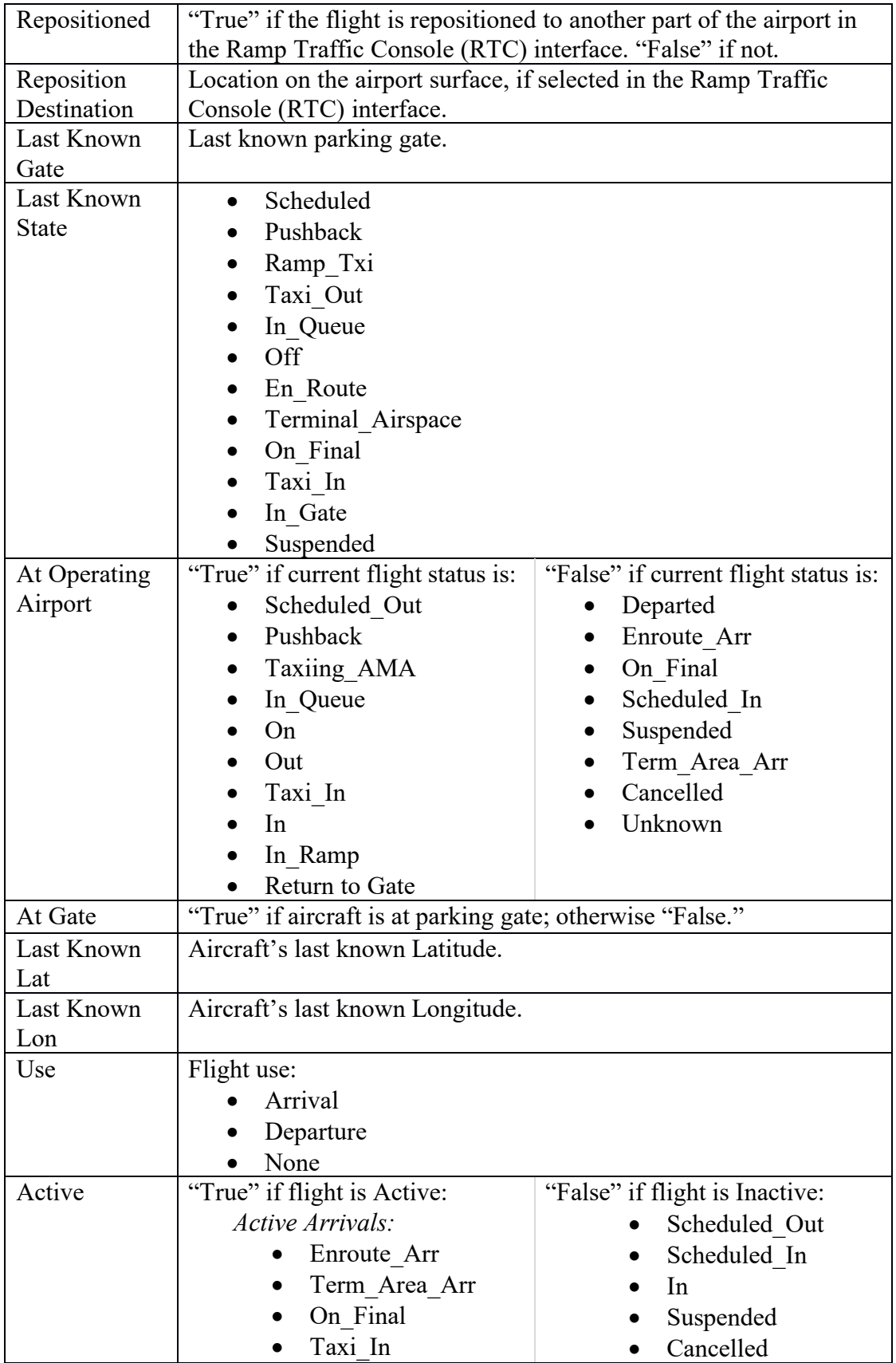

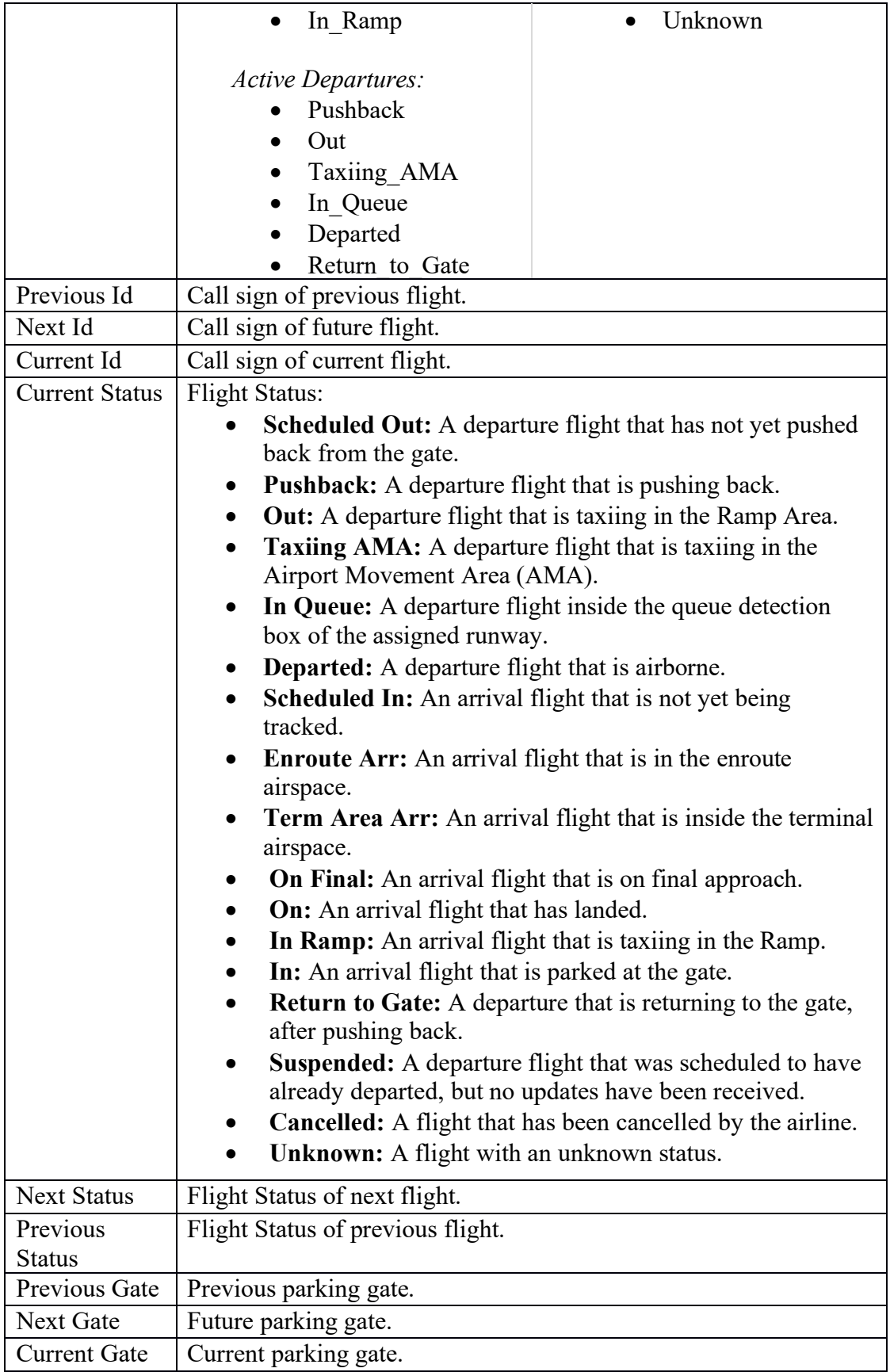

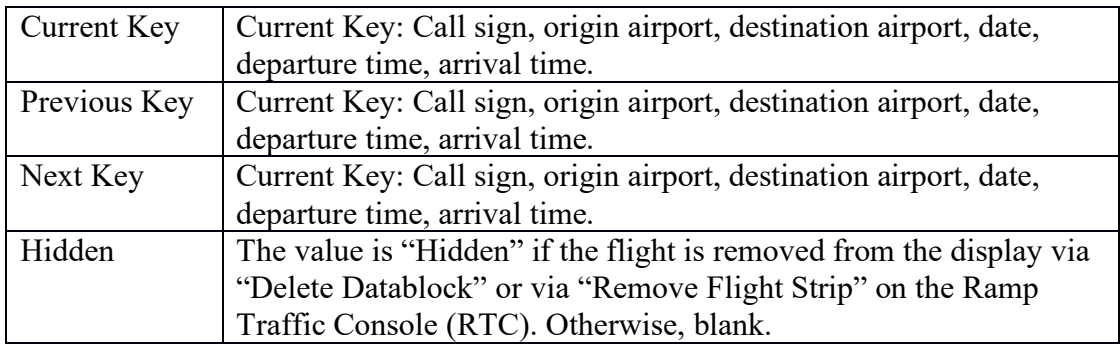

### <span id="page-198-0"></span>**5.2.3.2 Table Color Settings**

Use "Table Color Settings" [\(Figure 5.25\)](#page-195-0) to set an alternate row color in the Aircraft Table. Unlike the Flights Table, Field Color Alerts are not available in the Aircraft Table.

### **5.2.3.2.1 Set Row Colors**

Use the "Set Row Colors" tab in the Aircraft Table Color Settings window to set an alternate row color in the Aircraft Table. Follow the same steps described for the Flights Table (see Section [5.1.3.3.1\)](#page-181-1).

# **5.3 Departure Fix Status Table**

The Departure Fix Status Table displays predicted demand at each Departure Fix in the terminal area. The number of flights expected at each Departure Fix, identified by their call sign, are displayed in 15-minute increments, for up to two hours [\(Figure 5.26\)](#page-199-0).

Like the Flights and Aircraft Tables, the Departure Fix Table updates every minute. Only one Departure Fix Status Table can be opened at a time.

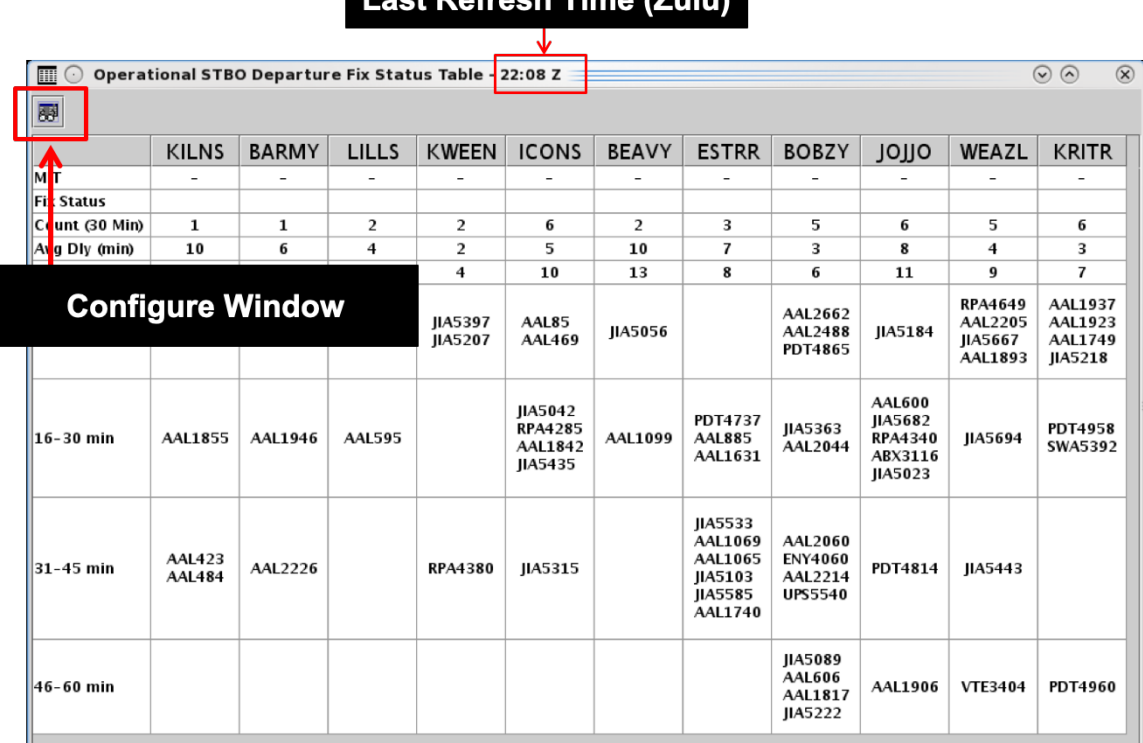

 $I$  ast Defresh Time  $(I)$ ulu)

#### **Figure 5.26. Departure Fix Status Table.**

## <span id="page-199-0"></span>**5.3.1 Configure Window**

Use "Configure Window" [\(Figure 5.26\)](#page-199-0) to select Departure Fixes and set color alerts in the Departure Fix Status Table.

### **To Configure the Departure Fix Status Table:**

- *Step 1:* Select the "Configure Window" icon in the toolbar [\(Figure 5.26\)](#page-199-0) to open the Departure Fix Configuration window.
- *Step 2:* **Show/Hide Fixes:** Select Departure Fixes to include in the table (e.g., KILNS, BARMY, LILLS … in [Figure 5.27\)](#page-201-0).
- *Step 3:* **Show/Hide Properties**: Select properties to display in table. Choose from [\(Figure 5.27\)](#page-201-0):
	- Departure Fix subject to a Miles-in-Trail (MIT) restriction
	- Fix Status (closed/alternate) (automatically highlighted in red)
	- Count of flights in the next 30 minutes
	- Average Delay (in minutes)
	- Maximum Delay (in minutes)
- *Step 4:* **Time Interval:** Set the time interval (up to 120 minutes). In the table, time is displayed in 15-minute increments [\(Figure 5.27\)](#page-201-0).
- *Step 5:* **Select "Add Numeric Threshold"** to set the criteria for color-coding [\(Figure 5.27\)](#page-201-0):
	- Select to which Fix (or, all Fixes) to apply the color-coding.
	- Select a Property (MIT, Count, Avg Delay, or Max Delay).
	- Enter minimum and maximum values (in units of *nm*, count of flights, or minutes of delay)
	- Click on the color box to select a color.

*Step 6:* Select "Ok" to close the Configuration window [\(Figure 5.27\)](#page-201-0).

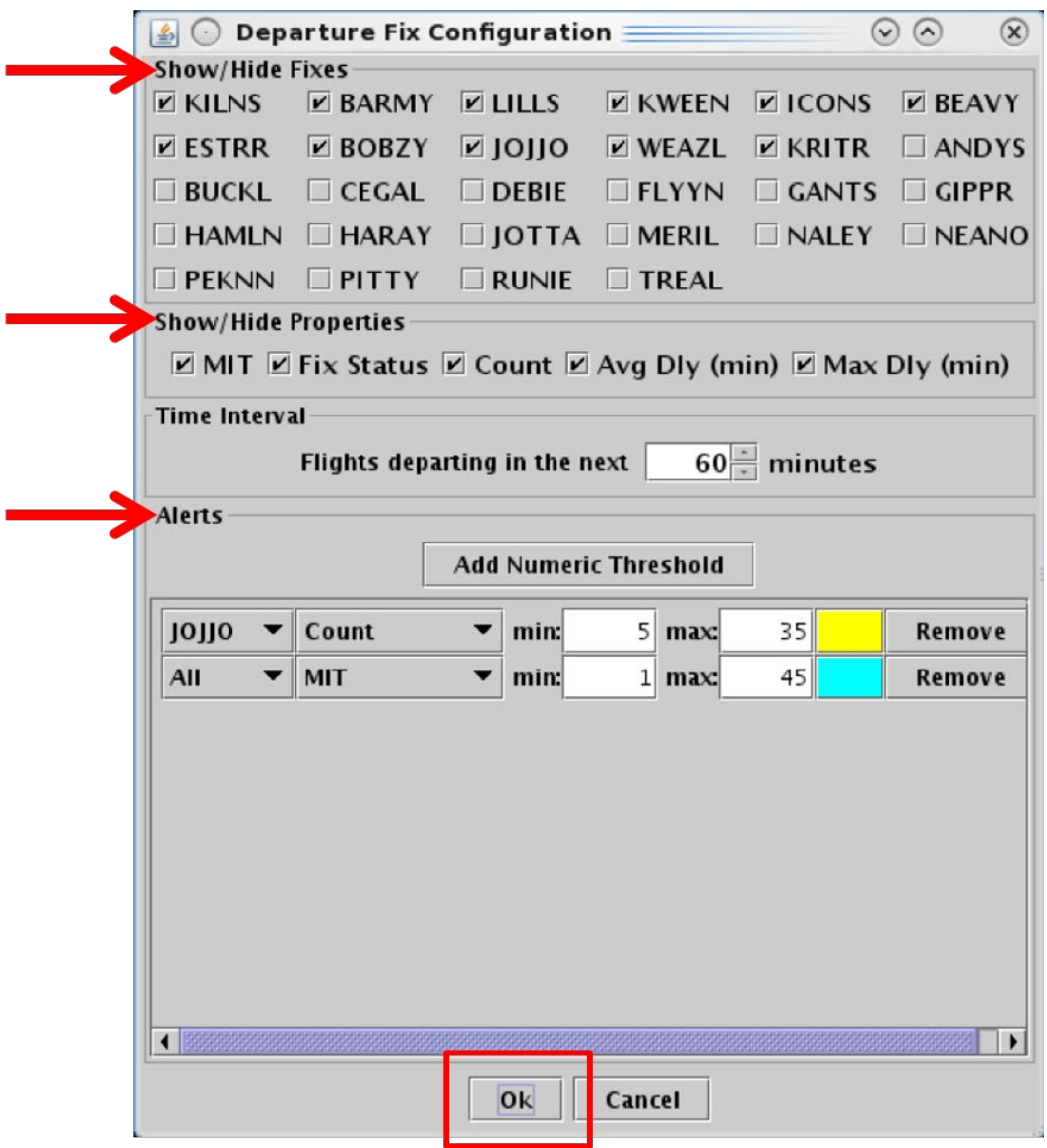

**Figure 5.27. Departure Fix Status Table: Configuration Window.**

<span id="page-201-0"></span>For example, in the Departure Fix Status table in [Figure 5.28,](#page-202-0) based on the color alerts selected in the Configuration window:

- Departure counts between 5 and 35 flights are highlighted in yellow (e.g., JOJJO), and
- Departure Fixes subject to MIT restrictions are highlighted in cyan (e.g., KRITR).

By default, Departure Fix closures are automatically highlighted in red (e.g., KILNS and BARMY).

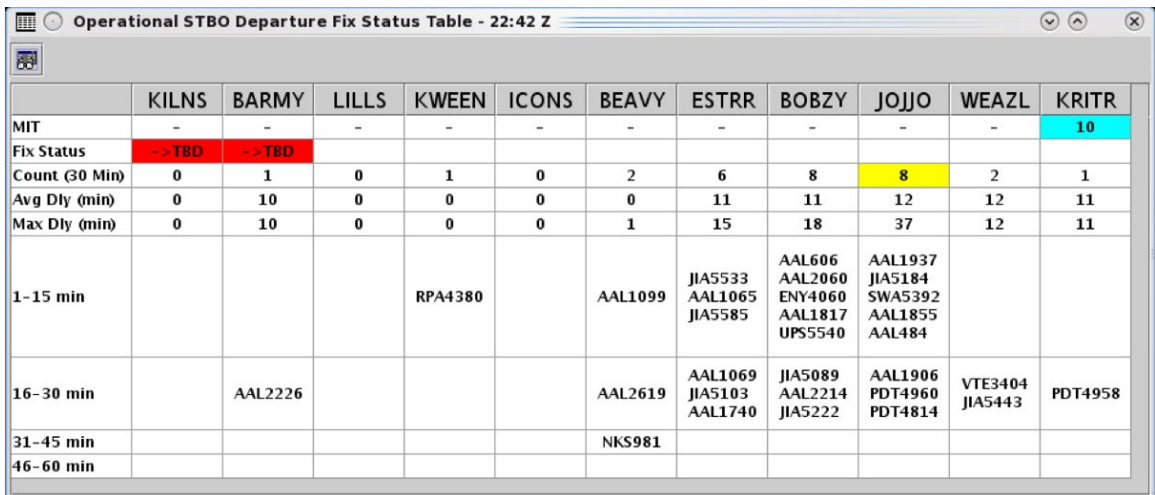

<span id="page-202-0"></span>**Figure 5.28. Departure Fix Status Table: Shown with color alerts for MIT restrictions (cyan), Departure Counts between 5 and 35 (yellow), and Departure Fix closures (red by default).**

# **6 STBO Client: Timelines**

A timeline displays information about individual departure and arrival flights to create a visual representation of traffic demand relative to time. Each flight is represented by a configurable datablock connected to the timeline by a leader line [\(Figure 6.1\)](#page-203-0).

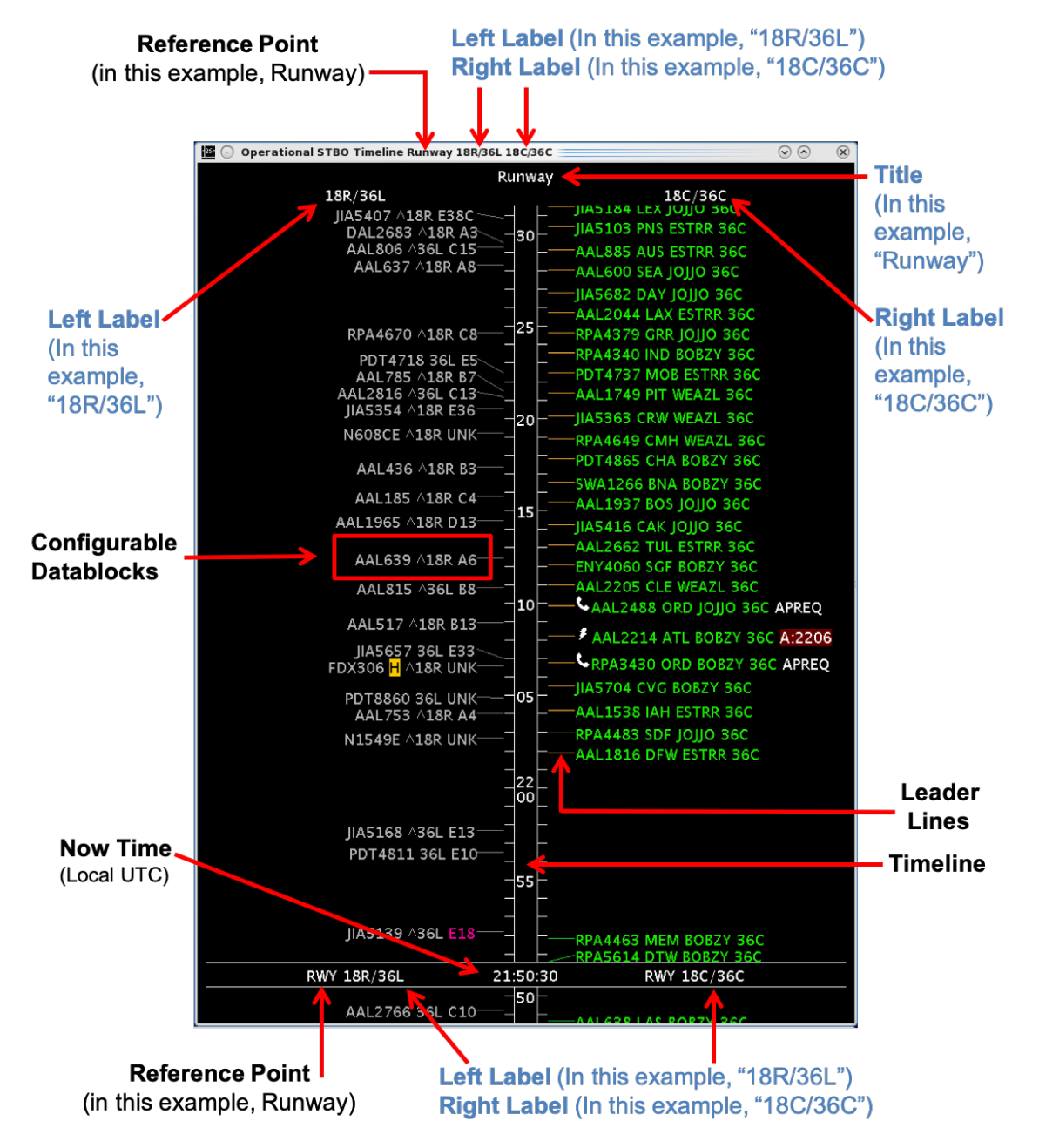

**Figure 6.1. Timeline overview. \*Labels in blue are configurable.**

<span id="page-203-0"></span>More than one timeline window can be open at the same time and each can be configured independently of the others.

# **6.1 Timeline: Reference Point**

Flights are positioned along the timeline relative to the reference point. A timeline can be created using one of four reference points:

- Runway
- Arrival/Departure Fix
- Parking Gate, or
- Spot.

The selected reference point applies to both sides of a timeline and is automatically displayed on the title bar of the timeline window, as the title of the timeline, and next to the "Now" time (for example, see "Runway" in [Figure 6.1\)](#page-203-0).

"Now" time is displayed in local UTC time (e.g., 21:50:30 in [Figure 6.2\)](#page-204-0).

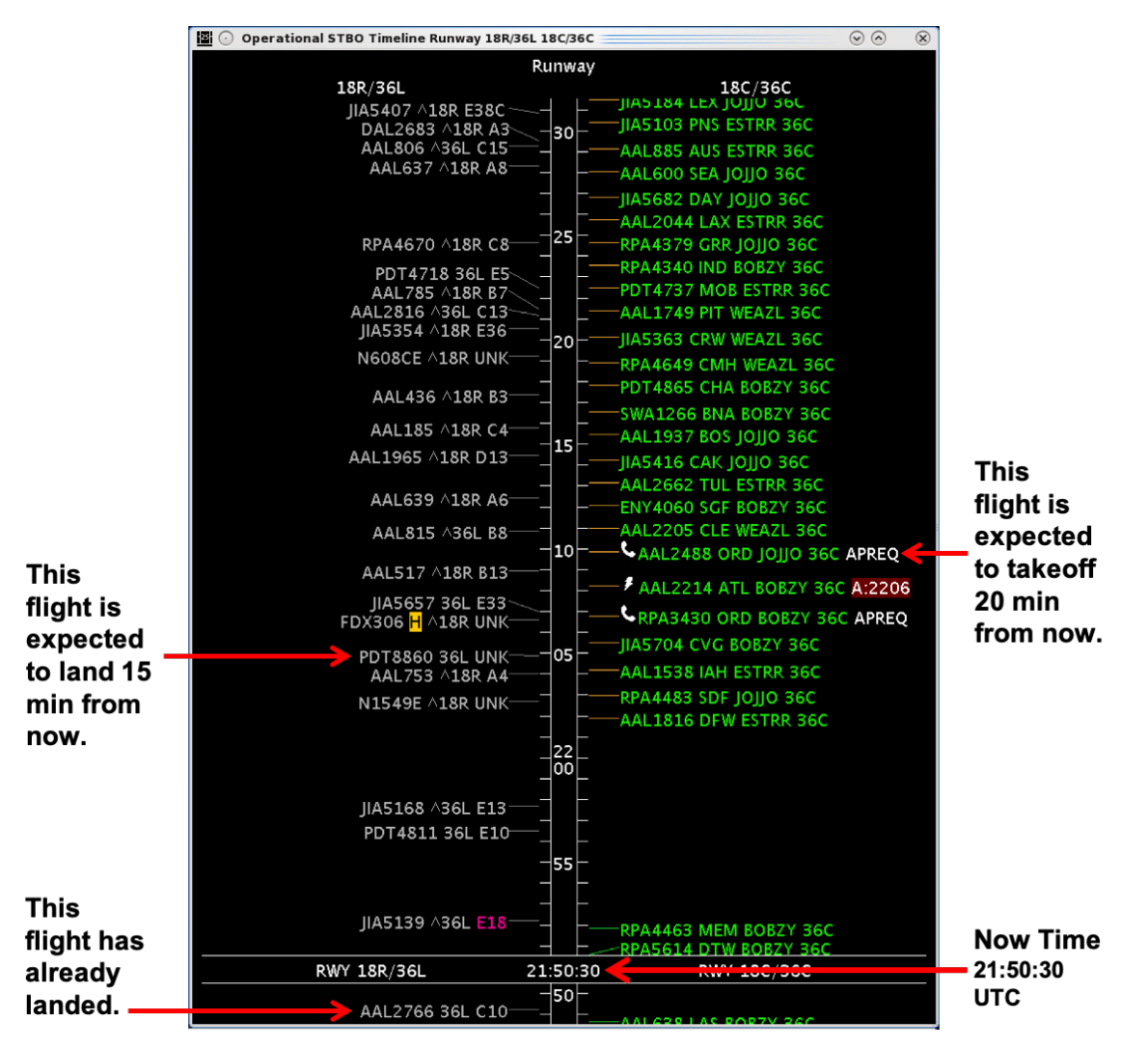

<span id="page-204-0"></span>**Figure 6.2. Timeline relative to Reference Point.**

Flights are positioned along the timeline relative to their expected time at the reference point. For each of the four reference points, flights are positioned based on:

- **Runway:** When the flight is expected to takeoff off (touchdown).
- **Arrival/Departure Fix:** When the flight is expected to cross the fix.
- **Parking Gate:** When the flight is expected to push back from (arrive at) the gate.
- **Spot:** When the flight is expected to cross the spot to exit (enter) the ramp.

# **6.2 Timeline: Leader Lines**

Leader lines connect the flight datablock to the timeline. The color-coding of the lines indicates status of the flight [\(Figure 6.3\)](#page-205-0). Leader line colors are pre-defined and not configurable.

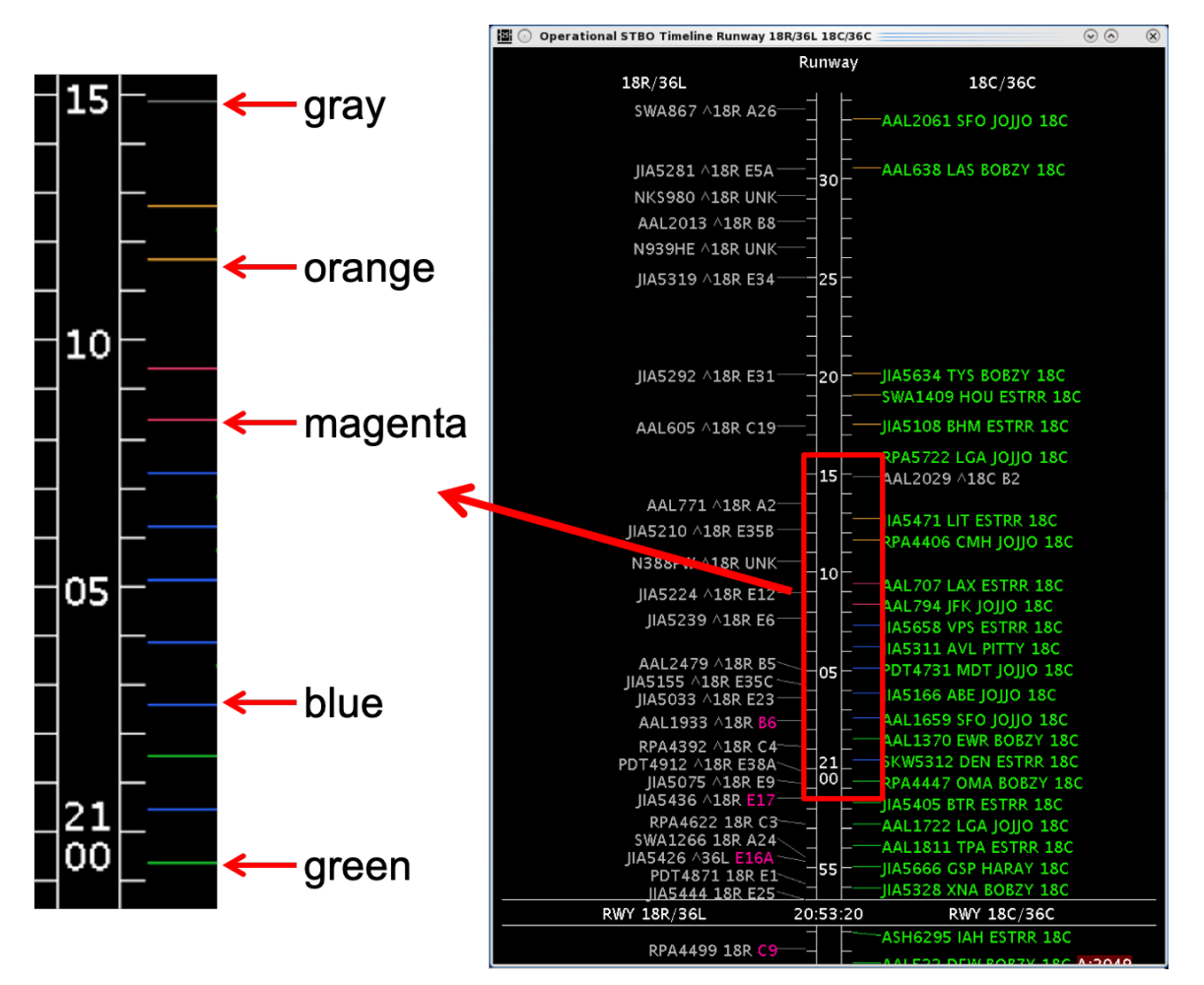

<span id="page-205-0"></span>**Figure 6.3. Timeline leader lines connecting datablocks to the timeline indicate flight status.**

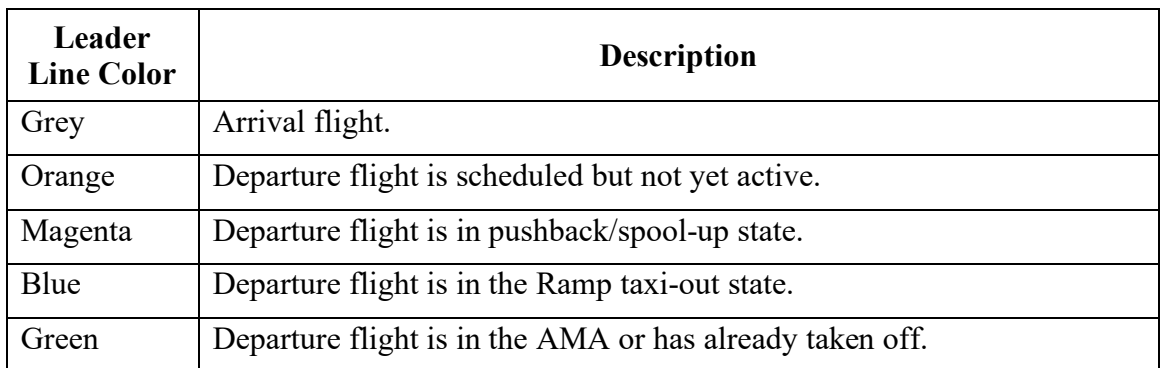

### **Table 6.1. Leader Line Colors**

# **6.3 Timeline: Select a Flight**

Select a flight on the timeline to highlight the flight throughout the user interface.

### **To select a flight on the Timeline:**

*Step 1:* Select a datablock on the timeline. Once selected, the datablock is highlighted (e.g., AAL2061 in [Figure 6.4\)](#page-206-0).

*Note: When a flight is selected on the timeline, it is also highlighted on the:*

- *Map [\(Figure 6.5\)](#page-207-0).*
- *Flights Table [\(Figure 6.6\)](#page-207-1)*

*Alternatively:* Click elsewhere on the timeline background to deselect the flight.

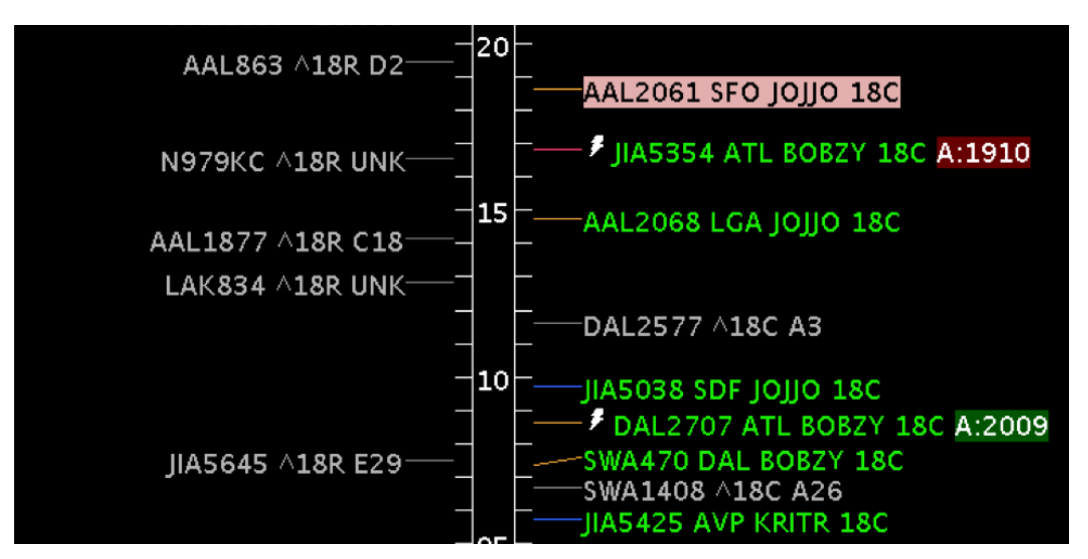

<span id="page-206-0"></span>**Figure 6.4. Selected flight is highlighted on the timeline (e.g., AAL2061).** 

![](_page_207_Picture_0.jpeg)

**Figure 6.5. Selected flight is highlighted on the map (e.g., AAL2061).**

<span id="page-207-0"></span>

| 圃<br>$(\cdot)$       |            |             |                  |                 |           | Operational STBO Flights Table Rows: 1069 at 19:56 Z |                  |                  |            |              | $(\checkmark)$<br>$\Omega$ | $\infty$                 |
|----------------------|------------|-------------|------------------|-----------------|-----------|------------------------------------------------------|------------------|------------------|------------|--------------|----------------------------|--------------------------|
| 刷 匣<br>$\Delta$      | 目          | All         |                  |                 |           |                                                      |                  |                  | Search     |              | Clear                      |                          |
| Flight ID            | Origin     | Dest        | AC<br>Type       | Rwy             | Rwy Time  | <b>Flight Status</b>                                 | Gate             | <b>Gate Time</b> | Spot       | Dep Fix      | Long On<br>Board           |                          |
| TAS 215              | टा         | <b>SAV</b>  | ਹਲਾਭ             | <b>ET&amp;L</b> | E13720.31 | scneaurea_out                                        | <b>EA</b>        | E13/20.22        | Z/E        | <b>ICONS</b> |                            | ▴                        |
| AAL2602              | CLT        | <b>DFW</b>  | A319             | E18C            | E13/23:48 | Scheduled_Out                                        | <b>B15</b>       | E13/23:37        | 9W         | BOBZY        |                            |                          |
| IIA5653              | GSO        | CLT         | CRJ7             | 18L             | 13/19:15  | In                                                   | E <sub>5</sub> A | 13/19:39         | 25         |              | 00:24:09                   |                          |
| <b>AAL1195</b>       | <b>CLT</b> | <b>TIST</b> | A319             | 36R             | 13/14:18  | Departed                                             | D <sub>1</sub>   | 13/14:06         | 24         | <b>ICONS</b> | 00:11:07                   |                          |
| AAL2719              | BWI        | CLT         | A320             | E18L            | E13/22:39 | Scheduled_In                                         | C14              | E13/22:43        | 24         |              |                            |                          |
| RPA4303              | CMH        | <b>CLT</b>  | E75S             | E18R            | E13/20:49 | Enroute_Arr                                          | C <sub>2</sub>   | E13/21:02        | 11W        |              |                            |                          |
| AAL85                | CLT        | MIA         | <b>B738</b>      | E18L            | E13/22:22 | Scheduled_Out                                        | D <sub>9</sub>   | E13/22:11        | <b>26S</b> | <b>ICONS</b> |                            |                          |
| <b>IIA5582</b>       | SHV        | <b>CLT</b>  | CRJ7             | <b>E18R</b>     | E13/20:27 | Enroute_Arr                                          | E8               | E13/20:44        | <b>22W</b> |              |                            |                          |
| AAL2061              | <b>CLT</b> | <b>SFO</b>  | A321             | <b>E18C</b>     | E13/20:18 | Scheduled_Out                                        | B <sub>8</sub>   | E13/20:05        | 9W         | <b>JOJJO</b> |                            |                          |
| <b>RPA3551</b>       | <b>EWR</b> | CLT         | <b>E75L</b>      | E18L            | E13/20:34 | Enroute_Arr                                          | A27              | E13/20:46        | 24         | <b>BIGGY</b> |                            |                          |
| IIA5253              | <b>CLT</b> | BHM         | CR <sub>19</sub> | 36C             | 13/14:40  | Departed                                             | E27              | 13/14:33         | 24         | <b>ESTRR</b> | 00:06:56                   |                          |
| IIA5347              | AGS        | <b>CLT</b>  | CR <sub>19</sub> | <b>E18R</b>     | E13/22:56 | Scheduled_In                                         | <b>E35C</b>      | E13/23:11        | 22W        |              |                            |                          |
| AAL2816              | <b>CLT</b> | DEN         | A319             | 36C             | 13/15:25  | Departed                                             | C14              | 13/15:14         | 24         | <b>JOIIO</b> | 00:10:19                   |                          |
| <b>SWA185</b>        | <b>CLT</b> | <b>BWI</b>  | <b>B737</b>      | 36R             | 13/15:28  | Departed                                             | A24              | 13/14:45         | 24         | <b>KILNS</b> | 00:42:24                   |                          |
| AAL2794              | CLT        | <b>EWR</b>  | A321             | E18L            | E14/00:38 | Scheduled_Out                                        | C12              | E14/00:29        | 265        | <b>KILNS</b> |                            |                          |
| <b>IIA5501</b>       | MKE        | <b>CLT</b>  | CRJ9             | 36L             | 13/12:15  | In                                                   | E24              | 13/12:26         | 9W         |              | 00:11:16                   |                          |
| <b>RPA4447</b>       | C1T        | OMA         | F751             | F18C            | F13/20:55 | Scheduled Out                                        | C11              | F13/20:34        | 9W         | 10110        |                            | $\overline{\phantom{a}}$ |
| $\blacktriangleleft$ |            |             |                  |                 |           |                                                      |                  |                  |            |              |                            | ▸                        |

**Figure 6.6. Selected flight is highlighted on the Flights Table (e.g., AAL2061).**

# <span id="page-207-1"></span>**6.4 Timeline: Reset Interval**

The timeline can be moved, or dragged, forward and backward in time. To move the timeline, click and hold inside the center timeline column and drag the timeline:

- **Down** to view flights farther into future, or
- **Up** to view flights farther into the past.

When the timeline is moved, the start and end times at the top and bottom of the visible window change, but the duration of time in the window remains constant. The size of the visible time window is defined by the "Begin At" and "End At" fields in the Timeline Settings menu (see Section [6.7.5\)](#page-228-0).

When the timeline is moved up or down, "Now" time also moves. If moved far enough, "Now" time may no longer be visible in the current window [\(Figure 6.7,](#page-208-0) right).

![](_page_208_Figure_0.jpeg)

**Figure 6.7. Click and drag the timeline to move forward and backward in time.**

<span id="page-208-0"></span>Once the timeline has been moved in either direction, the option to reset the timeline is available on the timeline's right-click menu.

### **To reset the Timeline interval:**

*Note: The "Reset Interval" option is only available on the right-click menu once the timeline has been moved up or down.*

*Step 1*: Right-click on the timeline and select "Reset Interval" [\(Figure 6.8\)](#page-209-0).

*Note: The timeline resets to the "Begin At" and "End At" window as defined in the Timeline Settings window.*

![](_page_209_Picture_0.jpeg)

**Figure 6.8. Timeline right-click menu: Reset Interval.**

# <span id="page-209-0"></span>**6.5 Timeline: Flight Plan Demand**

Use the Flight Plan Demand option to draw a graphical indicator around a window of time on the timeline. Flight Plan Demand can be created using a **Rolling Time Period** by defining a duration of time or a **Fixed Time Period** by selecting a start and end time.

### **To open the Flight Plan Demand window:**

- *Step 1:* Right-click on the timeline and select "Flight Plan Demand" (Figure [6.9\)](#page-209-1).
- *Step 2:* Check the "Show Flight Plan Demand" box [\(Figure](#page-210-0) 6.10).

*Note: If multiple timeline windows are open, a Flight Plan Demand created on one timeline will be shown on all timelines.*

![](_page_209_Figure_8.jpeg)

<span id="page-209-1"></span>**Figure 6.9. Timeline right-click menu: Flight Plan Demand.**

![](_page_210_Picture_126.jpeg)

**Figure 6.10. Flight Plan Demand View Settings.**

### <span id="page-210-0"></span>**To create a Flight Plan Demand with** *Rolling Time Period* **(cont'd from above):**

*Step 3:* Select the radio button next to "Rolling Time Period" [\(Figure 6.11\)](#page-211-0).

*Step 4:* Enter "Begin Window" and "End Window," expressed as minutes relative to the Reference Point. In [Figure 6.11,](#page-211-0) the window begins 5 min *below* "Now" time (Reference Point) and ends 10 min *above* "Now" time. In other words, five minutes into the past and 10 into the future.

*Note: The "End Window" value must be greater than the "Begin Window" value. Enter:*

- *A negative number for a time in the past (below "Now" time),*
- *A positive number for a time in the future (above "Now" time),*
- *0 (zero) minutes for "Now" time at the Reference Point.*
- *Step 5:* Select "Apply" to display the Flight Plan Demand on the timeline or "Preview" to display it without closing the Settings window [\(Figure](#page-211-0)  [6.11\)](#page-211-0).
- *Note: As shown on the timeline in [Figure 6.12,](#page-211-1) the window above "Now" time is outlined in white; the window below "Now" time is outlined in magenta.*

![](_page_211_Picture_94.jpeg)

**Figure 6.11. Flight Plan Demand View Settings: Rolling Time Period.**

<span id="page-211-0"></span>The numbers at the bottom of each column of the timeline show the ratio of arrival flights (white) to departure flights (green) in that period. Flights *above* "Now" time are counted separately from those *below* "Now" time (outlined in magenta).

![](_page_211_Figure_3.jpeg)

<span id="page-211-1"></span>**Figure 6.12. Flight Plan Demand with a Rolling Time Period (5 min below "Now" time and 10 above "Now" time, in this example). Above "Now" time, the window is outlined in white; below "Now" time, the window is outlined in magenta.**

In [Figure 6.12,](#page-211-1) in the left column, there are zero arrivals and 6 departures *above* "Now" time and zero arrivals and 5 departures *below* "Now" time (outlined in magenta). In the right column, there is 1 arrival and zero departures *above* "Now" time and 1 arrival and zero departures *below* "Now" time (outlined in magenta).

### **To create a Flight Plan Demand with** *Fixed Time Period* **(cont'd from above):**

- *Step 3:* Select the radio button next to "Fixed Time Period" [\(Figure 6.13\)](#page-212-0).
- *Step 4:* Enter "Begin Time" and "End Time," expressed in *hhmm UTC.* In [Figure 6.13,](#page-212-0) the window begins at 0035 and ends at 0050 UTC.
- *Note: "End Time" must be later than "Begin Time."*
- *Step 5:* Select "Apply" to display the Flight Plan Demand on the timeline or "Preview" to display it without closing the Settings window [\(Figure](#page-212-0)  [6.13\)](#page-212-0).
- *Note: As shown on the timeline in [Figure 6.14,](#page-213-0) the window above "Now" time is outlined in white; the window below "Now" time is outlined in magenta.*

![](_page_212_Picture_141.jpeg)

**Figure 6.13. Flight Plan Demand View Settings: Fixed Time Period.**

<span id="page-212-0"></span>The numbers at the bottom of each column of the timeline show the ratio of arrival flights (white) to departure flights (green) in that period. Flights *above* "Now" time are counted separately from those *below* "Now" time (outlined in magenta).

![](_page_213_Figure_0.jpeg)

<span id="page-213-0"></span>**Figure 6.14. Flight Plan Demand with a Fixed Time Period (0035 to 0050 UTC, in this example). Above "Now" time, the window is outlined in white; below "Now" time, the window is outlined in magenta.**

In [Figure 6.14,](#page-213-0) in the left column, there are zero arrivals and 8 departures *above* "Now" time and zero arrivals and 3 departures *below* "Now" time (outlined in magenta). In the right column, there are 2 arrivals and zero departures *above* "Now" time and zero arrivals and zero departures *below* "Now" time (outlined in magenta).

### **To remove a Flight Plan Demand from the Timeline:**

- *Step 1:* Right-click on the timeline and select "Flight Plan Demand" (Figure [6.9\)](#page-209-1).
- *Step 2:* Uncheck "Show Flight Plan Demand" [\(Figure](#page-214-0) 6.15).

### *Note: If multiple Timeline windows are open, the Flight Plan Demand is removed from all timelines.*

*Step 3:* Select "Apply" [\(Figure](#page-214-0) 6.15).

![](_page_214_Picture_70.jpeg)

<span id="page-214-0"></span>**Figure 6.15. Flight Plan Demand View Settings: Uncheck to remove from Timeline(s).**

# **6.6 Timeline: Schedule Configuration Change**

Use the "Schedule Configuration Change" option to open the Runway Utilization tab on the TM Actions Panel [\(Figure 6.17\)](#page-215-0). See Section [3.1.6](#page-62-0) for a full description of the Runway Utilization tab.

"Schedule Configuration Change" is available by right-clicking within the center of the timeline (see red arrow in [Figure 6.16\)](#page-214-1). Configuration changes are indicated at their start time along the timeline by "CC," in red [\(Figure 6.18\)](#page-215-1).

![](_page_214_Picture_71.jpeg)

<span id="page-214-1"></span>**Figure 6.16. Timeline Right-Click Menu: Schedule Config Change (right-click in the timeline).**

![](_page_215_Picture_93.jpeg)

<span id="page-215-0"></span>**Figure 6.17. TM Actions Panel: Runway Utilization tab (see Section [3.1.6](#page-62-0) for more information about the Runway Utilization tab).**

![](_page_215_Figure_2.jpeg)

<span id="page-215-1"></span>**Figure 6.18. Timeline: Runway Utilization changes are indicated at their start time along the timeline by "CC" (in red) for Configuration Change.**

# **6.7 Timeline: Settings**

Use the "Timeline Settings" window to configure timeline parameters, reference point, labels, color schemes, datablock options, and filter criteria [\(Figure 6.20\)](#page-216-0).

### **To open the Timeline Settings window:**

- *Step 1:* Right-click anywhere on the timeline background, that is, anywhere not on a flight datablock [\(Figure 6.19\)](#page-216-1).
- **Step 2:** Select "Timeline Settings" to open the Timeline Settings window [\(Figure 6.20\)](#page-216-0).
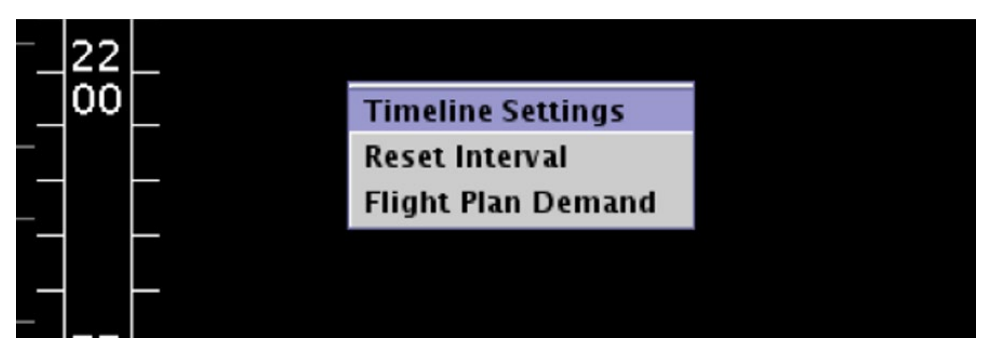

**Figure 6.19. Timeline right-click menu: Timeline Settings**

<span id="page-216-0"></span>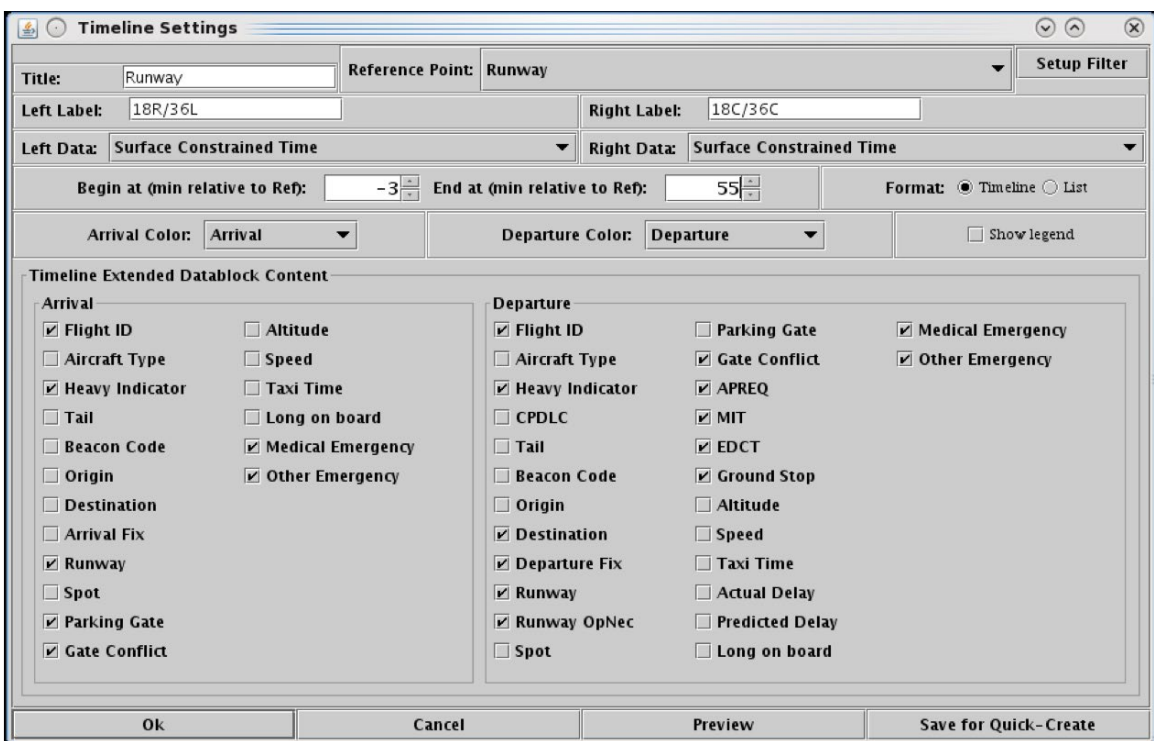

**Figure 6.20. Timeline Settings window.**

## **6.7.1 Reference Point**

Flights are positioned along the timeline relative to their predicted arrival at the Reference Point. A timeline can be created using one of four reference points.

- Runway
- Arrival/Departure Fix
- Parking Gate, or
- Spot

Each reference point is described below.

## **6.7.1.1 Runway**

When "Runway" is selected as the reference point, the position of flights on the timeline, relative to "Now" time, reflects the surface scheduler's prediction of ON time for arrivals and OFF time for departures and

For departure flights, OFF time is either the Target Takeoff Time (TTOT) or Earliest Feasible Takeoff Time (EFTT).

- **TTOT** of flights at the gate is a prediction of OFF time based on flight's pushback ready time and predicted taxi times. For flights with a Controlled Takeoff Time (CTOT), because of either Expect Departure Clearance Times (EDCTs) or Approval Requests (APREQs)/Call for Releases (CFRs), the TTOT may equal the Controlled Takeoff Time (CTOT).
- **EFTT** is only provided for APREQs that have yet to be negotiated with Center.

## **6.7.1.2 Arrival/Departure Fix**

When "Arrival/Departure Fix" is selected as the reference point, the position of flights on the timeline, relative to "Now" time, reflects the prediction of when departure flights will cross their assigned departure fix and when arrival flights will cross their assigned arrival fix.

### **6.7.1.3 Parking Gate**

When "Parking Gate" is selected as the reference point, the position of flights on the timeline, relative to "Now" time, reflects the surface scheduler's prediction of "IN" time for arrivals and "OUT" (pushback) time for departures.

## **6.7.1.4 Spot**

When "Spot" is selected as the reference point, the position of flights on the timeline, relative to "Now" time, reflects the surface scheduler's prediction of spot-crossing time. That is, exiting the Ramp area for departures and entering the Ramp area for arrivals.

#### **To change the Reference Point of an existing Timeline:**

*Step 1:* Right-click on the timeline and select "Timeline Settings" [\(Figure 6.19\)](#page-216-0).

- **Step 2:** In the Timeline Settings window, click on the "Reference Point" dropdown menu and select a Reference Point (e.g., "Runway" in [Figure](#page-218-0)  [6.21\)](#page-218-0):
	- Runway
	- Arr/Dep Fix
	- Parking gate
	- Spot
- *Step 3:* Select "Ok" to apply the change or "Preview" to preview the changes on the timeline [\(Figure 6.21\)](#page-218-0).

#### *Note: The selected reference point applies to both sides of a timeline and is automatically updated on the title bar, in the title of the timeline, and on the reference line, next to the "Now" Time [\(Figure 6.22\)](#page-219-0).*

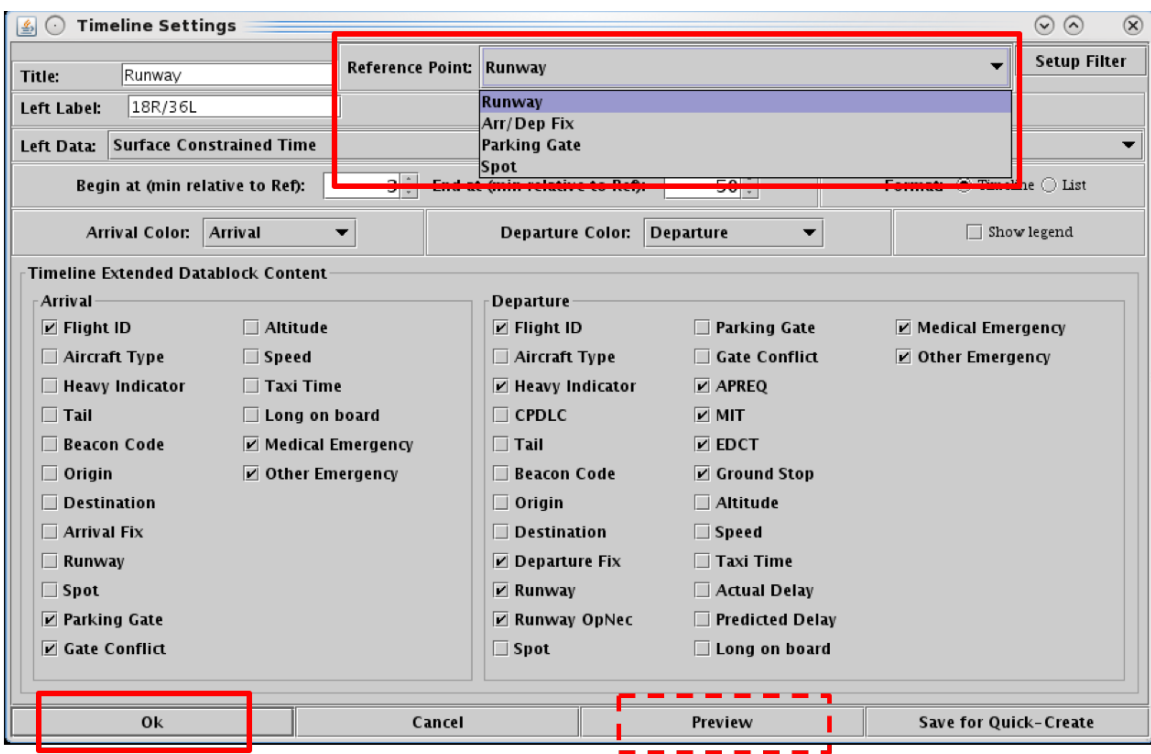

<span id="page-218-0"></span>**Figure 6.21. Timeline Settings window: Reference Point. In this example, Runway is selected.**

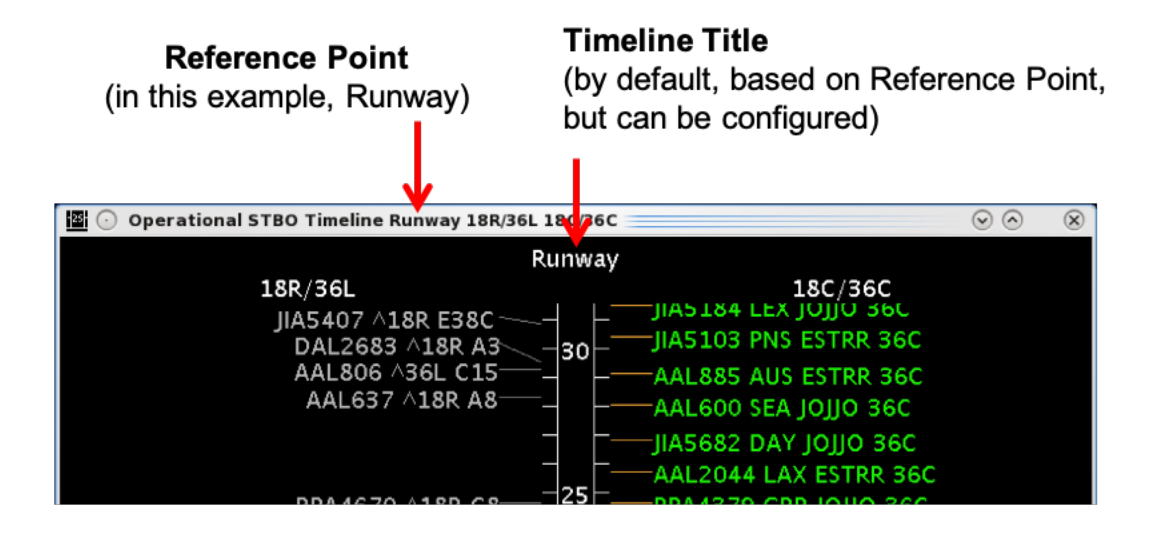

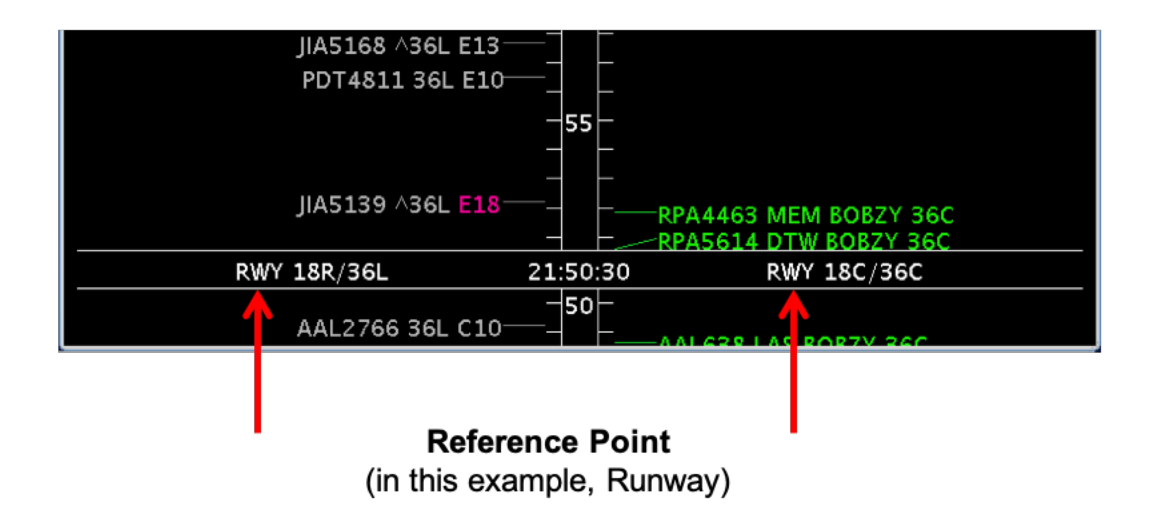

<span id="page-219-0"></span>**Figure 6.22. Timeline: In this example, "Runway" is the selected Reference Point.**

## **6.7.2 Title and Labels**

The timeline title and the left and right column labels [\(Figure 6.24\)](#page-221-0) are customizable and can be changed in the Timeline Settings window. Note, the title and column labels do not affect the content of the timeline and are independent of any timeline filters.

#### **To change the Timeline title:**

- *Step 1:* Right-click on the timeline and select "Timeline Settings" [\(Figure 6.19\)](#page-216-0).
- *Step 2***:** In the Timeline Settings window, edit the content of the "Title" text box [\(Figure 6.23\)](#page-220-0).
- *Step 3*: Select "Ok" to apply the change or "Preview" to preview the changes on the timeline [\(Figure 6.23\)](#page-220-0).

#### **To change the left and right Labels:**

- *Step 1:* Right-click on the timeline and select "Timeline Settings" (Figure [6.19\)](#page-216-0).
- *Step 2*: In the Timeline Settings window, edit the content of the "Left Label" and "Right Label" text boxes [\(Figure 6.23\)](#page-220-0).
- *Step 3:* Select "Ok" to apply the change or "Preview" to preview the changes on the timeline [\(Figure 6.23\)](#page-220-0).

<span id="page-220-0"></span>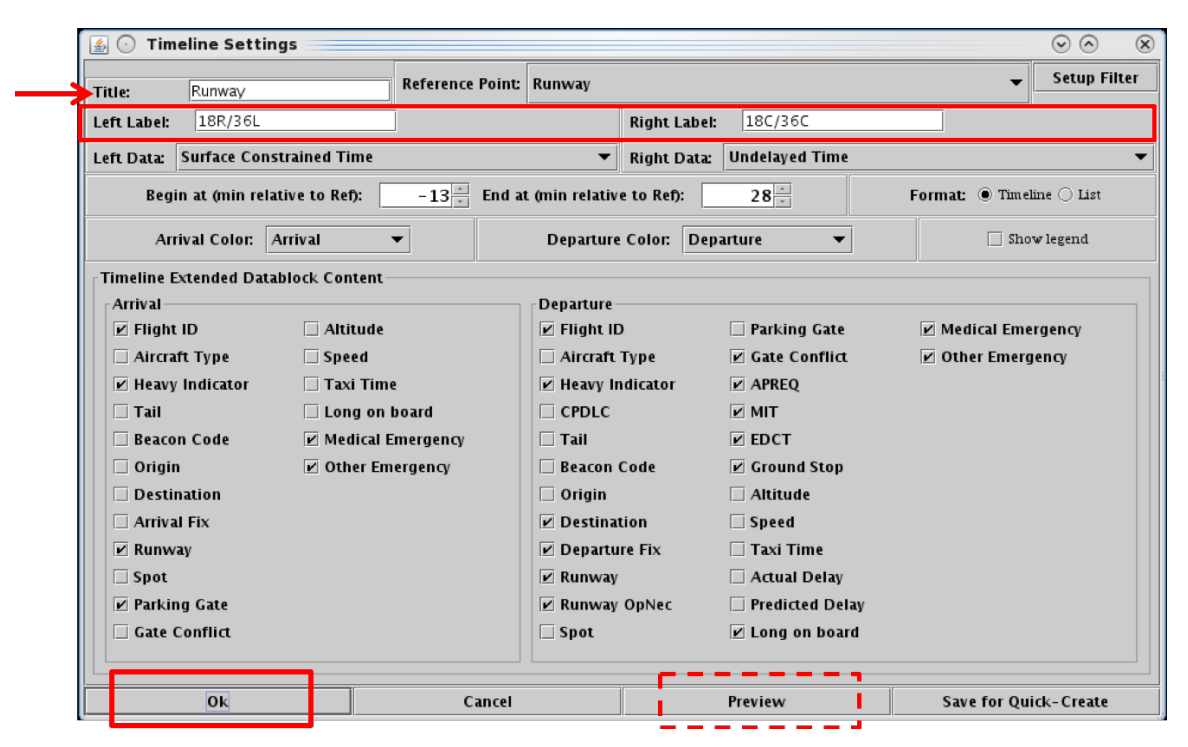

**Figure 6.23. Timeline Settings window: Title and Left/Right Label fields.**

**Timeline Title** Can be changed in the Timeline Settings window.

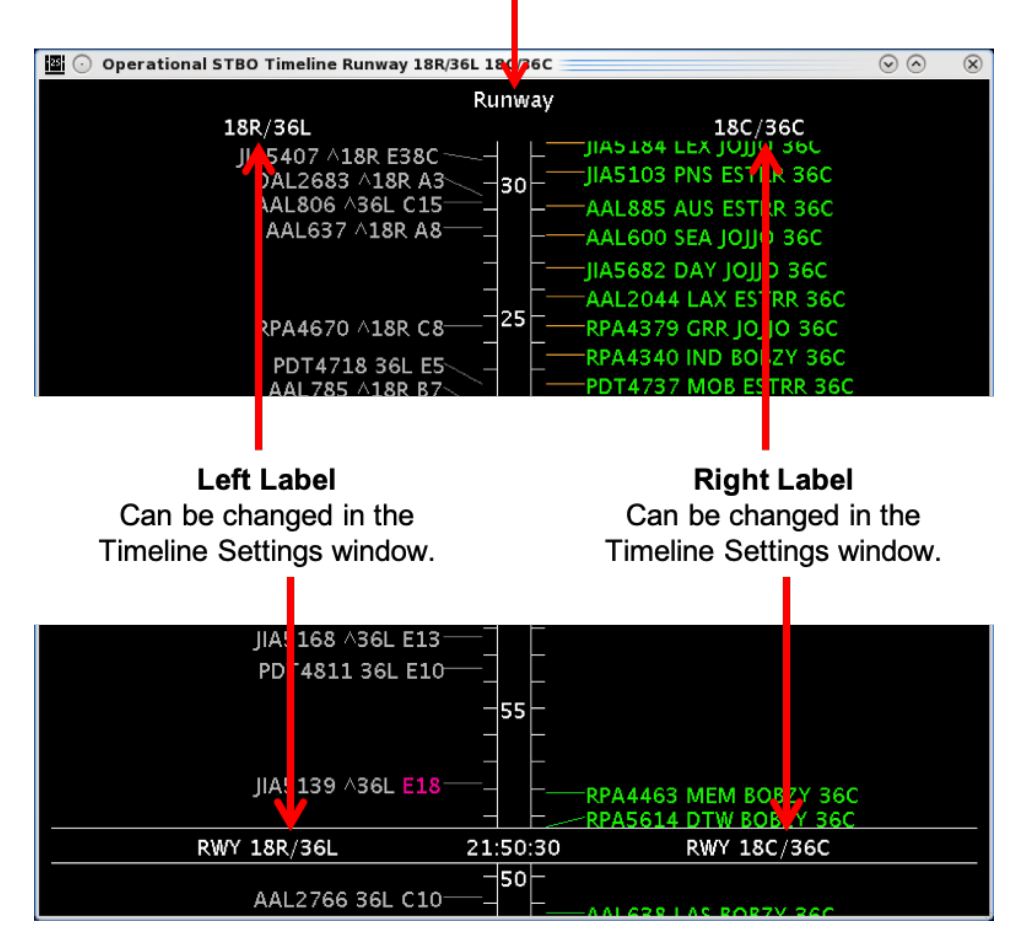

**Figure 6.24. Timeline Settings window: Title and Left/Right Label fields.**

# <span id="page-221-0"></span>**6.7.3 Setup Filter**

Filters are used for configuring the information displayed on a timeline. For example, the filter can be used to display flight information for one set of runways on the left side of the timeline and for another set on the right side.

Variables that can be used to filter the timeline are listed in [Table 6.2.](#page-221-1) Variables are used in combination with a *modifier* ("=" equal to or "!" not equal to). Multiple variables can be used in combination by selecting "and" or "or" as a *qualifier*.

<span id="page-221-1"></span>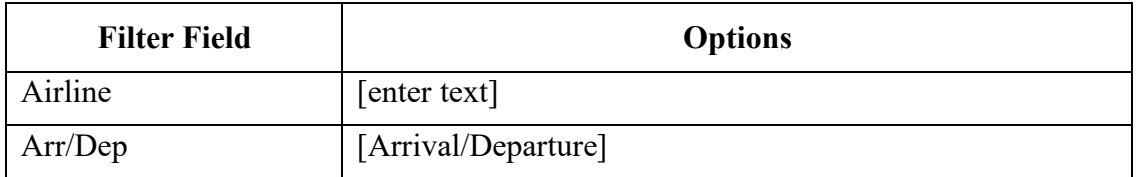

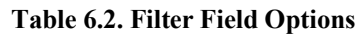

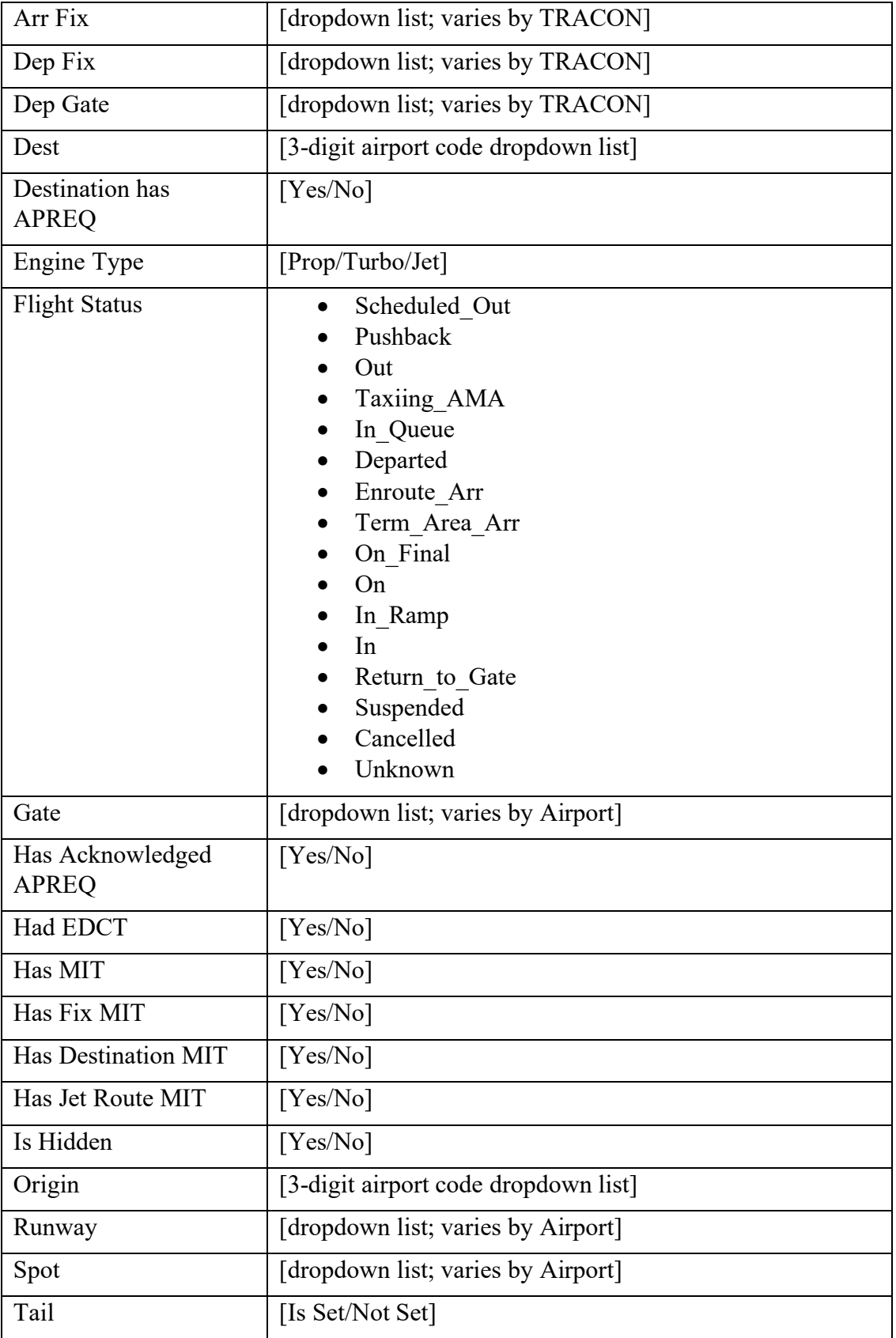

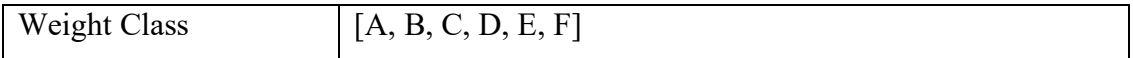

#### **To Add a New Filter to the Timeline:**

*Step 1:* Right-click on the timeline and select "Timeline Settings" [\(Figure 6.19\)](#page-216-0).

*Step 2:* In the Timeline Settings window, select "Setup Filter" [\(Figure 6.25\)](#page-224-0).

- **Step 3:** Select the "Left" or "Right" tab to filter the left or right side of the timeline (for example, "Left" is selected in [Figure 6.26\)](#page-224-1).
- *Step 4*: Select a variable from the dropdown menu in the "Field" column (e.g., "Runway" in [Figure 6.26\)](#page-224-1).
- *Step 5*: Select a modifier from the dropdown list in the "Operator" column (e.g., "=" in Figure  $6.26$ ).
- *Step 6:* Select an option from the dropdown list or enter text to populate the "Values" field (e.g., "18R,36C" i[n Figure 6.26\)](#page-224-1).
- *Step 7 (Optional):* More fields can be added to the filter by making entries on a new row. Select "Add Fields" if more rows are not visible [\(Figure 6.26\)](#page-224-1). Begin new rows by selecting a qualifier (i.e., "and" or "or).
- *Note: Follow the same steps to apply filters to the other (left/right) timeline column.*
- *Step 8:* When complete, select "Ok" to close the Setup Filter window [\(Figure](#page-224-1)) [6.26\)](#page-224-1).
- *Step 9:* Select "Ok" to apply the change or "Preview" to preview the changes on the timeline [\(Figure 6.25\)](#page-224-0).
- *Note: An existing filter can be modified by changing the selections in the Field, Operator, or Values columns.*

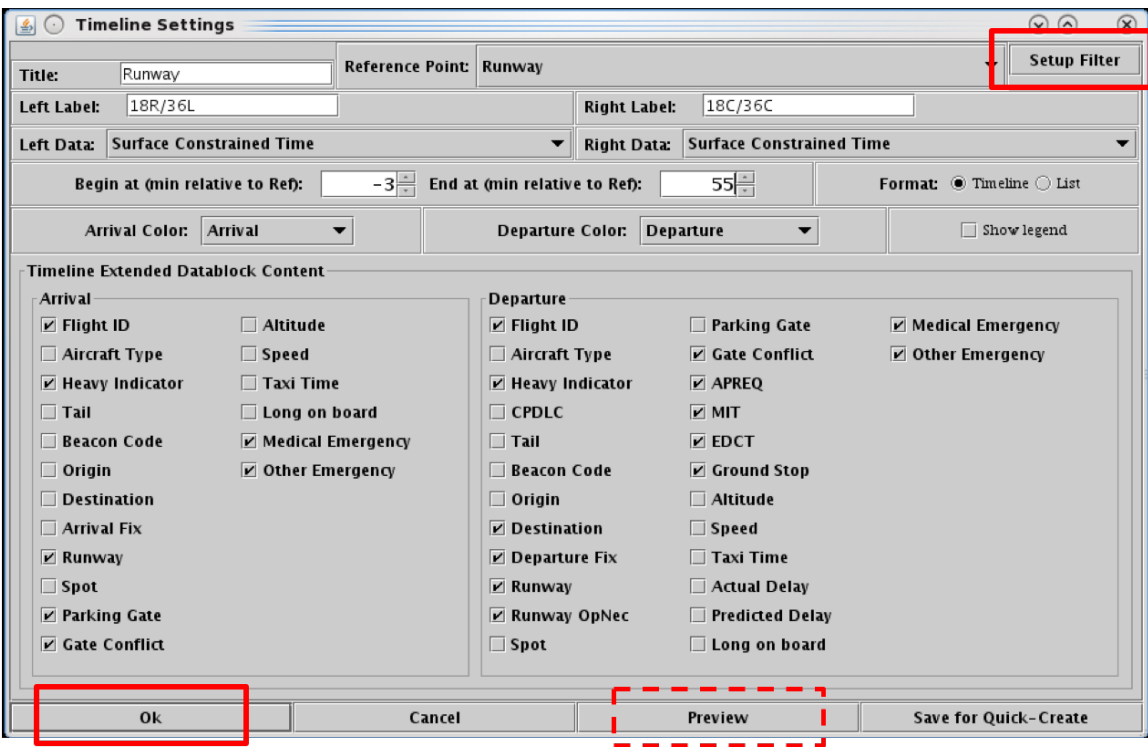

**Figure 6.25. Timeline Settings: Setup Filter.**

<span id="page-224-0"></span>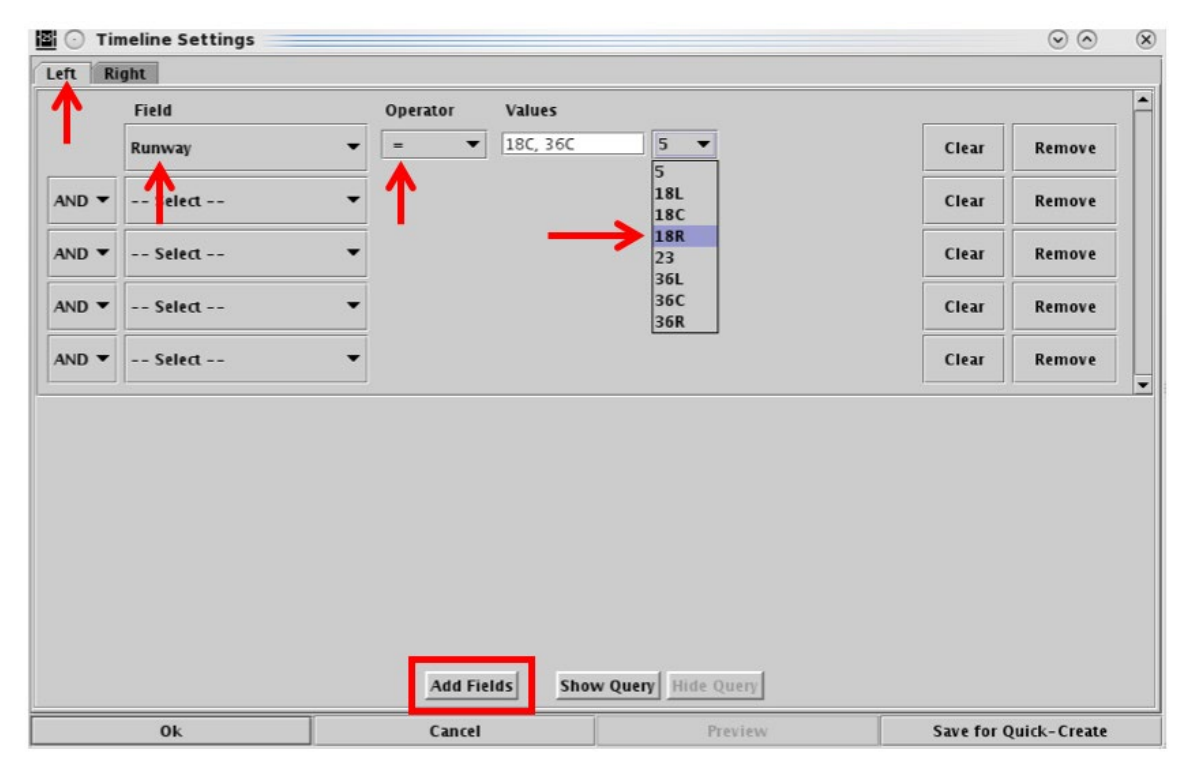

<span id="page-224-1"></span>**Figure 6.26. Filter Settings: Enter Filter critria.**

Note that adding or modifying timeline filters does not change the title or the left/right labels. Labels must be edited manually.

#### **To Remove or Clear a Filter from the Timeline:**

- *Step 1:* Right-click on the timeline and select "Timeline Settings" [\(Figure 6.19\)](#page-216-0).
- *Step 2:* In the Timeline Settings window, select "Setup Filter" [\(Figure 6.25\)](#page-224-0).
- *Step 3:* Select "Remove" to delete the entire row in the Setup Filter window [\(Figure 6.27\)](#page-225-0).
- *Alternatively:* Select "Clear" to clear the "Value" field, but retain the "Field" and "Operator" selections in that row [\(Figure 6.27\)](#page-225-0).
- *Step 4:* When complete, select "Ok" to close the Setup Filter window (Figure [6.27\)](#page-225-0).
- *Step 5:* Select "Ok" in the Timeline Settings window to apply the change or "Preview" to preview the change on the timeline [\(Figure 6.25\)](#page-224-0).

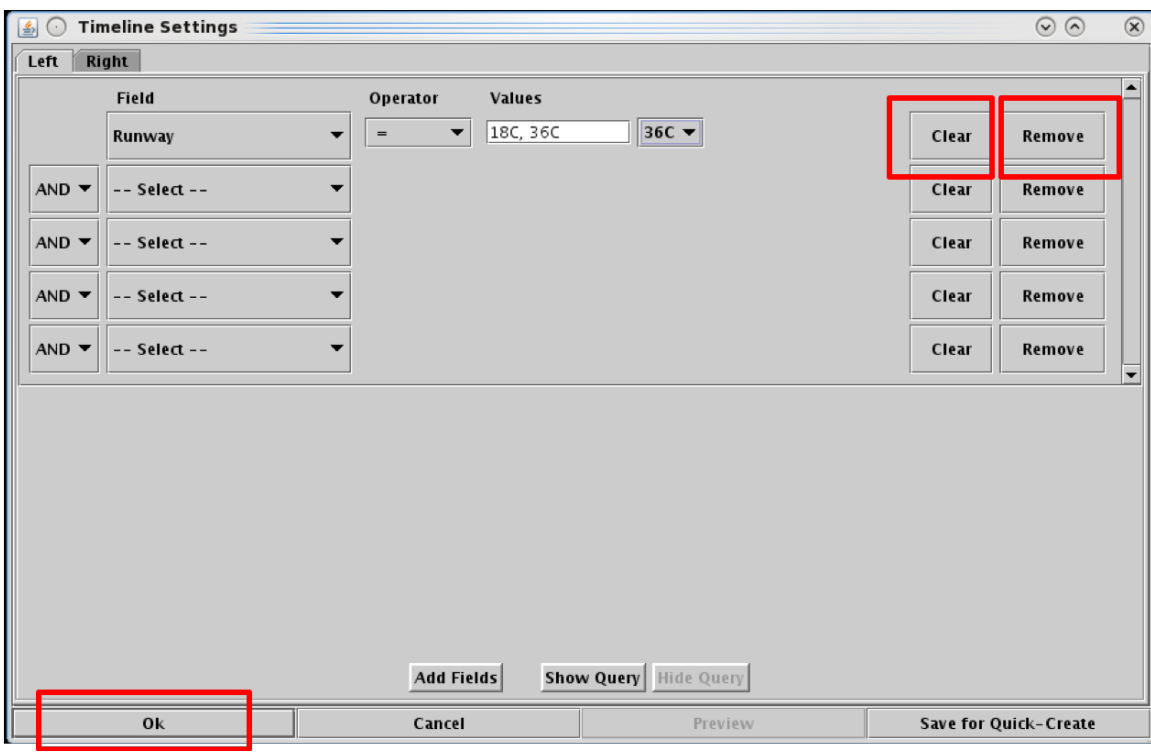

<span id="page-225-0"></span>**Figure 6.27. Filter Settings: Enter Filter critria.**

## **6.7.4 Left Data/Right Data**

A flight is positioned on the timeline based on a prediction of when that flight will reach the timeline's reference point. When Runway or Arr/Dep Fix is selected as the reference point, users can select one of three different prediction methods: **Undelayed Time**, **Surface Constrained Time**, or **Terminal Constrained Time** to predict when a flight is expected to reach the reference point. Surface Constrained Time and Terminal Constrained Time are available only when Runway or Dep/Arr Fix is selected as the reference point.

Each of the three methods predicts the earliest time at which a flight can reach the timeline's reference point, however, each method bases that calculation on different criteria.

- **Undelayed Time** is the earliest time at which a flight can reach the timeline's reference point as predicted by the ATD-2 scheduling systems, based on:
	- a flight's predicted trajectory,
	- a constant taxi speed in the Ramp, and
	- a constant taxi speed in the AMA.

No other flights (i.e., traffic) are considered in this calculation. This time updates every 10 seconds.

- **Surface Constrained Time** is the earliest time at which a flight can reach the timeline's reference point as predicted by the ATD-2 scheduling systems, based on:
	- *Undelayed Time* + expected separation between flights.

This time updates every 10 seconds and is available only when Runway or Dep/Arr Fix is selected as the reference point.

- **Terminal Constrained Time** is the earliest time at which a flight can reach the timeline's reference point as predicted by the ATD-2 scheduling systems, based on:
	- *Surface Constrained Time +* additional separation between flights based on the demand of multiple airports at departure fixes at the terminal boundary, as well as terminal restrictions applied to the departures.

This time updates every 10 seconds and is available only when Runway or Dep/Arr Fix is selected as the reference point.

#### **To change Left or Right Timeline data type:**

*Step 1:* Right-click on the timeline and select "Timeline Settings" [\(Figure 6.19\)](#page-216-0).

*Step 2:* In the Timeline Settings window, click on the "Left Data" or "Right" Data" dropdown menu to change the data used in the left/right columns of the timeline (for example, "Right Data" is selected in [Figure 6.28\)](#page-227-0).

*Step 3:* Select a data type from the dropdown menu (for example, "Surface Constrained Time" is selected in [Figure 6.28\)](#page-227-0):

- Surface Constrained Time
- Terminal Constrained Time
- Undelayed Time
- *Note: Because each of the three data types base their prediction on different factors, a flight's position on the timeline may change when the data type is changed.*

*Step 4:* Select "Ok" to apply the change or "Preview" to preview the changes on the timeline [\(Figure 6.28\)](#page-227-0).

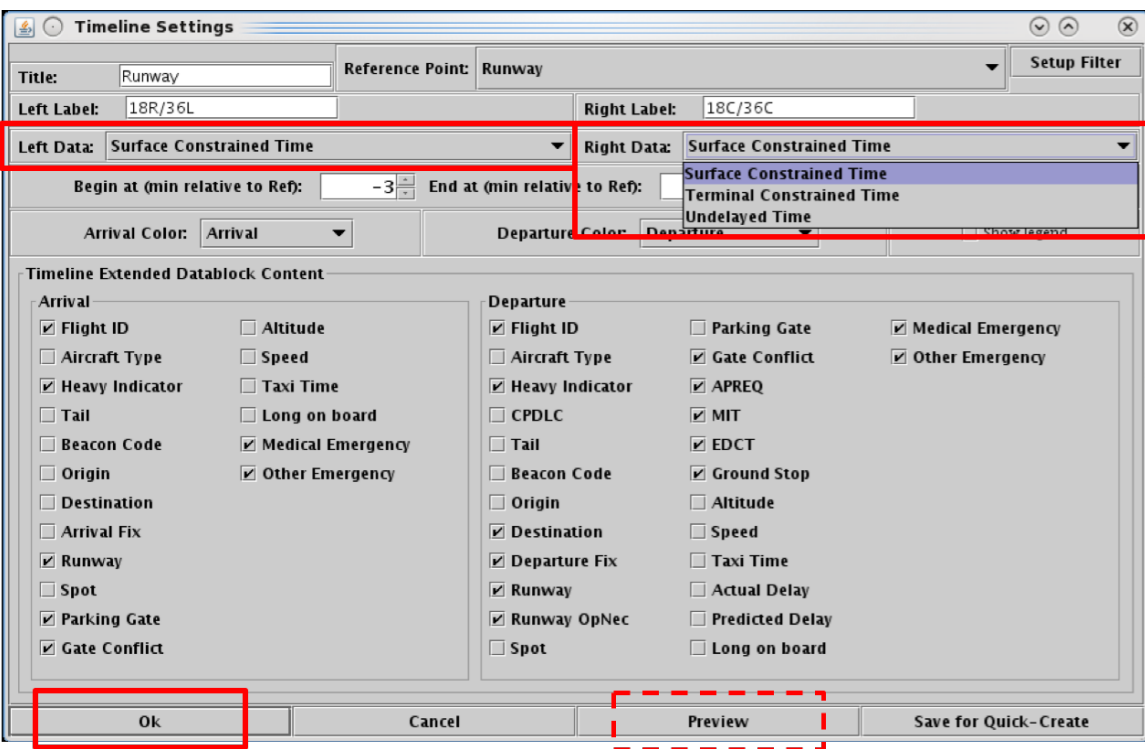

<span id="page-227-0"></span>**Figure 6.28. Timeline Settings window: Timeline data.**

## **6.7.5 Duration**

The size of the visible timeline window can be configured by adjusting the "Begin at" and "End at" times. The "Begin at" and "End at" times are relative to "Now" time. The difference between these two times is the size of the visible timeline window.

Use a negative number to indicate minutes prior to "Now" time (in the past) and a positive number to indicate minutes prior to "Now" time (in the future).

For example, if the "Begin at" time is  $-3$  minutes, the timeline display starts 3 minutes prior to "Now" time. If the "End at" time is set at 55 minutes, the timeline display extends 55 minutes into the future. In this example, the timeline duration (window of time) is a total of 58 minutes.

#### **To change the duration of the Timeline:**

- *Step 1*: Right-click on the timeline and select "Timeline Settings" [\(Figure 6.19\)](#page-216-0).
- *Step 2:* In the Timeline Settings window, enter the starting point for the timeline in the "Begin at" field (in minutes). For example, -3 minutes in [Figure](#page-229-0)  [6.29.](#page-229-0)
- *Step 3*: Enter the ending point for the timeline in the "End at" field (in minutes). For example, 55 minutes in [Figure 6.29.](#page-229-0)

#### *Note: A positive number represents a time in the future (above the current time at the Reference Point). A negative number represents a time in the past (below the current time at the Reference Point).*

*Step 4*: Select "Ok" to apply the change or "Preview" to preview the changes on the timeline [Figure 6.29.](#page-229-0)

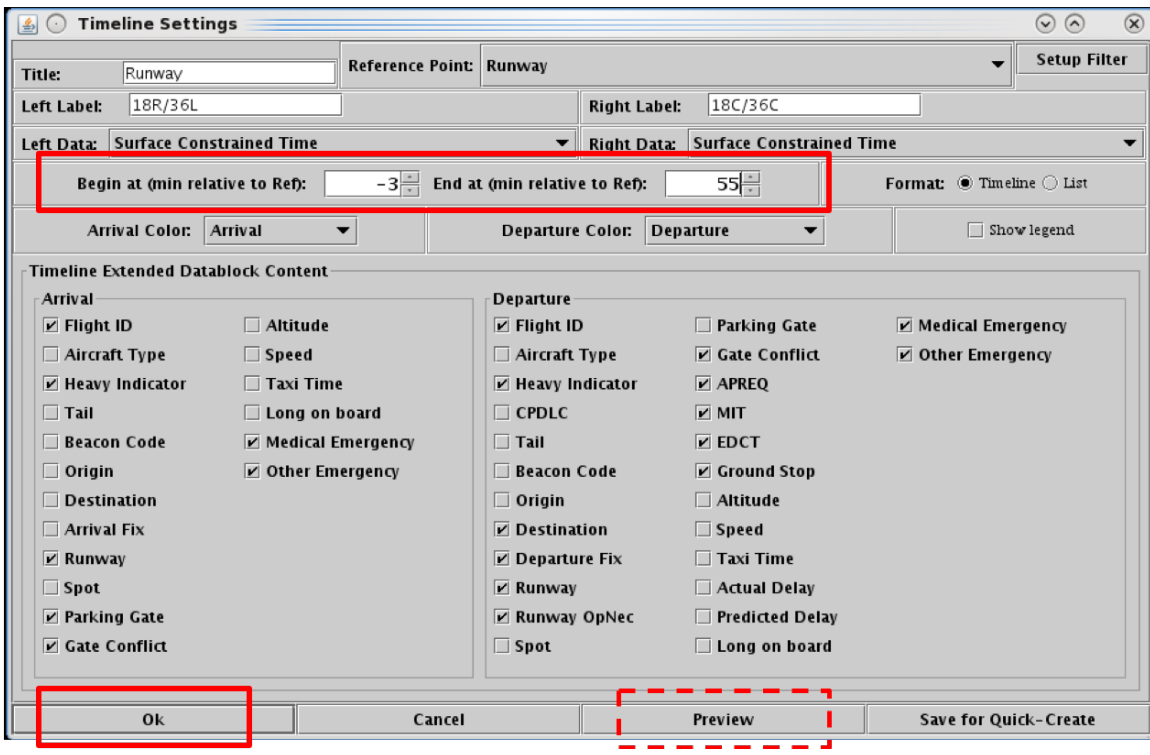

<span id="page-229-0"></span>**Figure 6.29. Timeline Settings window: Begin at and End at times (in minutes). In this example, -3 minutes and 55 minutes, respectively.**

# **6.7.6 Color Scheme**

In the Timeline Settings window, select the color scheme for arrival and departure flights.

#### **To change the Color Scheme for Timeline datablocks:**

*Step 1*: Right-click on the timeline and select "Timeline Settings" [\(Figure 6.19\)](#page-216-0).

- *Step 2:* In the Timeline Settings window, click on the "**Arrival Color**" dropdown menu to select an arrival color scheme (for example, "Arrival" is selected in [Figure 6.30\)](#page-231-0)
	- Arrival
	- Arrival Fix
	- Arrival Runway
	- Weight (Aircraft)
- *Step 3:* In the Timeline Settings window, click on the "**Departure Color**" dropdown menu to select a departure color scheme (for example, "Departure" is selected in [Figure 6.31\)](#page-231-1).
	- Departure
	- Departure Fix
	- Departure Gate
	- Departure Runway
	- Weight (Aircraft)
- *Step 4:* Select "Ok" to apply the change or "Preview" to preview the changes on the timeline [\(Figure 6.31\)](#page-231-1).

#### *Note: Color schemes on the timeline apply to datablocks only. The colors of leader lines are determined by flight status.*

#### *Note: Flights designated as an emergency are always shown in red.*

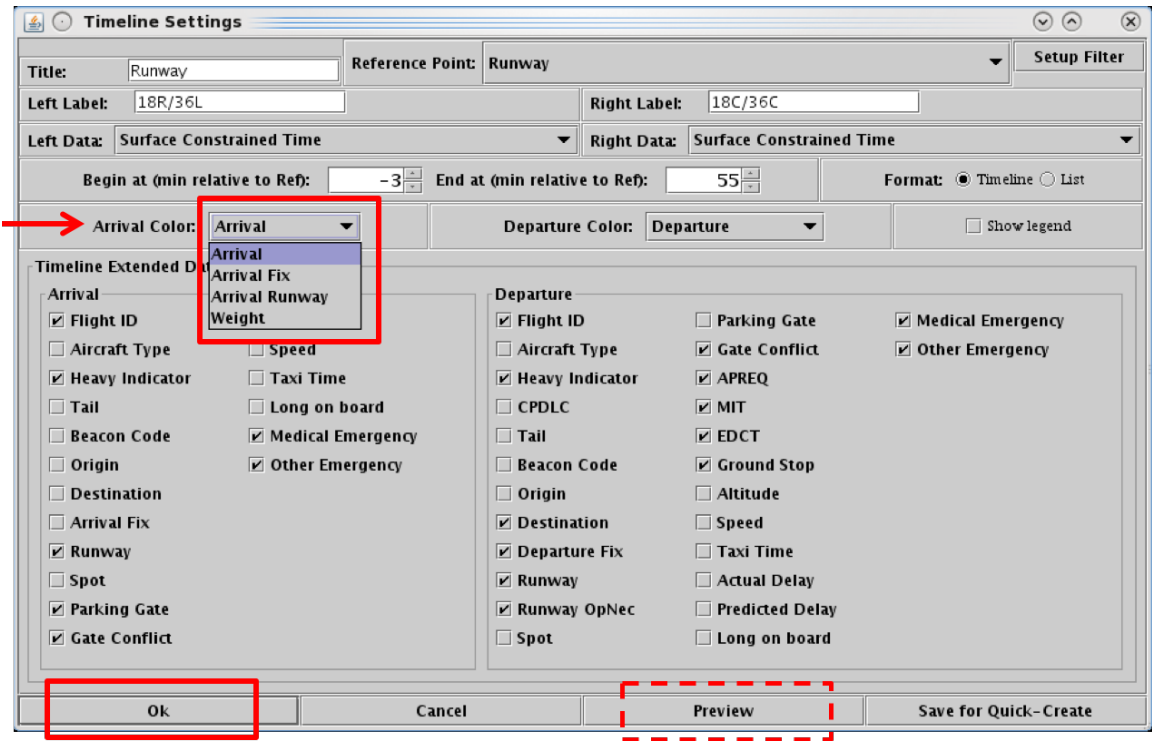

**Figure 6.30. Timeline Settings: Arrival Color Schemes.**

<span id="page-231-0"></span>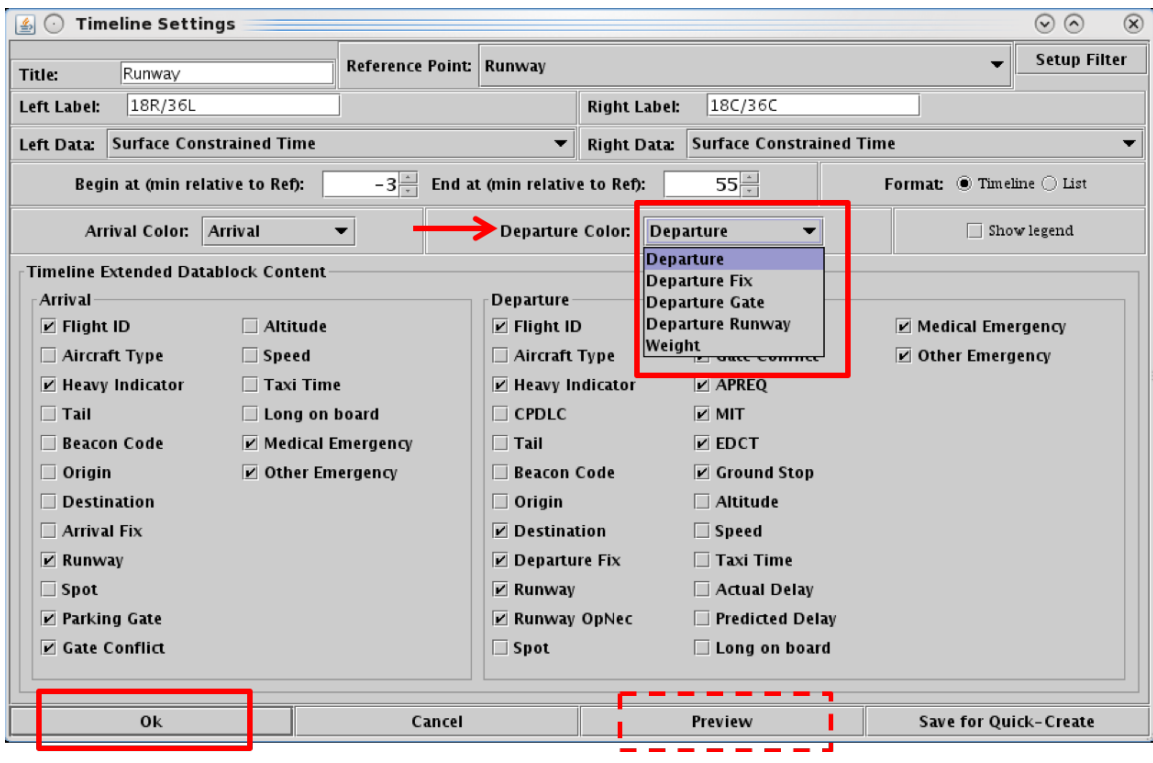

<span id="page-231-1"></span>**Figure 6.31. Timeline Settings: Departure Color Schemes.**

## **6.7.7 Format**

The Timeline can be displayed in either a **timeline** [\(Figure 6.33,](#page-233-0) left) or **list** [\(Figure 6.33,](#page-233-0) right) format. In the *timeline* format, flight datablocks are displayed on the timeline relative to their expected arrival time at the reference point (e.g., expected takeoff time at the runway).

In the *list* format, datablocks are not listed relative to a timeline [\(Figure 6.33,](#page-233-0) right). Instead, flights are displayed in the *order* in which they are expected to reach the reference point without consideration of the *time* they are expected to reach the reference point. The ordering of the list is bottom-up, with flights that will reach the reference point first closest to the bottom of the list.

#### **To change the Timeline format:**

*Step 1:* Right-click on the timeline and select "Timeline Settings" [\(Figure 6.19\)](#page-216-0).

*Step 2:* In the "Format" field, select the "Timeline" or "List" option (Figure [6.32\)](#page-232-0).

#### *Note: See examples of the Timeline and List formats in [Figure 6.33.](#page-233-0)*

*Step 3:* Select "Ok" to apply the changes or "Preview" to view the changes on the timeline without closing the Timeline Settings window [\(Figure 6.32\)](#page-232-0).

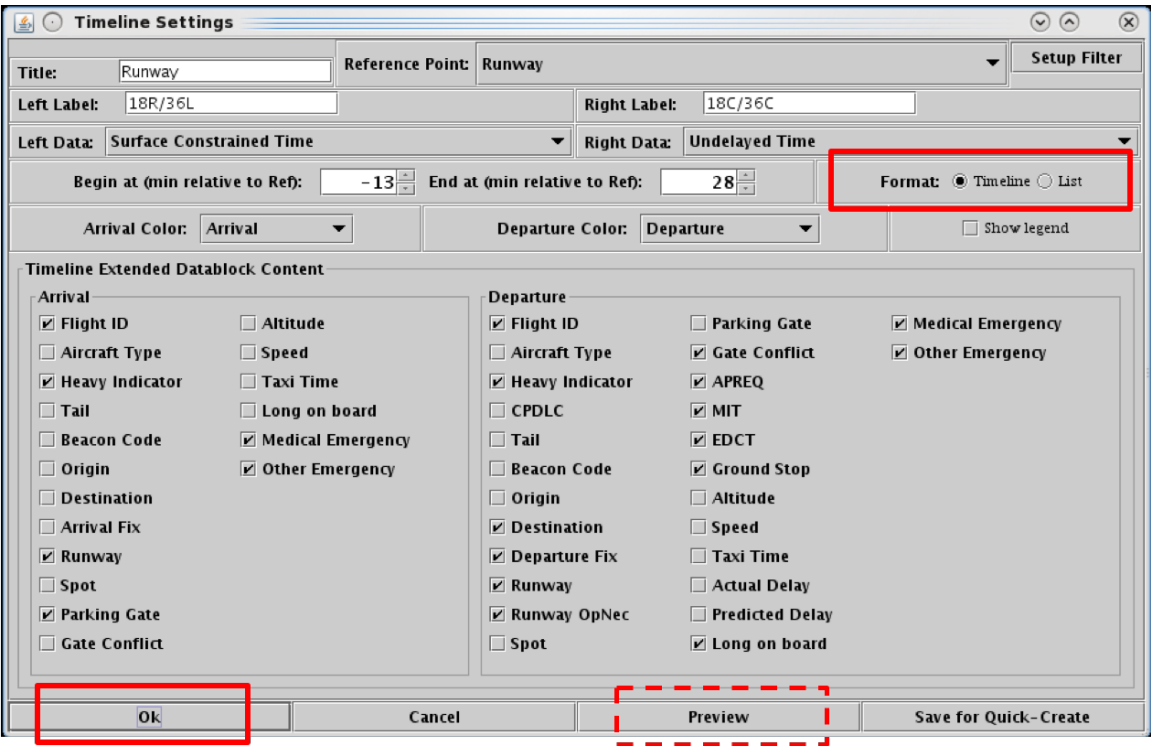

<span id="page-232-0"></span>**Figure 6.32. Timeline Settings window: Format.**

| Operational STBO Timeline Runway 18R/36L 18C/36C<br>$\blacksquare$ |                                          | $\odot$ $\odot$                                            | $\circledR$           | $\blacksquare$ $\odot$<br>Operational STBO Timeline Runway 18R/36L 18C/36C |                                                             | $\odot$ $\odot$<br>$\circledR$ |
|--------------------------------------------------------------------|------------------------------------------|------------------------------------------------------------|-----------------------|----------------------------------------------------------------------------|-------------------------------------------------------------|--------------------------------|
| Runway                                                             |                                          |                                                            | $Runway - 41 minutes$ |                                                                            |                                                             |                                |
| 18R/36L                                                            |                                          | 18C/36C                                                    |                       |                                                                            |                                                             |                                |
|                                                                    | 35                                       | AAL1065 MEM BOBZY 36C                                      |                       | 18R/36L                                                                    | 18C/36C                                                     |                                |
|                                                                    |                                          | -JIA5023 FNT JOJJO 36C                                     |                       |                                                                            |                                                             |                                |
| AAL874 ^18R C12-                                                   |                                          | <b>IA5184 LEX JOJIO 36C</b>                                |                       |                                                                            |                                                             |                                |
|                                                                    |                                          |                                                            |                       |                                                                            |                                                             |                                |
| JIA5407 ^18R E38C                                                  |                                          | AAL885 AUS ESTRR 36C                                       |                       |                                                                            |                                                             |                                |
| DAL2683 ^18R A3                                                    | l30ŀ                                     | <b>AAL600 SEA JOJJO 36C</b>                                |                       |                                                                            |                                                             |                                |
| AAL637 ^18R A8-                                                    |                                          | JIA5103 PNS ESTRR 36C                                      |                       |                                                                            |                                                             |                                |
| AAL806 ^36L C15                                                    |                                          | JIA5682 DAY JOJJO 36C                                      |                       |                                                                            |                                                             |                                |
|                                                                    |                                          | AAL2044 LAX ESTRR 36C                                      |                       |                                                                            |                                                             |                                |
| RPA4670 ^18R C8                                                    |                                          | RPA4379 GRR JOJJO 36C                                      |                       |                                                                            |                                                             |                                |
| PDT4718 36L E5                                                     | 25                                       | RPA4340 IND BOBZY 36C                                      |                       |                                                                            |                                                             |                                |
| AAL639 ^18R A6                                                     |                                          | PDT4737 MOB ESTRR 36C                                      |                       |                                                                            |                                                             |                                |
| AAL785 ^18R B7                                                     |                                          | AAL1749 PIT WEAZL 36C                                      |                       |                                                                            |                                                             |                                |
| AAL2816 ^36L C13                                                   |                                          | <b>IIA5363 CRW WEAZL 36C</b>                               |                       |                                                                            |                                                             |                                |
| JIA5354 ^18R E36                                                   | l20 l                                    | RPA4649 CMH WEAZL 36C                                      |                       |                                                                            | AAL1065 MEM BOBZY 36C<br>JIA5023 FNT JOJJO 36C              |                                |
| N608CE ^18R UNK                                                    |                                          | PDT4865 CHA BOBZY 36C                                      |                       |                                                                            | <b>IIA5184 LEX JOIJO 36C</b>                                |                                |
|                                                                    |                                          | SWA1266 BNA BOBZY 36C                                      |                       |                                                                            | AAL885 AUS ESTRR 36C                                        |                                |
| AAL436 ^18R B3                                                     |                                          | -AAL1937 BOS JOJJO 36C                                     |                       |                                                                            | AAL600 SEA JOJJO 36C                                        |                                |
| AAL185 ^18R C4                                                     |                                          |                                                            |                       |                                                                            | <b>JIA5103 PNS ESTRR 36C</b>                                |                                |
|                                                                    | 15                                       | $-$ JIA5416 CAK JOJJO 36C                                  |                       | AAL874 ^18R C12                                                            | JIA5682 DAY JOJJO 36C                                       |                                |
| AAL1965 ^18R D13                                                   |                                          | AAL2662 TUL ESTRR 36C                                      |                       | JIA5407 ^18R E38C                                                          | AAL2044 LAX ESTRR 36C                                       |                                |
|                                                                    |                                          | ENY4060 SGF BOBZY 36C                                      |                       | DAL2683 ^18R A3<br>AAL637 ^18R A8                                          | <b>RPA4379 GRR JOJJO 36C</b><br>RPA4340 IND BOBZY 36C       |                                |
| AAL815 ^36L B8                                                     |                                          | AAL2205 CLE WEAZL 36C                                      |                       | AAL806 ^36L C15                                                            | PDT4737 MOB ESTRR 36C                                       |                                |
| AAL886 ^18R D3                                                     |                                          | LAAL2488 ORD JOJJO 36C APREQ                               |                       | PDT4718 36L E5                                                             | AAL1749 PIT WEAZL 36C                                       |                                |
| AAL517 ^18R B13                                                    | 10 <sup>1</sup>                          | RPA3430 ORD BOBZY 36C A:2209                               |                       | RPA4670 ^18R C8                                                            | JIA5363 CRW WEAZL 36C                                       |                                |
| JIA5657 36L E33                                                    |                                          | AAL2214 ATL BOBZY 36C A:2206                               |                       | AAL639 ^18R A6                                                             | RPA4649 CMH WEAZL 36C                                       |                                |
|                                                                    |                                          | RPA4483 SDF BOBZY 36C                                      |                       | AAL785 ^18R B7                                                             | PDT4865 CHA BOBZY 36C                                       |                                |
|                                                                    |                                          | AAL1538 IAH ESTRR 36C                                      |                       | AAL2816 ^36L C13<br>JIA5354 ^18R E36                                       | SWA1266 BNA BOBZY 36C<br>AAL1937 BOS JOJJO 36C              |                                |
|                                                                    |                                          |                                                            |                       | N608CE A18R UNK                                                            | JIA5416 CAK JOJJO 36C                                       |                                |
| N1549E ^18R UNK                                                    | 05                                       |                                                            |                       | AAL436 ^18R B3                                                             | AAL2662 TUL ESTRR 36C                                       |                                |
|                                                                    |                                          | AAL1816 DFW ESTRR 36C                                      |                       | AAL185 ^18R C4                                                             | ENY4060 SGF BOBZY 36C                                       |                                |
|                                                                    |                                          | JIA5704 CVG BOBZY 36C                                      |                       | AAL1965 ^18R D13                                                           | AAL2205 CLE WEAZL 36C                                       |                                |
|                                                                    |                                          |                                                            |                       | AAL886 ^18R D3                                                             | AAL2488 ORD JOJJO 36C APREQ<br>RPA3430 ORD BOBZY 36C A:2209 |                                |
|                                                                    | $\begin{vmatrix} 22 \\ 00 \end{vmatrix}$ |                                                            |                       | AAL815 ^36L B8<br>AAL517 ^18R B13                                          | AAL2214 ATL BOBZY 36C A:2206                                |                                |
|                                                                    |                                          |                                                            |                       | N1549E ^18R UNK                                                            | RPA4483 SDF BOBZY 36C                                       |                                |
| AAL560 36L C6                                                      |                                          |                                                            |                       | AAL560 36L C6                                                              | AAL1538 IAH ESTRR 36C                                       |                                |
| JIA5168 ^36L E13                                                   |                                          |                                                            |                       | JIA5168 ^36L E13                                                           | AAL1816 DFW ESTRR 36C                                       |                                |
|                                                                    |                                          |                                                            |                       | JIA5139 ^36L E18                                                           | JIA5704 CVG BOBZY 36C                                       |                                |
|                                                                    |                                          | $II$ A5139 ^36L E18 - $\frac{1}{55}$ RPA4463 MEM BOBZY 36C |                       | JIA5657 36L E33                                                            | RPA4463 MEM BOBZY 36C                                       |                                |
| <b>RWY 18R/36L</b>                                                 | 21:54:30                                 | RWY 18C/36C                                                |                       |                                                                            |                                                             |                                |

**Figure 6.33. Format: Timeline (left) and List (right).**

# <span id="page-233-0"></span>**6.7.8 Legend**

The interactive timeline legend displays an explanation of color-coding for the selected color scheme. The user can select which categories in the color scheme are displayed on the timeline.

**To Show/Hide the Timeline Legend**:

*Step 1*: Right-click on the timeline and select "Timeline Settings" [\(Figure 6.19\)](#page-216-0).

*Step 2:* In the Timeline Settings window, check the box next to "Legend" [\(Figure 6.34\)](#page-234-0).

*Alternatively*: Uncheck the box to hide the legend.

*Step 3:* Select "Ok" to apply the changes or "Preview" to view the changes on the timeline without closing the Timeline Settings window [\(Figure 6.34\)](#page-234-0).

*Note: Colors displayed in the legend are based on the selected arrival/departure color schemes.* 

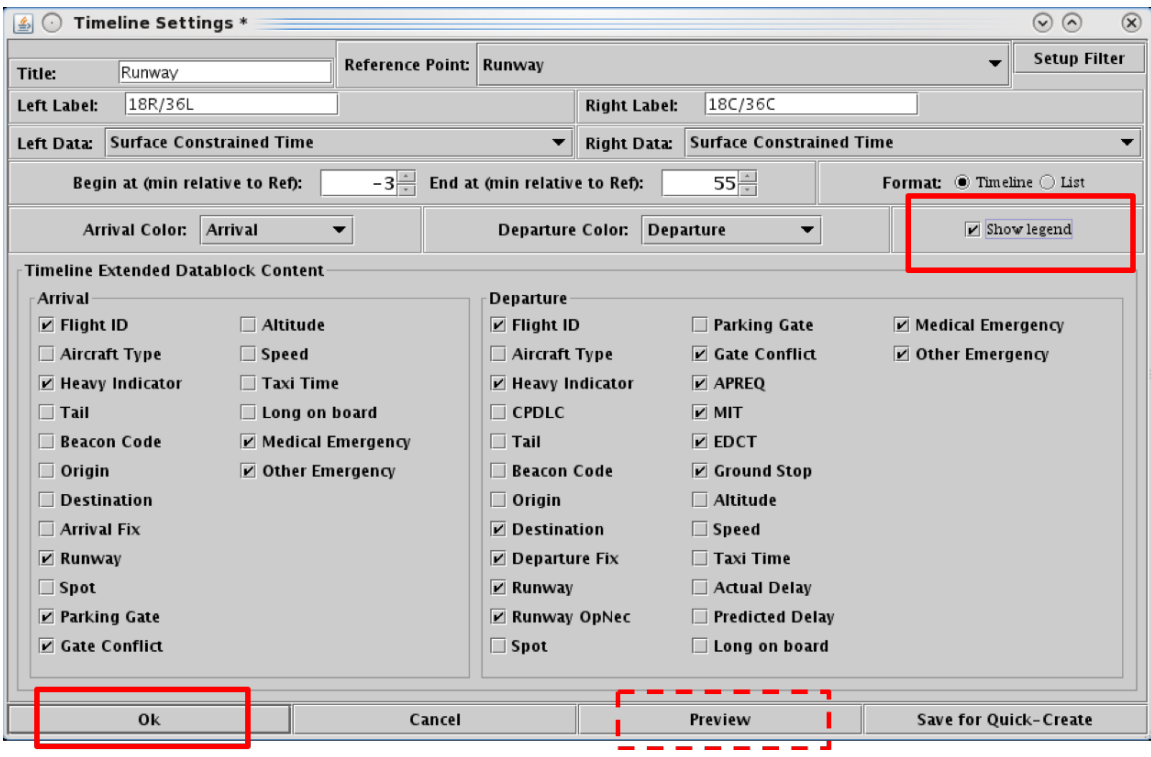

**Figure 6.34. Timeline Settings window: Show legend.**

<span id="page-234-0"></span>Use the legend to select/deselect categories for display on the timeline. For example, in [Figure 6.35,](#page-235-0) the "Departure Fix" color scheme is selected.

#### **To Select/Deselect categories in the Legend:**

- *Step 1:* In the Timeline legend, uncheck a category to hide those flights on the timeline. For example, in [Figure 6.35](#page-235-0) (right), the "JOJJO" Departure Fix is deselected.
- *Note: Flights that are deselected in the legend are grayed-out in timeline (see example in [Figure 6.35,](#page-235-0) right).*
- *Alternatively:* Select the check box again to show those datablocks in the timeline.
- *Note: To re-select all categories in the legend at once, select the "All" checkbox in the legend.*

*Note: "Emergency" flights cannot be deselected from the timeline.*

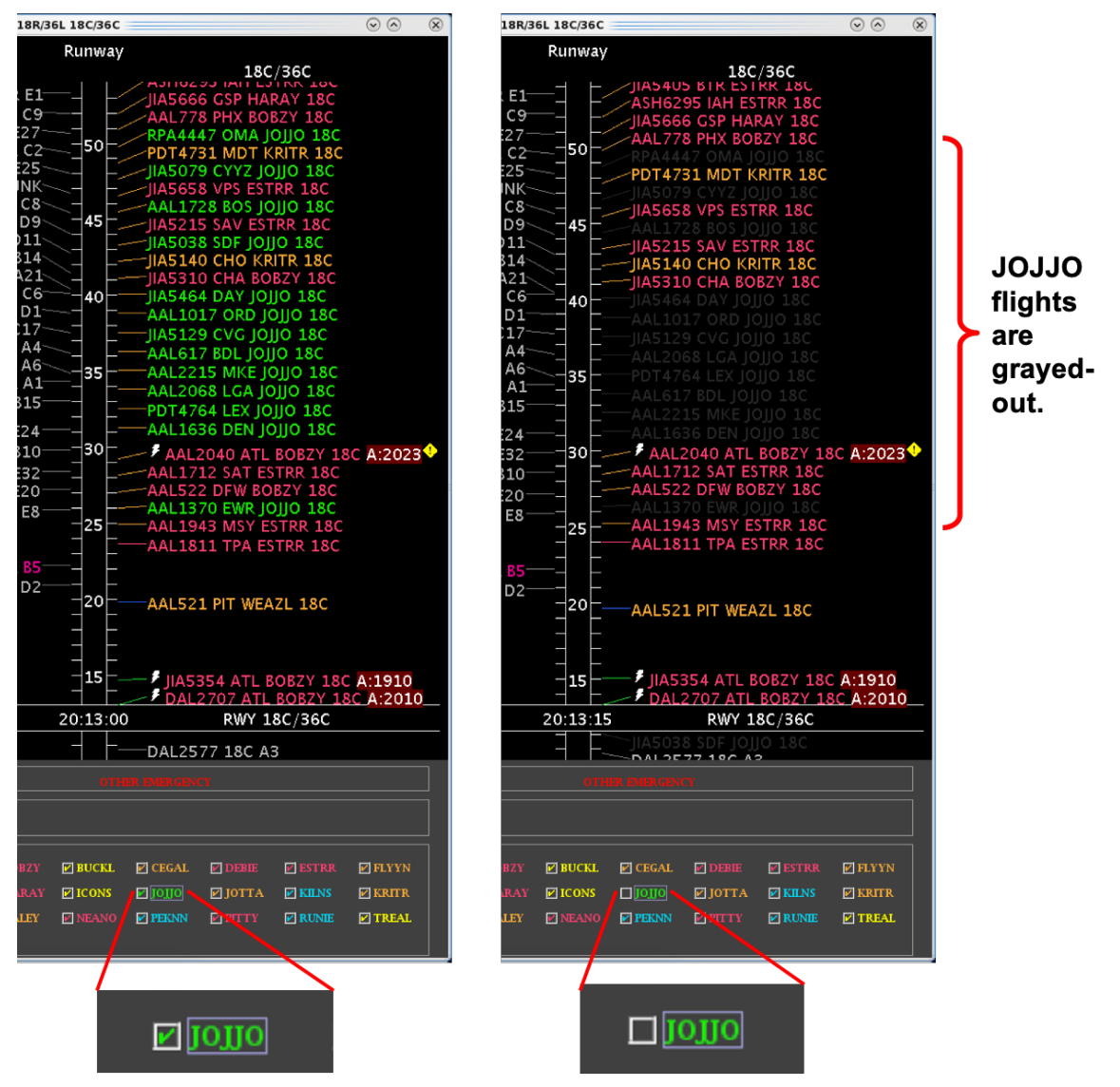

<span id="page-235-0"></span>**Figure 6.35. Legend: Deselect a category in the legend. In this example, the JOJJO Departure Fix is deselected (right). As a result, flights assigned to the JOJJO Fix are grayed-out on the timeline.**

## **6.7.9 Datablocks**

The content of arrival and departure flight datablocks can be configured by selecting/deselecting options in the Timeline Settings window menu. Each data element is described in [Table 6.3.](#page-236-0)

#### **To change the content of Timeline datablocks:**

*Step 1:* Right-click on the timeline and select "Timeline Settings" [\(Figure 6.19\)](#page-216-0).

- *Step 2:* In the "Timeline Extended Datablock Content" section, select data elements to display in arrival/departure flight datablocks [\(Figure 6.36\)](#page-236-1).
- *Alternatively:* Deselect data elements to hide them from departure/arrival datablocks.
- *Step 3:* Select "Ok" to apply the changes or "Preview" to view the changes on the timeline without closing the Timeline Settings window [\(Figure 6.36\)](#page-236-1).

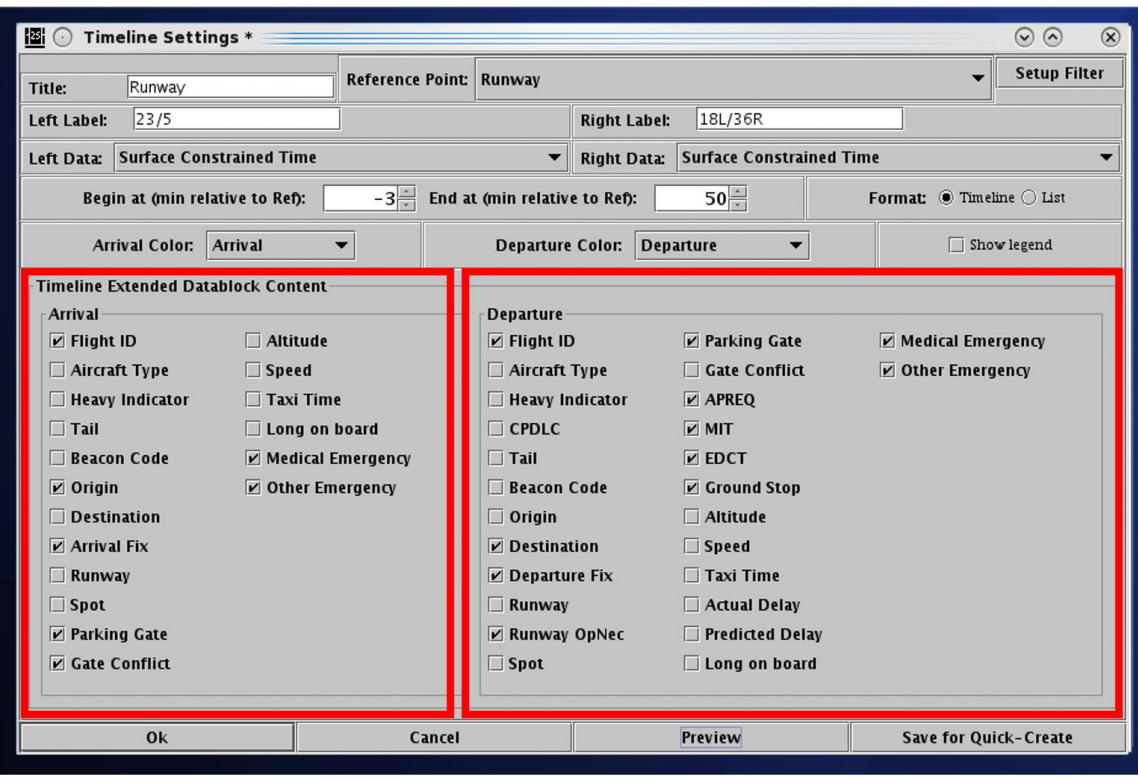

<span id="page-236-1"></span>**Figure 6.36. Timeline Settings window: Timeline Extended Datablock Content.**

<span id="page-236-0"></span>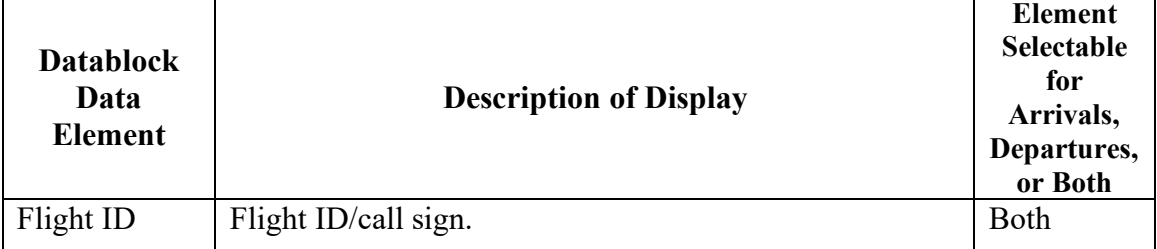

#### **Table 6.3. Timeline Datablock Elements**

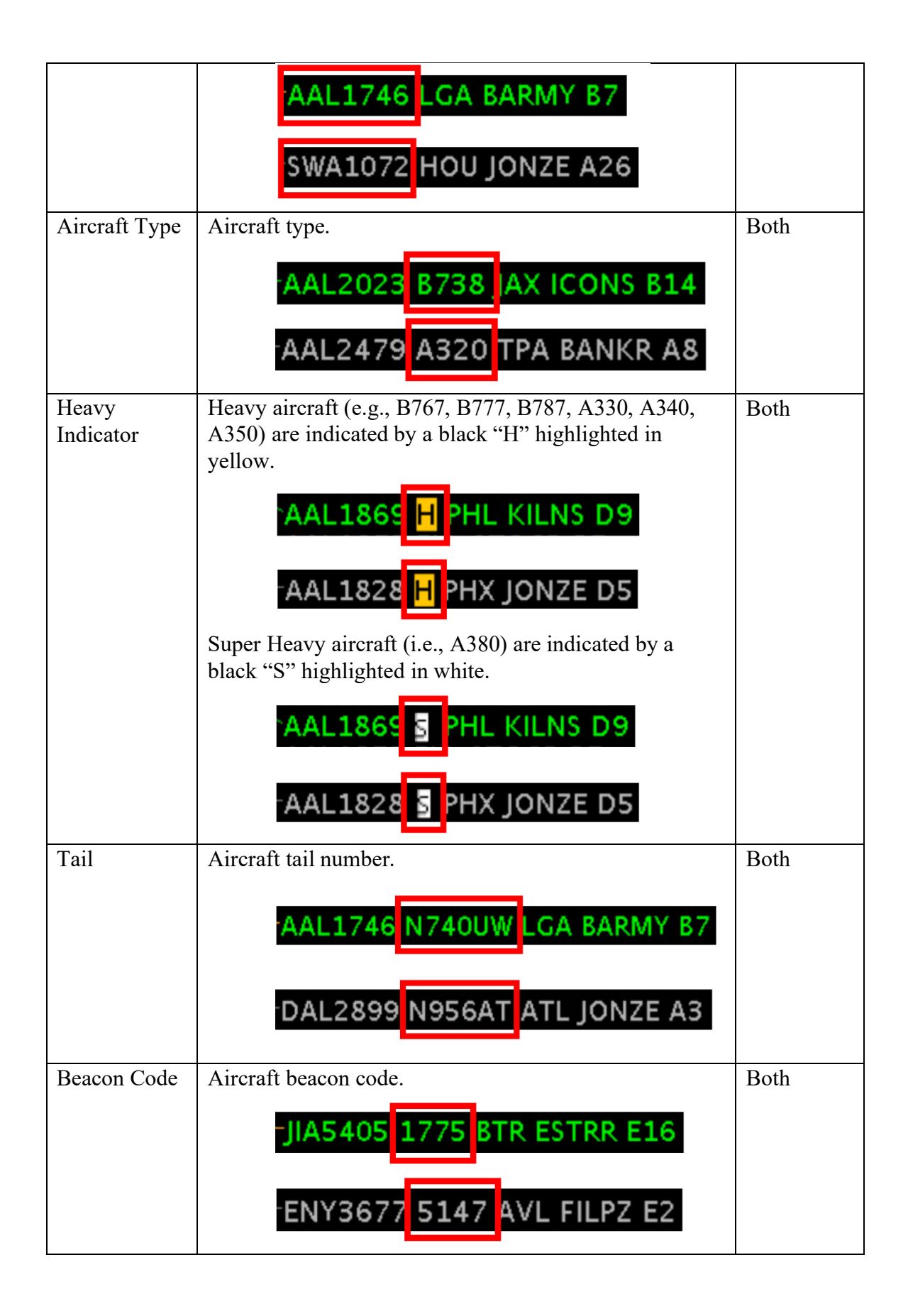

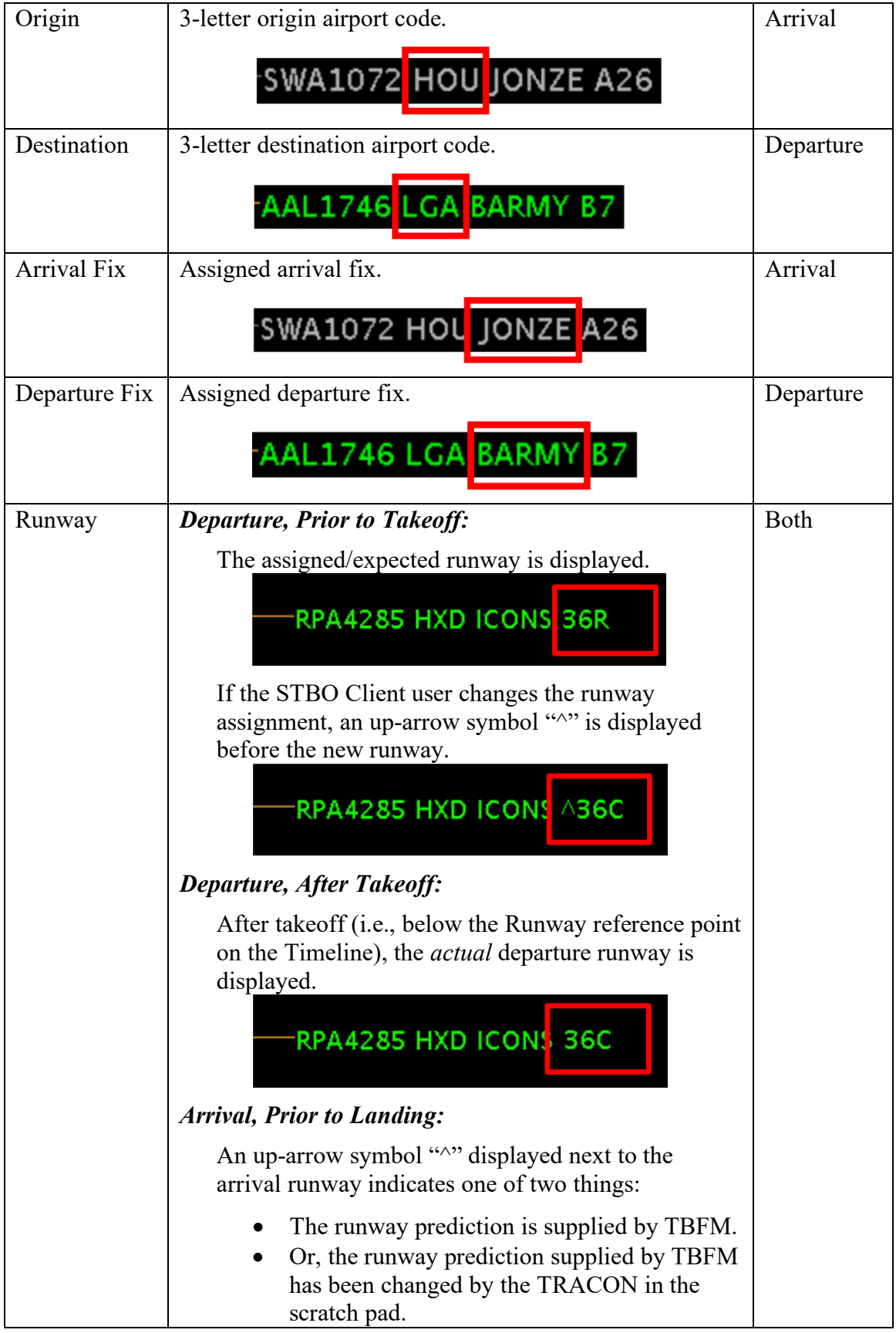

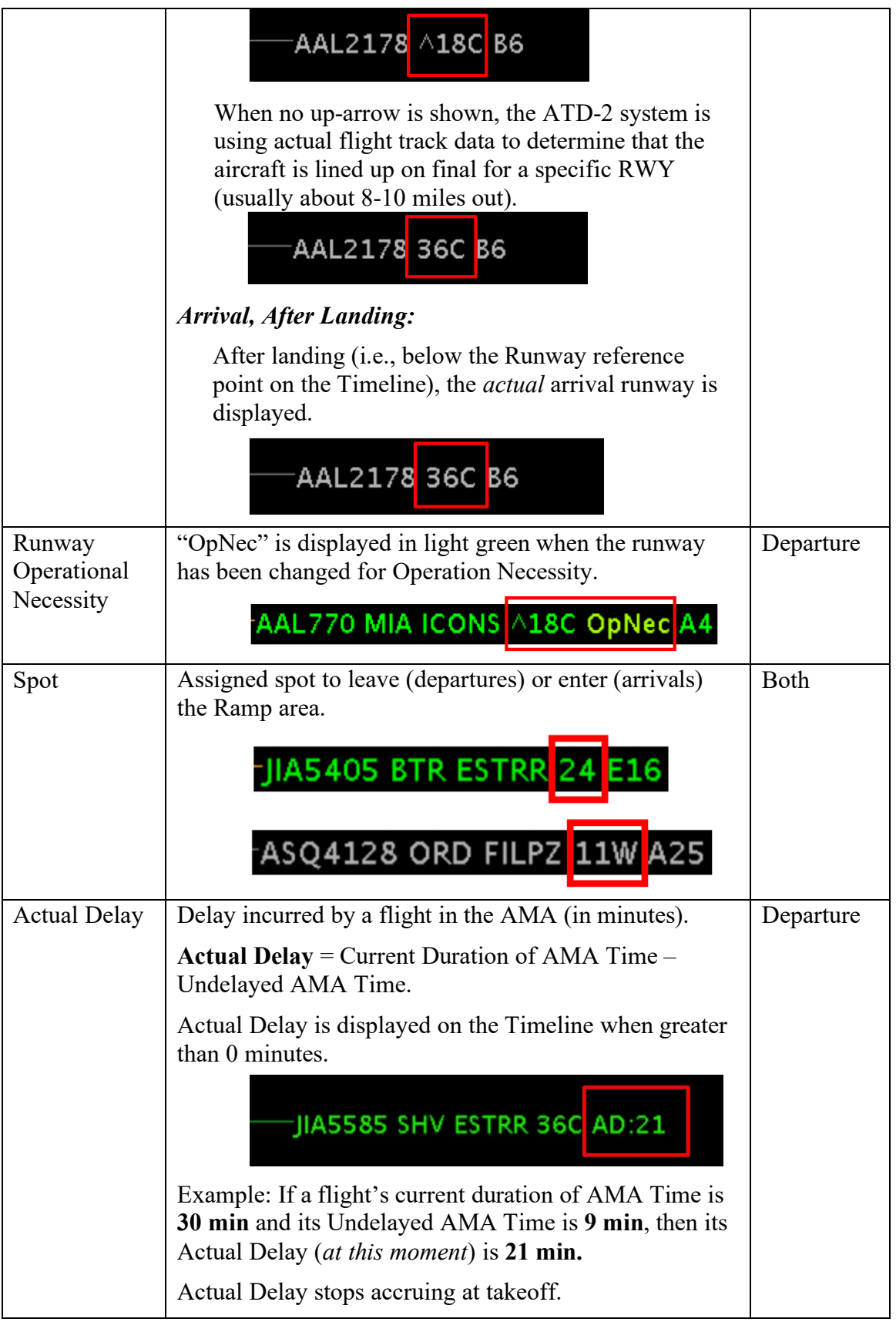

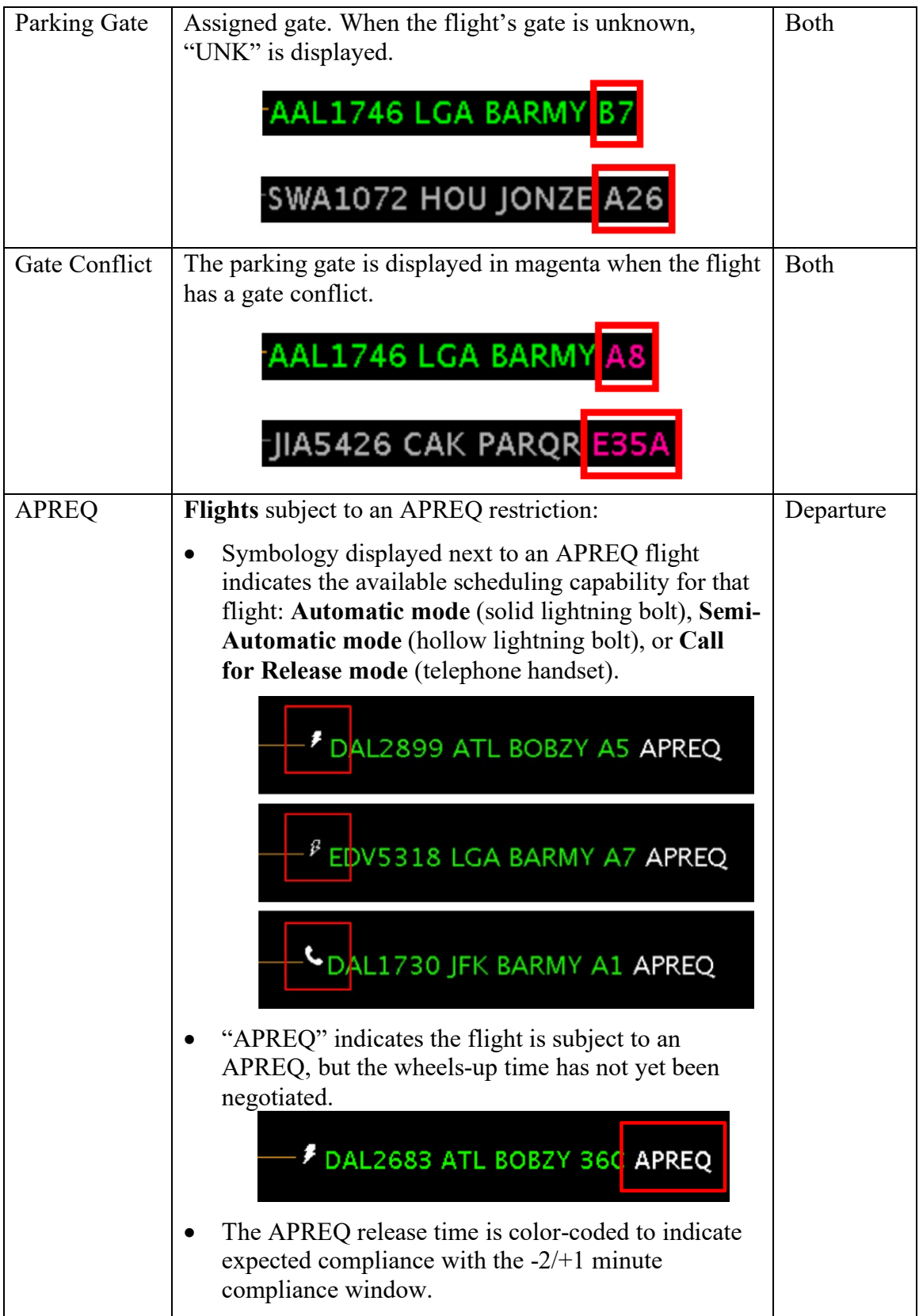

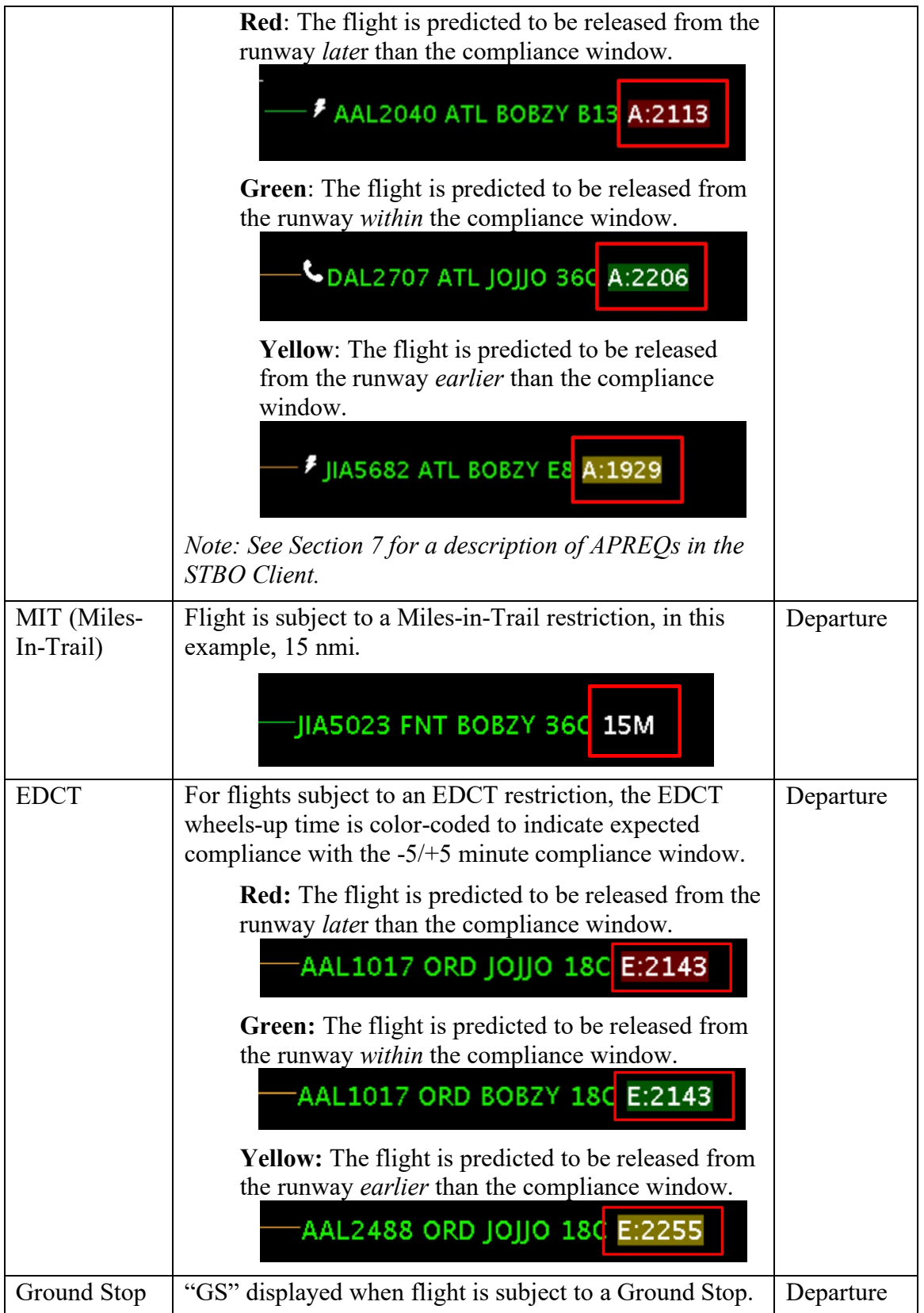

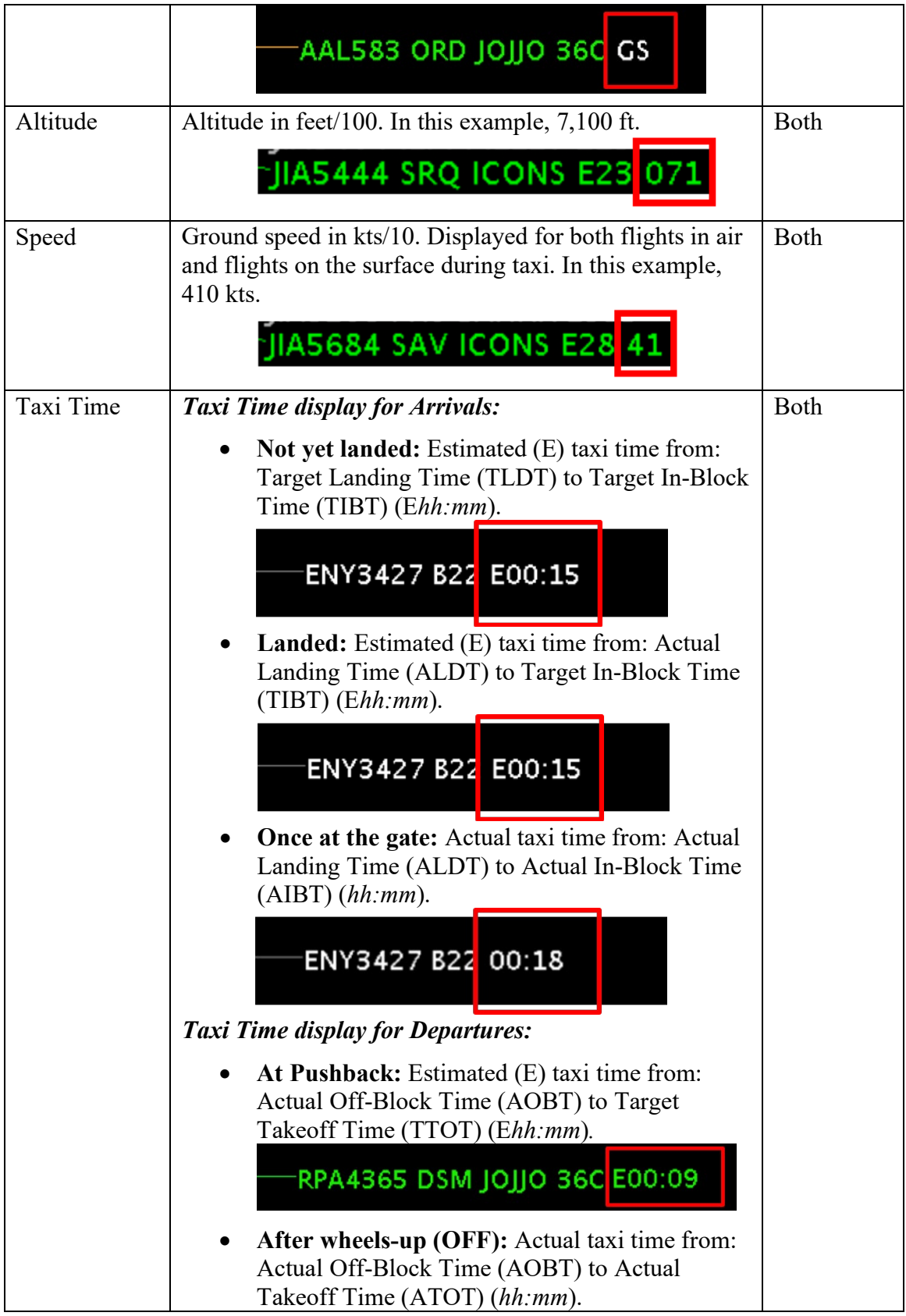

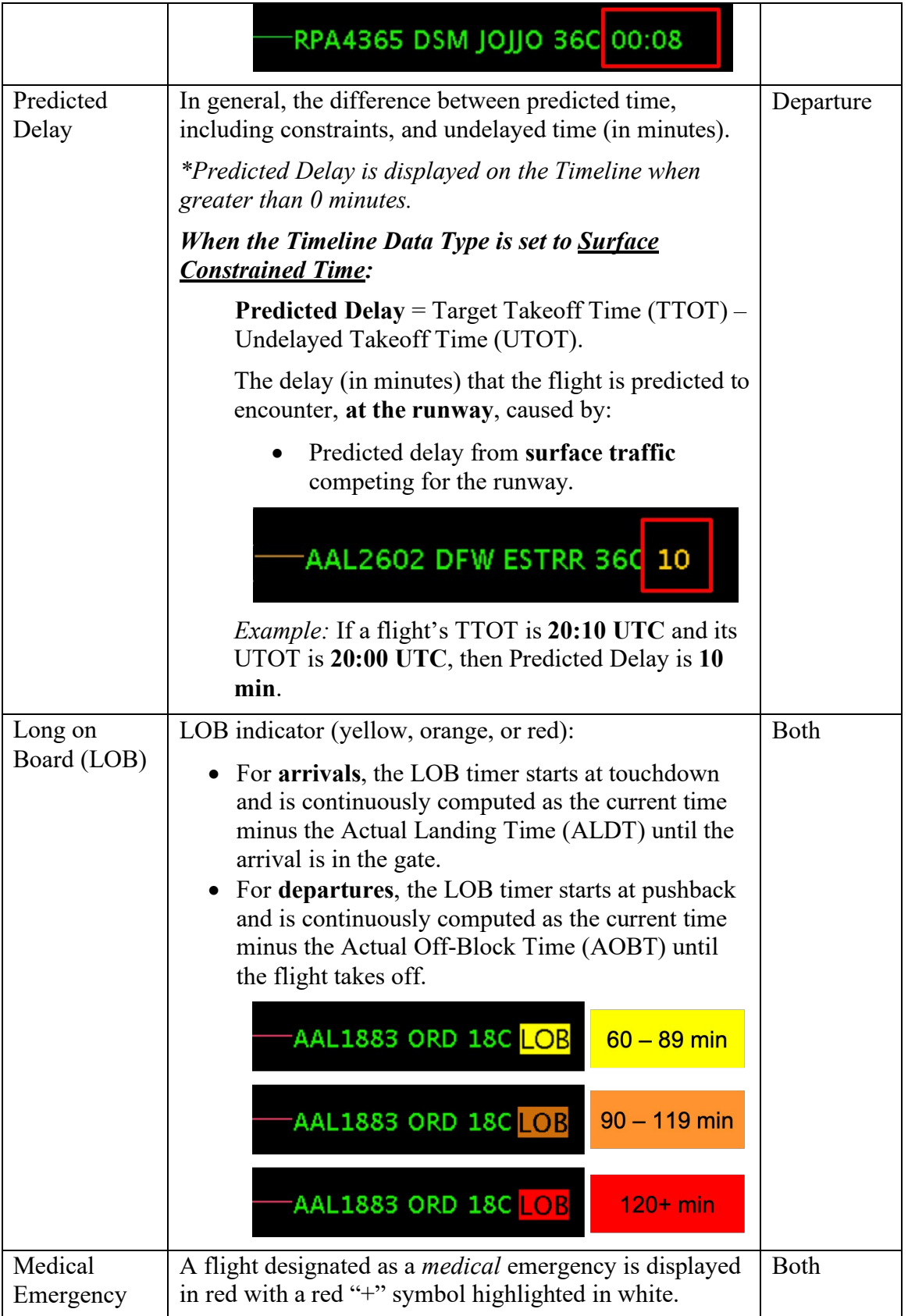

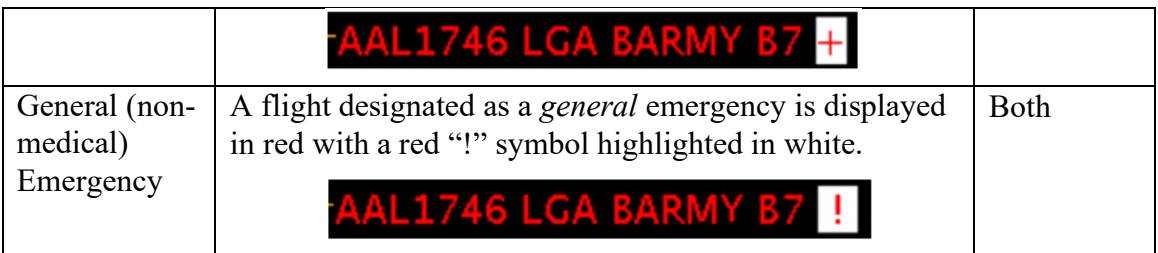

## **6.7.10 Save for Quick Create**

Use "Save for Quick Create" to save Timeline configuration settings.

#### **To save Timeline settings:**

*Step 1*: Right-click on the timeline and select "Timeline Settings" [\(Figure 6.19\)](#page-216-0).

*Step 2:* Select the "Save for Quick-Create" button at the bottom of the Timeline Settings window [\(Figure 6.37\)](#page-245-0).

*Step 3***:** Enter a file name (e.g., "Tower\_2020" in [Figure 6.38\)](#page-245-1).

*Step 4:* Select "Save" [\(Figure 6.38\)](#page-245-1).

*Step 5:* At the prompt, select "OK" [\(Figure 6.38\)](#page-245-1).

*Note:* To open a saved configuration, use "Create" on the Toolbar [\(Figure 6.39\)](#page-246-0).

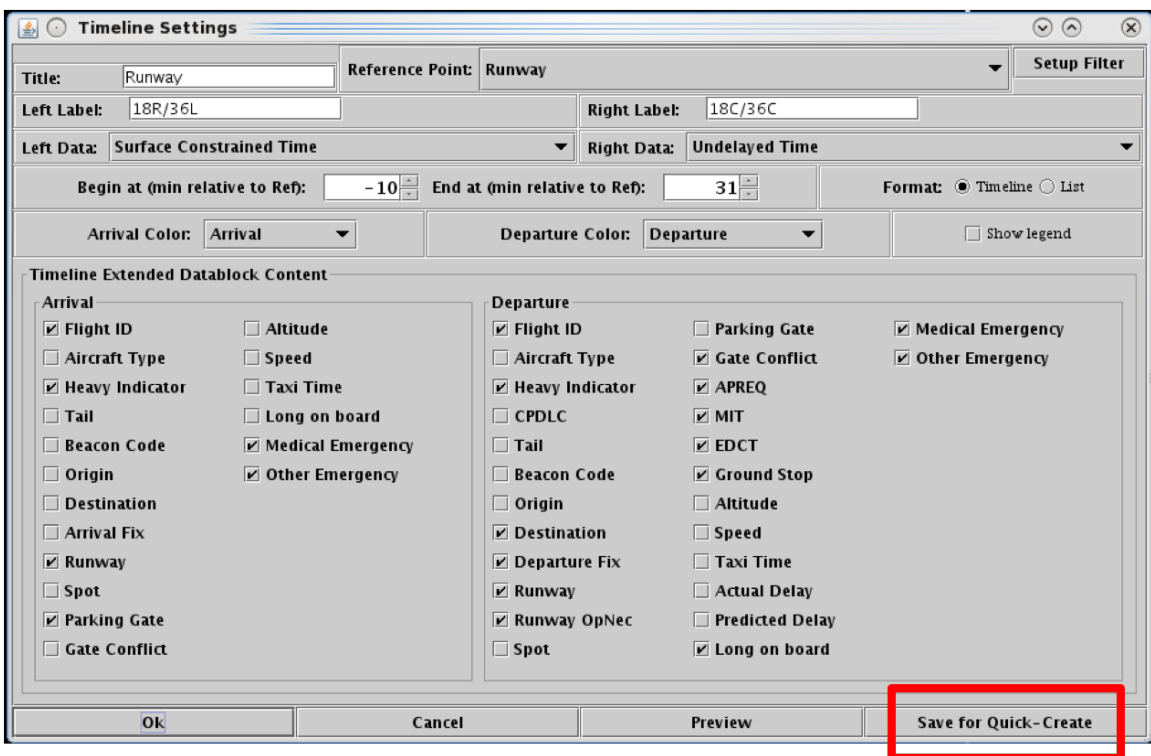

**Figure 6.37. Timeline Settings window: Save for Quick-Create.**

<span id="page-245-0"></span>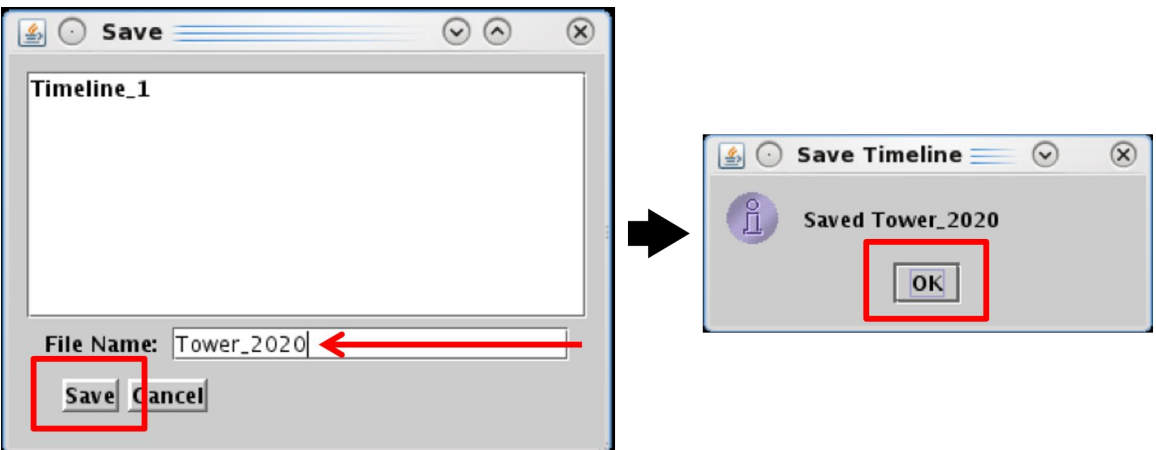

<span id="page-245-1"></span>**Figure 6.38. Timeline Settings: Save for Quick-Create.**

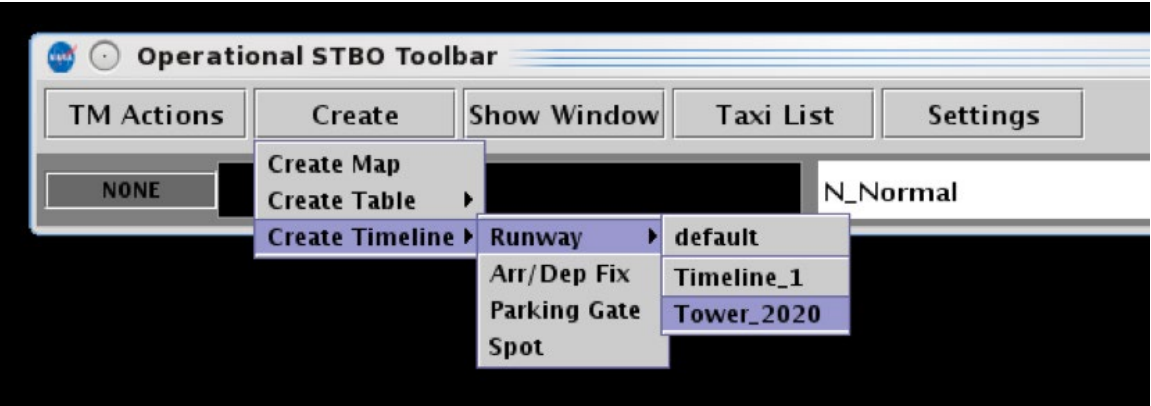

**Figure 6.39. Create a Timeline using a saved configuration (e.g., Tower\_2020).**

# <span id="page-246-0"></span>**6.8 Timeline: Expect Departure Clearance Time (EDCT)**

The EDCT wheels-up time is color-coded to indicate expected compliance with the -5/+5 min compliance window [\(Table 6.4\)](#page-246-1).

<span id="page-246-1"></span>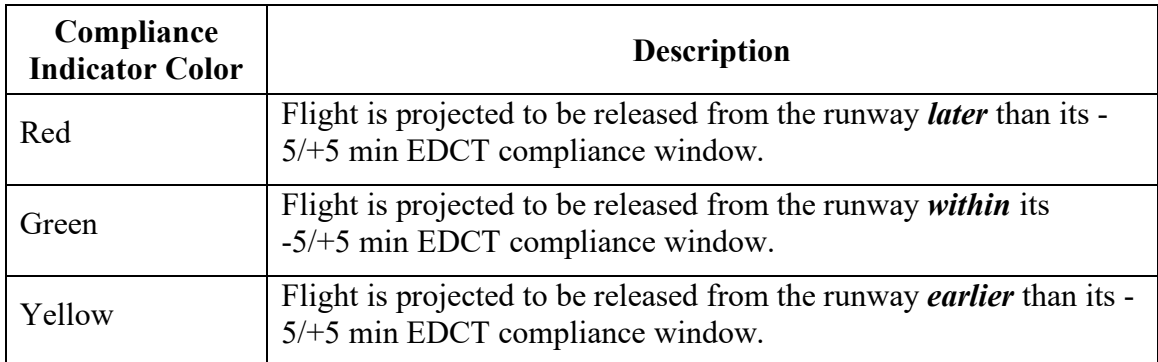

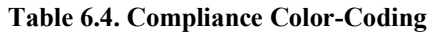

Select an EDCT flight on the timeline to view the flight's predicted takeoff time relative to the EDCT's -5/+5 min compliance window outlined in yellow [\(Figure 6.40\)](#page-247-0).

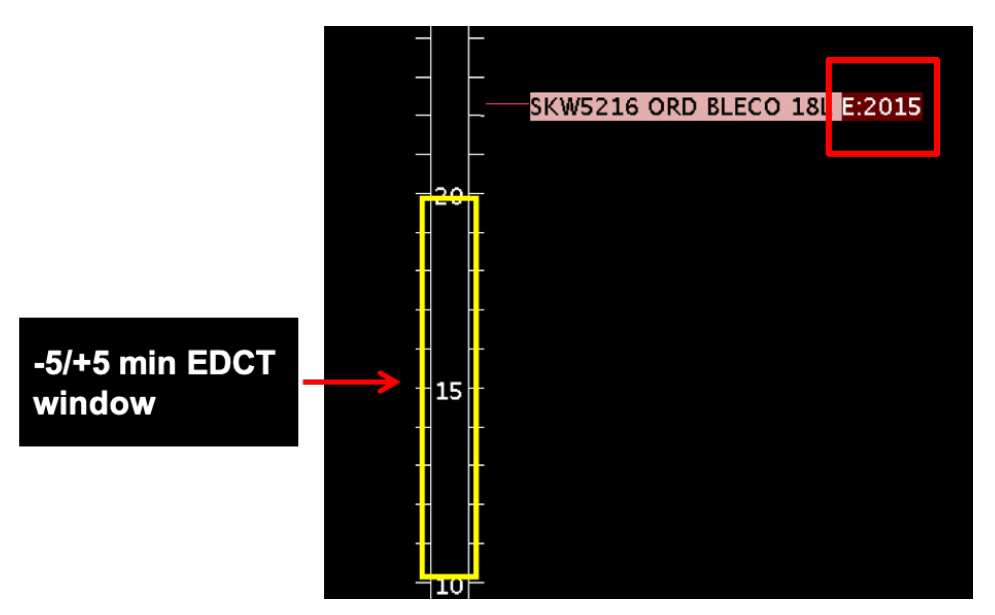

<span id="page-247-0"></span>**Figure 6.40. EDCT compliance on the Timeline: If the flight is projected to be released from the runway** *later* **than its -5/+5 min EDCT compliance window, the EDCT is highlighted in red.**

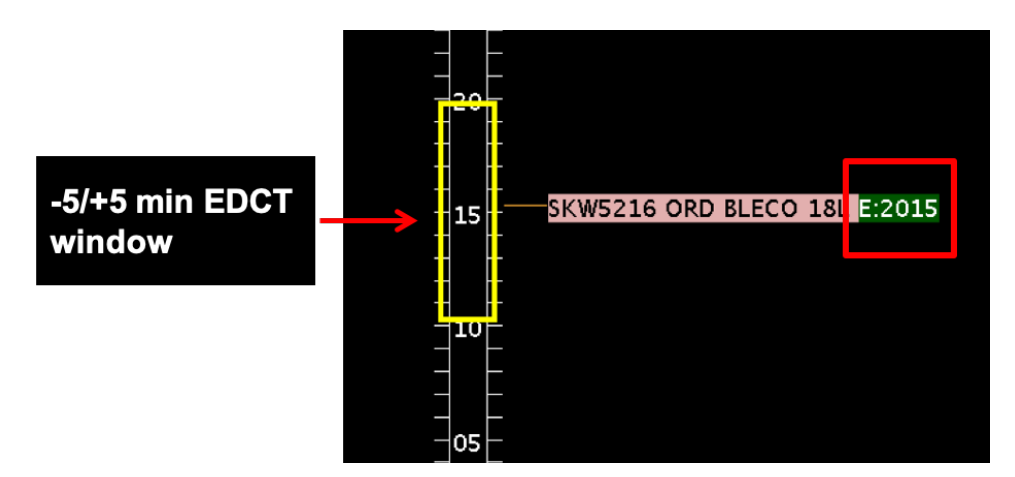

**Figure 6.41. EDCT compliance on the Timeline: If the flight is projected to be released from the runway** *within* **its -5/+5 min EDCT compliance window, the EDCT is highlighted in green.**

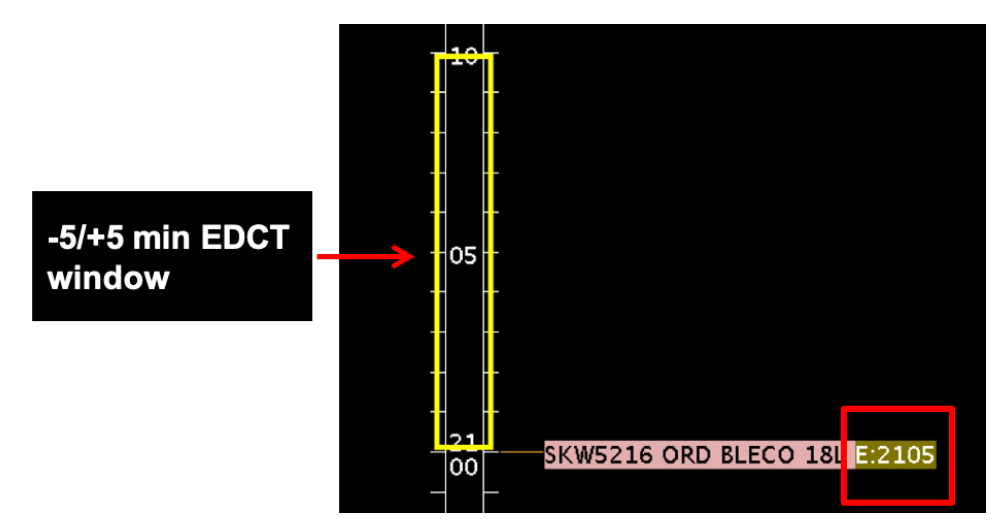

**Figure 6.42. EDCT compliance on the Timeline: If the flight is projected to be released from the runway** *earlier* **than its -5/+5 min EDCT compliance window, the EDCT is highlighted in yellow.**

# **6.9 Timeline: Right-Click Menu**

Additional options available on the right-click menu on the Timeline can include:

- Exclude from APREQ (Section [6.9.1\)](#page-248-0)
- Exclude from Fix Closure (Section [6.9.2\)](#page-249-0)
- Exclude from Ground Stop (Section [6.9.3\)](#page-249-1)
- Exclude from MIT (Section [6.9.4\)](#page-250-0)
- Change Runway (Section [6.9.5\)](#page-250-1)
- Change Departure Fix (Section [6.9.6\)](#page-251-0)
- Change Parking Gate (Section [6.9.7\)](#page-253-0)
- Emergency (Section [6.9.8\)](#page-254-0)
- Suspend (Section [6.9.9\)](#page-255-0)
- Return to Ramp (Section [6.9.10\)](#page-256-0)
- Delete Datablock (Section [6.9.11\)](#page-257-0)
- Properties (Section [6.9.12\)](#page-258-0)

Options on a right-click menu vary by type of flight (arrival or departure) and current flight status (e.g., Scheduled Out, Taxiing in the AMA, or Departed).

## <span id="page-248-0"></span>**6.9.1 Exclude from APREQ**

ATC can use the right-click menu to exclude a flight from an APREQ restriction [\(Figure](#page-249-2)  [6.43,](#page-249-2) left). Alternatively, select "Undo Exclude from APREQ" to restore the APREQ restriction [\(Figure 6.43,](#page-249-2) right).

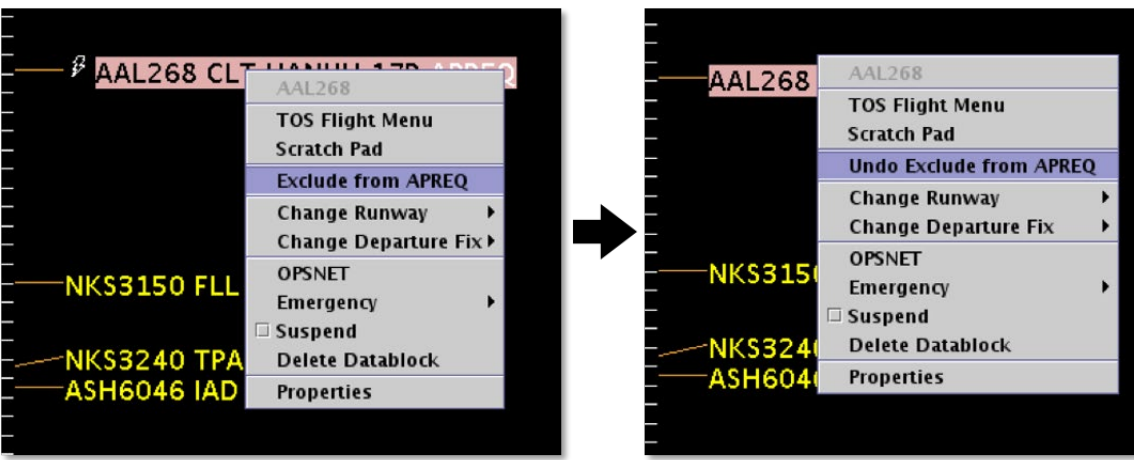

<span id="page-249-2"></span>**Figure 6.43. Right-click Menu: Exclude from APREQ (left), Undo Exclude from APREQ (right).**

# <span id="page-249-0"></span>**6.9.2 Exclude from Fix Closure**

ATC can use the right-click menu to exclude a flight from a Departure Fix closure [\(Figure 6.44,](#page-249-3) left). Alternatively, select "Undo Exclude from Fix Closure" to restore the Fix closure [\(Figure 6.44,](#page-249-3) right).

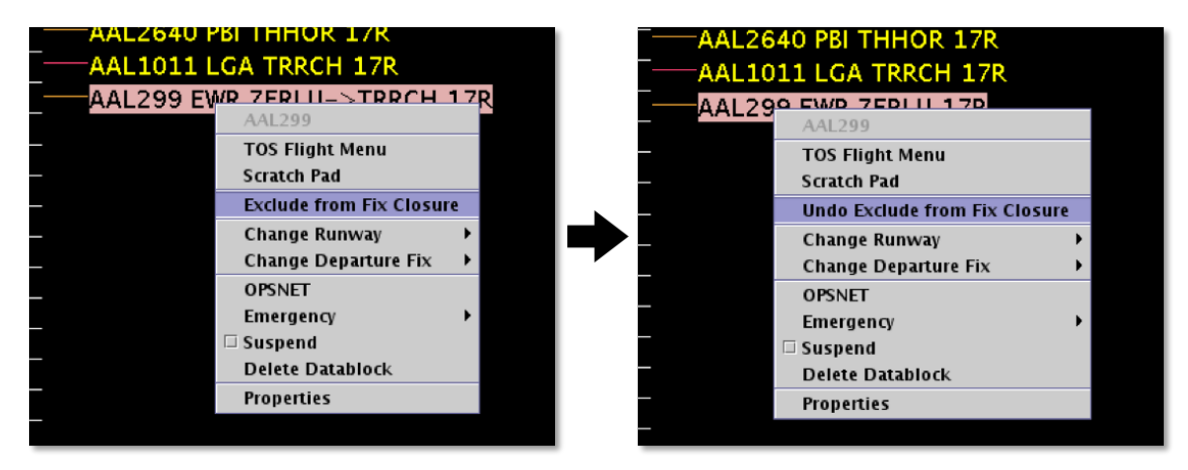

<span id="page-249-3"></span>**Figure 6.44. Right-click Menu: Exclude from Fix Closure (left), Undo Exclude from Fix Closure (right).**

## <span id="page-249-1"></span>**6.9.3 Exclude from Ground Stop**

ATC can use the right-click menu to exclude a flight from a Ground Stop [\(Figure 6.45,](#page-250-2) left). Alternatively, select "Undo Exclude from Ground Stop" to restore the Ground Stop restriction [\(Figure 6.45,](#page-250-2) right).

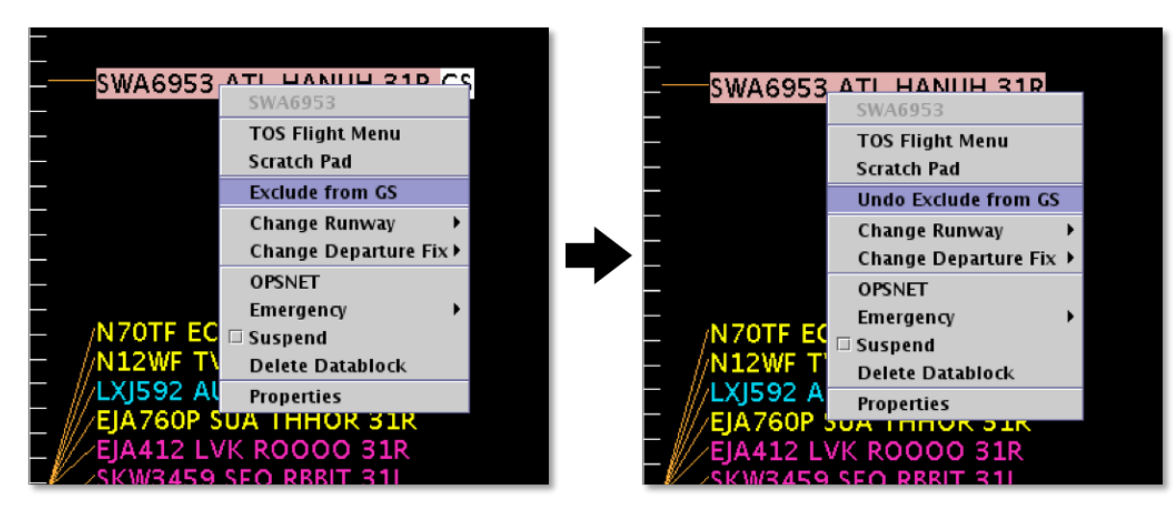

**Figure 6.45. Right-click Menu: Exclude from Ground Stop (left), Undo Exclude from Ground Stop (right).**

## <span id="page-250-2"></span><span id="page-250-0"></span>**6.9.4 Exclude from MIT**

ATC can use the right-click menu to exclude a flight from an MIT restriction [\(Figure](#page-250-3)  [6.46,](#page-250-3) left). Alternatively, select "Undo Exclude from MIT" to restore the MIT restriction [\(Figure 6.46,](#page-250-3) right).

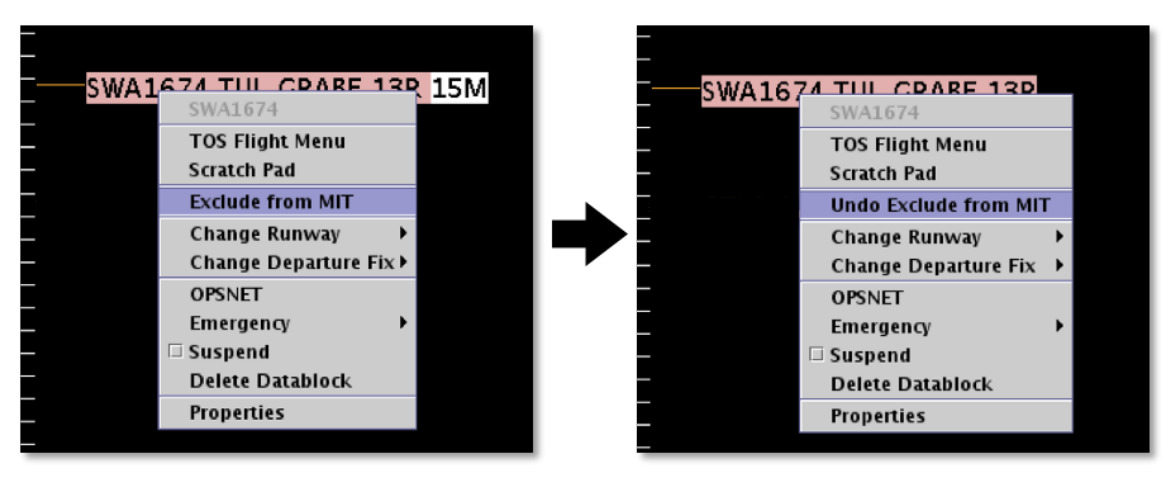

<span id="page-250-3"></span>**Figure 6.46. Right-click Menu: Exclude from MIT (left), Undo Exclude from MIT (right).**

## <span id="page-250-1"></span>**6.9.5 Change Runway**

ATC can use the right-click menu to change a flight's runway [\(Figure 6.47\)](#page-251-1).

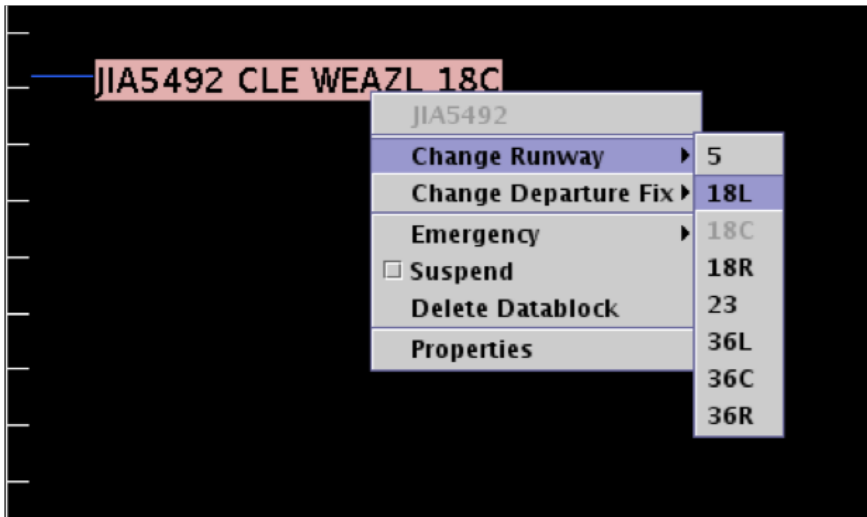

**Figure 6.47. Right-click Menu: Change Runway.** 

<span id="page-251-1"></span>The runway can also be changed for multiple flights. Hold the "Shift" key to select multiple flights. Use the Flight Action Confirmation Panel to confirm [\(Figure 6.48\)](#page-251-2).

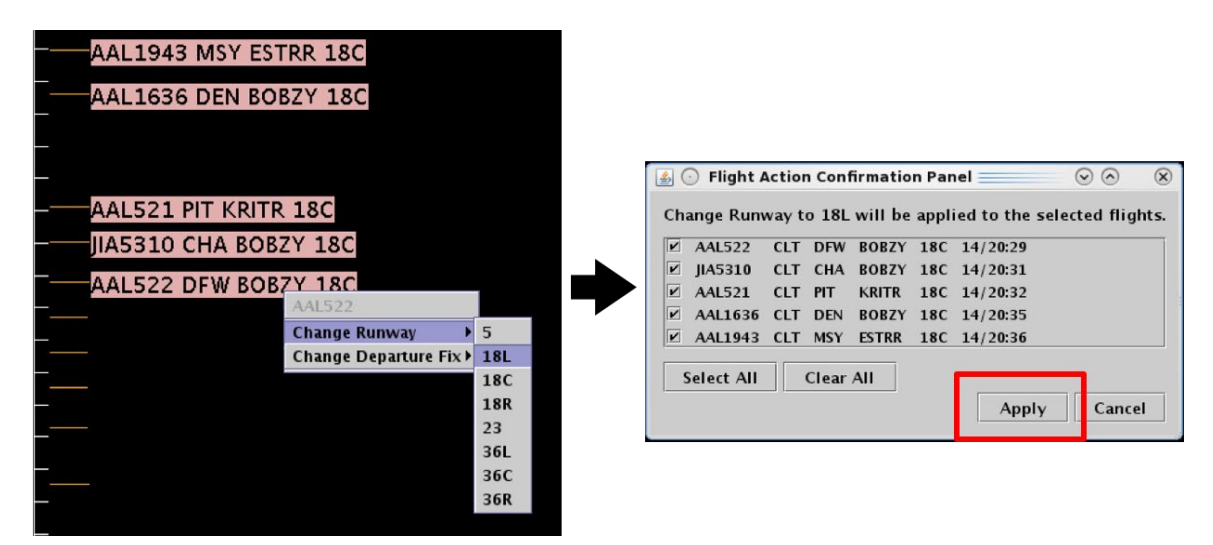

**Figure 6.48. Right-Click Menu: Runway change for multiple flights. Use the Flight Action Confirmation Panel to apply the runway changes.**

## <span id="page-251-2"></span><span id="page-251-0"></span>**6.9.6 Change Departure Fix**

ATC can use the right-click menu to change a flight's Departure Fix [\(Figure 6.49\)](#page-252-0).
| AAL1923 BUF KRITP 1901       |                              |  |
|------------------------------|------------------------------|--|
| AAL1923                      |                              |  |
| <b>Change Runway</b>         |                              |  |
| Change Departure Fix > ANDYS |                              |  |
| Emergency<br>ы               | <b>BARMY</b>                 |  |
| $\Box$ Suspend               | <b>BEAVY</b>                 |  |
| <b>Delete Datablock</b>      | <b>BOBZY</b>                 |  |
| <b>Properties</b>            | <b>BUCKL</b>                 |  |
|                              | <b>CEGAL</b>                 |  |
|                              | <b>DEBIE</b>                 |  |
|                              | <b>ESTRR</b>                 |  |
|                              | <b>FLYYN</b>                 |  |
|                              | <b>GANTS</b>                 |  |
|                              | <b>GIPPR</b>                 |  |
|                              | <b>HAMLN</b>                 |  |
|                              | <b>HARAY</b>                 |  |
|                              | <b>ICONS</b>                 |  |
|                              | JOJJO                        |  |
|                              | <b>JOTTA</b>                 |  |
|                              | <b>KILNS</b>                 |  |
|                              | <b>KRITR</b>                 |  |
|                              | <b>KWEEN</b>                 |  |
|                              | <b>LILLS</b>                 |  |
|                              | <b>MERIL</b>                 |  |
|                              | <b>NALEY</b>                 |  |
|                              | <b>NEANO</b>                 |  |
|                              | <b>PEKNN</b><br><b>PITTY</b> |  |
|                              | <b>RUNIE</b>                 |  |
|                              | <b>TREAL</b>                 |  |
|                              | <b>WEAZL</b>                 |  |
|                              |                              |  |

**Figure 6.49. Right-Click Menu: Change Departure Fix.**

The Departure Fix can also be changed for multiple flights. Hold the "Shift" key to select multiple flights. Use the Flight Action Confirmation Panel to confirm [\(Figure 6.50\)](#page-253-0).

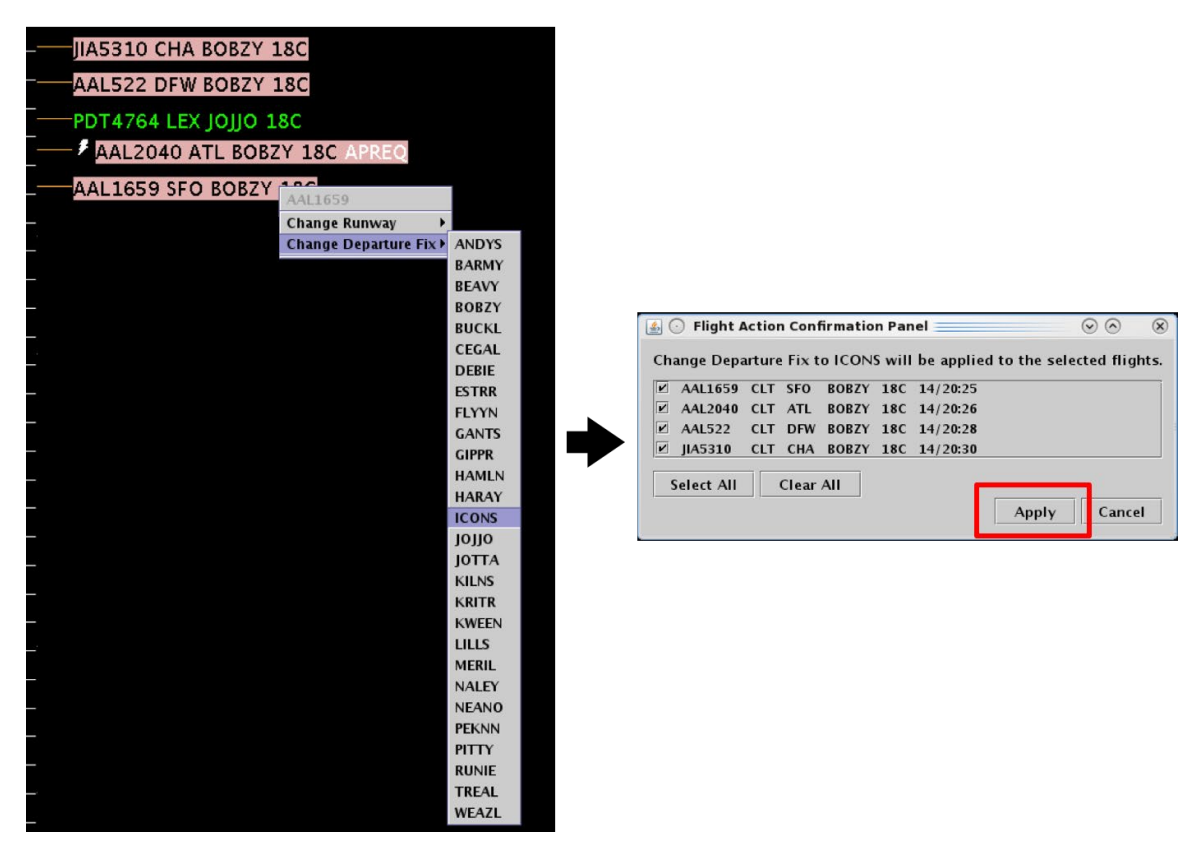

**Figure 6.50. Right-Click Menu: Change Departure Fix for multiple flights. Use the Flight Action Confirmation Panel to apply the Fix changes.**

# <span id="page-253-0"></span>**6.9.7 Change Parking Gate**

Use the right-click menu to change a flight's Parking Gate [\(Figure 6.51\)](#page-253-1).

<span id="page-253-1"></span>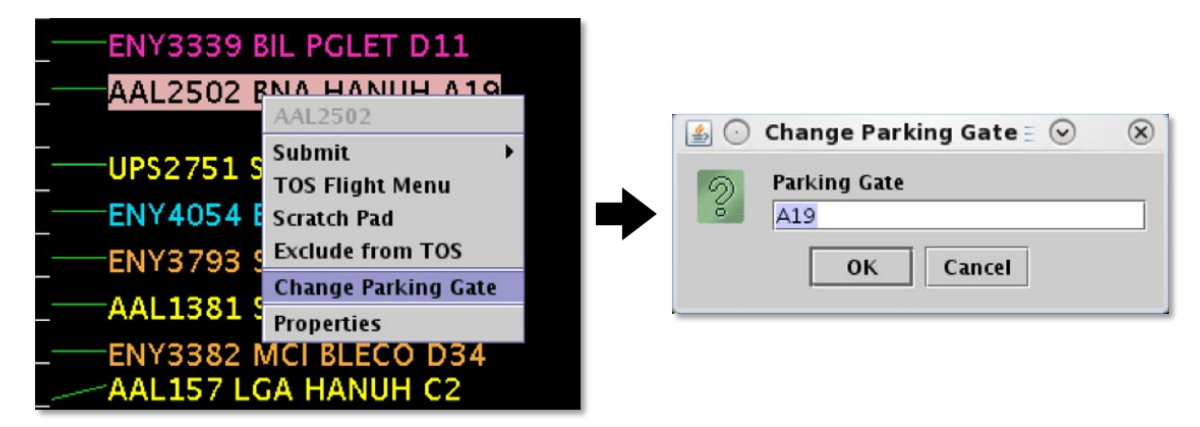

**Figure 6.51. Right-Click Menu: Change Parking Gate.**

### **6.9.8 Emergency**

ATC can use the right-click menu to change the *medical* emergency status of a flight [\(Figure 6.52\)](#page-254-0).

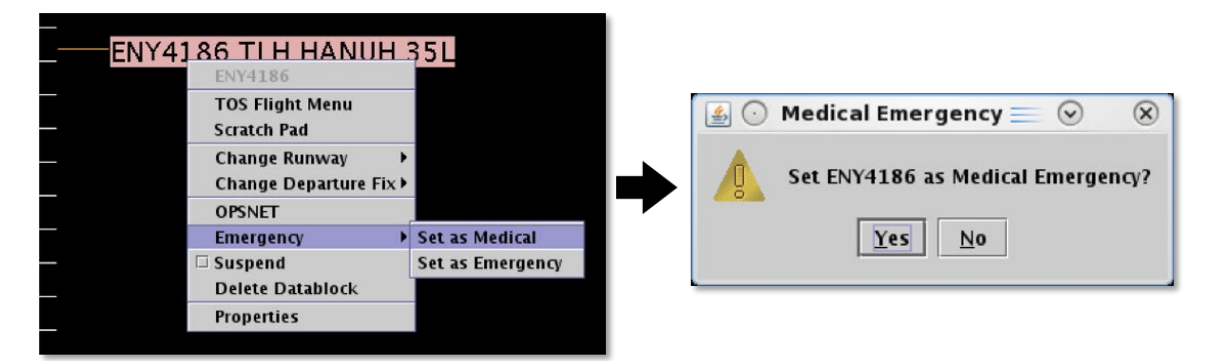

**Figure 6.52. Right-Click Menu: Medical Emergency.**

<span id="page-254-0"></span>Alternatively, select "Remove Medical" to remove the medical emergency [\(Figure 6.53\)](#page-254-1).

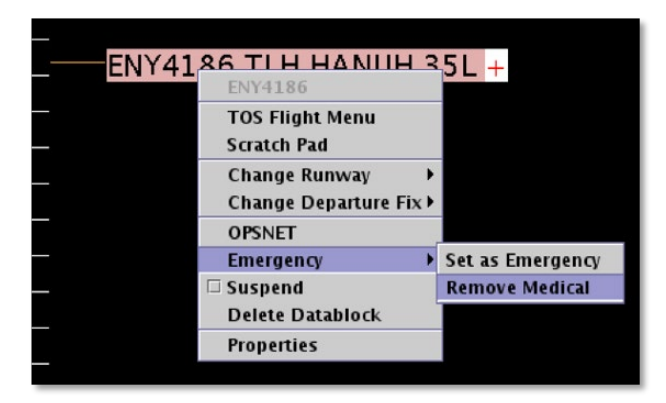

**Figure 6.53. Emergency status: Remove Medical.**

<span id="page-254-1"></span>ATC can also use the right-click menu to change the *general* emergency status of a flight [\(Figure 6.54\)](#page-255-0).

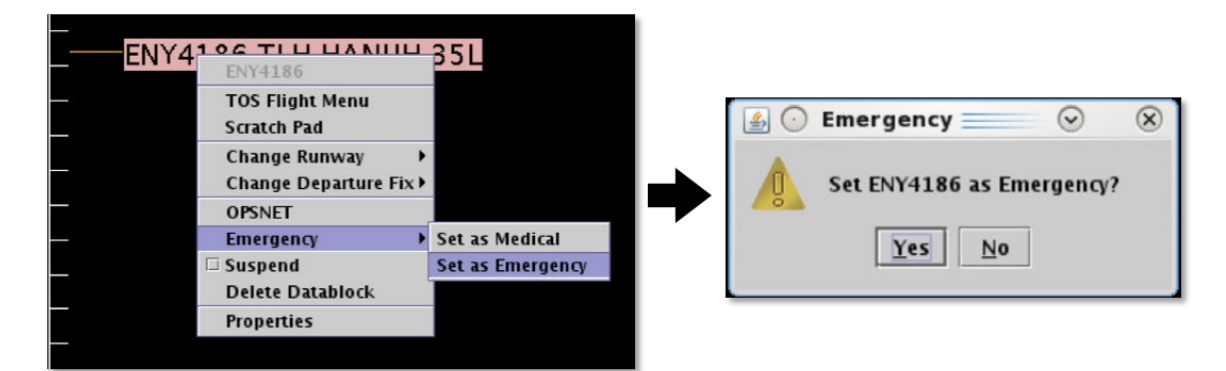

**Figure 6.54. Right-Click Menu: General Emergency.**

<span id="page-255-0"></span>Alternatively, select "Remove Emergency" to remove the general emergency [\(Figure](#page-255-1)  [6.55\)](#page-255-1).

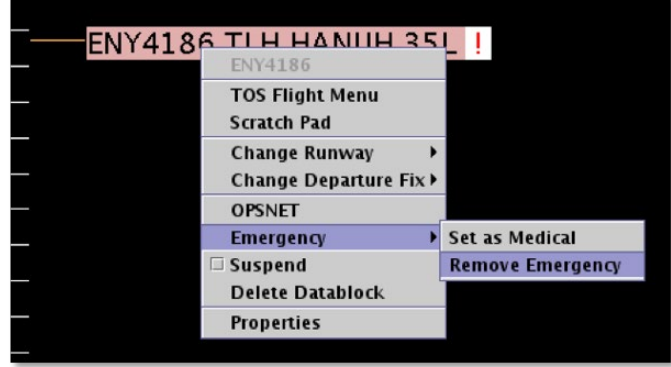

**Figure 6.55. Emergency status: Remove Emergency.**

### <span id="page-255-1"></span>**6.9.9 Suspend**

ATC can use the right-click menu to "Suspend" a departure flight. The "Suspend" option can be used when a departure flight is temporarily delayed (e.g., mechanical issue), but not permanently cancelled.

Suspending a flight provides a visual cue on the map and a reminder of a delay. It also informs the ATD-2 scheduling system that the flight should be removed from the scheduling cycle.

A suspended flight is removed from the Timeline, but continues to appear on the Map and in the Flights Table. "Suspended" is indicated on the flight icon datablock on map [\(Figure 6.56\)](#page-256-0).

Ensure that "Suspended Flights" are selected in Map view settings (see Section [4.2.2.4\)](#page-112-0).

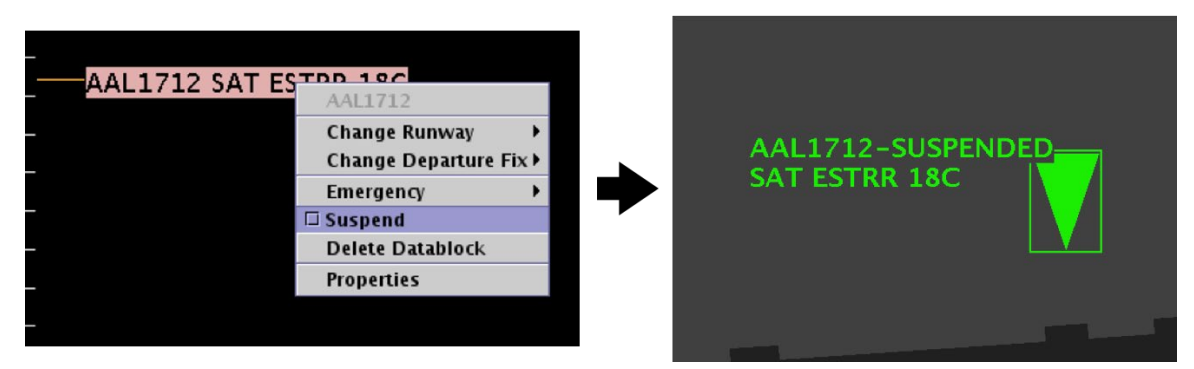

**Figure 6.56. Right-Click Menu: Suspend.** 

<span id="page-256-0"></span>Alternatively, select "Suspend" on the *map* right-click menu to undo the suspension [\(Figure 6.57\)](#page-256-1). The flight is again displayed on the Timeline.

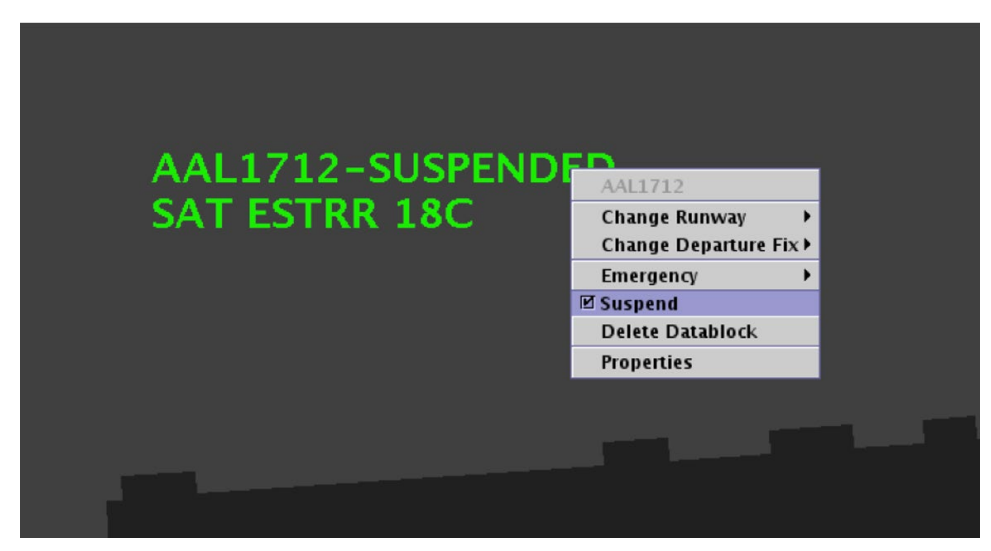

**Figure 6.57. Map Right-Click Menu: Select "Suspend" to deselect and undo.**

### <span id="page-256-1"></span>**6.9.10 Return to Ramp**

ATC can use the right-click menu to indicate that a departure flight is returning to the ramp [\(Figure 6.58\)](#page-257-0). This option can be used when a departure flight needs to return to the ramp area because of a malfunction or some other problem with the flight. Information about the flight's status, predicted schedule, and advisories are cleared from the ATD-2 scheduler.

The flight is removed from the Timeline, but continues to appear on the Map and in the Flights Table.

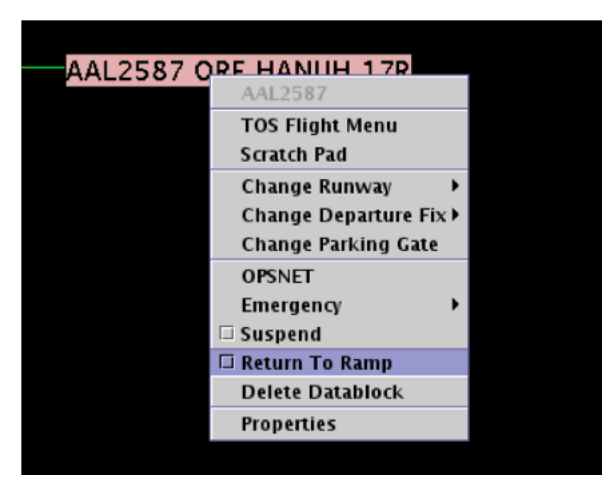

**Figure 6.58. Right-Click Menu: Return to Ramp.**

<span id="page-257-0"></span>Alternatively, select "Return to Ramp" on the *map* right-click menu to undo [\(Figure](#page-257-1)  [6.59\)](#page-257-1). The flight is again displayed on the Timeline.

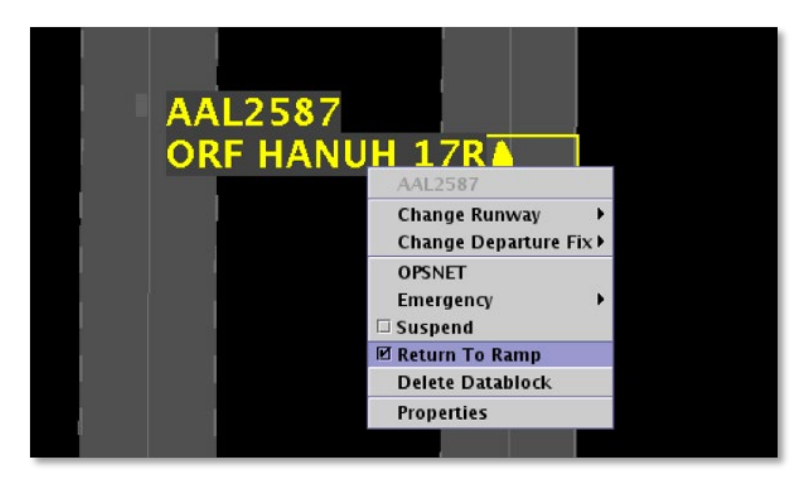

**Figure 6.59. Map Right-Click Menu: Return to Ramp.**

### <span id="page-257-1"></span>**6.9.11 Delete Datablock**

ATC can use the right-click menu to delete a flight's timeline datablock and flight icon on the map [\(Figure 6.60\)](#page-258-0). The flight continues to appear in the Flights Table. "Delete Datablock" cannot be undone.

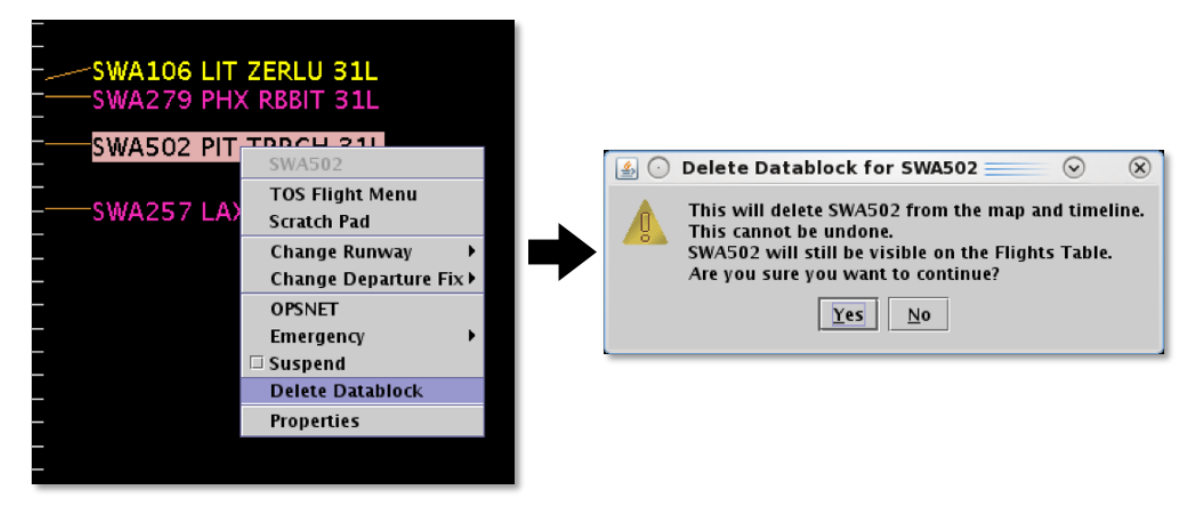

**Figure 6.60. Right-click Menu: Delete Datablock.**

## <span id="page-258-0"></span>**6.9.12 Properties**

Use the right-click menu to open the Flight Properties window menu [\(Figure 6.61\)](#page-258-1). Each piece of information included in the Flight Properties window [\(Figure 6.62\)](#page-259-0) is listed in [Table 6.5.](#page-259-1)

<span id="page-258-1"></span>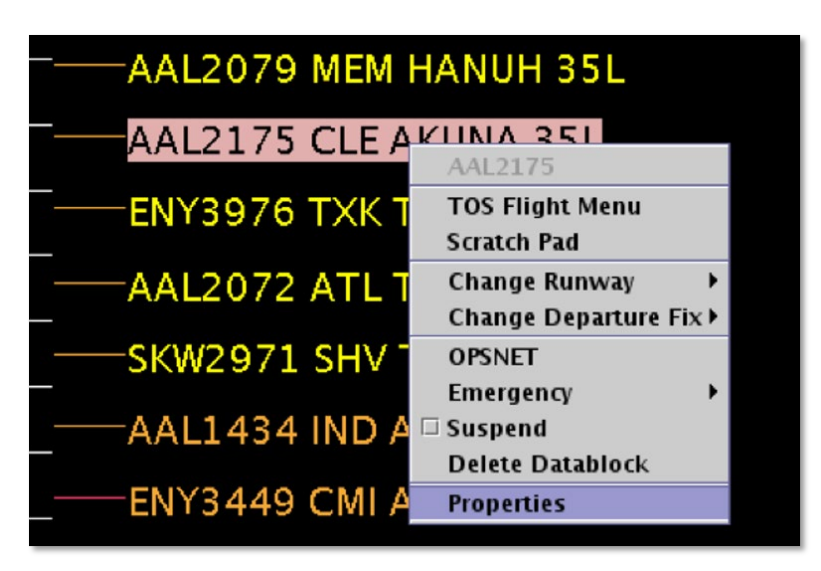

**Figure 6.61. Right-Click Menu: Flight Properties.**

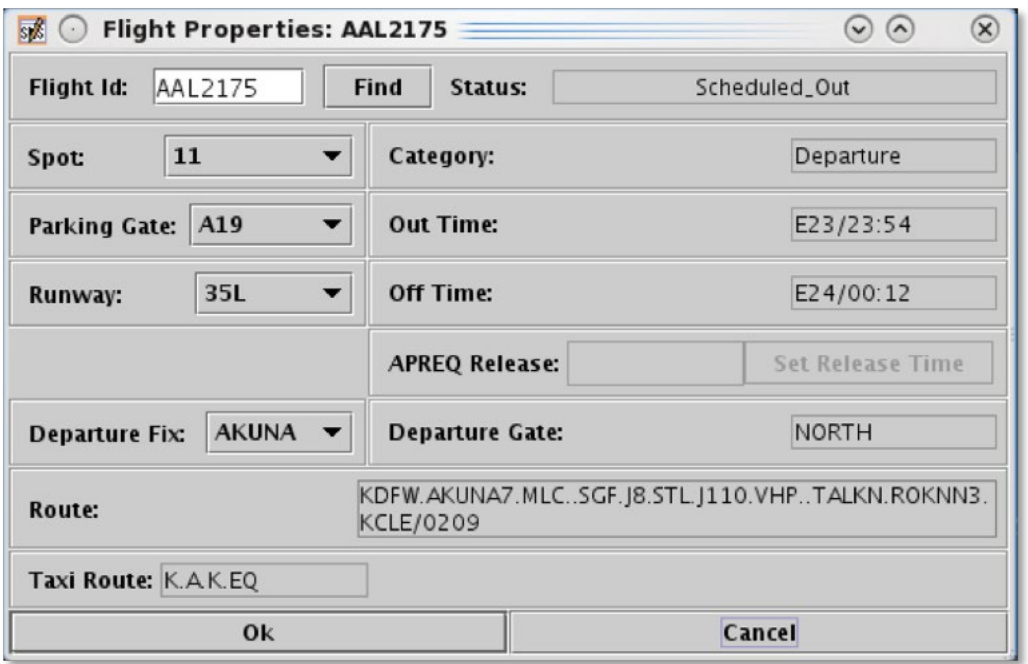

<span id="page-259-0"></span>**Figure 6.62. Flight Properties window (in this example, for a departure flight).**

<span id="page-259-1"></span>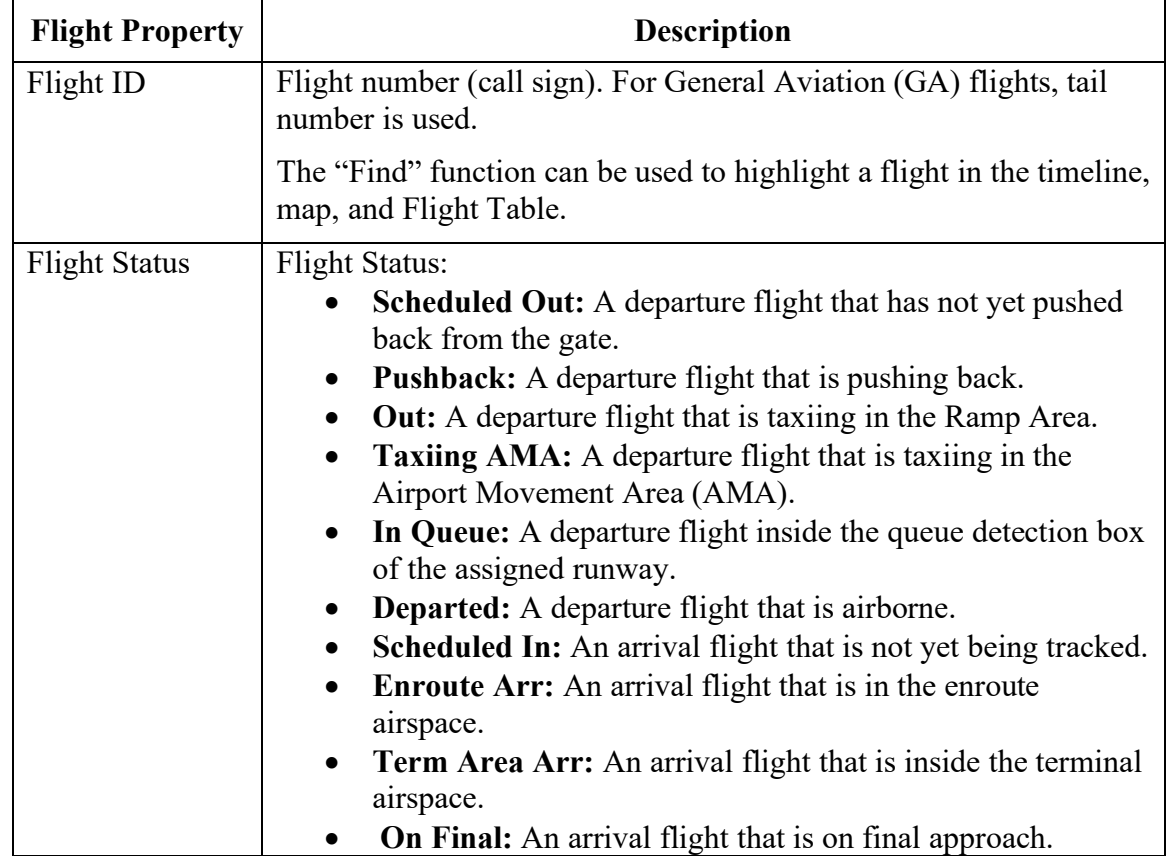

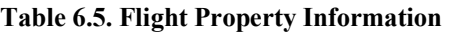

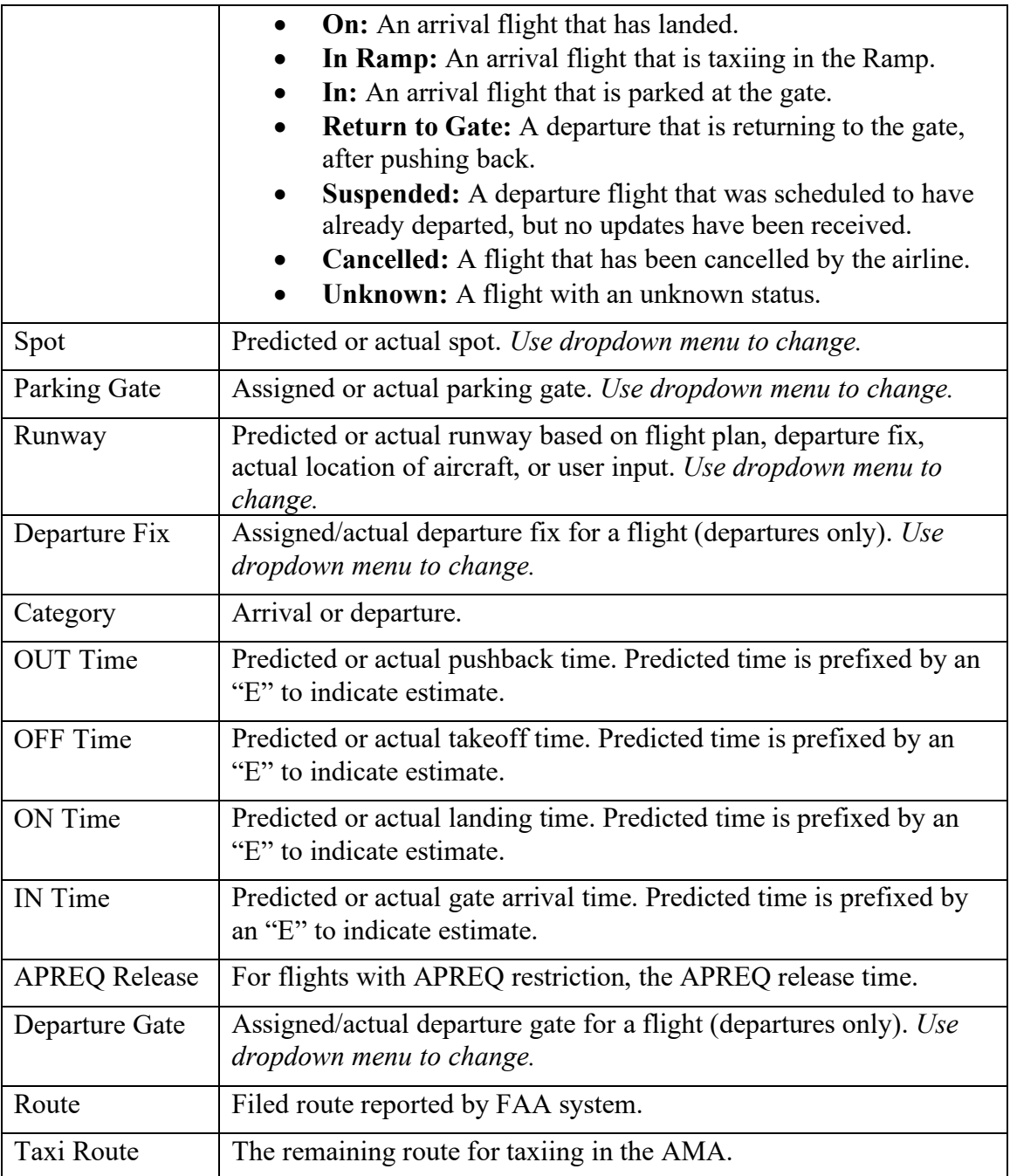

# **7 STBO Client: Approval Requests (APREQs)**

In this section, the display of Approval Request (APREQ) information and procedures for scheduling release time in the STBO Client interface are discussed.

# **7.1 Display of APREQ Information**

APREQ information is received through SWIM or manually entered on the APREQ tab in the TM Actions panel (see Section [3.1.1\)](#page-13-0). APREQ information can be displayed on the Timeline (Section [7.1.1\)](#page-261-0), Map (Section [7.1.2\)](#page-262-0), and in the Flights Table (Section [7.1.3\)](#page-264-0).

### <span id="page-261-0"></span>**7.1.1 APREQs on the Timeline**

Prior to being scheduled, the word "APREQ" is displayed, in white text, in the flight's Timeline datablock [\(Figure 7.1\)](#page-261-1).

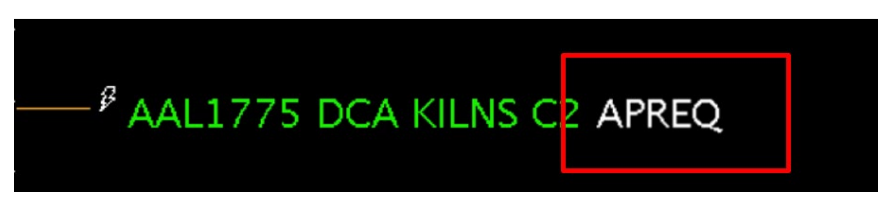

**Figure 7.1. Timeline Datablock: Prior to scheduling, the word "APREQ" is displayed.** 

<span id="page-261-1"></span>After being scheduled, the release time is displayed in A:*hhmm* format (e.g., "A:2247" in [Figure 7.2\)](#page-261-2).

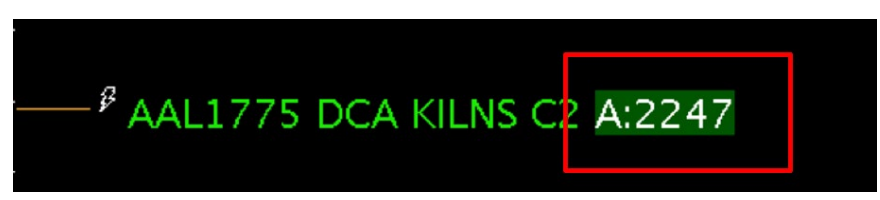

**Figure 7.2. Timeline Datablock: After being scheduled, the release time (e.g., "A:2247") is displayed.** 

<span id="page-261-2"></span>Other TMI information may also be displayed in the same datablock. For example, when a flight is also subject to an EDCT, the EDCT time is displayed in E:*hhmm* format (e.g., "E:1724" in [Figure 7.3\)](#page-262-1).

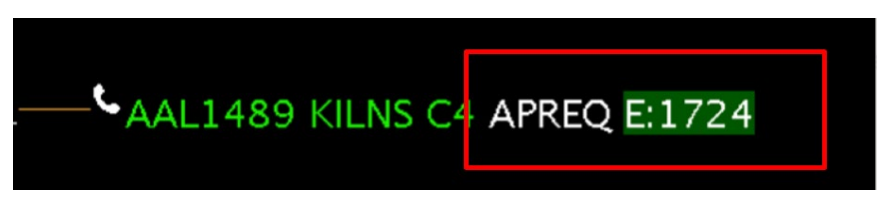

**Figure 7.3. Timeline Datablock: Flight is subject to both an APREQ and an EDCT ("E:1724").**

<span id="page-262-1"></span>To display APREQ information on the Timeline, ensure that "APREQ" is selected in Timeline Settings [\(Figure 7.4\)](#page-262-2). See Section [6.7](#page-215-0) for a full description of Timeline Settings.

| 图〇                     | <b>Timeline Settings</b>        |                                            |                         |                          |                               |                                              |                              | $\odot$ $\odot$     | $\infty$ |
|------------------------|---------------------------------|--------------------------------------------|-------------------------|--------------------------|-------------------------------|----------------------------------------------|------------------------------|---------------------|----------|
| Title:                 | Runway                          |                                            | <b>Reference Point:</b> | Runway                   |                               |                                              |                              | <b>Setup Filter</b> |          |
| Left Label:            | 18C/36C                         |                                            |                         |                          | <b>Right Label:</b>           | 18L/36R                                      |                              |                     |          |
| Left Data:             |                                 | <b>Surface Constrained Time</b>            |                         | $\overline{\phantom{a}}$ | <b>Right Data:</b>            | <b>Surface Constrained Time</b>              |                              |                     |          |
|                        | Begin at (min relative to Ref): |                                            | $-3$                    |                          | End at (min relative to Ref): | $55 -$                                       | Format: ● Timeline ○ List    |                     |          |
|                        | <b>Arrival Color: Arrival</b>   | $\overline{\phantom{0}}$                   |                         | <b>Departure Color:</b>  |                               | <b>Departure</b><br>$\overline{\phantom{a}}$ |                              | Show legend         |          |
|                        |                                 | <b>Timeline Extended Datablock Content</b> |                         |                          |                               |                                              |                              |                     |          |
| <b>Arrival</b>         |                                 |                                            |                         | <b>Departure</b>         |                               |                                              |                              |                     |          |
| $\nu$ Flight ID        |                                 | Altitude                                   |                         | $V$ Flight ID            |                               | <b>V</b> Parking Gate                        | $\nu$ Medical Emergency      |                     |          |
| Aircraft Type          |                                 | $\Box$ Speed                               |                         | Aircraft Type            |                               | <b>Said Comment</b>                          | $\nu$ Other Emergency        |                     |          |
| <b>Heavy Indicator</b> |                                 | □ Taxi Time                                |                         | Heavy Indicator          |                               | $V$ APREO                                    |                              |                     |          |
| $\Box$ Tail            |                                 | Long on board                              |                         | $\Box$ CPDLC             |                               | <b>EXT IVES</b>                              |                              |                     |          |
| <b>Beacon Code</b>     |                                 | $\nu$ Medical Emergency                    |                         | $\Box$ Tail              |                               | $V$ EDCT                                     |                              |                     |          |
| $\Box$ Origin          |                                 | $\nu$ Other Emergency                      |                         | Beacon Code              |                               | V Ground Stop                                |                              |                     |          |
| $\Box$ Destination     |                                 |                                            |                         | $\Box$ Origin            |                               | Altitude                                     |                              |                     |          |
| <b>Arrival Fix</b>     |                                 |                                            |                         | <b>Destination</b>       |                               | $\Box$ Speed                                 |                              |                     |          |
| $\Box$ Runway          |                                 |                                            |                         | $\nu$ Departure Fix      |                               | $\Box$ Taxi Time                             |                              |                     |          |
| $\Box$ Spot            |                                 |                                            |                         | $\Box$ Runway            |                               | Actual Delay                                 |                              |                     |          |
| $V$ Parking Gate       |                                 |                                            |                         | <b>Z</b> Runway OpNec    |                               | Current Delay                                |                              |                     |          |
| V Gate Conflict        |                                 |                                            |                         | $\Box$ Spot              |                               | Long on board                                |                              |                     |          |
|                        |                                 |                                            |                         |                          |                               |                                              |                              |                     |          |
|                        | Ok                              |                                            | Cancel                  |                          |                               | Preview                                      | <b>Save for Quick-Create</b> |                     |          |

<span id="page-262-2"></span>**Figure 7.4. Timeline Settings: Select "APREQ" to display APREQ information on Timeline.**

# <span id="page-262-0"></span>**7.1.2 APREQs on the Map**

Like the Timeline, APREQ information is displayed in the flight's datablock on the Map. Prior to being scheduled, the word "APREQ" is displayed, in white text, in the flight's datablock [\(Figure 7.5,](#page-263-0) left). After being scheduled, the release time is displayed in A:*hhmm* format (e.g., "A:2304" in [Figure 7.5,](#page-263-0) right).

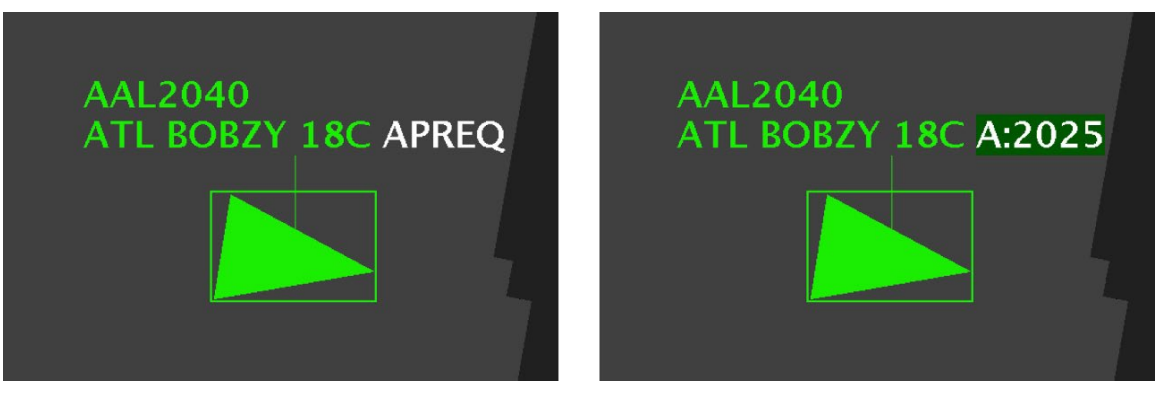

**Figure 7.5. Map Datablock: Prior to being scheduled, the word "APREQ" is displayed (left). After being scheduled, the release time (e.g., "A:2025") is displayed (right).**

<span id="page-263-0"></span>To display APREQ information on the Map, ensure that "Extended Datablock" and "APREQ" are selected for Departures in the Setup Datablocks window [\(Figure 7.6\)](#page-263-1). See Section [4.3.1](#page-125-0) for a full description of map datablocks.

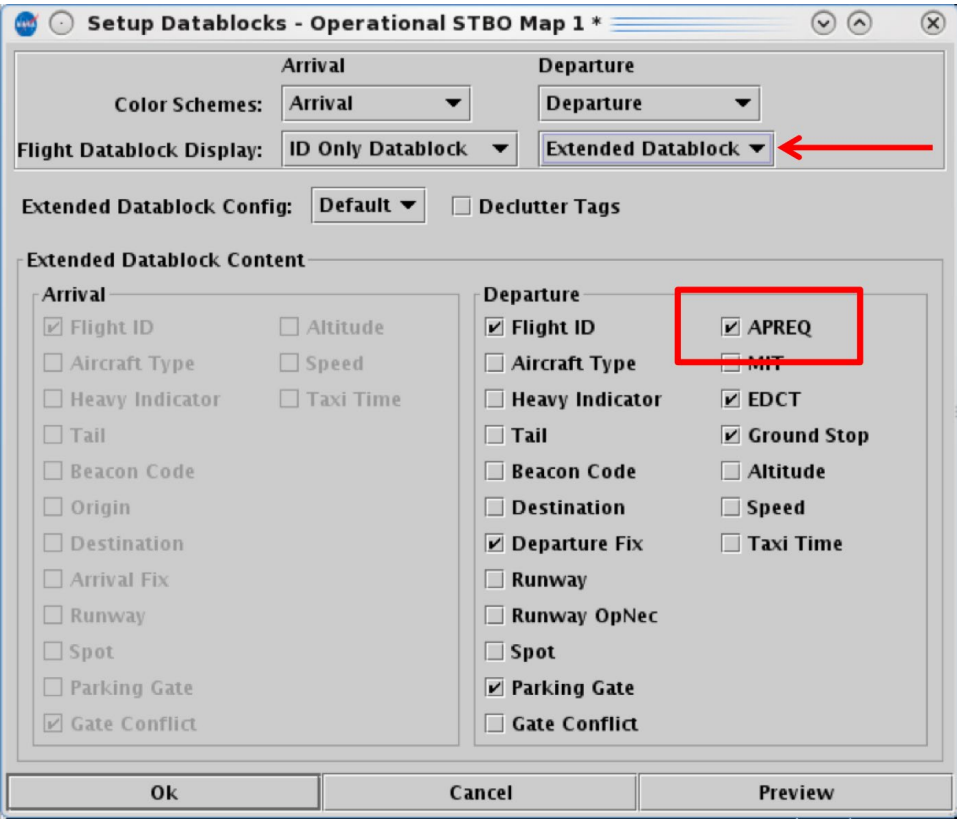

<span id="page-263-1"></span>**Figure 7.6. Setup Datablocks: Select "Extended Datablock" and "APREQ" to display information on Map.**

# <span id="page-264-0"></span>**7.1.3 APREQs in the Flights Table**

In the Flights Table, several columns of information pertaining to APREQ flights are available [\(Figure 7.7\)](#page-264-1). Each APREQ-related column is described in [Table 7.1.](#page-264-2)

| 匾<br>O               |                    |               |                            |                            | Operational STBO Flights Table Rows: 1027 at 20:24 Z |                    |                      |                                       |                                    |                 | $\odot$<br>$\Omega$  | $(\widehat{\mathsf{x}})$ |
|----------------------|--------------------|---------------|----------------------------|----------------------------|------------------------------------------------------|--------------------|----------------------|---------------------------------------|------------------------------------|-----------------|----------------------|--------------------------|
| $\triangledown$<br>履 | <b>mi 卷</b><br>All |               |                            |                            |                                                      |                    |                      |                                       |                                    | Search          |                      | Clear                    |
| Flight ID            | APREO ▼            | APREQ<br>Mode | APREQ<br>Requested<br>Roll | APREQ<br>Scheduled<br>Roll | APREQ<br>Sched<br>Wheels Off                         | APREQ State        | APREQ<br>PreSchedule | <b>APREQ</b><br>Changed<br>Ack Status | APREQ<br>Release<br>Rea<br>Allowed | APREQ<br>Forced | APREQ Source         |                          |
| AAL2214              | APRQ               |               |                            |                            |                                                      | <b>UNSCHEDULED</b> |                      |                                       |                                    |                 |                      |                          |
| UPS5540              | APRO               | <b>AUTO</b>   |                            |                            |                                                      | UNSCHEDULED        |                      |                                       |                                    |                 | <b>IDAC</b>          |                          |
| AAL763               | APRO               |               |                            |                            |                                                      | <b>UNSCHEDULED</b> |                      |                                       |                                    |                 |                      |                          |
| DAL2577              | APRQ               |               |                            |                            |                                                      | UNSCHEDULED        |                      |                                       |                                    |                 |                      |                          |
| AAL2040              | 2023               | <b>AUTO</b>   | 13/20:22                   | 13/20:22                   | 13/20:23                                             | <b>ACCEPTED</b>    | PreScheld            | Needs Ack                             |                                    |                 | <b>IDAC</b>          |                          |
| DAL2707              | 2010               | <b>AUTO</b>   |                            | 13/20:09                   | 13/20:10                                             | ACCEPTED           |                      |                                       |                                    |                 | TMA ZTL FAA GOV-SWIM |                          |
| ASH6014              | 1951               | <b>SEMI</b>   |                            | 13/19:50                   | 13/19:51                                             | <b>ACCEPTED</b>    |                      |                                       |                                    |                 | TMA ZDC.FAA GOV-SWIM |                          |
| IIA5672              | 1940               | <b>SEMI</b>   |                            | 13/19:40                   | 13/19:40                                             | <b>ACCEPTED</b>    |                      |                                       |                                    |                 | TMA ZDC.FAA GOV-SWIM |                          |
| IIA5354              | 1910               | <b>AUTO</b>   | 13/19:10                   | 13/19:10                   | 13/19:10                                             | <b>ACCEPTED</b>    | PreScheld            |                                       |                                    |                 | <b>IDAC</b>          |                          |
| DAL2625              | 1747               | <b>AUTO</b>   |                            | 13/17:46                   | 13/17:47                                             | <b>ACCEPTED</b>    |                      |                                       |                                    |                 | TMA ZTL FAA GOV-SWIM |                          |
| <b>DAL517</b>        | 1647               | <b>AUTO</b>   |                            | 13/16:47                   | 13/16:47                                             | <b>ACCEPTED</b>    |                      |                                       |                                    |                 | TMA ZTL FAA GOV-SWIM |                          |
| <b>RPA4355</b>       | 1600               | <b>AUTO</b>   | 13/16:00                   | 13/16:00                   | 13/16:00                                             | <b>ACCEPTED</b>    | PreScheld            |                                       |                                    |                 | <b>IDAC</b>          |                          |
| DAL970               | 1441               | <b>AUTO</b>   |                            | 13/14:41                   | 13/14:41                                             | ACCEPTED           |                      |                                       |                                    |                 | TMA ZTL FAA GOV-SWIM |                          |
| AAL1643              | 1403               | <b>AUTO</b>   | 13/14:02                   | 13/14:02                   | 13/14:03                                             | <b>ACCEPTED</b>    | PreScheld            |                                       |                                    |                 | <b>IDAC</b>          |                          |
| ASH6040              | 1229               | <b>SEMI</b>   |                            | 13/12:28                   | 13/12:29                                             | <b>ACCEPTED</b>    |                      |                                       |                                    |                 | TMA ZDC.FAA GOV-SWIM |                          |
| AAL1218              |                    |               |                            |                            |                                                      |                    |                      |                                       |                                    |                 |                      | $\overline{\phantom{a}}$ |
| $\blacksquare$       |                    |               |                            |                            |                                                      |                    |                      |                                       |                                    |                 |                      | ٠                        |

<span id="page-264-1"></span>**Figure 7.7. Flights Table: APREQ-related information columns (described in [Table 7.1\)](#page-264-2).**

<span id="page-264-2"></span>

| <b>Column Name</b> | <b>Description</b>                                                                                                   |  |  |
|--------------------|----------------------------------------------------------------------------------------------------|--|--|
| APREQ              | Indicates APREQ Status:                                                                                              |  |  |
|                    | "APRQ" is displayed prior to the release time being<br>scheduled.                                                    |  |  |
|                    | "APRQ: REQUESTED" indicates that negotiation is in<br>$\bullet$<br>progress.                                         |  |  |
|                    | "APRQ:REJECTED" indicates that the request time<br>was not accepted. A new time may be negotiated.                   |  |  |
|                    | <b>"FREE RELEASE"</b> indicates the flight has a floating<br>$\bullet$<br>release time.                              |  |  |
|                    | "hhmm: REQUESTED" is displayed when the Tower<br>$\bullet$<br>electronically requests a specific release time using: |  |  |
|                    | Request Release Time,<br>Select Slot on Timeline, or<br>$\bullet$<br>When the flight is Pre-Scheduled.<br>$\bullet$  |  |  |
|                    | "hhmm" is the assigned release time (wheels-up time).                                                                |  |  |
|                    | <b>FREE RELEASE</b> is displayed with the flight has a<br>floating release time.                                     |  |  |

**Table 7.1. APREQ Information in the Flights Table**

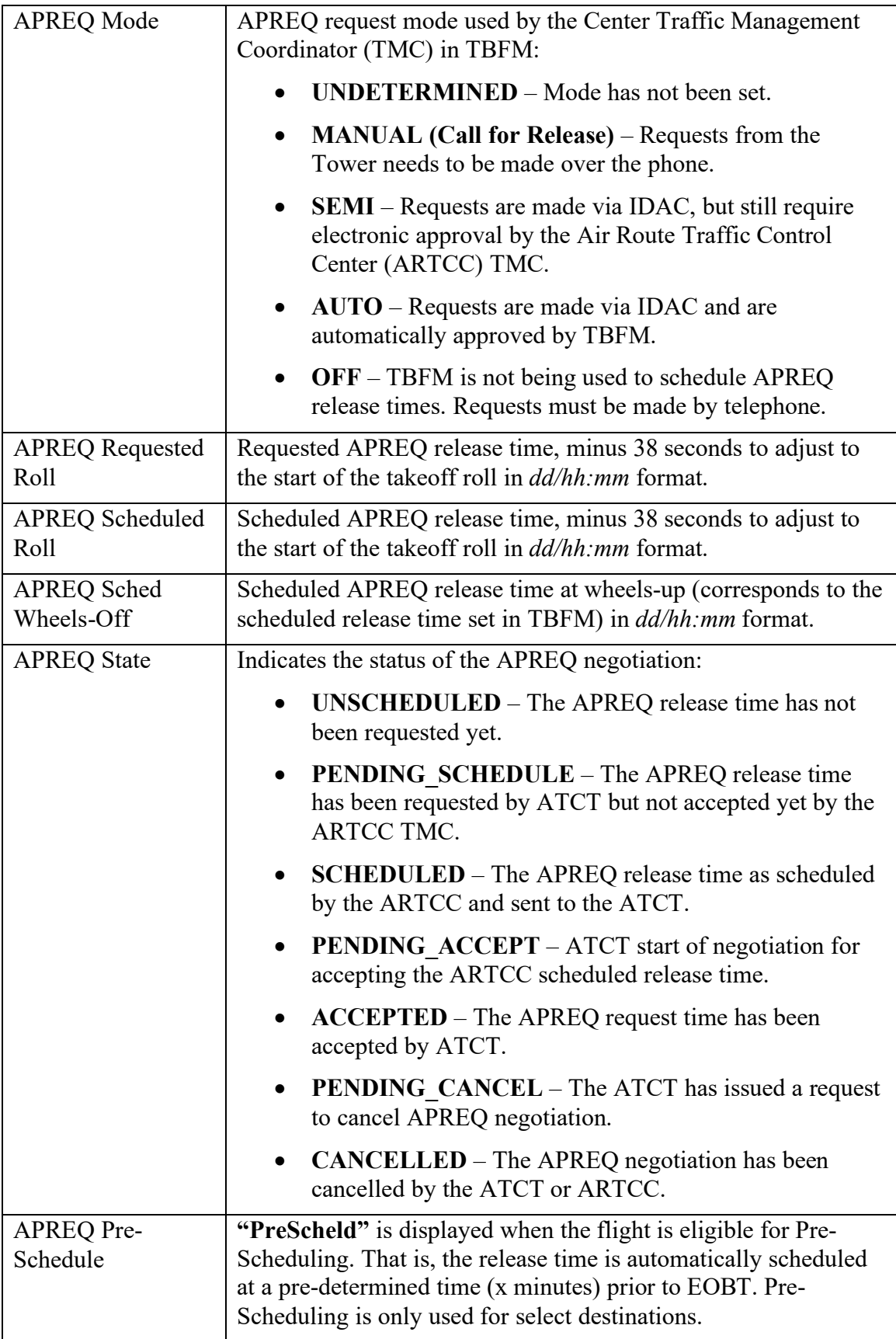

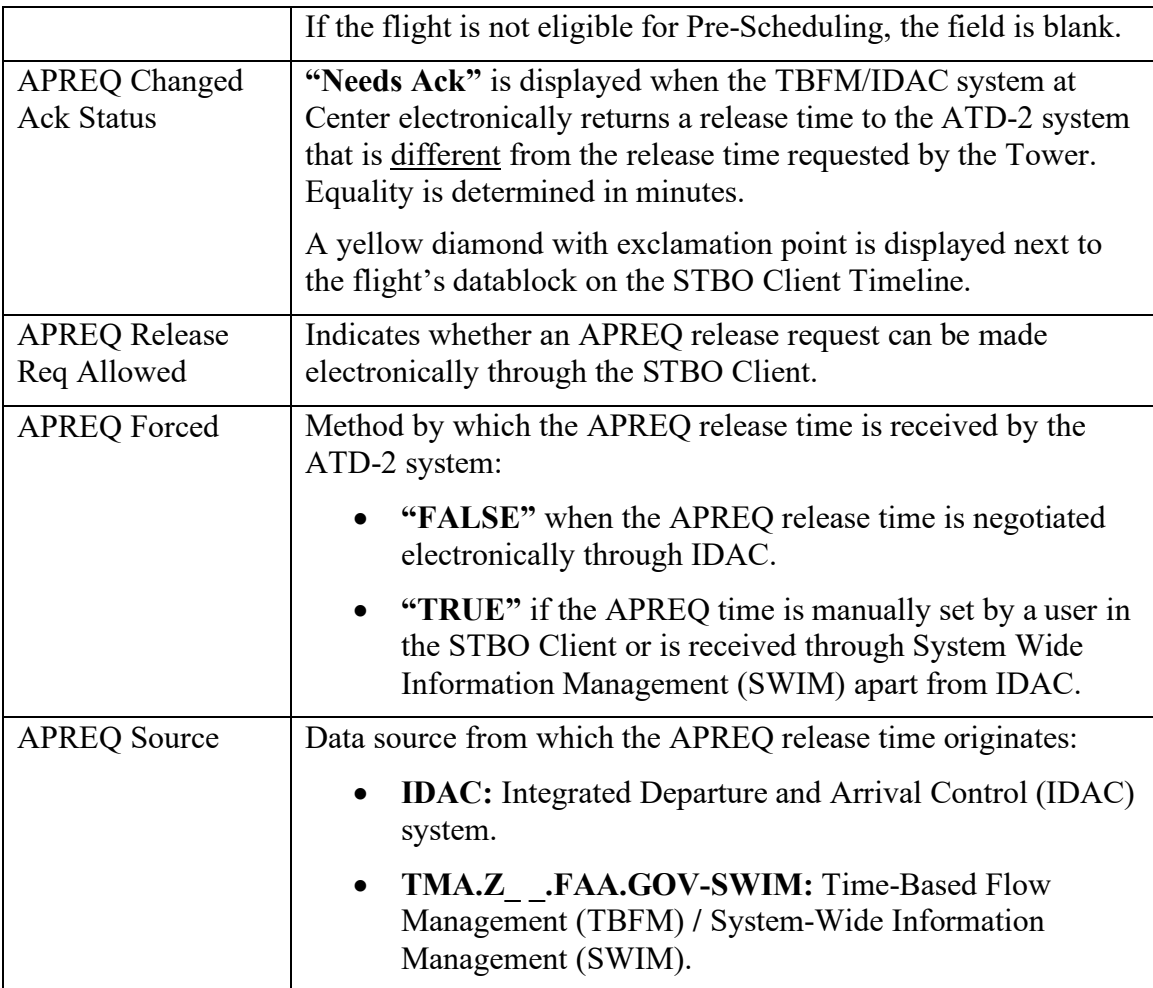

To display APREQ information in the Flights Table, ensure that the column name is in the "Shown" list (for example, in [Figure 7.8,](#page-267-0) the "APREQ" column is in the "Shown" list). See Section [5.1.3.2](#page-170-0) for a full description of Column Settings.

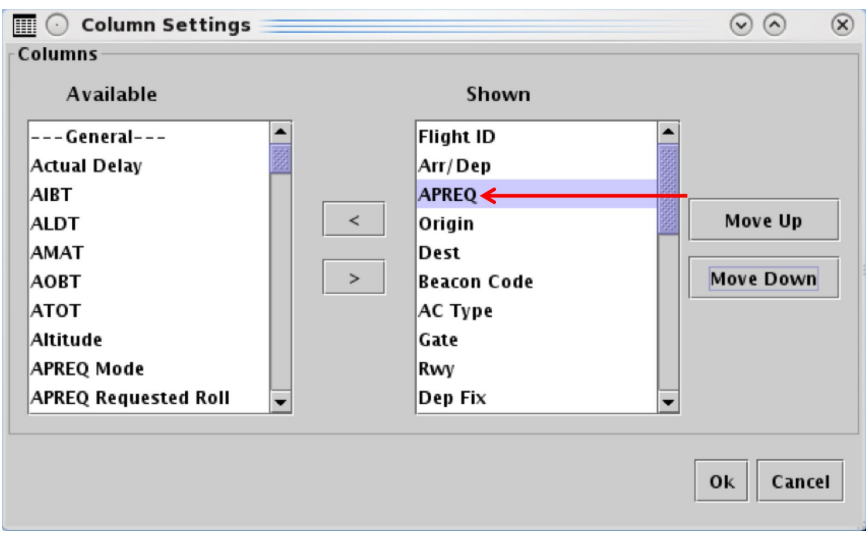

<span id="page-267-0"></span>**Figure 7.8. Flights Table Column Settings: Move column name to "Shown" to include it in the Table.**

# **7.2 TBFM/IDAC APREQ Approval Modes**

The Air Route Traffic Control Center (ARTCC; "Center") uses one of three Time-Based Flow Management (TBFM) / Integrated Departure Arrival Capability (IDAC) Approval Modes for managing APREQ release times [\(Table 7.2\)](#page-267-1). These modes determine how the ATC Tower and Center communicate to schedule APREQ release times.

<span id="page-267-1"></span>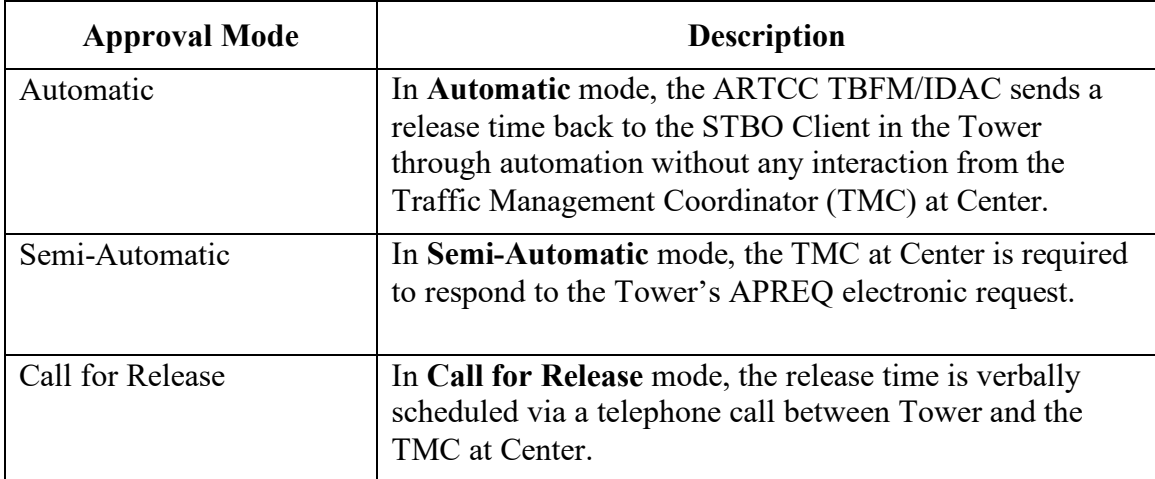

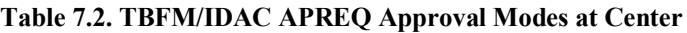

# **7.3 APREQ Scheduling Symbology in the STBO Client**

In the STBO Client, one of three symbols is displayed next to each APREQ flight on the Timeline to indicate the available scheduling mode for that destination [\(Figure 7.9\)](#page-268-0).

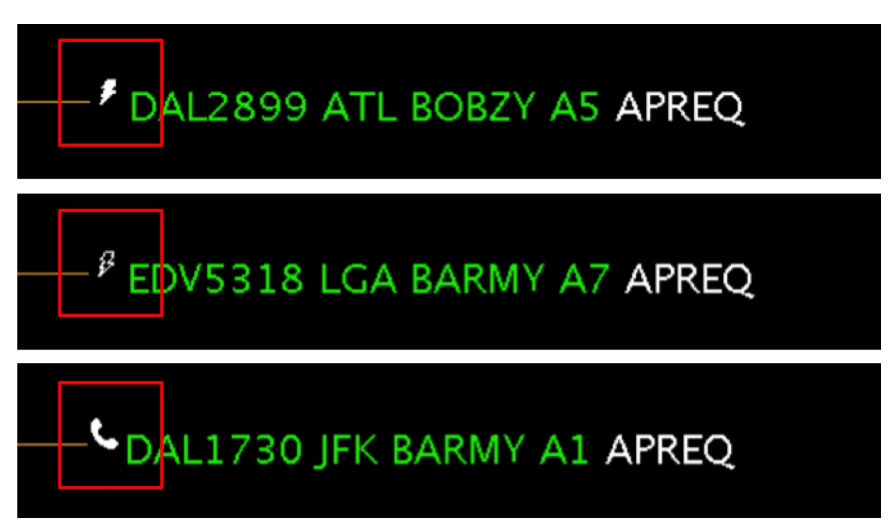

**Figure 7.9. Timeline symbology indicates which TBFM/IDAC Approval Mode is being used by Center: Automatic (***solid lightning bolt***), Semi-Automatic (***hollow lightning bolt***), or Call for Release (***telephone handset***).**

<span id="page-268-0"></span>The TBFM/IDAC Approval Mode being used by the ARTCC TBFM determines how the APREQ release time can be scheduled via the STBO Client interface [\(Table 7.3\)](#page-268-1).

<span id="page-268-1"></span>

| <b>Timeline</b><br><b>Symbol</b> | <b>TBFM/IDAC Approval</b><br>Mode | <b>STBO Client Scheduling Capability</b>          |
|----------------------------------|-----------------------------------|---------------------------------------------------|
| Solid                            | A solid lightning bolt is         | When Center is using Automatic mode, the          |
| Lightning                        | displayed when the                | Tower can use the STBO Client interface to        |
| Bolt                             | <b>ARTCC TBFM</b> is in           | electronically schedule the APREQ release         |
|                                  | <b>Automatic</b> mode (Figure)    | time.                                             |
|                                  | $7.9, \text{top}.$                |                                                   |
| Hollow                           | A hollow lightning bolt is        | When Center is using Semi-Automatic mode,         |
| Lightning                        | displayed when the                | the Tower can use the STBO Client interface       |
| Bolt                             | Center is in Semi-                | to electronically schedule the APREQ              |
|                                  | <b>Automatic</b> mode (Figure)    | release time.                                     |
|                                  | $7.9$ , middle).                  |                                                   |
| Telephone                        | A telephone handset               | When Center is in Call for Release mode, the      |
|                                  | symbol is displayed               | Tower must schedule the APREQ release             |
|                                  | when the Center is in             | time via a <b>phone call</b> to Center. The Tower |

**Table 7.3. TBFM/IDAC Approval Modes and STBO Scheduling Capabilities**

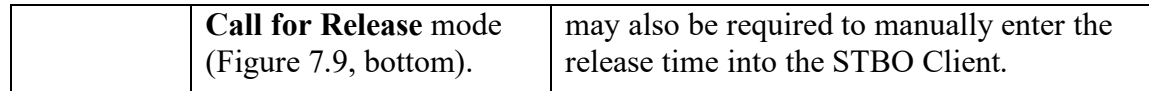

Some destinations are automatically **pre-scheduled** at a predetermined time prior to a flight's EOBT (e.g., 10 minutes prior to the EOBT). Step-by-step procedures for each method of scheduling are described in Section [7.4.](#page-269-0)

# <span id="page-269-0"></span>**7.4 APREQ Procedures in the STBO Client**

Procedures for scheduling APREQ release times in the STBO Client are described in the following sections:

- Section [7.4.1:](#page-269-1) Electronically Schedule Release Time
- Section [7.4.2:](#page-279-0) Pre-Scheduling (used only for a subset of destinations)
- Section [7.4.3:](#page-279-1) Call for Release

### <span id="page-269-1"></span>**7.4.1 Electronic Scheduling of APREQ Release Time**

In the STBO Client, electronic scheduling can be used by the Tower to schedule APREQ release times when the TBFM/IDAC system at Center is in:

- **Automatic** Approval Mode (solid lightning bolt) [\(Figure 7.10,](#page-269-2) top), or
- **Semi-Automatic** Approval Mode (hollow lightning bolt) [\(Figure 7.10,](#page-269-2) bottom).

<span id="page-269-2"></span>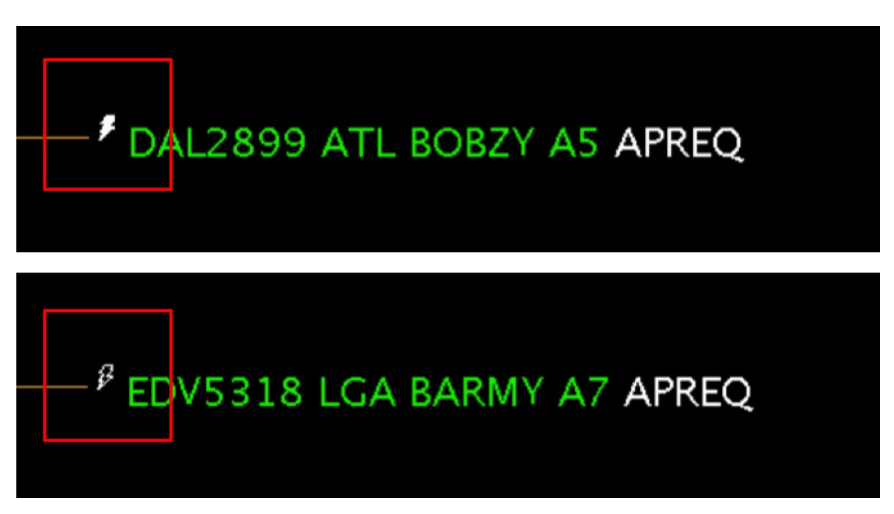

**Figure 7.10. Electronic scheduling is available when the Center is in Automatic (***solid lightning bolt***) (top) or Semi-Automatic (***hollow lightning bolt***) (bottom) Approval Mode.**

In the STBO Client, two methods are available for electronically scheduling APREQ release times: "Request Release Time" and "Select Slot on Timeline," as described in [Table 7.4.](#page-270-0)

<span id="page-270-0"></span>

| <b>Method</b>               | <b>Description</b>                                                                                                    |
|-----------------------------|----------------------------------------------------------------------------------------------------|
| <b>Request Release Time</b> | Enables the Tower to electronically request the release<br>time using the flight's current timeline position. See<br>Section 7.4.1.1.   |
| Select Slot on Timeline     | Allows the Tower to select the flight's ready time on the<br>STBO timeline, using the mouse to point and click. See<br>Section 7.4.1.2. |

**Table 7.4. Methods for electronically scheduling APREQ time.**

### <span id="page-270-1"></span>**7.4.1.1 Electronic Scheduling Method 1: Request Release Time**

The "Request Release Time" option is the first method for electronically requesting a release time. Request Release Time is only available when the TBFM/IDAC system at the Center is in **Automatic** (solid lightning bolt) or **Semi-Automatic** (hollow lightning bolt) Approval Mode.

When "Request Release Time" is selected, Tower does not specify a specific time. Instead, ATD-2 Scheduler automation identifies a release time based on two criteria:

1) Current position on the runway Timeline, which is the earliest predicted departure time for that flight (also called the Earliest Feasible Takeoff Time (EFTT)), and

2) The availability of slots in the overhead stream.

ATD-2 automation then electronically sends a request for this release time to the TBFM/IDAC system at the Center.

#### **To electronically schedule an APREQ release time using "Request Release Time":**

- *Electronic scheduling of the release time is available when the TBFM/IDAC system at the Center is in Automatic (solid lightning bolt) or Semi-Automatic (hollow lightning bolt) Approval Mode.*
- *Step 1:* Right-click on the flight's Timeline datablock [\(Figure 7.11\)](#page-271-0).
- *Step 2:* Select "Request Release Time" from the menu [\(Figure 7.11\)](#page-271-0). When using this method, the Tower does *not* manually enter a requested release time. Rather, ATD-2 automation identifies a release time and sends that time to the Center.
- *Note: Once "Request Release Time" is selected, a yellow arrow is displayed next to the flight's datablock to indicate that a release time request has been sent to the TBFM/IDAC system at Center [\(Figure 7.12.](#page-272-1))*

*Note: When a release time is returned, it is displayed in the datablock (e.g., "A:hhmm") [\(Figure 7.13\)](#page-272-2).*

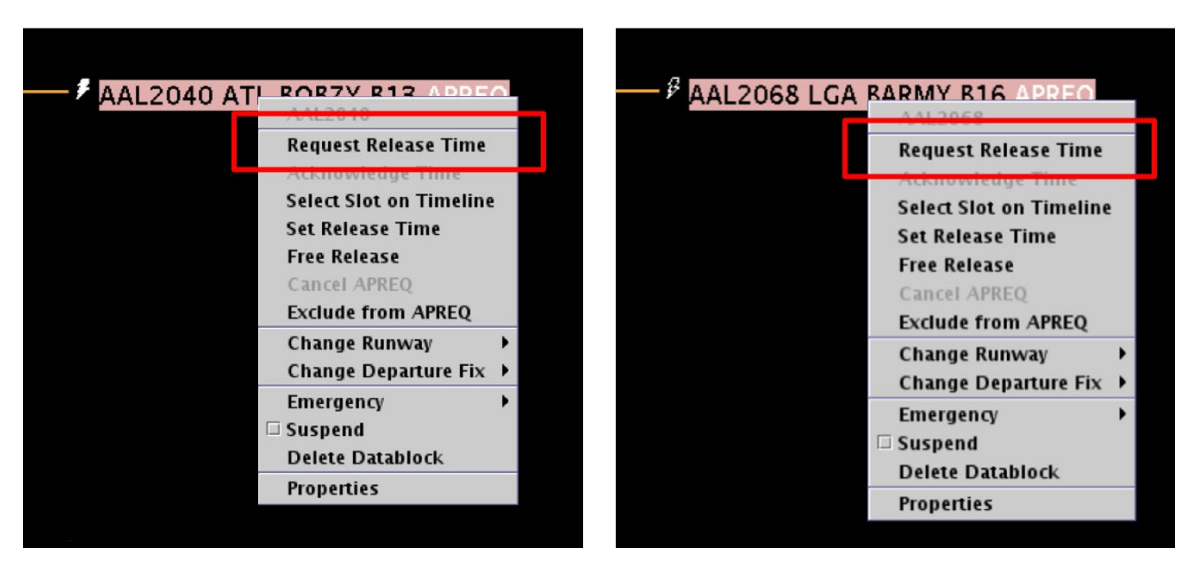

<span id="page-271-0"></span>**Figure 7.11. When Center is in Automatic (***solid lightning bolt***) (left) or Semi-Automatic (***hollow lightning bolt***) (right) Approval Mode, right-click on the flight's datablock to select "Request Release Time."**

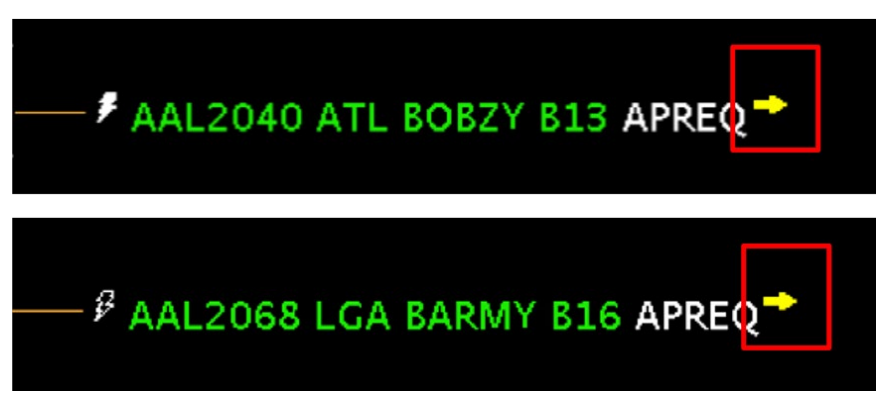

<span id="page-272-1"></span>**Figure 7.12. When Center is in Automatic (***solid lightning bolt***) (top) or Semi-Automatic (***hollow lightning bolt***) (bottom) Approval Mode and a request for a release time is sent electronically to Center, a yellow arrow is displayed next to the datablock on the timeline.**

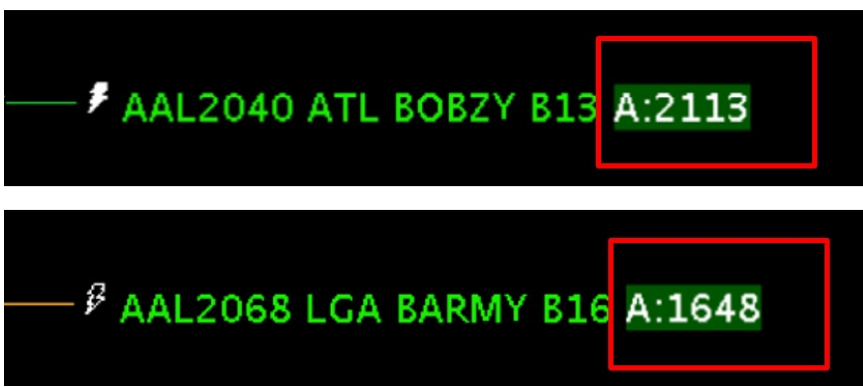

<span id="page-272-2"></span>**Figure 7.13. When Center is in Automatic (***solid lightning bolt***) (top) or Semi-Automatic (***hollow lightning bolt***) (bottom) Approval Mode and Center returns a release time, it is displayed in the datablock ("A:***hhmm***").**

In [Figure 7.13,](#page-272-2) the APREQ release time is highlighted in *green*, an indication that the predicted takeoff time falls within the -2/+1 minute APREQ compliance window. See Section [7.5](#page-290-0) for a description of the color-coding used to show APREQ compliance window status.

### <span id="page-272-0"></span>**7.4.1.2 Electronic Scheduling Method 2: Select Slot on Timeline**

Using the mouse to point and click along the timeline is the second option for electronically scheduling release times via the STBO Client. "Select Slot on Timeline" is only available when the TBFM/IDAC system at the Center is in **Automatic** (solid lightning bolt) or **Semi-Automatic** (hollow lightning bolt) Approval Mode.

This functionality is similar to the FAA's Integrated Departure and Arrival Control (IDAC) capability, a component of the TBFM system that enables the Tower to electronically schedule into the overhead stream. In IDAC, Towers use the Integrated Departure Scheduling Tool (IDST) interface to identify available slots in the overhead stream and request a release time. In the STBO Client, electronic scheduling capability is modeled after the IDAC/IDST interface. Available time slots are depicted with green blocks and unavailable slots are represented by a red line. These wheels-up release times correspond to available/unavailable slots in the overhead stream.

In the STBO Client, the user selects a time along the timeline that corresponds to the flight's position on the timeline, in other words, its ready time. In [Figure 7.14,](#page-273-0) for example, to select a time for DAL2597, the STBO user would click on the timeline at the flight's predicted takeoff time (see mouse cursor in [Figure 7.14\)](#page-273-0). The STBO user selects the flight's predicted takeoff time *regardless* of whether it is in a green block or on a red line.

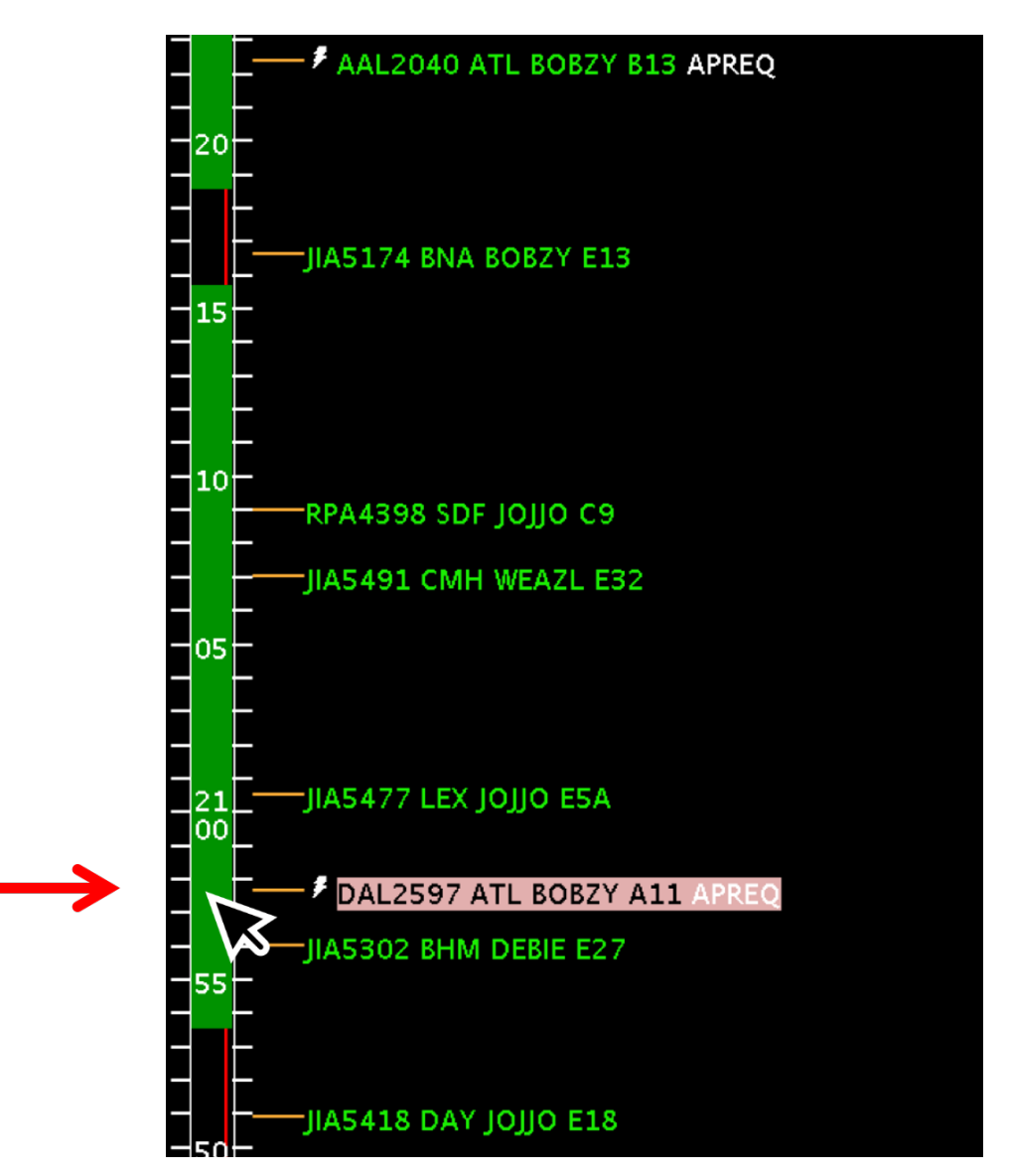

<span id="page-273-0"></span>**Figure 7.14. Select Slot on Timeline: Use the mouse to point and click along the timeline at the flight's predicted takeoff time.**

If a flight is subject to both an APREQ and an EDCT, the -5/+5 minute EDCT window is also displayed, outlined in yellow [\(Figure 7.15\)](#page-274-0).

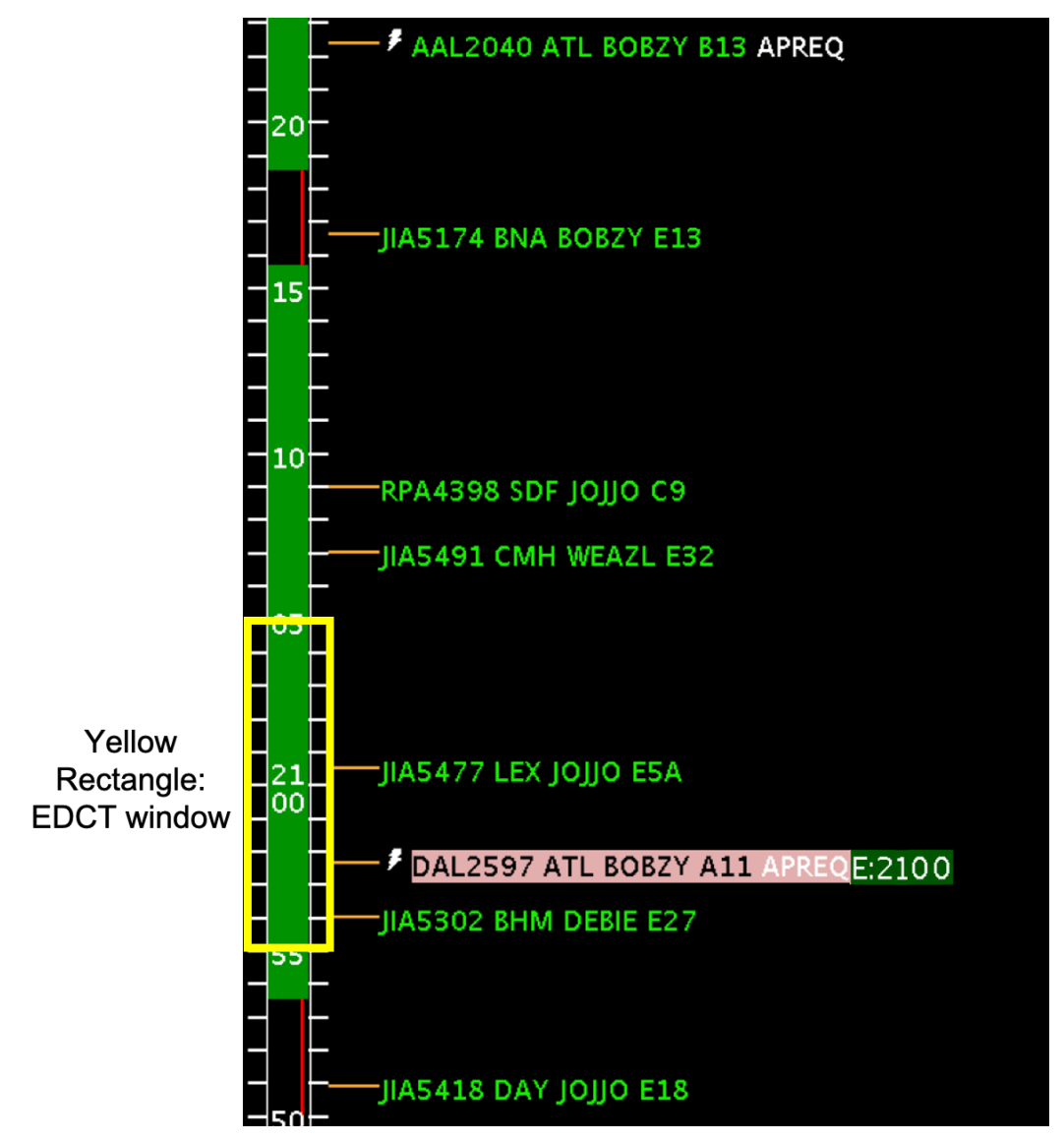

<span id="page-274-0"></span>**Figure 7.15. When an APREQ flight is also subject to an EDCT, the 10-min EDCT compliance window is outlined in yellow.**

### **To electronically request a release time using the "Select Slot on Timeline" option:**

*Electronic scheduling of the release time is available when the TBFM/IDAC system at the Center is in Automatic (solid lightning bolt) or Semi-Automatic (hollow lightning bolt) Approval Mode.* 

- *Step 1:* Right-click on the flight's Timeline datablock [\(Figure 7.16\)](#page-275-0).
- *Step 2:* Select "Select Slot on Timeline" from the menu [\(Figure 7.16\)](#page-275-0).
- *Step 3:* Use the mouse to point and click along the timeline at the flight's predicted takeoff time [\(Figure 7.17\)](#page-276-0). The STBO user selects the flight's predicted takeoff time *regardless* of whether it is in a green block or on a red line.
- *Note: After clicking on the timeline, a yellow arrow is displayed next to the flight's datablock to indicate that a release time has been electronically requested from ARTCC [\(Figure 7.18\)](#page-276-1).*
- *Note: When a release time is returned, it is displayed in the datablock (e.g., "A:hhmm") [\(Figure 7.19\)](#page-277-0).*

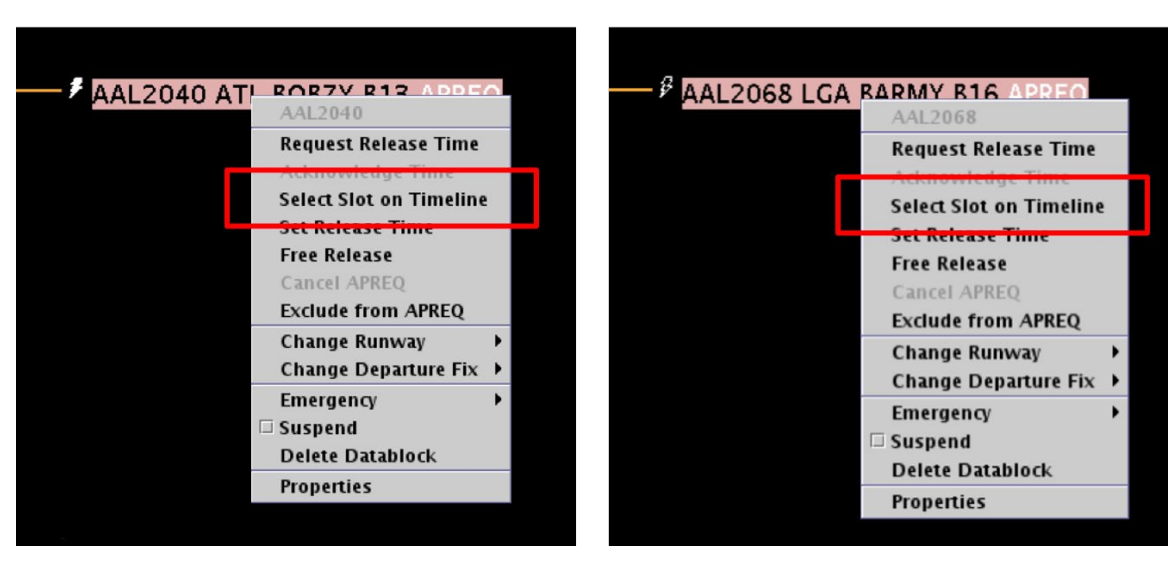

<span id="page-275-0"></span>**Figure 7.16. When Center is in Automatic (***solid lightning bolt***) (left) or Semi-Automatic (***hollow lightning bolt***) (right) Approval Mode, right-click on the flight's datablock to select "Select Slot on Timeline."**

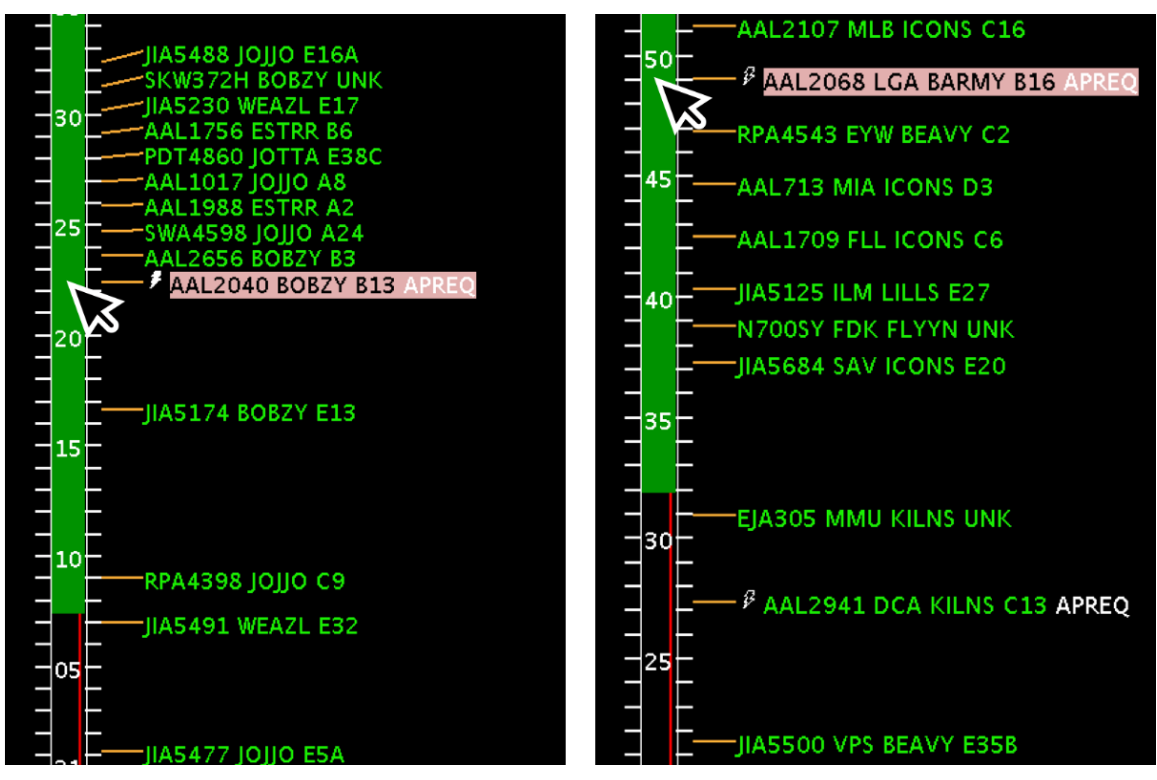

<span id="page-276-0"></span>**Figure 7.17. When Center is in Automatic (***solid lightning bolt***) (left) or Semi-Automatic (***hollow lightning bolt***) (right) Approval Mode, use the mouse to point and click along the timeline at the flight's predicted takeoff time, regardless of whether it is green or red.**

If in Automatic Mode (*solid lightning bolt*), the ARTCC TBFM will return a time within the first available green space. If in Semi-Automatic Mode (*hollow lightning bolt*), the ARTCC TMC will return a time that works best for them, whether that time is within green block or not.

<span id="page-276-1"></span>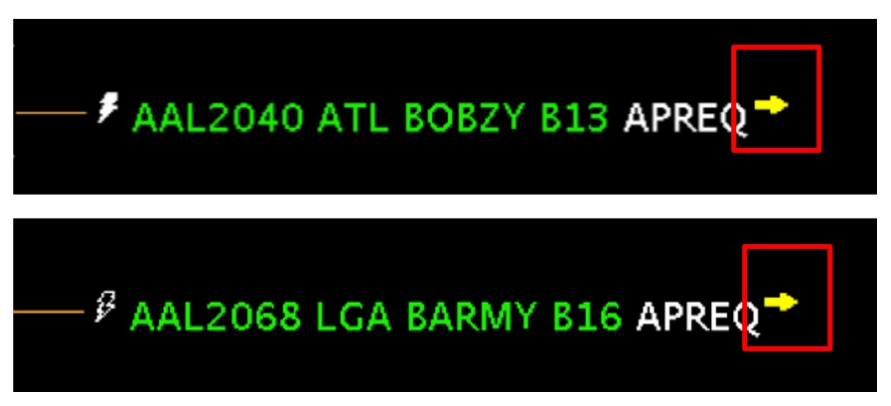

**Figure 7.18. When Center is in Automatic (***solid lightning bolt***) (top) or Semi-Automatic (***hollow lightning bolt***) (bottom) Approval Mode and the STBO user selects a slot on the timeline, a yellow arrow is displayed next to the datablock on the timeline.**

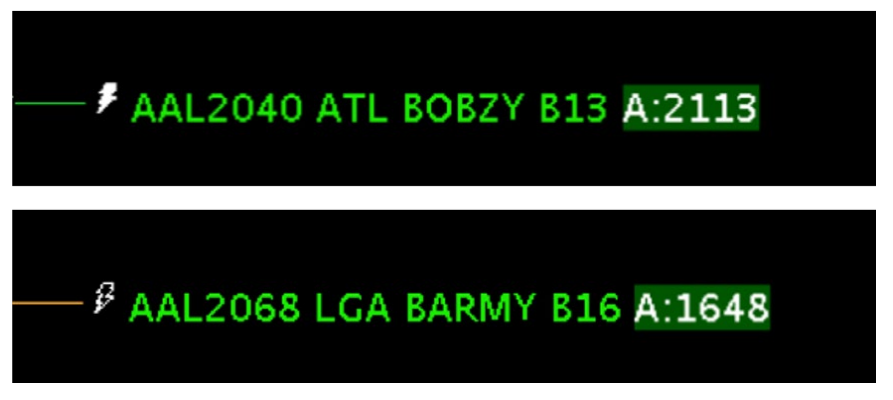

**Figure 7.19. When Center is in Automatic (***solid lightning bolt***) (top) or Semi-Automatic (***hollow lightning bolt***) (bottom) Approval Mode and ARTCC returns a release time, it is displayed in the datablock ("A:***hhmm***").**

<span id="page-277-0"></span>In [Figure 7.19,](#page-277-0) the APREQ release time is highlighted in *green*, an indication that the predicted takeoff time falls within the -2/+1 minute APREQ compliance window. See Section [7.5](#page-290-0) for a description of the color-coding used to show APREQ compliance window status.

### **7.4.1.3 Electronic Scheduling: Acknowledge a Different Release Time**

If ARTCC returns a release time that is different from the one requested via "Request Release Time" or "Select Slot on Timeline" in the STBO Client, a yellow diamond with an exclamation point is displayed next to the flight's datablock [\(Figure](#page-277-1) 7.20) and a box is drawn around the flight's datablock on the map [\(Figure 7.21\)](#page-278-0).

### **To remove the yellow diamond:**

*Step 1:* Right-click on the flight's Timeline datablock and select "Acknowledge" Time" [\(Figure 7.22\)](#page-278-1). Or, click directly on the yellow diamond itself.

*Note: Once acknowledged, the yellow diamond is removed [\(Figure 7.23\)](#page-278-2).*

<span id="page-277-1"></span>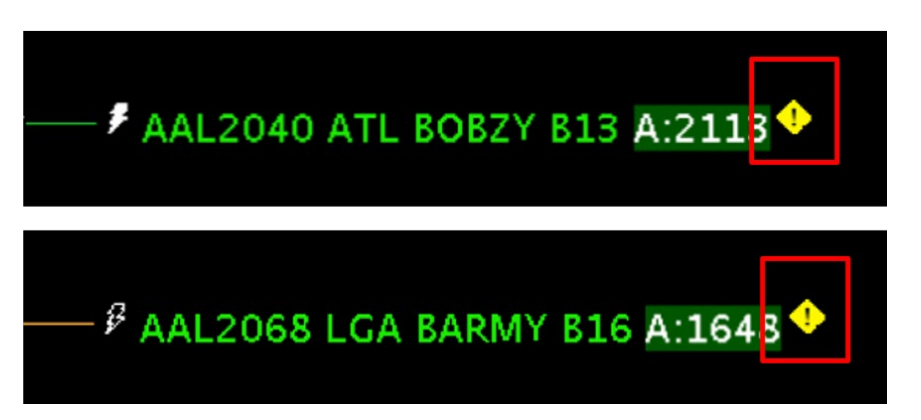

**Figure 7.20. If ARTCC returns a release time that is different from the one requested via STBO, a yellow diamond with exclamation point is displayed.**

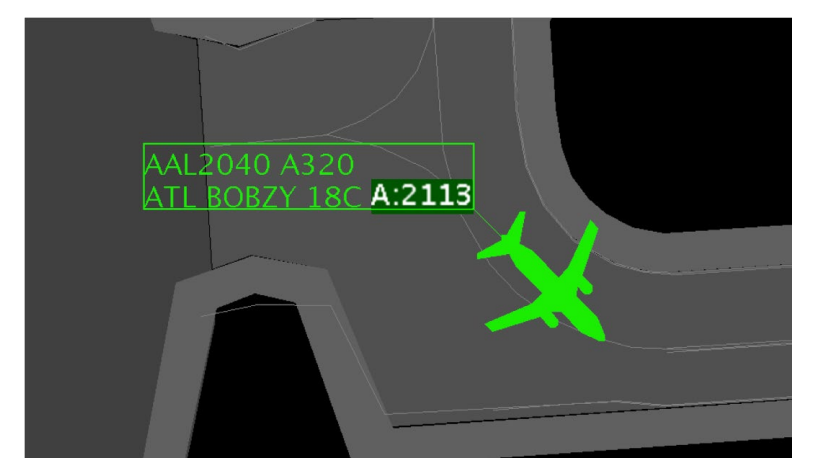

**Figure 7.21. When a yellow diamond is displayed on the timeline, a box is drawn around the flight's datablock on the map.**

<span id="page-278-0"></span>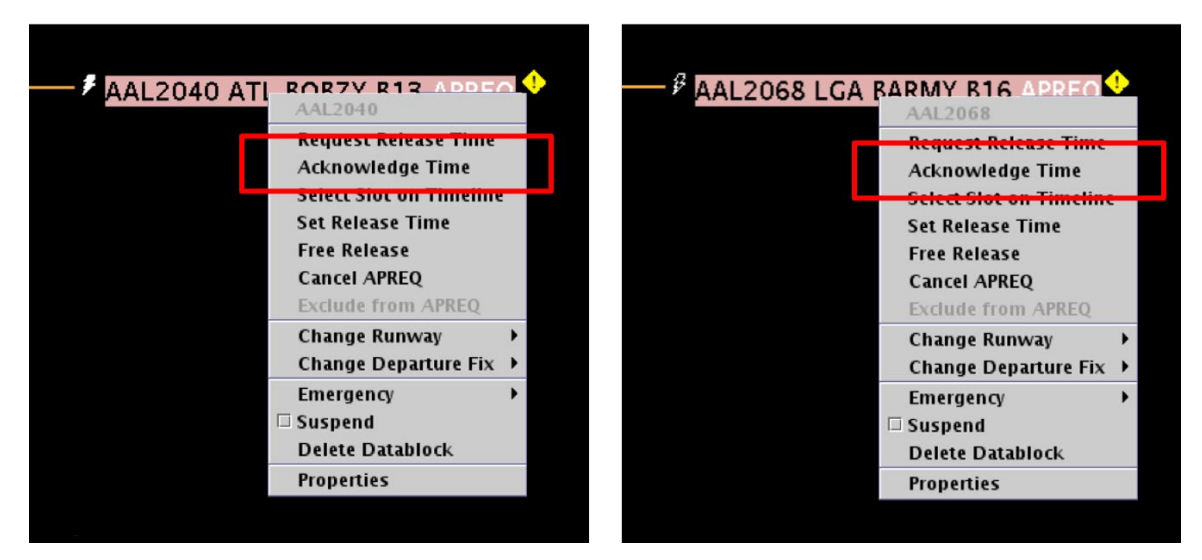

<span id="page-278-1"></span>**Figure 7.22. When Center is in Automatic (***solid lightning bolt***) (left) or Semi-Automatic (***hollow lightning bolt***) (right) Approval Mode, select "Acknowledge Time" from the right-click menu or click directly on the yellow diamond itself.** 

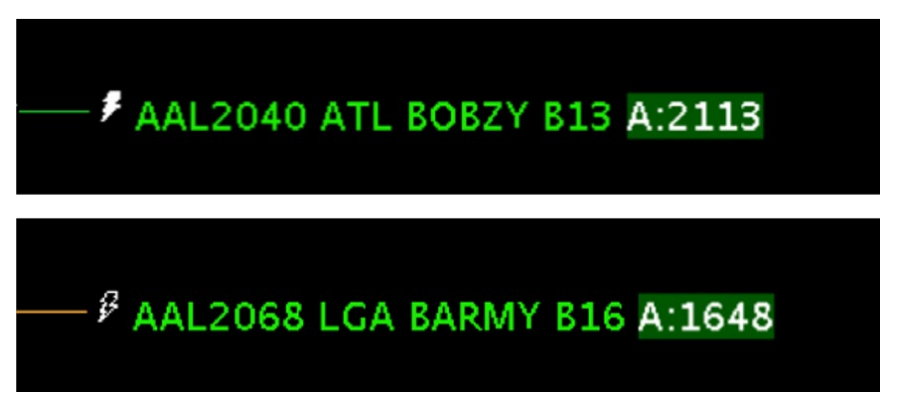

<span id="page-278-2"></span>**Figure 7.23. Once acknowledged, the yellow diamond is removed.**

# <span id="page-279-0"></span>**7.4.2 APREQ Pre-Scheduling**

For some destinations, APREQ release times are "pre-scheduled." For those selected destinations, pre-scheduling happens automatically when ARTCC TBFM is in Automatic or Semi-Automatic mode. No indication is shown on the STBO Client Timeline that a flight is designated for pre-scheduling. However, in a Flights Table, "PreScheld" is displayed in the "APREQ PreSchedule" column [\(Figure 7.24\)](#page-279-2). See Section [5.1.3.2](#page-170-0) for a description of adding and reordering columns in a Flights Table.

When a destination is pre-scheduled, the ATD-2 STBO system sends the APREQ request at a chosen time (e.g., 20 min) prior to the EOBT.

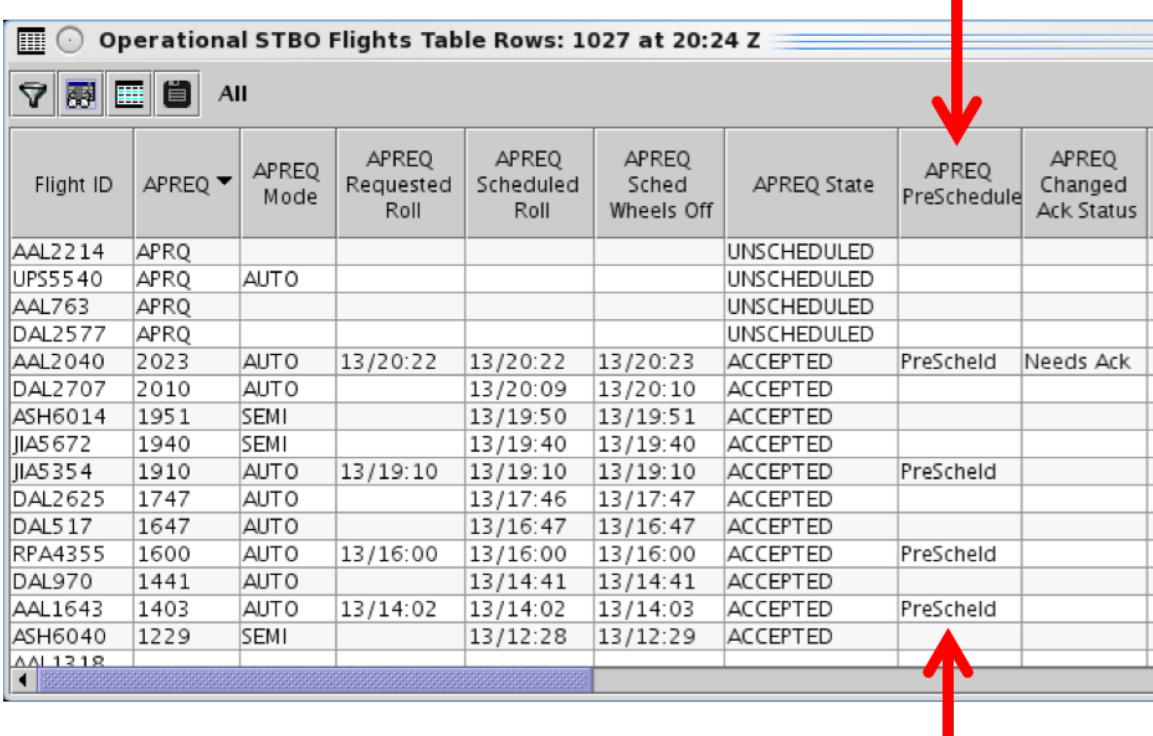

<span id="page-279-2"></span>**Figure 7.24. When an APREQ flight is pre-scheduled, "PreScheld" is indicated in the Flights Table.**

# <span id="page-279-1"></span>**7.4.3 Call for Release and Manual Entry of Release Time**

A telephone handset symbol next to an APREQ flight indicates that the release time for this flight must be negotiated via Call for Release, that is, a verbal call between Tower and Center [\(Figure 7.25\)](#page-280-0). When the telephone handset symbol is displayed, electronic negotiation of the APREQ release time is not available.

٠

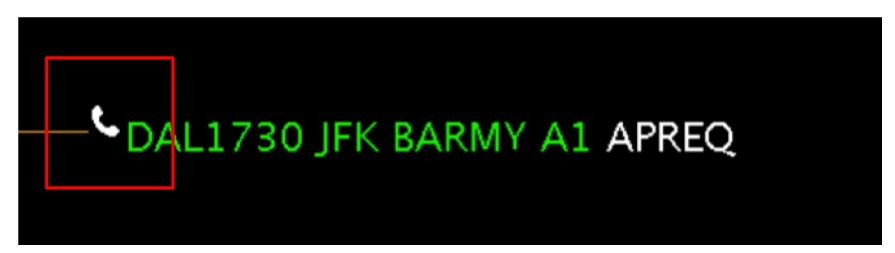

**Figure 7.25.** *Telephone handset* **symbol: APREQ release time for this flight must be scheduled via Call for Release and entered manually.**

<span id="page-280-0"></span>Once negotiated with Center via telephone, the Tower can manually enter the release time into the STBO Client.

#### **To complete a manual entry of a Call for Release APREQ time:**

- *After the release time is verbally scheduled via a telephone call between Tower and the TMC at Center:*
- *Step 1:* Right-click on the flight's Timeline datablock [\(Figure 7.26\)](#page-280-1).
- *Step 2:* Select "Set Release Time" from the menu [\(Figure 7.26\)](#page-280-1).
- *Step 3:* Enter the APREQ release time in the Set Release Time window in *hhmm* format (e.g., "2336" in [Figure 7.27\)](#page-281-0).
- *Step 4*: Select the "Set Time" button to complete the entry [\(Figure 7.27\)](#page-281-0).
- *Note: The newly entered release time is displayed in the Timeline datablock (e.g., "A:2336" in [Figure 7.28\)](#page-281-1), the Map datablock, and in the Flights Table.*

<span id="page-280-1"></span>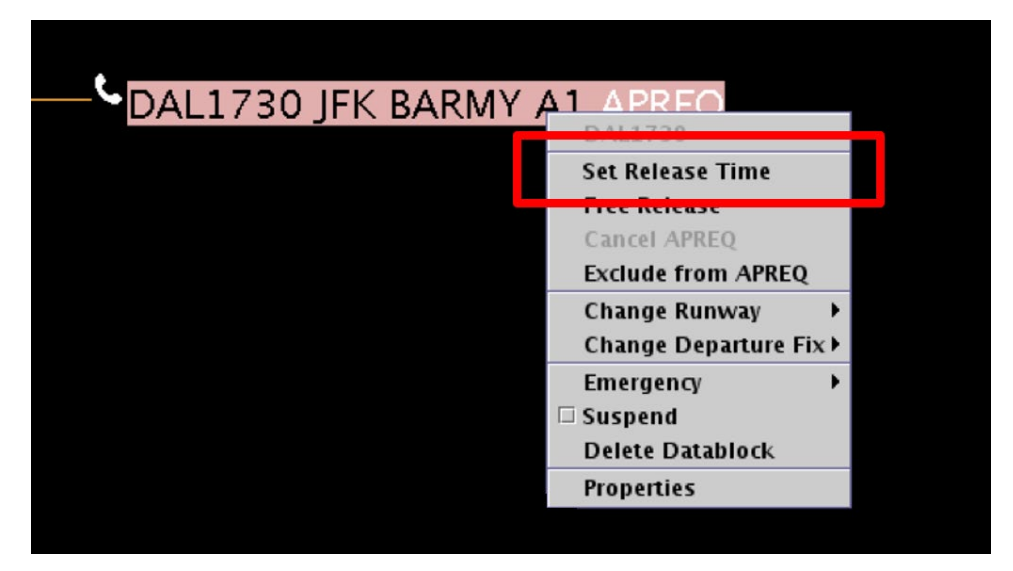

**Figure 7.26. Right-click on an APREQ flight to select "Set Release Time" from the menu.**

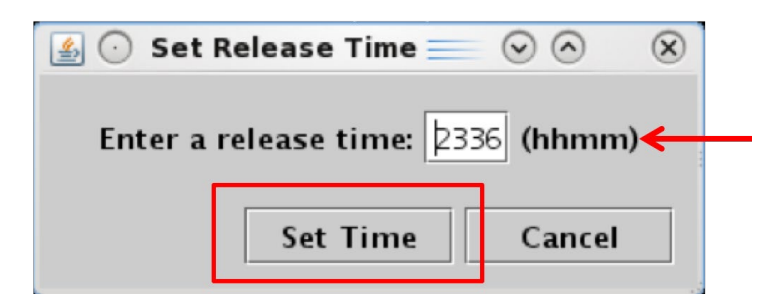

**Figure 7.27. Set Release Time window: Enter the APREQ release time in** *hhmm* **format (e.g., "2336").**

<span id="page-281-0"></span>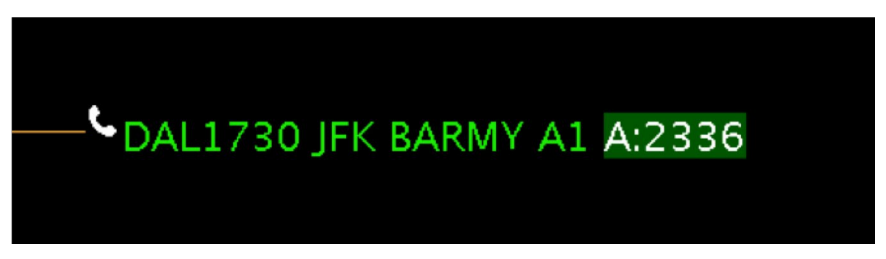

**Figure 7.28. After being manually entered by the Tower, the APREQ release time is displayed in the Timeline datablock (e.g., "A:2336").**

<span id="page-281-1"></span>In [Figure 7.28,](#page-281-1) the APREQ release time is highlighted in *green*, an indication that the predicted takeoff time falls within the -2/+1 minute APREQ compliance window. See Section [7.5](#page-290-0) for a description of the color-coding used to show APREQ compliance window status.

### **7.4.3.1 Manual Entry of APREQ Time by Center**

Alternatively, if the negotiated APREQ time is entered into TBFM/IDAC at ARTCC, SWIM publishes the time, it is received by the ATD-2 system, and it populates automatically in the STBO Client. When this happens, *no manual entry* of the release time is required in the STBO Client.

### **7.4.4 ARTCC Updates the Release Time**

If the ARTCC Traffic Management Unit (TMU) changes a release time that has already been confirmed, a yellow diamond with exclamation point is displayed alongside the updated APREQ time in the Timeline datablock [\(Figure 7.29\)](#page-282-0) and a box is drawn around the flight's datablock on the map [\(Figure 7.30\)](#page-282-1).

This can happen when the ARTCC TBFM/IDAC is in Automatic or Semi-Automatic Mode.

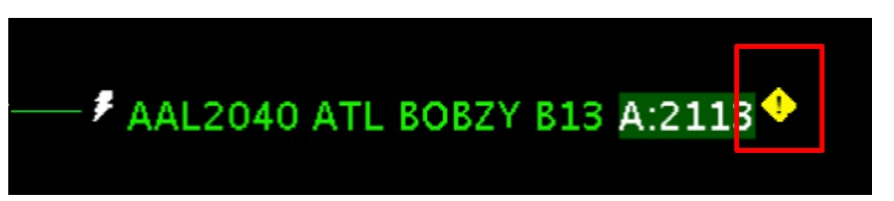

**Figure 7.29. If Center changes an APREQ release time, a yellow diamond with an exclamation point is displayed in the Timeline datablock.**

<span id="page-282-0"></span>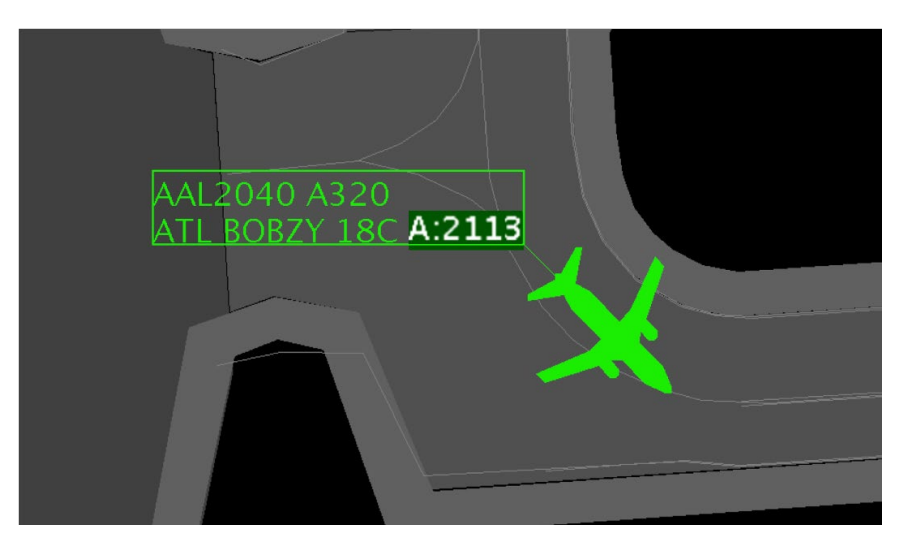

**Figure 7.30. When a yellow diamond is displayed on the timeline, a box is drawn around the flight's datablock on the map.**

#### <span id="page-282-1"></span>**To remove the yellow diamond:**

**Step 1:** Right-click on the flight's Timeline datablock and select "Acknowledge" Time" [\(Figure 7.31\)](#page-283-0). Or, click directly on the yellow diamond itself.

*Note: Once acknowledged, the yellow diamond is removed [\(Figure 7.32\)](#page-283-1).*

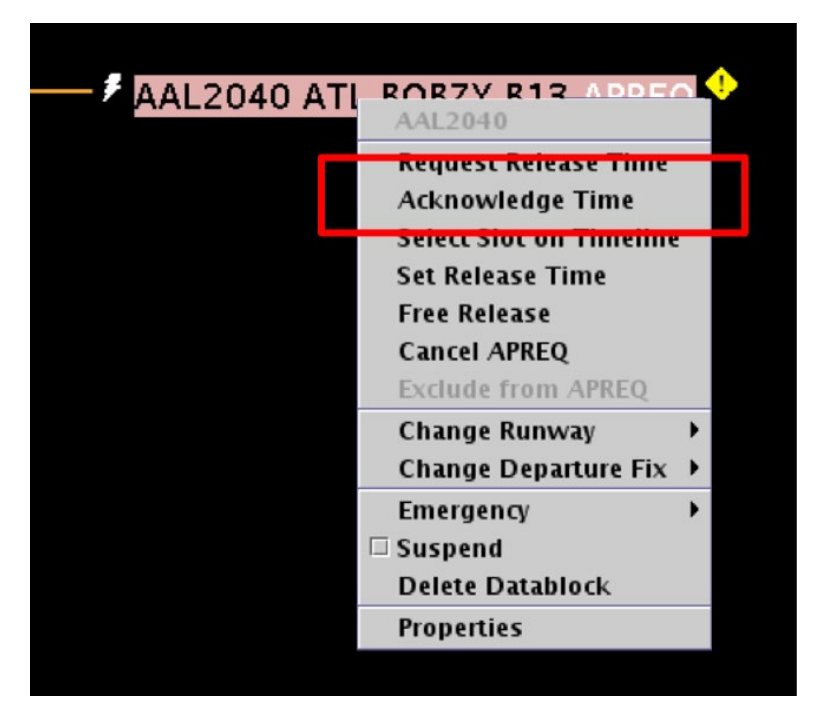

**Figure 7.31. Select "Acknowledge Time" from the right-click menu if the release time is updated.** 

<span id="page-283-0"></span>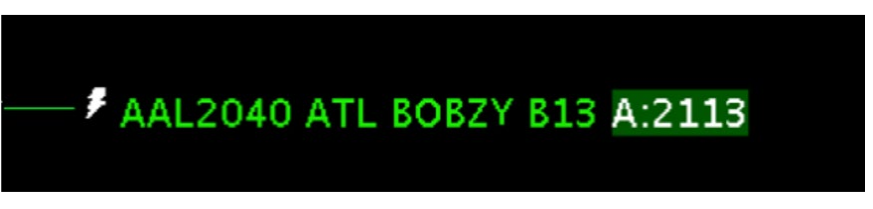

**Figure 7.32. Once acknowledged, the yellow diamond is removed.**

# <span id="page-283-1"></span>**7.4.5 Cancel a Release Time**

If the release time assigned by Center is not acceptable or a new time must be entered, the APREQ coordination process can be restarted by cancelling the APREQ. The "Cancel APREQ" option is available on the right-click menu when:

- The APREQ was scheduled electronically using "Request Release Time" or "Select Slot on Timeline," or
- The APREQ time was manually entered in the STBO Client using "Set Release" Time."

When "Cancel APREQ" is not an option on the flight's right-click menu in STBO, a change to the release time requires electronically requesting a different release time or coordination with ARTCC via a phone call.

While "Cancel "APREQ" clears the release time in the STBO Client, it may not clear the time from ARTCC TBFM. Verbal coordination with the ARTCC TMC may be required.

### **To cancel the APREQ time:**

*Step 1:* Right-click on the flight's Timeline datablock [\(Figure 7.33\)](#page-284-0).

*Step 2:* Select "Cancel APREQ" from the menu [\(Figure 7.33\)](#page-284-0).

*Step 3:* At the prompt, select "OK" [\(Figure 7.34\)](#page-284-1).

*Note: The scheduled time is removed from the Timeline datablock and the flight returns to its original state with the word "APREQ" in white text [\(Figure 7.35\)](#page-284-2).*

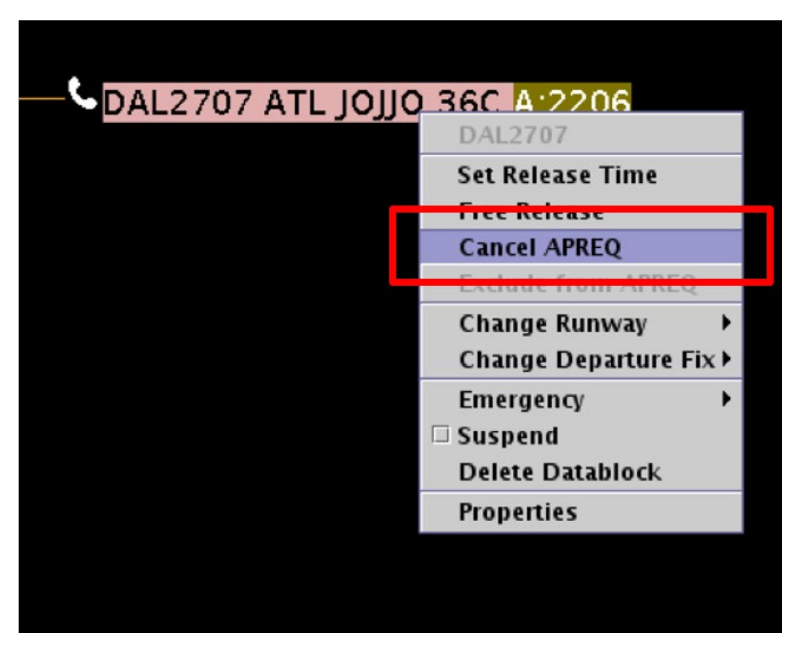

**Figure 7.33. Select "Cancel APREQ" from the right-click menu if the time is not acceptable.** 

<span id="page-284-0"></span>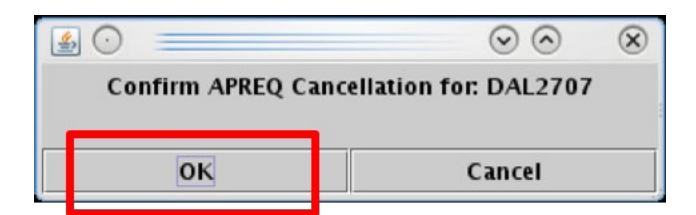

**Figure 7.34. Confirm APREQ cancellation.**

<span id="page-284-2"></span><span id="page-284-1"></span>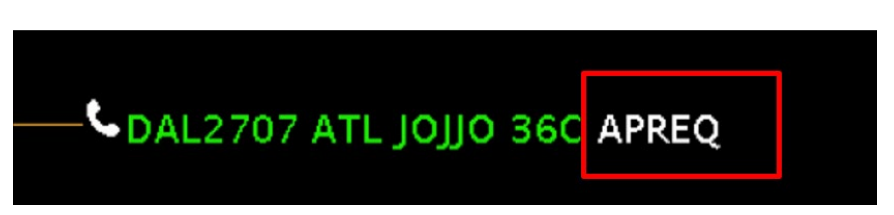

**Figure 7.35. Once cancelled, the scheduled time is removed, the flight returns to its original state.**

## **7.4.6 Free Release of an APREQ Flight**

When an APREQ flight has a floating release time, it can be set as "Free Release" in the STBO Client. Free Release flights are not flagged for non-compliance by the ATD-2 Scheduler.

**To set a flight with a floating release time:**

*Step 1:* Right-click on the flight's Timeline datablock [\(Figure 7.36\)](#page-285-0).

*Step 2:* Select "Free Release" from the menu [\(Figure 7.36\)](#page-285-0).

*Note: The word "APREQ" removed from the Timeline datablock and replaced with "A:RLSD" [\(Figure 7.37\)](#page-285-1).*

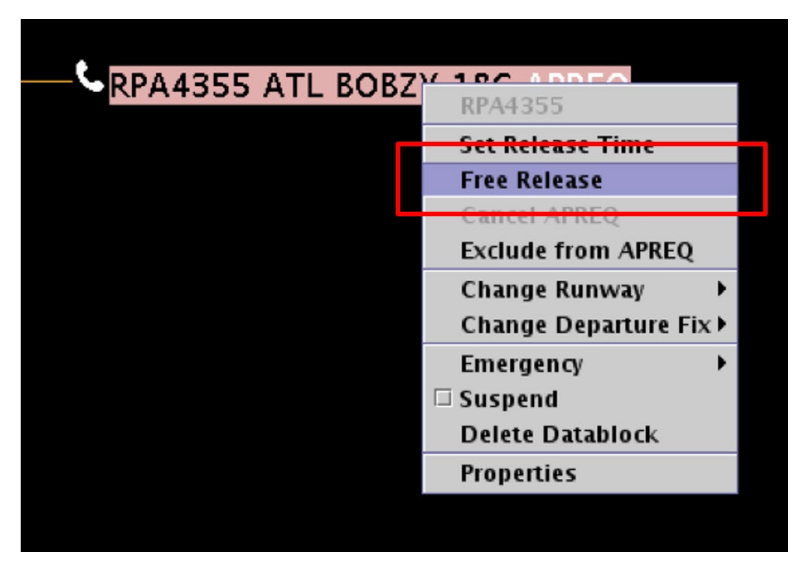

**Figure 7.36. Select Free Release from the right-click menu.**

<span id="page-285-1"></span><span id="page-285-0"></span>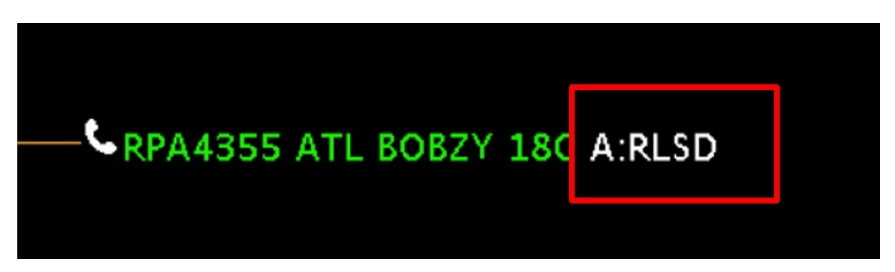

**Figure 7.37. Floating Release time for Free Release flights.**

## **7.4.7 Swap APREQs**

Use the "Swap" function to interchange the release times of two APREQ flights. In order for the "Swap" option to be available, there are a number of criteria which must be met. An example of some of these criteria are:

- Both flights are in Automatic or Semi-Automatic release mode,
- The flights' APREQ times are scheduled,
- The flights' APREQ times have not been set using Set Release Time, and
- Each flights' APREQ status came through IDAC.

In this example, the APREQ times of these two flights will be swapped [\(Figure 7.38\)](#page-286-0).

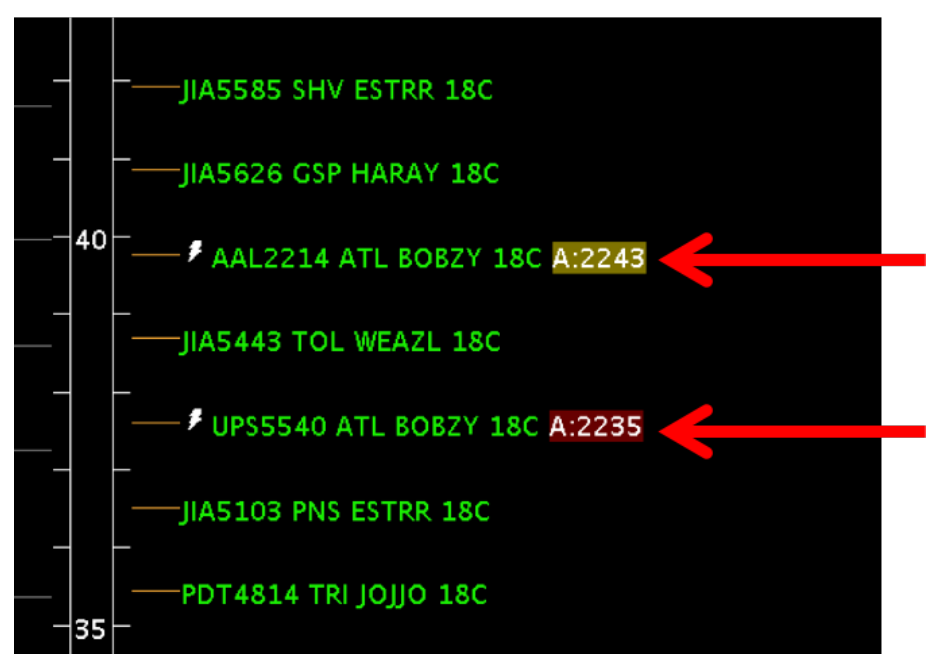

**Figure 7.38. APREQ flights to be swapped.**

### <span id="page-286-0"></span>**To Swap APREQ Release Times:**

*Step 1*: Right-click on the primary flight's datablock and select "Swap APREQ Release Time" from the menu [\(Figure 7.39\)](#page-287-0).

*Note: When "Swap APREQ Release Time" is selected:* 

- *The primary flight, UPS5540 in this example, is highlighted, and*
- *Any candidate flights are highlighted in blue (e.g., AAL2214 in [Figure](#page-287-1)  [7.40\)](#page-287-1).*

*Note: If needed, "Cancel APREQ Swaps" is available on the right-click menu to cancel the swap [\(Figure 7.41\)](#page-287-2).*

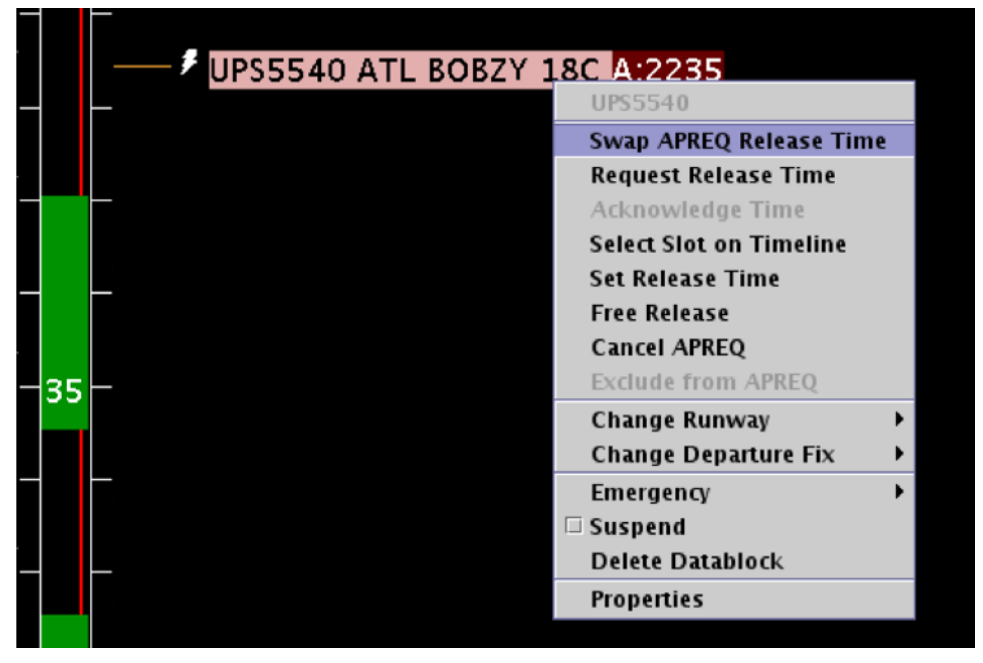

**Figure 7.39. Select "Swap APREQ Release Time" from the right-click menu.**

<span id="page-287-0"></span>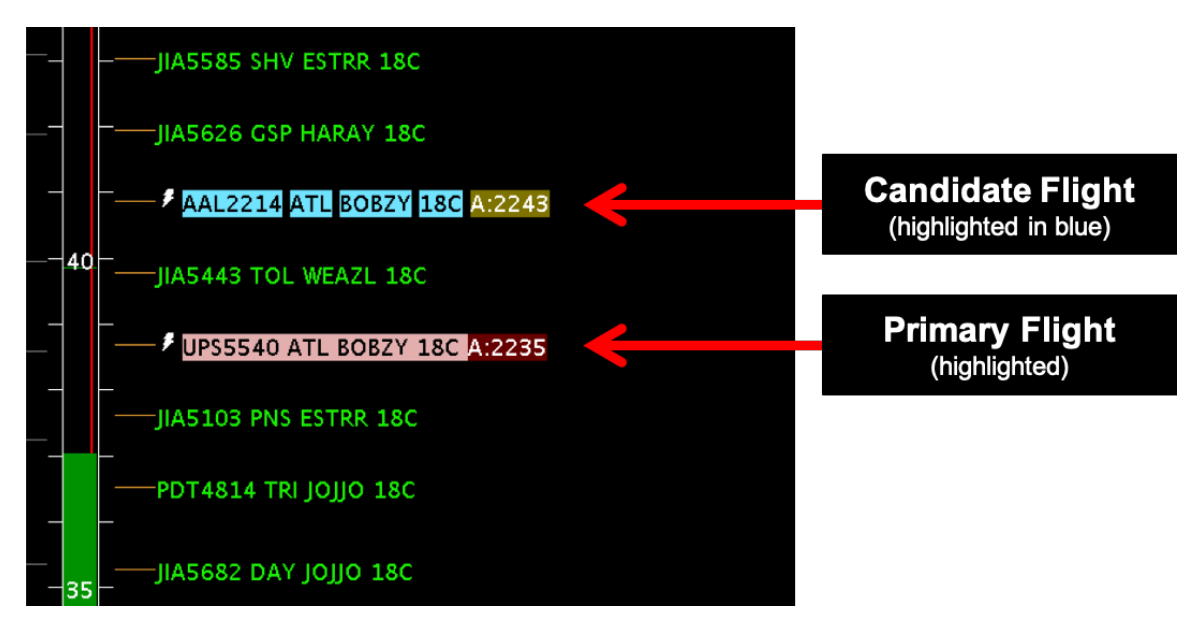

**Figure 7.40. Candidate flights are highlighted in blue.**

<span id="page-287-1"></span>

| <b>DEALIPS5540 ATL BOBZY 18C A 2235</b> |                           |  |
|-----------------------------------------|---------------------------|--|
|                                         | <b>UPS5540</b>            |  |
|                                         | Swap APREQ Release Time   |  |
|                                         | <b>Cancel APREQ Swaps</b> |  |
|                                         |                           |  |

<span id="page-287-2"></span>**Figure 7.41. If needed, select "Cancel" on the right-click menu to cancel the swap.**
## *Note: A flight that is a candidate for a swap with the primary flight is highlighted in blue (e.g., AAL2214 in [Figure 7.42\)](#page-288-0).*

- *Step 2:* Click on a candidate flight's datablock (e.g., AAL2214 in [Figure 7.42\)](#page-288-0).
- *Step 3:* At the prompt, select "Swap" to interchange the two APREQ release times [\(Figure 7.42\)](#page-288-0).
- *Alternatively:* Select "Cancel" to retain the original release times.
- *Note: After the release times are swapped, a yellow diamond with exclamation point may be displayed next to one, or both, datablocks. In [Figure 7.43,](#page-288-1) for example, the yellow diamond is displayed next to AAL2214.*

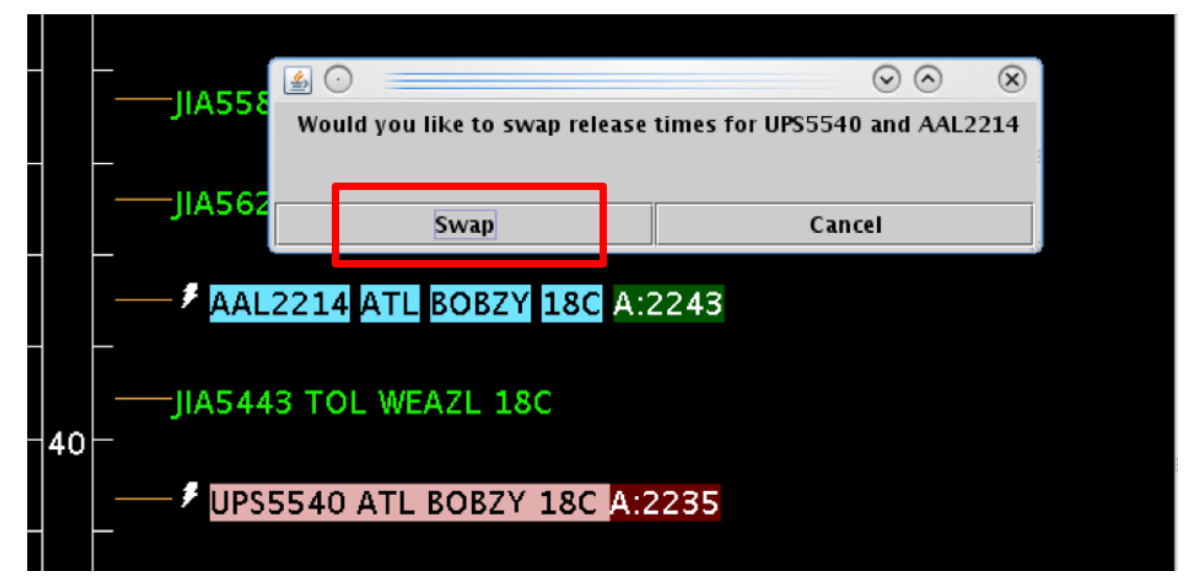

**Figure 7.42. Select "Swap" to confirm.** 

<span id="page-288-0"></span>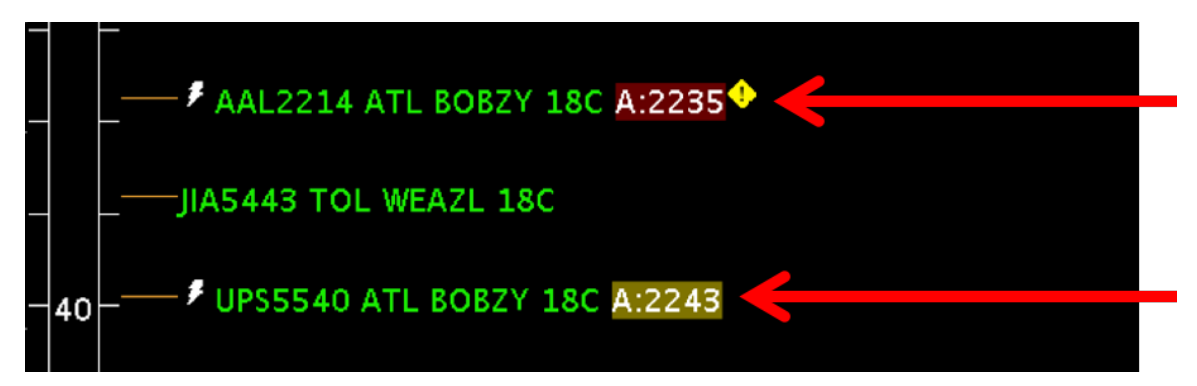

<span id="page-288-1"></span>**Figure 7.43. APREQ release times are swapped.** 

- *Note: This step applies when a yellow diamond with exclamation point is displayed next to the flight's datablock, as is the case with AAL2214 in [Figure 7.44.](#page-289-0)*
- *Step 4 (if applicable):* To acknowledge the new release time, right-click on the flight's datablock and select "Acknowledge Time" [\(Figure 7.44\)](#page-289-0). Or, click directly on the yellow diamond itself.

*Note: Once acknowledged, the yellow diamond is removed [\(Figure 7.45\)](#page-289-1).*

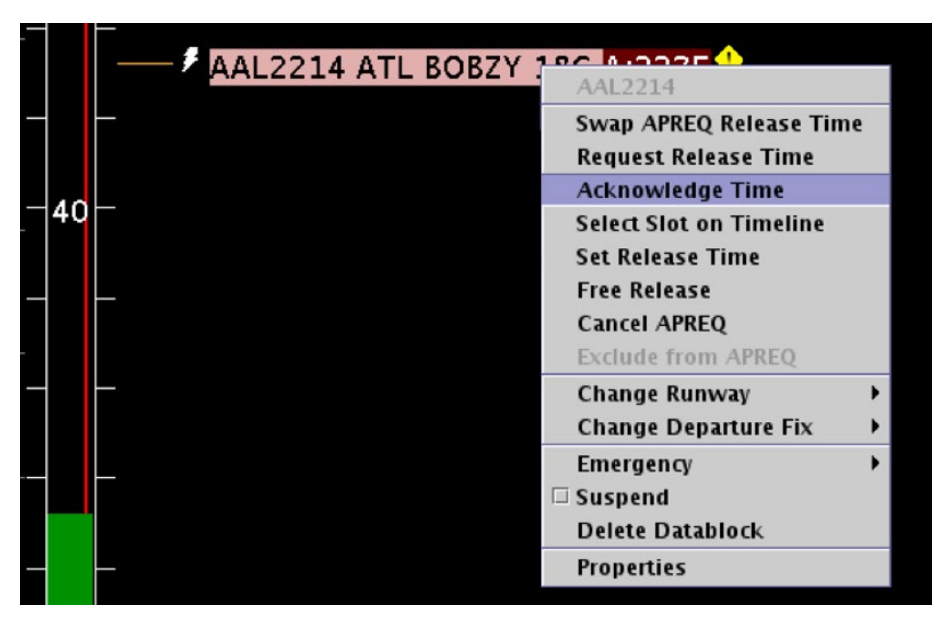

<span id="page-289-0"></span>**Figure 7.44. When a yellow diamond with exclamation point is displayed next to a flight, select "Acknowledge Time" from the right-click menu, or click directly on the yellow diamond.**

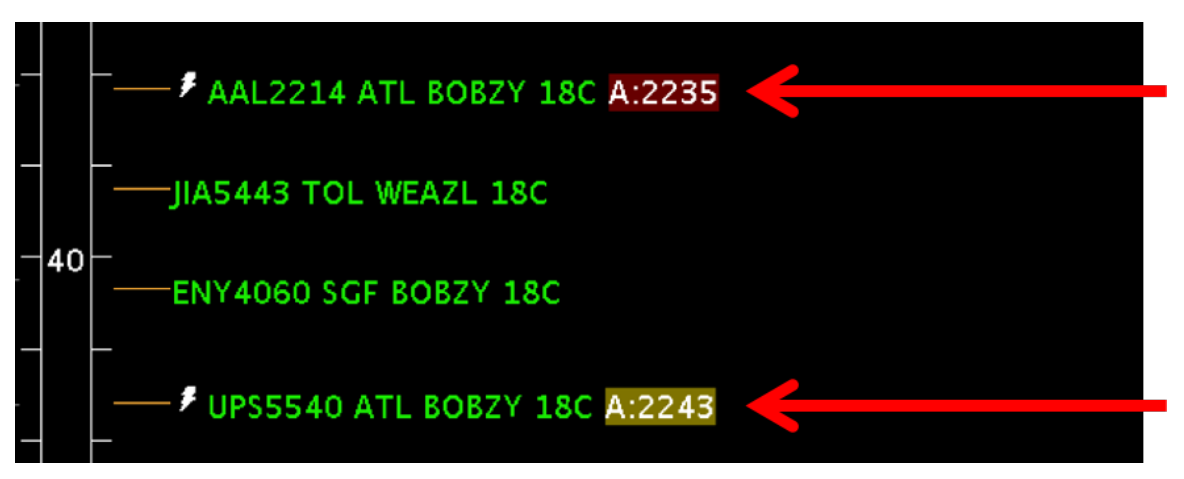

<span id="page-289-1"></span>**Figure 7.45. APREQ release times after being swapped and acknowledged.**

## **7.5 APREQ Compliance Indicators**

The APREQ wheels-up time is color-coded on the timeline to indicate expected compliance with the  $-2/+1$  min compliance window [\(Figure 7.46\)](#page-290-0). APREQ color-coding is described [Table 7.5.](#page-290-1)

<span id="page-290-1"></span>

| Compliance<br><b>Indicator Color</b> | <b>Description</b>                                                                                                  |
|--------------------------------------|----------------------------------------------------------------------------------------------------|
| Red                                  | Flight is projected to be released from the runway <i>later</i> than its -<br>$2/+1$ min APREQ compliance window.   |
| Green                                | Flight is projected to be released from the runway <i>within</i> its $-2/+1$<br>min APREQ compliance window.        |
| Yellow                               | Flight is projected to be released from the runway <i>earlier</i> than its -<br>$2/+1$ min APREQ compliance window. |

**Table 7.5. Compliance Color-Coding**

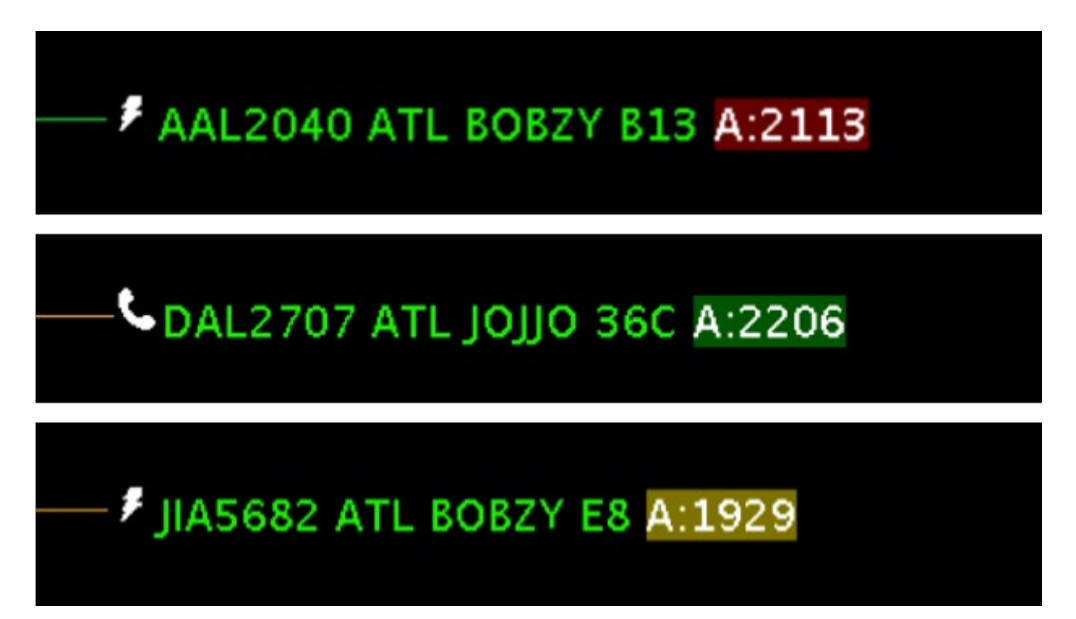

**Figure 7.46. Expected APREQ compliance color-coding: red, green, and yellow.**

## <span id="page-290-0"></span>**7.6 APREQ Right-Click Menu**

Other right-click menu options, not described in this section, are described in Section [6.9.](#page-248-0)

## **Appendix A: Acronyms**

This appendix defines acronyms and terms that are used repeatedly throughout the ATD-2 STBO User Manual.

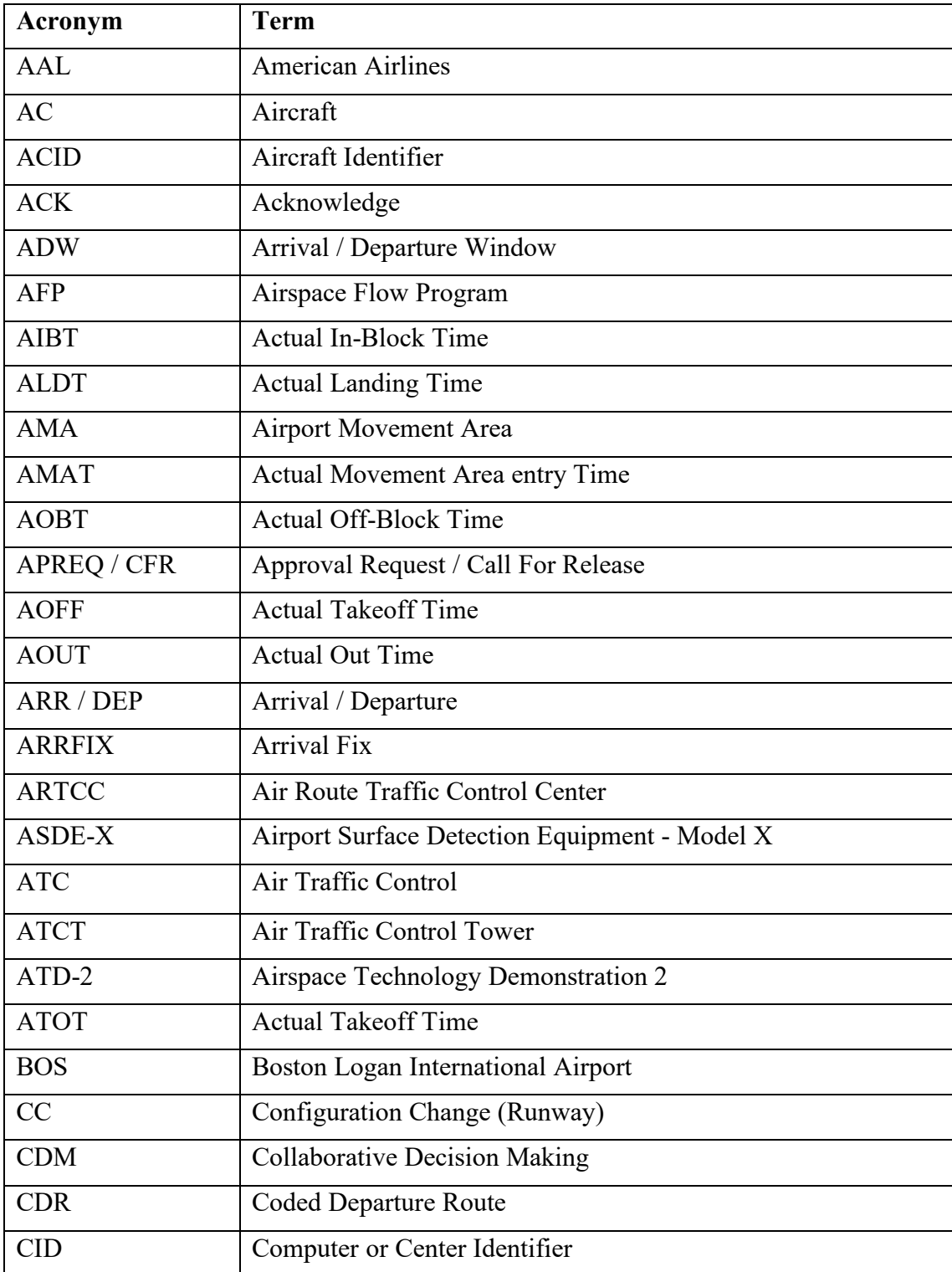

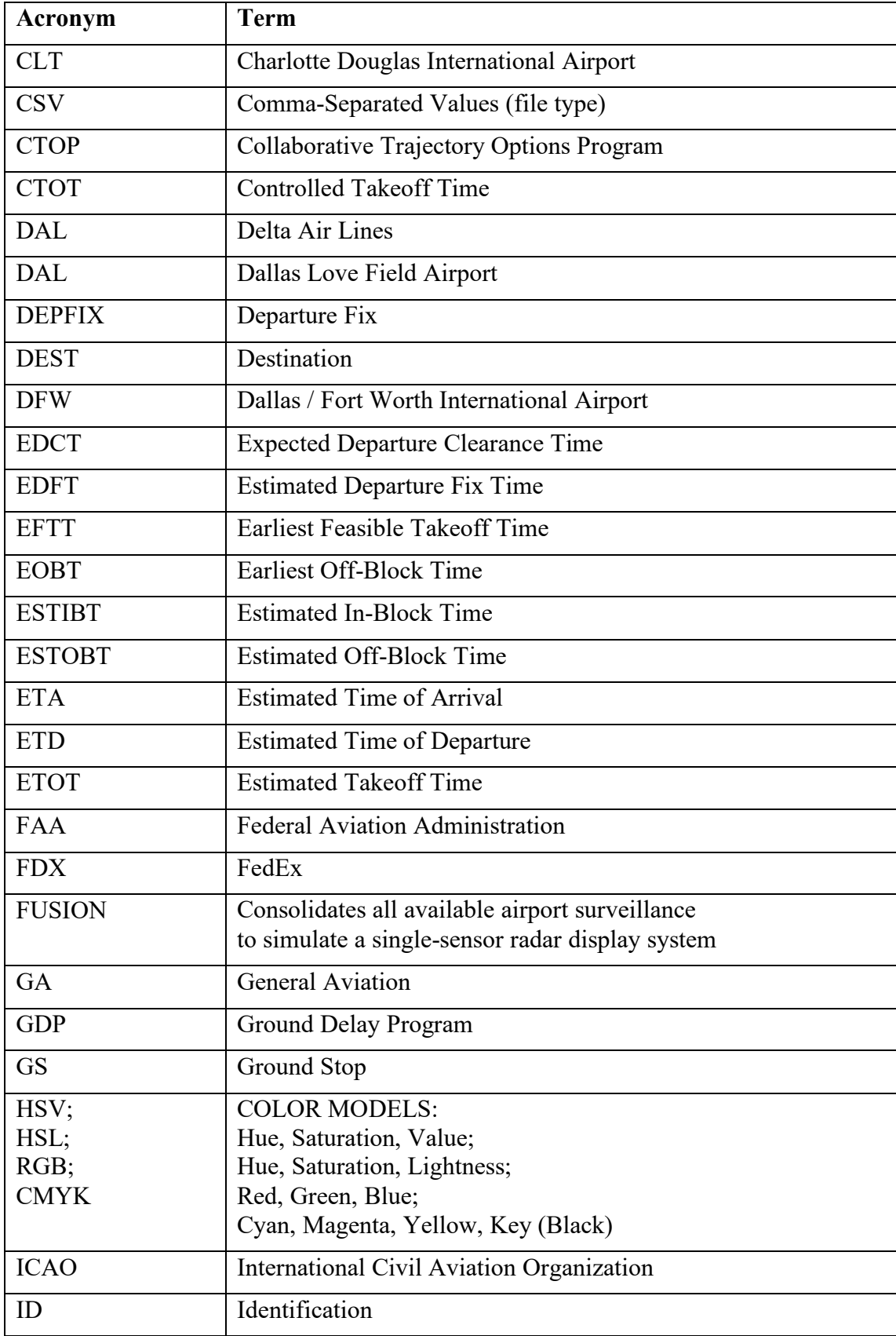

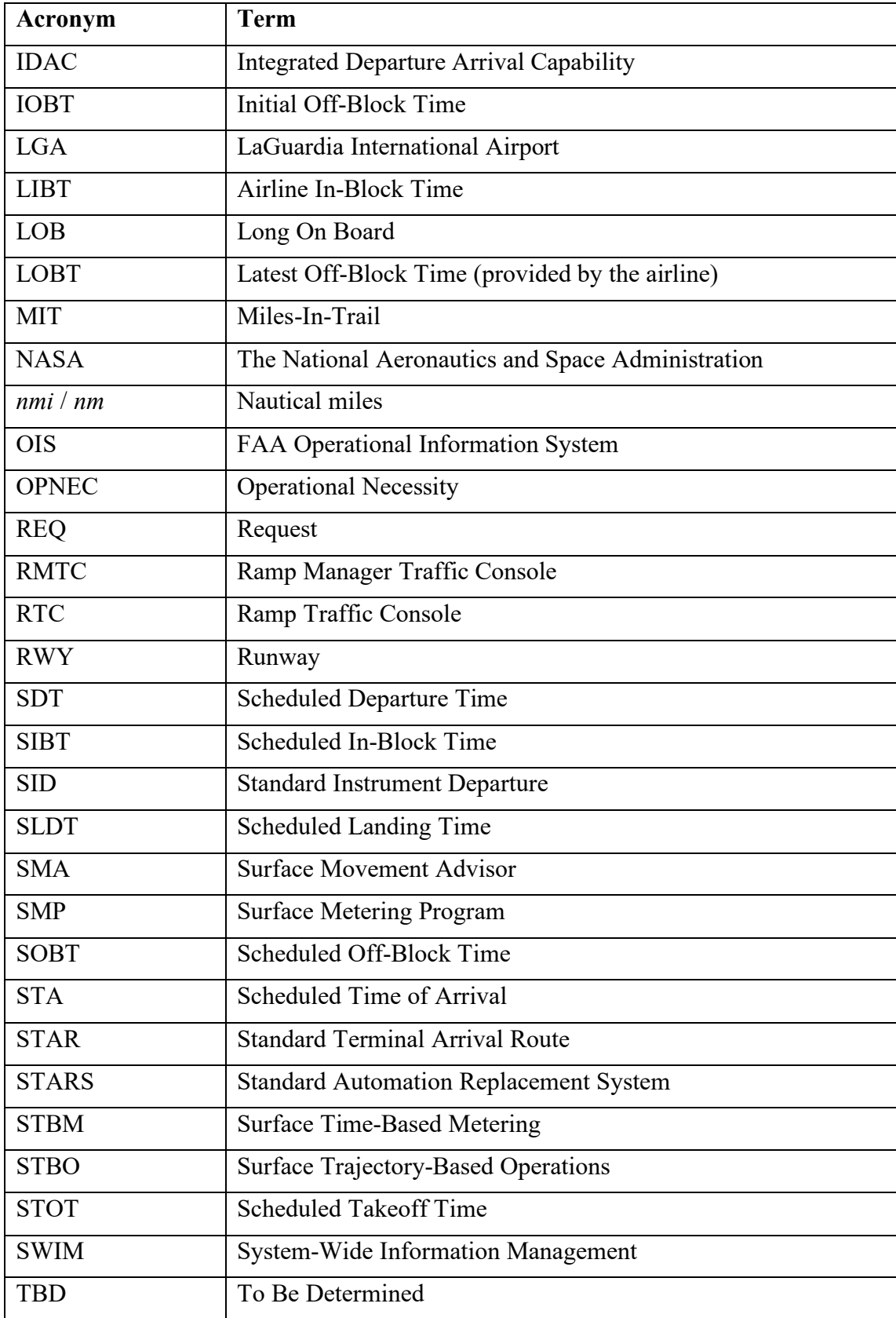

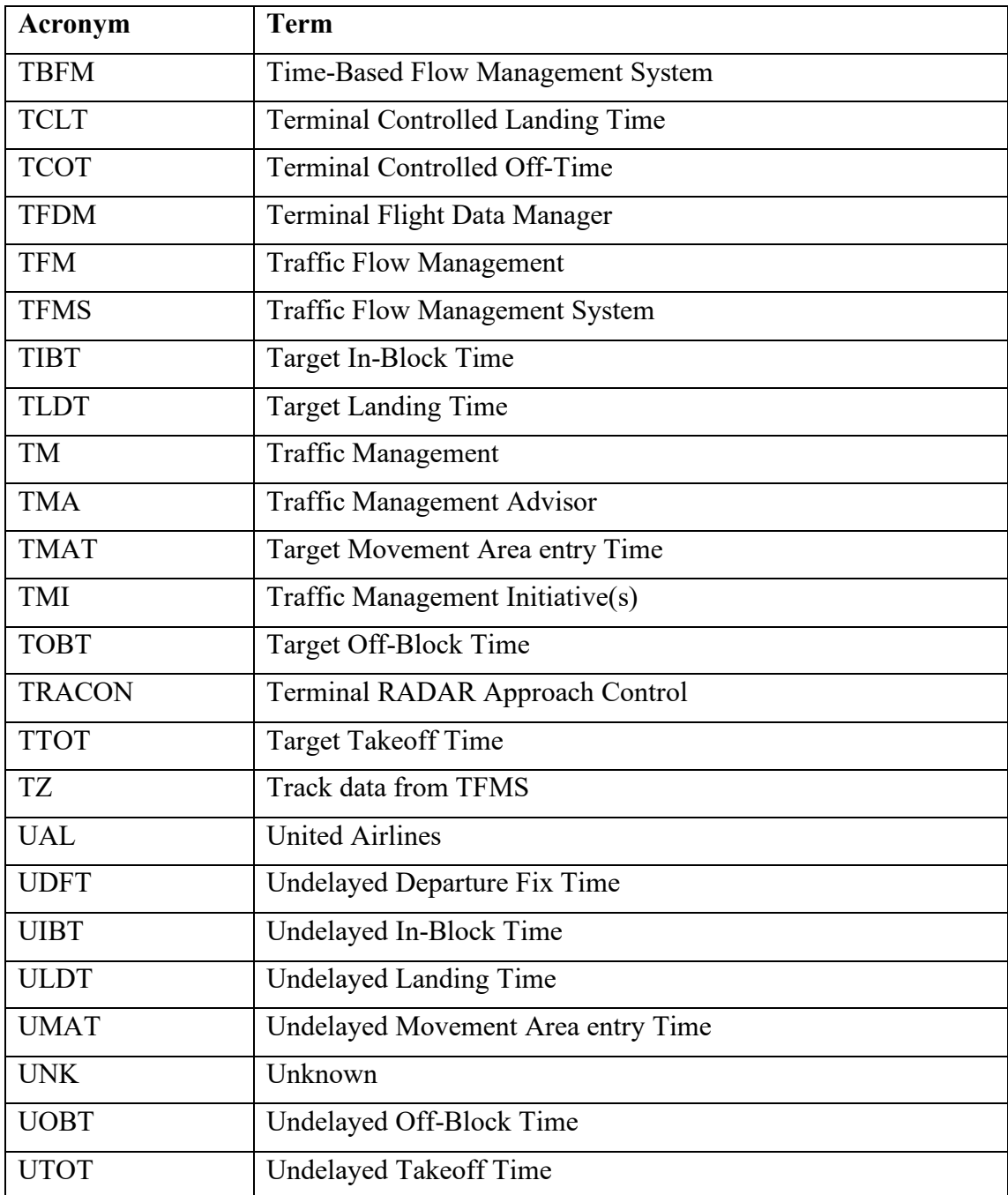